# **Utilisation d'ADOBE**®  **CONNECT™ 9**

## **Informations juridiques**

Pour accéder aux notices légales, consulter [http://help.adobe.com/fr\\_FR/legalnotices/index.html.](http://help.adobe.com/fr_FR/legalnotices/index.html)

# **Sommaire**

#### **[Chapitre 1 : Nouveautés d'Adobe Connect 9.3](#page-4-0)**

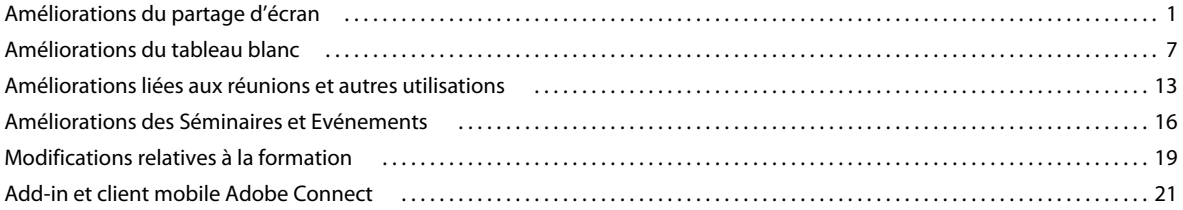

#### **[Chapitre 2 : Réunion Adobe Connect](#page-25-0)**

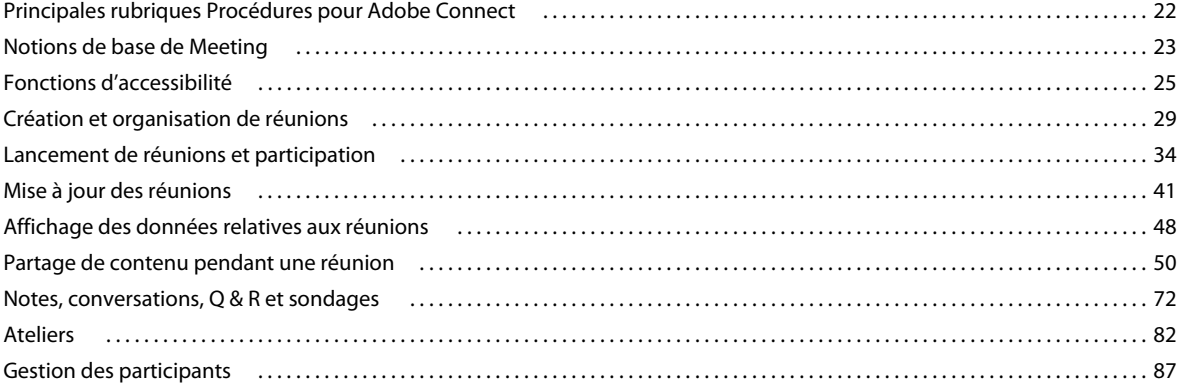

#### **[Chapitre 3 : Formations et séminaires Adobe Connect](#page-96-0)**

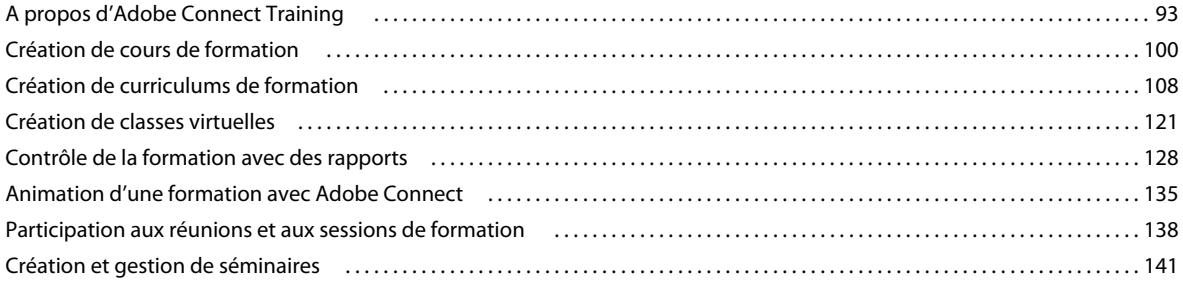

#### **[Chapitre 4 : Adobe Connect Events](#page-153-0)**

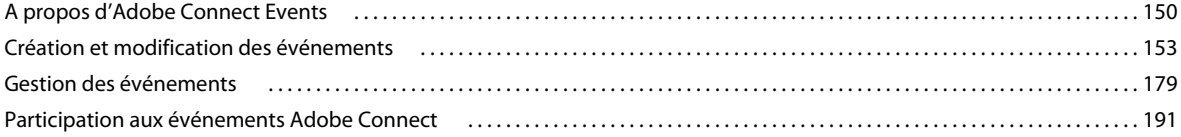

#### **[Chapitre 5 : Conférence audio et visioconférence](#page-197-0)**

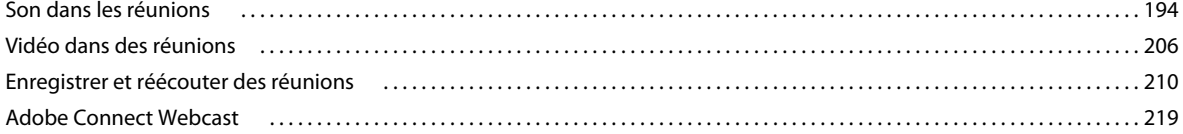

#### **[Chapitre 6 : Gestion du contenu](#page-223-0)**

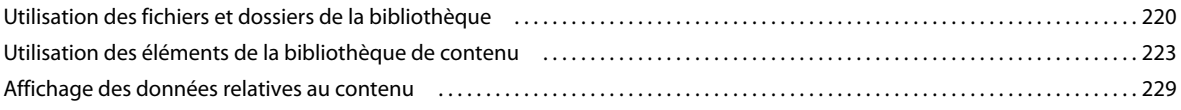

#### **[Chapitre 7 : Administration d'Adobe Connect](#page-237-0)**

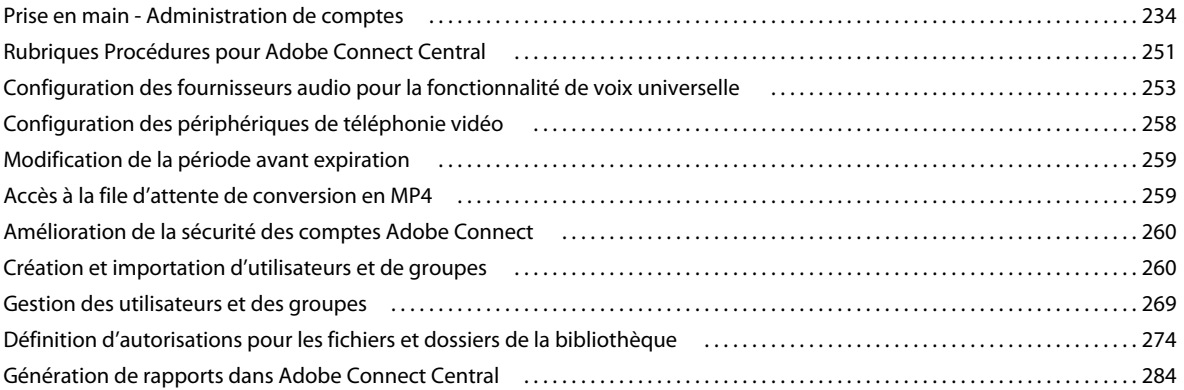

# <span id="page-4-0"></span>**Chapitre 1 : Nouveautés d'Adobe Connect 9.3**

Adobe® Connect™ est une solution de conférence sur le Web destinée aux webinaires, ainsi qu'aux réunions et formations en ligne. Elle peut désormais être utilisée sur presque tous les périphériques, ce qui améliore la productivité au sein des organisations. La nouvelle version d'Adobe Connect propose des améliorations dans les principaux secteurs suivants :

- fonctionnalités entièrement nouvelles pour améliorer le partage d'écran et le rendre encore plus convivial ;
- nouvelle approche de la collaboration de tableau blanc ;
- plusieurs améliorations touchant l'utilisation en cours de réunion pour rendre la collaboration virtuelle fluide, personnalisable et sécurisée ;
- amélioration de la convivialité des Séminaires et Evénements pour les rendre plus simples pour les participants et les organisateurs.

# <span id="page-4-1"></span>**Améliorations du partage d'écran**

Dans Adobe Connect 9.3, le partage d'écran est redéfini pour le rendre plus convivial. Grâce à ses améliorations, les présentateurs et hôtes peuvent continuer à collaborer avec les participants tout en se servant facilement des fonctions de réunion principales.

## **Aperçu des fenêtres et applications**

La boîte de dialogue Options de partage d'écran vous permet de partager facilement un moniteur, une ou plusieurs applications, ou une ou plusieurs fenêtres ouvertes. La boîte de dialogue fournit un aperçu des écrans, fenêtres et applications disponibles. L'écran, les applications et les fenêtres sélectionnés s'affichent en surbrillance dans la boîte de dialogue.

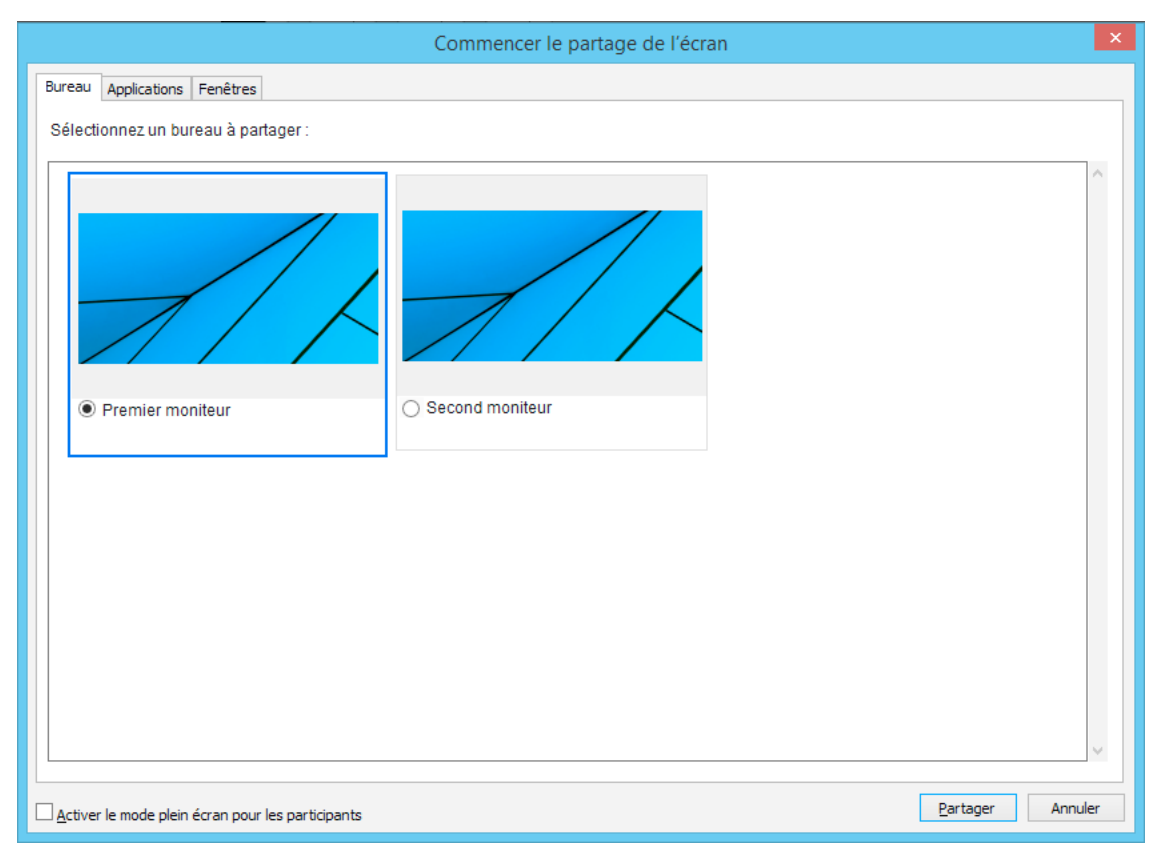

*Partage d'un écran spécifique*

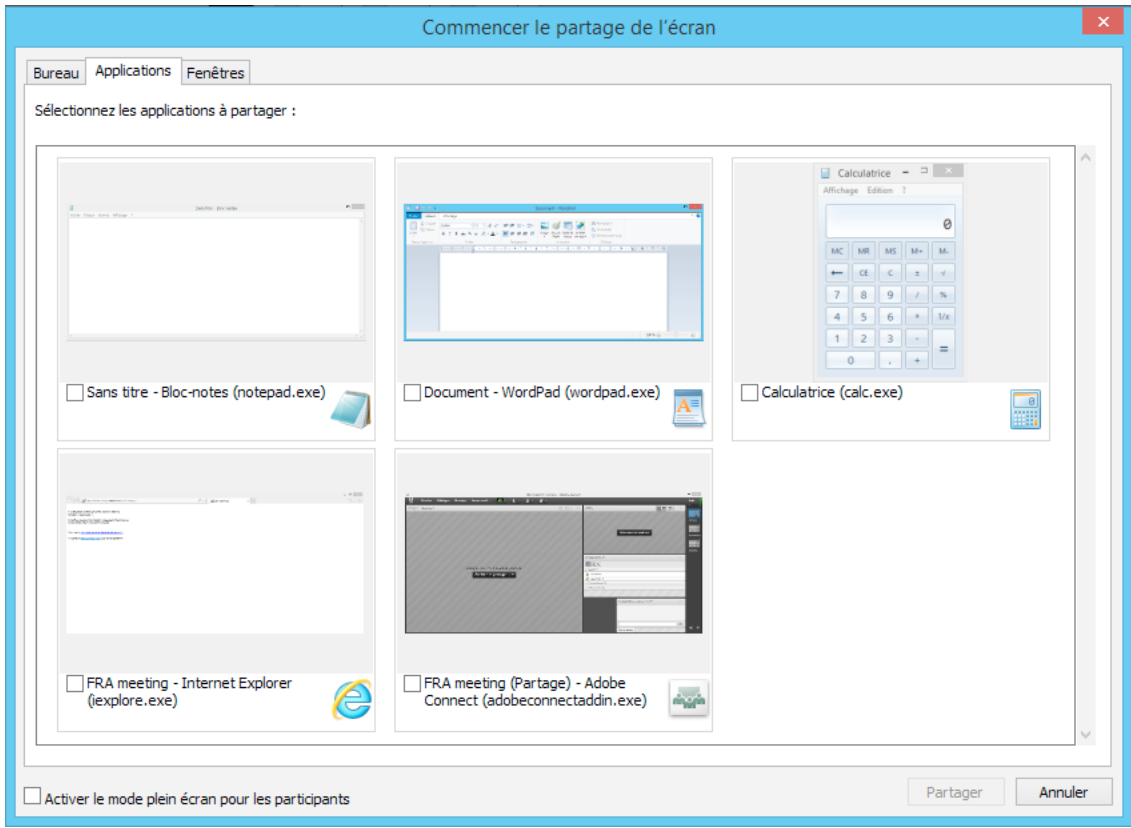

*Partager une ou plusieurs applications*

## **Mini-panneau du partage d'écran**

Lorsque vous commencez à partager votre écran, le panneau de contrôle de partage d'écran s'affiche dans l'angle inférieur droit de l'écran. Le panneau, appelé mini-panneau, ne fait pas partie de l'écran partagé et n'est pas visible pour les autres participants. Le présentateur profite d'une vue sur votre partage d'écran comme les autres participants.

Le mini-panneau affiche des alertes pour les notifications. Ce panneau propose tous les outils nécessaires pour permettre au présentateur de contrôler la réunion sans mettre fin au partage d'écran ou revenir à la salle de réunion. Les options sont accessibles en cliquant sur les icônes.

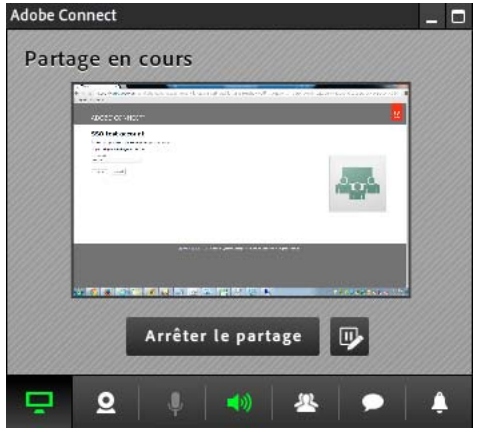

*Mini-panneau*

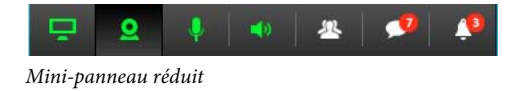

Pour réduire le mini-panneau, cliquez sur l'icône de la vue active. Vous pouvez également cliquer deux fois sur la barre supérieure du panneau.

Pour réduire le mini-panneau dans la barre des tâches, cliquez sur Masquer le mini-panneau dans le coin supérieur droit du mini-panneau.

# **Contrôle des participants**

Vous pouvez accéder au module Participants depuis le mini-panneau en cliquant sur cette icône. Les contrôles standard de gestion des participants sont disponibles par le biais de cette option. Vous pouvez par exemple modifier les rôles et octroyer des droits.

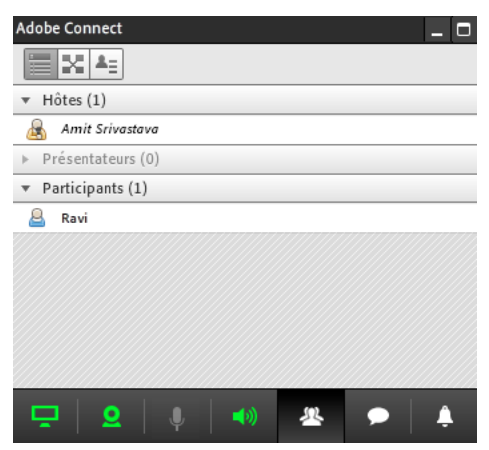

*Module Participants de partage d'écran*

### **Contrôle de conversation**

Cette option permet au présentateur de lire et répondre aux messages des conversations sans revenir à la salle de réunion pour consulter le module Conversation. Cette intégration accroît l'interactivité des présentateurs lors du partage d'écran.

Le panneau affiche des alertes pour les nouveaux messages reçus. Vous pouvez lire les messages sans revenir à la salle de réunion principale. Vous pouvez recevoir les messages publics et privés et y répondre depuis le panneau.

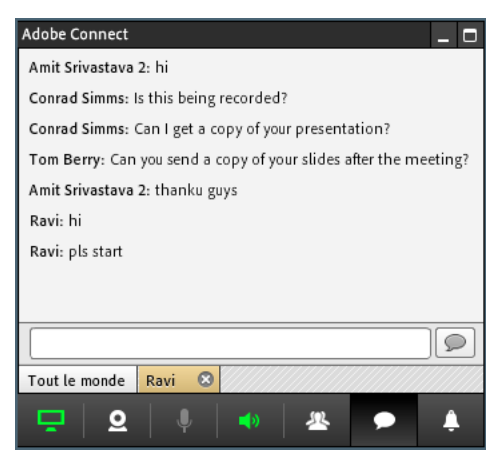

*Contrôle de conversation lors du partage d'écran*

# **Contrôle de la caméra, des haut-parleurs, et du microphone**

Vous pouvez contrôler votre webcam, ainsi que le son de vos haut-parleurs et du microphone, à l'aide des boutons du panneau. Le module de webcam entièrement fonctionnel vous permet de commencer, mettre en pause et arrêter la transmission des images de votre webcam. Vous pouvez également permuter l'affichage principal en cas de transmission de plusieurs flux vidéo.

Les commandes des haut-parleurs et du microphone permettent de modifier le volume et de couper ou activer vos périphériques audio.

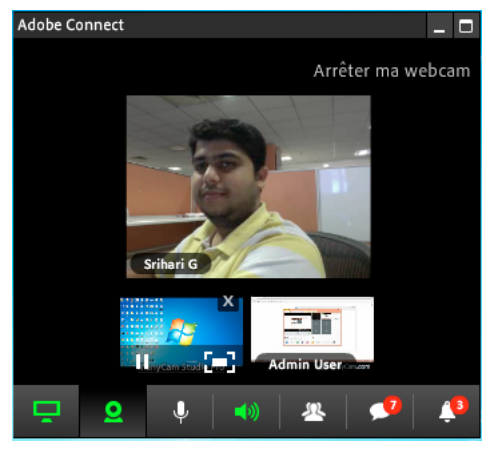

*Flux vidéos multiples dans le panneau de contrôle*

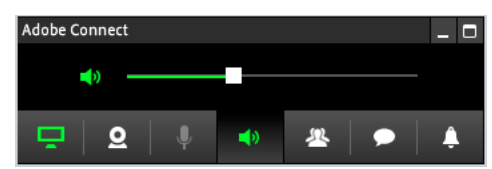

*Commande audio du panneau de contrôle*

## **Contrôle des notifications**

Vous pouvez gérer toutes les notifications du panneau de contrôle. Vous pouvez par exemple accepter ou refuser des participants demandant à rejoindre la réunion. Le panneau affiche également le nombre de notifications en attente et nécessitant l'attention du présentateur.

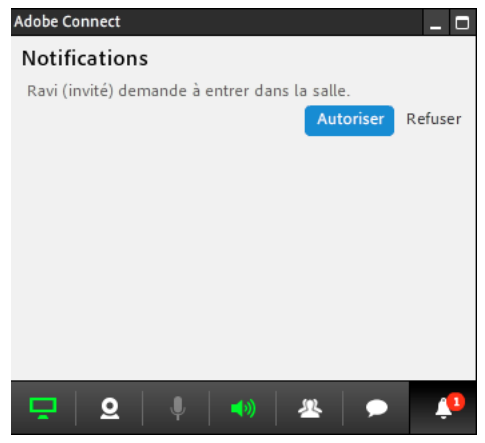

*Actions sur les notifications du panneau de contrôle*

### **Basculer entre la salle de réunion et le mini-panneau**

Le présentateur peut revenir au mode de salle de réunion pour accéder à d'autres fonctionnalités indisponibles dans le panneau. Cliquez sur l'icône pour ouvrir la salle de réunion sans interrompre le partage d'écran.

Le présentateur peut revenir au mini-panneau depuis l'outil de notification en cliquant sur l'icône dans le module Partage, ou depuis le menu contextuel du module Partage.

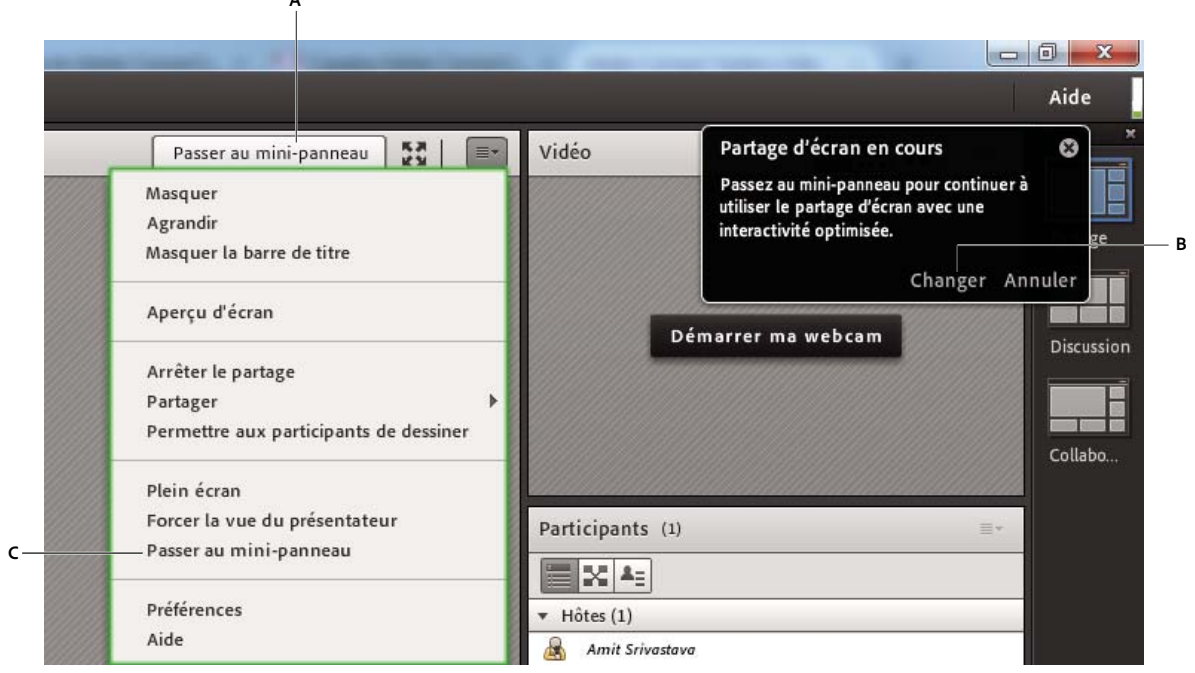

*Options pour passer au mini-panneau*

*A. Utilisation de l'icône dans la barre supérieure du module Partage B. Utilisation de l'outil de notification dans le coin supérieur droit de la salle de réunion C. Utilisation de l'option dans le menu contextuel du module Partage* 

## **Niveaux de zoom pour les participants**

Les utilisateurs disposent désormais d'un plus grand nombre d'options de niveau de zoom. Le nombre exact d'étapes accessibles à un utilisateur dépend de la taille d'affichage.

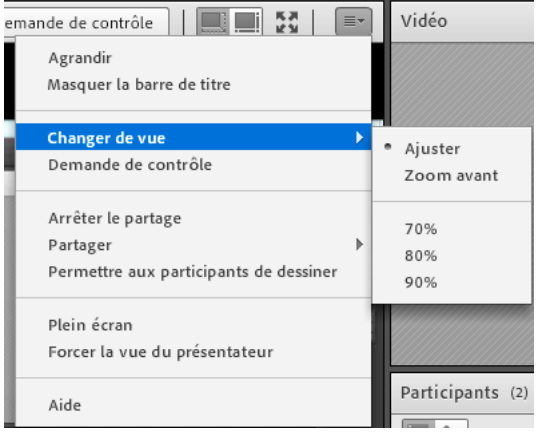

*Options de zoom disponibles selon la taille d'affichage*

# <span id="page-10-0"></span>**Améliorations du tableau blanc**

Les dessins du tableau blanc produisent une impression plus forte et les annotations des documents et images sont plus distinctement marquées. Les hôtes peuvent désormais accorder des droits de dessin aux participants de trois façons différentes, ainsi qu'améliorer la fidélité des dessins et les exporter. Dans Adobe Connect 9.3, les ombres portées et l'aspect 3D sur les tampons ne sont pas pris en charge.

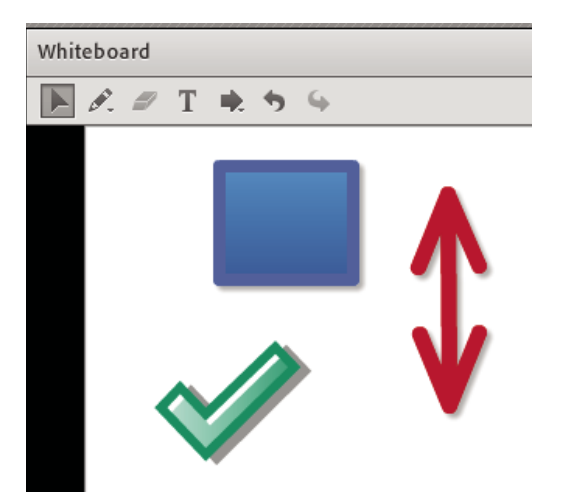

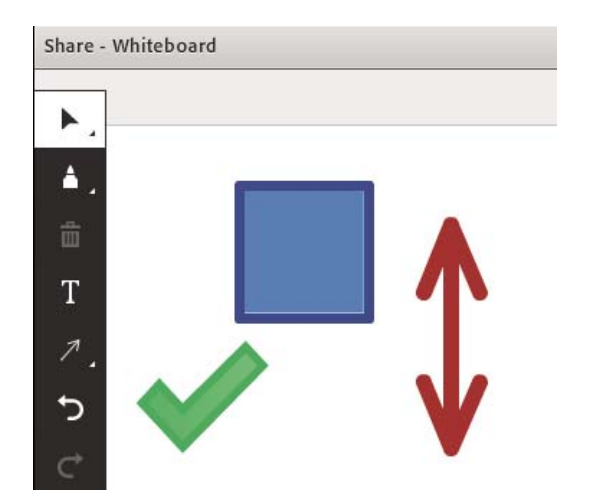

*Comparaison de dessins du tableau blanc et ombres portées manquantes*

# **Palette d'outils**

Les outils de dessin sont contenus dans une nouvelle palette. La palette d'outils est orientée verticalement, les outils sont présentés de manière conviviale et les menus s'ouvrent horizontalement. Ce comportement est en conformité avec la barre d'outils de l'application mobile d'Adobe Connect. En outre, les modifications accentuent la convivialité de l'interface utilisateur.

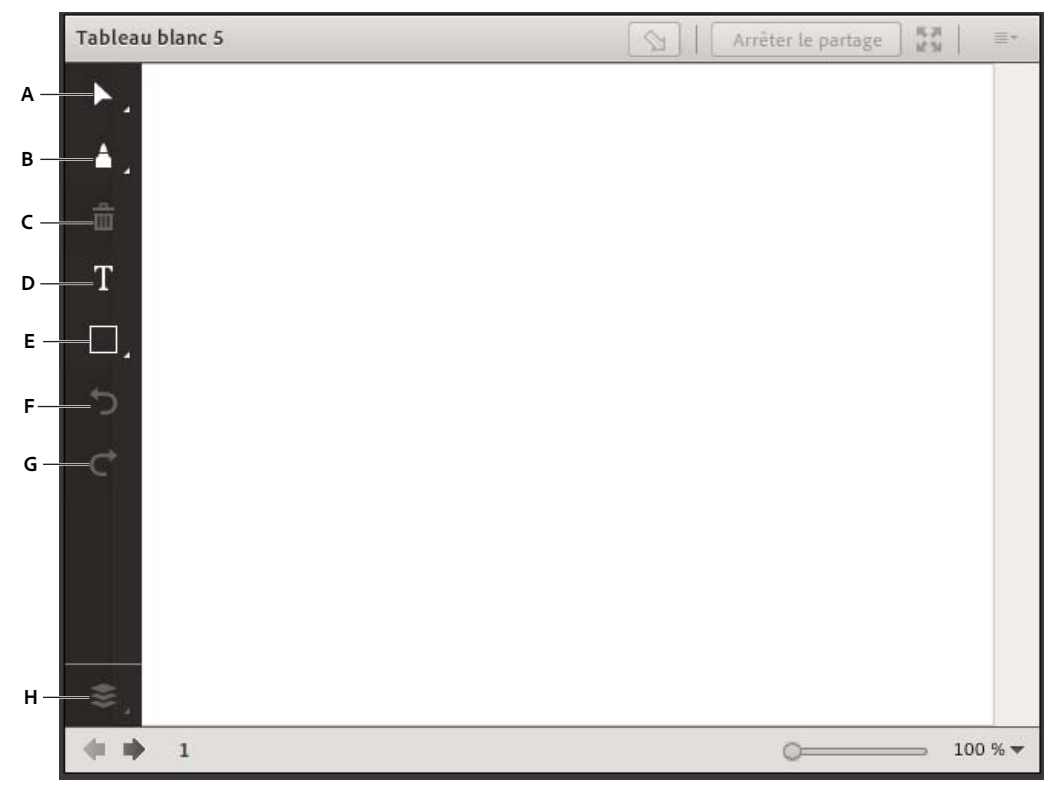

*Palette d'outils du tableau blanc*

*A. Sélectionner des objets ou effectuer un panoramique sur un tableau blanc B. Saisir du contenu à l'aide de divers outils d'écriture C. Supprimer l'objet sélectionné D. Saisir du texte et ajouter un formatage de base E. Dessiner des formes et symboles F. Annuler les actions* 

*de dessin G. Rétablir les actions de dessin H. Réorganiser les objets sélectionnés* 

# **Outils d'écriture**

Le tableau blanc propose de nouveaux outils d'écriture : marqueur, surligneur, stylo, et crayon ! Ces outils facilitent la collaboration et permettent des dessins lissés et plus réalistes.

#### UTILISATION D'ADOBE CONNECT 9 **9 Nouveautés d'Adobe Connect 9.3**

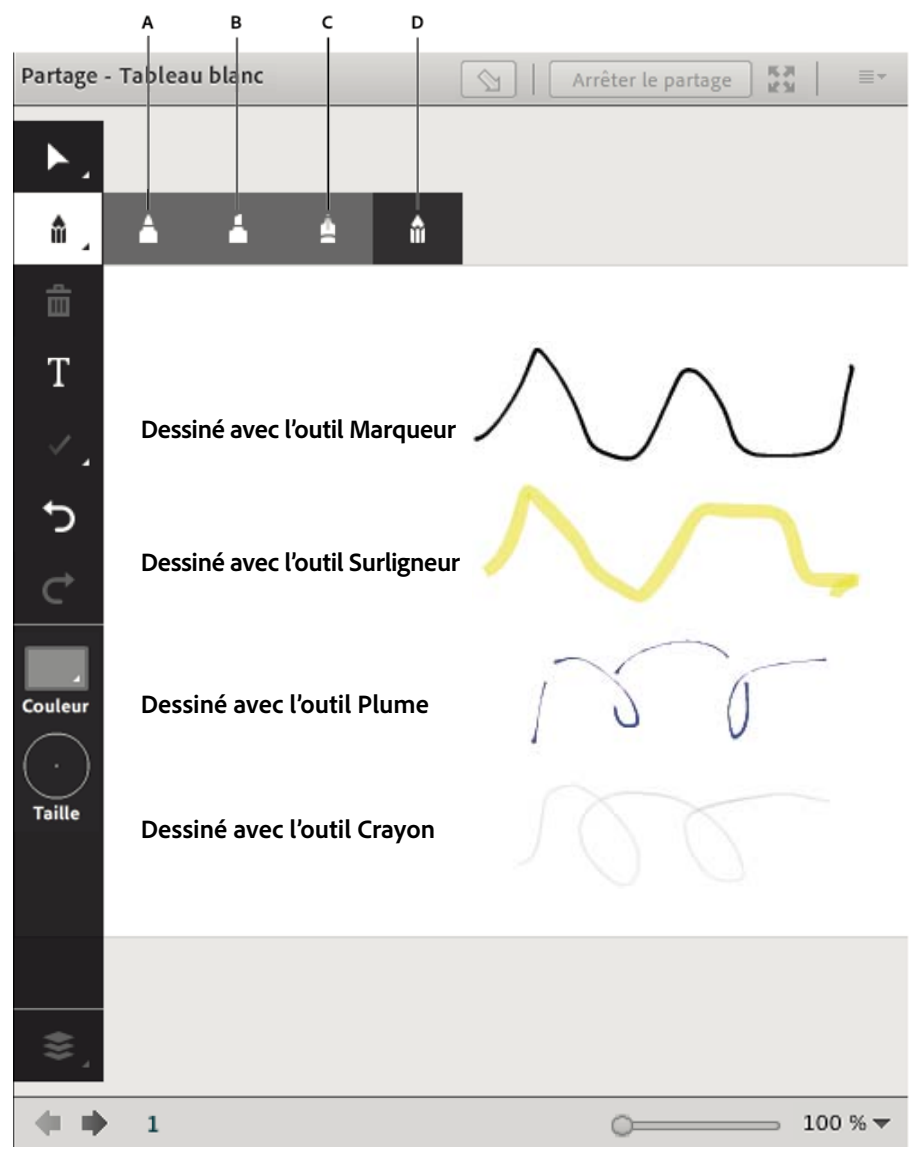

*Options de dessin et d'écriture sur tableau blanc*

*A. Marqueur, outil B. Outil Surligneur C. Outil Plume D. Crayon, outil* 

# **Sélecteurs de couleur, d'opacité et de taille**

Afin de demeurer conforme aux autres outils de dessin primés d'Adobe, l'outil de sélection de couleurs est mis à jour. Vous pouvez sélectionner les couleurs en sélectionnant leurs valeurs de teinte, saturation, et luminosité à l'aide de curseurs verticaux.

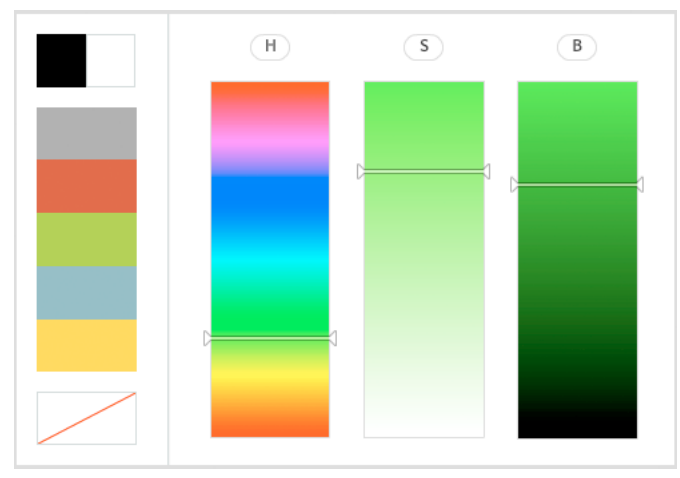

*Sélecteur de couleurs du tableau blanc*

Le sélecteur d'opacité permet de définir l'opacité des formes. Le sélecteur de taille vous permet de choisir la taille de l'écriture à l'aide des outils Plume et Marqueur.

#### **Réorganisation du menu**

Le menu de réorganisation vous permet de sélectionner des objets dessinés situés derrière d'autres objets et les déplacer vers l'avant, et inversement. Les quatre nouvelles icônes représentent les commandes de mise au premier plan, déplacement vers l'avant et vers l'arrière, et mise au dernier plan.

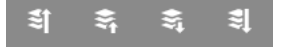

*Commandes de réorganisation des objets du tableau blanc*

### **Paramètres par défaut et enregistrement**

En vue d'une prise en charge conviviale des différents cas d'utilisation, les derniers paramètres utilisés dans le tableau blanc sont enregistrés. L'ajustement à vos besoins spécifiques de l'épaisseur, de la couleur, du remplissage, et d'autres caractéristiques du trait ne doit être effectué qu'une seule fois. L'enregistrement des paramètres est spécifique à une réunion. Pour les prochaines réunions, vous pouvez utiliser de nouveaux choix.

### **Droits de dessin**

Les hôtes et présentateurs peuvent autoriser tous les participants à dessiner sur le tableau blanc en leur conférant des droits de dessin par l'une des trois méthodes possibles.

*Remarque : Les participants ne peuvent pas activer le mode de dessin pour les modules Partage avec ces droits. Seuls les hôtes et présentateurs peuvent activer le mode de dessin.*

Pour fournir des droits de dessin à un participant, sélectionnez son nom dans la liste des participants et, dans le menu contextuel, sélectionnez l'option Activer le dessin. Vous pouvez retirer ces droits en sélectionnant l'option Désactiver le dessin.

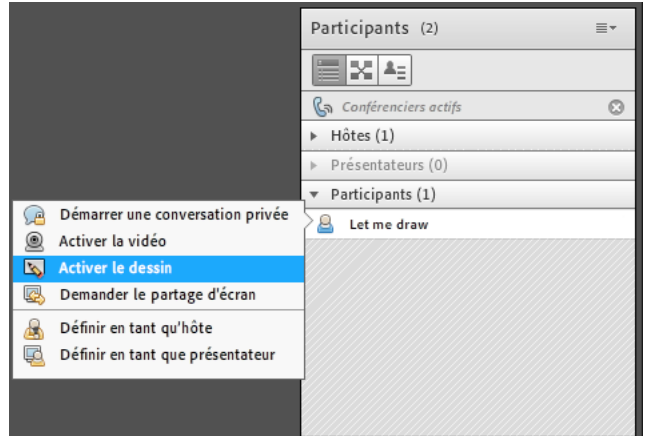

*Activation des droits dessin pour les utilisateurs du module Participants*

Pour autoriser tous les participants à dessiner dans un tableau blanc spécifique, sélectionnez l'option Permettre aux participants de dessiner dans le menu contextuel du module. Désélectionnez cette option pour retirer ces droits à tous les participants au tableau blanc.

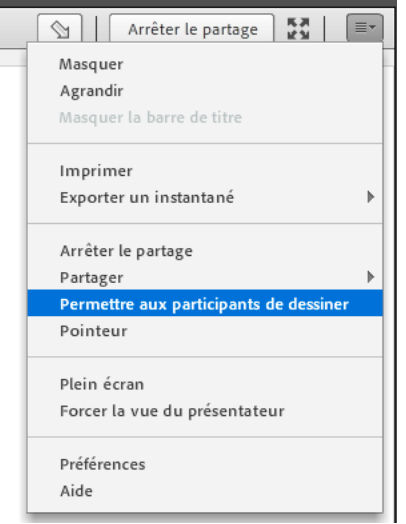

*Activation des droits de dessin sur un module Partage pour tous les participants*

Depuis la boîte de dialogue Préférences, disponible en cours de réunion, vous pouvez accorder des droits de dessin universels à tous les participants de tous les modules. Cette préférence est enregistrée pour chaque session utilisant cette salle de réunion.

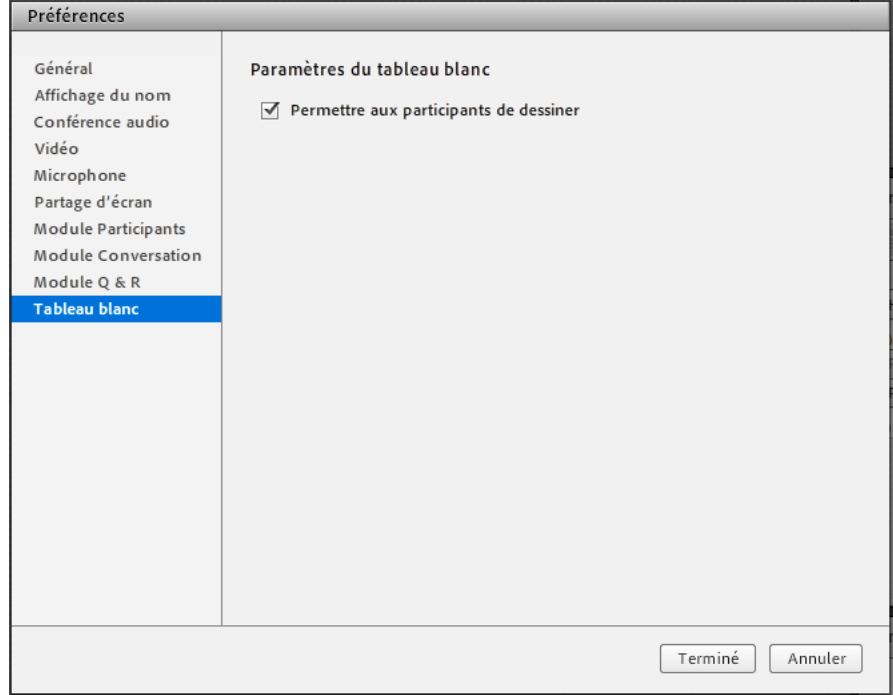

*Activation des droits de dessin pour tous les utilisateurs d'une salle de réunion*

## **Exportation de vos dessins**

Pour enregistrer vos dessins localement, vous pouvez exporter le tableau blanc en fichier PNG ou envoyer un instantané par courrier électronique.

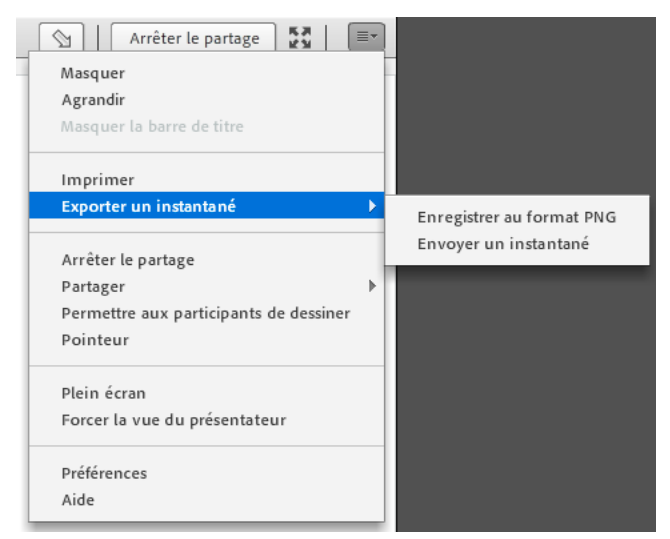

*Exportez les dessins de votre tableau blanc*

# <span id="page-16-0"></span>**Améliorations liées aux réunions et autres utilisations**

De nombreuses améliorations pour l'utilisation en cours de réunion offrent une expérience de réunion plus fluide, sécurisée et personnalisable aux hôtes, présentateurs et participants.

### **Masquage des numéros de téléphone des participants**

Les hôtes de réunion peuvent désormais masquer les numéros de téléphone des participants afin de respecter leur confidentialité. Cette option est disponible dans la boîte de dialogue Préférences, disponible en cours de réunion dans la section Module Participants. L'option est enregistrée pour une salle de réunion.

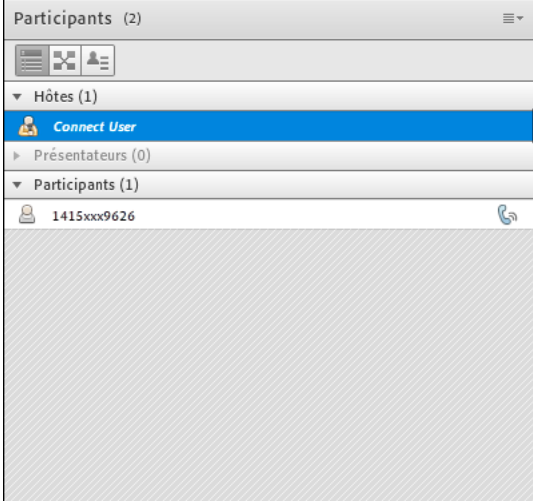

*Numéro de téléphone masqué dans le module Participants*

# **Conseils guidés**

Afin de faciliter la familiarisation des participants avec une salle de réunion Adobe Connect, des conseils animés s'affichent au lancement de la salle. Les recommandations dépendent des rôles : elles diffèrent pour les hôtes, les présentateurs et les participants. Les conseils ou conseils guidés présentent les flux de travaux principaux d'un rôle. Les utilisateurs individuels peuvent choisir de ne pas afficher les conseils guidés lorsque les utilisateurs accèdent à une salle de réunion.

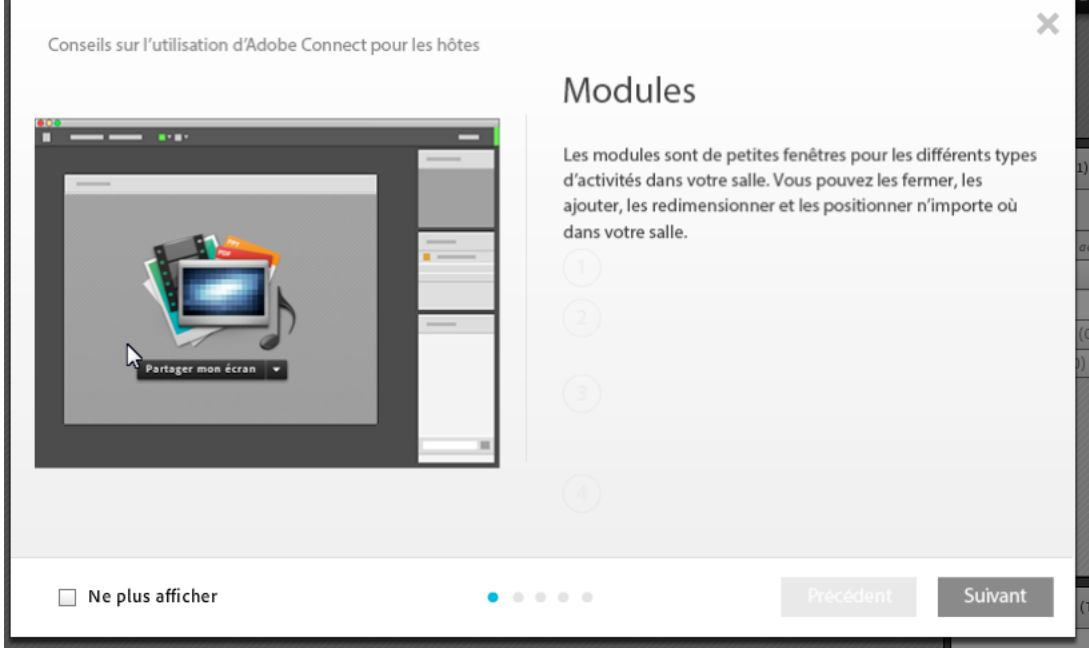

*Exemple de conseils guidées*

Lorsqu'un utilisateur sélectionne l'option Ne plus afficher, l'utilisateur peut lancer l'animation des astuces depuis Aide > Afficher des conseils sur Adobe Connect dans la salle de réunion.

# **Sélecteur d'indicatif du pays pour l'option d'accès en cours de conférence**

Il arrive que les utilisateurs effectuent un appel sortant sans l'indicatif du pays ou qu'ils ne se conforment pas à la syntaxe appropriée. Pour éviter les erreurs, le champ d'accès en cours de conférence est divisé en deux : l'indicatif du pays et le numéro de téléphone. Les utilisateurs peuvent sélectionner l'indicatif du pays dans une liste déroulante d'indicatifs et de noms de pays préremplis.

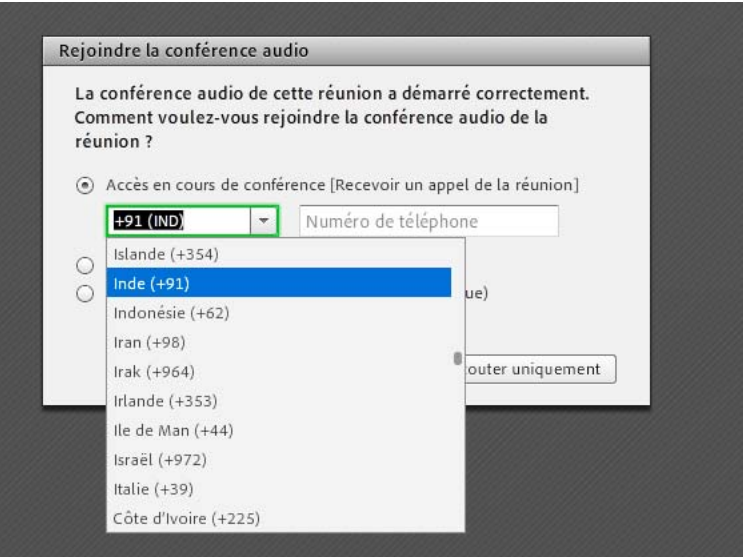

*Sélectionnez l'indicatif du pays dans la liste déroulante et saisissez séparément le numéro de téléphone pour accéder à la conférence en cours.*

Par défaut, la salle de réunion tente de préremplir l'indicatif du pays en fonction de l'emplacement de l'utilisateur. Les utilisateurs peuvent le modifier si nécessaire. De plus, lorsqu'un indicatif de pays est défini, il est mémorisé pour les sessions suivantes.

### **Nouvelles alertes de message dans le module Conversation**

Le module Conversation génère une alerte sonore pour prévenir l'utilisateur si deux messages sont séparés de plus de cinq secondes. Cette option est disponible individuellement pour chaque utilisateur et est mémorisée pour toutes les sessions de réunion sur un ordinateur. Pour activer les sons de conversation, cliquez sur Sons de conversation dans le menu contextuel du module Conversation.

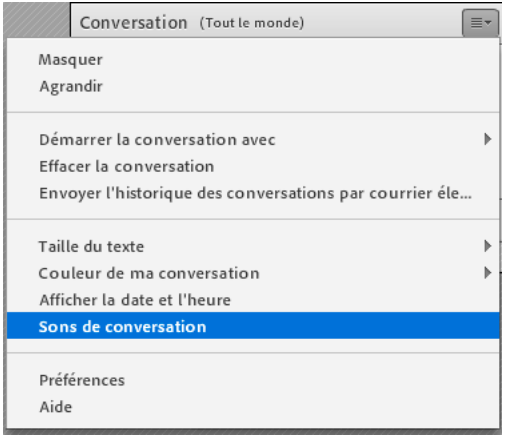

*Activation des alertes sonores pour les nouveaux messages dans le module Conversation*

# **Etat des participants dans les ateliers**

Dans Adobe Connect 9.2, les notifications de changement d'état dans un atelier (BOR) ne s'affichaient pas dans la salle de réunion principale. Dans Adobe Connect 9.3, cette modification revient au comportement précédent. Les hôtes de la salle de réunion principale peuvent désormais voir les changements d'état de n'importe quel utilisateur d'un atelier.

En outre, la notification envoyée par un utilisateur dans un atelier aux hôtes à l'aide de l'option Envoyer un message aux hôtes est permanente. L'hôte peut explicitement rejeter la notification.

# **Conservation des enregistrements en cas de suppression d'une salle de réunion**

Vous pouvez désormais conserver les enregistrements de réunion lorsque vous supprimez une salle de réunion. Vous êtes invité à déplacer tous les enregistrements vers la section Mon contenu. Vous pouvez choisir de ne pas déplacer les enregistrements et de les supprimer en même temps que la salle de réunion.

Vous avez choisi de supprimer le ou les éléments suivants :

Amit's Meeting\*

\* - Cet élément est lié à d'autres éléments. Si vous le supprimez, les liens qui y conduisent seront rompus. Vérifiez que telle est bien votre intention avant de continuer.

Pour supprimer définitivement un ou plusieurs éléments de la liste ci-dessus, cliquez sur le bouton « Supprimer ». La suppression d'un dossier entraîne la suppression définitive de tous les éléments qu'il contient et peut rompre les liens associés à ces éléments.

Déplacez les enregistrements associés (le cas échéant) vers le dossier de contenu.

*Invite à conserver les enregistrements lors de la suppression d'une salle de réunion*

#### **Persistance des droits d'utilisation du microphone pour les participants**

Les hôtes peuvent fournir des droits d'utilisation du microphone persistants aux participants. Dans une salle de réunion, accédez à Audio > Paramètres de conférence audio, puis sélectionnez Autoriser les participants à utiliser un microphone. Les droits d'utilisation du microphone accordés depuis Audio > Droits des participants sur le microphone ne sont pas conservés d'une session à l'autre. La modification de ces paramètres n'a pas de répercussions sur les paramètres de conférence audio dans les préférences de réunion.

#### **Droits de webcam restreints pour les participants**

Lorsque les participants se voient attribuer par les hôtes de droits relatifs à la transmission des images de leur webcam, ils n'ont accès qu'à un nombre limité de fonctionnalités. Un participant peut démarrer ou arrêter son propre flux, ou mettre en pause localement les autres flux. Un participant n'a aucun autre droit dans le module Vidéo.

#### **Assistance et aide unifiées**

En utilisant les liens d'aide intégrés aux produits, les utilisateurs Adobe Connect 9.3 sur site peuvent désormais accéder à l'aide et à la documentation correspondant à leur environnement et ne sont plus redirigés vers adobe.com. Les administrateurs d'Adobe Connect et le service informatique de l'entreprise peuvent fournir du contenu et des informations de dépannage locaux et ciblés aux utilisateurs avant que ces derniers ne soient redirigés vers le contenu du site adobe.com.

# <span id="page-19-0"></span>**Améliorations des Séminaires et Evénements**

Les améliorations suivantes facilitent l'enregistrement, l'organisation et la participation aux Evénements et Séminaires Adobe Connect.

## **Liens d'événement personnalisés à clic unique**

Pour les séminaires publics, pour lesquels les utilisateurs peuvent s'inscrire sans mot de passe, Adobe Connect génère des liens personnalisés dans le message électronique de confirmation et l'invitation de calendrier associé. Ce lien personnalisé permet à un utilisateur de se joindre au webinaire en un seul clic, sans saisir son adresse sur la page de connexion.

# **Page de confirmation d'inscription personnalisée**

Les gestionnaires d'événements peuvent créer la page de confirmation d'inscription en ajoutant des champs à insertion automatique et personnaliser la page selon leurs besoins. En outre, un bouton d'invitation par calendrier peut être placée sur la page. Les personnes inscrites peuvent télécharger l'invitation par calendrier pour mettre à jour les informations d'événement dans leurs calendriers personnels.

## **Notification de rejet des participants en mode de mise en veille**

Les hôtes de séminaires reçoivent une notification indiquant le nombre d'utilisateurs dont l'entrée dans la session a été refusée en raison du quota imposé. L'hôte peut créer une nouvelle session instantanée et les participants rejetés peuvent la rejoindre en ouvrant à nouveau la session de séminaire.

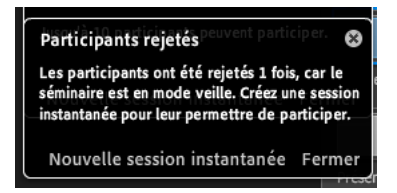

*Notification indiquant le nombre de participants refusés*

### **Demande de réponses à l'invitation par calendrier au séminaire**

Les courriers électroniques de séminaire proposent désormais une option pour demander une réponse à l'invitation envoyée aux participants. Cette option permet aux organisateurs de suivre l'état des participants sans encombrer leur boîte de réception. Cette fonctionnalité fonctionne uniquement pour Microsoft Outlook.

## **Lien et rapport de désinscription aux courriers électroniques**

Les gestionnaires d'événements peuvent désormais fournir une option aux destinataires des courriers électroniques d'événement permettant de se désinscrire des invitations futures. Lorsqu'un utilisateur clique sur le lien de désinscription disponible, il est redirigé vers une page de désinscription. Lorsqu'un utilisateur visite la page de désinscription, un message de confirmation est envoyé automatiquement. Lorsque l'utilisateur clique sur le lien contenu dans ce message, sa demande de désinscription et son identité sont confirmées, et un message de confirmation s'affiche sur la page.

Les gestionnaires d'événements peuvent télécharger un rapport des désinscriptions, depuis la zone Administration d'événements d'Adobe Connect Central. Les gestionnaires d'événements peuvent également trouver un lien d'inscription, qu'ils peuvent partager avec les utilisateurs intéressés par l'inscription.

ADOBE® CONNECT™

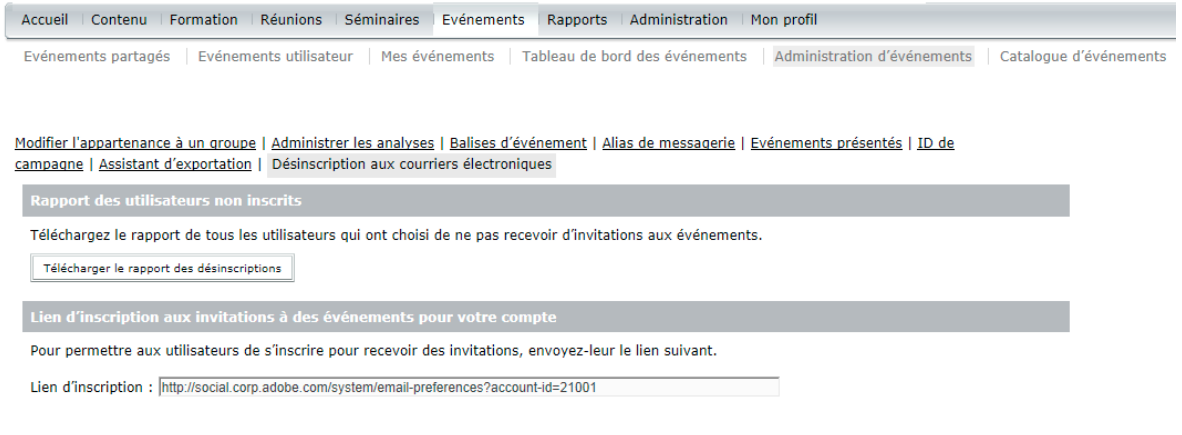

*Téléchargement du rapport des désinscriptions*

## **Suivi de l'état des courriers électroniques d'événement**

Les gestionnaires d'événements peuvent suivre l'état des courriers électroniques envoyés pour un événement par rapport à tous les déclencheurs de courrier électronique. Cette option est disponible dans l'onglet Options de messagerie d'un événement. Les valeurs possibles de l'état d'un courrier électronique sont Non publié/Annulé, En file d'attente, Envoyé, Désinscription aux invitations par courrier électronique et Rejeté/Erreur.

Informations sur l'événement | Modifier les infos | Questions relatives à l'inscription | Gestion des participants | Sélectionner le contenu | Options de messagerie | ID de campagne | Rapports

Sélectionnez tous les messages électroniques que vous souhaitez envoyer dès la publication de l'événement:

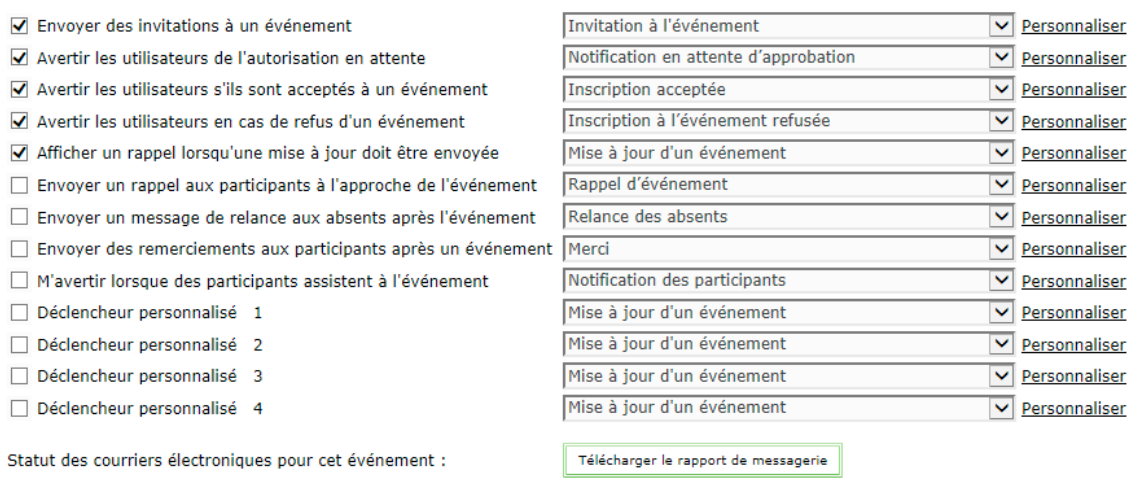

*Options de messagerie pour suivre l'état des courriers électroniques*

Enregistrer

Annuler

Envoyer un courrier électronique de test

## **Prolongation d'une session de séminaire**

Les hôtes de séminaire peuvent prolonger une session au-delà de deux heures. A la fin des deux heures, les hôtes de séminaire sont informés de la fermeture de la session et peuvent la prolonger de 30 minutes en 30 minutes. Vous pouvez prolonger un séminaire uniquement s'il n'y a pas de conflit avec une autre session de séminaire déjà planifiée.

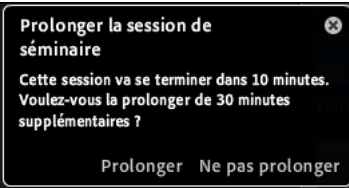

*Prolongation d'un séminaire*

# **Spécification des réponses aux questions d'inscription à choix multiples à l'aide d'un fichier CSV**

Les gestionnaires d'événements peuvent créer des questions d'inscription à choix multiples en spécifiant la liste des choix dans un format séparé par une virgule ou par une nouvelle ligne. Les gestionnaires d'événements n'ont pas besoin de saisir manuellement les différentes réponses d'une question.

## **Intégration sociale ajoutée sur les pages d'événement**

Les gestionnaires d'événements peuvent personnaliser les pages d'événement en incluant les boutons de partage sur Twitter et J'aime de Facebook. Cela facilite la promotion d'événements de crowdsourcing. Les options sont disponibles lors de la modification d'une page d'événement, depuis AEM Sidekick dans la catégorie des plug-ins sociaux. Par défaut, les composants récupèrent et affichent les informations d'événement mais les informations affichées peuvent être personnalisées.

## **Demande de réponses à une invitation iCal au séminaire**

Les courriers électroniques de séminaire disposent d'une option supplémentaire pour demander une réponse au fichier iCal envoyé aux participants. Cela équivaut au paramètre Demander une réponse dans l'invitation à une réunion de Microsoft Outlook. L'option est sélectionnée par défaut. L'option fonctionne uniquement pour les utilisateurs de Microsoft Outlook sous Microsoft Windows.

# <span id="page-22-0"></span>**Modifications relatives à la formation**

### **Rapports de formation de stagiaires simultanés**

De nouveaux rapports sont ajoutés pour les comptes avec la configuration d'apprentissage simultané. Ces rapports permettent aux administrateurs de compte d'afficher les informations relatives à l'utilisation et à l'exploitation des licences. Les informations suivantes sont disponibles dans le rapport, pour une durée déterminée :

- nombre maximum de stagiaires simultanés qui utilisent le compte pendant la période donnée ;
- nombres d'utilisateurs refusés, pendant une période donnée, en raison du quota imposé d'utilisateurs simultanés.

**Rapports de formation** 

Résumé du compte | Modifier les infos | Utilisation disque | Rapports | Notifications | Paramètres de session | File d'attente d paramètres

Stagiaires simultanés: 0/1000 Heure de début: |13 V Février  $\boxed{\mathbf{v}}$  2014 $\boxed{\mathbf{v}}$  19:45 $\boxed{\mathbf{v}}$ **Heure de fin:** 13 V Août  $\overline{\mathbf{v}}$  2014 $\overline{\mathbf{v}}$  $19:45$   $\vee$ **Précision:**  $\bigcirc$  Jour(s)  $\bigcirc$  Semaine(s)  $\bullet$  Mois Mettre à jour Télécharger les données Nb max. de stagiaires simultanés: 1000 Utilisateurs refusés: 1475 Télécharger les données Norm 2000 믏 1600 å stagia 1200 **S** 800 simultanés 400  $\circ$  $02 - 14 - 14$  $03 - 14 - 14$  $04 - 14 - 14$  $05 - 14 - 14$  $06 - 14 - 14$  $07 - 14 - 14$ Nb max. de stagiaires simultanés Utilisateurs refusés

*Rapports de formation de stagiaires simultanés*

Ces deux rapports peuvent être affichés par jours, semaines ou mois. Les rapports peuvent également être téléchargés au format CSV.

# <span id="page-24-0"></span>**Add-in et client mobile Adobe Connect**

## **Add-in Microsoft Lync pour Adobe Connect**

L'add-in fonctionne conjointement avec votre client Microsoft Lync et vous permet d'inviter rapidement vos contacts à une session Adobe Connect instantanée. Il vous suffit de faire glisser les contacts dans la barre d'outils de l'add-in pour leur envoyer une invitation.

Cet add-in sera disponible séparément sur la page Téléchargements et mises à jour d'Adobe Connect à l'adresse <https://www.adobe.com/support/connect/downloads-updates.html>.

## **Client Adobe Connect Mobile**

Grâce au client mobile gratuit pour Adobe Connect, vous pouvez héberger et partager des événements, collaborer sur ces projets et suivre des formations à tout moment et où que vous soyez. Le client met à votre disposition les principales fonctionnalités d'Adobe Connect : vous bénéficiez d'un environnement parfaitement adapté à la mobilité.

Le client Adobe Connect Mobile améliore l'utilisation des réunions, en tant qu'hôte comme en tant que participant, depuis les tablettes. Les hôtes mobiles disposent désormais pour les réunions d'un ensemble de contrôles inégalé sur le marché. Ils peuvent notamment partager des documents et des présentations depuis un serveur Adobe Connect. Les hôtes peuvent désormais modifier la mise en page depuis une réunion, utiliser le tableau blanc et dessiner sur les diapositives pour mettre en évidence un point important. Les différents contrôles concernant les enregistrements et le son des participants à une réunion sont également disponibles pour les hôtes mobiles utilisant une tablette.

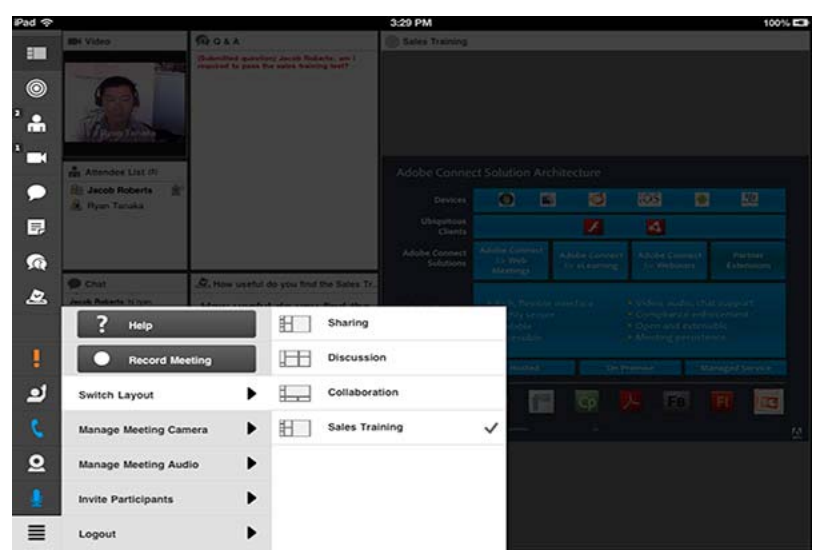

*Le client Adobe Connect Mobile fournit des options de collaboration inédites sur votre téléphone portable ou sur votre tablette.* 

#### **Voir aussi**

[Aide d'Adobe Connect Mobile](http://help.adobe.com/fr_FR/connectmobile/index.html)

[Procédures détaillées pour le client mobile](http://www.adobe.com/fr/products/adobeconnect/mobile-meetings.html)

# <span id="page-25-0"></span>**Chapitre 2 : Réunion Adobe Connect**

# <span id="page-25-1"></span>**Principales rubriques Procédures pour Adobe Connect**

#### **Rubriques Procédures pour Hôtes et Présentateurs**

- [« Création et utilisation de profils audio » à la page 196](#page-199-0)
- [« Création de réunions » à la page 29](#page-32-1)
- [« Démarrage de réunions » à la page 34](#page-37-1)
- [« Démarrage du son de la réunion » à la page 200](#page-203-0)
- [« Rejoindre la conférence audio » à la page 200](#page-203-1)
- [« Enregistrement d'une réunion » à la page 211](#page-214-0)
- [« Invitation de participants et accord ou refus d'accès » à la page 36](#page-39-0)
- [« Partage de votre écran » à la page 53](#page-56-0)
- [« Partage d'un document ou d'un fichier PDF » à la page 58](#page-61-0)
- [« Partage d'une présentation » à la page 60](#page-63-0)
- [« Affichage ou modification du rôle d'un participant » à la page 87](#page-90-1)
- [« Prise de notes pendant une réunion » à la page 72](#page-75-1)
- [« Conversation dans des réunions » à la page 74](#page-77-0)
- [« Suspension ou clôture d'une réunion » à la page 40](#page-43-0)

#### **Rubriques Procédures pour Participants**

- [« Participation à une réunion » à la page 39](#page-42-0)
- [« Réglage du volume ou mise en silence » à la page 202](#page-205-0)
- [« Rejoindre la conférence audio » à la page 200](#page-203-1)
- [« Diffusion de votre voix à l'aide du protocole VoIP » à la page 202](#page-205-1)
- [« Partage de vidéos via une webcam » à la page 207](#page-210-0)
- [« Partage de votre écran » à la page 53](#page-56-0)
- [« Conversation dans des réunions » à la page 74](#page-77-0)
- [« Participation à une formation en salle de classe virtuelle » à la page 140](#page-143-0)
- [« Lecture d'une réunion enregistrée » à la page 215](#page-218-0)

# <span id="page-26-0"></span>**Notions de base de Meeting**

### **A propos des réunions**

Une réunion Adobe Connect™ est une conférence en ligne et en direct pour plusieurs utilisateurs. La salle de réunion est une application en ligne que vous utilisez pour diriger une réunion. Cette salle de réunion est constituée de divers volets d'affichage (modules) et composants. Vous pouvez choisir parmi plusieurs modes d'affichage prédéfinis ou personnaliser un affichage en fonction de vos besoins. La salle de réunion permet aux participants de converser entre eux, de partager l'écran de leur ordinateur ou des fichiers, de diffuser du son et de la vidéo, et également de prendre part à des activités en ligne interactives.

Dès qu'une salle de réunion est créée, elle existe jusqu'à ce que vous la supprimiez. L'emplacement de la salle de réunion correspond à une URL attribuée par le système au moment de la création de la réunion. Lorsque vous cliquez sur cette URL, vous entrez dans la salle de réunion virtuelle. Vous pouvez utiliser la même salle de réunion autant de fois que nécessaire pour la même réunion hebdomadaire. L'hôte peut laisser la salle de réunion ouverte ou fermée entre les réunions prévues. Si une salle de réunion reste ouverte entre des réunions, des participants sont libres d'y entrer à tout moment pour en consulter le contenu.

Pour participer à une réunion, vous devez disposer d'un navigateur, d'une copie de Flash® Player 10 ou version ultérieure et d'une connexion Internet. Vos capacités d'action au sein de la réunion dépendent du rôle et des autorisations qui vous ont été affectés.

#### **Voir aussi**

- [« Création et organisation de réunions » à la page 29](#page-32-0)
- [« Lancement de réunions et participation » à la page 34](#page-37-0)
- [« Modèles et dispositions de salles de réunion » à la page 30](#page-33-0)

### **Disposition d'une salle de réunion**

Le contenu d'une salle de réunion est affiché dans des *modules* ; il s'agit de volets qui peuvent contenir divers types de supports. Les différents modules contiennent la liste des personnes qui assistent à la réunion, des notes, des conversations, des fichiers et du contenu vidéo. L'hôte peut transférer des participants de la salle de réunion principale vers des ateliers (petites réunions) afin qu'ils collaborent au sein d'un petit groupe.

Une seconde zone d'affichage, *réservée aux seuls présentateurs*, est visible par les hôtes et les présentateurs, et non par les participants. Ces derniers peuvent l'utiliser pour préparer le contenu à partager avec les participants ou pour afficher un contenu confidentiel.

*Pour afficher la zone réservée aux présentateurs, choisissez Réunion > Activer zone réservée aux présentateurs.*

La barre de menus contient plusieurs menus : un hôte peut afficher les menus Réunion, Affichages, Modules, Service audio et Aide ; un présentateur ou un participant peut afficher uniquement les menus Réunion et Aide. Les messages et les avertissements apparaissent également à cet endroit. Un cercle rouge dans la barre de menus indique que l'hôte enregistre la réunion. Le verrou Secure Sockets (SSL) indique que la réunion est connectée via un socket sécurisé (qui vérifie l'identité du serveur de l'hôte)

*Remarque : les administrateurs Adobe Connect peuvent modifier les modules, le partage et d'autres paramètres afin de se conformer aux normes réglementaires. Ces paramètres ont un impact sur les salles de réunion et ce qu'il est possible d'y faire. Pour plus d'informations, voir [« Utilisation des paramètres de contrôle et de conformité » à la page 245.](#page-248-0)*

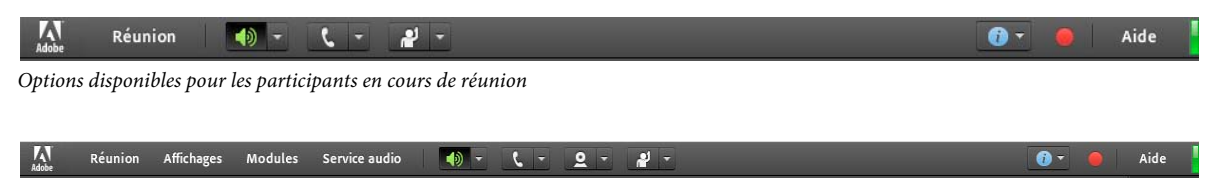

*Options disponibles pour les hôtes et participants en cours de réunion*

#### **Etat de la connexion dans une salle de réunion**

A l'extrémité droite de la barre de menus, la barre de couleur indique l'état de connexion de la salle de réunion. L'état de la connexion contient également des informations sur la connexion à la réunion.

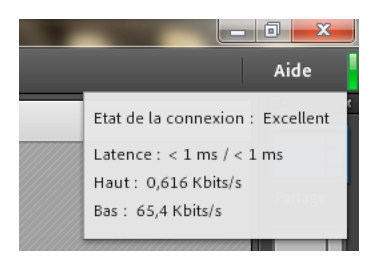

*Exemple d'état de connexion dans la salle de réunion*

Une connexion établie via RTMP ou RTMPS est repérée par une icône en forme de verrou sur une barre verte. La lettre « T » figurant à côté des détails concernant la latence indique que la connexion est effectuée via HTTP par tunneling. Si la valeur de latence est élevée, les flux que vous recevez (caméra, partager d'écran, etc.) peuvent présenter un léger retard.

#### **Voir aussi**

[« Utilisation des modules » à la page 37](#page-40-0)

#### **Rôles et autorisations de réunion**

Votre rôle détermine vos capacités de partage, de diffusion et d'autres activités dans une réunion Adobe Connect. Pour les personnes présentes dans une salle de réunion, ces rôles sont au nombre de trois : hôte, présentateur et participant. Les icônes du module Participant permettent d'identifier les rôles et indiquent si les participants se connectent depuis des périphériques mobiles.

Par défaut, le créateur d'une réunion est désigné comme hôte. L'hôte peut spécifier le rôle de chaque participant, y compris désigner d'autres participants comme hôtes de la réunion. Pour chaque rôle, les autorisations sont les suivantes :

**Hôte** Les hôtes peuvent organiser une réunion, faire participer des invités, ajouter du contenu dans la bibliothèque, partager du contenu et ajouter ou modifier des modes d'affichage dans une salle de réunion. Ils peuvent promouvoir d'autres participants au rôle d'hôte ou de présentateur de salle de réunion, ou accorder des autorisations supérieures à un participant sans le promouvoir. Les hôtes peuvent démarrer, arrêter, rejoindre et quitter des conférences audio. Ils peuvent également démarrer et arrêter la diffusion du son dans une salle de réunion. Les hôtes peuvent créer et gérer de petits ateliers au sein d'une réunion. Ils peuvent également effectuer toutes les tâches réalisées par un présentateur ou un participant.

**Présentateur** Les présentateurs peuvent partager du contenu déjà chargé dans la salle de réunion depuis la bibliothèque. Ils peuvent partager du contenu depuis leur ordinateur. Le contenu partagé comprend les présentations Adobe® Presenter (fichiers PPT ou PPTX), les fichiers d'application Flash® (fichiers SWF), les images (fichiers JPEG), ainsi que les fichiers Adobe PDF, MP3 et FLV. Ils peuvent partager leur écran avec tous les

participants, converser et diffuser en direct des données audio et vidéo. Les présentateurs peuvent mettre en silence les diffusions du son sur leur ordinateur.

**Participant (enregistré)** Les participants enregistrés peuvent afficher le contenu partagé par le présentateur, écouter et regarder le contenu audio et vidéo que le présentateur diffuse et utiliser la conversation textuelle. Les participants peuvent mettre en silence les diffusions du son sur leur ordinateur.

**Participant (invité)** Les participants invités peuvent afficher le contenu partagé par le présentateur, écouter et regarder le contenu audio et vidéo que le présentateur diffuse et utiliser la conversation textuelle. Les participants peuvent mettre en silence les diffusions du son sur leur ordinateur.

#### **Voir aussi**

[« Affectation de droits de participation supérieurs » à la page 89](#page-92-0)

#### **A propos de la bibliothèque de réunions**

L'onglet Réunions d'Adobe Connect Central contient trois volets destinés à l'accès aux réunions : Réunions partagées, Réunions utilisateurs et Mes réunions. Chaque volet contient des dossiers et des fichiers comportant des enregistrements et du contenu de réunion. Les utilisateurs peuvent créer et gérer du contenu dans le volet Mes réunions qui s'affiche lorsqu'ils sont connectés à Adobe Connect Central. Vous pouvez déterminer l'accès au contenu dans les autres volets à l'aide des autorisations sur la bibliothèque des réunions que définit l'administrateur Adobe Connect Central pour chaque utilisateur.

Le contenu placé dans la bibliothèque des réunions ne peut être utilisé que dans les réunions. Afin que le contenu soit disponible pour d'autres activités démarrées dans Adobe Connect Central (événements, séminaires ou formation), vous devez transférer le contenu dans la bibliothèque de contenus. Vous pouvez également déplacer le contenu de la bibliothèque Réunions vers la bibliothèque de contenus.

#### **Voir aussi**

- [« Utilisation des éléments de la bibliothèque de contenu » à la page 223](#page-226-1)
- [« Types de fichier pris en charge dans la bibliothèque de contenu » à la page 223](#page-226-2)

# <span id="page-28-0"></span>**Fonctions d'accessibilité**

Les personnes présentant un handicap, mobilité réduite, cécité et malvoyance par exemple, ont besoin de documents et d'applications accessibles. Les fonctions d'accessibilité d'Adobe Connect permettent aux personnes souffrant d'un handicap d'utiliser la fonctionnalité Réunion autant que possible sans la souris.

#### **Navigation dans les menus**

Vous pouvez utiliser un clavier pour parcourir les menus situés dans la partie supérieure du client de réunion (menus de la barre d'applications) et choisir les options souhaitées.

- Le raccourci Ctrl+Espace active le menu Réunion.
- Les touches fléchées gauche et droite activent les menus adjacents de la barre d'application.
- La touche fléchée vers le bas active le menu en cours. Pour sélectionner une option du menu, utilisez les touches fléchées vers le bas, le haut, la gauche et la droite.
- La touche Entrée sélectionne l'option du menu en cours.

• La touche Echap ferme le menu en cours.

## **Accessibilité dans les modules**

Vous pouvez parcourir les modules visibles entièrement depuis le clavier.

- Appuyez sur Ctrl+F6 (Windows) ou Commande+F6 (Mac OS) pour accéder au prochain module visible.
- Lorsque vous accédez à un module, une bordure de couleur entoure le module pour indiquer qu'il est sélectionné.

Vous pouvez définir la couleur de cette bordure pour toutes les réunions d'un compte. Cliquez sur Administration > Personnalisation > Personnaliser la réunion > Survol des boutons.

Certains modules ont un champ qui est sélectionné par défaut. Par exemple :

**Conversation, module** L'application active par défaut le nouveau champ de message. Sélectionnez l'option Inverser l'ordre des messages pour permettre au logiciel de lecture d'écran de lire les messages dans l'ordre inverse, c'est-à-dire du plus récent au premier message.

**Module Notes** L'application active par défaut la note qui vous permet de modifier le message.

**Module Participants** L'application active par défaut les utilisateurs sélectionnés dans la liste ou le premier utilisateur de la liste si aucun utilisateur n'est sélectionné.

Lorsque le client Adobe Connect démarre, l'application active par défaut la zone de saisie des messages du module Conversation visible. Le client Adobe Connect peut devenir inactif (par exemple si vous passez à une autre application), puis redevenir actif. Dans ce cas, l'application Réunion revient par défaut à la zone de saisie Message du module Conversation visible.

### **Raccourcis clavier**

Les raccourcis clavier suivants améliorent l'accessibilité pour que le client Adobe Connect Meeting puisse être utilisé autant que possible sans souris.

*Important : dans Microsoft Internet Explorer, la touche Alt doit également être utilisée dans les raccourcis clavier au format Ctrl + <caractère alphanumérique>. Le raccourci devient alors Ctrl + Alt + <caractère alphanumérique>. Par exemple, pour l'option d'annulation, utilisez Ctrl + Alt + Z au lieu de Ctrl + Z.*

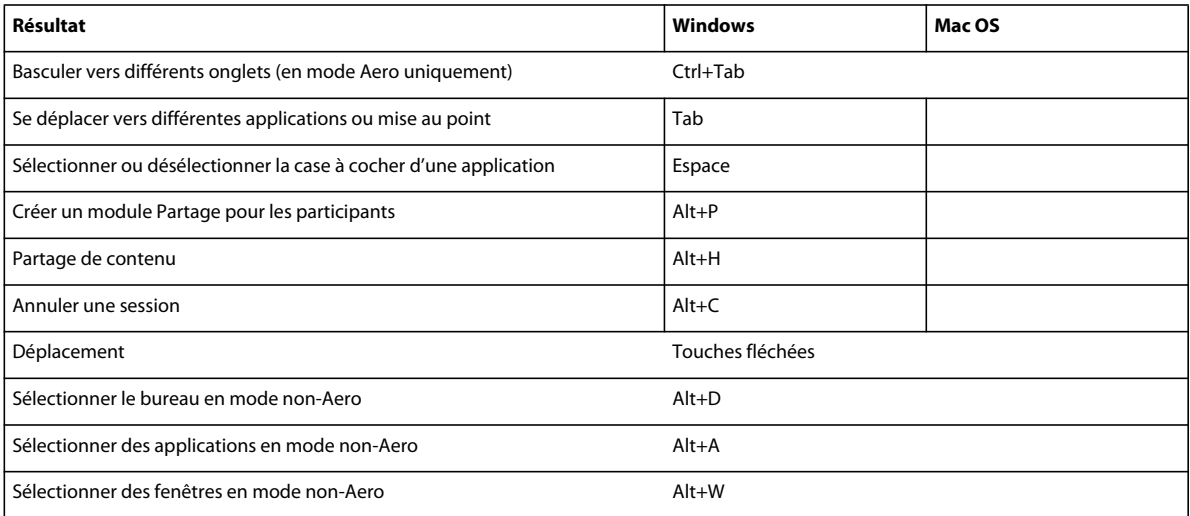

#### **Raccourcis de la boîte de dialogue de partage d'écran**

#### **Raccourcis pour la gestion des participants**

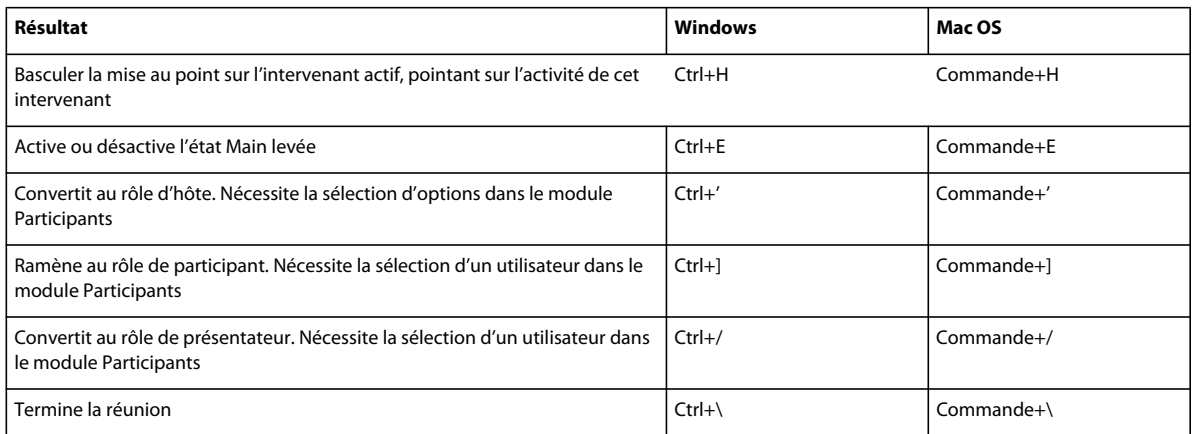

#### **Raccourcis pour la navigation dans les modules, menus et fenêtres**

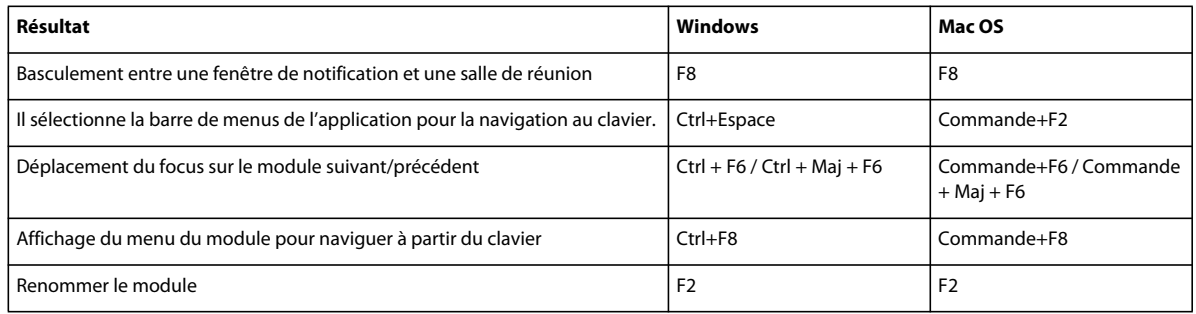

*Dans Windows, appuyez sur les touches Ctrl+F9 pour afficher un module s'il est masqué par plusieurs modules qui se chevauchent.*

#### **Raccourcis pour l'audio et les enregistrements**

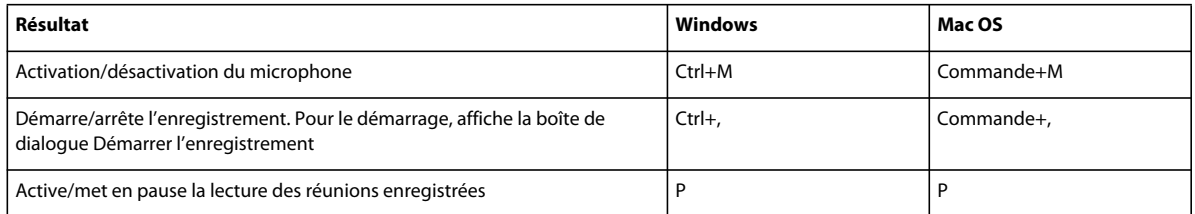

#### **Raccourcis relatifs au contenu du présentateur Adobe dans le module Partage**

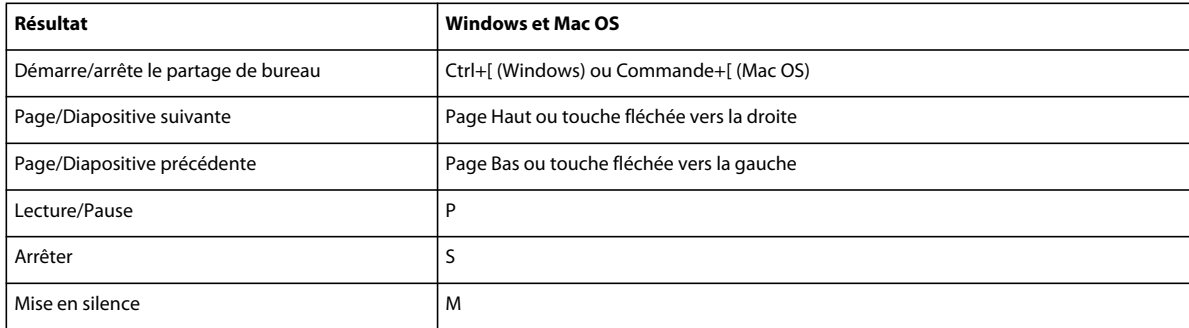

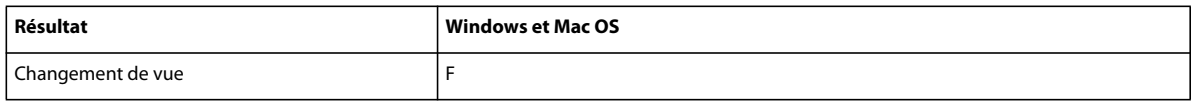

### **Raccourcis du tableau blanc**

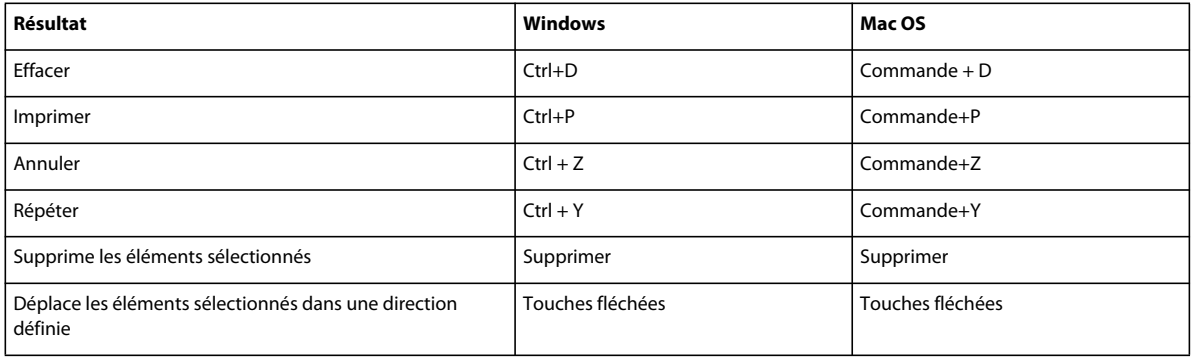

#### **Raccourcis du module Conversation**

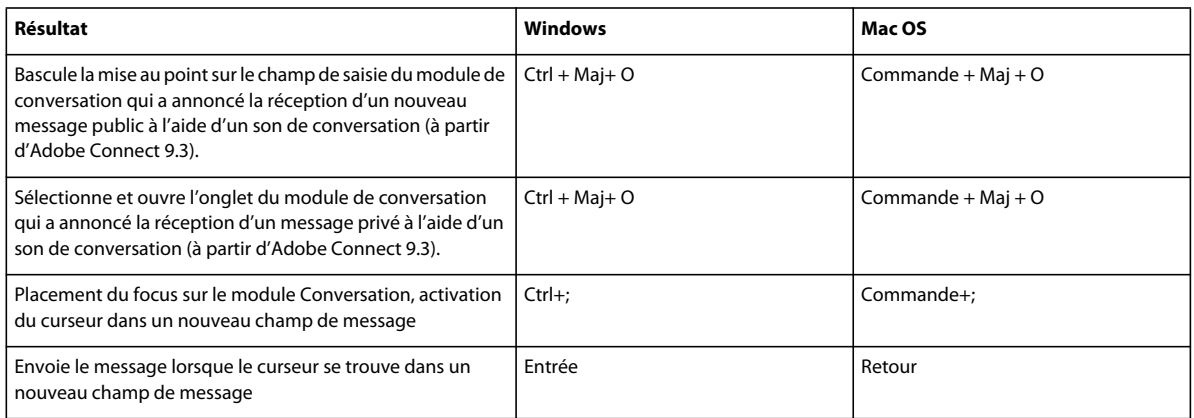

#### **Raccourcis du module Notes**

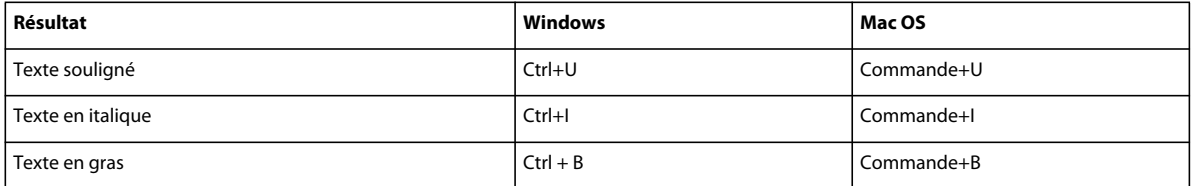

# **Raccourcis des boîtes de dialogue**

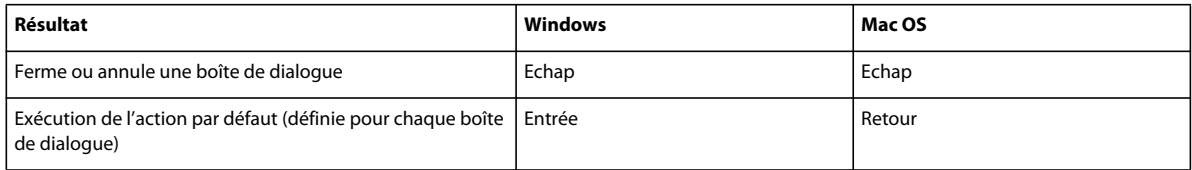

# <span id="page-32-0"></span>**Création et organisation de réunions**

## <span id="page-32-1"></span>**Création de réunions**

Vous créez des réunions dans Adobe Connect Central. Pour votre usage personnel, vous pouvez créer des salles de réunion dans lesquelles vous revenez régulièrement, et y laisser du contenu permanent. Pour intégrer l'enregistrement dans votre réunion, vous devez accéder à l'onglet Evénements. Reportez-vous à la section [« A propos](#page-153-2)  [d'Adobe Connect Events » à la page 150.](#page-153-2)

L'administrateur de compte peut demander un webinaire important pour 1 500 participants à l'aide d'une licence distincte. Si les administrateurs Adobe Connect approuvent la demande, vous recevez une URL de salle de réunion. Utilisez cette URL pour créer un système d'enregistrement d'événement.

Vous pouvez utiliser la salle de réunion à tout moment pour des réunions d'essai avec 25 participants. Configurez la salle de réunion avec le contenu/les dispositions avant de démarrer la réunion. Toutefois, les participants peuvent se connecter à la réunion 15 minutes avant l'heure planifiée. Si la salle de réunion est créée, les petites réunions peuvent avoir lieu à tout moment, sans planification.

#### **1. Création d'un profil audio (pour les conférences audio)**

Utilisez la fenêtre Mes profils audio (Mon profil > Mes profils audio) pour configurer un profil audio à utiliser avec une conférence audio. Les profils audio utilisent les paramètres de conférence associés au fournisseur audio sélectionné pour démarrer la conférence audio. Reportez-vous à la section [« Création et utilisation de profils audio »](#page-199-0)  [à la page 196.](#page-199-0)

#### **2. Ouverture de l'Assistant de création de réunion**

Deux méthodes vous permettent de lancer cet Assistant. Pour créer la réunion dans votre dossier personnel Mes réunions, accédez à la page d'accueil d'Adobe Connect Central. Sur cette page, localisez la barre de menus Nouveau, puis cliquez sur Réunion. Pour créer votre réunion dans un autre dossier pour lequel vous disposez de l'autorisation de gestion, naviguez jusqu'à ce dossier dans la bibliothèque des réunions. Cliquez ensuite sur le bouton Nouvelle réunion.

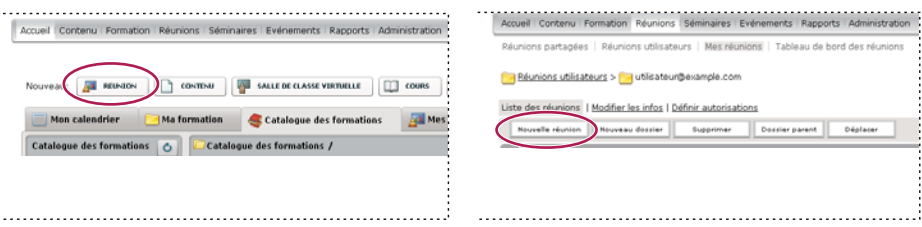

*Les deux options permettant de lancer l'Assistant de création de réunion.*

#### **3. Saisie des informations sur la réunion**

Dans la première page de l'Assistant de création de réunion, saisissez les informations détaillées relatives à la réunion. Indiquez le nom, l'URL personnalisée, le résumé, la date, la durée, le modèle, la langue, les restrictions d'accès et les paramètres de conférence audio (le nom et la langue sont les seules informations obligatoires). S'il est disponible, vous pouvez sélectionner un profil audio dans le menu contextuel au lieu de saisir manuellement les paramètres de conférence audio. Pour plus d'informations sur les profils audio, reportez-vous à la section [« Création et utilisation de](#page-199-0)  [profils audio » à la page 196](#page-199-0).

En activant l'option d'exclusion, vous permettez aux participants de ne pas fournir aux hôtes d'informations soumises de manière non explicite. Lorsque les participants choisissent de s'exclure, Adobe Connect exclut l'index d'engagement et le nombre de messages de conversation privée des rapports sur les réunions.

**Voir aussi :** [« Exclusion du suivi » à la page 185](#page-188-0) [Règles de l'engagement](http://www.connectusers.com/tutorials/2013/06/rules_of_engagement/index.php)

#### **4. Sélection des participants à une réunion**

Utilisez la liste Utilisateurs et groupes disponibles pour ajouter des participants. Vous pouvez les rechercher par leur nom et développer des groupes pour sélectionner des membres individuellement. Au besoin, vous pouvez leur attribuer des rôles en sélectionnant des noms de participants et en cliquant sur Autorisations au bas de la liste des participants. Passez ensuite à la dernière étape et envoyez des invitations ou quittez l'Assistant pour envoyer des invitations ultérieurement.

#### **5. Envoi des invitations**

L'Assistant vous guide tout au long de deux processus distincts, selon que la réunion est publique ou réservée aux utilisateurs inscrits. Dans le premier cas, sélectionnez Envoyer des invitations et un groupe à inviter (par exemple, hôtes uniquement), puis modifiez le texte du courrier électronique. Vous avez la possibilité d'inclure un rendez-vous de calendrier Microsoft Outlook. Dans le second cas, cliquez sur Envoyer des invitations par e-mail pour ouvrir votre client de messagerie et ajouter des invités à la liste de distribution de votre message électronique.

*Remarque : Adobe Connect ne peut pas envoyer par messagerie des invitations à une réunion dont le contenu se compose de plus de 1 000 caractères. Le problème est lié à la balise HTML mailto : les navigateurs ne peuvent pas lancer un client de messagerie si le contenu dépasse 1 000 caractères.*

#### **Voir aussi**

- [« Modification des informations sur les réunions » à la page 45](#page-48-0)
- [« Affichage des données relatives aux réunions avec le tableau de bord » à la page 48](#page-51-1)

#### <span id="page-33-0"></span>**Modèles et dispositions de salles de réunion**

Un *modèle* est simplement une salle de réunion qui a déjà été conçue. Il peut contenir plusieurs modes d'affichage dotés de différents volets (ou modules), contenus et configurations. Les modes d'affichage peuvent être optimisés pour une tâche spécifique, telle que la présentation d'un diaporama ou la possibilité de collaborer avec les autres intervenants. Vous pouvez récupérer des modes d'affichage et du contenu, ce qui vous évite certaines tâches de personnalisation répétitives chaque fois que vous créez une réunion. Créez vos propres modèles ou utilisez les modèles par défaut inclus dans Adobe Connect.

Adobe Connect propose trois modèles intégrés qui permettent de créer rapidement une salle de réunion : Réunion par défaut, Formation par défaut et Evénement par défaut. Lorsque vous créez une réunion à l'aide de l'Assistant dans Adobe Connect Central, sélectionnez l'un des trois modèles de salle de réunion. Ajoutez ensuite votre contenu et démarrez la réunion.

Lorsque vous créez une salle de réunion à partir d'un modèle, la toute dernière version du contenu est ajoutée à la salle. La modification du fichier source du contenu incorporé n'altère pas le contenu de la salle de réunion. Pour mettre à jour le contenu, transférez le fichier modifié sur le serveur Adobe Connect. Remplacez ensuite le contenu actuel de la salle de réunion par celui situé sur le serveur.

**Modèle de réunion par défaut** Modèle général de réunion. Il contient trois modes d'affichage : Partage, Discussion et Collaboration. La disposition Partage est optimisée pour le partage de contenu (présentations Microsoft PowerPoint, vidéo, Adobe PDF, etc.). L'affichage Discussion est optimisé pour des discussions interactives et pour la prise de notes. L'affichage Collaboration est optimisé pour l'annotation du contenu et l'ajout de dessins sur ce dernier.

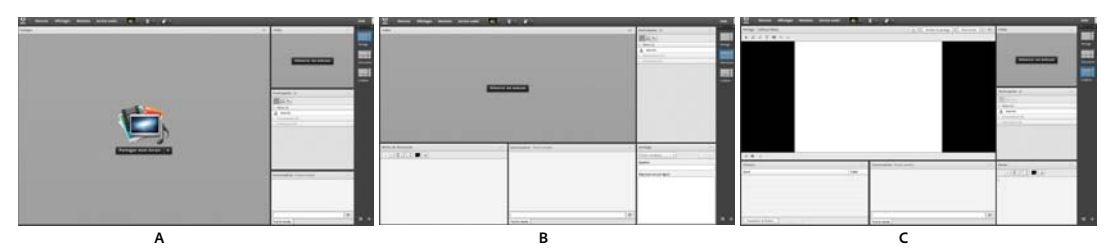

*Affichages du modèle de réunion par défaut A. Partage B. Discussion C. Collaboration* 

**Modèle de formation par défaut** Utilisé pour les classes virtuelles et les instructions de collaboration en ligne. Il contient trois modes d'affichage : Salle d'attente, Salle de cours et Etude. La disposition Salle d'attente est l'endroit où vous pouvez exposer une présentation autonome ou d'autres contenus préliminaires. Laissez cet affichage ouvert pour que les personnes présentes puissent consulter le contenu avant le début de la réunion. L'affichage Présentation vous permet de lancer une présentation PowerPoint ou encore de partager votre écran ou un tableau blanc. La disposition Etude vous permet de collaborer avec les étudiants, de fournir des fichiers à télécharger et des liens à visiter, ainsi que d'utiliser un tableau blanc pour donner des instructions. Les modèles de formation par défaut et de classe virtuelle par défaut sont disponibles dans le dossier des modèles de formation partagés.

**Modèle d'événement par défaut** Modèle destiné aux réunions ou aux séminaires susceptibles de rassembler un large public. Il contient trois modes d'affichage : Salle d'attente, Présentation et Questions et réponses. La disposition Salle d'attente est l'endroit où vous pouvez écouter de la musique, exposer une présentation autonome ou afficher d'autres contenus préliminaires. Laissez cet affichage ouvert pour que les personnes présentes puissent consulter le contenu avant le début de la réunion. Dans l'affichage Présentation vous pouvez lancer une présentation PowerPoint, partager votre écran ou afficher un tableau blanc. L'affichage Questions et réponses permet d'organiser une session ouverte de questions et réponses avec les participants.

#### **Informations conservées dans un modèle**

Une salle de réunion convertie en modèle est un double de l'original. Les affichages, les modules, les informations sur la salle et la plupart des types de contenu sont préservés dans le modèle, notamment les éléments suivants :

- Des affichages avec le nom, l'ordre et l'état de départ (sélectionné)
- Des modules avec le nom, la taille, la position et les paramètres de sélection de l'affichage Plein écran
- Le contenu du module
- Numéro de page dans les fichiers PDF et position de la barre de recherche dans les fichiers FLV
- Les contenus superposés dans le tableau blanc
- L'état du sondage (Préparer, Ouvrir et Fermer), les questions, les réponses et la diffusion des résultats
- Les questions et les réponses, le lien du module Conversation et l'état (Ouvertes, Résolues et Toutes)
- Texte dans le module Notes
- Réglages vidéo
- La mise en attente de la salle (Oui ou Non)
- La valeur de l'entrée invité
- Les messages présentés aux utilisateurs lorsqu'une réunion est mise en attente ou interrompue
- L'arrière-plan de la salle, la résolution de l'écran et la bande passante
- L'état de la zone réservée aux présentateurs
- La description des invités
- Tous les paramètres des ateliers et leur évolution. Ces paramètres sont utilisés lorsque le modèle sert à créer une réunion.

Certaines informations ne sont pas enregistrées dans le modèle. Les paramètres de conférence audio, les paramètres de l'Assistant Configuration audio et le contenu d'un module Conversation ne sont pas enregistrés dans le modèle.

#### **Application d'un modèle à une nouvelle réunion**

- **1** Dans la barre de menus Nouveau de la page d'accueil d'Adobe Connect Central, cliquez sur Réunion.
- **2** Sur la page Entrer les informations sur la réunion, à proximité de l'option Sélectionner un modèle, cliquez sur le menu et faites votre sélection. (La valeur par défaut est Modèles partagés\Modèle de réunion par défaut.)

#### **Conversion d'une salle de réunion en modèle**

En tant qu'hôte, vous pouvez créer un modèle de salle de réunion. Pour ajouter une salle de réunion au dossier Modèles partagés, vous devez disposer des autorisations de gestionnaire sur ce dossier. Par défaut, vous disposez des autorisations complètes sur les réunions et les modèles situés dans votre dossier de réunions utilisateur.

- **1** Dans l'onglet Réunions d'Adobe Connect Central, accédez à la salle de réunion à convertir.
- **2** Cochez la case en regard de la salle de réunion.
- **3** Cliquez sur Déplacer dans la barre de navigation.

Deux colonnes sont affichées dans Adobe Connect Central. Celle de gauche indique le nom de la salle de réunion. Dans la colonne de droite, sous l'en-tête Déplacer dans ce dossier, le dossier Réunions utilisateurs > [votre compte] est sélectionné par défaut. Si vous souhaitez utiliser ce dossier, accédez à l'étape 5.

- **4** Localisez et sélectionnez un dossier de modèles, par exemple le dossier Modèles partagés.
- **5** Cliquez sur Déplacer en bas de la colonne.

La salle de réunion se trouve désormais dans le dossier de modèles sélectionné. Le modèle est ajouté à la liste dans le dossier approprié.

Lorsque vous créez une réunion à l'aide de l'Assistant, vous pouvez sélectionner un modèle que vous avez créé dans le menu Sélectionner un modèle. Vous pouvez personnaliser cette salle de la même manière que les autres en fonction de vos besoins. Une fois la réunion créée, il est impossible d'y appliquer un nouveau modèle. Dans ce cas, créez une réunion à l'aide du nouveau modèle.

#### **Création de dispositions**

Le menu Affichages et la barre Disposition ne sont visibles que pour les hôtes. Les modes d'affichage par défaut sont Partage, Discussion et Collaboration.

- ❖ Pour créer un nouvel affichage vide auquel vous ajoutez manuellement des modules ou le doublon d'une disposition existante, effectuez l'une des opérations suivantes :
- Sélectionnez Affichages > Créer un nouvel affichage
- Cliquez sur  $\blacksquare$  dans la barre de disposition

#### **Gestion des dispositions**

Les modes d'affichage par défaut sont Partage, Discussion et Collaboration. Vous pouvez supprimer, renommer ou modifier l'ordre des dispositions.
#### **Attribution d'un nouveau nom à une disposition**

- **1** Pour renommer une disposition, sélectionnez Affichages > Gestion des affichages.
- **2** Dans la boîte de dialogue Gestion des affichages, sélectionnez une disposition.
- **3** Cliquez sur Renommer et entrez un nouveau nom.

*Double-cliquez sur le nom de la disposition dans la barre Disposition, puis entrez un nouveau nom.*

### **Suppression d'une disposition**

- **1** Pour supprimer une disposition, sélectionnez Affichages > Gestion des affichages.
- **2** Dans la boîte de dialogue Gestion des affichages, sélectionnez une disposition.
- **3** Cliquez sur Supprimer et confirmez.

*Dans la barre Disposition, placez le pointeur sur la disposition, puis cliquez sur la croix pour la supprimer.*

*Remarque : si vous supprimez une disposition en cours d'utilisation, l'option par défaut de partage de disposition est appliquée à la réunion.*

#### **Réorganisation des dispositions**

- **1** Pour modifier l'ordre des dispositions, sélectionnez Affichages > Gestion des affichages.
- **2** Dans la boîte de dialogue Gestion des affichages, sélectionnez une disposition.
- **3** Cliquez sur la flèche vers le haut ou vers le bas pour réorganiser les dispositions.

*Faites glisser l'aperçu de la disposition dans la barre Disposition pour modifier l'ordre des dispositions.*

### **Modification des dispositions au cours d'une réunion**

Le menu Affichages et la barre Disposition ne sont visibles que pour les hôtes. Les modes d'affichage par défaut sont Partage, Discussion et Collaboration. Toutes les dispositions personnalisées sont également répertoriées. La barre Disposition affiche également des vignettes des dispositions. Lorsqu'un hôte choisit une autre disposition, la nouvelle disposition s'affiche sur l'écran de tous les participants.

- ❖ Pour modifier la disposition, procédez de l'une des manières suivantes :
- Sélectionnez Affichages > [Nom de la disposition]
- Cliquez sur une disposition dans la barre Disposition.

*Remarque : si les dispositions ne sont pas toutes visibles dans la barre Disposition, faites-les défiler en passant le curseur de la souris sur les premier et dernier aperçus. Vous pouvez également utiliser les options de panoramique ou la molette de la souris pour faire défiler l'affichage.*

## **Réglage des affichages au cours d'une réunion**

Au cours d'une réunion, les hôtes peuvent régler des affichages sans modifier l'affichage actif actuellement visible par les participants.

- **1** Choisissez la commande Réunion > Passer au mode Préparation. Une autre solution consiste à cliquer sur  $\mathbb{X}$  dans la barre Disposition.
- **2** A partir du menu Affichages ou de la barre de disposition, choisissez la mise en page à ajuster. Déplacez, masquez ou affichez ensuite les modules selon vos besoins.

**3** Après avoir ajusté la mise en page, choisissez Réunion > Mettre fin au mode Préparation ou cliquez sur  $\otimes$  dans la barre de disposition.

### **Choisissez l'image d'arrière-plan de la salle de réunion**

Vous pouvez remplacer le fond gris par défaut par une image.

- **1** Choisissez Réunion > Préférences.
- **2** Cliquez sur télécharger, puis accédez à l'image de votre choix. Si vous n'avez pas encore ajouté le fichier à Adobe Connect, cliquez sur Parcourir le Poste de travail.

### **Réinitialisation des dispositions**

Réinitialisez les dispositions pour rétablir les modes d'affichage par défaut. Toutes les modifications apportées aux dispositions Partage, Discussion et Collaboration sont annulées et les dispositions personnalisées sont supprimées.

❖ Sélectionnez Affichages > Réinitialisation des dispositions.

*Remarque : vous ne pouvez pas réinitialiser les présentations si une réunion est en cours d'enregistrement.*

#### **Spécification des options de la barre de disposition**

Les options de la barre de disposition vous permettent de spécifier la position d'ancrage et les paramètres de masquage automatique. Effectuez l'une des opérations suivantes :

❖ Dans la menu de la barre de disposition, sélectionnez l'une des options suivantes :

**Ancrer à gauche** Permet à l'utilisateur d'ancrer la barre Disposition sur le bord gauche de la fenêtre de la salle de réunion.

**Ancrer à droite** Permet à l'utilisateur d'ancrer la barre Disposition sur le bord droit de la fenêtre de la salle de réunion.

**Masquage automatique** Activer cette option pour masquer automatiquement la barre de disposition. Cliquez sur pour afficher de nouveau cette barre.

# **Lancement de réunions et participation**

# **Démarrage de réunions**

Si vous êtes hôte, démarrez une réunion en vous connectant à votre salle de réunion, puis invitez les autres participants par courrier électronique ou message instantané. Les réunions peuvent être spontanées ou organisées à l'avance.

Lorsque vous entrez dans une salle de réunion, vous pouvez effectuer des tâches de configuration pour les participants. Vous pouvez par exemple indiquer les informations de conférence, accepter ou refuser les demandes de participation une réunion, réorganiser les modules et saisir des notes.

### **Voir aussi**

- [« Suspension ou clôture d'une réunion » à la page 40](#page-43-0)
- [« Création et utilisation de profils audio » à la page 196](#page-199-0)

### **Entrée dans une salle de réunion**

- ❖ Effectuez l'une des opérations suivantes :
	- Dans la page d'accueil d'Adobe Connect Central, cliquez sur Mes réunions, puis sur le bouton Ouvrir correspondant à la réunion de votre choix.
	- Dans Adobe Connect Central, naviguez jusqu'à la page d'informations de la réunion qui vous intéresse, puis cliquez sur Entrer dans la salle de réunion.
	- Cliquez sur l'URL de la réunion dans le courrier électronique d'invitation que vous avez reçu. Tapez votre nom d'utilisateur et votre mot de passe Adobe Connect, puis cliquez sur Entrez dans la salle.
	- Entrez l'URL de la réunion dans votre navigateur. Tapez votre nom d'utilisateur et votre mot de passe Adobe Connect, puis cliquez sur Entrez dans la salle.

*La première fois que vous vous rendez dans une salle de réunion, marquez-la d'un signet afin d'y accéder plus rapidement les prochaines fois.*

## **Démarrage d'une réunion à l'aide du bouton Démarrer la réunion**

Le bouton Démarrer la réunion est inclus dans les applications logicielles telles qu'Adobe ® 8, Adobe Reader® 8 et certaines applications Microsoft Office. En tant qu'hôte de la réunion, utilisez le bouton Démarrer la réunion pour accéder à l'écran de connexion de votre salle de réunion ou pour configurer un nouveau compte Adobe Connect.

*Remarque : dans Acrobat 9 et Reader 9, vous pouvez utiliser pour les réunions en ligne Adobe ConnectNow, l'outil personnel de conférence Internet.*

- **1** Cliquez sur Démarrer la réunion .
- **2** Si la boîte de dialogue de bienvenue apparaît, cliquez sur l'option de création d'un compte d'essai pour configurer un nouveau compte. Vous pouvez également cliquer sur Se connecter si vous disposez déjà d'un compte.
- **3** Dans la boîte de dialogue de connexion à la réunion, tapez l'URL de votre réunion, votre nom d'utilisateur et votre mot de passe, puis cliquez sur Connexion.

*Remarque : dans Acrobat 8 ou Reader 8, vos préférences de réunion déterminent les informations de connexion que vous devez saisir avant l'ouverture de la salle de réunion. Pour changer vos préférences de réunion pour Acrobat ou Reader, sélectionnez Modifier > Préférences (Windows) ou Acrobat > Préférences ou Reader > Préférences (Mac OS). Sélectionnez ensuite Réunion à gauche.*

### **Voir aussi**

[« Suspension ou clôture d'une réunion » à la page 40](#page-43-0)

# <span id="page-38-0"></span>**Définition de la bande passante d'une salle de réunion**

A partir d'Adobe Connect 9.3, la bande passante consommée par une salle de réunion est gouvernée par la qualité vidéo définie dans les préférences de réunion par les hôtes. Accédez à Réunion > Préférences, cliquez sur Vidéo et définissez la qualité de la vidéo à l'aide du curseur. En outre, les hôtes peuvent définir la qualité du partage d'écran pour optimiser l'utilisation de la bande passante. Accédez à Réunion > Préférences, cliquez sur Partage d'écran et définissez la qualité de la vidéo à l'aide du curseur.

Dans Adobe Connect 9.2, l'hôte définit la bande passante réservée à la salle de réunion afin de déterminer le débit (kilobits/seconde) auquel sont envoyées les données de la réunion aux participants. Choisissez une bande passante adaptée au débit de la connexion des participants. Si les participants utilisent des vitesses de connexion différentes, choisissez le débit le plus faible que les participants utilisent afin qu'ils disposent tous d'une connexion de bonne qualité.

- **1** Choisissez Réunion > Préférences.
- **2** Dans la liste de gauche, sélectionnez Bande passante de la salle. Sélectionnez ensuite l'une des options suivantes :

**LAN** Un présentateur peut générer environ 250 kbits/s de données. Les participants ont besoin d'environ 255 kbits/s. Si vous utilisez le partage d'écran, les participants doivent disposer de 400 kbits/s.

**DSL/Câble** Un présentateur peut générer environ 125 kbits/s de données. Pour une bonne connexion, les participants ont besoin d'environ 128 kbits/s. Si vous utilisez le partage d'écran, les participants doivent disposer de 200 kbits/s.

**Modem** Un présentateur peut générer environ 26 kbits/s de données. Pour une bonne connexion, les participants ont besoin d'environ 29 kbits/s. Il est déconseillé d'utiliser le paramètre Modem en présence de plusieurs présentateurs. Le partage d'écran est également déconseillé avec le paramètre Modem.

# <span id="page-39-0"></span>**Invitation de participants et accord ou refus d'accès**

Pendant qu'ils sont dans la salle de réunion, les hôtes peuvent inviter des personnes à participer à une réunion. Un hôte peut choisir de bloquer l'accès à une réunion et accepter ou refuser les demandes d'accès à une réunion bloquée.

## **Voir aussi**

[« Affichage et modification d'une liste de participants » à la page 42](#page-45-0)

## **Invitation de participants en cours de réunion**

Les hôtes peuvent inviter des utilisateurs à participer à une réunion depuis la salle de réunion Adobe Connect.

- **1** Dans la barre de menus, sélectionnez Réunion > Gérer l'accès et l'entrée > Inviter des participants.
- **2** Dans la boîte de dialogue Inviter des participants, effectuez l'une des opérations suivantes :
- Cliquez sur le bouton Rédiger un courrier électronique pour ouvrir votre client de messagerie par défaut ; vous pourrez envoyer aux invités un courrier électronique généré automatiquement et contenant l'URL de la réunion.
- Copiez l'URL de la réunion figurant dans la boîte de dialogue Inviter des participants et collez-la dans un courrier électronique ou un message instantané, puis envoyez ce dernier aux invités. Revenez dans la salle de réunion et cliquez sur Annuler pour fermer la boîte de dialogue.

## **Connexion des participants sans nécessité de permission de l'hôte pour chaque entrée**

Vous pouvez configurer une salle de réunion de sorte à autoriser automatiquement l'entrée de la salle aux participants, sans intervention des hôtes. Lors de la création d'une réunion, sélectionnez Toute personne disposant de l'adresse URL de la réunion peut y assister dans la section Accès. Pour une réunion existante, accédez à Modifier les infos et sélectionnez la même option.

## **Blocage des participants entrants**

- **1** Dans la barre de menus, sélectionnez Réunion > Gérer l'accès et l'entrée > Bloquer l'entrée des participants.
- **2** Pour que les personnes qui arrivent puissent demander l'accès à la réunion, sélectionnez Les nouveaux participants peuvent demander l'accès.

**3** (Facultatif) Dans la zone de texte, modifiez le message destiné aux participants qui rejoignent la réunion. Pour enregistrer le message pour une future utilisation, sélectionnez Enregistrer le message.

### **Blocage des invités qui ne disposent pas de comptes Adobe Connect enregistrés**

❖ Dans la barre de menus, sélectionnez Réunion > Gérer l'accès et l'entrée > Bloquer l'accès des invités.

# <span id="page-40-0"></span>**Utilisation des modules**

Les hôtes peuvent afficher, masquer, ajouter, supprimer et réorganiser les modules. Plusieurs instances d'un module peuvent être affichées simultanément dans une réunion (à l'exception des modules Participants et Vidéo).

*Remarque : les administrateurs Adobe Connect peuvent modifier les modules, le partage et d'autres paramètres afin de se conformer aux normes réglementaires. Ces paramètres ont un impact sur les salles de réunion et ce qu'il est possible d'y faire. Pour plus d'informations, voir [« Utilisation des paramètres de contrôle et de conformité » à la page 245.](#page-248-0)*

### **Voir aussi**

- [« Partage de votre écran » à la page 53](#page-56-0)
- [« Partage de contenu dans le module Partage » à la page 51](#page-54-0)

### **Affichage ou dissimulation d'un module**

• Pour afficher un module, sélectionnez-le dans le menu Modules. (Pour les modules qui peuvent avoir plusieurs instances, sélectionnez le nom de l'instance dans le sous-menu.)

Une coche s'affiche à côté du nom des modules actuellement visibles dans la réunion.

• Pour masquer un module, désélectionnez-le dans le menu Modules. Vous pouvez également cliquer sur l'icône de menu  $\equiv \equiv \pm$  dans l'angle supérieur droit du module, puis choisir Masquer.

# **Ajout d'un module**

- **1** Dans la barre de menus, sélectionnez Modules, puis le nom d'un module.
- **2** Dans le sous-menu du module, sélectionnez Nouveau *[nom du module]* .

### **Déplacement et redimensionnement des modules**

- **1** Dans la barre de menus, sélectionnez Modules > Déplacer et redimensionner les modules. Une coche apparaît à côté de l'option lorsqu'elle est activée.
- **2** Pour déplacer un module, faites-le glisser par sa barre de titre. Pour redimensionner un module, faites glisser son coin inférieur droit.

## **Affichage d'un module en taille maximale**

Lorsque vous agrandissez un module, il s'agrandit pour remplir la fenêtre du navigateur ouverte.

- **1** Dans le coin supérieur droit du module, cliquez sur l'icône de menu  $\equiv \equiv \tau$ , puis sélectionnez Agrandir.
- **2** Pour rétablir la taille d'origine du module, cliquez de nouveau sur l'icône de menu, puis sélectionnez Restaurer.

*Pour agrandir le module Partage au-delà de la fenêtre du navigateur ouverte et jusqu'au bord de l'écran, cliquez sur le bouton Plein écran.*

## **Organisation des modules**

**1** Dans la barre de menus, sélectionnez Modules > Organiser les modules.

- **2** Effectuez l'une des opérations suivantes :
- Pour supprimer des modules, sélectionnez-les dans la liste, puis cliquez sur Supprimer.
- Pour renommer un module, sélectionnez-le dans la liste, puis cliquez sur Renommer.
- Pour localiser tous les modules non utilisés, cliquez sur Sélectionner les éléments inutilisés. Tous les modules inutilisés sont mis en surbrillance dans la liste située à gauche. Cliquez sur Supprimer si vous souhaitez supprimer les modules inutilisés.
- **3** Cliquez sur Terminé.

# **Participation en tant que nouvel utilisateur Adobe Connect**

Lors de leur première connexion, les nouveaux utilisateurs sont guidés dans l'interface utilisateur en fonction de leur rôle dans le système. Les règles qui régissent la destination des nouveaux utilisateurs Adobe Connect, lors de leur première connexion, sont énumérées ci-dessous.

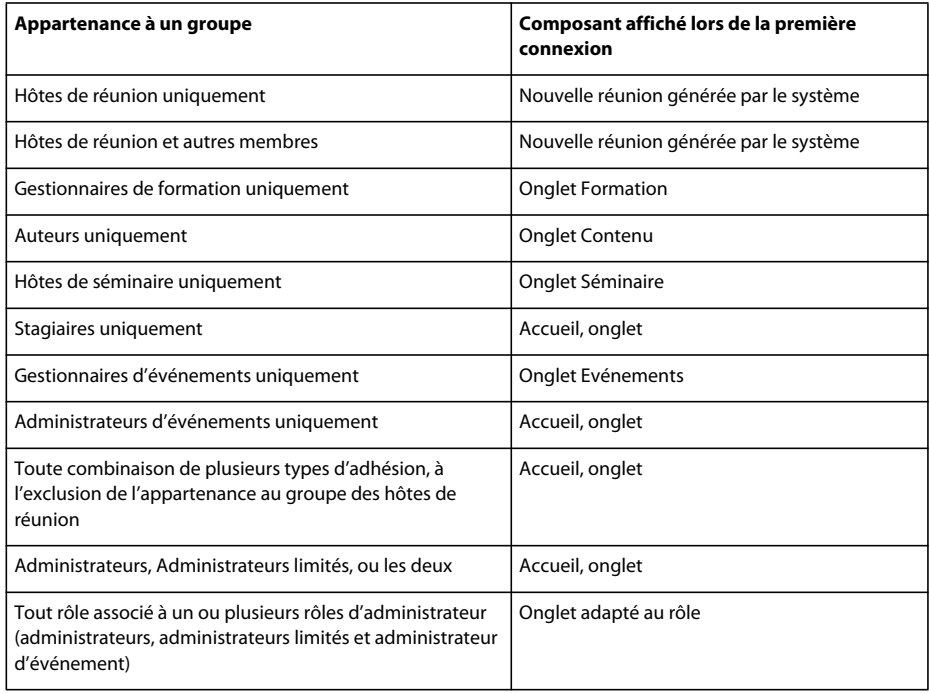

Lorsqu'un utilisateur accède à une nouvelle salle de réunion générée par le système, il peut modifier l'adresse URL et le nom de la salle de réunion, et utiliser des noms plus explicites. Il peut également conserver le nom et l'URL générés par le système. En cliquant sur Autres paramètres, dans le volet de gauche, il peut lancer Adobe Connect Central et configurer la salle de réunion. En tant qu'hôte de la réunion, il peut notamment associer un profil audio dans la salle de réunion s'il le souhaite.

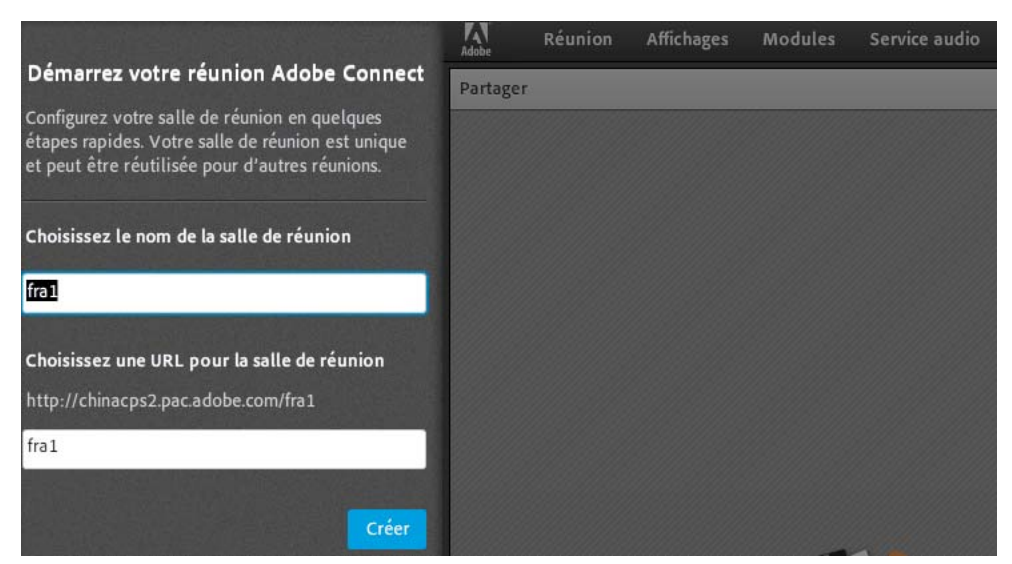

*L'utilisateur qui accède à sa première réunion aboutit à une réunion générée par le système et peut renommer cette réunion*

*Remarque : dans un nouveau compte utilisateur, si une réunion est créée dans le dossier Mes réunions, le nouvel utilisateur accède à ce dossier au lieu d'aboutir à une salle de réunion générée par le système.*

### **Voir aussi**

[« Groupes d'autorisations prédéfinis » à la page 277](#page-280-0)

# **Participation à une réunion**

Les participants peuvent accéder à la réunion en tant qu'invités ou en tant qu'utilisateurs enregistrés, selon les paramètres choisis par l'hôte de la réunion.

Si la connexion au serveur échoue, Adobe Connect affiche un message d'erreur. Il contient un lien vers l'Assistant de test qui permet de tester la connexion en plusieurs étapes.

- **1** Effectuez l'une des opérations suivantes :
- Si vous avez été invité à une réunion par une personne de votre société, sélectionnez Mes réunions dans l'onglet Accueil d'Adobe Connect. Dans la liste des réunions de gauche, recherchez la réunion à laquelle vous souhaitez participer et cliquez sur Entrer.
- Cliquez sur l'adresse URL de la réunion (reçue généralement par courrier électronique ou messagerie instantanée).
- **2** Connectez-vous à la salle de réunion en tant qu'invité ou en tant qu'utilisateur Adobe Connect :
- Sélectionnez Entrer en tant qu'invité. Saisissez le nom à utiliser comme identifiant dans la réunion. Saisissez les valeurs appropriées dans les champs d'accès invité. Indiquez par exemple l'identifiant de courrier électronique et le numéro du contact, puis cliquez sur Entrer dans la salle de réunion.
- Sélectionnez Entrer avec votre nom de connexion et votre mot de passe. Entrez votre nom d'utilisateur et votre mot de passe. Cliquez sur Entrez dans la salle.

Si vous êtes l'administrateur d'un compte hébergé, Adobe Connect affiche les termes et conditions d'utilisation par défaut. Pour vous connecter à une réunion, vous devez tout d'abord confirmez que vous avez lu et accepter les conditions d'utilisation.

Si vous êtes un utilisateur, les conditions d'utilisation ne s'affichent pas pour les comptes hébergés. Vous pouvez vous connecter à une réunion avant l'expiration des conditions d'utilisation, même si l'administrateur ne les a pas encore acceptées.

Pour les comptes de site partagés, les conditions d'utilisation s'affichent lors de votre première connexion à Adobe Connect en tant qu'administrateur ou qu'utilisateur. Pour continuer, vous devez confirmer que vous avez lu et accepté les conditions d'utilisation. Sélectionnez la case à cocher affichée à l'écran afin d'indiquer que vous avez lu et accepté les conditions d'utilisation et la Politique de confidentialité en ligne Adobe.

*Remarque : si l'administrateur de la réunion a activé les certificats côté client, la boîte de dialogue de sélection de certificat apparaît lorsque vous essayez d'entrer dans une réunion. La boîte de dialogue vous invite à sélectionner un certificat permettant de vérifier votre identité. L'administrateur peut avoir activé une note de conformité aux conditions d'utilisation. Vous devez accepter ces conditions pour participer à la réunion. Pour plus d'informations, voir [« Utilisation](#page-248-0)  [des paramètres de contrôle et de conformité » à la page 245.](#page-248-0)*

# <span id="page-43-0"></span>**Suspension ou clôture d'une réunion**

Les hôtes peuvent mettre les participants en attente pour restreindre provisoirement l'accès à la salle de réunion aux hôtes et aux présentateurs, en leur laissant le soin de préparer les matériels. Les téléconférences audio sont suspendues.

Les hôtes peuvent mettre fin à la réunion pour supprimer tout le monde, y compris les hôtes, les présentateurs et les participants. Les téléconférences sont déconnectées. Si un compte Adobe Connect est facturé à la minute, vous pouvez éviter des frais inutiles en mettant fin explicitement à une réunion si cette dernière n'est pas en cours.

# **Mise en attente des participants**

- **1** Dans la barre de menus, sélectionnez Réunion > Gérer l'accès et l'entrée > Mettre les participants en attente.
- **2** Au besoin, modifiez le message pour les participants, puis cliquez sur OK pour mettre la réunion en attente.

Les participants qui se connectent à une réunion en attente y accèdent automatiquement dès qu'elle reprend.

## **Clôture d'une réunion**

- **1** Dans la barre de menus, sélectionnez Réunion > Arrêter la réunion.
- **2** Au besoin, modifiez le message pour les participants, puis cliquez sur OK pour mettre fin à la réunion.

# **Enregistrement d'un message de mise en attente ou d'arrêt de réunion en vue d'une utilisation ultérieure**

Vous pouvez rédiger un message de mise en attente ou de fin de réunion sans interrompre la réunion. Cette fonction vous permet de rédiger le message pendant la réunion, puis de l'envoyer au moment opportun.

- **1** Dans la barre de menus, sélectionnez Réunion > Gérer l'accès et l'entrée > Mettre les participants en attente.
- **2** Relisez le message affiché dans la zone de texte.
- **3** Cliquez ensuite sur Enregistrer le message afin de le conserver pour une utilisation ultérieure et de reprendre la réunion.

## **Reprise d'une réunion mise en attente ou arrêtée**

❖ Dans le coin supérieur droit de la salle de réunion, cliquez sur Démarrer la réunion dans la fenêtre des participants en attente.

*Si vous avez fermé cette fenêtre, choisissez Réunion > Gérer l'accès et l'entrée, puis désélectionnez l'option Mettre les participants en attente.*

# **Utilisation des notifications et des demandes**

Les demandes en attente et les notifications sont affichées dans la barre de menus. Cette fonction présente une vue unifiée des requêtes et des notifications sur lesquelles vous pouvez intervenir. Les icônes de notification et de demande s'affichent si vous avez des demandes en attente.

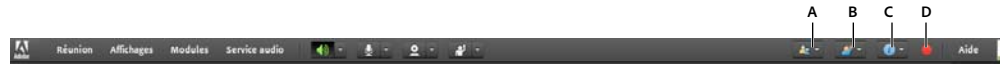

#### *Notifications et demandes*

*A. Demande de saisie utilisateur B. Demande par main levée C. Notifications D. Enregistrement d'une notification* 

Cliquez sur le bouton d'une demande ou d'une notification pour afficher les détails et répondre le cas échéant. Les demandes par main levée et les demandes d'accès sont indiquées séparément. Les autres notifications s'affichent sous le bouton d'informations.

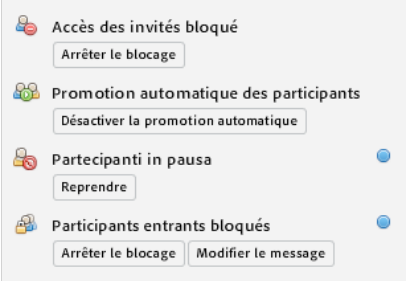

*Notifications figurant sous le bouton d'informations*

# **Mise à jour des réunions**

Après avoir créé une réunion, vous pouvez mettre à jour les informations à son sujet, modifier la liste des participants et gérer le contenu qui y est associé.

# <span id="page-44-0"></span>**Obtention d'informations sur une réunion**

Vous pouvez obtenir, à tout moment, des informations sur une réunion.

- **1** Cliquez sur Mes réunions dans l'onglet Accueil d'Adobe Connect Central.
- **2** Cliquez sur le nom de la réunion sous Mes réunions.

Cette page s'affiche dans la partie droite de l'écran. Elle présente les renseignements suivants :

**Nom** Titre de la réunion.

**URL** Adresse Web de la réunion (emplacement virtuel de la salle de réunion).

**Résumé** Brève description de la réunion.

**Heure de début** Date et heure auxquelles la réunion commence.

**Durée** Durée prévue de la réunion.

**Langue** Langue dans laquelle se tient la réunion.

**Informations téléphoniques** Numéro de téléphone que les participants doivent composer pour se joindre à la réunion et code à saisir (nécessaire uniquement lorsque la réunion a déjà commencé).

**3** A partir de là, cliquez sur le bouton Ouvrir en regard du nom de la réunion pour y participer.

#### **Voir aussi**

- [« Affichage des données relatives aux réunions avec le tableau de bord » à la page 48](#page-51-0)
- [« Rapports sur les réunions » à la page 49](#page-52-0)

# <span id="page-45-0"></span>**Affichage et modification d'une liste de participants**

Si vous disposez d'autorisations de gestion pour une réunion, vous pouvez afficher la liste de tous les participants invités pour chaque salle de réunion. Toutefois, si cette réunion est présentée en tant qu'événement, affichez et gérez ses participants dans l'onglet Gestion des événements. Pour plus d'informations, consultez la section [« Adobe Connect Events » à la page 150.](#page-153-0)

Si vous êtes administrateur ou disposez de droits de gestion sur le dossier de cette réunion, vous pouvez ajouter ou supprimer des participants. Vous pouvez également modifier le paramètre d'autorisation d'un participant (hôte, présentateur ou participant).

Les participants supprimés ne reçoivent aucune notification. Ils ne peuvent pas participer à la réunion, sauf si le paramètre d'accès est modifié et autorise la participation de toute personne disposant de l'URL de la réunion.

### **Voir aussi**

- [« Flux de travaux pour la création et l'importation d'utilisateurs et de groupes » à la page 260](#page-263-0)
- [« Invitation de participants et accord ou refus d'accès » à la page 36](#page-39-0)

### **Affichage de la liste des participants à une réunion**

- **1** Cliquez sur l'onglet Réunions dans la partie supérieure de la page d'accueil Adobe Connect Central.
- **2** Le cas échéant, naviguez jusqu'au dossier contenant la réunion.
- **3** Cliquez sur le nom de la réunion dans la liste.
- **4** Dans la page Informations sur la réunion, cliquez sur le lien Modifier les participants de la barre de navigation.

### **Ajout de participants à une réunion**

- **1** Cliquez sur l'onglet Réunions dans la partie supérieure de la page d'accueil Adobe Connect Central.
- **2** Le cas échéant, naviguez jusqu'au dossier contenant la réunion.
- **3** Cliquez sur le nom de la réunion dans la liste.
- **4** Dans la page Informations sur la réunion, cliquez sur le lien Modifier les participants de la barre de navigation.
- **5** Pour sélectionner des utilisateurs ou des groupes, effectuez l'une des opérations suivantes dans la liste Utilisateurs et groupes disponibles :
- Pour sélectionner plusieurs utilisateurs ou groupes, cliquez sur leur entrée en maintenant sur la touche Ctrl ou Maj enfoncée (Windows) ou sur Commande (Macintosh).
- Pour développer un groupe et y sélectionner des individus, double-cliquez sur son nom. Lorsque la sélection des membres est terminée, double-cliquez sur Dossier parent dans la liste afin de rétablir la liste originale.
- Pour rechercher un nom dans la liste, cliquez sur Rechercher au bas de la fenêtre. Saisissez le nom à afficher dans la liste, puis sélectionnez-le.
- **6** Cliquez sur Ajouter.

**7** Pour chaque nouveau participant ou groupe que vous avez ajouté, sélectionnez le type d'autorisation adéquat (Participant, Présentateur, Hôte ou Refusé). Utilisez le menu Définir le rôle de l'utilisateur au bas de la liste Participants actuels pour sélectionner le type d'autorisation.

### **Suppression de participants à la réunion**

- **1** Cliquez sur l'onglet Réunions dans la partie supérieure de la page d'accueil Adobe Connect Central.
- **2** Le cas échéant, naviguez jusqu'au dossier contenant la réunion.
- **3** Cliquez sur le nom de la réunion dans la liste.
- **4** Dans la page Informations sur la réunion, cliquez sur le lien Modifier les participants de la barre de navigation.
- **5** Pour sélectionner des utilisateurs ou des groupes, effectuez l'une des opérations suivantes dans la liste des participants actuels :
- Pour sélectionner plusieurs utilisateurs ou groupes, cliquez sur leur entrée en maintenant sur la touche Ctrl ou Maj enfoncée (Windows) ou sur Commande (Macintosh).
- Pour rechercher un nom dans la liste, cliquez sur Rechercher dans la partie inférieure de la fenêtre, puis entrez le nom à afficher dans la liste. Sélectionnez ensuite ce nom.
- **6** Cliquez sur Supprimer.

### **Modification de l'autorisation de réunion d'un participant**

- **1** Cliquez sur l'onglet Réunions dans la partie supérieure de la page d'accueil Adobe Connect Central.
- **2** Le cas échéant, naviguez jusqu'au dossier contenant la réunion.
- **3** Cliquez sur le nom de la réunion dans la liste.
- **4** Dans la page Informations sur la réunion, cliquez sur le lien Modifier les participants de la barre de navigation.
- **5** Dans la liste des participants actuels, sélectionnez les utilisateurs ou groupes pour lesquels vous souhaitez modifier les autorisations par l'une des méthodes suivantes :
- Pour sélectionner plusieurs utilisateurs ou groupes, cliquez sur leur entrée en maintenant sur la touche Ctrl ou Maj enfoncée (Windows) ou sur Commande (Macintosh).
- Pour localiser un nom dans la liste, cliquez sur Rechercher au bas de la fenêtre. Saisissez le nom à afficher dans la liste, puis sélectionnez-le.
- **6** Pour chaque nom, sélectionnez le nouveau rôle (Participant, Présentateur, Hôte ou Refusé) dans le menu Définir le rôle de l'utilisateur. Le menu se trouve au bas de la liste Participants actuels.

# **Affichage et gestion du contenu transféré**

Vous pouvez à tout moment afficher le contenu transféré, déplacer le contenu dans la bibliothèque de contenu ou encore supprimer le contenu transféré.

#### **Voir aussi**

- [« Utilisation des éléments de la bibliothèque de contenu » à la page 223](#page-226-0)
- [« Partage de contenu dans le module Partage » à la page 51](#page-54-0)
- [« Partage de contenu pendant une réunion » à la page 50](#page-53-0)

## **Affichage de la liste du contenu transféré**

Si vous disposez des autorisations de gestion sur le dossier d'une réunion, vous pouvez afficher les transferts de contenu vers le serveur depuis une salle de réunion de ce dossier.

- **1** Cliquez sur l'onglet Réunions dans la partie supérieure de la page d'accueil Adobe Connect Central.
- **2** Le cas échéant, naviguez jusqu'au dossier contenant la réunion.
- **3** Cliquez sur le nom de la réunion dans la liste.
- **4** Dans la page Informations sur la réunion, cliquez sur le lien Contenu transféré dans la barre de navigation.
- **5** La liste de tous les contenus transférés s'affiche. A partir de là, effectuez l'une des opérations suivantes :
- Pour consulter des informations sur un élément spécifique de la liste, cliquez sur son nom.
- Déplacez le contenu transféré dans la bibliothèque de contenu.
- Supprimez le contenu transféré.
- Pour déterminer si le contenu est toujours utilisé dans la salle de réunion, consultez la colonne Référencé. Un Oui indique qu'il est toujours utilisé. Une colonne vide indique qu'il ne l'est pas.

### **Déplacement du contenu transféré dans la bibliothèque de contenu**

Pour déplacer le contenu transféré vers la bibliothèque de contenu, vous devez vous procurer des droits d'administrateur ou les autorisations permettant de gérer le dossier des bibliothèques contenant cette réunion.

- **1** Cliquez sur l'onglet Réunions dans la partie supérieure de la page d'accueil Adobe Connect Central.
- **2** Le cas échéant, naviguez jusqu'au dossier contenant la réunion.
- **3** Cliquez sur le nom de la réunion dans la liste.
- **4** Dans la page Informations sur la réunion, cliquez sur le lien Contenu transféré dans la barre de navigation.
- **5** Activez la case à cocher située à gauche de chaque fichier à déplacer.
- **6** Dans la barre de navigation, cliquez sur le bouton Déplacer dans un dossier.
- **7** Cliquez sur les titres de dossier ou sur le bouton Monter d'un niveau afin d'accéder au dossier dans lequel vous souhaitez placer le fichier de contenu.
- **8** Cliquez sur Déplacer.
- **9** Cliquez sur OK.

### **Suppression du contenu transféré**

- **1** Cliquez sur l'onglet Réunions dans la partie supérieure de la page d'accueil Adobe Connect Central.
- **2** Le cas échéant, naviguez jusqu'au dossier contenant la réunion.
- **3** Cliquez sur le nom de la réunion dans la liste.
- **4** Dans la page Informations sur la réunion, cliquez sur le lien Contenu transféré dans la barre de navigation.
- **5** Activez la case à cocher située à gauche de chaque fichier à supprimer.
- **6** Cliquez sur Supprimer.
- **7** Sur la page de confirmation, cliquez sur Supprimer pour effacer définitivement le contenu sélectionné.

# <span id="page-48-0"></span>**Modification des informations sur les réunions**

Si vous êtes un administrateur ou un utilisateur disposant d'autorisations de gestion pour ce dossier de réunions, vous pouvez modifier les propriétés de réunion dans la page d'informations sur la réunion.

*Pour modifier les informations sur la réunion alors que vous êtes dans la salle de réunion, choisissez Réunion > Gérer les informations sur la réunion.*

- **1** Cliquez sur l'onglet Réunions dans la partie supérieure de la page d'accueil Adobe Connect Central.
- **2** Le cas échéant, naviguez jusqu'au dossier contenant la réunion.
- **3** Cliquez sur le nom de la réunion dans la liste.
- **4** Dans la page Informations sur la réunion, cliquez sur le lien Modifier les infos dans la barre de navigation.
- **5** Modifiez toute information sur la réunion, telle que l'heure de début ou la durée.
- **6** Cliquez sur Enregistrer.

### **Voir aussi**

- [« Obtention d'informations sur une réunion » à la page 41](#page-44-0)
- [« Rapports sur les réunions » à la page 49](#page-52-0)
- [« Affectation de minutes de réunion à des centres de coûts » à la page 244](#page-247-0)

### **Options de la page d'informations sur la réunion**

**Nom** Ce champ doit obligatoirement être renseigné car sa valeur apparaît dans la liste des réunions, dans la page de connexion à la réunion et dans les rapports.

**Résumé** Description de la réunion qui apparaît dans la page Informations sur la réunion et est incluse par défaut dans vos invitations à la réunion. La longueur du résumé est limitée à 4 000 caractères.

**Heure de début** Mois, jour, année et heure retenus pour le début de la réunion.

*Remarque : certains modèles de tarification d'Adobe Connect ignorent les dates de début des réunions et permettent aux participants d'accéder à celles-ci avant la date de début désignée. En fonction du modèle, si la date de début est à venir, les utilisateurs peuvent entrer dans la salle de réunion une fois que vous avez créé la réunion. Connectez-vous à la salle de réunion pour en interdire l'accès aux participants entre deux réunions.*

**Durée** Durée de la réunion en heures et minutes.

**Langue** Langue principale utilisée dans la réunion.

*Remarque : si vous changez la langue de la réunion dans la page Modifier les infos, les noms de module dans la salle de réunion restent dans la langue d'origine. Il est donc préférable de définir la langue lors de la création d'une réunion et de ne pas en changer.*

 **Accès** Utilisez les options suivantes :

• **Seuls les utilisateurs enregistrés sont admis à la réunion (l'accès des invités est bloqué)** Cette option autorise les participants et utilisateurs enregistrés à entrer dans la salle en utilisant leurs nom d'utilisateur et mot de passe. L'accès est bloqué pour les invités.

• **Seuls les utilisateurs enregistrés et les visiteurs acceptés sont admis à la réunion** Avec cette option, la salle de réunion n'est accessible qu'aux personnes invitées en tant qu'utilisateurs enregistrés et invités.

Les utilisateurs enregistrés doivent fournir leur nom d'utilisateur et leur mot de passe pour pénétrer dans la salle de réunion. Les invités sont acceptés dans la salle par l'hôte. Adobe Connect peut générer un rapport de participation

individuel pour chaque utilisateur enregistré pour la réunion. Les invités acceptés sont ajoutés au nombre total de participants dans les rapports de la réunion, mais aucun rapport de participation individuel n'est disponible.

*Remarque : pour certains comptes Adobe Connect, un hôte doit être présent dans la salle de réunion pour que des participants puissent y pénétrer.*

• **Les utilisateurs doivent saisir le mot de passe de la salle** Si vous souhaitez augmenter la sécurité de la réunion, indiquez un code alphanumérique qui servira de mot de passe lors de l'accès à une réunion.

• **Toute personne disposant de l'adresse URL de la réunion peut y assister.** Toute personne recevant l'adresse URL de la réunion. Pour créer une invitation par courrier électronique dans votre propre client de messagerie, cliquez sur Envoyer des invitations par e-mail. Ce nouveau message présente un objet prédéfini (Invitation Adobe Connect) et un texte déjà rédigé (contenant la date, l'heure, la durée, le lieu et le résumé de la réunion) modifiable à votre convenance.

**Centre de coûts** Détermine le mode d'allocation des coûts des minutes des salles de réunion. Utilisez le menu pour sélectionner une option et facturer les coûts à des utilisateurs individuels, à votre centre de coûts ou à un centre de coûts spécifié.

**Paramètres de conférence audio** Vous pouvez choisir de ne pas inclure de son dans la réunion ou sélectionner l'une de ces options de conférence :

• **Inclure cette conférence audio dans cette réunion** Profils audio avec paramètres de conférence audio préconfigurés. Sélectionnez un profil à associer à la réunion. Adobe Connect utilise le profil pour établir la connexion à la salle de réunion et commencer la conférence audio automatiquement. Si vous avez créé un profil audio, il devient l'option de conférence audio par défaut qui est sélectionnée lors de la création d'une nouvelle réunion. Si vous avez créé plusieurs profils audio, associez un profil audio spécifique avec une nouvelle réunion.

• **Inclure une autre conférence audio dans cette réunion** Numéros de téléphone et autres paramètres permettant de rejoindre une conférence audio lorsque le fournisseur audio n'a pas été configuré avec une séquence de numérotation. Les paramètres sont destinés uniquement à être affichés, par exemple dans l'invitation et la salle de réunion. Vous devez disposer d'un compte avec le fournisseur.

*Remarque : si vous n'avez pas ajouté de paramètres de conférence audio lors de la création de la réunion, vous pouvez les ajouter au cours de la réunion. Demandez à tous les utilisateurs de se déconnecter de la réunion pendant que vous ajoutez des paramètres de conférence, puis de se reconnecter.* 

**Actualiser les informations de tous les éléments liés à cet élément** Activez cette case à cocher pour mettre à jour tous les éléments associés à la réunion avec les nouvelles informations sur cette réunion.

# **Envoi d'invitations pour une réunion existante**

Vous pouvez envoyer des invitations à une réunion si vous en êtes l'hôte, un administrateur ou un utilisateur disposant d'autorisations de gestion pour le dossier de cette réunion.

Il s'agit d'invitations par courrier électronique transmises aux participants pour les informer de la date, de l'heure, de la durée, du résumé, de l'URL et des renseignements sur la conférence audio. Vous pouvez également choisir de joindre un événement de calendrier Microsoft Outlook au courrier électronique. Cette fonction permet aux participants d'ajouter la réunion à leur calendrier Outlook.

*Remarque : Adobe Connect ne peut pas envoyer par messagerie des invitations à une réunion dont le contenu se compose de plus de 1 000 caractères. Le problème est lié à la balise HTML mailto : les navigateurs ne peuvent pas lancer un client de messagerie si le contenu dépasse 1 000 caractères.*

Le type de réunion définit le mode d'envoi des invitations :

**Utilisateurs enregistrés seulement** Si votre réunion est réservée uniquement aux utilisateurs enregistrés, créez un courrier électronique personnalisé à partir d'Adobe Connect Central. Envoyez une invitation par courrier

électronique à tous les hôtes, participants et présentateurs, ou seulement aux présentateurs ou aux participants. Vous pouvez modifier l'objet et le corps du message.

**Tout le monde** Si l'accès à votre réunion est libre et que toute personne recevant l'adresse URL peut y accéder, cliquez sur Envoyer des invitations par e-mail pour créer une invitation par courrier électronique dans votre propre client de messagerie. Ce nouveau message contient un objet (le nom de la réunion) et un texte (contenant la date, l'heure, la durée, l'URL et le résumé de la réunion) que vous êtes libre de modifier.

### **Voir aussi**

[« Modification des informations sur les réunions » à la page 45](#page-48-0)

### **Envoi d'invitations aux invités enregistrés uniquement**

- **1** Cliquez sur l'onglet Réunions dans la partie supérieure de la page d'accueil Adobe Connect Central.
- **2** Le cas échéant, naviguez jusqu'au dossier contenant la réunion.
- **3** Cliquez sur le nom de la réunion dans la liste.
- **4** Dans la page Informations sur la réunion, cliquez sur le lien Invitations dans la barre de navigation.
- **5** Dans le menu A, sélectionnez le groupe à inviter : Tous les hôtes, présentateurs et participants ; Hôtes seulement ; Présentateurs seulement ; ou Participants.
- **6** Au besoin, modifiez l'objet et le contenu du message.
- **7** Pour joindre un événement de calendrier Outlook au courrier électronique, cochez la case en regard de l'option Joindre un événement de calendrier Microsoft Outlook (iCal) au courrier électronique. Dans le cas contraire, désactivez cette case à cocher.
- **8** Cliquez sur Envoyer.

### **Envoi d'invitations à une réunion à accès illimité**

- **1** Cliquez sur l'onglet Réunions dans la partie supérieure de la page d'accueil Adobe Connect Central.
- **2** Le cas échéant, naviguez jusqu'au dossier contenant la réunion.
- **3** Cliquez sur le nom de la réunion dans la liste.
- **4** Dans la page Informations sur la réunion, cliquez sur le lien Invitations dans la barre de navigation.
- **5** Effectuez l'une des opérations suivantes :
- Cliquez sur Envoyer des invitations par e-mail pour afficher automatiquement un nouveau courrier électronique vierge dans votre client de messagerie.
- Créez manuellement un nouveau courrier électronique, puis copiez et collez l'adresse URL de la réunion (affichée dans les détails relatifs à la réunion) dans le message.
- **6** Saisissez les adresses électroniques des personnes invitées ou sélectionnez-les dans votre carnet d'adresses.
- **7** Saisissez ou modifiez l'objet et le texte du courrier électronique.
- **8** Envoyez l'invitation par courrier électronique.

# **Affichage des données relatives aux réunions**

# <span id="page-51-0"></span>**Affichage des données relatives aux réunions avec le tableau de bord**

Le tableau de bord des réunions fournit une représentation graphique des données statistiques relatives à vos réunions. Pour afficher le tableau de bord, cliquez sur Réunions dans l'onglet Accueil, puis sur Tableau de bord des réunions. Les données relatives à toutes les réunions que vous avez créées apparaissent dans des histogrammes à trois barres. En cliquant sur l'une des barres, vous affichez le rapport sommaire de la réunion.

**Réunions les plus actives ces 30 derniers jours** Déterminé par le nombre de sessions.

**Réunions les plus fréquentées ces 30 derniers jours** Déterminé par le nombre de participants. Cette fonctionnalité compte uniquement les participants enregistrés ; les participants invités ne sont pas repris dans le décompte. Ces derniers sont toutefois inclus dans les données figurant dans le rapport de synthèse de chaque réunion.

**Enregistrements les plus consultés ces 30 derniers jours** Déterminé par le nombre de consultations (nombre de fois où chaque réunion archivée a été consultée).

Les graphiques à barres s'affichent dans l'onglet Réunions d'Adobe Connect Central. Cliquez sur Version imprimable pour exporter le tableau de bord dans une fenêtre du navigateur en vue de l'imprimer.

### **Voir aussi**

[« Obtention d'informations sur une réunion » à la page 41](#page-44-0)

# **Affichage de l'attention des utilisateurs à l'aide du tableau de bord Occupation**

En tant que présentateur ou hôte d'un séminaire, d'un événement, d'une réunion ou d'une classe virtuelle, utilisez le tableau de bord Occupation pour afficher les niveaux d'attention et d'interactivité des participants. Les données d'interactivité des participants constituent une indication visuelle en temps réel de l'efficacité de la salle de classe virtuelle ou du webinaire. Les données vous permettent d'improviser le flux de votre webinaire.

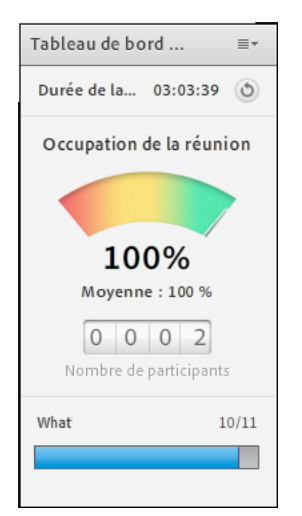

*Le tableau de bord de l'engagement mesure la motivation au cours d'une session Adobe Connect.*

Pour calculer la moyenne d'une autre session, réinitialisez le chronomètre de la session. L'attention moyenne est calculée de nouveau.

Le tableau de bord Occupation affiche les informations suivantes :

- Participation actuelle à une salle de classe virtuelle ou à un webinaire
- Attention globale des participants
- Evolution de l'attention des utilisateurs dans le temps

Le tableau de bord affiche le niveau d'interactivité des utilisateurs en fonction des données suivantes :

- Pour le module Q & R, le tableau de bord Occupation affiche le nombre de questions qui ont obtenu une réponse par rapport au nombre total de questions.
- Pour les sondages, le tableau de bord Occupation affiche le niveau de participation pour chacune des questions.

*Remarque : les sondages ouverts sont toujours placés au-dessus de ceux qui sont grisés ou fermés. Ceux de la disposition active sont placés en première position.*

Le tableau de bord Occupation est visible par les hôtes et les présentateurs dans la zone réservée aux présentateurs.

Pour afficher le tableau de bord Occupation :

- **1** Sélectionnez Réunion > Activer la zone réservée aux présentateurs. La zone réservée au présentateur apparaît dans la partie droite de l'interface de réunion.
- **2** Sélectionnez Modules > Tableau de bord d'occupation.

En activant l'option d'exclusion, vous permettez aux participants de ne pas fournir aux hôtes d'informations soumises de manière non explicite. Lorsque les participants choisissent de s'exclure, Adobe Connect exclut l'index d'engagement et le nombre de messages de conversation privée des rapports sur les réunions.

**Voir aussi :** [« Exclusion du suivi » à la page 185](#page-188-0) [« Configuration du suivi d'engagement » à la page 249](#page-252-0) [Règles de l'engagement](http://www.connectusers.com/tutorials/2013/06/rules_of_engagement/index.php)

# **Surveillance de l'engagement des individus**

Le score d'engagement est particulièrement utile dans les réunions de taille moyenne et grande. Toutefois, dans certains cas, lors de sessions de formation par exemple, le formateur peut souhaiter surveiller la motivation de certains participants.

Adobe Connect propose une option dans le module Participants appelée Afficher l'engagement des individus qui permet aux hôtes de la réunion de voir l'engagement des individus. L'engagement des individus s'affiche à côté du nom des participants, en trois niveaux distincts : vert (engagement élevé), jaune (engagement moyen) et rouge (engagement faible).

# <span id="page-52-0"></span>**Rapports sur les réunions**

La fonction Rapports d'Adobe Connect Central vous permet de créer des rapports présentant une réunion donnée sous différentes perspectives. Pour utiliser cette fonctionnalité, accédez à la page d'informations d'une réunion, puis cliquez sur le lien Rapports. Cela a pour effet d'afficher des liens qui vous permettent de définir les informations suivantes sur la réunion :

**Résumé** Premier type de rapport qui s'affiche lorsque vous accédez à la fonctionnalité Rapports. Le résumé récapitule les informations sur la réunion :

- Nom
- URL pour l'affichage
- Sessions uniques (une seule instance dans laquelle un utilisateur rejoint la réunion et la quitte)
- Heure à laquelle le dernier invité a rejoint la salle de réunion (session la plus récente)
- Nombre d'invités
- Nombre de participants
- Nombre le plus élevé de personnes ayant rejoint la salle à une heure donnée (nombre maximal d'utilisateurs)

**Par participants** Liste les noms et les adresses de messagerie de tous les participants à la réunion, avec leurs dates et heures d'entrée et de sortie.

**Par sessions** Liste des heures de début et de fin de chaque session, le numéro de la session et le nombre de participants. Un clic sur le numéro de la session affiche la liste des participants de cette session, ainsi que leur nom et les heures d'entrée et de sortie.

**Par questions** Liste des sondages par session, nombre et question. Sélectionnez une vue en cliquant sur l'une des options suivantes dans la colonne Rapport :

• **Voir la distribution des réponses** affiche un graphique circulaire dans lequel chaque réponse est codée par une couleur.

• **Voir les réponses des utilisateurs** fournit une clé de réponse répertoriant chaque réponse de ce sondage et son numéro correspondant. Ces numéros se retrouvent sur le graphique circulaire. Cette option affiche également la liste des participants qui ont répondu au sondage. Elle affiche également le nombre de réponses sélectionnées (si la question accepte plusieurs réponses, toutes les réponses sont affichées).

### **Voir aussi**

- [« Obtention d'informations sur une réunion » à la page 41](#page-44-0)
- [« A propos des rapports Adobe Connect Central » à la page 284](#page-287-0)

# <span id="page-53-0"></span>**Partage de contenu pendant une réunion**

# <span id="page-53-1"></span>**Partage d'un écran d'ordinateur, d'un document ou d'un tableau blanc**

Les hôtes et présentateurs (ainsi que les participants qui se sont vu accorder les droits appropriés) utilisent le module Partage pour afficher du contenu à l'intention des participants.

### **Contenu que vous pouvez partager :**

- Eléments sélectionnés sur votre écran d'ordinateur, une ou plusieurs fenêtres ou applications ou l'ensemble du bureau. Reportez-vous à la section [« Partage de votre écran » à la page 53](#page-56-0).
- Un document, par exemple une présentation, un fichier Adobe PDF, FLV, JPEG ou d'un autre format. Reportezvous à la section [« Partage d'un document ou d'un fichier PDF » à la page 58.](#page-61-0)
- Un tableau blanc avec différents outils d'écriture et de dessin. Vous pouvez partager un tableau blanc autonome ou une superposition de tableau blanc s'affichant sur un autre contenu partagé. Voir la section [« Partage d'un tableau](#page-65-0)  [blanc » à la page 62](#page-65-0).

A l'exception des fichiers PDF, les participants peuvent afficher tous les documents partagés dans le module Partage, mais ils ne peuvent pas les télécharger. Pour permettre aux participants de télécharger d'autres documents que les fichiers PDF, l'hôte ou le présentateur doit plutôt utiliser le module Partage de fichiers.

### **Installation de l'extension Adobe Connect Add-in**

Lors de leur première tentative de transfert de contenu ou de partage d'écran, les présentateurs et les hôtes d'une réunion doivent installer l'extension Adobe Connect Add-in. Il s'agit d'une version spéciale de Flash Player dotée de fonctionnalités supplémentaires destinées aux hôtes et aux présentateurs. L'add-in assure le transfert des fichiers PPTX sur le serveur et le partage des écrans au cours d'une réunion. Vous pouvez configurer les derniers add-ins (et autres mises à jour) depuis la page de[téléchargements et mises à jour.](http://www.adobe.com/support/connect/downloads-updates.html)

*Remarque : il n'est pas nécessaire d'installer l'add-in pour transférer les fichiers des types pris en charge, à l'exception des fichiers PPTX. L'ancien peut être transféré depuis le navigateur également.*

### **Voir aussi**

- [« Utilisation des modules » à la page 37](#page-40-0)
- [« Désactivation de la synchronisation de l'affichage des documents » à la page 60](#page-63-0)

# <span id="page-54-0"></span>**Partage de contenu dans le module Partage**

Les commandes du module Partage permettent aux hôtes et aux présentateurs de partager du contenu de diverses façons. Vous pouvez agrandir le module pour agrandir son contenu.

Lorsque vous partagez du contenu dans le module Partage, les participants voient les mouvements de votre pointeur dans la fenêtre du module Partage. Les participants peuvent voir toutes les actions effectuées dans une fenêtre, une application ou un document partagé. Les formats de fichier pris en charge dans le module Partage sont JPG, PNG, SWF, PPT, PPTX, PDF, FLV, F4V, MP3, MP4 et ZIP.

*Remarque : les administrateurs Adobe Connect peuvent modifier les modules, le partage et d'autres paramètres afin de se conformer aux normes réglementaires. Ces paramètres ont un impact sur les salles de réunion et ce qu'il est possible d'y faire. Pour plus d'informations, voir [« Utilisation des paramètres de contrôle et de conformité » à la page 245.](#page-248-0)*

### **Voir aussi**

- [« Utilisation des modules » à la page 37](#page-40-0)
- [« Partage d'un tableau blanc » à la page 62](#page-65-0)
- [« Partage d'un document ou d'un fichier PDF » à la page 58](#page-61-0)

### **Modification du contenu affiché dans un module Partage**

 $\triangleq$  Dans le coin supérieur droit du module Partage, cliquez sur l'icône de menu  $\equiv \equiv \mp$ , sélectionnez Partage et choisissez Mon écran, Document ou Tableau blanc. Vous pouvez également repartager des éléments partagés récemment.

Grâce à l'option Mon écran, les hôtes et les présentateurs peuvent choisir de partager la totalité de leur bureau, les applications ouvertes ou les fenêtres ouvertes.

Grâce à l'option Document, les hôtes et les présentateurs peuvent choisir de partager des tableaux blancs, des fichiers téléchargés au préalable, des contenus de la bibliothèque de contenus, ainsi que des contenus partagés avec eux.

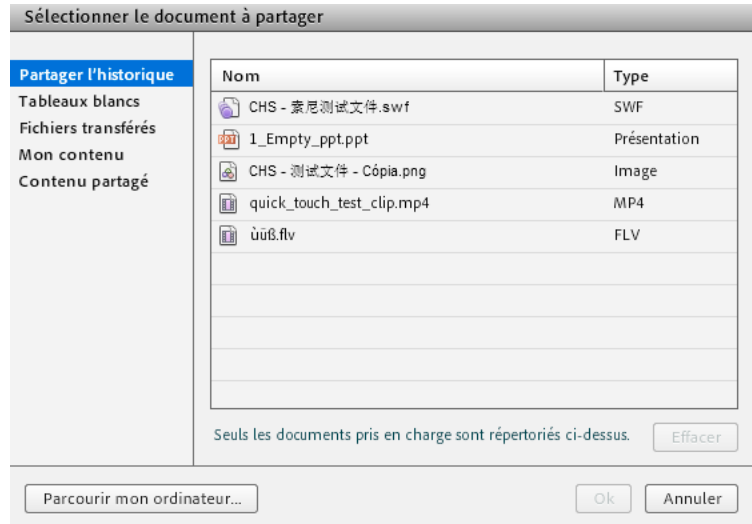

*Options de partage d'un document dans le module Partage*

### **Affichage en mode plein écran**

◆ Pour afficher le module Partage en plein écran, cliquez sur Plein écran **de** dans le coin supérieur droit du module. Cliquez de nouveau sur ce bouton pour repasser en mode normal.

*Remarque : lorsque vous activez le mode Plein écran, utilisez la combinaison de touches Alt+Tab pour atteindre la fenêtre à partager.*

### **Masquer la barre de titre du module Partage**

❖ Pour masquer la barre de titre d'un module Partage, les hôtes et les présentateurs peuvent cliquer sur l'icône de menu  $\equiv \equiv \equiv$  et sélectionner Masquer la barre de titre.

*Remarque : pour accéder à l'icône de menu, placez le pointeur de la souris sur la partie supérieure du module Partage pour afficher la barre de titre.*

Le masquage de la barre de titre concerne tous les participants qui ne peuvent pas passer en mode plein écran ni changer de vue.

# **Affichage des modifications apportées au module Partage du présentateur à tous les participants**

Si vous choisissez d'afficher les modifications apportées au module du présentateur à tous les participants, le présentateur contrôle la taille du module des participants. Par exemple, si le présentateur définit le module Partage en mode Plein écran, le module remplit également l'écran des participants.

◆ Dans le coin supérieur droit du module Partage, cliquez sur l'icône de menu  $\equiv$   $\equiv$   $\sim$ , puis sélectionnez l'option Forcer la vue du présentateur.

### **Désactivation du partage sans fermer le module Partage**

❖ Cliquez sur Arrêter le partage dans le module Partage.

### **Réaffichage du contenu du module Partage qui avait été fermé**

◆ Dans le coin supérieur droit du module Partage, cliquez sur l'icône de menu  $\equiv \nabla$ . Choisissez ensuite Partager > Elément partagé récemment, puis sélectionnez le document partagé ou le tableau blanc dans le sous-menu.

*Le sous-menu répertorie les cinq documents les plus récents. Pour voir les documents déjà partagés, choisissez la commande Partager > Document.*

## **Utilisation d'un pointeur dans un module Partage**

Lorsque du contenu est affiché dans le module Partage, vous pouvez utiliser un pointeur pour attirer l'attention de l'utilisateur sur des zones spécifiques.

 $\triangleq$  Dans le coin supérieur droit du module Partage, cliquez sur le pointeur  $\Box$ .

# <span id="page-56-0"></span>**Partage de votre écran**

En tant qu'hôte ou présentateur d'une réunion, vous pouvez partager des fenêtres, des applications ou l'ensemble de votre bureau. L'administrateur de compte peut limiter les applications et les processus que vous pouvez partager. En tant que participant à une réunion, si vous souhaitez partager votre écran, un hôte doit vous en donner l'autorisation ou vous promouvoir en présentateur ou en hôte. Les utilisateurs qui ont une configuration à deux moniteurs peuvent choisir l'écran à partager lorsqu'ils cliquent sur l'option Partager mon écran. Il n'est toutefois possible de partager qu'un seul écran.

Lorsque vous partagez un élément de votre écran, tous les participants à la réunion peuvent voir toutes les actions que vous y effectuez. Les participants suivent la progression de votre curseur à mesure que vous le déplacez sur l'écran. Lors du démarrage du partage d'écran, les hôtes et les présentateurs peuvent déterminer que leurs paramètres s'appliquent aux participants. Le module Partage peut être ouvert en mode plein écran pour tous les participants afin d'améliorer le confort.

*Les hôtes peuvent afficher leurs curseurs sans partager leurs écrans. Choisissez Réunion > Préférences et sélectionnez une option Curseurs de l'hôte.*

La ou les zones que vous partagez doivent être affichées sur votre bureau pour apparaître dans le module Partage des autres participants. Les fenêtres qui se chevauchent sur le bureau prennent la forme d'une trame bleue dans le module Partage. Si vous partagez une application et affichez son curseur, vous pouvez activer l'option Afficher le curseur de l'application dans l'onglet Partage d'écran de la boîte de dialogue Préférences.

### **Voir aussi**

- [« Partage d'écran en mode compact à l'aide du mini-panneau » à la page 55](#page-58-0)
- [« Partage d'un écran d'ordinateur, d'un document ou d'un tableau blanc » à la page 50](#page-53-1)
- [« Partage d'un tableau blanc » à la page 62](#page-65-0)
- [« Partage d'un document ou d'un fichier PDF » à la page 58](#page-61-0)
- [« Spécifiez des applications à partager ou à bloquer » à la page 248](#page-251-0)
- [« Utilisation des modules » à la page 37](#page-40-0)

### **Optimisation de la qualité du partage d'écran (Hôte dans Adobe Connect 9.2)**

- **1** Sélectionnez Réunion > Préférences > Partage d'écran.
- **2** Sélectionnez les paramètres de qualité qui offrent le meilleur équilibre entre la qualité de l'image et la vitesse.

Par exemple, s'il y a un grand décalage avant que les participants voient les modifications apportées à un écran partagé, réduisez la valeur du paramètre Qualité. Ces paramètres interagissent avec les préférences de bande passante de la salle de réunion. (Voir la section [« Définition de la bande passante d'une salle de réunion » à la page 35](#page-38-0).)

**3** (Facultatif) Si vous souhaitez que le curseur d'une application soit visible lors du partage d'écran, sélectionnez l'option Afficher le curseur de l'application.

### **Optimisation de la qualité du partage d'écran (Hôte dans Adobe Connect 9.3)**

- **1** Sélectionnez Réunion > Préférences > Vidéo.
- **2** Utilisez la légende suivante pour choisir parmi les quatre paramètres de qualité disponibles.

**Elevée** Vidéo 20 i/s à une résolution maximale de 640 x 480.

**Standard** Vidéo 10 i/s à une résolution maximale de 320 x 240.

**Moyenne** Vidéo 8 i/s à une résolution maximale de 320 x 240.

**Faible** Vidéo 4 i/s à une résolution maximale de 160 x 120.

Par exemple, s'il y a un grand décalage avant que les participants voient les modifications apportées à un écran partagé, réduisez la valeur du paramètre Qualité.

- **3** (Facultatif) Si vous souhaitez désactiver l'aperçu du flux de la webcam avant de lancer le flux, sélectionnez Désactiver l'aperçu par webcam.
- **4** (Facultatif) Si vous souhaitez mettre en surbrillance le flux vidéo des intervenants actuels dans le module Vidéo, sélectionnez Mettre en surbrillance les conférenciers actifs.

### **Partage de votre écran (hôte ou présentateur)**

- **1** Effectuez l'une des opérations suivantes pour ouvrir un module Partage :
- Sélectionnez Affichages > Partage.
- Sélectionnez Modules > Partager > Ajouter un nouveau partage.
- **2** Cliquez sur le menu déroulant au centre du module Partage, puis sélectionnez Partager mon écran.

*Remarque : si le module Partage est vide, vous êtes participant et n'êtes pas autorisé à partager.*

- **3** Définissez [« Options de partage d'écran » à la page 54](#page-57-0).
- **4** (Facultatif) Pour que les participants regardent le contenu partagé en mode plein écran, sélectionnez l'option Make Share Pod Full Screen for Attendees (Afficher le module Partage en plein écran pour les participants) au bas de la fenêtre Démarrer le partage d'écran.
- **5** Cliquez sur le bouton Partager situé au bas de la fenêtre Démarrer le partage d'écran pour commencer le partage.

### **Partage de votre écran (participant)**

- **1** Demandez à un hôte de sélectionner votre nom dans le module Participants et cliquez sur Demander le partage d'écran.
- **2** Le message d'alerte suivant apparaît : Commencer le partage du Bureau ? Cliquez sur Démarrer.
- **3** Définissez [« Options de partage d'écran » à la page 54](#page-57-0).
- **4** Cliquez sur le bouton Partager situé au bas de la fenêtre Démarrer le partage d'écran pour commencer le partage.

### <span id="page-57-0"></span>**Options de partage d'écran**

**Bureau (ou Sécuriser le partage de bureau)** Partage le contenu de votre bureau. Si plusieurs écrans sont connectés à votre ordinateur, un bureau s'affiche pour chacun d'eux. Choisissez le bureau à partager.

L'option Partage du Bureau sécurisé n'apparaît que si l'administrateur de compte a limité les applications et processus que vous pouvez partager. L'option Bureau vous permet de partager le contenu autorisé de votre bureau.

**Windows** Permet de partager une ou plusieurs fenêtres autorisées qui sont ouvertes sur votre ordinateur. Choisissez la ou les fenêtres à partager.

**Applications** Permet de partager une application autorisée et toutes les fenêtres associées ouvertes sur l'écran de votre ordinateur. Choisissez la ou les applications à partager.

### <span id="page-58-0"></span>**Partage d'écran en mode compact à l'aide du mini-panneau**

A partir d'Adobe Connect 9.3, les participants qui partagent leur écran peuvent partager, collaborer et effectuer des actions en cours de réunion directement depuis un mini-panneau qui s'ouvre en mode compact. Le mini-panneau s'affiche uniquement pour l'utilisateur qui partage l'écran.

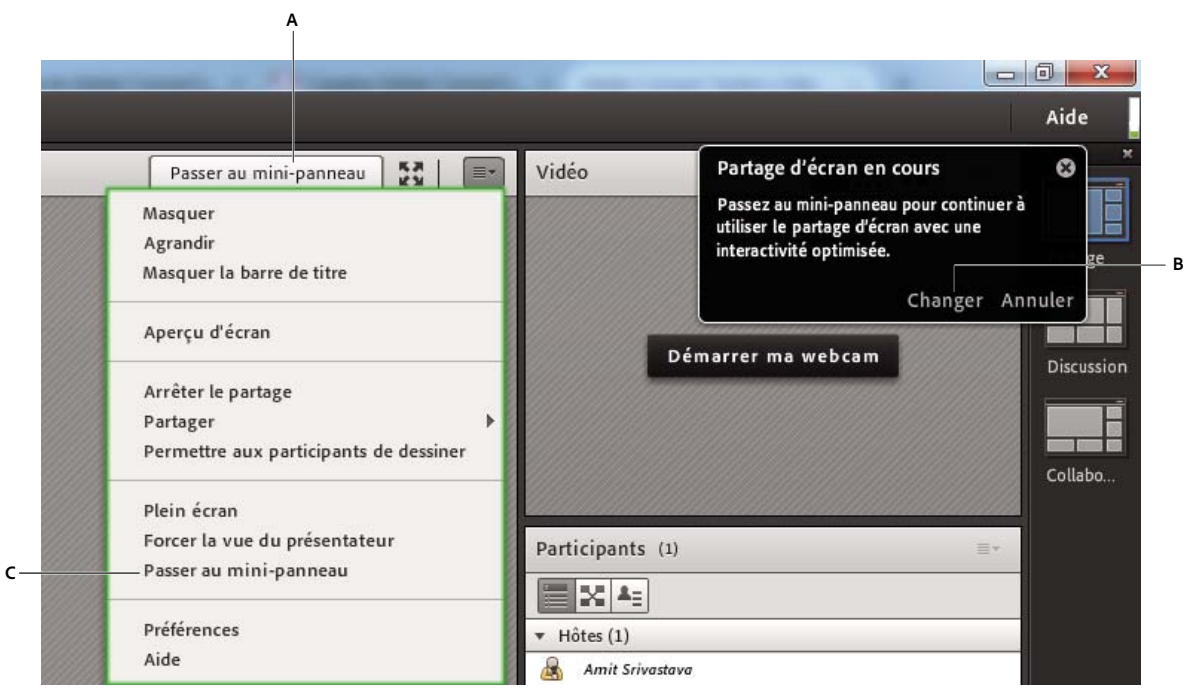

*Options pour passer au mini-panneau*

*A. Utilisation de l'icône dans la barre supérieure du module Partage B. Utilisation de l'outil de notification dans le coin supérieur droit de la salle de réunion C. Utilisation de l'option du menu contextuel du module Partage* 

Le présentateur peut effectuer plusieurs actions depuis le mini-panneau et accéder à certains modules, comme le module Conversation ou Participants. Si un module n'est pas disponible dans la salle de réunion, son icône dans le mini-panneau est désactivée. Le présentateur peut également voir les notifications en cours de réunion dans la palette.

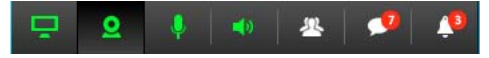

*Panneau de contrôle du partage d'écran*

Vous pouvez effectuer les actions suivantes depuis la palette, en fonction de vos droits d'accès :

- Basculez en salle de réunion classique en cliquant sur Passer à la salle de réunion dans le coin supérieur droit du mini-panneau.
- Démarrez et arrêtez le partage d'écran et prévisualisez le partage de votre écran.

| <b>Adobe Connect</b> |                                                                                                    |                                                                                          |                                                      |                          | - 1 |
|----------------------|----------------------------------------------------------------------------------------------------|------------------------------------------------------------------------------------------|------------------------------------------------------|--------------------------|-----|
|                      | Partage en cours                                                                                                   |                                                                                          |                                                      |                          |     |
|                      | 99.191                                                                                                    | the supervisors in the company of such at all company. The construction of a property of |                                                      |                          |     |
|                      | ADDED OF VIEW TO                                                                                                   |                                                                                          |                                                      |                          |     |
|                      | 550 lest octavel<br>the significant constitution of the<br>po describições la la<br><b>College</b><br>- -<br>$-14$ | -32022                                                                                   |                                                      |                          |     |
|                      |                                                                                                    |                                                                                          | American continues and they constructed a specialist |                          |     |
|                      |                                                                                                    | <b>NUMBER OF STREET AND RESIDENCE</b>                                                    |                                                      | <b>Printed Exist Mit</b> |     |
|                      |                                                                                                    |                                                                                          | Arrêter le partage                                   |                          |     |
|                      |                                                                                                    |                                                                                          |                                                      |                          |     |

*Démarrage, arrêt et prévisualisation du partage d'écran*

- Mettez en pause et annotez l'écran partagé.
- Contrôlez les options de la caméra, de l'intervenant et du micro dans la salle de réunion. Affichez les flux de webcam disponibles dans la salle de réunion dans la disposition Grille ou Pellicule et basculez le flux principal.

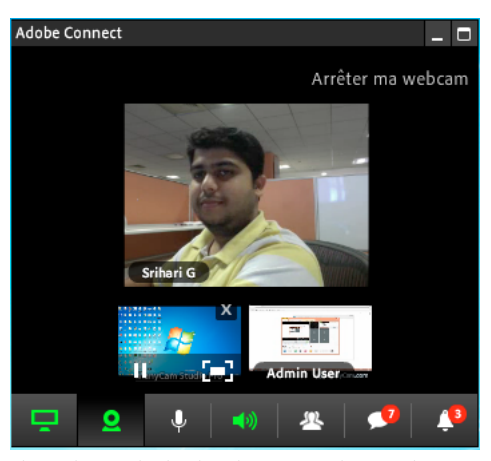

*Flux vidéos multiples dans le panneau de contrôle*

• Ouvrez et utilisez le module Participants.

| <b>Adobe Connect</b><br>E<br>- |
|--------------------------------|
| X<br>Ξ                         |
| Hôtes (1)                      |
| Amit Srivastava                |
| Présentateurs (0)              |
| Participants (1)               |
| Ravi                           |
|                                |
|                                |
|                                |
|                                |
|                                |
|                                |
| 响<br>٠<br>Ω                    |
|                                |

*Module Participants de partage d'écran*

• Ouvrez et utilisez le module Conversation.

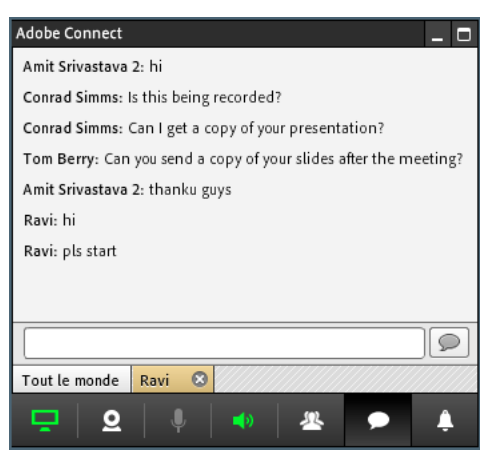

*Contrôle de conversation lors du partage d'écran*

• Affichez et agissez sur les notifications en cours de réunion.

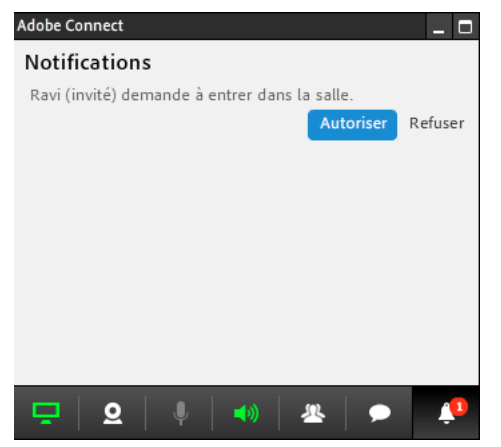

*Actions sur les notifications du panneau de contrôle*

Vous pouvez désactiver le mini-panneau dans les préférences de réunion. Dans les préférences de réunion, sélectionnez Partage d'écran, puis désélectionnez Activer le mini-panneau pour le partage d'écran. Cette option est activée par défaut.

### **Partage du contrôle de votre écran**

En mode partage d'écran, vous pouvez transférer le contrôle d'une fenêtre, d'une application ou d'un bureau partagé à un autre hôte ou un autre présentateur.

- **1** Commencez le partage de votre écran.
- **2** L'hôte ou le présentateur clique sur Demande de contrôle dans la barre de titre du module Partage.
- **3** Vous voyez un message de demande dans le coin supérieur droit de la fenêtre de la salle de réunion. Effectuez l'une des opérations suivantes :
- Cliquez sur Accepter pour confier le contrôle de votre écran.
- Cliquez sur Refuser pour refuser le contrôle de votre écran.

### **Demande du contrôle d'un écran partagé**

Les hôtes et les présentateurs peuvent demander le contrôle de l'écran. Ils peuvent prendre le contrôle après avoir reçu les autorisations nécessaires.

❖ Dans la barre de titre du module Partage, cliquez sur le bouton Demande de contrôle.

Si la demande est acceptée, un message de confirmation s'affiche sur votre écran. Le bouton Demande de contrôle devient Libérer le contrôle. Vous pouvez désormais prendre le contrôle de l'écran partagé.

### **Abandon du contrôle d'un écran partagé**

❖ Cliquez sur le bouton Libérer le contrôle dans la bande de contrôle du module Partage pour rendre le contrôle de l'écran partagé au présentateur ou à l'hôte d'origine.

### **Modification de l'affichage d'un écran partagé**

Si un autre présentateur partage son écran avec vous, vous pouvez redimensionner l'affichage pour que le module Partage affiche l'intégralité de cette image. Vous pouvez également effectuer un zoom avant afin d'obtenir une image plus nette.

❖ Dans l'angle supérieur droit du module Partage, choisissez Changer de vue, puis sélectionnez Ajuster ou Zoom avant.

### **Affichage d'un aperçu de votre écran partagé**

Lors du partage d'une application, d'une fenêtre ou d'un bureau sur votre ordinateur, vous pouvez voir un aperçu qui indique ce qui apparaît aux participants dans le module Partage.

◆ Dans le coin supérieur droit du module Partage, cliquez sur l'icône de menu  $\equiv \equiv \tau$ , puis sélectionnez Aperçu l'écran.

# <span id="page-61-0"></span>**Partage d'un document ou d'un fichier PDF**

En tant qu'hôte ou présentateur, vous pouvez partager les documents transférés dans la bibliothèque de contenu ou partager directement ceux de votre ordinateur. Le partage de documents depuis la bibliothèque de contenu présente les avantages suivants par rapport au partage de votre écran :

- Meilleure qualité de l'affichage pour les participants.
- Bande passante nécessaire moins importante pour les présentateurs et les participants.
- Options de navigation plus nombreuses avec l'encadré Adobe Presenter.
- Préchargement et organisation des documents dans la salle de réunion.
- Présentation simplifiée lors de l'intervention de plusieurs présentateurs.

Si vous désactivez le partage, modifiez le contenu d'un module Partage ou fermez ce module, le document demeure dans la salle de réunion. Il peut être de nouveau affiché. Pour modifier un document partagé, modifiez son fichier source, puis chargez-le à nouveau dans la réunion.

### **Voir aussi**

- [« Utilisation des éléments de la bibliothèque de contenu » à la page 223](#page-226-0)
- [« Utilisation des modules » à la page 37](#page-40-0)
- [« Partage d'un tableau blanc » à la page 62](#page-65-0)

# **Fichiers PDF dans Adobe Connect**

Dans la bibliothèque de contenu, les fichiers PDF sont stockés en l'état. Lorsqu'ils sont partagés dans une salle de réunion, les fichiers PDF sont convertis en fichiers SWF pour que les fonctionnalités de navigation synchronisée et de tableau blanc soient activées.

Les hôtes et présentateurs peuvent télécharger des fichiers PDF depuis le module Partage. Les participants peuvent télécharger des fichiers PDF si les hôtes et les présentateurs cliquent sur le bouton Sync. afin de désactiver la synchronisation de l'affichage.

Les portefeuilles PDF et les fichiers PDF qui sont protégés par mot de passe ne peuvent pas être convertis en fichiers SWF, ce qui empêche leur partage dans Adobe Connect. Par ailleurs, certaines fonctionnalités de PDF ne sont pas prises en charge lors du partage des fichiers PDF dans Adobe Connect. Dans certains cas, les objets du PDF sont soit supprimés, soit remplacés par un aperçu.

Les objets suivants sont supprimés dans Adobe Connect :

- Texte de commentaire (seule l'icône de note est affichée)
- Pièces jointes
- Signets
- Clips audio (seule l'icône du bouton de lecture est affichée)

Les objets suivants sont remplacés par un simple aperçu d'image (une image représentant l'objet) dans Adobe Connect:

- Formulaires
- Objets 3D
- Objets multimédia (fichiers audio, vidéo et SWF)

## **Partage de documents**

En tant qu'hôte ou présentateur, vous pouvez partager des types de fichiers PPT, PPTX, PNG, MP4, F4V, Adobe PDF, SWF, FLV, JPEG et MP3 à partir de la bibliothèque des contenus ou de votre ordinateur. La bibliothèque des contenus est disponible dans Adobe Connect Central. Au cours d'une réunion, vous pouvez partager du contenu GIF depuis la bibliothèque de contenu. Toutefois, le contenu GIF n'est pas pris en charge lorsque vous partagez le contenu en naviguant dans votre système de fichiers local à l'aide de la boîte de dialogue de sélection de fichiers.

*Remarque : pour créer des présentations à partir de fichiers PowerPoint, utilisez Adobe Presenter. Adobe Connect ne prend pas en charge les images JPEG Progressive Scan.*

- **1** Effectuez l'une des opérations suivantes :
- Dans un module Partage vide, cliquez sur le menu déroulant figurant au centre, puis sélectionnez Partager le document.
- Dans le coin supérieur droit du module Partage, cliquez sur l'icône de menu  $\equiv \tau$ , puis choisissez Partager > Document.
- **2** Sélectionnez l'une des options suivantes :

**Tableaux blancs** Affiche les tableaux blancs créés pour la réunion en cours.

**Fichiers transférés** Affiche le contenu transféré pour la réunion en cours.

Cliquez sur Parcourir mon ordinateur pour transférer le contenu de la réunion en cours. Le document est ajouté dans le dossier Contenu transféré de la réunion dans Adobe Connect Central. Un administrateur peut déplacer ce document vers le dossier Contenu partagé pour le mettre à la disposition des autres réunions.

**Mon contenu** Affiche le contenu dans votre dossier utilisateur dans Adobe Connect Central.

**Contenu partagé** Affiche dans Adobe Connect Central le contenu disponible pour tous les détenteurs de compte avec les autorisations appropriées.

**Partager l'historique** Affiche le contenu d'autres dossiers utilisateur dans Adobe Connect Central. Pour afficher le contenu du dossier d'un autre utilisateur, vous devez disposer d'une autorisation d'affichage pour ce dossier.

**3** Sélectionnez le document à partager, puis cliquez sur Ouvrir.

Le document sélectionné apparaît dans le module Partage. Son nom s'affiche dans la barre de titre du module.

### <span id="page-63-0"></span>**Désactivation de la synchronisation de l'affichage des documents**

Par défaut, Adobe Connect synchronise l'affichage des documents de sorte que les participants puissent voir la même image que le présentateur. L'hôte ou le présentateur peut utiliser le bouton Sync. pour désactiver la synchronisation. Cette fonctionnalité permet aux participants de parcourir les présentations ou les documents PDF à leur propre rythme.

*Remarque : le bouton Sync. n'apparaît que lorsqu'un contenu multitrame est chargé dans le module Partage.*

❖ Le contenu étant chargé dans le module Partage, cliquez sur le bouton Synchroniser dans l'angle inférieur droit pour désactiver la synchronisation. Les commandes de lecture de la présentation s'affichent au bas du module Partage.

# <span id="page-63-1"></span>**Partage d'une présentation**

Pour les hôtes ou les présentateurs qui partagent une présentation dans le module Partage, des commandes spéciales permettent de parcourir et d'afficher la présentation. L'affichage d'une présentation présente les zones suivantes :

**Présentation** Partie principale de la fenêtre dans laquelle s'affichent les diapositives.

**Zone latérale de la présentation** Zone située dans la partie droite de la fenêtre du navigateur dans laquelle figurent le nom de la présentation, les informations sur le présentateur, ainsi que les onglets Plan, Vignette, Notes et Recherche. Si la zone latérale n'est pas visible, cliquez sur l'icône Afficher la barre latérale **sur les située dans le coin inférieur gauche** de la présentation.

**Barre de contrôle de la présentation** Cette barre située au bas de la présentation permet de contrôler la lecture, le contenu audio, les pièces jointes et la taille d'écran de la présentation. La barre n'est visible que pour les hôtes, sauf lorsqu'un hôte choisit de l'afficher pour les participants. (Pour afficher toutes les options de la barre d'outils de présentation, chargez le fichier de présentation dans la bibliothèque de contenu à partir d'Adobe Presenter. Si vous chargez le fichier PowerPoint PPT ou PPTX directement dans le module Partage à partir de votre ordinateur, les options de la barre d'outils de présentation ne seront pas toutes visibles. Cliquez sur Sync. dans le coin inférieur droit de la présentation.

*Remarque : les administrateurs Adobe Connect peuvent modifier les modules, le partage et d'autres paramètres afin de se conformer aux normes réglementaires. Ces paramètres ont un impact sur les salles de réunion et ce qu'il est possible d'y faire. Pour plus d'informations, voir [« Utilisation des paramètres de contrôle et de conformité » à la page 245.](#page-248-0)*

#### **Voir aussi**

- [« Utilisation des éléments de la bibliothèque de contenu » à la page 223](#page-226-0)
- [« Utilisation des modules » à la page 37](#page-40-0)
- [« Partage d'un tableau blanc » à la page 62](#page-65-0)

# **Utilisation de l'onglet Plan de la présentation**

La plupart des présentations comportent un onglet Plan dans la zone latérale. Ce volet Plan indique le titre et la durée de chaque diapositive. Vous pouvez l'utiliser pour afficher des informations et pour déplacer une diapositive donnée dans la présentation. La diapositive en cours apparaît en surbrillance avec une couleur vive, dont vous pouvez modifier le thème. Vous pouvez choisir entre afficher le plan en surbrillance à tous les participants ou uniquement aux hôtes et aux présentateurs.

- **1** Cliquez sur l'onglet Plan dans la zone latérale située à droite.
- **2** Pour accéder à une diapositive spécifique de la présentation, cliquez sur son titre dans l'onglet Plan.
- **3** Pour afficher tout le titre de la diapositive, placez le pointeur sur son titre.

# **Utilisation de l'onglet Miniature de la présentation**

Un onglet Miniature peut apparaître dans la zone latérale des présentations. Cet onglet Miniature affiche une petite image de chaque diapositive, son titre et sa durée. La diapositive en cours apparaît en surbrillance avec une couleur vive, dont vous pouvez modifier le thème. Vous pouvez utiliser l'onglet Miniature pour afficher rapidement le contenu de chaque diapositive et pour en sélectionner une dans la présentation.

*Remarque : si vous transférez vos présentations directement depuis votre ordinateur dans une réunion, l'onglet Miniature ne s'affiche pas. Adobe recommande d'ajouter des présentations dans une réunion depuis la bibliothèque de contenu.*

- **1** Cliquez sur l'onglet Miniature dans la zone latérale située à droite.
- **2** Pour accéder à une diapositive, cliquez sur son titre dans l'onglet Miniature.
- **3** Pour afficher le titre de la diapositive, placez le pointeur sur son titre.

## **Affichage des commentaires des diapositives de la présentation**

Lorsque vous créez une présentation dans PowerPoint, vous pouvez entrer des commentaires pour chaque diapositive. Si de tels commentaires existent, vous pouvez les afficher dans la présentation. Les commentaires apparaissent à droite de la fenêtre de la présentation. La taille de l'onglet Commentaires ne peut pas être modifiée.

❖ Cliquez sur l'onglet Commentaires dans la zone latérale à droite.

Le texte des commentaires complet est affiché. Le texte n'est pas mis en forme et ne peut pas être directement modifié dans l'onglet.

## **Recherche de texte dans une présentation**

- **1** Cliquez sur l'onglet Recherche dans la zone latérale à droite.
- **2** Tapez le texte à rechercher directement dans la zone prévue à cet effet.
- **3** Cliquez sur Rechercher  $\boxed{9}$ .
- **4** Les résultats de la recherche sont affichés sous la zone de texte. Cliquez sur le titre d'une diapositive dans la liste des résultats pour afficher cette diapositive.

## **Options de la barre d'outils de la présentation**

La barre d'outils située au bas de la présentation permet de contrôler l'aspect et la lecture de la présentation. (Pour afficher toutes les options de barre d'outils de la présentation, chargez le fichier de présentation dans la bibliothèque de contenus d'Adobe Presenter. Si vous chargez le fichier PowerPoint PPT ou PPTX directement dans le module Partage à partir de votre ordinateur, les options de la barre d'outils de présentation ne seront pas toutes visibles. Cliquez sur Sync. dans le coin inférieur droit.)

**Lecture/Pause** Interrompt et reprend la lecture de la diapositive en cours.

**Précédent** Revient à la diapositive précédente de la présentation.

**Suivant** Passe à la diapositive suivante de la présentation.

**Barre de progression des diapositives** Indique et contrôle la position de la lecture dans la diapositive en cours. Le repère de position se déplace au fur et à mesure de la lecture de la diapositive. Pour déplacer le point de lecture, vous pouvez faire glisser la flèche vers l'avant ou l'arrière. Vous pouvez également cliquer sur un emplacement spécifique de la barre de progression pour déplacer le repère et reprendre la lecture à cet endroit.

**Numéro de diapositive** Indique le numéro de la diapositive affichée et le nombre total de diapositives (par exemple,  $2/10$ ).

**Etat** Indique l'état de la diapositive affichée (Lecture en cours, Arrêté, Pas d'audio ou Présentation terminée, par exemple).

**Durée** Indique la durée déjà lue de la diapositive affichée et sa durée totale au fur et à mesure de la lecture (par exemple, 00.02/00.05).

**Volume audio** Indique le niveau sonore défini pour la diapositive.

**Pièces jointes** Affiche une petite fenêtre avec les pièces jointes (documents, feuilles de calcul, images, adresses URL, etc.) éventuellement ajoutées.

**Afficher/Masquer l'encadré** Affiche ou masque la zone latérale.

# <span id="page-65-0"></span>**Partage d'un tableau blanc**

Un hôte ou un présentateur (ou un participant disposant des droits appropriés) peut utiliser un tableau blanc pour travailler de manière collaborative à la création de texte, de dessins et d'autres annotations pendant une réunion. Adobe Connect 9.3, la fonctionnalité de tableau blanc est modifiée pour l'ajout de nouveaux outils et l'amélioration des outils existants.

*Remarque : les administrateurs Adobe Connect peuvent modifier les modules, le partage et d'autres paramètres afin de se conformer aux normes réglementaires. Ces paramètres ont un impact sur les salles de réunion et ce qu'il est possible d'y faire. Pour plus d'informations, voir [« Utilisation des paramètres de contrôle et de conformité » à la page 245.](#page-248-0)*

### **Voir aussi**

- [« Utilisation des modules » à la page 37](#page-40-0)
- [« Partage de contenu dans le module Partage » à la page 51](#page-54-0)
- [« Partage d'une présentation » à la page 60](#page-63-1)

### **Autorisation des participants à dessiner**

Les hôtes et présentateurs peuvent autoriser tous les participants à dessiner sur le tableau blanc en leur conférant des droits de dessin par l'une des trois méthodes possibles.

*Remarque : Les participants ne peuvent pas activer le mode de dessin pour les modules Partage avec ces droits. Seuls les hôtes et présentateurs peuvent activer le mode de dessin.*

• Pour fournir des droits de dessin à un participant, sélectionnez son nom dans la liste des participants et, dans le menu contextuel, sélectionnez l'option Activer le dessin. Vous pouvez retirer ces droits en sélectionnant l'option Désactiver le dessin.

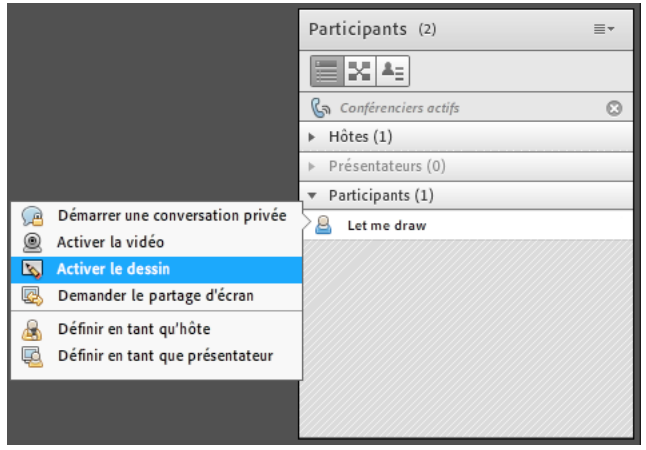

*Activation des droits dessin pour les utilisateurs du module Participants*

• Pour autoriser tous les participants à dessiner dans un tableau blanc spécifique, sélectionnez l'option Permettre aux participants de dessiner dans le menu contextuel du module. Désélectionnez cette option pour retirer ces droits à tous les participants au tableau blanc.

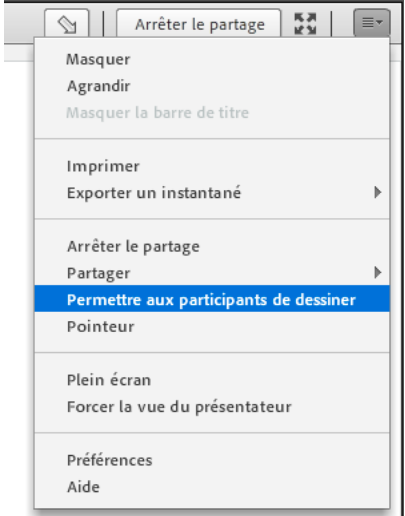

*Activation des droits de dessin sur un module Partage pour tous les participants*

• Depuis la boîte de dialogue Préférences, disponible en cours de réunion, vous pouvez accorder des droits de dessin universels à tous les participants de tous les modules. Cette préférence est enregistrée pour chaque session utilisant cette salle de réunion.

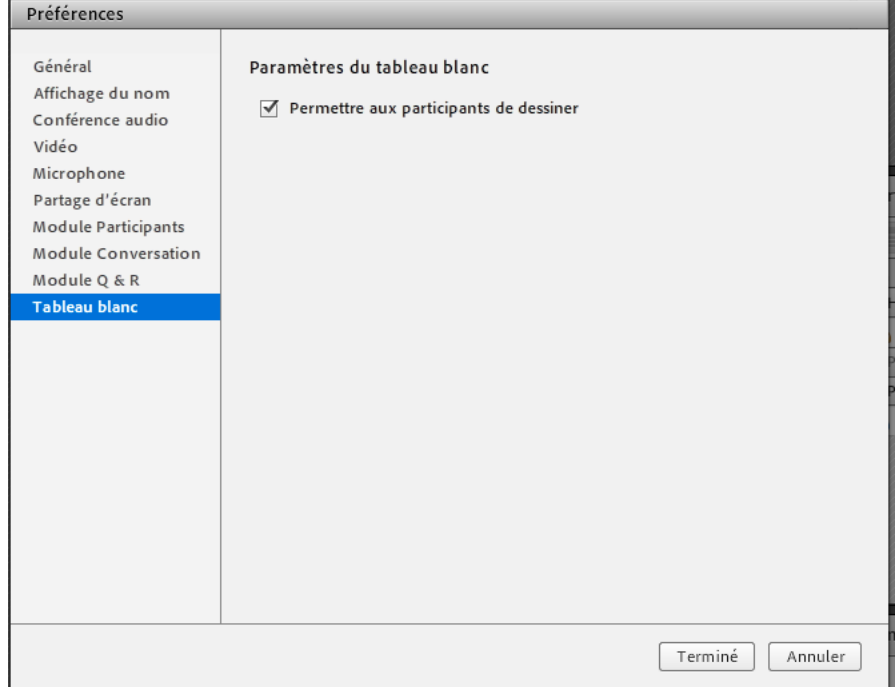

*Activation des droits de dessin pour tous les utilisateurs d'une salle de réunion*

# **Création et affichage d'un tableau blanc**

Un tableau blanc permet aux hôtes et aux présentateurs de saisir du texte, de tracer des formes, d'insérer certains symboles et de faire des dessins à main levée en temps réel pendant une réunion. En fournissant des droits de dessin à certains ou à tous les participants, les hôtes de réunion peuvent faciliter une meilleure collaboration. Les utilisateurs peuvent effectuer un zoom avant ou un panoramique sur le tableau blanc afin d'optimiser son utilisation.

Vous pouvez utiliser un tableau blanc de deux manières différentes dans un module Partage :

- Un tableau blanc autonome permet aux présentateurs de créer du contenu sur un fond blanc.
- Une superposition de tableau blanc permet aux présentateurs de créer du contenu sur un document existant du module Partage, en l'annotant ou en y dessinant. Vous pouvez placer un tableau blanc sur les présentations, les contenus JPG et SWF, les fichiers FLV et les documents PDF.

Si vous désactivez le partage, modifiez le contenu d'un module Partage ou fermez ce module, le tableau blanc demeure dans la salle de réunion. Il peut être de nouveau affiché.

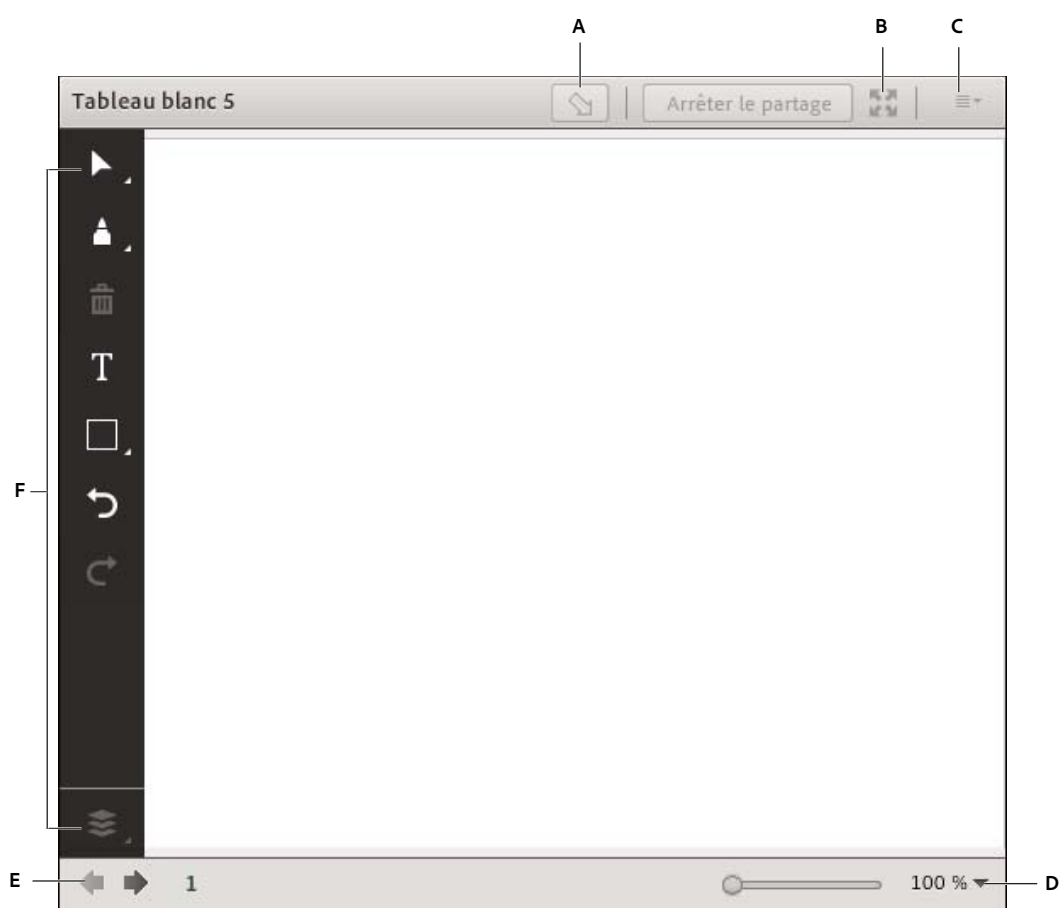

*Superposition du tableau blanc et commandes*

*A. Afficher/Masquer la superposition du tableau blanc B. Afficher en plein écran C. Options et aide de module D. Commandes de zoom E. Accéder à diverses pages d'un tableau blanc F. Outils de dessin* 

### **Création d'un tableau blanc autonome dans un module Partage vierge**

❖ Dans le module Partage, choisissez Partager mon écran > Partager le tableau blanc.

## **Ajout d'une superposition de tableau blanc dans un module Partage**

- ❖ Une fois le document affiché dans le module Partage, effectuez l'une des opérations suivantes :
- Dans le coin supérieur droit du module Partage, cliquez sur Tracer. Reportez-vous à la section [« Outils de dessin](#page-69-0)  [des tableaux blancs » à la page 66](#page-69-0).
- Si vous partagez une application, cliquez dans l'angle supérieur droit de la fenêtre d'application sur la flèche située à côté du bouton Arrêter le partage. Sélectionnez ensuite Pause et Annoter.
- Si vous partagez l'intégralité de votre bureau, cliquez sur l'icône Adobe Connect Add-in dans la zone de notification (Windows) ou dans la barre d'icônes (Macintosh) et sélectionnez Pause, puis Annoter.

# **Affichage d'un tableau blanc existant**

❖ Sélectionnez Modules > Partage > [nom du tableau blanc].

# **Navigation entre les différentes pages d'un tableau blanc**

Un tableau blanc autonome contient plusieurs pages que vous pouvez consulter au cours d'une présentation.

❖ Dans le coin inférieur gauche du module Partage, cliquez sur la flèche gauche ou droite. Les numéros de page sont affichés en regard des flèches.

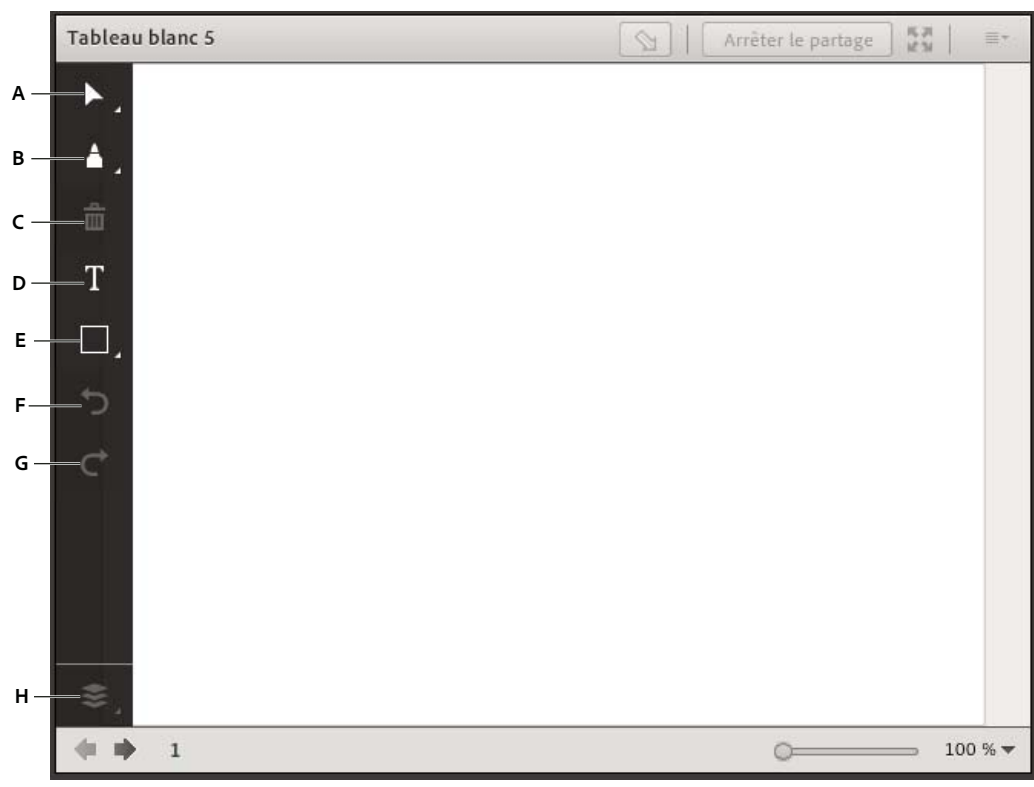

# <span id="page-69-0"></span>**Outils de dessin des tableaux blancs**

*Outils du tableau blanc*

*A. Sélectionner des objets ou la vue panoramique lors du dessin B. Outil de marqueurs C. Supprimer les objets sélectionnés D. Outil texte E. Dessiner des formes et symboles F. Annuler les modifications G. Rétablir les modifications H. Organiser un objet par rapport à d'autres objets* 

Les outils disponibles pour créer du texte et des dessins sur le tableau blanc sont affichés ci-dessous.

UTILISATION D'ADOBE CONNECT 9 **67 Réunion Adobe Connect**

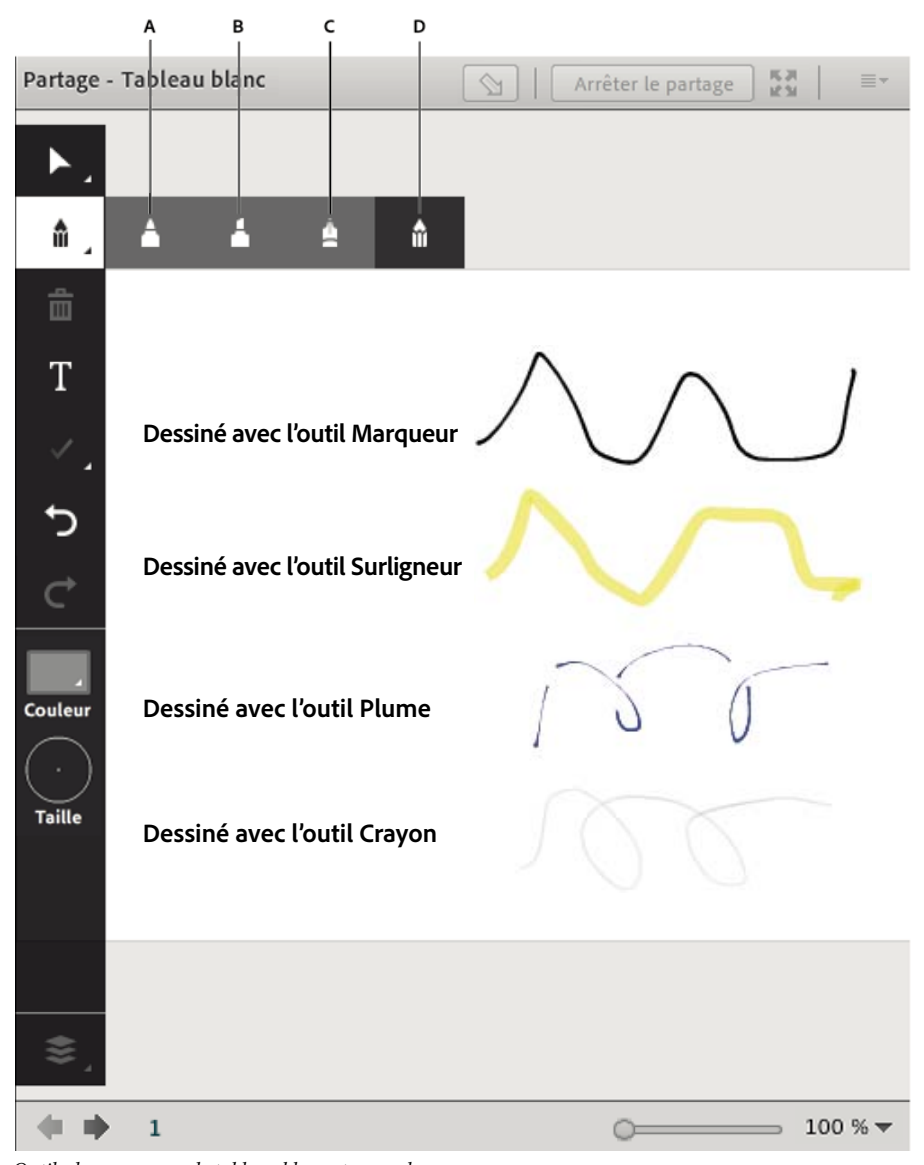

*Outils de marqueurs de tableau blanc et exemples A. Marqueur B. Surligneur C. Stylo D. Crayon* 

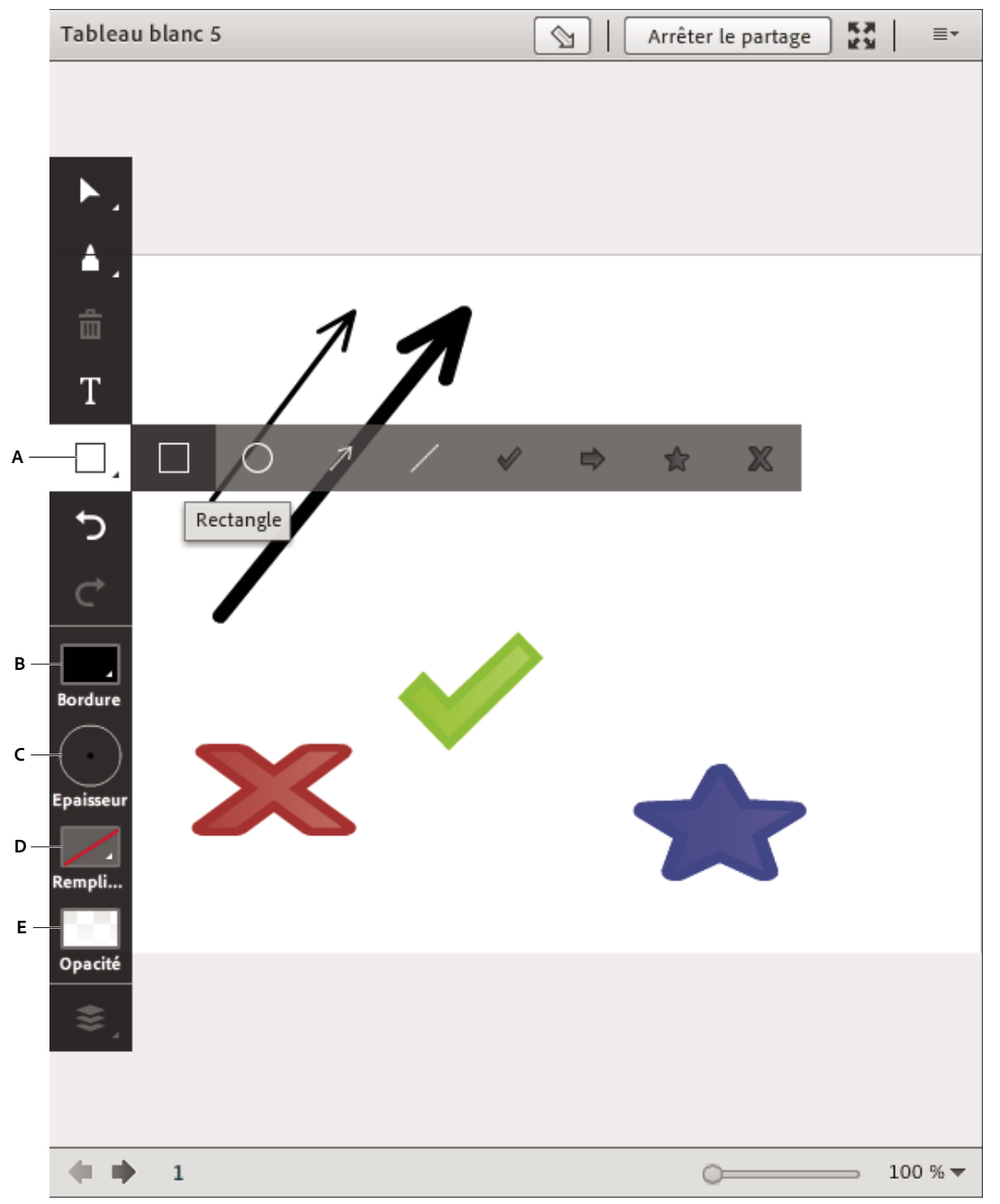

*Dessin de formes et de symboles*

*A. Sélectionner une forme ou un symbole à dessiner B. Définir la bordure C. Définir l'épaisseur du trait D. Définir la couleur de remplissage E. Définir l'opacité de la forme* 

**Outil Sélection <b>P** Permet de sélectionner une forme ou une zone du tableau blanc. Cliquez sur une forme pour la sélectionner. Pour créer un rectangle de sélection afin de sélectionner toutes les formes incluses dans ce rectangle, cliquez dans le tableau blanc ou le contenu et déplacez le curseur en maintenant le bouton gauche de la souris enfoncé. Le rectangle de sélection comporte huit points de contrôle qui permettent de redimensionner les formes sélectionnées. Maintenez la touche Maj enfoncée tout en faisant glisser un point de contrôle d'angle pour conserver les mêmes
proportions lors du redimensionnement. Sélectionnez et faites glisser une forme pour la déplacer. Pour ajouter une forme à la sélection en cours, cliquez sur cette forme en maintenant la touche Maj appuyée.

**Outil Plume <sup>1</sup>S** a largeur et sa valeur alpha restent constantes avec la largeur du trait, sauf pour une courbe, au début et à la fin. L'outil est sensible à la vitesse du mouvement du pointeur.

**Outil Crayon** Permet de créer une ligne de forme libre. Vous pouvez personnaliser la couleur et l'épaisseur du trait à l'aide du sélecteur de couleurs et du menu déroulant d'épaisseur de trait. Sa largeur et sa valeur alpha augmentent avec la vitesse du tracé. L'outil est sensible à la vitesse du mouvement du pointeur.

**Marqueur, outil** Sa largeur et sa valeur alpha réduisent avec la vitesse du tracé.

**Surligneur, outil** Permet de créer une ligne de marqueur épaisse et de forme libre. Vous pouvez personnaliser la couleur et l'épaisseur du trait à l'aide du sélecteur de couleurs et de l'épaisseur de trait. Sa valeur alpha réduit avec la vitesse du tracé mais sa largeur augmente.

**Supprimer l'élément sélectionné**  $\blacksquare$  Supprime les éléments sélectionnés avec l'outil de sélection.

**Outil Texte** Permet de créer un champ de texte flottant sur plusieurs lignes. Pour modifier la couleur de fond, la police et sa taille, utilisez le sélecteur de couleurs et les menus déroulants des polices et des tailles de police. Pour créer la zone de texte, faites glisser le curseur de la souris sans relâcher le bouton.

**Outil formes** Cliquez sur un outil et maintenez le bouton de la souris enfoncé pour faire votre choix parmi des rectangles, des ellipses, des lignes, des flèches, etc. Utilisez les options à droite de l'outil pour personnaliser l'aspect. Faites glisser le curseur de la souris pour modifier la taille d'une forme. Maintenez la touche Maj enfoncée tout en faisant glisser le pointeur de la souris pour créer des formes de largeur et hauteur identiques, ou pour disposer des lignes uniformément tous les 45°.

Annuler **Annule l'action précédente**. Vous pouvez annuler les actions suivantes : traçage d'une forme, déplacement d'une forme, redimensionnement d'une forme, effacement du tableau blanc et modification de la propriété d'une forme. Le nombre d'annulations possibles est illimité.

**Répéter** Répète l'action précédente.

**Réorganisation du menu** A l'aide des options du menu d'organisation, vous pouvez déplacer des objets vers l'avant ou l'arrière par rapport aux autres objets du tableau blanc.

 *Si votre société possède un compte Adobe Connect avec licence, vous pouvez utiliser une image personnalisée pour les formes. Reportez-vous à la section [www.adobe.com/go/devnet\\_connect\\_stamps\\_fr](http://www.adobe.com/go/devnet_connect_stamps_fr).*

#### **Impression ou exportation du contenu d'un tableau blanc**

Pour enregistrer localement le contenu du tableau blanc, vous pouvez imprimer un tableau blanc ou exporter le contenu dans un fichier local.

- Dans le coin supérieur droit du module Partage, cliquez sur l'icône de menu  $\equiv \nabla$ , puis sélectionnez Imprimer.
- Pour créer un instantané local, cliquez sur l'icône de menu  $\equiv \equiv \equiv$  et sélectionnez Exporter un instantané > Enregistrer au format PNG.
- Pour envoyer un instantané au format PNG par courrier électronique, cliquez sur l'icône de menu  $\equiv \bar{\mathbb{F}}$ , sélectionnez Exporter un instantané > Envoyer un instantané et saisissez une adresse électronique.

# **Transfert et gestion de fichiers à l'aide du module Partage de fichiers**

Les hôtes et les présentateurs peuvent transférer des fichiers pour les partager avec des participants à la réunion depuis leur ordinateur ou depuis la bibliothèque des contenus. A moins qu'un hôte ne modifie l'état d'un participant, les participants ne peuvent pas transférer des fichiers. Les participants qui souhaitent transférer des fichiers peuvent demander à l'hôte de modifier leur rôle ou de leur octroyer des droits supplémentaires pour le module Partage de fichiers.

*Remarque : les administrateurs Adobe Connect peuvent modifier les modules, le partage et d'autres paramètres afin de se conformer aux normes réglementaires. Ces paramètres ont un impact sur les salles de réunion et ce qu'il est possible d'y faire. Pour plus d'informations, voir [« Utilisation des paramètres de contrôle et de conformité » à la page 245.](#page-248-0)*

#### **Voir aussi**

- [« Utilisation des éléments de la bibliothèque de contenu » à la page 223](#page-226-0)
- [« Partage de contenu dans le module Partage » à la page 51](#page-54-0)

# **Transfert d'un fichier**

- **1** Si votre salle de réunion ne contient pas de module Partage de fichiers, cliquez sur Modules > Partage de fichiers > Ajouter un nouveau partage de fichiers.
- **2** Dans le module Partage de fichiers, cliquez sur Charger un fichier ou choisissez cette commande dans le menu du module  $\equiv \pm$ .
- **3** Accédez au fichier, puis cliquez sur Ouvrir.

# **Téléchargement d'un fichier**

Les participants à la réunion peuvent télécharger les fichiers du module Partage de fichiers vers leurs ordinateurs.

- **1** Dans le module Partage de fichiers, sélectionnez les fichiers à télécharger.
- **2** Cliquez sur Télécharger le(s) fichier(s).

Une fenêtre de navigateur apparaît et présente la boîte de dialogue Enregistrer sur mon ordinateur. (Si cette fenêtre ne s'affiche pas, réglez les paramètres du bloqueur de fenêtres instantanées du navigateur.)

- **3** Cliquez sur le lien Cliquer pour télécharger.
- **4** Cliquez sur Enregistrer. Accédez à l'emplacement de votre choix et cliquez de nouveau sur Enregistrer.
- **5** Une fois la procédure de téléchargement terminée, cliquez sur Fermer.
- **6** Fermez la fenêtre de navigateur que vous avez ouverte à l'étape 2.

#### **Téléchargement de tous les fichiers**

Pour accélérer le téléchargement de plusieurs fichiers, les participants à une réunion peuvent télécharger tous les fichiers simultanément depuis le module Partage de fichiers au lieu de les télécharger les uns après les autres.

- **1** Dans le coin supérieur droit du module Partage de fichiers, cliquez sur l'icône de menu  $\equiv \top$ .
- **2** Cliquez sur Tout télécharger.

Une fenêtre de navigateur apparaît et présente la boîte de dialogue Enregistrer sur mon ordinateur. (Si cette fenêtre ne s'affiche pas, réglez les paramètres du bloqueur de fenêtres instantanées du navigateur.)

- **3** Cliquez sur le lien Cliquer pour télécharger.
- **4** Cliquez sur Enregistrer. Accédez à l'emplacement de votre choix et cliquez de nouveau sur Enregistrer.
- **5** Une fois la procédure de téléchargement terminée, cliquez sur Fermer.
- **6** Fermez la fenêtre de navigateur que vous avez ouverte à l'étape 2.

#### **Modification du nom d'un fichier**

Cette opération change uniquement l'étiquette qui apparaît dans le module Partage de fichiers ; elle ne modifie pas le nom réel du fichier.

- **1** Dans le module Partage de fichiers, sélectionnez le fichier à renommer.
- **2** Dans le coin supérieur droit du module, cliquez sur l'icône de menu  $\equiv \pm$ .
- **3** Dans le menu contextuel, sélectionnez Renommer la sélection.
- **4** Tapez le nouveau nom, puis cliquez sur le bouton OK.

#### **Suppression d'un fichier**

- **1** Dans le module Partage de fichiers, sélectionnez le fichier à supprimer.
- **2** Dans le coin supérieur droit du module, cliquez sur l'icône de menu  $\equiv \pm$ .
- **3** Dans le menu contextuel, sélectionnez Supprimer la sélection.

# **Affichage des pages Web aux participants**

Pendant une réunion, l'hôte ou le présentateur peut demander aux participants de visiter des sites Web. Pour faire en sorte que le navigateur des participants ouvre l'URL désignée, vous pouvez utiliser le module Liens Web. Les participants qui souhaitent ajouter des liens demandent à l'hôte de modifier leur rôle.

*Remarque : les administrateurs Adobe Connect peuvent modifier les modules, le partage et d'autres paramètres afin de se conformer aux normes réglementaires. Ces paramètres ont un impact sur les salles de réunion et ce qu'il est possible d'y faire. Pour plus d'informations, voir [« Utilisation des paramètres de contrôle et de conformité » à la page 245.](#page-248-0)*

#### **Voir aussi**

[« Utilisation des modules » à la page 37](#page-40-0)

#### **Ajout d'un lien Web**

- **1** Si votre salle de réunion ne contient pas de module Liens Web, cliquez sur Modules > Liens Web > Ajouter de nouveaux liens Web.
- **2** Dans le coin supérieur droit du module liens Web, cliquez sur l'icône de menu  $\equiv$   $\equiv$
- **3** Sélectionnez Ajouter un lien.
- **4** Saisissez le chemin de l'URL et, si vous le souhaitez, un nom d'URL.
- **5** Cliquez sur OK.

*la liste complète des liens s'affiche à la fois pour les hôtes et les participants.*

#### **Affichage d'une page Web pour tous les participants**

- **1** Sélectionnez un lien dans le module Liens Web ou entrez une URL dans la zone Parcourir.
- **2** Cliquez sur Parcourir.

L'URL ouvre une nouvelle instance du navigateur Web sur votre écran, ainsi que sur celui de chaque participant.

#### **Modification du nom d'un lien Web**

- **1** Double-cliquez sur un nom d'URL dans le module Liens Web.
- **2** Entrez le nouveau nom dans la zone Nom de l'URL.
- **3** Cliquez sur OK.

#### **Suppression des liens Web**

- **1** Sélectionnez un ou plusieurs liens dans le module Liens Web.
- **2** Dans le coin supérieur droit du module liens Web, cliquez sur l'icône de menu  $\equiv \bar{=}$ .
- **3** Sélectionnez Retirer la sélection dans le menu contextuel.

# **Notes, conversations, Q & R et sondages**

# <span id="page-75-0"></span>**Prise de notes pendant une réunion**

Les hôtes et les présentateurs utilisent un module Notes pour prendre des notes de réunion visibles par tous les participants. Chaque note reste visible dans le module Notes tout au long de la réunion ou jusqu'à ce qu'un présentateur la modifie ou en affiche une autre. L'hôte peut retirer le module Notes de l'affichage ou basculer vers un autre affichage ne contenant pas de module Notes.

Lorsque vous saisissez un message dans le module Notes d'un mode d'affichage, le même texte apparaît dans les autres affichages qui contiennent le même module. L'option Ajouter de nouvelles notes vous permet de créer une seule instance d'un module Notes qui apparaît dans un seul mode d'affichage.

Les hôtes et les présentateurs peuvent utiliser le module Notes de plusieurs manières :

- Créer une note unique et persistante que tous les participants peuvent voir pendant la réunion.
- Créer plusieurs modules Notes pour afficher différentes notes.
- Envoyer par courrier électronique le contenu d'un module Notes ou exporter un fichier texte.

*Remarque : les administrateurs Adobe Connect peuvent modifier les modules, le partage et d'autres paramètres afin de se conformer aux normes réglementaires. Ces paramètres ont un impact sur les salles de réunion et ce qu'il est possible d'y faire. Pour plus d'informations, voir [« Utilisation des paramètres de contrôle et de conformité » à la page 245.](#page-248-0)*

#### **Voir aussi**

- [« Utilisation des modules » à la page 37](#page-40-0)
- [« Conversation dans des réunions » à la page 74](#page-77-0)

#### **Création d'un module Notes**

L'hôte peut créer et afficher plusieurs modules Notes contenant chacun son propre texte. Il est possible d'utiliser différents modules Notes pour des dispositions et des réunions différentes.

❖ Dans la barre de menus située en haut de la scène, sélectionnez Modules > Note > Ajouter de nouvelles notes, ou choisissez Nouvelle note dans les options du module Notes.

Vous pouvez renommer, déplacer et redimensionner le module Notes après l'avoir créé.

#### **Ajout d'une note dans un module Notes**

- **1** En tant qu'hôte ou que présentateur, cliquez n'importe où dans le module Notes.
- **2** Tapez le texte qui doit apparaître dans le module Notes.

#### **Modification du texte de la note**

Un hôte, un présentateur ou un participant disposant de droits supplémentaires peut modifier le texte d'un module Notes. (Voir [« Affectation de droits de participation supérieurs » à la page 89.](#page-92-0)) Toutes les modifications sont immédiatement visibles par les participants.

- **1** Cliquez sur le module Notes pour sélectionner le texte que vous souhaitez modifier.
- **2** Modifiez le texte, sa taille, son style ou sa couleur à l'aide des options situées dans la partie supérieure du module.

#### **Sélectionnez les modules Notes à afficher**

L'hôte ou le présentateur peut choisir les notes à afficher.

- ❖ Effectuez l'une des opérations suivantes :
- Sélectionnez Modules > Notes. Sélectionnez le nom de la note à afficher.
- Cliquez sur l'icône de menu  $\equiv \bar{z}$  dans un module Notes, cliquez sur Sélectionner des notes, puis sélectionnez le nom de la note à afficher.

#### **Attribution d'un nouveau nom à un module Notes**

Si vous êtes l'hôte, vous pouvez renommer un module Notes après sa création.

- ❖ Effectuez l'une des opérations suivantes :
- Double-cliquez sur le nom de la note dans le module et entrez-en un nouveau.
- Cliquez sur Modules > Gérer les modules, sélectionnez le module Notes, puis cliquez sur le bouton Renommer.

#### **Suppression d'un module Notes**

- **1** Sélectionnez Modules > Gérer les modules.
- **2** Sélectionnez le module Notes, puis cliquez sur le bouton Supprimer.

#### **Exportation de notes dans un fichier texte ou un courrier électronique**

Les hôtes peuvent exporter le contenu d'un module Notes. (Cette option nécessite l'installation de l'extension Adobe Connect Add-in.)

- **1** Cliquez sur l'icône de menu du module  $\equiv \pm \frac{1}{2}$  dans le coin supérieur droit.
- **2** Sélectionnez Exporter la note, puis l'option Enregistrer au format RTF (pour créer un fichier de texte) ou Envoyer la note par courrier électronique.

# **Utilisation des alertes sonores pour les nouveaux messages de conversation**

A partir d'Adobe Connect 9.3, le module Conversation peut générer une alerte sonore pour prévenir l'utilisateur de la réception de deux messages séparés par plus de cinq secondes. Cette option est disponible individuellement pour chaque module Conversation et est spécifique à une salle de réunion. Le choix défini pour cette option est conservé pour toutes les sessions de réunion d'une salle de réunion.

#### UTILISATION D'ADOBE CONNECT 9 **74 Réunion Adobe Connect**

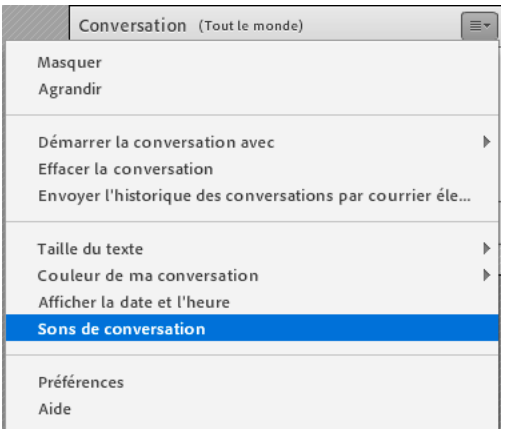

*Activation des alertes sonores pour les nouveaux messages dans le module Conversation*

❖ Pour activer les notifications de conversation, cliquez sur Sons de conversation dans le menu contextuel du module Conversation.

# <span id="page-77-0"></span>**Conversation dans des réunions**

Utilisez le module Conversation pour communiquer avec les participants pendant une réunion. Si vous avez une question et ne souhaitez pas perturber le rythme de la réunion, vous pouvez envoyer un message par conversation instantanée à un autre participant à la réunion. Par exemple, lorsque vous rejoignez une réunion, présentez-vous en adressant un message de conversation à tous les participants.

En tant que présentateur, vous pouvez utiliser plusieurs modules Conversation simultanément. Les modules Conversation peuvent afficher le contenu à tout le monde ou uniquement pour les présentateurs (dans la zone réservée aux présentateurs).

Le contenu du module Conversation est persistant et reste dans la salle de réunion jusqu'à ce qu'il soit supprimé. Si vous souhaitez conserver le contenu du module Conversation pour une utilisation ultérieure, envoyez le contenu par courrier électronique.

*Remarque : les administrateurs Adobe Connect peuvent modifier les modules, le partage et d'autres paramètres afin de se conformer aux normes réglementaires. Ces paramètres ont un impact sur les salles de réunion et ce qu'il est possible d'y faire. Pour plus d'informations, voir [« Utilisation des paramètres de contrôle et de conformité » à la page 245.](#page-248-0)*

#### **Voir aussi**

- [« Utilisation des modules » à la page 37](#page-40-0)
- [« Prise de notes pendant une réunion » à la page 72](#page-75-0)

#### **Envoi d'un message de conversation**

Utilisez le module Conversation pour rédiger un message de conversation et l'envoyer à un seul participant, à tous les présentateurs de la réunion ou encore à toutes les personnes présentes.

**1** Par défaut, toutes les personnes peuvent consulter le message. Pour limiter les destinataires, cliquez sur l'icône de menu  $\equiv \pm \tan s$  le coin supérieur droit du module Conversation. Cliquez sur Démarrer la conversation avec, puis sélectionnez les hôtes, les présentateurs ou certains invités.

Au bas du module Conversation, des onglets vous permettent de visualiser différentes conversations.

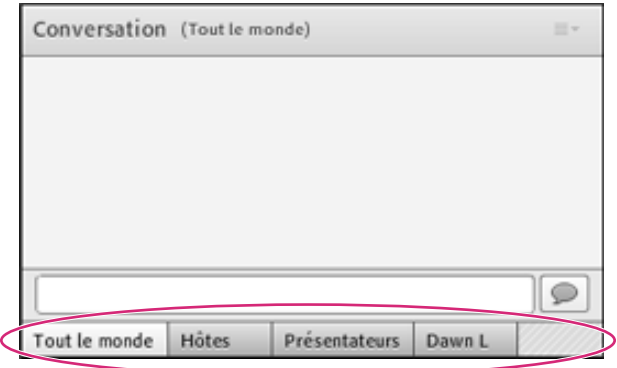

*Au bas du module Conversation, des onglets vous permettent de visualiser différentes conversations.*

- **2** Cliquez dans la zone de texte du module Conversation.
- **3** Saisissez votre message.
- **4** Effectuez l'une des opérations suivantes :
- Cliquez sur Envoyer le message  $\bigcirc$  à droite de la zone de texte.
- Appuyez sur la touche Entrée ou Retour.

Votre nom, celui du destinataire et votre message apparaissent dans le module Conversation.

#### **Effacement des messages d'un module Conversation**

Si le module Conversation d'une réunion doit être vide, l'hôte peut effacer la totalité des messages adressés aux personnes présentes.

- **1** Dans le coin supérieur droit du module Conversation, cliquez sur l'icône de menu  $\equiv \pm$ .
- **2** Choisissez Effacer la conversation.

#### **Désactivation d'une conversation privée entre participants**

Par défaut, deux participants peuvent converser en privé. En tant qu'hôte ou présentateur, vous pouvez désactiver cette option et empêcher toute conversation privée.

- **1** Choisissez Réunion > Préférences.
- **2** Sélectionnez le module Conversation dans la liste de gauche.
- **3** Désélectionnez l'option Activer les conversations privées pour les participants.

#### **Notifications de conversation**

En tant qu'hôte ou présentateur, si vous utilisez Adobe Connect Add-in, les notifications de conversation vous permettent de communiquer avec votre public au cours de votre présentation. La fenêtre de la réunion est alors réduite ou agrandie en plein écran, dissimulant ainsi le module Conversation. Si un participant envoie un message pendant votre présentation, une notification apparaît dans l'angle supérieur droit de l'écran. Le nom de d'expéditeur ainsi que les premiers mots du message apparaissent dans la fenêtre de notification. Les notifications de conversation sont activées par défaut. Pour ne pas afficher les notifications lors d'une présentation, désactivez-les.

- **1** Choisissez Réunion > Préférences.
- **2** Sélectionnez le module Conversation dans la liste de gauche.

**3** Dans le menu déroulant, sélectionnez l'option Désactiver ou choisissez une durée d'affichage pour chaque notification.

#### **Format du texte d'une conversation**

◆ Dans le coin supérieur droit du module Conversation, cliquez sur l'icône de menu  $\equiv$   $\equiv$   $\sim$ , puis sélectionnez l'une des options suivantes :

**Taille du texte** Change de taille dans votre affichage uniquement.

**Couleur de ma conversation** Change la couleur de votre texte dans la vue de tous les participants, ce qui met en évidence vos remarques.

**Afficher la date et l'heure** Pour les hôtes uniquement, affiche la date et l'heure des saisies.

#### **Envoi du contenu d'un module Conversation par courrier électronique**

Les hôtes et les présentateurs peuvent envoyer dans un courrier électronique l'historique des conversations pour référence ultérieure.

◆ Dans le coin supérieur droit du module Conversation, cliquez sur l'icône de menu  $\equiv$   $\bar{ }$  et sélectionnez Envoyer l'historique des conversations par courrier électronique.

#### **Inversion de l'ordre de lecture des messages par un lecteur d'écran**

Les utilisateurs qui utilisent JAWS ou un autre outil d'accessibilité peuvent lire les messages dans l'ordre inverse. Il leur suffit de sélectionner Inverser l'ordre des messages. Dans le module Conversation, les messages sont lus du plus récent au plus ancien.

# **Questions et réponses dans des réunions**

Vous pouvez utiliser un module Q & R pour répondre aux questions posées par les participants. Lorsqu'un présentateur répond à une question, la question et la réponse apparaissent associées dans le module Q & R.

*Les hôtes peuvent également donner aux participants des droits supplémentaires en leur demandant de répondre à des questions. (Voir [« Affectation de droits de participation supérieurs » à la page 89](#page-92-0).)*

Voici quelques exemples illustrant l'utilité du module Q & R :

- Au cours d'une réunion concernant de nombreux participants, des questions sont ajoutées dans la liste d'attente du module Q & R pendant la présentation. A la fin de la présentation, l'intervenant consulte les messages et peut utiliser un filtre avant de répondre aux questions.
- Le modérateur de la réunion répond aux questions de logistique et transfère les questions techniques à un présentateur ingénieur.
- Le modérateur de réunion peut envoyer certaines réponses uniquement à l'expéditeur. Les réponses présentant un intérêt pour tout le monde sont envoyées à toutes les personnes présentes à la réunion.

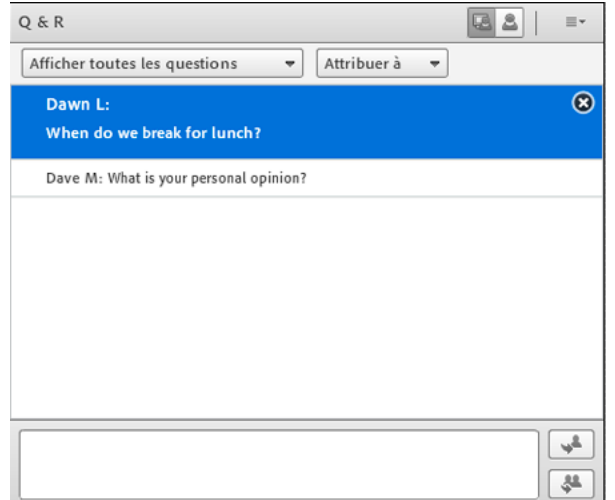

*Vue du présentateur du module Q & R*

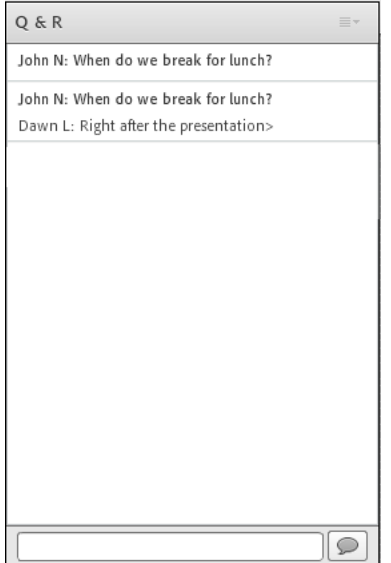

*Vue participant du module Q & R*

# **Affichage du module Q & R en tant que participant**

Par défaut, les hôtes et les présentateurs voient le module Q & R avec des contrôles supplémentaires, mais vous pouvez afficher rapidement les questions avec réponses comme les participants.

❖ Dans le coin supérieur droit du module Q & R, cliquez sur l'une des options suivantes :

**Vue du présentateur** pour afficher des contrôles de filtrage et d'affectation supplémentaires qui ne sont visibles que par les hôtes et les présentateurs.

**Affichage des participants** pour afficher la liste des questions et réponses que voient les participants, ainsi que celles reçues.

# **Déplacement de la vue Présentateur du module Q & R vers la zone réservée aux présentateurs**

- **1** Dans le coin supérieur droit du module Q & R, cliquez sur l'icône de menu  $\equiv \pm$ .
- **2** Choisissez la commande Déplacer la vue du présentateur vers la zone réservée aux présentateurs.

*Remarque : pour renvoyer le module Q & R à la zone Partage, dans la zone réservée aux présentateurs, cliquez sur* $\equiv \pm$ *et choisissez Masquer.*

#### **Envoi d'une question dans le module Q & R**

1 Dans l'Affichage des participants du module Q & R, tapez votre question dans la zone de texte située en bas.

Vous pouvez ajouter aux questions des hyperliens sur lesquels les utilisateurs peuvent cliquer.

**2** A droite de la zone de texte, cliquez sur le bouton Envoyer une question  $\Omega$  ou appuyez sur la touche Entrée.

#### **Réponse aux questions à l'aide du module Q & R**

- **1** Sélectionnez dans la liste une question entrante.
- **2** Tapez la réponse dans le champ situé en bas du module.
- **3** Cliquez sur l'un des boutons suivants dans le coin inférieur droit du module Q & R :

**Envoyer à tous** Envoie la réponse à tous les participants à la réunion.

**Envoyer en privé**  $\rightarrow$  Répond uniquement à la personne qui a posé la question.

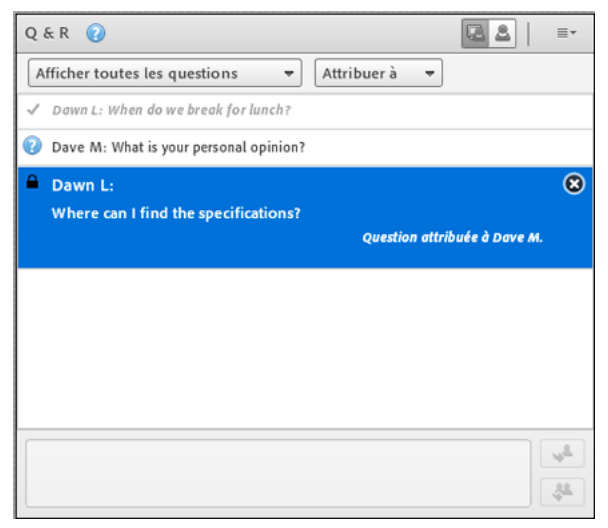

Les questions résolues apparaissent en italique et avec une case à cocher. Les icônes situées dans la barre supérieure, à côté des noms, indiquent *qu'une question vous a été attribuée.*

Lorsque vous répondez aux questions, vous pouvez ajouter aux réponses des hyperliens sur lesquels les utilisateurs peuvent cliquer.

#### **Affectation d'une question à un présentateur spécifique**

Vous pouvez attribuer des questions à des présentateurs ayant des connaissances spécifiques, y compris vous-même, ce qui empêche toute autre personne d'y répondre.

- 1 Dans l'Affichage du présentateur **du** module Q & R, sélectionnez la question dans la liste des messages entrants.
- **2** Sélectionnez le nom d'un présentateur dans le menu contextuel Attribuer à.

*Les présentateurs peuvent réaffecter des questions à d'autres présentateurs ou choisir Aucun pour annuler l'affectation.* 

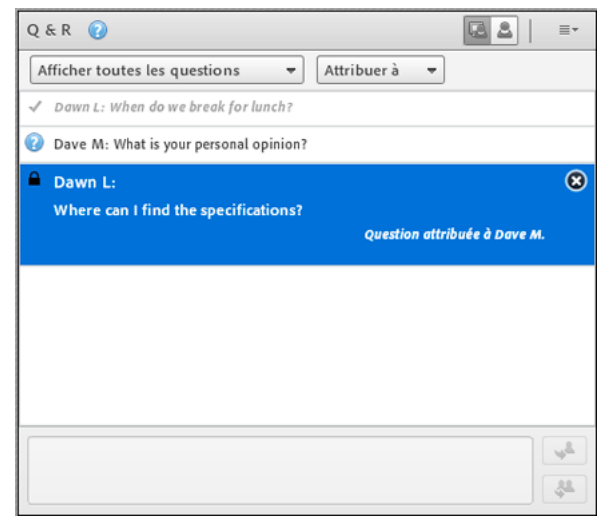

*Indicateurs concernant les questions attribuées*

#### **Affichage des questions avec différents statuts**

En tant qu'hôte ou présentateur, vous pouvez ajouter un filtre à la liste des questions dans un module Q & R pour afficher certaines questions et en masquer d'autres. Vous pouvez également transférer une question à un présentateur plus compétent sur le sujet.

- **1** Dans l'Affichage du présentateur  $\blacksquare$  du module Q & R, cliquez sur le menu déroulant dans l'angle supérieur gauche.
- **2** Sélectionnez l'une des options suivantes :

**Afficher toutes les questions** Affiche toutes les questions que vous avez reçues depuis un nouveau module ou depuis la dernière fois que les questions ont été effacées.

**Afficher les questions ouvertes** Affiche toutes les questions sans réponse qui n'ont été affectées à personne.

**Afficher les questions résolues** Affiche toutes les questions auxquelles une réponse a été fournie.

**Afficher mes questions** N'affiche que les questions sans réponse qui vous ont été affectées. Une question ayant déjà reçu une réponse peut être réattribuée à un utilisateur. Elle s'affiche alors dans la liste de cet utilisateur.

#### **Suppression de questions individuelles**

Vous pouvez supprimer des questions pour nettoyer l'Affichage du présentateur. (Les questions supprimées et les réponses associées restent dans l'Affichage des participants.)

- **1** Dans l'Affichage du présentateur **du** module Q & R, sélectionnez une question.
- **2** Cliquez sur l'icône Supprimer.

#### **Effacement de toutes les questions**

Pour supprimer tout le contenu de l'Affichage du présentateur  $\blacksquare$  et des participants,  $\blacksquare$  procédez comme suit :

- **1** Dans le coin supérieur droit du module Q & R, cliquez sur l'icône de menu  $\equiv \pm$ .
- **2** Sélectionnez Effacer toutes les questions.

#### **Masquage du nom des participants pour les questions**

Par défaut, le nom des participants s'affiche en regard des questions posées, mais les hôtes et les présentateurs peuvent masquer ces noms dans l'Affichage des participants.

- **1** Choisissez Réunion > Préférences.
- **2** Dans la liste située à gauche, sélectionnez le module Q & R.
- **3** Désactivez l'option Afficher le nom de l'interrogateur en face de la réponse ou Afficher le nom du présentateur en face de la réponse.

#### **Exportation du contenu du module Q & R dans un fichier texte ou un courrier électronique**

- **1** Dans le coin supérieur droit du module Q & R, cliquez sur l'icône de menu  $\equiv \pm$ .
- **2** Choisissez Exporter les journaux de Q & R, puis sélectionnez Enregistrer au format RTF ou Envoyer des Q & R par courrier électronique.

#### **Envoi d'un message depuis le module Q & R**

Dans la vue Présentateur du module Q & R, vous pouvez envoyer un message à certains participants ou groupes. Ce message apparaît dans la vue Participant du module Q & R et n'est visible que pour certains participants ou groupes.

Le message a un format différent qui le distingue des messages Q & R standard qui sont visibles pour tous les participants.

Pour envoyer un message à certains participants ou groupes, sélectionnez Envoyer un message, puis les participants ou groupes auxquels vous envoyez le message.

# <span id="page-83-0"></span>**Sondage des participants**

Les hôtes et les présentateurs peuvent utiliser le module Sondage pour créer des questionnaires ou des *sondages* destinés aux participants, et en consulter les résultats. Seuls les hôtes et les présentateurs peuvent contrôler la gestion des sondages et leur affichage sur l'écran des participants de la réunion. Les hôtes peuvent également voter.

Les sondages constituent un outil précieux en cours de réunion si vous souhaitez obtenir un retour d'informations instantané sur le contenu présenté. Les sondages peuvent également être utilisés en fin de réunion afin de connaître l'opinion des participants quant à la qualité de la réunion, du contenu et des présentateurs.

*Remarque : les administrateurs Adobe Connect peuvent modifier les modules, le partage et d'autres paramètres afin de se conformer aux normes réglementaires. Ces paramètres ont un impact sur les salles de réunion et ce qu'il est possible d'y faire. Pour plus d'informations, voir [« Utilisation des paramètres de contrôle et de conformité » à la page 245.](#page-248-0)*

#### **Voir aussi**

- [« Utilisation des modules » à la page 37](#page-40-0)
- [« Conversation dans des réunions » à la page 74](#page-77-0)
- [« Affectation de droits de participation supérieurs » à la page 89](#page-92-0)

#### **Création d'un nouveau sondage**

- **1** Si le module Sondage n'est pas affiché, cliquez sur le menu Modules et sélectionnez Sondage > Ajouter un nouveau sondage.
- **2** Dans la partie supérieure gauche du module, choisissez Choix multiple, Réponses multiples ou Réponse abrégée.
- **3** Tapez une question dans le module Sondage. Saisissez ensuite une ou plusieurs réponses si vous avez sélectionné Choix multiple ou Réponses multiples. Si vous avez sélectionné Réponse abrégée, vous n'avez pas besoin de saisir de réponse.
- **4** Cliquez sur Ouvrir.

#### **Clôture du délai de réponse à un sondage**

❖ Dans le coin supérieur droit du module Sondage, cliquez sur Fermer. (Les résultats sont envoyés au serveur Adobe Connect.)

*Cliquez pour continuer le sondage, puis sur Rouvrir.*

#### **Modification d'un sondage**

*Remarque : si vous modifiez un sondage ouvert, les résultats actuels sont perdus.*

- **1** Cliquez sur le bouton Préparer dans le coin supérieur gauche du module Sondage.
- **2** Modifiez le texte.
- **3** Cliquez sur Ouvrir.

#### **Consultation des résultats du sondage**

En tant qu'hôte ou présentateur, vous pouvez consulter les résultats du sondage. Ces résultats sont actualisés en temps réel, au fur et à mesure que les participants continuent à voter ou à modifier leurs votes.

- **1** Dans le coin supérieur droit du module Sondage, cliquez sur l'icône de menu  $\equiv \pm$ .
- **2** Sélectionnez Format des résultats et choisissez une option d'affichage : pourcentages, nombres ou les deux.

L'ensemble des réponses s'affichent dans le module Sondage. Pour afficher les réponses provenant des différents participants, cliquez sur Afficher les votes.

#### **Affichage des résultats du sondage aux participants**

Par défaut, seuls les hôtes et les présentateurs peuvent voir les résultats du sondage, mais vous pouvez les afficher pour tous les participants en procédant comme suit :

- **1** Dans le coin supérieur droit du module Sondage, cliquez sur l'icône de menu  $\equiv \pm$ .
- **2** Sélectionnez Diffuser les résultats

#### **Navigation entre plusieurs sondages**

Vous pouvez créer plusieurs sondages et naviguer entre eux rapidement et aisément.

- **1** Dans le coin supérieur droit du module Sondage, cliquez sur l'icône de menu  $\equiv \pm$ .
- **2** Cliquez sur Choisir sondage et sélectionnez le nom d'un sondage.

#### **Suppression des réponses au sondage**

- **1** Dans le coin supérieur droit du module Sondage, cliquez sur l'icône de menu  $\equiv \pm$ .
- **2** Sélectionnez Effacer toutes les réponses.

# **Ateliers**

Les ateliers sont des salles secondaires créées au sein d'une réunion ou d'une session de formation. Elles permettent de diviser un grand groupe en groupes plus petits, dans lesquels les discussions et la collaboration sont plus faciles. Les ateliers peuvent être créés par les hôtes pour les réunions et sessions de formation comptant jusqu'à 200 personnes, à raison de 20 ateliers maximum par réunion ou session.

Par exemple, si votre session comprend 20 personnes, vous pouvez créer 4 ateliers et répartir 5 personnes dans chacun d'eux. Dans les ateliers, les participants peuvent communiquer entre eux, en fonction de la configuration audio. Ils peuvent utiliser le module Conversation, collaborer sur un tableau blanc et partager leur écran. L'hôte peut visiter tous les ateliers pour apporter ses conseils et répondre aux questions.

Lorsque le travail en atelier est terminé, l'hôte peut mettre fin à la session d'atelier et replacer les participants dans la salle de réunion. Les hôtes ont la possibilité de partager ce qui s'est passé dans les ateliers avec tous les participants. Le cas échéant, l'hôte peut ensuite renvoyer les participants dans les mêmes ateliers. Si vous réutilisez un atelier, vous pouvez également en reprendre la disposition et le contenu. (Toutefois, la répartition des participants dans les ateliers n'est pas conservée.)

Lorsqu'une conférence audio est en cours, le nombre d'ateliers ne peut pas dépasser le nombre pris en charge par le fournisseur audio. Si le nombre d'utilisateurs de l'un des ateliers dépasse le nombre maximum pris en charge par le fournisseur audio, les ateliers ne peuvent pas être démarrés.

*Remarque : les administrateurs Adobe Connect peuvent modifier les modules, le partage et d'autres paramètres afin de se conformer aux normes réglementaires. Ces paramètres ont un impact sur les salles de réunion et ce qu'il est possible d'y faire. Pour plus d'informations, voir [« Utilisation des paramètres de contrôle et de conformité » à la page 245.](#page-248-0)*

#### **Voir aussi**

- [« Création de réunions » à la page 29](#page-32-0)
- [« Démarrage de réunions » à la page 34](#page-37-0)
- [« Invitation de participants et accord ou refus d'accès » à la page 36](#page-39-0)

# **Configuration audio des ateliers**

*Remarque : les ateliers de conférences audio qui utilisent la fonctionnalité de voix universelle ne disposent pas de leur propre son, mais uniquement de celui de la salle de réunion principale. Si votre société demande l'enregistrement de toutes les conversations en ligne, pensez à utiliser les paramètres de conformité et de contrôle pour désactiver les ateliers. Voir [« Utilisation des paramètres de contrôle et de conformité » à la page 245.](#page-248-0)*

Si un fournisseur de téléphonie intégré prend en charge les ateliers Adobe Connect, chaque atelier devient une conférence audio distincte. Lors de la fermeture des ateliers, tous les participants reviennent automatiquement sur la ligne de conférence audio principale.

Si vous utilisez un fournisseur non intégré qui prend en charge les éclatements audio, effectuez une configuration manuelle des ateliers (à l'aide de ponts audio privés) en vous conformant à la configuration des ateliers en ligne.

Si votre fournisseur ne prend pas en charge les éclatements audio, utilisez le protocole VoIP avec les microphones de l'ordinateur. Un canal audio VoIP distinct est créé pour chaque atelier, ce qui permet à chacun de ces canaux d'accueillir une conversation distincte. Dans les ateliers, les participants reçoivent automatiquement le rôle de présentateur, ce qui leur confère l'ensemble des droits VoIP. Lorsque l'hôte met fin à la session d'atelier, tous les participants retournent à la salle de réunion principale et utilisent à nouveau le même canal audio VoIP.

 *Si l'utilisation du protocole VoIP n'est pas possible, les participants peuvent utiliser le module Conversation pour communiquer dans les ateliers.*

# **Vidéo dans les ateliers**

Notez le comportement suivant du module Vidéo dans les ateliers :

- L'option Forcer la vue du présentateur n'est pas disponible dans un atelier.
- Le paramètre Forcer la vue du présentateur est conservé avant et après l'utilisation d'un atelier.
- Chaque participant sort du mode plein écran au début ou à la fin d'un atelier.

# **A propos des modes d'affichage des ateliers**

Les hôtes peuvent utiliser l'affichage par défaut des ateliers ou concevoir une disposition spécifique pour les ateliers. Créez un affichage personnalisé pour les ateliers si vous souhaitez effectuer des préparatifs avant de répartir les contenus et les personnes dans les différents ateliers. La création de dispositions personnalisées permet d'optimiser le déroulement et l'organisation des réunions.

L'affichage actif lorsque vous cliquez sur le bouton Démarrer les ateliers est reproduit dans tous les ateliers. Par exemple, si l'affichage 1 est actif et que vous lancez des ateliers dans trois salles, chacune d'elles utilise l'affichage 1. Si vous modifiez la disposition de la réunion ou de la session de formation pour utiliser l'affichage 2, le quatrième atelier utilise l'affichage 2.

Dans certains cas, il peut s'avérer utile d'utiliser des affichages différents en fonction des ateliers. Par exemple, différents ateliers peuvent contenir un contenu différent ou des exercices différents pour les participants. Il convient alors de créer des affichages différents pour les ateliers et de veiller à activer l'affichage approprié lorsque vous cliquez sur le bouton Démarrer les ateliers.

Vous pouvez créer un atelier en mode Préparation, tandis qu'une réunion est en cours, sans perturber la disposition des participants. Lorsqu'un atelier est démarré, la disposition utilisée est celle créée en mode Préparation.

Si vous souhaitez uniquement exploiter des contenus différents dans chaque atelier, sans utiliser d'affichages différents, vous pouvez préparer les salles avant que les participants rejoignent la réunion ou la session de formation. Configurez tout d'abord le nombre d'ateliers nécessaire, cliquez sur Démarrer les ateliers, puis passez de salle en salle pour charger le contenu requis dans chaque module Partage. Ensuite, mettez fin aux ateliers. Lorsque les participants sont présents et que vous cliquez de nouveau sur Démarrer des éclatements, le contenu est prêt. (Le cas échéant, vous pouvez aussi modifier l'affichage et ajouter du contenu dans les ateliers en cours de réunion.)

# **Création et gestion d'ateliers**

#### **Définition d'ateliers et affectation de membres**

En cours de réunion ou de session de formation, les hôtes peuvent créer des ateliers et y répartir les participants.

1 Dans le module Participants, cliquez sur le bouton Vue de l'atelier  $\mathbb{R}$ .

*Remarque : l'hôte est le seul à voir l'Affichage de l'atelier du module Participants.* 

2 Dans le module Participants, trois ateliers sont disponibles par défaut. Cliquez sur le bouton Créer un atelier autant de fois que nécessaire pour créer le nombre d'ateliers voulu (20 au maximum).

- **3** Répartissez les participants dans les ateliers en effectuant l'une des opérations suivantes :
- Sélectionnez manuellement le nom d'un participant dans la liste (pour sélectionner plusieurs participants, maintenez la touche Ctrl ou la touche Maj enfoncée). Sélectionnez ensuite un atelier dans le menu déroulant ou faites glisser les participants vers un atelier.
- Répartissez automatiquement les participants dans les ateliers en cliquant sur le bouton Répartir uniformément à partir de la réunion principale  $\mathbb{Z}$ . (Les participants déjà affectés à des ateliers restent dans leurs salles respectives.)

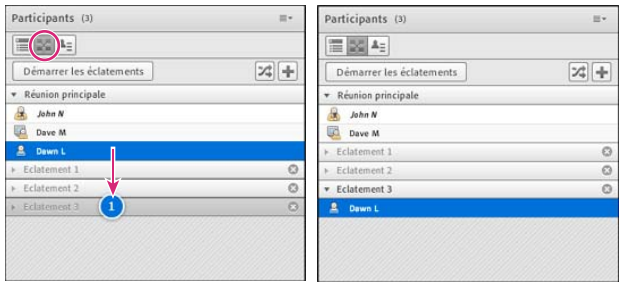

*Avant et après l'affectation d'un participant à un atelier par glisser-déposer*

# **Lancement d'un atelier**

Dans les ateliers, les participants reçoivent automatiquement le rôle de présentateur. Ils peuvent partager leur contenu voix et partage dans le module Partage, modifier les tableaux blancs et ajouter du texte au module Notes. Lorsqu'ils reviennent dans la salle principale, ils retrouvent leur état initial.

*Remarque : tous les participants, y compris ceux qui se sont connectés en tant qu'invités, peuvent télécharger du contenu partagé dans les ateliers.*

- **1** Dans le module Participants, définissez des ateliers et répartissez les participants dans chaque salle.
- **2** Cliquez sur Démarrer les ateliers.

Les participants sont placés dans l'atelier où ils ont été affectés.

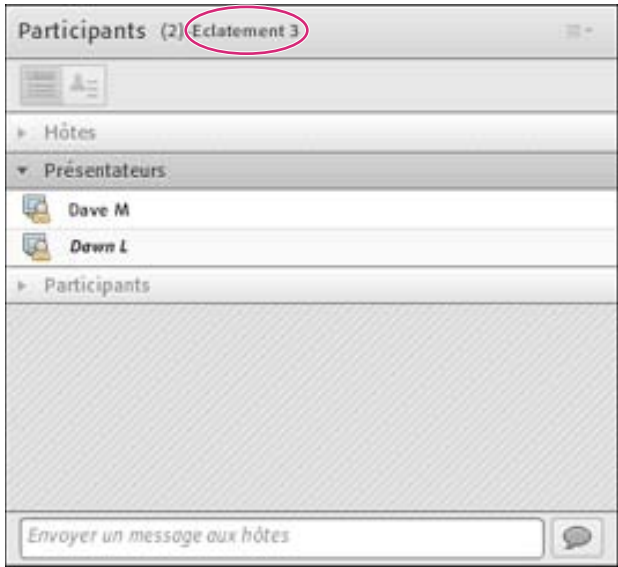

*Atelier dont certains participants sont affectés comme présentateurs*

*Remarque : si vous affectez des participants à des ateliers alors que vous êtes en train d'enregistrer une réunion ou une session de formation, l'enregistrement se poursuit uniquement dans la salle principale. (Pour modifier l'enregistrement de manière que les invités n'aient pas à regarder une salle vide, voir [« Modification d'une réunion enregistrée » à la](#page-215-0)  [page 212.](#page-215-0))*

# **Visite d'ateliers**

Lorsque les ateliers sont en cours d'utilisation, les hôtes peuvent se rendre dans différentes salles, y compris la salle principale.

❖ Pour visiter une autre pièce, faites glisser votre nom dans le module Participants.

#### **Envoi d'un message à toutes les personnes présentes dans les ateliers**

Les hôtes peuvent diffuser des messages dans tous les ateliers. Cette fonction peut s'avérer utile lorsque la même question est posée dans plusieurs ateliers. Il est également judicieux d'envoyer un message d'avertissement aux participants quelques minutes avant de mettre fin aux ateliers et de les faire revenir dans la salle principale. Ils peuvent ainsi terminer leur conversation, charger des fichiers et commenter les notes du tableau blanc avant la fin de l'atelier.

- 1 Dans le coin supérieur droit du module Participants, cliquez sur l'icône de menu  $\equiv \pm$ , puis choisissez Diffuser message.
- **2** Saisissez le message, puis cliquez sur Envoyer.

Dans toutes les salles, les participants voient le message au centre de la fenêtre Adobe Connect.

# **Communication de l'état d'un participant dans les ateliers**

Vous pouvez, en présence ou en l'absence de l'hôte, utiliser les options de l'Affichage de l'état des participants  $\equiv$  du module Participants. Vous pouvez par exemple poser une question et demander aux participants de faire part de leur accord ou de leur désaccord à l'aide de l'option Accepter ou Refuser.

Pour plus d'informations, voir la section [« Communication avec les participants à la réunion ou formation » à la](#page-142-0)  [page 139](#page-142-0).

Dans Adobe Connect 9.2, les notifications de changement d'état dans un atelier (BOR) ne s'affichaient pas dans la salle de réunion principale. Dans Adobe Connect 9.3, cette modification revient au comportement précédent. Les hôtes de la salle de réunion principale peuvent désormais voir les changements d'état de n'importe quel utilisateur d'un atelier.

#### **Réalisation d'un sondage dans les ateliers**

Les hôtes peuvent mener des sondages dans chaque atelier en se plaçant dans la salle voulue, puis en ouvrant des modules Sondage.

Pour des informations générales sur les sondages, voir [« Sondage des participants » à la page 80](#page-83-0).

#### **Poser des questions et y répondre dans des ateliers**

Les participants se trouvant dans les ateliers peuvent poser des questions à l'hôte à tout moment, que celui-ci se trouve ou non dans la même salle.

- Pour poser verbalement une question à un hôte du même atelier, utilisez le système audio fourni (VoIP ou téléphonie).
- Pour saisir une question destinée aux hôtes du même atelier, utilisez le menu du module Conversation  $\equiv \bar{ }$  afin d'envoyer un message à l'hôte. L'hôte peut ensuite répondre depuis le module Conversation, soit au participant uniquement soit à tout le monde.

• Pour poser une question à tous les hôtes de la réunion, saisissez-la dans la zone Envoyer un message aux hôtes, puis cliquez sur le bouton d'envoi . La question s'affiche sur l'écran de l'hôte dans une petite boîte de dialogue de message, accompagnée du nom du participant. Les hôtes peuvent répondre en indiquant l'atelier des participants et en utilisant le module Conversation.

#### **Conversation dans les ateliers**

Si le module Conversation est disponible dans l'atelier, utilisez-le pour communiquer avec les autres participants se trouvant dans cette même salle. Il ne permet pas de discuter avec les participants des autres ateliers.

Pour des questions d'ordre général sur l'utilisation du module Conversation, voir [« Conversation dans des réunions »](#page-77-0)  [à la page 74.](#page-77-0)

# **Fermeture d'un atelier**

Seuls les hôtes peuvent mettre fin aux ateliers. A la fermeture d'un atelier, les participants reviennent à la salle de réunion principale.

◆ Dans l'Affichage de l'atelier du module Participants, cliquez sur Mettre fin aux ateliers.

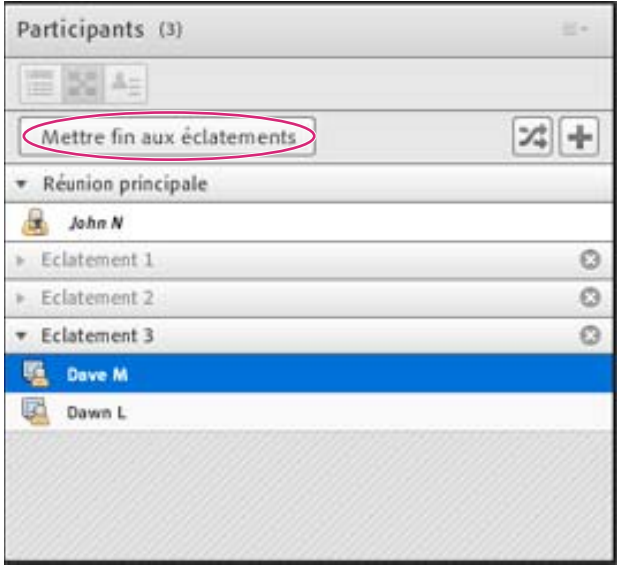

# **Partage du contenu des ateliers dans la salle principale**

Même après la fin d'une session d'atelier, les hôtes peuvent partager le contenu d'un atelier donné avec tous les participants de la salle principale.

- **1** Dans la salle principale, sélectionnez Modules >Modules d'éclatement.
- **2** Sélectionnez le nom d'un atelier, puis sélectionnez Conversation, Partage ou Tableau blanc.

Le contenu sélectionné s'affiche dans un nouveau module flottant. Disponible en lecture seule, ce contenu n'est pas modifiable.

# **Réouverture d'ateliers fermés**

Même après la fin d'une session d'atelier, il est possible de renvoyer les participants dans les ateliers. La configuration des salles et la répartition des utilisateurs sont conservées pendant toute la durée de la réunion.

1 Dans le module Participants, cliquez sur le bouton Vue de l'atelier  $\mathbb{R}$ .

- **2** (Facultatif) Effectuez des modifications, par exemple ajoutez ou supprimez une salle, ou retirez certains participants dans les différents ateliers.
- **3** Cliquez sur Démarrer les ateliers.

#### **Suppression des ateliers**

*Remarque : dans le menu Modules, les modules restent disponibles depuis les ateliers jusqu'à ce que vous les supprimez du module Participants.*

- Pour supprimer toutes les salles, cliquez sur le menu du module Participants  $\equiv \top$ , puis choisissez Supprimer toutes les salles. Pour stocker le contenu du module, sélectionnez l'option Enregistrer les informations du module pour s'y référer ultérieurement, puis entrez un nom de session. (Vous pouvez accéder aux modules enregistrés depuis le menu Modules > Modules d'éclatement.)
- Pour supprimer l'un des ateliers avec tous les contenus et modules qu'il contient, cliquez sur le bouton  $X \otimes \mathfrak{d}$  droite du nom de la salle. La numérotation des ateliers suivants est ajustée pour conserver la continuité de la séquence.

# **Gestion des participants**

Dans le module Participants, chaque utilisateur peut rapidement voir qui est connecté à une réunion. Les hôtes et les présentateurs peuvent contrôler les noms, rôles et états (par exemple Main levée ou Accepter) des personnes présentes. Si cette option est configurée, les intervenants actifs sont également affichés en temps réel, dans une zone dédiée du module Participants.

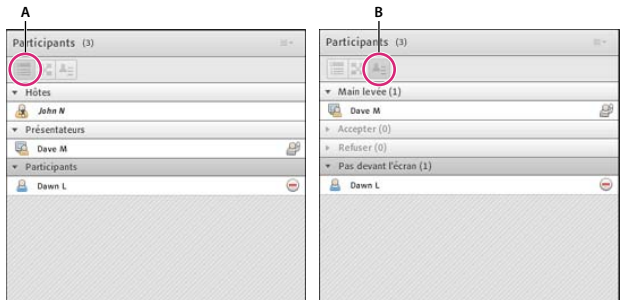

*Utilisez les vues du participant (A) et de l'état du participant (B) pour surveiller les noms, les rôles et l'état des discussions.*

*Remarque : les administrateurs Adobe Connect peuvent modifier les modules, le partage et d'autres paramètres afin de se conformer aux normes réglementaires. Ces paramètres ont un impact sur les salles de réunion et ce qu'il est possible d'y faire. Pour plus d'informations, voir [« Utilisation des paramètres de contrôle et de conformité » à la page 245.](#page-248-0)*

#### **Voir aussi**

- [« Activation du microphone pour les participants utilisant un ordinateur » à la page 201](#page-204-0)
- [« Participation aux réunions et aux sessions de formation » à la page 138](#page-141-0)

# **Affichage ou modification du rôle d'un participant**

L'hôte peut modifier le rôle de chaque participant dans le module Participants, et étendre ou restreindre ses droits en fonction des besoins.

#### **Voir aussi**

- [« Rôles et autorisations de réunion » à la page 24](#page-27-0)
- [« Invitation de participants et accord ou refus d'accès » à la page 36](#page-39-0)
- [« Utilisation des modules » à la page 37](#page-40-0)

#### **A propos du nom des participants**

Les utilisateurs d'Adobe Connect connectés avec un mot de passe apparaissent dans le module Participants sous leur nom complet, tel qu'il est enregistré dans Adobe Connect Central. Si un participant se connecte à une réunion en tant qu'invité, le nom qui apparaît dans le module Participants est celui qu'il a entré lors de la connexion. Dans un groupe de rôles (hôtes, présentateurs et participants), les noms des personnes présentes sont classés par ordre alphabétique.

Le module Participants indique le numéro de téléphone des participants qui se sont connectés à l'aide d'un téléphone. A partir d'Adobe Connect 9.3, les hôtes de réunion peuvent masquer les numéros de téléphone des participants afin de respecter leur confidentialité. Cette option est disponible dans la boîte de dialogue Préférences disponible en cours de réunion, dans la section du module Participant. L'option est enregistrée pour une salle de réunion.

*Remarque : l'option permettant aux hôtes de masquer les numéros de téléphone est activée uniquement si le masquage n'est pas activé au niveau du cluster dans les fonctionnalités de téléphonie sur un cluster.*

#### **Personnalisation des noms des participants**

En tant qu'hôte de la réunion, vous pouvez personnaliser l'affichage des noms des participants dans le module Participants. Il est possible d'inclure des informations personnalisées dans les noms affichés et de trier les participants en fonction de l'affichage personnalisé des noms.

Pour ajouter des informations personnalisées :

- **1** Dans le coin supérieur droit du module, cliquez sur l'icône de menu.
- **2** Dans le menu déroulant, sélectionnez Préférences.
- **3** A partir de la boîte de dialogue, sélectionnez Affichage du nom dans le volet de gauche, puis sélectionnez Personnaliser le format.
- **4** Dans la liste Champs disponibles, sélectionnez les champs personnalisés prédéfinis pour l'affichage du nom et incluez-les à la liste Champs affichés. Les champs personnalisés contiennent des informations personnalisées pour les participants. Vous pouvez trier les participants sur la base des informations contenues dans ces champs. Pour inclure d'autres champs personnalisés, voir la section Ajout de champs personnalisés.
- **5** Sélectionnez un champ personnalisé dans la liste Champs disponibles, puis sélectionnez un délimiteur à partir de la liste correspondante située au-dessous.

*Remarque : les modifications personnalisées apportées à l'affichage des noms des participants sont immédiatement répercutées dans l'ensemble de l'interface Adobe Connect, y compris dans les modules Conversation et les sondages.*

Pour trier les participants en fonction de l'affichage personnalisé de leur nom :

- **1** Dans le module Participants, cliquez sur l'icône de menu située dans le coin supérieur droit.
- **2** Dans le menu déroulant, sélectionnez Préférences.
- **3** A partir de la boîte de dialogue, sélectionnez le module Participants dans le volet de gauche.
- **4** Dans la liste Champs disponibles, sélectionnez les champs personnalisés à utiliser pour trier les participants et incluez-les à la liste Trier par.
- **5** Cliquez sur le bouton Terminé pour trier les participants selon les champs personnalisés inclus, en fonction de leur ordre d'apparition dans la liste Trier par.

Pour ajouter des champs personnalisés :

*Remarque : vous devez disposer des droits d'administration afin de pouvoir modifier les champs personnalisés. La modification des champs personnalisés se répercute sur l'ensemble du compte.*

- **1** Dans le menu principal d'Adobe Connect, cliquez sur Administration.
- **2** Dans le menu de deuxième niveau, cliquez sur Utilisateurs et Groupes.
- **3** Dans le menu de niveau inférieur, cliquez sur Personnaliser le profil utilisateur.
- **4** Cliquez sur Ajouter un champ prédéfini pour ajouter un champ personnalisé dans Adobe Connect.

#### **Modification du rôle d'un participant**

*En tant qu'hôte, vous pouvez vous rétrograder à un rôle de présentateur ou de participant et afficher la manière dont les participants ayant d'autres rôles voient la salle de réunion.*

- **1** Dans le module Participants, sélectionnez un ou plusieurs participants. (Cliquez en maintenant la touche Maj enfoncée afin de sélectionner plusieurs éléments.)
- **2** Effectuez l'une des opérations suivantes :
- Faites glisser les participants vers les différents rôles.
- Dans le menu déroulant, sélectionnez Définir en tant qu'hôte, présentateur ou participant.

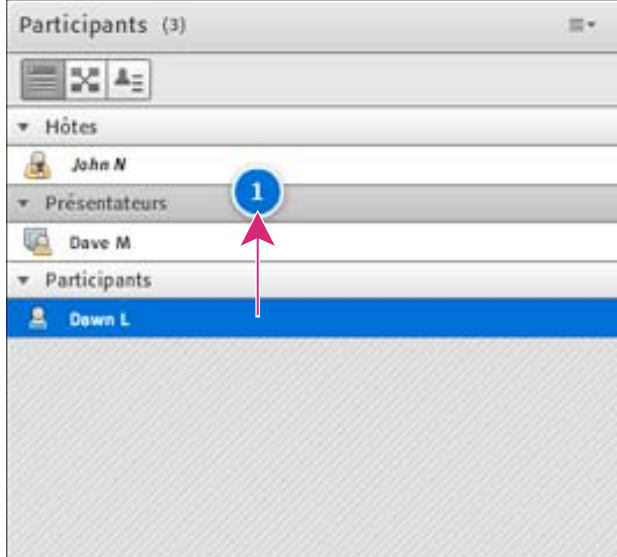

*Déplacement de participants vers différents rôles*

#### **Promotion automatique des participants en présentateurs**

Si tous les participants à une réunion sont présentateurs, procédez comme suit :

❖ Choisissez Réunion > Gérer l'accès et d'entrée > Promotion automatique des participants en présentateurs.

#### <span id="page-92-0"></span>**Affectation de droits de participation supérieurs**

Les hôtes peuvent modifier les droits d'un participant pour lui donner le contrôle de certains modules. Ce système permet d'étendre les droits d'un participant sans le promouvoir au rôle de présentateur ou d'hôte.

**1** Dans le module Participants, sélectionnez le nom d'un ou de plusieurs participants.

- **2** Dans le coin supérieur droit du module, cliquez sur l'icône de menu  $\equiv \top$ .
- **3** Sélectionnez Options des participants > Droits de participation supérieurs.
- **4** Dans la boîte de dialogue, sélectionnez les modules que le participant pourra contrôler.

#### **Voir aussi**

- [« Rôles et autorisations de réunion » à la page 24](#page-27-0)
- [« Utilisation des modules » à la page 37](#page-40-0)

#### **Exclusion d'un participant d'une réunion**

- **1** Dans le module Participants, sélectionnez les participants que vous souhaitez supprimer.
- **2** Dans le coin supérieur droit du module, cliquez sur l'icône de menu  $\equiv \pm$ , puis choisissez Exclure l'utilisateur sélectionné.

#### **Voir aussi**

- [« Invitation de participants et accord ou refus d'accès » à la page 36](#page-39-0)
- [« Utilisation des modules » à la page 37](#page-40-0)

# **Affichage et modification de l'état d'un participant**

Dans le module Participants, l'état des participants reste par défaut vierge. Toutefois, les participants peuvent modifier leur propre état. Lorsqu'un participant sélectionne un état, une icône apparaît à droite de son nom. Les participants peuvent effacer leur état à n'importe quel moment pendant une réunion.

#### **Voir aussi**

- [« Participation aux réunions et aux sessions de formation » à la page 138](#page-141-0)
- [« Rôles et autorisations de réunion » à la page 24](#page-27-0)
- [« Invitation de participants et accord ou refus d'accès » à la page 36](#page-39-0)
- [« Utilisation des modules » à la page 37](#page-40-0)

#### **Affichage de l'état des participants**

- ❖ Dans le module Participants, effectuez l'une des opérations suivantes :
- Pour afficher les états regroupés par hôtes, présentateurs et participants, cliquez sur le bouton Affichage des  $participants \equiv$ .
- Pour afficher les groupes de participants qui partagent un état (par exemple Refuser), cliquez sur le bouton Affichage de l'état des participants  $\blacksquare$ .

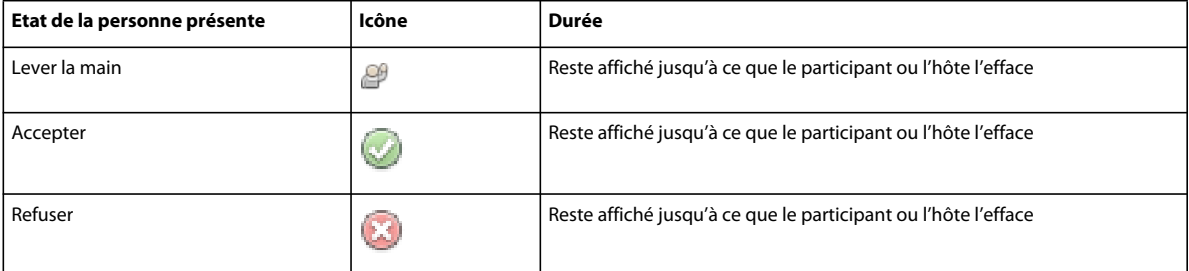

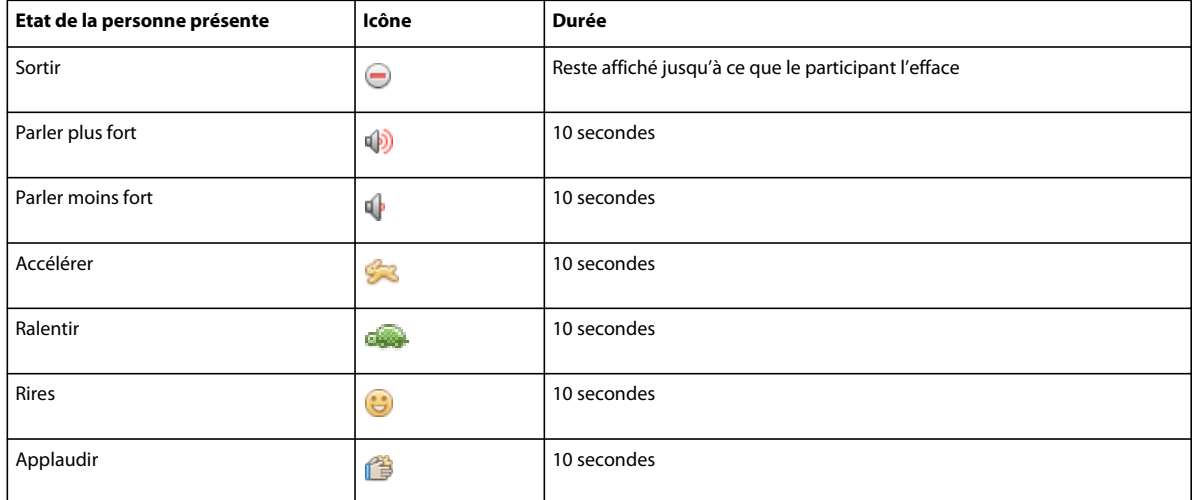

# **Modification de votre état (participant)**

Lorsque vous sélectionnez l'un de ces statuts, l'icône de statut apparaît dans le module Participants pendant 10 secondes :

- Parler plus fort
- Parler moins fort
- Accélérer
- Ralentir
- Rires
- Applaudir

Les icônes d'état Lever la main, Accepter et Refuser restent visibles jusqu'à ce que vous ou l'hôte les supprimiez manuellement. Les participants peuvent supprimer l'icône d'état Absent eux-mêmes.

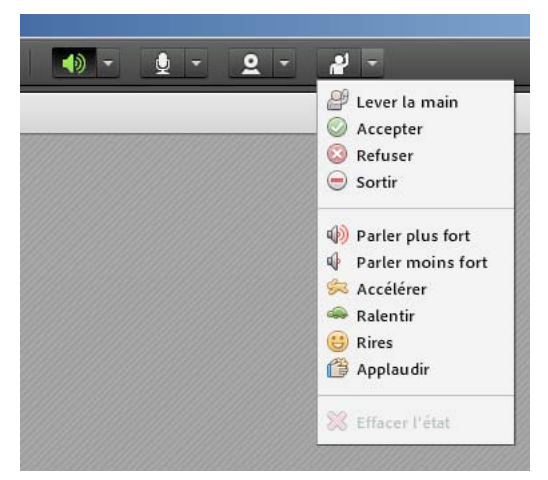

*Dans la barre de l'application, cliquez sur le triangle à droite du bouton d'état pour accéder à d'autres états.*

- **1** Dans barre de l'application, cliquez sur le triangle à droite du bouton d'état.
- **2** Sélectionnez l'état que vous souhaitez afficher à tous les participants.

*Pour activer/désactiver rapidement l'état Main levée, cliquez simplement sur le bouton correspondant, sur la gauche du menu. (Si vous sélectionnez l'état Main levée, puis un autre état, la deuxième icône d'état s'affiche et la main levée demeure.)*

#### **Effacer l'état d'un participant (hôte)**

- **1** Dans le module Participants, sélectionnez un ou plusieurs noms de participant.
- **2** Dans le menu principal, cliquez sur le triangle à droite du bouton d'état, puis sélectionnez Effacer état.

#### **Effacer l'état de tous les participants (hôte)**

 $\triangleq$  Dans le menu du module Participants  $\equiv \pm$ , choisissez Effacer l'état de tous les participants.

#### **Désactivation de la main levée ou modification de la durée de notification**

- **1** Choisissez Réunion > Préférences.
- **2** Dans la liste de gauche, cliquez sur le module Participants. Effectuez ensuite l'une des opérations suivantes :
- Sélectionnez l'option Désactiver lever la main.
- Choisissez une durée de notification dans le menu déroulant. Sélectionnez Continuer avec le partage d'écran si vous souhaitez que les notifications demeurent visibles pendant le partage d'écran jusqu'à ce qu'un hôte les ferme.

# **Chapitre 3 : Formations et séminaires Adobe Connect**

# **A propos d'Adobe Connect Training**

# **A propos du contenu, des cours et des curriculums**

*Remarque : vous ne pouvez utiliser l'application Training que si elle a été activée pour votre compte Adobe Connect.*

L'application Adobe Connect Training est constituée de contenus, de cours, de curriculums et de classes virtuelles.

Le *contenu* correspond à des fichiers stockés dans la bibliothèque des contenus d'Adobe Connect. Le contenu peut correspondre à tous les types de fichiers suivants : PPT, PPTX, FLV, SWF, PDF, GIF, JPG, PNG, MP3, HTML, MP4, F4V ou ZIP.

Aucune information individuelle sur les utilisateurs n'est stockée avec le contenu. Des rapports consolidés, spécifiques au contenu, sont cependant créés, en fonction de l'accès. Si du contenu est créé avec Adobe Presenter et que la présentation contient des questionnaires, vous ne pouvez pas définir le nombre de tentatives autorisées aux utilisateurs pour passer les questionnaires avec succès. (En revanche, vous pouvez définir un nombre de tentatives pour des cours.)

Par ailleurs, aucune fonctionnalité de reprise n'est disponible pour le contenu ; par exemple, si un utilisateur quitte un élément de contenu à la moitié de son exécution, il sera ramené au début du contenu à la prochaine ouverture de l'élément.

Vous pouvez publier des contenus Adobe Presenter, Adobe® Captivate®, PDF et SCORM tiers dans la bibliothèque de contenu. Pour Adobe Presenter et Adobe Captivate, l'utilisateur peut toujours publier dans Adobe Connect directement depuis l'application. Pour les fichiers PDF et les contenus tiers, l'utilisateur peut transférer le fichier ou une archive ZIP vers la bibliothèque de contenus.

*Remarque : N'indiquez pas de nom de fichier de lancement SCORM ni des références comprenant le caractère « + » ou commençant par un nombre.*

Un *cours* contient un élément quelconque de la bibliothèque de contenu. Un cours est associé à un ensemble donné de stagiaires inscrits et n'inclut aucun suivi individuel. Le cours peut être affiché et administré indépendamment ou en tant que partie intégrante d'un curriculum ou d'une classe virtuelle. Si vous utilisez des cours, les notes peuvent être récupérées en tant qu'objets compatibles AICC et vous pouvez imposer le nombre de tentatives accordées aux utilisateurs pour achever le cours. Les cours contiennent également une fonctionnalité de reprise, de sorte que les utilisateurs puissent consulter la moitié d'un cours, le fermer, puis le rouvrir ultérieurement à l'endroit où ils l'avaient quitté.

Une *classe virtuelle* peut être utilisée pour une session de formation. Les classes virtuelles sont ajoutées à un curriculum, de la même manière qu'un cours. Il existe trois niveaux d'accès aux classes virtuelles : étudiants inscrits uniquement, étudiants inscrits et invités acceptés, et toute personne disposant de l'URL de la classe virtuelle.

Un *curriculum* est un groupe de cours, de réunions et de classes virtuelles qui accompagne les étudiants dans leur cursus de formation. Un curriculum se compose essentiellement de cours, mais il peut aussi inclure d'autres éléments, tels que des sessions de formation en direct. Les curriculums permettent d'affecter des conditions préalables, des examens et des conditions de terminaison afin d'imposer un cursus de formation spécifique. De même que pour les cours, vous pouvez générer des rapports pour effectuer le suivi des inscrits au fur et à mesure qu'ils avancent dans le curriculum, afin de vous assurer qu'ils ont satisfait aux exigences des objectifs pédagogiques.

Trois autorisations de participation sont attribuées aux curriculums et cours de formation : Inscrit, Refusé et En attente d'autorisation. « Inscrit » désigne un stagiaire placé dans un cours ou un curriculum par un gestionnaire de formation. « Refusé » fait référence à un utilisateur qui s'est vu refuser l'accès à un cours ou un curriculum. Le gestionnaire de formation utilise généralement l'autorisation Refusé pour exclure un utilisateur d'un cours de groupe (par exemple, lorsqu'il a déjà suivi le cours). « Autorisation en attente » indique qu'un utilisateur attend l'autorisation du gestionnaire de formation.

*Remarque : les administrateurs Adobe Connect peuvent modifier les modules, le partage et d'autres paramètres afin de se conformer aux normes réglementaires. Ces paramètres ont un impact sur les classes virtuelles et ce qu'il est possible d'y faire. Pour plus d'informations, voir [« Utilisation des paramètres de contrôle et de conformité » à la page 245.](#page-248-0)*

#### **Voir aussi**

- [« Création d'un cours » à la page 100](#page-103-0)
- [« Création d'un curriculum » à la page 108](#page-111-0)
- [« Création d'une classe virtuelle » à la page 122](#page-125-0)
- [« Utilisation des éléments de la bibliothèque de contenu » à la page 223](#page-226-0)

# **Accès à la bibliothèque des formations**

L'ensemble des cours, curriculums et classes virtuelles Adobe Connect Training est stocké et classé dans un répertoire de dossiers appelé Bibliothèque des formations. Pour accéder à la bibliothèque des formations, cliquez sur l'onglet Formation situé en haut de la fenêtre Adobe Connect Central. Au fur et à mesure que vous parcourez la bibliothèque, les noms des dossiers s'affichent les uns derrière les autres pour former un chemin de navigation dans la partie supérieure de la fenêtre du navigateur.

Pour créer des cours et des curriculums, vous devez être gestionnaire de formation. Pour gérer un dossier de bibliothèque des formations, il n'est pas nécessaire que vous soyez gestionnaire de formation, mais vous devez disposer des autorisations de gestion requises pour ce dossier dans la bibliothèque des formations. Vous pouvez créer un objet de cours à l'aide des types de contenu existants (Adobe Presenter, Adobe Captivate, PDF, etc.). Vous pouvez également créer des objets de cours grâce au contenu SCORM de tierces parties. Les métadonnées de cours (modification des informations, inscription, communications, etc., tous les onglets d'objet du cours) peuvent être définies sur ces objets dans la formation. Tous les objets de cours définis dans la formation peuvent être ajoutés aux curriculums.

#### **Voir aussi**

- [« Utilisation des fichiers et dossiers de la bibliothèque » à la page 220](#page-223-0)
- [« Utilisation des éléments de la bibliothèque de contenu » à la page 223](#page-226-0)

# **A propos des autorisations de la Bibliothèque des formations**

Tenez compte des aspects des autorisations suivants lorsque vous utilisez la bibliothèque des formations.

**Autorisations des inscrits** définit l'accès accordé aux stagiaires pour un cours ou curriculum donné. Les trois autorisations possibles pour les inscrits sont : Inscrit, Refusé et Autorisation en attente. Les personnes disposant d'une autorisation Inscrit peuvent afficher un cours ou curriculum. Les personnes disposant d'une autorisation Refusé ne peuvent pas accéder au cours ou curriculum. Les personnes en attente d'autorisation doivent recevoir l'autorisation du gestionnaire de formation.

Les autorisations accordées aux inscrits sont affectées à la création du cours ou du curriculum. Les autorisations peuvent également être modifiées après la création du cours ou du curriculum. Pour modifier les autorisations, le gestionnaire de formation doit ouvrir le cours ou curriculum et modifier la liste des participants pour ajouter ou supprimer des inscrits. Le gestionnaire de formation doit également disposer des autorisations de gestion pour le dossier dans lequel se trouve ce cours ou curriculum.

**Autorisations de gestion de la bibliothèque des formations** définit les utilisateurs pouvant exécuter les différentes tâches associées aux fichiers et dossiers de la bibliothèque des formations, comme par exemple l'ajout et la suppression de fichiers, la recherche d'archives dans la bibliothèque, etc. La capacité à créer, supprimer et modifier des cours et des curriculums dans les divers dossiers de la bibliothèque des formations dépend des groupes auxquels un utilisateur appartient et des autorisations individuelles qui lui sont accordées pour des fichiers et dossiers spécifiques. La bibliothèque des formations n'a que deux types d'autorisation : Gérer et Accès refusé.

Les membres du groupe Administrateur peuvent gérer tous les fichiers et dossiers contenus dans la bibliothèque des formations. Par défaut, les gestionnaires de formation disposent d'autorisations de gestion uniquement pour leur dossier individuel placé dans le dossier Formation de l'utilisateur. Autrement dit, les gestionnaires de formation peuvent ajouter, supprimer, modifier ou affecter des autorisations uniquement dans leurs propres dossiers. Toutes les autres autorisations de gestion sont affectées à une seule personne ou à un groupe par l'administrateur.

**Autorisations de la bibliothèque des formations accordées aux groupes prédéfinis** Adobe Connect reconnaît six groupes d'autorisation par défaut appelés *groupes prédéfinis*. Vous ne pouvez pas modifier les autorisations de ces groupes, mais vous pouvez les étendre en affectant des individus ou des groupes à plusieurs groupes prédéfinis.

Le module Formation s'applique au groupe Gestionnaires de formation. Ce groupe est associé à la bibliothèque des formations. Chaque gestionnaire de formation dispose d'un dossier individuel dans le dossier Formation de l'utilisateur de la bibliothèque des formations. Ils peuvent créer et administrer leurs cours et curriculums dans ce dossier. Chaque gestionnaire de formation dispose également d'un dossier de contenu. L'administrateur Adobe Connect peut également affecter des autorisations de gestion pour certains dossiers de la bibliothèque des formations à des utilisateurs qui ne sont pas des responsables de formation. Cependant, seuls les gestionnaires de formation peuvent créer de nouveaux cours ou curriculums.

#### **Voir aussi**

- [« Utilisation des fichiers et dossiers de la bibliothèque » à la page 220](#page-223-0)
- [« Utilisation des éléments de la bibliothèque de contenu » à la page 223](#page-226-0)
- [« Ordre de priorité des autorisations multiples » à la page 281](#page-284-0)

# **Inscription aux cours et curriculum**

En fonction du type et de l'objet d'un cours ou curriculum donné, le gestionnaire de formation peut vouloir inscrire les invités. Le cas échéant, l'application Adobe Connect Central du responsable doit comporter l'onglet Gestion des événements vu que l'inscription à une formation ne peut s'effectuer que dans ce dernier. Le responsable de formation qui dispose de cet onglet doit tout d'abord lancer l'Assistant Cours ou Curriculum pour créer le cours ou le curriculum dans l'onglet Formation, mais ignorer les étapes de sélection des participants et d'envoi des invitations. Il crée ensuite un événement à l'aide de l'Assistant Evénement, sélectionne l'option Présenter un curriculum ou un cours Adobe Connect Training, puis choisit le cours ou le curriculum à utiliser comme événement.

L'Assistant Evénement permet au responsable de formation de sélectionner et d'inviter des inscrits, de sélectionner et de personnaliser des questions d'inscription et d'envoyer des invitations, même à des listes de diffusion volumineuses.

Si la formation est présentée comme un événement, tous les inscrits, qu'ils possèdent ou non un compte Adobe Connect ou que l'URL soit publique ou privée, doivent fournir des informations d'inscription avant le début de la formation. Dans ce cas, le gestionnaire de formation peut vérifier les demandes d'inscription avant le début de la formation et approuver ou refuser l'admission de chaque personne inscrite.

#### **Voir aussi**

[« Présentation des événements » à la page 150](#page-153-0)

# **Contenu AICC pour les cours**

Lorsque vous utilisez un contenu AICC (Aviation Industry CBT Committee) dans vos cours, Adobe Connect applique certaines règles spécifiques. Pour plus d'informations, voir [« Transfert du contenu » à la page 224.](#page-227-0)

# **Affichage des données relatives à la formation**

Le tableau de bord des formations contient deux graphiques à barres, l'un dédié aux cours et l'autre aux curriculums :

**Résumé des cours des 30 derniers jours** Affiche les cours des 30 derniers jours, avec le nombre maximal d'inscrits ayant réussi ; cliquez sur le graphique de votre choix pour afficher plus de détails.

**Résumé des curriculums des 30 derniers jours** Affiche les curriculums des 30 derniers jours, avec le nombre maximal d'inscrits ayant terminé le curriculum ; cliquez sur le graphique de votre choix pour afficher plus de détails.

Les graphiques à barres s'affichent dans Adobe Connect Central. Cependant, vous pouvez également exporter le tableau de bord dans une fenêtre du navigateur que vous pourrez imprimer. Pour exporter le tableau de bord, cliquez sur Version imprimable à gauche, au-dessus de l'affichage.

#### **Voir aussi**

- [« Affichage des données relatives au contenu » à la page 229](#page-232-0)
- [« Contrôle de la formation avec des rapports » à la page 128](#page-131-0)

# **Création et gestion de groupes de formation**

Dans l'onglet Formation d'Adobe Connect Central, les responsables de formation, les administrateurs et les administrateurs limités peuvent créer, modifier et supprimer des groupes de stagiaires, aussi appelés groupes de formation. Les gestionnaires de formation peuvent modifier les groupes de formation, même s'ils ont été créés par d'autres gestionnaires de formation.

*Remarque : les gestionnaires de formation ne peuvent pas effectuer les opérations suivantes : créer des utilisateurs, modifier des informations sur des utilisateurs existants, supprimer des utilisateurs, supprimer des groupes qu'ils n'ont pas créés et affecter des utilisateurs à des groupes système.*

#### **Voir aussi**

- [« Gérer une personne inscrite à un curriculum » à la page 120](#page-123-0)
- [« Gestion des utilisateurs et des groupes » à la page 269](#page-272-0)

#### **Création d'un groupe de formation**

Il est impossible de donner à un groupe de formation le même nom qu'un groupe système ou un groupe d'administration.

- **1** Cliquez sur l'onglet Formation dans Adobe Connect Central.
- **2** Cliquez sur Utilisateurs et groupes.
- **3** Cliquez sur Nouveau groupe.
- **4** Attribuez un nom au nouveau groupe.
- **5** (Facultatif) Tapez une description du groupe.
- **6** Cliquez sur Suivant.
- **7** Dans la liste Membres éventuels du groupe, sélectionnez un utilisateur ou un groupe, puis cliquez sur Ajouter. Vous pouvez également cliquer sur le bouton Rechercher pour rechercher un utilisateur ou un groupe non affiché.

A mesure que vous ajoutez des utilisateurs et des groupes, la liste Membres actuels du groupe située à droite se met à jour et fait état de vos modifications.

**8** Lorsque vous avez fini, cliquez sur Terminer.

#### **Ajout de stagiaires à un groupe de formation existant**

- **1** Cliquez sur l'onglet Formation dans Adobe Connect Central.
- **2** Cliquez sur Utilisateurs et groupes.
- **3** Dans la liste Utilisateurs et groupes, sélectionnez le groupe que vous souhaitez modifier et cliquez ensuite sur Informations.
- **4** Cliquez sur Afficher les membres du groupe.
- **5** Dans la liste Membres éventuels du groupe, sélectionnez l'utilisateur ou le groupe que vous souhaitez inclure, puis cliquez sur Ajouter.

#### **Suppression de stagiaires d'un groupe de formation**

- **1** Cliquez sur l'onglet Formation dans Adobe Connect Central.
- **2** Cliquez sur Utilisateurs et groupes.
- **3** Dans la liste Utilisateurs et groupes, sélectionnez le groupe que vous souhaitez modifier et cliquez ensuite sur Informations.
- **4** Cliquez sur Afficher les membres du groupe.
- **5** Dans la liste Membres actuels du groupe, sélectionnez le(s) membre(s) que vous souhaitez supprimer, puis cliquez sur Supprimer.

#### **Utilisation de fichiers CSV pour ajouter des stagiaires**

Si vous disposez d'un fichier au format CSV, vous pouvez l'utiliser pour ajouter des stagiaires. Trois méthodes d'importation sont possibles.

Avant d'effectuer une importation, vous devez créer un fichier CSV. Vous pouvez également utiliser ou modifier un fichier CSV existant. Le fichier CSV créé doit comprendre les informations correctes.

Pour ajouter des groupes de formation, chaque ligne du fichier CSV utilisé doit contenir un nom et une description, comme indiqué ci-dessous.

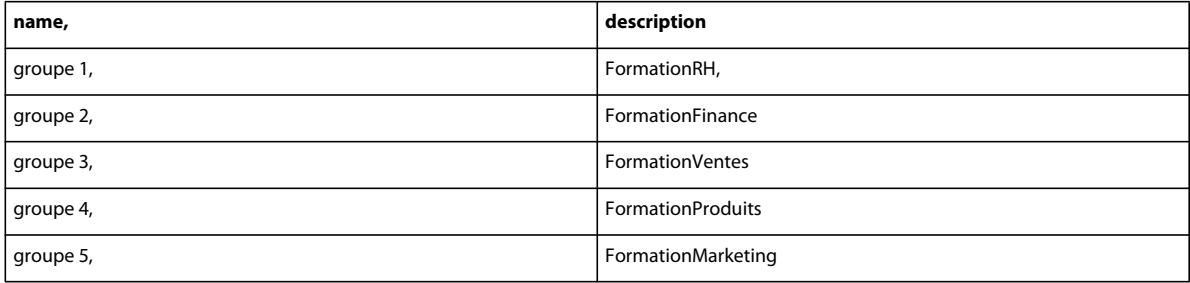

Pour ajouter des utilisateurs à un groupe sélectionné, chaque ligne du fichier CSV utilisé doit contenir le nom de connexion, comme indiqué ci-dessous.

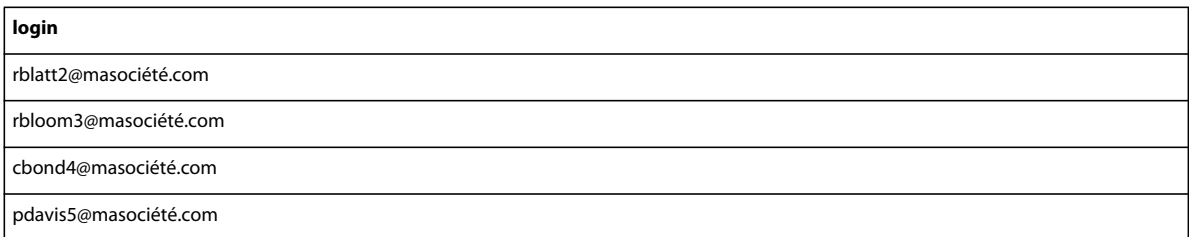

Pour ajouter des stagiaires à un groupe de formation, chaque ligne du fichier CSV utilisé doit contenir un nom de connexion et un nom, comme indiqué ci-dessous.

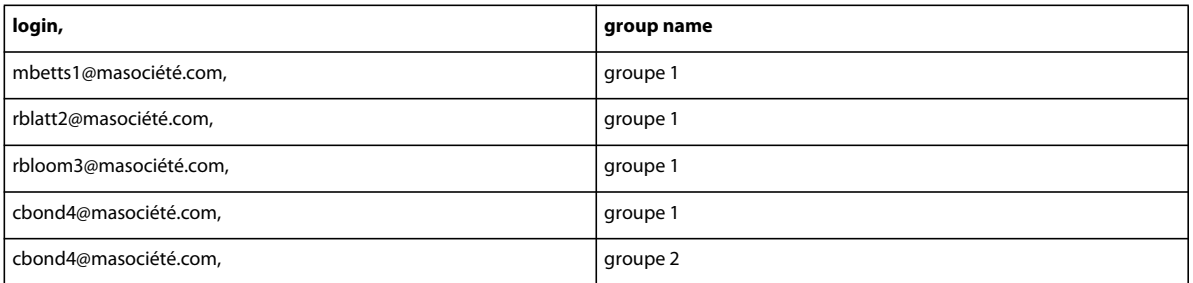

Nous attirons votre attention sur le fait que, dans le troisième exemple, vous pouvez ajouter le même utilisateur à plusieurs groupes dans le même fichier CSV ; l'utilisateur cbond4@masociété.com a ainsi été ajouté aux groupes 1 et 2 en utilisant deux entrées distinctes.

Voici des astuces liées à l'utilisation des fichiers CSV :

- Les capacités des navigateurs étant limitées, Adobe conseille, si vous avez un grand nombre d'utilisateurs à ajouter, de créer plusieurs petits fichiers au lieu d'un seul volumineux.
- Mettez entre guillemets les noms contenant une virgule. Par exemple, le nom John Doe, Jr., doit apparaître dans le fichier CSV sous la forme "John Doe, Jr." pour que le fichier soit correctement importé.

# **Ajout de stagiaires à l'aide d'un fichier CSV**

- **1** Cliquez sur l'onglet Formation dans Adobe Connect Central.
- **2** Cliquez sur Utilisateurs et groupes.
- **3** Cliquez sur Importer.
- **4** Sélectionnez l'une des options suivantes :
- Cliquez sur Créer de nouveaux groupes pour que les groupes figurant dans le fichier CSV importé (celui dont les lignes contiennent un nom et une description) deviennent leur propre nouveau groupe de formation. Cette option permet de créer les groupes de formation.
- Sélectionnez Ajouter des utilisateurs existants à un groupe pour que les utilisateurs figurant dans le fichier CSV importé (celui dont les lignes contiennent des informations sur l'identifiant de connexion) soient ajoutés au groupe indiqué dans le menu déroulant.
- Sélectionnez Ajouter des utilisateurs existants à des groupes de formation nouveaux/existants pour que les utilisateurs figurant dans le fichier CSV importé (celui dont les lignes contiennent des informations sur le nom de groupe et l'identifiant de connexion) soient ajoutés au groupe de formation indiqué comme valeur de nom dans chaque ligne du fichier CSV. Sélectionnez l'option Créer des groupes de formation à partir du fichier CSV afin de créer des groupes de formation pour chaque groupe figurant dans le fichier CSV et ne constituant pas un groupe de formation dans Adobe Connect. Une fois les groupes de formation créés, les utilisateurs y sont ajoutés si leur nom de connexion apparaît sur la même ligne que le nouveau groupe dans le fichier CSV. (Si l'option Créer des groupes de formation à partir du fichier CSV n'est pas sélectionnée, chaque ligne du fichier CSV contenant un nom de groupe de formation qui n'existe pas génère une erreur.)
- **5** Cliquez sur Parcourir pour naviguer vers le dossier CSV désiré.
- **6** Cliquez sur Transférer.

Une fois le transfert terminé, un message de confirmation apparaît pour indiquer si la procédure d'importation a réussi. Des informations sont également fournies sur les utilisateurs et les groupes importés. Un rapport d'erreurs est généré lorsque des entrées ne sont pas importées.

# <span id="page-102-0"></span>**Conseils pour la création de curriculums et de cours de formation**

Vous trouverez ci-après quelques conseils pour la création de curriculums et de cours de formation dans Adobe Connect Training.

- Utilisez Adobe Presenter et Adobe Captivate pour créer du contenu pour les cours. Presenter convient à la création de contenu de formation en ligne rapide à l'aide de Microsoft PowerPoint, tandis qu'Adobe Captivate permet de créer du matériel de formation devant contenir des ramifications et des simulations complexes.
- Au niveau du cours, définissez le nombre maximal de tentatives côté client sur un et le nombre maximal de tentatives côté serveur sur un nombre quelconque. (Définissez le nombre maximal de tentatives côté serveur sur une valeur illimitée pour que les stagiaires disposent d'autant de tentatives que nécessaire pour réussir.)
- Ajoutez des éléments de curriculum directement dans les curriculums, et non dans des dossiers.
- Si vous ajoutez du contenu depuis la bibliothèque de contenu directement dans un curriculum, ce contenu est automatiquement converti en cours et le suivi est activé. Par exemple, lorsque vous ajoutez un fichier PDF à un curriculum, ce fichier devient un cours et un suivi peut être effectué jusqu'au niveau des pages (vous pouvez ainsi voir si les stagiaires ont consulté sept pages sur les dix disponibles ou bien toutes les pages du fichier). En outre, un dossier de ressources du curriculum est automatiquement créé et tous les cours spécifiques à ce curriculum (c'està-dire le contenu automatiquement converti en cours pour ce curriculum) sont placés dans ce dossier.
- Indiquez à vos stagiaires comment suivre des cours et des curriculums, particulièrement tous les paramètres spécifiques que vous avez utilisés. Par exemple, signalez-leur le nombre de tentatives dont ils disposent pour réussir un questionnaire. Si vous apportez des modifications à un curriculum après l'avoir rendu disponible, notamment en ajoutant ou supprimant des éléments, informez-en également vos stagiaires.
- Invitez les stagiaires à ouvrir un élément ou un cours dans une seule fenêtre de navigateur et à la fermer lorsqu'ils ont terminé.
- Si vous vous apprêtez à rendre disponible un curriculum volumineux, effectuez d'abord un test. Par exemple, vérifiez que votre système Adobe Connect (réseau, serveurs, base de données, etc.) est correctement configuré et dispose des ressources suffisantes pour pouvoir gérer le volume de stagiaires devant s'inscrire au curriculum.
- Limitez les modifications apportées à vos cours et curriculums après les avoir rendus accessibles aux stagiaires.

*Remarque : les administrateurs Adobe Connect peuvent modifier les modules, le partage et d'autres paramètres afin de se conformer aux normes réglementaires. Ces paramètres ont un impact sur les classes virtuelles et ce qu'il est possible d'y faire. Pour plus d'informations, voir [« Utilisation des paramètres de contrôle et de conformité » à la page 245.](#page-248-0)*

#### **Voir aussi**

- [« Création d'un cours » à la page 100](#page-103-0)
- [« Création d'un curriculum » à la page 108](#page-111-0)
- [« A propos de la modification du contenu d'un cours » à la page 103](#page-106-0)
- [« Ajout et suppression d'éléments dans un curriculum » à la page 112](#page-115-0)

# **Création de cours de formation**

# <span id="page-103-0"></span>**Création d'un cours**

Un cours correspond à du contenu destiné à un ensemble de stagiaires inscrits et associé à leur suivi individuel. Il peut, par exemple, s'agir d'une présentation autonome proposée dans le cadre d'un curriculum ou affichée dans une classe virtuelle.

*Remarque : la documentation sur les cours s'applique uniquement aux comptes comprenant l'application Adobe Connect Training.*

La procédure de création d'un cours implique les tâches suivantes.

#### **1. Création de contenu et ajout à la bibliothèque de contenu**

Un cours se base sur du contenu existant. Votre bibliothèque de contenu doit donc inclure des éléments tels que des présentations, des fichiers PDF ou des fichiers image. Le contenu peut correspondre à tous les types de fichiers suivants : PPT, PPTX, FLV, SWF, PDF, GIF, JPG, PNG, MP3, HTML, MP4, F4V ou ZIP. Reportez-vous à la section [« Transfert du contenu » à la page 224.](#page-227-0)

#### **2. Démarrage de l'Assistant Cours**

Dans la page d'accueil d'Adobe Connect Central, localisez la barre de menus Créer nouveau, puis cliquez sur Cours. Une autre solution consiste à cliquer sur Formation > Cours.

#### **3. Informations sur le cours**

Dans la première page de l'Assistant de création de cours, saisissez les informations générales relatives au cours, telles que son nom et son résumé. (Seul le nom du cours est obligatoire ; tous les autres champs sont facultatifs.) Une fois le cours créé, ces informations peuvent être modifiées.

*Remarque : par défaut, l'option Actualiser les informations de tous les éléments liés à cet élément est sélectionnée. Le cours étant en cours de création, aucun élément ne doit encore lui être associé. Cependant, ne désactivez pas cet élément si vous pensez lui associer des éléments ultérieurement.*

#### **4. Sélection du contenu du cours**

Au cours de cette étape de l'Assistant Cours, Adobe Connect vous dirige vers la bibliothèque des contenus, dans laquelle vous pouvez accéder au fichier de contenu à utiliser. Vous ne pouvez sélectionner qu'un seul fichier dans la bibliothèque, et vous devez disposer des autorisations d'affichage ou de gestion pour ce fichier. Après avoir ajouté du contenu, poursuivez la procédure de l'Assistant pour inscrire des stagiaires ou enregistrer le curriculum et quitter l'Assistant. (Pour inscrire des stagiaires, configurer des notifications de cours ou activer des rappels électroniques ultérieurement, vous pouvez modifier le cours.) Vous pouvez exécuter des contenus Adobe Presenter,

Adobe Captivate, PDF, ainsi que des contenus SCORM de tierces parties depuis l'URL de la bibliothèque de contenus dans un navigateur Internet. Tous les éléments de contenu répertoriés sont des objets contenus dans la bibliothèque de contenus, avec les autorisations existantes, le suivi de niveau de contenu, les pages d'information, etc. Les utilisateurs peuvent accéder à ce contenu à partir de l'URL de la bibliothèque, ainsi qu'au contenu du produit existant aujourd'hui.

#### **5. Inscription des stagiaires**

Seuls les utilisateurs inscrits pourront accéder à l'adresse URL du cours et s'identifier pour l'afficher. Pour inscrire de très nombreux utilisateurs, il vous suffit de présenter le cours en tant qu'événement si vous disposez de l'application Gestion des événements. Après la création du cours, vous pouvez ajouter ou supprimer des stagiaires, si besoin est. Pour plus d'informations sur l'inscription de plusieurs utilisateurs, reportez-vous à la section [« Ajout ou suppression](#page-109-0)  [d'un utilisateur inscrit à un cours » à la page 106](#page-109-0).

#### **6. Configuration de notifications**

Une notification de cours est un message électronique qui explique aux inscrits comment accéder au cours.

Lorsque vous mettez en forme votre notification, vous pouvez utiliser les champs à insertion automatique dans la ligne d'objet et dans le corps du message. Ces champs sont des variables d'informations renseignées automatiquement lors de l'envoi de la notification par courrier électronique.

Vous pouvez modifier les notifications après la création du cours.

#### **7. Configuration des rappels**

Les rappels sont facultatifs. Un rappel de cours est un message électronique envoyé à tous les inscrits au cours, ou à une partie d'entre eux, une fois le cours configuré. Vous pouvez utiliser des rappels, par exemple pour rappeler aux inscrits qu'ils doivent suivre le cours ou pour signaler à certains utilisateurs qu'ils sont tenus d'achever le cours.

#### **Voir aussi**

- [« A propos de la modification du contenu d'un cours » à la page 103](#page-106-0)
- [« Modification des cours » à la page 105](#page-108-0)
- [« Création d'un curriculum » à la page 108](#page-111-0)
- [« Création de classes virtuelles » à la page 121](#page-124-0)
- [« Utilisation des éléments de la bibliothèque de contenu » à la page 223](#page-226-0)

# **Affichage des informations sur un cours et de la liste des inscrits**

Une fois un cours créé, vous pouvez afficher les informations sur le cours, ainsi qu'une liste des inscrits.

#### **Voir aussi**

- [« Création d'un cours » à la page 100](#page-103-0)
- [« Modification des cours » à la page 105](#page-108-0)

#### **Affichage d'informations sur le cours**

Vous pouvez afficher ou modifier les informations relatives à un cours dans la page d'informations sur les cours, qui s'affiche lorsque vous cliquez sur le nom du cours dans la liste du dossier de formation. Sur cette page, vous pouvez consulter ou modifier les informations relatives à un cours spécifique, y compris le résumé du cours, son contenu, les personnes qui y sont inscrites et les paramètres de notification et de rappel. Chacune de ces fonctionnalités est accessible en cliquant sur le lien de navigation.

Chaque cours dispose d'une page d'informations qui lui est dédiée. Il s'agit d'un récapitulatif contenant les informations affichées dans l'illustration suivante.

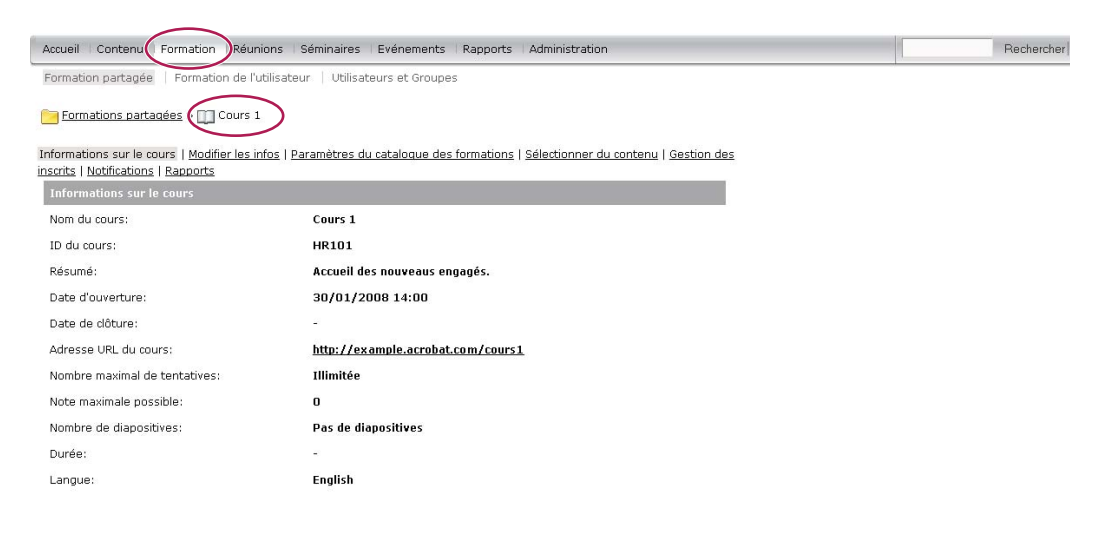

*La page d'informations sur les cours contient des renseignements importants sur les différents cours.*

**Informations sur le cours** Nom du cours, ID, résumé, date d'ouverture, date de clôture, URL du cours, nombre de diapositives ou de pages, durée, nombre maximum de tentatives (nombre maximum de tentatives accordées à un inscrit jusqu'à la réussite de ce cours), note maximale et langue.

Paramètres du catalogue des formations Informations détaillées sur les options du catalogue des formations qui ont été sélectionnées lors de la création du cours, telles que les notifications et les procédures d'auto-inscription.

**Stratégie de rappels** Champ indiquant si une stratégie de rappels est activée, le nom des personnes qui reçoivent les rappels, la date d'envoi du prochain rappel et leur fréquence d'envoi. Cliquez sur l'onglet Formation dans la partie supérieure de la fenêtre Adobe Connect Central. Localisez le dossier contenant le cours désiré. Dans la liste des cours, cliquez sur le nom de celui qui vous intéresse pour le sélectionner.

#### **Affichage de la liste des inscrits à un cours**

- **1** Cliquez sur l'onglet Formation dans la partie supérieure de la fenêtre Adobe Connect Central.
- **2** Accédez au dossier contenant le cours.
- **3** Dans la liste des cours, cliquez sur le nom de celui qui vous intéresse.
- **4** Dans la barre de navigation, cliquez sur le lien Gestion des inscrits.

La liste des utilisateurs et des groupes inscrits s'affiche dans la fenêtre Inscrits actuels, sur le côté droit.

# **A propos des notifications et des rappels**

Les notifications sont mises en file d'attente, puis envoyées comme suit :

- Les notifications définies pour un envoi immédiat sont envoyées dès que vous cliquez sur Envoyer.
- Les notifications configurées pour un envoi à une date ultérieure sont traitées chaque soir à minuit. Le jour dit, elles sont envoyées en quelques minutes ou quelques heures, selon la longueur de la file d'attente, après 00:00 PST (heure normale du Pacifique).

Les notifications reçues semblent provenir de l'auteur du cours, car elles utilisent l'adresse électronique définie dans son compte Adobe Connect. Les éventuelles notifications d'échec de remise de message sont également envoyées à cette adresse.

Toutes les notifications sont envoyées individuellement. Aucun des lecteurs du message ne peut voir la liste de tous les destinataires car elle n'apparaît pas dans l'en-tête.

Les rappels sont mis en file d'attente, puis envoyés comme suit :

- Les rappels configurés pour un *envoi immédiat* sont expédiés très rapidement après la création du cours.
- Adobe Connect envoie les rappels de la part de l'auteur du cours en utilisant l'adresse électronique indiquée dans le compte Adobe Connect de l'auteur du curriculum. Les rappels électroniques sont envoyés individuellement ; aucun des lecteurs du message ne peut voir la liste de tous les destinataires, car elle n'apparaît pas dans l'en-tête. (Les éventuelles notifications d'échec de remise de message sont également envoyées à l'adresse électronique de l'auteur du cours.)
- Les rappels configurés pour un envoi ultérieur sont traités chaque soir à minuit. Le jour dit, ils sont envoyés en quelques minutes ou en quelques heures, selon la longueur de la file d'attente, après 00:00 PST (heure normale du Pacifique).

#### **Voir aussi**

- [« Création d'un cours » à la page 100](#page-103-0)
- [« Modification des cours » à la page 105](#page-108-0)

# <span id="page-106-0"></span>**A propos de la modification du contenu d'un cours**

Points à prendre en compte lors de la modification du contenu d'un cours :

- Lorsque vous ajoutez du contenu à un cours, ce contenu est copié dans le cours. Si vous modifiez le fichier de contenu d'origine, la modification n'est pas appliquée au cours. (Pour plus d'informations, voir [« Modification des](#page-108-0)  [cours » à la page 105.](#page-108-0))
- Lorsque vous ajoutez un cours à un curriculum, il s'agit d'un lien vers le cours et non d'une copie. Si vous apportez une modification à un cours, cette dernière est appliquée au cours au sein d'un curriculum.
- Limitez au maximum les modifications apportées au contenu d'un cours si ce dernier comprend un questionnaire auquel certains utilisateurs ont déjà répondu. Limiter les modifications permet de réduire le nombre de versions existantes. Cela réduit également le nombre de rapports pour les utilisateurs ayant participé aux versions précédentes.

#### **Voir aussi**

- [« Conseils pour la création de curriculums et de cours de formation » à la page 99](#page-102-0)
- [« Ajout et suppression d'éléments dans un curriculum » à la page 112](#page-115-0)

# **A propos des modes de révision**

Adobe Connect Training propose deux modes de révision : côté serveur et côté client. Il est important de bien saisir le fonctionnement de ces modes de révision, particulièrement si vos cours contiennent des questionnaires.

Le *mode de révision côté serveur* est utilisé uniquement avec les cours Adobe Connect Training. Pour les cours, un responsable de formation peut indiquer le nombre maximal de tentatives dont dispose un stagiaire pour achever ou réussir le cours. Un stagiaire est verrouillé en mode de révision dans les cas suivants :

- Il a réussi ou terminé le cours dans le nombre de tentatives imparties.
- Il a dépassé le nombre de tentatives imparties pour réussir ou terminer le cours.

Il existe deux manières pour les stagiaires de savoir s'ils sont verrouillés en mode de révision :

- Le texte « [Mode de révision] » est affiché dans la barre de titre du navigateur lorsqu'un cours est ouvert.
- Ce message s'affiche en haut de l'écran : « Vous avez épuisé toutes vos tentatives et êtes maintenant en mode Révision. Les choix sélectionnés ne seront pas suivis. » (Le message s'affiche le plus souvent lorsqu'un cours est en mode de révision dans une classe virtuelle.)

Lorsque les stagiaires sont en mode de révision et qu'ils répondent à des questionnaires inclus dans le cours, leurs notes et leurs états ne sont pas communiqués à Adobe Connect. Ceci permet d'empêcher les stagiaires d'améliorer leur note après avoir réussi un cours.

*Important : les utilisateurs doivent toujours ouvrir un cours ou un élément dans une seule fenêtre de navigateur à la fois et fermer cette dernière lorsqu'ils ont terminé. Il est possible que des stagiaires se retrouvent verrouillés en mode de révision par erreur s'ils ouvrent le même élément ou cours simultanément dans plusieurs fenêtres.*

Le paramètre relatif au nombre de tentatives imparties côté serveur pour un cours est transféré à tous les éléments du curriculum reliés à ce cours. Ce paramètre étant par ailleurs le seul à être imposé, nous vous conseillons de ne pas vous en occuper pour les curriculums.

Le *mode de révision côté client* est imposé par le paramètre relatif au nombre de tentatives maximales dans les présentations créées à l'aide d'Adobe Presenter et d'Adobe Captivate. Le mode de révision côté client ne s'applique qu'aux tentatives effectuées dans la même session de navigateur. Toutefois, le mode de révision côté client peut persister pendant plusieurs sessions si l'utilisateur quitte la présentation avant d'avoir terminé, provoquant ainsi l'envoi des données de synthèse au serveur.

Dans Adobe Presenter, le paramètre de tentatives est défini dans les options de réussite ou d'échec du Gestionnaire de questionnaires. Par exemple, si vous définissez l'option « En cas d'échec, autoriser X tentatives » sur 1, les utilisateurs ne disposent que d'une seule opportunité de réussite. Supposons qu'un utilisateur commence le questionnaire, puis le quitte pour consulter une diapositive qui n'en fait pas partie ou commence un second questionnaire dans la présentation. En quittant le premier questionnaire et en laissant la présentation ouverte (une seule session de navigateur), l'utilisateur épuise sa seule tentative autorisée et ne peut plus accéder au questionnaire. Supposons maintenant qu'un utilisateur ouvre un questionnaire, réponde à une ou deux questions (mais pas suffisamment pour réussir l'examen), puis ferme son navigateur. Dans ce second cas, l'utilisateur a quitté la présentation mais pas le questionnaire. Ceci provoque l'envoi des données de synthèse à Adobe Connect et, si l'utilisateur dispose d'une autre tentative côté serveur (définie dans le cours), il peut rouvrir la présentation et reprendre la première tentative côté client (bien que cela soit la seconde tentative côté serveur).

Pour éviter tout conflit entre l'état et la note, Adobe recommande de définir le nombre de tentatives imparties côté client sur 1. (Dans Adobe Presenter et Adobe Captivate, le paramètre par défaut est 1.) Le réglage sur 1 côté client ne signifie pas que l'utilisateur n'a qu'une seule chance de terminer ou réussir le cours ; le paramètre défini au niveau du cours règle le nombre maximum de tentatives.
Vous pouvez exécuter du contenu Adobe Presenter, Adobe Captivate, PDF et SCORM de tierces parties qui a été défini dans un navigateur Web comme un cours de formation depuis l'URL d'une bibliothèque de formation ou d'un catalogue. Tous les éléments de cours répertoriés sont des objets stockés dans la bibliothèque de contenu, avec des autorisations existantes, un suivi du cours et des pages d'informations. Vous pouvez accéder à des cours depuis l'URL de la bibliothèque et du catalogue.

# **Modification des cours**

Si vous êtes administrateur ou un utilisateur autorisé à gérer un dossier spécifique de la bibliothèque des formations, vous pouvez gérer des cours.

## **Voir aussi**

- [« A propos de la modification du contenu d'un cours » à la page 103](#page-106-0)
- [« A propos des notifications et des rappels » à la page 103](#page-106-1)
- [« A propos des modes de révision » à la page 104](#page-107-0)
- [« Utilisation des éléments de la bibliothèque de contenu » à la page 223](#page-226-0)

## **Modification des informations sur les cours**

Vous pouvez modifier les informations sur les cours, par exemple leur nom, leur ID, leur résumé et leurs dates de début et de clôture.

- **1** Cliquez sur l'onglet Formation dans la partie supérieure de la fenêtre Adobe Connect Central.
- **2** Localisez le cours.
- **3** Dans la liste des cours, cliquez sur le nom de celui qui vous intéresse.
- **4** Dans la liste de navigation, cliquez sur le lien Modifier les infos.
- **5** Modifiez les informations sur le cours. Vous pouvez modifier les informations suivantes :

**Nom du cours** (Obligatoire) Nom du cours ; ce champ s'affiche dans la liste des cours et dans les rapports.

**ID du cours** Le numéro ou l'ID du cours : par exemple, 100, CS100, etc.

**Résumé** (Résumé) Description du cours s'affichant dans la page d'informations sur le cours.

**Date de début du cours** Date à partir de laquelle les utilisateurs peuvent accéder au cours. Si vous repoussez une date de début de cours existante, plus aucun utilisateur ne pourra accéder au cours jusqu'à la nouvelle date (pas même ceux qui, éventuellement, avaient commencé à le suivre). Si certains inscrits ont déjà commencé ce cours, les informations de leur suivi et leurs réponses aux questionnaires sont préservées dans les rapports.

**Date de fin du cours** Date à partir de laquelle les utilisateurs ne peuvent plus accéder au cours.

**Nombre maximal de tentatives** Nombre de tentatives dont dispose un inscrit pour réussir ce cours. Si vous ne remplissez pas ce champ, vous autorisez un nombre de tentatives illimité.

**Note maximale possible** Note maximale qu'un utilisateur peut se voir attribuer. Utilisez cette option pour du contenu de cours qui n'est pas encore noté, tel qu'un fichier PDF, ou qui envoie une note partielle, tel que du contenu Adobe Captivate (le contenu utilisé détermine la note maximale).

*Remarque : s'agissant du contenu qui contient plusieurs questionnaires notés, la note maximale possible pour l'ensemble du contenu n'est pas automatiquement détectée lorsque celui-ci est ajouté à un cours. Par exemple, si une présentation qui contient deux questionnaires, l'un avec une note maximale de 50 et l'autre avec une note maximale de 40, la note maximale possible indiquée est celle du dernier questionnaire effectué, à savoir 40. Pour obtenir un score total plus précis, pensez à créer un seul questionnaire et à répartir les questions tout au long de la présentation, plutôt que de créer plusieurs questionnaires. Par exemple, créez un questionnaire de 10 questions. Dans la présentation, présentez quatre diapositives de contenu, les questions 1 à 5, puis huit diapositives de contenu, et enfin les questions 6 à 10.*

- **6** par défaut, l'option Actualiser les informations de tous les éléments liés à cet élément est sélectionnée. Conservezla ainsi si vous pensez lier des éléments au cours.
- **7** Cliquez sur Enregistrer.

La modification du titre ou du résumé du cours ne modifie pas les informations apparaissant sur la diapositive de résumé de la présentation. Cette diapositive utilise les informations spécifiées lors de la première publication de la présentation. Pour modifier ces informations, publiez à nouveau le contenu, puis sélectionnez le contenu utilisé par le cours.

# **Modification ou mise à jour du contenu d'un cours**

Vous pouvez modifier ou mettre à jour le contenu d'un cours. Pour mettre le contenu à jour, commencez par publier les fichiers mis à jour dans la bibliothèque de contenu.

- **1** Cliquez sur l'onglet Formation dans la partie supérieure de la fenêtre Adobe Connect Central.
- **2** Localisez le cours dont vous souhaitez modifier le contenu. Dans la liste des cours, cliquez sur le nom de celui qui vous intéresse pour le sélectionner.
- **3** Dans la barre de navigation, cliquez sur le lien Sélectionner du contenu.
- **4** Localisez le dossier dont vous souhaitez utiliser le contenu pour le cours.
- **5** Cliquez sur le bouton situé en regard du contenu que vous souhaitez utiliser pour le cours. Vous pouvez sélectionner de nouveaux contenus ou une version à jour de contenus existants.
- **6** Cliquez sur Enregistrer.
- **7** Un message d'avertissement s'affiche. Pour mettre à jour le contenu, cliquez sur Oui, modifier mon contenu.

# **Ajout ou suppression d'un utilisateur inscrit à un cours**

Si vous ajoutez une personne inscrite à un cours, informez-la. Vous pouvez également configurer des rappels à leur intention.

Si vous supprimez une personne inscrite, elle ne reçoit plus de notification et ne peut plus accéder au cours.

- **1** Cliquez sur l'onglet Formation dans la partie supérieure de la fenêtre Adobe Connect Central.
- **2** Localisez le cours.
- **3** Dans la liste, cliquez sur le nom du cours qui vous intéresse.
- **4** Pour modifier une inscription à la fois, cliquez sur le lien de gestion des personnes inscrites dans la barre de navigation. Effectuez l'une des opérations suivantes :
- Sélectionnez une personne inscrite dans la liste Utilisateurs et groupes disponibles, puis cliquez sur Ajouter. Pour sélectionner plusieurs utilisateurs ou groupes, cliquez sur chacun d'eux en maintenant la touche Ctrl ou Maj enfoncée. Pour développer un groupe afin de pouvoir sélectionner des membres individuels, double-cliquez sur son nom. Sélectionnez ensuite les utilisateurs individuels.)
- Sélectionnez une personne inscrite dans la liste correspondante, puis cliquez sur Supprimer.
- **5** Pour ajouter simultanément plusieurs personnes inscrites, téléchargez les noms dans un fichier au format TXT ou CSV, en procédant comme suit :
- **a** Créez un fichier CSV ou TXT avec la liste des identifiants de courrier électronique des utilisateurs qui disposent déjà d'un compte Adobe Connect. Définissez le titre de la première colonne contenant les ID de courrier électronique des utilisateurs en tant que nom de connexion. Cliquez sur Importer les inscrits et transférez le fichier CSV ou TXT. A l'issue de l'importation, chaque inscrit a le rôle de participant. Modifiez les rôles des différents inscrits via l'interface utilisateur, le cas échéant.
- **b** (Facultatif) Cochez la case Envoyer un courrier électronique de notification aux utilisateurs inscrits à l'importation afin d'envoyer des notifications par courrier électronique.

*Remarque : les entrées en double dans le fichier CSV ou TXT sont importés correctement à la première occurrence. Les instances en double sont ignorées et signalées après l'importation.*

## **Modification des paramètres de notification d'un cours ou rappels**

Les notifications et les rappels vous permettent de communiquer avec les inscrits à un cours. Vous pouvez, à tout moment, modifier les paramètres des rappels et des notifications en attente.

- **1** Cliquez sur l'onglet Formation dans la partie supérieure de la fenêtre Adobe Connect Central.
- **2** Localisez le cours.
- **3** Dans la liste des cours, cliquez sur le nom de celui qui vous intéresse.
- **4** Dans la barre de navigation, cliquez sur le lien Notifications.
- **5** Cliquez sur Notifications en attente.
- **6** Sous Objet, cliquez sur le nom de la notification ou du rappel à modifier. (Les notifications apparaissent dans la liste des objets avec l'icône de notification  $\blacksquare$ , tandis que les rappels sont indiqués à l'aide de l'icône  $\blacksquare$ .)
- **7** Cliquez sur Modifier au bas de la page.
- **8** Apportez des modifications au minutage, aux destinataires et au texte du message, par exemple. (Si vous entrez plusieurs adresses électroniques, séparez-les par des virgules.) Pour modifier l'objet et le contenu du message électronique à l'aide d'un champ à insertion automatique, copiez le nom du champ dans la liste Champs à insertion automatique et collez-le dans l'objet ou le corps du message. Ne modifiez *pas* le texte du champ à insertion automatique placé entre accolades.
- **9** Cliquez sur Envoyer pour appliquer les modifications.

### **Suppression d'un cours**

Avant de supprimer un cours, sachez que :

- Le cours sera retiré de la bibliothèque des formations.
- Les inscrits n'y auront plus accès.
- Les rapports du cours ne sont plus disponibles. (Pour interdire l'accès à un cours tout en conservant les informations de ses rapports, définissez une date de clôture pour le cours, mais ne le supprimez pas.)
- Les rappels de cours ne sont plus envoyés, ni les notifications de retard.
- Le contenu utilisé par le cours est toujours stocké dans la bibliothèque de contenu.
- Le cours est supprimé de la liste des éléments de tous les curriculums dont il fait partie. Les rapports sur les curriculums en sont affectés. Lorsque vous supprimez des cours inclus dans des curriculums, faites très attention.
- **1** Cliquez sur l'onglet Formation dans la partie supérieure de la fenêtre Adobe Connect Central.
- **2** Localisez le cours.
- **3** Activez la case à cocher située à gauche du cours à supprimer.
- **4** Cliquez sur le bouton Supprimer.
- **5** Cliquez sur Supprimer sur la page de confirmation.

# **Création de curriculums de formation**

# **A propos des curriculums**

Un curriculum peut inclure des cours, des présentations et des réunions. Vous pouvez définir des conditions requises pour un curriculum et concevoir votre programme de manière à ce que les utilisateurs puissent évaluer leurs connaissances sur certains éléments du curriculum.

Au fur et à mesure que les utilisateurs achèvent les éléments du curriculum, vous pouvez effectuer le suivi de leur progression et générer des rapports afin de vous assurer que le curriculum satisfait aux exigences des objectifs pédagogiques.

Les principales fonctionnalités des curriculums vous permettent d'effectuer les tâches suivantes :

- Organiser des éléments, tels que les cours et les présentations, en groupes logiques prenant en charge un chemin d'apprentissage.
- Définir des conditions préalables et des « examens » pour les éléments, ce qui évite aux inscrits de suivre certains éléments de curriculum s'ils ont réussi l'examen correspondant.
- Spécifier des éléments/conditions d'accomplissement comme étant obligatoires pour achever le curriculum avec succès.
- Envoyer aux utilisateurs des notifications et des rappels électroniques concernant le curriculum.
- Générer des rapports incluant les statistiques du curriculum.
- Afficher une représentation visuelle des données du rapport à l'aide du tableau de bord des formations.

## **Voir aussi**

[« Création d'un cours » à la page 100](#page-103-0)

# <span id="page-111-0"></span>**Création d'un curriculum**

Un Assistant vous guide lors des principales étapes de création d'un curriculum, telles que la saisie des informations et la sélection des cours. Après avoir créé un curriculum, vous pouvez effectuer des tâches supplémentaires, par exemple ajouter des inscrits et envoyer des rappels.

La procédure de création d'un curriculum implique les tâches suivantes.

### **1. Recherche de l'emplacement d'un curriculum**

Vous pouvez créer ou rechercher un dossier dans la bibliothèque des formations dans laquelle vous souhaitez publier le curriculum (vous devez disposer de l'autorisation requise pour accéder au dossier). Lorsque vous déterminez un emplacement, vous cliquez sur Nouveau curriculum pour ouvrir l'Assistant Nouveau curriculum qui permet de créer votre curriculum à l'emplacement sélectionné.

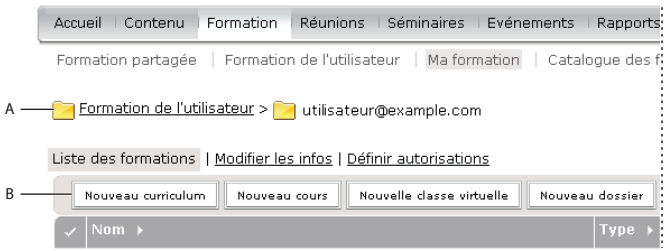

*Navigation dans la bibliothèque des formations*

*A. Déterminez un emplacement. B. Créez un autre dossier ou ajoutez un nouveau curriculum.* 

*Remarque : si vous souhaitez enregistrer votre curriculum dans votre dossier Formation de l'utilisateur, vous pouvez ignorer cette procédure. Pour ce faire, il vous suffit de cliquer sur le lien Nouveau curriculum dans la page d'accueil d'Adobe Connect Central et de suivre les étapes pour saisir les informations sur le curriculum.*

#### **2. Saisie des informations sur le curriculum**

La première page de l'Assistant Nouveau curriculum vous permet d'entrer les détails, telles que les informations récapitulatives et descriptives, ainsi que les dates de début et de fin, sur le curriculum. (Vous devez saisir le nom du curriculum, mais tous les autres champs sont facultatifs). Les informations saisies dans l'Assistant s'affichent ultérieurement sur la page Informations sur le curriculum, ainsi que sur la page à laquelle cette personne inscrite accède depuis son lien Ma formation.

La zone de texte URL personnalisée affiche la première partie de l'URL sur laquelle les utilisateurs cliquent pour accéder au curriculum. Vous pouvez soit laisser la zone de texte vide pour qu'Adobe Connect génère une URL système, soit entrer une URL personnalisée. Vous pouvez, par exemple, saisir un mot qui décrit le curriculum.

*Remarque : les dates de début et de fin sélectionnées remplacent celles des éléments individuels de votre curriculum. Par exemple, si vous ajoutez une réunion dont la date de fin est déjà écoulée, et que la date de fin de votre curriculum est à venir, la réunion tient compte de la date de fin du curriculum.*

# **10 Assistant Nouveau curriculum**

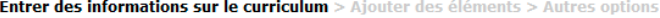

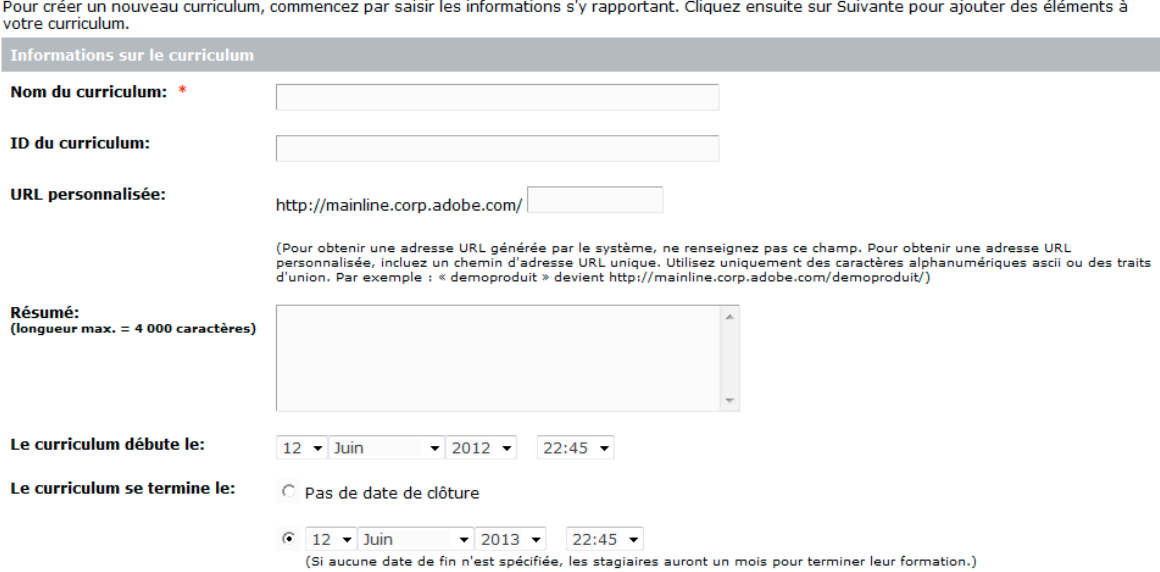

\*- indique des champs obligatoires

*Utilisez la page d'informations sur le curriculum pour ajouter un nom et des détails sur un curriculum.*

#### **3. Ajout d'éléments au curriculum**

Après avoir saisi les informations sur le curriculum dans l'Assistant Nouveau curriculum et cliqué sur Suivant, une page vous permettant d'ajouter des éléments au curriculum apparaît. Ajouter un élément à un curriculum permet d'ajouter un lien vers l'élément, et non de le copier dans un nouvel emplacement dans Adobe Connect.

Vous pouvez ajouter à un curriculum du contenu provenant de la bibliothèque de contenu, d'une réunion de la bibliothèque de réunions, d'une classe virtuelle ou de tout cours existant. Le contenu ajouté à un curriculum est désormais automatiquement converti en cours, vous pouvez ainsi en assurer efficacement le suivi. Le nouveau cours est ajouté au dossier de ressources du curriculum créé automatiquement. (Ce dossier se trouve au même emplacement que le curriculum et possède le même nom que le curriculum, le terme « Ressources » étant ajouté à la fin.)

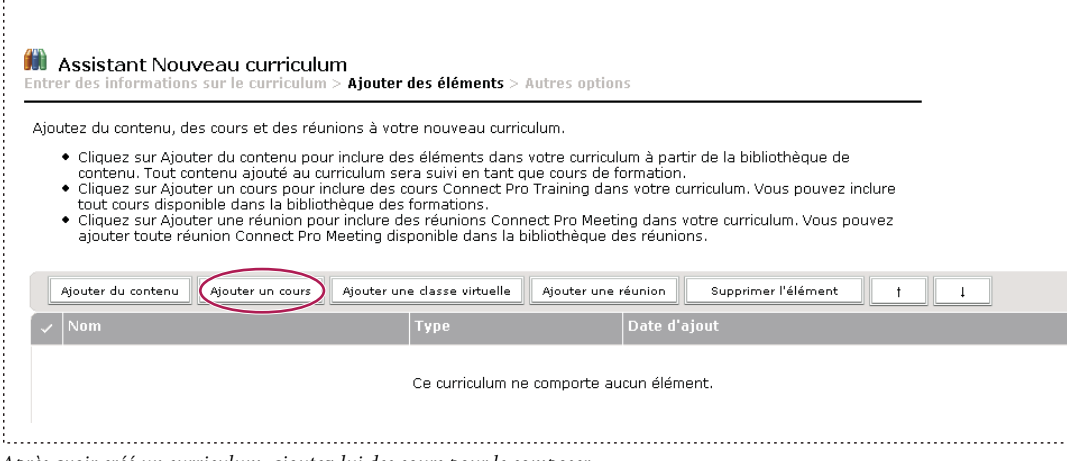

*Après avoir créé un curriculum, ajoutez-lui des cours pour le composer.*

*Remarque : si vous souhaitez grouper les éléments dans des dossiers, ne les ajoutez pas à l'aide de l'Assistant Nouveau curriculum. Quittez plutôt l'Assistant, ouvrez la page d'informations sur le curriculum, cliquez sur Ajouter un élément, cliquez sur Nouveau dossier, tapez un nom de dossier, cliquez sur Enregistrer, sélectionnez le nouveau dossier (vous pouvez aussi sélectionner le dossier racine ou un autre dossier), cliquez sur Ajouter un élément, puis ajoutez des éléments à ce dossier. Les nouveaux éléments sont toujours créés au niveau racine et vous pouvez les réorganiser en cliquant sur le bouton Déplacer. Les dossiers ne peuvent pas être imbriqués dans d'autres.*

#### **4. Modification de l'ordre ou suppression des éléments, si nécessaire**

Après avoir ajouté du contenu et des cours, vous pouvez modifier l'ordre des éléments afin de modifier le cursus de formation. Vous avez également la possibilité de supprimer des éléments.

*Remarque : bien que vous puissiez déplacer des éléments dans un dossier, vous ne pouvez pas les insérer dans des dossiers ou les en extraire.*

#### **5. Sélection d'options supplémentaires**

La dernière étape de la procédure de création d'un curriculum consiste à sélectionner toute option dont vous avez besoin dans la page Options supplémentaires, par exemple ajouter des inscrits, définir des conditions préalables et envoyer une notification.

### **Voir aussi**

- [« Création d'un cours » à la page 100](#page-103-0)
- [« Modification des conditions préalables, des examens et des conditions d'accomplissement » à la page 118](#page-121-0)
- [« Création de classes virtuelles » à la page 121](#page-124-0)
- [« Utilisation des éléments de la bibliothèque de contenu » à la page 223](#page-226-0)

# **Affichage des informations et de l'état du curriculum**

Après la création d'un curriculum, les détails qui le concernent peuvent être affichés et modifiés sur la page Informations sur le curriculum.

## **Voir aussi**

- [« Création d'un curriculum » à la page 108](#page-111-0)
- [« A propos des notifications et des rappels » à la page 103](#page-106-1)

# **Affichage des informations sur le curriculum**

- **1** Cliquez sur l'onglet Formation dans la partie supérieure de la fenêtre Adobe Connect Central.
- **2** Localisez le dossier contenant le curriculum.
- **3** Dans la liste des cours, sélectionnez le nom du curriculum.

### **Affichage des informations d'état sur le curriculum**

L'affichage de l'état du curriculum permet d'afficher un rapport de synthèse différemment.

- **1** Si vous ne vous trouvez pas sur la page d'informations du curriculum que vous souhaitez afficher, cliquez sur l'onglet Formation et accédez au curriculum. Sélectionnez le nom du curriculum pour ouvrir la page Informations sur le curriculum.
- **2** Dans la zone Etat du curriculum, cliquez sur le bouton Voir.

L'onglet Rapports s'ouvre sur une page Résumé. Outre les informations qui apparaissent également dans la zone Informations sur le curriculum de la page correspondante, la page Résumé inclut les informations suivantes :

**Utilisateurs inscrits** Nombre d'utilisateurs inscrits dans le curriculum.

**Utilisateurs ayant terminé** Nombre d'utilisateurs qui ont accédé au curriculum et ont réussi tous les éléments obligatoires. Cela comprend également tous les utilisateurs qui ont été inscrits à ce curriculum, que leur inscription soit actuellement active ou non.

**Utilisateurs en cours** Nombre d'utilisateurs qui ont accédé au curriculum, mais qui n'ont pas encore terminé tous les éléments obligatoires. Cela comprend également tous les utilisateurs qui ont été inscrits à ce curriculum, que leur inscription soit actuellement active ou non.

*Remarque : deux types d'utilisateurs ne sont pas inclus dans les chiffres relatifs à l'état du curriculum : les utilisateurs inscrits au curriculum mais qui n'y ont pas encore accédé et ceux qui y ont été inscrits dans le passé mais qui ont ensuite été supprimés d'Adobe Connect.*

# <span id="page-115-0"></span>**Ajout et suppression d'éléments dans un curriculum**

Vous pouvez ajouter et retirer du contenu et des cours d'un curriculum après la création de ce dernier. Vous pouvez, par exemple, ajouter à un curriculum un cours quelconque dans votre bibliothèque des formations.

Voici quelques astuces :

- Minimisez au maximum l'ajout et la suppression de cours et de contenu après la mise à disposition d'un curriculum aux stagiaires.
- Communiquez avec les stagiaires inscrits au curriculum. Signalez-leur l'ajout ou la suppression de contenu ou de cours et invitez-les à se connecter au curriculum pour mettre leur état à jour.
- Il est nécessaire de faire la distinction entre inclure un cours existant à un curriculum et créer un cours pour un curriculum. Lorsque vous ajoutez un cours à un curriculum et que ce cours existe déjà, il n'est pas ajouté au dossier Ressources de ce curriculum. Seuls les éléments créés automatiquement pour la première fois en tant que cours sont ajoutés au dossier Ressources du curriculum. Vous pouvez cependant déplacer ou copier des éléments dans le dossier Ressources.
- Lors de l'ajout d'un cours à un curriculum, un lien est ajouté vers ce cours dans la bibliothèque de contenu. Le cours est ainsi mis au crédit des stagiaires, même s'ils ne l'ont pas suivi dans le cadre du curriculum. Pour que le cours soit mis à son crédit, le stagiaire doit s'être connecté au curriculum au moins une fois. (Nous conseillons aux stagiaires suivant les curriculums de toujours se connecter aux éléments depuis le curriculum.)
- Si vous supprimez un élément obligatoire d'un curriculum, l'état des stagiaires qui ont déjà terminé tous les autres éléments obligatoires devient Achevé.
- Après la modification d'un curriculum (lorsque des éléments obligatoires ont été ajoutés ou supprimés, par exemple), invitez les stagiaires à se reconnecter au curriculum pour que leur état et leurs notes soient mis à jour.
- Il arrive parfois qu'un stagiaire puisse suivre un cours et que ce cours soit ensuite ajouté à un curriculum auquel il est inscrit. Pour que ce cours soit mis à son crédit, invitez-le à se connecter au curriculum. Son état dans le curriculum est alors automatiquement mis à jour.

### **Voir aussi**

- [« A propos de la modification du contenu d'un cours » à la page 103](#page-106-0)
- [« Utilisation des éléments de la bibliothèque de contenu » à la page 223](#page-226-0)

# **Ajout de dossiers et d'éléments à un curriculum**

Après la création d'un curriculum, vous pouvez à tout moment y ajouter des dossiers ou des éléments.

*Remarque : l'ajout ou la suppression d'éléments d'un curriculum peut affecter les relevés de notes des stagiaires. Dans la mesure du possible, ne modifiez pas les curriculums après y avoir inscrit des stagiaires. En cas d'ajout ou de suppression d'éléments, informez les stagiaires des modifications apportées au curriculum et invitez-les à se connecter au curriculum pour mettre leur état à jour.*

## **Voir aussi**

- [« Création d'un curriculum » à la page 108](#page-111-0)
- [« A propos de la modification du contenu d'un cours » à la page 103](#page-106-0)
- [« Modification du champ d'état de l'utilisateur dans un rapport de curriculum » à la page 132](#page-135-0)

# **Ajout d'un dossier à un curriculum**

Après la création d'un curriculum, vous pouvez grouper les éléments dans les dossiers pour les organiser. Vous pouvez, par exemple, grouper un ensemble d'éléments dans un dossier Sujets pour débutants et un autre ensemble dans un dossier Sujets intermédiaires. Les nouveaux dossiers s'ajoutent toujours au niveau racine. Les dossiers ne peuvent pas être imbriqués dans d'autres.

*Remarque : il est préférable d'ajouter des éléments dans un dossier de curriculum plutôt que de déplacer des éléments déjà contenus dans votre curriculum vers un dossier.*

- **1** Si vous ne vous trouvez pas sur la page d'informations du curriculum que vous souhaitez modifier, cliquez sur l'onglet Formation et accédez au curriculum. Sélectionnez le nom du curriculum pour ouvrir la page Informations sur le curriculum.
- **2** Cliquez sur le bouton Ajouter un élément.
- **3** Cliquez sur Nouveau dossier.
- **4** Dans la page Nouveau dossier, entrez le nom du dossier dans la zone de texte Nom du dossier, puis cliquez sur Enregistrer.
- **5** Dans la liste des curriculums, vous pouvez sélectionner le dossier que vous avez créé et y ajouter des éléments.

# **Ajout de contenu à un curriculum**

Après avoir créé un curriculum, vous pouvez ajouter du contenu, si nécessaire. Le contenu ajouté à un curriculum est désormais automatiquement converti en cours, vous pouvez ainsi en assurer efficacement le suivi. Le nouveau cours est ajouté au dossier de ressources du curriculum créé automatiquement. Tout contenu supplémentaire ajouté au curriculum est également automatiquement converti et placé dans le dossier de ressources. Ce dossier se trouve au même emplacement que le curriculum et possède le même nom que lui, le terme « Ressources » étant ajouté à la fin. (Si vous ajoutez des cours déjà créés à un curriculum, ces derniers ne sont pas placés dans le dossier des ressources.)

- **1** Si vous ne vous trouvez pas sur la page d'informations du curriculum que vous souhaitez modifier, cliquez sur l'onglet Formation et accédez au curriculum. Sélectionnez le nom du curriculum pour ouvrir la page Informations sur le curriculum.
- **2** Cliquez sur le bouton Ajouter un élément.
- **3** Cliquez sur Ajouter du contenu.
- **4** Si nécessaire, accédez au dossier contenant le contenu.
- **5** Cochez la case du contenu que vous souhaitez ajouter au curriculum, puis cliquez sur Ajouter.

**6** Cliquez à nouveau sur Ajouter.

## **Ajout d'un cours, d'une classe virtuelle ou d'une réunion à un curriculum**

Les cours disponibles dans votre bibliothèque des formations sont accessibles de manière à ce que vous puissiez les inclure dans un curriculum.

- **1** Si vous ne vous trouvez pas sur la page d'informations du curriculum que vous souhaitez modifier, cliquez sur l'onglet Formation et accédez au curriculum. Sélectionnez le nom du curriculum pour ouvrir la page Informations sur le curriculum.
- **2** Cliquez sur le bouton Ajouter un élément.
- **3** Effectuez l'une des opérations suivantes :
- Cliquez sur Ajouter un cours.

*Remarque : les invitations, les inscriptions et les rappels créés pour un cours ne sont pas transférés lorsque vous ajoutez un cours à un curriculum. Les options de notification d'un curriculum s'appliquent à tous les cours contenus dans le curriculum ; vous ne pouvez pas définir de paramètres de notification individuels pour les cours d'un curriculum. (Cependant, si un cours ne fait pas partie d'un curriculum, les paramètres relatifs à l'invitation, à l'inscription et au rappel du cours sont tous valides pour le cours.)*

- Cliquez sur Ajouter une classe virtuelle.
- Cliquez sur Ajouter une réunion.

*Remarque : pour envoyer un événement de calendrier Outlook, qui permet aux utilisateurs d'ajouter la réunion dans leurs calendriers Outlook, sélectionnez l'option iCal lorsque vous envoyez des rappels de réunion, et non lorsque vous ajoutez la réunion à votre curriculum.*

- **4** Si nécessaire, accédez au dossier contenant le cours, la salle de cours ou la réunion.
- **5** Cochez la case du cours, de la salle de cours ou de la réunion que vous souhaitez ajouter au curriculum, puis cliquez sur Ajouter.

### **Ajout de contenu externe à un curriculum**

Un curriculum n'est pas exclusivement composé d'éléments Adobe Connect. Vous pouvez y inclure une formation externe. Par exemple, vous pouvez y ajouter une conférence à laquelle cette personne inscrite doit participer. Une conférence étant un événement en direct, vous pouvez créer un événement externe pour la représenter. Grâce à la fonction de remplacement de l'état, vous pouvez ensuite attribuer à la personne inscrite l'état Complet.

*Remarque : lorsque l'état de l'utilisateur change pour une formation externe, mettez à jour l'état d'achèvement de l'utilisateur manuellement.* 

- **1** Si vous ne vous trouvez pas sur la page d'informations du curriculum que vous souhaitez modifier, cliquez sur l'onglet Formation et accédez au curriculum. Sélectionnez le nom du curriculum pour ouvrir la page Informations sur le curriculum.
- **2** Cliquez sur le bouton Ajouter un élément.
- **3** Cliquez sur Nouvelle formation externe.
- **4** Dans la zone Titre, entrez le nom de la formation externe.
- **5** (Facultatif) Dans la zone ID, entrez l'identifiant (texte ou nombre).
- **6** Si l'élément de formation externe consiste à afficher un site Web, entrez une adresse URL complète, y compris http, dans la zone URL. Par exemple, http://www.adobe.com.

**7** Dans la zone Note maximale possible, tapez le nombre maximum de points à obtenir pour achever la formation externe.

*Remarque : si vous envisagez d'utiliser du contenu externe sous la forme d'un cours dans un curriculum, il peut s'avérer nécessaire de définir la note maximale. Définissez une note maximale à cet emplacement lorsque le contenu n'est pas noté ou lorsqu'il envoie une note partielle. Par exemple, le contenu Adobe Captivate envoie uniquement la note obtenue, huit par exemple, et non la note obtenue et la note maximale, par exemple 8/10. Lorsque le contenu utilisé pour créer un cours contient une note complète, telle que 8/10, la note maximale définie dans le contenu s'applique et toute note définie est ignorée.*

- **8** (Facultatif) Dans la zone de texte Résumé, entrez une description de la formation externe.
- **9** Cliquez sur Enregistrer.

Dans la page Informations sur le curriculum, la formation externe s'affiche dans votre liste d'éléments.

# <span id="page-118-0"></span>**Modification de curriculums**

Vous pouvez modifier les informations d'un curriculum, notamment changer l'ordre des éléments ou supprimer des éléments. Vous pouvez également supprimer la totalité d'un curriculum

*Remarque : l'ajout ou la suppression d'éléments d'un curriculum peut affecter les relevés de notes des stagiaires. Dans la mesure du possible, ne modifiez pas les curriculums après y avoir inscrit des stagiaires. En cas d'ajout ou de suppression d'éléments, informez les stagiaires des modifications apportées au curriculum et invitez-les à se connecter au curriculum pour mettre leur état à jour.*

### **Voir aussi**

- [« Ajout et suppression d'éléments dans un curriculum » à la page 112](#page-115-0)
- [« Conseils pour la création de curriculums et de cours de formation » à la page 99](#page-102-0)
- [« Utilisation des éléments de la bibliothèque de contenu » à la page 223](#page-226-0)

# **Modification des informations d'un curriculum**

- **1** Si vous ne vous trouvez pas sur la page d'informations du curriculum que vous souhaitez modifier, cliquez sur l'onglet Formation et accédez au curriculum. Sélectionnez le nom du curriculum pour ouvrir la page Informations sur le curriculum.
- **2** Dans la zone Informations sur le curriculum, cliquez sur Modifier pour changer les informations suivantes :

**Nom** Nom attribué au curriculum.

**Identifiant** Numéro d'identification du curriculum. (Vous pouvez lui attribuer un code quelconque, tel qu'un numéro de catalogue.)

**Résumé** Description du curriculum.

**Date de début du curriculum** Date à laquelle le curriculum commence. Les utilisateurs ne peuvent pas accéder au curriculum avant cette date

*Remarque : les dates de début et de fin sélectionnées remplacent celles des éléments individuels de votre curriculum. Par exemple, si vous ajoutez une réunion dont la date de fin est déjà écoulée, et que la date de fin de votre curriculum est à venir, la réunion tient compte de la date de fin du curriculum.*

**Date de clôture du curriculum** Date à laquelle le curriculum se termine ; sélectionnez cette option dans le menu contextuel ou sélectionnez Pas de date de clôture.

**3** Lorsque vous avez terminé de modifier les informations sur le curriculum, cliquez sur Enregistrer.

# **Modification des informations sur le contenu externe**

Pour modifier des informations sur une formation externe, il faut que vous les ayez déjà ajoutées au curriculum.

- **1** Si vous ne vous trouvez pas sur la page d'informations du curriculum que vous souhaitez modifier, cliquez sur l'onglet Formation et accédez au curriculum. Sélectionnez le nom du curriculum pour ouvrir la page Informations sur le curriculum.
- **2** Dans la liste des éléments, cliquez sur le nom de l'élément de formation externe.
- **3** Dans la zone Informations sur la formation externe, cliquez sur Modifier.
- **4** Dans la zone Informations sur l'élément, modifiez le nom, l'ID, l'URL, la note maximale possible ou les informations récapitulatives, puis cliquez sur Enregistrer.

# **Modification de l'ordre des éléments dans un curriculum**

- **1** Si vous ne vous trouvez pas sur la page d'informations du curriculum que vous souhaitez modifier, cliquez sur l'onglet Formation et accédez au curriculum. Sélectionnez le nom du curriculum pour ouvrir la page Informations sur le curriculum.
- **2** Cochez la case située en regard de l'élément que vous souhaitez déplacer, puis cliquez sur la flèche vers le haut ou vers le bas pour le déplacer dans la liste.

# **Suppression d'éléments dans un curriculum**

Si vous ne souhaitez plus inclure un élément dans un curriculum, vous pouvez le supprimer sans affecter l'élément d'origine existant dans la bibliothèque correspondante.

- **1** Si vous ne vous trouvez pas sur la page d'informations du curriculum que vous souhaitez modifier, cliquez sur l'onglet Formation et accédez au curriculum. Sélectionnez le nom du curriculum pour ouvrir la page Informations sur le curriculum.
- **2** Dans la liste des éléments, cochez la case située en regard des éléments que vous souhaitez supprimer, puis cliquez sur Supprimer l'élément.
- **3** Assurez-vous de bien vouloir supprimer les éléments sélectionnés, puis cliquez sur Supprimer.

# **Envoi de notifications ou de rappels à une personne inscrite à un curriculum**

Vous pouvez utiliser la fonctionnalité de notifications pour envoyer un message électronique à une personne inscrite. Un message type indique à la personne inscrite que le curriculum est disponible, fournit des informations détaillées sur ce curriculum, ainsi qu'un lien pour y accéder. Le message peut être envoyé à toutes les personnes inscrites ou à un sous-ensemble spécifique, par exemple à celles qui n'ont pas terminé le curriculum.

La fonctionnalité de rappel, semblable à la fonctionnalité de notification, permet d'envoyer des messages électroniques aux inscrits. Cependant, la différence principale entre les notifications et les rappels réside dans le fait que la page Rappels vous permet d'envoyer des messages à des intervalles spécifiés. Le message peut être envoyé à toutes les personnes inscrites ou à un sous-ensemble.

*Remarque : des rappels peuvent être définis annuellement pour les utilisateurs qui doivent respecter des normes de conformité. Pour plus d'informations, voir [« Utilisation des paramètres de contrôle et de conformité » à la page 245](#page-248-0).*

- **1** Si vous ne vous trouvez pas dans la page Informations sur le curriculum, cliquez sur l'onglet Formation dans Adobe Connect Central et accédez au curriculum. Cliquez sur le nom du curriculum pour ouvrir la page Informations sur le curriculum.
- **2** Cliquez sur Notifications.
- **3** Cliquez sur Nouvelle notification ou Nouveau rappel. (Les notifications apparaissent dans la liste des objets avec l'icône de notification **■**, tandis que les rappels sont indiqués à l'aide de l'icône 5.
- **4** Sélectionnez une option de minutage. Dans le cas des rappels, vous pouvez définir une option de récurrence, de manière à envoyer automatiquement plusieurs rappels.
- **5** Sélectionnez une option de destinataires. Si vous entrez plusieurs adresses électroniques, séparez-les par des virgules.
- **6** (Facultatif) Modifiez l'objet et le texte du message électronique. Pour effectuer des modifications à l'aide de champs à insertion automatique, copiez le nom du champ à partir de la liste Champs à insertion automatique et collez-le dans l'objet ou le corps du message. Ne modifiez *pas* le texte du champ à insertion automatique placé entre accolades.
- **7** Cliquez sur Envoyer ou sur Enregistrer.

## **Annulation de notifications ou de rappels**

- **1** Si vous ne vous trouvez pas dans la page Informations sur le curriculum, cliquez sur l'onglet Formation dans Adobe Connect Central et accédez au curriculum. Cliquez sur le nom du curriculum pour ouvrir la page Informations sur le curriculum.
- **2** Cliquez sur Notifications.
- **3** Cliquez sur Notifications en attente.
- **4** Sous Objet, cochez la case en regard du nom de la notification ou du rappel que vous souhaitez annuler. (Les notifications apparaissent dans la liste des objets avec l'icône de notification  $\blacksquare$ , tandis que les rappels sont indiqués à l'aide de l'icône .)
- **5** Cliquez sur Annuler les notifications.
- **6** Cliquez sur Annuler les notifications sur la page de confirmation.

## **Suppression d'un curriculum**

Avant de supprimer un curriculum, sachez que :

- Le curriculum est retiré de la bibliothèque des formations.
- Les inscrits n'y ont plus accès.
- Ses rapports ne sont plus disponibles. (Pour interdire l'accès à un curriculum tout en conservant les informations de génération de rapports, définissez une date de clôture pour le curriculum, mais ne le supprimez pas.)
- Les rappels de curriculum ne sont plus envoyés, ni les notifications de retard.
- La suppression d'un curriculum est définitive. Un curriculum supprimé ne peut être récupéré.

Vous pouvez supprimer un curriculum de la bibliothèque des formations sans affecter les éléments de la bibliothèque qui composent ce curriculum.

- **1** Cliquez sur l'onglet Formation dans Adobe Connect Central et accédez au curriculum.
- **2** Cochez la case accolée au curriculum que vous souhaitez supprimer, puis cliquez sur Supprimer.
- **3** Après avoir vérifié la sélection des éléments à supprimer, cliquez sur Supprimer.

# <span id="page-121-0"></span>**Modification des conditions préalables, des examens et des conditions d'accomplissement**

Après avoir créé un curriculum, vous pouvez lui apporter de nombreuses modifications ; par exemple, ajouter des conditions préalables et des examens, modifier des conditions d'accomplissement, etc. Adobe recommande d'utiliser soit des examens, soit des conditions préalables, mais pas les deux, pour créer des cursus de formation. Il est possible d'utiliser les deux, mais cela risque de prendre du temps et de compliquer les tests à réaliser sur toutes les éventuelles procédures que peuvent rencontrer les stagiaires.

## **Voir aussi**

[« Modification de curriculums » à la page 115](#page-118-0)

## **Affectation de conditions préalables à un élément**

Affecter des conditions préalables impose aux stagiaires d'accéder aux éléments dans un ordre spécifique. Un dossier ne peut pas être défini en tant que condition préalable. Par ailleurs, ne définissez pas les éléments de formation externes comme étant nécessaires, car Adobe Connect ne peut pas assurer automatiquement le suivi des éléments externes.

*Remarque : évitez les conditions préalables redondantes ; elles constituent une source de confusion pour les stagiaires et peuvent entraîner des problèmes de performances sur le serveur Adobe Connect.*

- **1** Si vous ne vous trouvez pas sur la page d'informations du curriculum que vous souhaitez modifier, cliquez sur l'onglet Formation et accédez au curriculum. Sélectionnez le nom du curriculum pour ouvrir la page Informations sur le curriculum.
- **2** Dans la liste des éléments du curriculum, cliquez sur le nom de l'élément ou du dossier nécessitant une condition préalable. Cette procédure fait référence à cet élément en tant qu'*élément sélectionné*.
- **3** Dans la zone Conditions préalables, cliquez sur Modifier.

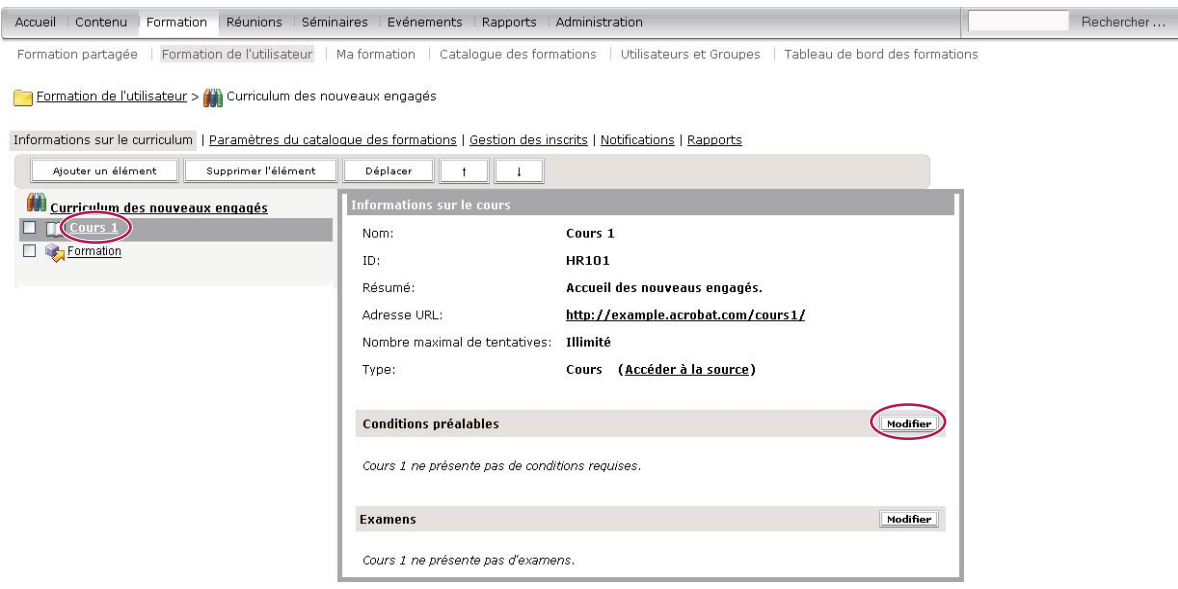

*Dans la zone Conditions préalables relatives aux informations sur le curriculum, cliquez sur Modifier pour créer un cursus de formation spécifique.*

**4** La zone Sélectionner les conditions préalables répertorie les éléments contenus dans le curriculum. A l'aide du menu Options situé à côté d'un élément, spécifiez le type de condition préalable :

**Suggestion** Indique que la condition préalable est facultative. Les utilisateurs reçoivent un message leur demandant de choisir la condition préalable avant l'élément sélectionné.

**Obligatoire** Indique que les exigences relatives à la condition préalable doivent être remplies avec succès, et pas simplement remplies, avant de choisir l'élément sélectionné. N'affectez pas l'état Obligatoire à un contenu externe. Adobe Connect ne peut pas vérifier si ce type de contenu, par exemple l'URL d'un site Web, a bien été exécuté.

**Masqué** Indique que l'élément sélectionné ne s'affiche pas sur la page d'inscription tant que l'utilisateur n'a pas satisfait aux exigences de la condition préalable.

**5** Une fois la sélection des conditions préalables terminée, cliquez sur Enregistrer.

# **Affectation d'examens à un élément**

Vous pouvez concevoir le curriculum afin que les personnes inscrites ne soient pas obligées de suivre un cours si elles réussissent un examen apparenté. Les dossiers ne peuvent pas être configurés comme des examens, ni liés comme des éléments sélectionnés. Utilisez toujours un cours ou une réunion spécifique, et non un dossier, comme un examen ou élément sélectionné pour tout autre objet d'apprentissage.

Voici deux conseils de création d'examens :

- Choisissez bien entre les options Facultatif, Bloqué et Masqué. Il peut y avoir pour les stagiaires une différence de cheminement et d'expérience pédagogiques selon l'option que vous sélectionnez pour un examen.
- Vous ne pouvez pas affecter un examen au premier élément d'un curriculum.
- N'utilisez pas d'examens enchaînés. Un exemple d'examens enchaînés consiste à définir un élément 1 en tant qu'examen d'un élément 2, puis à définir l'élément 2 en tant qu'examen d'un élément 3.
- **1** Si vous ne vous trouvez pas sur la page d'informations du curriculum que vous souhaitez modifier, cliquez sur l'onglet Formation et accédez au curriculum. Sélectionnez le nom du curriculum pour ouvrir la page Informations sur le curriculum.
- **2** Dans la liste des éléments, cliquez sur le nom de l'élément nécessitant un élément d'examen. Cette procédure fait référence à cet élément en tant qu'*élément sélectionné*.
- **3** Dans la zone Examens, cliquez sur Modifier.
- **4** La zone Sélectionner les examens répertorie les éléments contenus dans le curriculum. Utilisez le menu déroulant d'un élément pour le désigner en tant qu'examen de l'élément sélectionné, à l'aide des critères suivants :

**Bloqué** Indique que si l'inscrit réussit l'examen apparenté, l'élément sélectionné n'est pas disponible pour lui. Si l'inscrit échoue à l'examen apparenté, l'élément sélectionné devient disponible.

**Facultatif** Indique que si l'inscrit réussit l'examen apparenté, l'élément sélectionné peut être retiré du curriculum.

**Masqué** Indique que si l'inscrit réussit l'examen apparenté, il ne peut pas voir l'élément sélectionné. Si l'inscrit échoue à l'examen apparenté, ce dernier est visible et peut être sélectionné par l'inscrit.

**5** Une fois que vous avez terminé de spécifier des examens apparentés, cliquez sur Enregistrer.

# **Modification des conditions de terminaison**

Vous pouvez désigner un élément comme étant *obligatoire*, spécifiant ainsi qu'un inscrit doit terminer l'élément avec succès pour achever le curriculum. Tous les éléments sont obligatoires par défaut, mais vous pouvez en définir certains comme facultatifs ou obligatoires sans que cela n'affecte les autres.

- **1** Si vous ne vous trouvez pas sur la page d'informations du curriculum que vous souhaitez modifier, cliquez sur l'onglet Formation et accédez au curriculum. Sélectionnez le nom du curriculum pour ouvrir la page Informations sur le curriculum.
- **2** Dans la zone Accomplissement requis, cliquez sur Modifier.
- **3** Pour chaque élément que vous voulez rendre obligatoire, sélectionnez Obligatoire dans le menu contextuel.
- **4** Dès que vous avez terminé de spécifier des éléments obligatoires, cliquez sur Enregistrer.

# **Gérer une personne inscrite à un curriculum**

Adobe Connect Central vous permet d'afficher et d'ajouter des personnes inscrites dans un curriculum, mais aussi de définir les autorisations d'accès.

## **Voir aussi**

- [« A propos des notifications et des rappels » à la page 103](#page-106-1)
- [« Modification de curriculums » à la page 115](#page-118-0)

# **Affichage et ajout d'une personne inscrite à un curriculum**

- **1** Si vous ne vous trouvez pas dans la page Informations sur le curriculum, cliquez sur l'onglet Formation dans Adobe Connect Central et accédez au curriculum.
- **2** Cliquez sur le nom du curriculum pour ouvrir la page Informations sur le curriculum.
- **3** Pour modifier une inscription à la fois, cliquez sur le lien de gestion des personnes inscrites dans la barre de navigation. Effectuez l'une des opérations suivantes :
- Sélectionnez une ou plusieurs personnes inscrites dans la liste Utilisateurs et groupes disponibles, puis cliquez sur Ajouter. Pour sélectionner plusieurs utilisateurs ou groupes, cliquez sur leur entrée en appuyant sur la touche Ctrl ou Maj. Pour développer un groupe afin de pouvoir sélectionner des membres individuels, double-cliquez sur son nom. Sélectionnez ensuite les utilisateurs individuels. Cliquez sur Ajouter.
- Sélectionnez une ou plusieurs personnes inscrites dans la liste correspondante, puis cliquez sur Supprimer.
- **4** Pour ajouter simultanément plusieurs personnes inscrites, téléchargez les noms dans un fichier au format TXT ou CSV, en procédant comme suit :
- **a** Créez un fichier CSV ou TXT contenant la liste des adresses électroniques des utilisateurs qui ont déjà un compte Connect. Définissez le titre de la première colonne contenant les ID de courrier électronique des utilisateurs en tant que nom de connexion. Cliquez sur Importer les inscrits et transférez le fichier CSV ou TXT. A l'issue de l'importation, chaque personne inscrite a le rôle de participant. Modifiez les rôles des différents inscrits via l'interface utilisateur, le cas échéant.
- **b** (Facultatif) Cochez la case Envoyer un courrier électronique de notification aux utilisateurs inscrits à l'importation afin d'envoyer des notifications par courrier électronique.

*Remarque : après avoir ajouté la personne inscrite, envoyez-lui une notification afin de l'informer que le curriculum est disponible.*

*Remarque : les entrées en double dans le fichier CSV ou TXT sont importés correctement à la première occurrence. Les instances en double sont ignorées et signalées après l'importation.*

# **Définition des autorisations pour une personne inscrite à un curriculum**

Après avoir ajouté une personne inscrite à un curriculum, vous pouvez déterminer les autorisations pour les utilisateurs et groupes inscrits.

- **1** Si vous ne vous trouvez pas dans la page Informations sur le curriculum, cliquez sur l'onglet Formation dans Adobe Connect Central et accédez au curriculum. Cliquez sur le nom du curriculum pour ouvrir la page Informations sur le curriculum.
- **2** Cliquez sur Gestion des inscrits.
- **3** Sélectionnez l'inscrit ou le groupe d'inscrits dans la colonne Inscrits actuels, puis cliquez sur Autorisations.
- **4** Sélectionnez l'une des autorisations suivantes :
- « Refusé » empêche l'inscrit d'accéder au curriculum.
- « Inscrit » permet à l'inscrit d'accéder au curriculum.
- « En attente d'autorisation » permet à l'inscrit d'accéder au curriculum après avoir été approuvé.

# **Suppression d'une personne inscrite à un curriculum**

Vous pouvez à tout moment, supprimer une ou plusieurs personnes inscrites à un curriculum.

- **1** Si vous ne vous trouvez pas dans la page Informations sur le curriculum, cliquez sur l'onglet Formation dans Adobe Connect Central et accédez au curriculum. Cliquez sur le nom du curriculum pour ouvrir la page Informations sur le curriculum.
- **2** Cliquez sur Gestion des inscrits.
- **3** Sélectionnez l'inscrit ou le groupe inscrit dans la colonne Inscrits actuels, puis cliquez sur Supprimer.

# <span id="page-124-0"></span>**Création de classes virtuelles**

# <span id="page-124-1"></span>**A propos des classes virtuelles**

Lorsque les fonctions Réunion et Formation sont installées, les utilisateurs peuvent créer des classes virtuelles. Pour ce faire, ils doivent être gestionnaires de formation et hôtes de réunion.

Les classes virtuelles permettent de réaliser des sessions de formation. A l'instar d'une réunion, des classes virtuelles peuvent être ajoutées à un curriculum. Mais contrairement aux réunions, il est possible d'ajouter aux classes virtuelles un cours Presenter qui aura un impact sur les conditions d'accomplissement. (Les relevés de note des cours ne sont pas générés pour les étudiants accédant à une classe virtuelle en tant qu'invités.)

*Remarque : les conditions d'accomplissement ne peuvent plus être configurées par l'utilisateur ; l'accomplissement est désormais basé sur la participation. Un stagiaire est marqué comme ayant terminé s'il a participé à tous les cours et se voit affecter l'état inachevé s'il s'est absenté.*

Comme pour les réunions, il existe trois niveaux d'accès aux classes virtuelles : les étudiants inscrits uniquement, les étudiants inscrits et les invités acceptés, ainsi que toute personne disposant de l'URL de la classe virtuelle peuvent entrer dans la salle.

*Remarque : les administrateurs Adobe Connect peuvent modifier les modules, le partage et d'autres paramètres afin de se conformer aux normes réglementaires. Ces paramètres ont un impact sur les classes virtuelles et ce qu'il est possible d'y faire. Pour plus d'informations, voir [« Utilisation des paramètres de contrôle et de conformité » à la page 245.](#page-248-0)*

# **Voir aussi**

- [« A propos du contenu, des cours et des curriculums » à la page 93](#page-96-0)
- [« Création d'un curriculum » à la page 108](#page-111-0)

# **Création d'une classe virtuelle**

La procédure de création d'une classe virtuelle implique les tâches suivantes.

# **1. Démarrage de l'Assistant Classe virtuelle**

Dans la page d'accueil d'Adobe Connect Central, localisez la barre de menus Créer nouveau, puis cliquez sur Classe virtuelle.

# **2. Informations sur les classes virtuelles**

La première page de l'Assistant Classe virtuelle permet de saisir des informations générales sur la classe virtuelle, par exemple un nom et un résumé. (Seuls le nom de la classe virtuelle et la langue sont obligatoires ; tous les autres champs sont facultatifs.) Une fois la classe virtuelle créée, ces informations peuvent être modifiées.

Vous pouvez interrompre une classe virtuelle. L'interruption d'une salle de classe virtuelle empêche les utilisateurs d'y accéder jusqu'à ce que l'organisateur lève la suspension après avoir préparé la classe entièrement, en créant le modèle de salle par exemple.

*Remarque : par défaut, l'option Actualiser les informations de tous les éléments liés à cet élément est sélectionnée. Lors de la création d'une classe virtuelle, aucun élément ne doit encore lui être lié, mais ne désactivez pas cet élément si vous pensez lui en associer ultérieurement.*

# **3. Inscription des stagiaires**

Seuls les utilisateurs inscrits peuvent accéder à l'adresse URL de la classe virtuelle et se connecter pour l'afficher. Pour inscrire un très grand nombre d'utilisateurs, il vous suffit de présenter la classe virtuelle en tant qu'événement si vous disposez de l'application Gestion des événements.

Une fois la classe virtuelle créée, vous pouvez, au besoin, ajouter ou supprimer des stagiaires. Vous pouvez également inscrire plusieurs utilisateurs simultanément.

# **4. Configuration de notifications**

Une notification de classe virtuelle est un message électronique qui explique aux personnes inscrites comment accéder à la classe virtuelle.

Lorsque vous mettez en forme votre notification, vous pouvez utiliser les champs à insertion automatique dans la ligne d'objet et dans le corps du message. Ces champs sont des variables d'informations renseignées automatiquement lors de l'envoi de la notification par courrier électronique.

Une fois la classe virtuelle créée, vous pouvez modifier les notifications la concernant.

### **5. Configuration des rappels**

Les rappels sont facultatifs. Un rappel de classe virtuelle est un message électronique envoyé à toutes les personnes inscrites à la classe virtuelle, ou à certaines d'entre elles, une fois la classe virtuelle configurée. Vous pouvez utiliser des rappels, par exemple pour rappeler aux personnes inscrites qu'elles doivent accéder à la classe virtuelle ou pour signaler à des utilisateurs spécifiques qu'ils sont tenus d'y accéder.

## **Voir aussi**

- [« Création d'un cours » à la page 100](#page-103-0)
- [« Création d'un curriculum » à la page 108](#page-111-0)

# **Affichage d'informations sur les classes virtuelles**

Vous pouvez afficher des informations sur une classe virtuelle à partir de la page Informations sur les classes virtuelles. Cette page s'affiche lorsque vous cliquez sur le nom de la classe virtuelle dans la liste des dossiers de formation. Elle vous permet d'afficher ou de modifier les informations relatives à une classe virtuelle spécifique, telles que son nom, son résumé, son adresse URL, ses coordonnées d'accès et ses informations téléphoniques.

- **1** Cliquez sur l'onglet Formation dans la partie supérieure de la fenêtre Adobe Connect Central.
- **2** Localisez le dossier contenant la classe virtuelle.
- **3** Sélectionnez le nom de la classe virtuelle.

# **Modèles de classes virtuelles**

Si les fonctions Réunion et Formation sont installées, un dossier Modèles de formation partagée, qui contient le modèle de classe virtuelle, est automatiquement installé. Les hôtes peuvent choisir de suspendre une salle de classe virtuelle avant sa première utilisation. L'interruption d'une salle de classe virtuelle exclut tous les utilisateurs, y compris l'hôte. L'interruption est utile lorsque les hôtes souhaitent apporter des modifications définitives aux modèles tout en s'assurant de leur application.

Pour plus d'informations sur les modèles, voir [« Modèles et dispositions de salles de réunion » à la page 30](#page-33-0).

# **Application d'un modèle à une nouvelle classe virtuelle**

❖ Lorsque vous créez une classe virtuelle, choisissez un modèle dans le menu Sélectionner un modèle de la page Informations sur les classes virtuelles. Le modèle de classe virtuelle par défaut est sélectionné par défaut.

*Vous pouvez déplacer une classe virtuelle vers le dossier Modèles de formation partagée et utiliser la classe virtuelle comme modèle lors de la création d'autres classes virtuelles.*

# **Conversion d'une classe virtuelle en modèle**

En tant que gestionnaire de formation ou hôte de réunion, vous pouvez créer un modèle de classe virtuelle. Placez la classe virtuelle dans l'un des deux dossiers de modèles : Modèles partagés (dans le dossier Formations partagées) si vous souhaitez que d'autres utilisateurs puissent accéder au modèle ou Mes modèles (dans votre propre dossier de formations) si vous en êtes le seul utilisateur.

*Remarque : pour ajouter une classe virtuelle au dossier Modèles partagés, vous devez disposer des autorisations de gestionnaire sur ce dossier. Par défaut, vous disposez des autorisations complètes sur les classes virtuelles et les modèles situés dans votre dossier de formation utilisateur.*

- **1** Dans l'onglet Formation d'Adobe Connect Central, sélectionnez le dossier contenant la classe virtuelle à convertir.
- **2** Dans la liste Nom, cochez la case en regard de la classe virtuelle.

**3** Cliquez sur Déplacer dans la barre de navigation.

Celle de gauche indique le nom de la classe virtuelle.

- **4** Localisez, puis sélectionnez un dossier. (Sélectionnez Formations partagées > Modèles partagés si vous souhaitez partager le modèle avec d'autres personnes.)
- **5** Cliquez sur Déplacer.

La classe virtuelle se trouve désormais dans le dossier de modèles sélectionné. Le modèle est ajouté à la liste dans le dossier approprié : Modèles partagés ou Mes modèles.

Lorsque vous créez une classe virtuelle à l'aide de l'Assistant Nouvelle classe virtuelle, vous pouvez sélectionner le nouveau modèle dans le menu contextuel Sélectionner un modèle. Vous pouvez personnaliser cette classe virtuelle de la même manière que les autres en fonction de vos besoins. Une fois la classe virtuelle créée, il est impossible d'y appliquer un nouveau modèle. Pour cela, créez une classe virtuelle à l'aide du nouveau modèle. Si le nouveau modèle utilisé pour créer une nouvelle salle de classe virtuelle contient des cours, la nouvelle salle de classe virtuelle contient les mêmes cours.

# **Modification de classes virtuelles**

Différentes tâches vous permettent de gérer les classes virtuelles que vous avez créées.

## **Voir aussi**

- [« Création de classes virtuelles » à la page 121](#page-124-0)
- [« Affichage de rapports sur les classes virtuelles » à la page 126](#page-129-0)
- [« Association d'un profil audio à une réunion » à la page 197](#page-200-0)

# **Modification des informations de classe virtuelle et de téléphonie**

- **1** Dans l'onglet Formation d'Adobe Connect Central, sélectionnez la classe virtuelle que vous souhaitez modifier.
- **2** Dans la colonne Nom, cliquez sur une classe virtuelle.
- **3** Dans la barre de navigation, cliquez sur Modifier les infos.
- **4** Modifiez les informations de classe virtuelle et les paramètres de conférence audio selon vos besoins.
- **5** Cliquez sur Enregistrer.

## **Modification des cours d'une classe virtuelle**

- **1** Dans l'onglet Formation d'Adobe Connect Central, sélectionnez la classe virtuelle que vous souhaitez modifier.
- **2** Dans la colonne Nom, cliquez sur une classe virtuelle.
- **3** Cliquez sur Gérer les cours.

*Remarque : Si un modèle utilisé pour créer une nouvelle classe virtuelle contient des cours, la nouvelle classe virtuelle contient les mêmes cours. Certains cours sont alors préremplis.*

- **4** Ajoutez ou supprimez des cours selon vos besoins, y compris les cours créés dans Adobe Captivate.
- **5** Cliquez sur Enregistrer.

*Remarque : les classes virtuelles ne prennent pas en charge les cours basés sur du contenu SCORM de tierces parties.* 

### **Modification d'une personne inscrite à une classe virtuelle**

**1** Dans l'onglet Formation d'Adobe Connect Central, sélectionnez la classe virtuelle que vous souhaitez modifier.

- **2** Dans la colonne Nom, cliquez sur une classe virtuelle.
- **3** Pour modifier une inscription à la fois, cliquez sur le lien de gestion des personnes inscrites dans la barre de navigation. Effectuez l'une des opérations suivantes :
- Sélectionnez une ou plusieurs personnes inscrites dans la liste Utilisateurs et groupes disponibles, puis cliquez sur Ajouter. Pour sélectionner plusieurs utilisateurs ou groupes, cliquez sur chacun d'eux en maintenant la touche Ctrl ou Maj enfoncée. Pour développer un groupe afin de pouvoir sélectionner des membres individuels, double-cliquez sur son nom. Sélectionnez ensuite les utilisateurs individuels.)
- Sélectionnez une ou plusieurs personnes inscrites dans la liste correspondante, puis cliquez sur Supprimer.
- **4** Pour ajouter simultanément plusieurs personnes inscrites, téléchargez les noms dans un fichier au format TXT ou CSV, en procédant comme suit :
- **a** Créez un fichier CSV ou TXT contenant la liste des adresses électroniques des utilisateurs qui ont déjà un compte Connect. Définissez le titre de la première colonne contenant les ID de courrier électronique des utilisateurs en tant que nom de connexion. Cliquez sur Importer les inscrits et transférez le fichier CSV ou TXT. A l'issue de l'importation, chaque personne inscrite a le rôle de participant. Modifiez les rôles des différents inscrits via l'interface utilisateur, le cas échéant.
- **b** (Facultatif) Cochez la case Envoyer un courrier électronique de notification aux utilisateurs inscrits à l'importation afin d'envoyer des notifications par courrier électronique.

*Remarque : les entrées en double dans le fichier CSV ou TXT sont importés correctement à la première occurrence. Les instances en double sont ignorées et signalées après l'importation.*

# **Modification des notifications et rappels de classe virtuelle**

Vous pouvez utiliser la fonctionnalité de notification pour envoyer un message électronique contenant des détails à l'intention des personnes inscrites à la classe virtuelle, y compris un lien vers la classe virtuelle. Le message peut être envoyé à toutes les personnes inscrites ou à un sous-ensemble.

Dans Adobe Connect Central, la fonctionnalité de rappel, semblable à celle de notification, permet d'envoyer des messages électroniques aux personnes inscrites. Cependant, la différence principale entre les notifications et les rappels réside dans le fait que la page Rappels vous permet d'envoyer des messages à des intervalles spécifiés. Le message peut être envoyé à toutes les personnes inscrites ou à un sous-ensemble.

*Remarque : les administrateurs Adobe Connect peuvent modifier les modules, le partage et d'autres paramètres afin de se conformer aux normes réglementaires. Ces paramètres ont un impact sur les classes virtuelles et ce qu'il est possible d'y faire. Pour plus d'informations, voir [« Utilisation des paramètres de contrôle et de conformité » à la page 245.](#page-248-0)*

- **1** Dans l'onglet Formation d'Adobe Connect Central, sélectionnez la classe virtuelle que vous souhaitez modifier.
- **2** Dans la colonne Nom, cliquez sur une classe virtuelle.
- **3** Cliquez sur Notifications.
- **4** Cliquez sur une notification ou un rappel dans la liste. (Les notifications apparaissent dans la liste des objets avec l'icône de notification  $\equiv$ , tandis que les rappels sont indiqués à l'aide de l'icône  $\equiv$ .)
- **5** Cliquez sur Modifier.
- **6** Modifiez la notification ou le rappel suivant les besoins. Par exemple :
- Modifiez l'option de minutage. (Dans le cas des rappels, vous pouvez définir une option de récurrence, de manière à envoyer automatiquement plusieurs rappels.)
- Modifiez les destinataires. Si vous entrez plusieurs adresses électroniques, séparez-les par des virgules.
- Modifiez l'objet et le texte du message électronique. Pour effectuer des modifications à l'aide de champs à insertion automatique, copiez le nom du champ à partir de la liste Champs à insertion automatique et collez-le dans l'objet ou le corps du message. Ne modifiez *pas* le texte du champ à insertion automatique placé entre accolades.
- **7** Cliquez sur Envoyer.

# **Modification du contenu d'une classe virtuelle**

- **1** Dans l'onglet Formation d'Adobe Connect Central, sélectionnez la classe virtuelle que vous souhaitez modifier.
- **2** Dans la colonne Nom, cliquez sur une classe virtuelle.
- **3** Cliquez sur Contenu transféré.
- **4** Ajoutez, supprimez et déplacez du contenu suivant les besoins.

# **Affichage et modification des enregistrements d'une classe virtuelle**

Pour déterminer les personnes habilitées à visualiser un enregistrement de classe virtuelle, définissez ce dernier comme étant public ou privé. Pour plus d'informations, consultez la section [« Lecture d'une réunion enregistrée » à la](#page-218-0)  [page 215](#page-218-0).

- **1** Dans l'onglet Formation d'Adobe Connect Central, sélectionnez la classe virtuelle que vous souhaitez modifier.
- **2** Dans la colonne Nom, cliquez sur une classe virtuelle.
- **3** Cliquez sur Enregistrements.
- **4** Affichez et modifiez les informations suivant les besoins.

# <span id="page-129-0"></span>**Affichage de rapports sur les classes virtuelles**

La fonctionnalité Rapports d'Adobe Connect Central vous permet de créer des rapports présentant une classe virtuelle donnée sous différentes perspectives.

- **1** Si vous ne vous trouvez pas dans la page des informations sur la classe virtuelle, cliquez sur l'onglet Formation dans Adobe Connect Central et accédez à la salle de classe. Cliquez sur le nom de la salle de cours pour ouvrir la page des informations sur la classe virtuelle.
- **2** Cliquez sur le lien Rapports dans la partie supérieure de la fenêtre Adobe Connect Central.
- **3** Le rapport de synthèse par défaut présente des informations sur la classe virtuelle et des informations sur l'utilisateur, telles que les instances uniques au cours desquelles un utilisateur donné a rejoint, puis quitté la salle de cours (sessions uniques), la date de la dernière entrée d'un invité dans la salle de cours (session la plus récente), le nombre de personnes invitées, le nombre de participants, ainsi que le nombre maximum de personnes présentes simultanément dans la salle de cours (nombre maximal d'utilisateurs).
- **4** Pour obtenir d'autres informations, sélectionnez un autre type de rapport :
- Le rapport Par participants affiche la liste des noms et adresses électroniques de tous les participants à la classe virtuelle, avec leurs dates et heures d'entrée et de sortie.
- Le rapport « Par cours » affiche la liste de tous les cours intégrés dans la classe virtuelle. Cliquez sur les différents cours intégrés pour afficher la liste des stagiaires qui les ont suivis. Si des cours ont fait l'objet de mises à jour et que les stagiaires en ont consulté plusieurs versions, les rapports affichent la version consultée par chacun d'eux.
- Le rapport « Par sessions » affiche la liste des heures de début et de fin de chaque session, le numéro de session et le nombre de participants. Un clic sur le nombre de sessions affiche la liste des participants à cette session, ainsi que leur nom et les heures d'entrée et de sortie.

• Le rapport « Par Questions » présente chaque sondage par numéro de session, numéro et question. Vous pouvez faire un zoom avant sur deux vues distinctes en cliquant sur le lien approprié sous la colonne Rapport : « Voir la distribution des réponses » affiche un graphique circulaire dans lequel chaque réponse est codée par une couleur. « Voir les réponses des utilisateurs » fournit une clé de réponse énumérant chaque réponse de ce sondage et son numéro correspondant. Ces numéros se retrouvent sur le graphique circulaire. Cette option présente la liste de tous les participants ayant répondu à ce sondage et le numéro de la réponse qu'ils ont sélectionnée (si la question autorisait plusieurs réponses, elles apparaissent toutes pour l'utilisateur).

# **Voir aussi**

[« Affichage et gestion de rapports sur les curriculums » à la page 130](#page-133-0)

# **Définition des options d'auto-inscription**

Les options d'auto-inscription sont définies au moyen du catalogue des formations. Si vous souhaitez utiliser la fonction d'auto-inscription, ajoutez des cours, des curriculums et des classes virtuelles au catalogue. Pour plus d'informations, voir [« Gestion du catalogue des formations » à la page 135](#page-138-0).

*Remarque : les administrateurs Adobe Connect peuvent modifier les paramètres d'auto-inscription et de catalogue de formations afin de se conformer aux normes réglementaires. Pour plus d'informations, voir [« Utilisation des paramètres](#page-248-0)  [de contrôle et de conformité » à la page 245.](#page-248-0)*

- **1** Si vous ne vous trouvez pas déjà dans la page des informations sur le cours, le curriculum ou la classe virtuelle, cliquez sur l'onglet Formation d'Adobe Connect Central et accédez à l'élément. Cliquez sur le nom du cours, du curriculum ou de la classe virtuelle pour ouvrir la page des informations.
- **2** Cliquez sur Paramètres du catalogue des formations.
- **3** Sélectionnez Lister dans le catalogue des formations pour l'auto-inscription des stagiaires. Cette sélection permet aux utilisateurs enregistrés de s'ajouter à la liste des autorisations pour le cours, le curriculum ou la classe virtuelle dans le catalogue des formations.
- **4** Effectuez l'une des opérations suivantes :
- Adobe Connect informe les personnes inscrites de leur statut par courrier électronique, lorsqu'elles s'inscrivent elles-mêmes. L'option Activer les notifications de catalogue n'est opérationnelle que si vous sélectionnez l'option d'activation de l'auto-inscription au catalogue.
- Sélectionnez l'option « L'inscription est ouverte » pour accorder à tous les utilisateurs l'accès au cours, au curriculum ou à la classe virtuelle.
- **5** Sélectionnez Afficher dans le catalogue des formations.
- **6** Choisissez un ou plusieurs emplacements dans le catalogue des formations et cliquez sur Appliquer la liste ou Appliquer la liste et continuer. (Pour rappel, le contenu doit se trouver dans le catalogue des formations pour qu'il soit possible d'utiliser la fonction d'auto-inscription.)
- **7** Cliquez sur Enregistrer.

# **Retrait de votre auto-inscription**

Les utilisateurs inscrits ou ceux qui ont soumis une demande d'inscription peuvent retirer leur inscription. Cette option s'applique aux classes virtuelles, aux cours et aux curriculums. Elle est disponible jusqu'à une heure avant le début de la formation. L'utilisateur peut cliquer sur le bouton Retirer l'inscription afin de retirer l'inscription ou la demande d'inscription. Dans les deux cas, l'utilisateur est à nouveau identifié comme n'étant pas inscrit.

- **1** Si vous ne vous trouvez pas déjà dans la page des informations sur le cours, le curriculum ou la classe virtuelle, cliquez sur l'onglet Formation d'Adobe Connect Central et accédez à l'élément. Cliquez sur le nom du cours, du curriculum ou de la classe virtuelle pour ouvrir la page des informations.
- **2** Cliquez sur Paramètres du catalogue des formations.
- **3** Sélectionnez Lister dans le catalogue des formations pour l'auto-inscription des stagiaires.
- **4** Cliquez sur le bouton Retirer l'inscription pour retirer l'inscription ou la demande d'inscription. Dans les deux cas, l'utilisateur reprend l'état Non inscrit.

# **Contrôle de la formation avec des rapports**

Adobe Connect Central offre un large éventail d'options de rapports. Concernant les fonctions de formation d'Adobe Connect Central, différents rapports peuvent être générés pour les cours, les curriculums et les classes virtuelles.

# **Voir aussi**

[« Génération de rapports dans Adobe Connect Central » à la page 284](#page-287-0)

# **Utilisation de filtres de rapport**

Comme pour d'autres applications dans Adobe Connect Central, vous pouvez définir les informations affichées dans un rapport spécifique en configurant des filtres de rapport. N'oubliez pas que les filtres que vous définissez s'appliquent à *tous les rapports* créés, à la fois pour les curriculums et pour toute autre application Adobe Connect. Pour plus d'informations, voir « Définition de filtres de rapport » dans [« Affichage de rapports sur chaque élément de contenu »](#page-233-0)  [à la page 230.](#page-233-0)

# <span id="page-131-0"></span>**Affichage des rapports sur les cours**

La fonctionnalité Rapports d'Adobe Connect Central vous permet de créer des rapports présentant une réunion donnée sous différentes perspectives. Les rapports sur les cours permettent également d'assurer le suivi des performances de stagiaires spécifiques. (Lorsque des stagiaires accèdent à un cours, soit directement depuis une URL de cours soit depuis l'URL du cours dans le cadre d'un curriculum, un rapport sur le cours est créé.) Pour utiliser cette fonctionnalité, ouvrez la page d'informations sur les cours, puis cliquez sur le lien Rapports. D'autres liens s'affichent et vous permettent de définir les types d'informations de rapport que vous pouvez voir pour ce cours.

Les rapports sur le contenu et sur les cours sont distincts, car un cours est associé à une version de contenu spécifique. (En revanche, les rapports sur les cours et les curriculums sont partagés, car un curriculum représente simplement un lien vers un cours.)

- **1** Cliquez sur l'onglet Formation dans la partie supérieure de la fenêtre Adobe Connect Central.
- **2** Accédez à un cours.
- **3** Dans la liste des cours, cliquez sur le nom de celui qui vous intéresse.
- **4** Cliquez sur le lien Rapports.
- **5** Pour générer un rapport, cliquez sur l'un des liens suivants :
- Le résumé affiche les informations sur les cours (nom, ID, date d'ouverture, date de clôture et URL) et l'état des cours (utilisateurs inscrits, utilisateurs ayant terminé les cours, utilisateurs ayant réussi et utilisateurs ayant échoué).
- « Par diapositives/pages » affiche un graphique à barres répertoriant toutes les diapositives du cours et leur nombre de consultations. Un tableau indique la dernière consultation de chaque diapositive.
- « Par utilisateurs » affiche les utilisateurs ayant accès au cours, leur état (En cours, Achevé, Réussi ou Echoué), leur note, la date (de la dernière tentative de l'utilisateur), la durée (de la dernière tentative), le nombre de tentatives, la version du cours et le numéro de certificat, le cas échéant. Cliquez sur le nom d'un utilisateur pour afficher un graphique à barres et un tableau contenant l'ensemble des questions et ses réponses correctes ou incorrectes, ainsi que la note obtenue pour la question. Vous pouvez également cliquer sur le lien Afficher les réponses pour chaque question et afficher la distribution des réponses.
- « Par questions » affiche un tableau répertoriant les numéros des questions, les questions, le nombre de réponses correctes à la question, le nombre de réponses incorrectes à la question, le pourcentage de réponses correctes à la question et la note accordée à la question.
- « Par réponses » affiche un tableau répertoriant la note maximale, la note moyenne, la note la plus élevée et la note la plus faible obtenue pour le questionnaire. Pour chaque question, le tableau indique également le numéro de la question, la question elle-même et la distribution de la réponse ; c'est-à-dire les réponses obtenues pour chaque question, le cas échéant. Cliquez sur le lien Afficher les réponses pour afficher un graphique à secteurs, ainsi qu'un tableau contenant la clé et la distribution de réponse. La clé de réponse affiche toutes les réponses possibles à la question et la lettre ou le numéro de réponse correspondant(e) ; la distribution de réponse affiche toutes les réponses sélectionnées pour cette question, indique la réponse correcte et le nombre d'utilisateurs ayant sélectionné chaque réponse, ainsi que le pourcentage qu'ils représentent par rapport au nombre d'utilisateurs total. Enfin, le graphique répertorie tous les utilisateurs par nombre et pourcentage. (Le bouton Masquer la distribution des réponses/Afficher la distribution des réponses est un bouton bascule qui vous permet de masquer la distribution des réponses pour chaque question, puis de les afficher à nouveau.)

# **Voir aussi**

- [« Affichage et gestion de rapports sur les curriculums » à la page 130](#page-133-0)
- [« A propos des rapports Adobe Connect Central » à la page 284](#page-287-1)

# **Téléchargement et impression de rapports sur les cours**

A l'exception du rapport de résumé, vous pouvez exporter tous les rapports sur les cours vers le fichier CSV (valeurs séparées par des virgules) en cliquant sur Télécharger les données sous les liens des types de rapports. Les rapports téléchargés sont conformes au filtrage et au tri appliqués aux rapports en ligne.

Vous pouvez également exporter le rapport Par diapositives/pages ou Par questions dans la fenêtre d'un navigateur en cliquant sur Version imprimable à gauche, au-dessus de l'affichage.

- **1** Cliquez sur l'onglet Formation dans la partie supérieure de la fenêtre Adobe Connect Central.
- **2** Localisez le cours.
- **3** Dans la liste des cours, cliquez sur le nom de celui qui vous intéresse.
- **4** Cliquez sur le lien Rapports.
- **5** Sélectionnez un type de rapport (Par diapositives, Par utilisateurs, Par questions ou Par réponses).
- **6** Effectuez l'une des opérations suivantes :
- Cliquez sur Télécharger les données.
- Cliquez sur Version imprimable.

#### **Voir aussi**

[« Affichage des rapports sur les cours » à la page 128](#page-131-0)

# <span id="page-133-0"></span>**Affichage et gestion de rapports sur les curriculums**

Vous pouvez afficher les rapports qui contiennent des résumés, des statistiques et des informations d'état sur un curriculum. Vous pouvez afficher les données relatives à l'ensemble du curriculum, à des utilisateurs individuels et à chaque élément. Les rapports sur les cours et les curriculums sont partagés, car un curriculum représente simplement un lien vers un cours. (En revanche, les rapports sur le contenu et sur les cours sont distincts, car un cours est associé à une version de contenu spécifique.) Les rapports sur les curriculums n'affichent pas la version spécifique d'un curriculum terminée par un stagiaire. Le suivi des détails du contenu s'effectue en fonction de l'objet de tous les types de contenu, y compris les contenus SCORM de tierces parties.

*Remarque : lorsque vous effectuez une mise à niveau d'Acrobat Connect 6 vers Adobe Connect 7, le matériel de formation existant fait l'objet d'une migration, mais les données prises en charge dans la fonction de génération de rapports améliorée d'Adobe Connect 7 sont vierges pour le matériel Adobe Connect 6.*

Les rapports sur les curriculums indiquent l'état des stagiaires de plusieurs manières :

- Dans une présentation ne contenant pas de questionnaires, l'état Complet est obtenu lorsque 100 % des diapositives de la présentation ont été consultées.
- Dans une présentation contenant un ou plusieurs questionnaires, l'état En cours est affiché si une réponse n'a pas été fournie à toutes les questions de l'ensemble des questionnaires avec une valeur en points (non nulle et pondérée). Si une réponse a été donnée pour toutes les questions avec une valeur en points, Adobe Connect affiche une liste Réussi ou Echoué, selon que la note du stagiaire est égale/supérieure ou inférieure à la note d'admissibilité.

*Remarque : si le cours d'un curriculum est rendu accessible aux utilisateurs avant d'être ajouté au curriculum, toutes les données existantes concernant ce cours individuel apparaissent dans le rapport sur le curriculum. Si vous ne voulez pas que les données antérieures apparaissent dans le rapport sur le curriculum, vous pouvez recréer des cours qui existaient avant la création du curriculum.*

• Le rapport consolidé sur le curriculum indique dans une même vue l'état des stagiaires pour chaque cours dans le cadre d'un curriculum donné.

## **Voir aussi**

- [« Exportation de rapports sur le curriculum » à la page 134](#page-137-0)
- [« Modification du champ d'état de l'utilisateur dans un rapport de curriculum » à la page 132](#page-135-0)

# **Affichage du rapport sur l'état du curriculum**

Un rapport d'état contient des informations générales sur un curriculum, y compris le nombre de personnes inscrites et d'utilisateurs ayant terminé ce curriculum.

Vous pouvez filtrer le rapport en fonction des dates de début ou de fin, des groupes ou des utilisateurs, ainsi que des personnes gérées directement ou indirectement.

- **1** Si vous ne vous trouvez pas dans la page Informations sur le curriculum, cliquez sur l'onglet Formation dans Adobe Connect Central et accédez au curriculum. Cliquez sur le nom du curriculum pour ouvrir la page Informations sur le curriculum.
- **2** Cliquez sur le lien Rapports.

Par défaut, Adobe Connect Central ouvre la page du rapport de synthèse. Outre les informations qui apparaissent dans la zone Informations sur le curriculum de la page correspondante (telles que le nom du curriculum, l'ID du curriculum, l'adresse URL, ainsi que les dates de début et de clôture), le rapport contient les informations suivantes :

**Utilisateurs inscrits** Nombre d'utilisateurs inscrits dans le curriculum.

**Utilisateurs ayant terminé** Nombre d'utilisateurs qui ont accédé au curriculum et ont réussi tous les éléments obligatoires. Cela comprend également tous les utilisateurs qui ont été inscrits à ce curriculum, que leur inscription soit actuellement active ou non.

**Utilisateurs en cours** Le nombre d'utilisateurs ayant accès au curriculum et qui ne satisfont pas aux conditions d'accomplissement. Cela comprend également tous les utilisateurs qui ont été inscrits à ce curriculum, que leur inscription soit actuellement active ou non.

## **Voir aussi**

- [« Exportation de rapports sur le curriculum » à la page 134](#page-137-0)
- [« Modification du champ d'état de l'utilisateur dans un rapport de curriculum » à la page 132](#page-135-0)

# **Affichage d'un rapport sur le curriculum par utilisateurs**

Vous pouvez afficher les données d'un rapport général sur les personnes inscrites au curriculum, comme par exemple la date à laquelle l'utilisateur a terminé le curriculum.

Vous pouvez filtrer le rapport en fonction des dates de début et de fin, des groupes ou des utilisateurs, et des personnes gérées directement ou indirectement.

- **1** Si vous ne vous trouvez pas dans la page Informations sur le curriculum, cliquez sur l'onglet Formation dans Adobe Connect Central et accédez au curriculum. Cliquez sur le nom du curriculum pour ouvrir la page Informations sur le curriculum.
- **2** Cliquez sur le lien Rapports dans la partie supérieure de la fenêtre Adobe Connect Central.
- **3** Cliquez sur Par utilisateurs pour afficher les informations suivantes pour chaque inscrit :

**Nom** Nom de l'inscrit. Cliquez sur un nom pour obtenir des informations détaillées sur l'inscrit, telles que son état, le total de ses notes et le nombre de tentatives effectuées pour terminer les éléments du curriculum.

**Etat** Situation de l'utilisateur par rapport à l'élément.

**Date de participation** Date et heure auxquelles l'élément a été suivi par l'inscrit.

**Nbre de certificats** Nombre généré par le système qui atteste que l'utilisateur a achevé le curriculum et attribuant à l'utilisateur un identifiant qui lui est propre.

**4** Pour modifier le nombre d'utilisateurs apparaissant dans la liste, sélectionnez un nombre différent dans le menu déroulant Affichage.

#### **Voir aussi**

[« Exportation de rapports sur le curriculum » à la page 134](#page-137-0)

# <span id="page-135-0"></span>**Modification du champ d'état de l'utilisateur dans un rapport de curriculum**

Lorsque vous affichez un rapport sur le curriculum par utilisateur, l'option de remplacement vous permet de modifier l'état d'un utilisateur. Par exemple, vous pouvez modifier l'état d'un utilisateur de En cours à Achevé. Vous pouvez modifier l'état de cours indépendants et celui de cours suivis dans le cadre de curriculums. Vous ne pouvez cependant pas remplacer l'état d'un utilisateur d'un curriculum dans son ensemble.

En règle générale, l'utilisation des remplacements est prévue pour rétablir une situation dont le contrôle ne dépend pas des utilisateurs. Par exemple, lorsqu'une erreur dans le contenu de la formation aurait entraîné l'échec d'un utilisateur. Les remplacements sont également utiles lorsque vous souhaitez définir manuellement un état pour des sessions de formation externe, par exemple des ateliers de travail en direct, une participation à une sortie éducative ou la visite d'un site Web.

Le champ Etat est mis à jour à chaque modification de l'état de l'utilisateur pour les éléments suivis par Adobe Connect Central. En cas de modification de l'état de l'utilisateur pour une formation externe, vous pouvez modifier manuellement l'état.

- **1** Si vous ne vous trouvez pas dans la page Informations sur le curriculum, cliquez sur l'onglet Formation dans Adobe Connect Central et accédez au curriculum. Cliquez sur le nom du curriculum pour ouvrir la page Informations sur le curriculum.
- **2** Cliquez sur le lien Rapports dans la partie supérieure de la fenêtre Adobe Connect Central.
- **3** Cliquez sur Par utilisateurs.
- **4** Dans la colonne Nom, cliquez sur le nom de l'inscrit dont vous souhaitez modifier l'état.

La liste des éléments affectés à l'inscrit apparaît. La colonne d'état indique l'état de chaque élément.

- **5** Pour modifier l'état d'un élément, cliquez sur Remplacer et utilisez le menu contextuel Etat pour sélectionner l'une des options suivantes :
- **Réussi** L'utilisateur a réussi l'élément.
- **Echoué** L'utilisateur n'a pas réussi à l'élément.

**Achevé** L'utilisateur a achevé l'élément avec succès.

**En cours** L'utilisateur a cliqué au moins une fois sur l'élément.

- **6** Saisissez la note de l'utilisateur dans la zone Note. (Pour les éléments auxquels aucune note de réussite ou d'échec n'est associée, vous pouvez entrer **0**.)
- **7** (Facultatif) Pour modifier la Note maximale possible, accédez à la page d'informations sur le cours et modifiez-y la note.
- **8** Cliquez sur Enregistrer.

L'état mis à jour apparaît sur le rapport Utilisateurs.

## **Voir aussi**

[« Exportation de rapports sur le curriculum » à la page 134](#page-137-0)

# **Affichage d'un rapport sur le curriculum par élément**

Vous pouvez afficher un rapport sur un curriculum par élément. Pour ce faire, il vous suffit de sélectionner l'élément et le type de rapport que vous souhaitez afficher.

Vous pouvez filtrer le rapport par résumé, par utilisateurs, par diapositives/pages, par questions ou par réponses.

- **1** Si vous ne vous trouvez pas dans la page Informations sur le curriculum, cliquez sur l'onglet Formation dans Adobe Connect Central et accédez au curriculum. Cliquez sur le nom du curriculum pour ouvrir la page Informations sur le curriculum.
- **2** Cliquez sur le lien Rapports dans la partie supérieure de la fenêtre Adobe Connect Central.
- **3** Cliquez sur Par élément.

La liste de tous les éléments contenus dans le curriculum apparaît. La colonne Rapports indique le type de rapport que vous pouvez générer pour chaque élément.

**4** Cliquez sur le lien du type de rapport que vous souhaitez afficher.

Les étapes permettant d'afficher, de télécharger et de définir des filtres de rapport pour chaque élément sont identiques aux procédures relatives à l'affichage des rapports dans chaque bibliothèque. Toutefois, la formation externe constitue une exception, dans la mesure où elle n'apparaît pas dans une bibliothèque Adobe Connect.

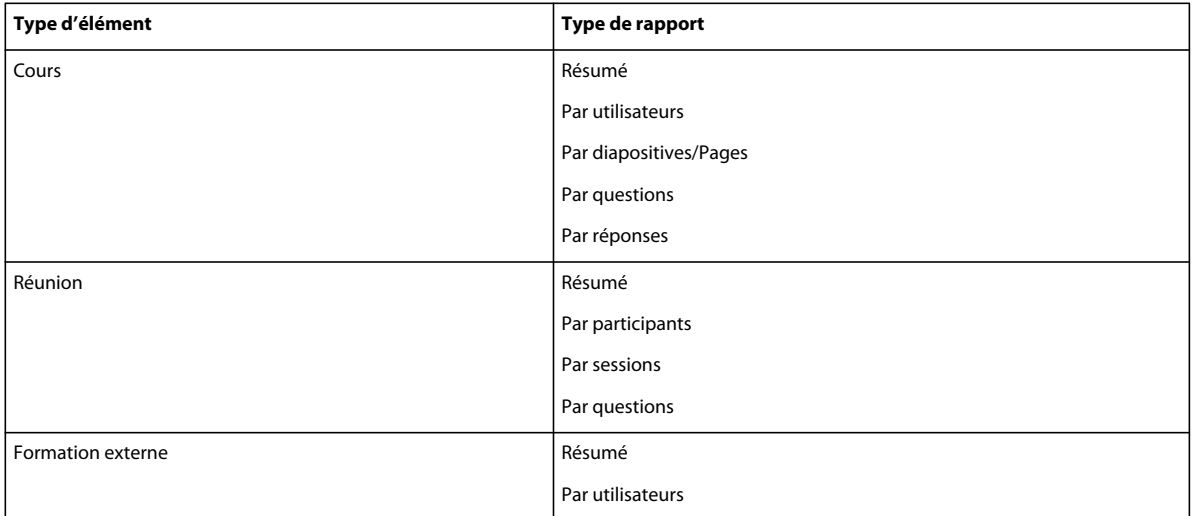

### **Voir aussi**

[« Exportation de rapports sur le curriculum » à la page 134](#page-137-0)

# **Affichage du rapport de synthèse d'une formation externe**

Avant de générer un rapport de synthèse pour une formation externe, mettez à jour l'état de l'utilisateur ou la note des utilisateurs ayant terminé la formation.

- **1** Si vous ne vous trouvez pas dans la page Informations sur le curriculum, cliquez sur l'onglet Formation dans Adobe Connect Central et accédez au curriculum. Cliquez sur le nom du curriculum pour ouvrir la page Informations sur le curriculum.
- **2** Cliquez sur le lien Rapports dans la partie supérieure de la fenêtre Adobe Connect Central.
- **3** Cliquez sur Par élément.

La liste de tous les éléments contenus dans le curriculum apparaît. La colonne Rapports indique le type de rapport que vous pouvez générer pour chaque élément.

**4** Dans la colonne Noms, recherchez l'élément de formation externe et cliquez sur Résumé dans la colonne Rapports.

### **Voir aussi**

- [« Exportation de rapports sur le curriculum » à la page 134](#page-137-0)
- [« Modification du champ d'état de l'utilisateur dans un rapport de curriculum » à la page 132](#page-135-0)

# **Affichage du rapport sur un curriculum de formation externe par utilisateurs**

Avant de générer un rapport pour une formation externe par utilisateurs, mettez à jour l'état de l'utilisateur ou la note des utilisateurs ayant terminé la formation.

- **1** Si vous ne vous trouvez pas dans la page Informations sur le curriculum, cliquez sur l'onglet Formation dans Adobe Connect Central et accédez au curriculum. Cliquez sur le nom du curriculum pour ouvrir la page Informations sur le curriculum.
- **2** Cliquez sur le lien Rapports dans la partie supérieure de la fenêtre Adobe Connect Central.
- **3** Cliquez sur Par élément.

La liste de tous les éléments contenus dans le curriculum apparaît. La colonne Rapports indique le type de rapport que vous pouvez générer pour chaque élément.

**4** Dans la colonne Noms, recherchez l'élément de formation externe et cliquez sur Par utilisateurs dans la colonne Rapports pour afficher les informations suivantes sur chaque inscrit :

**Nom** Nom de l'inscrit. Cliquez sur un nom spécifique pour obtenir des informations détaillées sur l'inscrit, telles que son état, le total de ses notes et le nombre de tentatives effectuées pour terminer l'élément de formation externe.

**Etat** Situation de l'utilisateur par rapport à l'élément.

**Note** Note que l'utilisateur a obtenue pour la formation externe.

**Date et heure de participation** Date et heure auxquelles la personne inscrite a suivi l'événement.

**Tentatives** Nombre de tentatives effectuées par l'utilisateur pour accéder à la formation externe.

**Nbre de certificats** Nombre généré par le système qui atteste que l'utilisateur a achevé la formation externe et attribuant à l'utilisateur un identifiant (ID) qui lui est propre.

**Version** La version de l'élément de formation externe que l'utilisateur a utilisée.

# <span id="page-137-0"></span>**Exportation de rapports sur le curriculum**

Vous pouvez exporter les rapports sur un curriculum Par élément dans un fichier Excel en cliquant sur le bouton Télécharger les données de la page Rapports. Les rapports téléchargés sont conformes au filtrage et au tri appliqués aux rapports en ligne. Vous avez la possibilité d'enregistrer ou d'ouvrir le rapport.

- **1** Cliquez sur l'onglet Formation dans la partie supérieure de la fenêtre Adobe Connect Central.
- **2** Localisez le dossier contenant le curriculum.
- **3** Dans la liste des cours, sélectionnez le nom du curriculum.
- **4** Cliquez sur Rapports.
- **5** Cliquez sur Par élément.

Dans la liste des types de rapport pour chaque élément, vous pouvez télécharger les données des rapports pour tous les rapports de la liste, à l'exception du rapport Résumé.

- **6** Cliquez sur le type de rapport dont vous souhaitez télécharger les données.
- **7** Effectuez l'une des étapes suivantes :
- Pour télécharger le rapport, cliquez sur Télécharger les données, puis enregistrez ou ouvrez le fichier.
- Pour afficher et imprimer un rapport par diapositives/pages ou par questions dans une fenêtre de navigateur, cliquez sur Version imprimable.

# <span id="page-138-1"></span>**Animation d'une formation avec Adobe Connect**

# <span id="page-138-0"></span>**Gestion du catalogue des formations**

Le catalogue des formations offre aux gestionnaires de formation une autre méthode d'organisation des cours et des curriculums. Par exemple, un gestionnaire de formation peut rendre un grand nombre de cours disponibles par le biais du catalogue des formations, sans placer tous les cours dans des curriculums. Autre exemple : un gestionnaire de formation peut créer un curriculum, puis diriger les stagiaires vers un ensemble d'informations complémentaires dans le catalogue des formations.

*Remarque : lors de l'utilisation du catalogue des formations, ajoutez tous les stagiaires concernés dans le groupe d'autorisations Stagiaires. Ainsi, ils pourront consulter toutes les options de formation présentes dans le catalogue. Si vous souhaitez limiter l'accès à certaines options de formation du catalogue, organisez les documents de formation en dossiers et personnalisez les autorisations au niveau des dossiers.* 

La définition des autorisations dans le catalogue des formations revient aux administrateurs Adobe Connect. Pour plus d'informations, voir [« Configuration du catalogue des formations » à la page 250.](#page-253-0)

*Remarque : les administrateurs Adobe Connect peuvent modifier les paramètres d'auto-inscription et de catalogue de formations afin de se conformer aux normes réglementaires. Pour plus d'informations, voir [« Utilisation des paramètres](#page-248-0)  [de contrôle et de conformité » à la page 245.](#page-248-0)*

#### **Voir aussi**

- [« Création d'un cours » à la page 100](#page-103-0)
- [« Création d'un curriculum » à la page 108](#page-111-0)

#### **Ouverture du catalogue des formations**

Lorsque vous commencez à utiliser le catalogue des formations, il peut s'avérer utile de créer des dossiers pour organiser les informations. Par exemple, vous pouvez créer des dossiers pour les différents services (Comptabilité, Ressources humaines, Services généraux, etc.) ou pour les différents niveaux de formation (Débutant, Intermédiaire, Avancé, etc.).

- **1** Cliquez sur l'onglet Formation dans Adobe Connect Central.
- **2** Cliquez sur Catalogue des formations.
- **3** Cliquez sur Nouveau dossier pour commencer la création des dossiers et l'organisation du catalogue. Vous pouvez créer une arborescence en ajoutant des sous-dossiers.

# **Définition d'autorisations dans le catalogue des formations**

Vous pouvez définir des autorisations pour des dossiers et des éléments du catalogue de formations. Ceci peut être utile si votre catalogue de formations comporte une structure de dossiers et que vous souhaitez contrôler les personnes autorisées à gérer et à publier dans chaque dossier.

- **1** Cliquez sur l'onglet Formation dans Adobe Connect Central.
- **2** Cliquez sur Catalogue des formations.
- **3** Activez la case à cocher située en regard d'un dossier ou d'un élément.
- **4** Cliquez sur Définir autorisations.
- **5** Dans la liste Autorisations actuelles de, sélectionnez un utilisateur ou un groupe, cliquez sur Autorisations, puis choisissez le niveau d'autorisation (Refusé, Voir, Publier ou Gérer).

*Remarque : par défaut, le groupe Stagiaires dispose d'autorisations Voir pour le niveau racine du catalogue des formations. Ce paramètre par défaut permet à toute personne du groupe Stagiaires de parcourir le niveau racine du catalogue des formations. Vous pouvez modifier les autorisations pour contrôler qui peut consulter le catalogue des formations.*

# **Ajout d'éléments au catalogue des formations**

Seuls les cours, les curriculums et les classes virtuelles peuvent être ajoutés au catalogue des formations. Pour utiliser un contenu du catalogue des formations, convertissez ce contenu en cours. Lorsque vous ajoutez un cours ou un curriculum au catalogue des formations, vous indiquez aussi si les stagiaires peuvent s'inscrire eux-mêmes.

- **1** Cliquez sur l'onglet Formation dans Adobe Connect Central.
- **2** Localisez le cours/curriculum que vous voulez ajouter au catalogue des formations, puis cliquez dessus.
- **3** Cliquez sur Paramètres du catalogue des formations.
- **4** Sélectionnez Lister dans le catalogue des formations pour l'auto-inscription des stagiaires. Cela permet aux utilisateurs enregistrés de s'ajouter à la liste des autorisations pour le cours ou le curriculum dans le catalogue des formations.
- **5** Effectuez l'une des opérations suivantes :
- Sélectionnez l'option « L'inscription requiert l'approbation du directeur de cours » pour exiger l'approbation préalable des stagiaires avant qu'ils puissent accéder au cours ou curriculum dans le catalogue des formations. Sélectionnez l'option Informer le ou les directeurs de cours des demandes d'approbation par courrier électronique pour recevoir un message électronique chaque fois qu'un utilisateur souhaite s'auto-inscrire. (Si vous ne sélectionnez pas cette option, recherchez dans le catalogue des formations les stagiaires dont l'état est défini sur En attente.)
- Sélectionnez l'option « L'inscription est ouverte » pour accorder à tous les utilisateurs l'accès au cours ou curriculum.
- **6** Sélectionnez Afficher dans le catalogue des formations.
- **7** Sélectionnez l'emplacement ou le navigateur, puis un ou plusieurs dossiers pour afficher cet élément.
- **8** Après avoir sélectionné les dossiers, cliquez sur Appliquer la liste.
- **9** (Facultatif) Pour ajouter le cours/curriculum à plusieurs dossiers qui ne sont pas au même niveau, sélectionnez Appliquer la liste et Ajouter un autre élément.

*Remarque : les informations relatives à l'auto-inscription ne sont pas incluses dans les rapports de formation.*

# **Information des stagiaires au sujet du catalogue des formations**

Une fois que vous avez organisé et ajouté du contenu au catalogue des formations, informez-en les stagiaires.

*Remarque : si vous avisez les stagiaires par message électronique et que des informations supplémentaires sur le curriculum sont disponibles dans le catalogue des formations, modifiez simplement le texte de la notification de manière à inclure un lien vers le catalogue. Ainsi, les stagiaires disposent de toutes les informations nécessaires à partir d'un seul message.*

- ❖ Pour informer les stagiaires au sujet du catalogue des formations, procédez comme suit :
- Indiquez-leur qu'un nouvel onglet Catalogue des formations est désormais disponible dans la page d'accueil d'Adobe Connect.
- Envoyez-leur un message électronique contenant un lien vers le catalogue des formations.
- Placez un lien vers le catalogue des formations sur votre portail Web.

*Remarque : un lien placé dans un message électronique ou sur un portail Web peut également pointer directement vers un cours du catalogue des formations.*

# **Approbation d'une personne inscrite à une formation**

Si vous sélectionnez l'option d'approbation lors de l'ajout d'un cours, d'un curriculum ou d'une classe virtuelle au catalogue des formations, vous devez gérer et accepter les stagiaires lorsque ceux-ci souhaitent consulter les éléments du catalogue. Cette méthode vous permet, ainsi qu'aux autres gestionnaires de formation, d'échelonner les acceptations et de limiter le nombre de stagiaires pouvant accéder simultanément à un cours, un curriculum ou une classe virtuelle.

- **1** Effectuez l'une des opérations suivantes :
- Si vous avez choisi d'être averti par message électronique lorsqu'un stagiaire demande à être accepté à un cours, un curriculum ou une classe virtuelle du catalogue des formations, cliquez sur lien se trouvant dans le message électronique.
- Si vous n'avez pas choisi l'option de notification par message électronique, cliquez sur l'onglet Formation, localisez le cours, le curriculum ou la classe virtuelle dont vous souhaitez approuver les stagiaires, puis cliquez dessus.
- **2** Cliquez sur Gestion des inscrits.
- **3** Dans la liste Inscrits actuels à, sélectionnez un individu dont l'état est En attente d'autorisation.
- **4** Cliquez sur Autorisation, puis choisissez Inscrit. (Les autres options d'autorisation attribuables aux stagiaires sont Refusé et En attente d'autorisation.)
- **5** Dans la boîte de dialogue qui s'affiche, sélectionnez Oui si vous souhaitez aviser le stagiaire de son inscription.

# **Réalisation d'une classe virtuelle**

La disposition d'une classe virtuelle est flexible et vous offre plusieurs manières de présenter les informations et d'interagir avec les participants.

*Remarque : si l'administrateur a activé un avis de conditions d'utilisation, acceptez-le avant d'entrer dans la classe virtuelle. Pour plus d'informations, voir [« Utilisation des paramètres de contrôle et de conformité » à la page 245](#page-248-0).*

- **1** Dans l'onglet Formation d'Adobe Connect Central, sélectionnez la classe virtuelle que vous souhaitez rejoindre.
- **2** Cliquez sur le nom de la classe virtuelle dans la liste située sous la barre de navigation.
- **3** Cliquez sur Accéder à la classe virtuelle ou cliquez sur l'URL de la classe.
- **4** Gérez les participants qui arrivent en approuvant ou en refusant leur demande d'accès. Pour plus d'informations, voir [« Invitation de participants et accord ou refus d'accès » à la page 36.](#page-39-0)
- **5** Partager mon écran > Partager le cours > Sélectionner dans la bibliothèque des cours. Sélectionnez les cours disponibles dans la bibliothèque de cours. Vous pouvez partager les cours Adobe Captivate dans vos classes virtuelles.
- **6** Réalisez la formation pour les participants. Voici quelques suggestions :
- Passez d'un mode d'affichage de classe virtuelle à l'autre : Salle d'attente, Salle de cours et Etude. Vous pouvez commencer par la disposition Salle d'attente, qui comprend un grand module Conversation grâce auquel les participants peuvent se présenter les uns aux autres. Passez ensuite à la Salle de classe lorsqu'il s'agit de partager des cours. Enfin, terminez la formation avec la disposition Etude ; elle offre un module de sondage dans lequel les participants peuvent évaluer la session qu'ils viennent de suivre.
- Lancez des cours dans le module de partage des cours. Synchronisez ou désynchronisez le cours selon vos besoins. Pour plus d'informations, voir [« Invitation de participants et accord ou refus d'accès » à la page 36](#page-39-0).
- Collaborez avec les participants par le biais du module Participants. Posez des questions aux participants, auxquelles ils peuvent répondre à l'aide d'émoticônes, et encouragez-les à poser des questions en levant virtuellement la main. Pour plus d'informations, voir la section [« Participation aux réunions et aux sessions de](#page-141-0)  [formation » à la page 138.](#page-141-0)
- Diffusez votre image et votre voix, ou celles d'un participant à l'aide du module Vidéo. Pour plus d'informations, voir la section [« Activation du microphone pour les participants utilisant un ordinateur » à la page 201.](#page-204-0)
- Placez les participants dans différentes salles secondaires pour qu'ils puissent travailler en petits groupes. Pour plus d'informations, voir [« Ateliers » à la page 82](#page-85-0).
- Utilisez le tableau blanc pour collaborer avec les participants ou leur permettre de travailler ensemble pour répondre à une question ou trouver des idées. Pour plus d'informations, voir [« Partage d'un tableau blanc » à la](#page-65-0)  [page 62.](#page-65-0)
- Utilisez le module Conversation pour communiquer avec les participants ou répondre à des questions. Pour plus d'informations, voir [« Conversation dans des réunions » à la page 74.](#page-77-0)
- Prenez des notes, par exemple sur des points à approfondir, des informations à ajouter au cours ou des améliorations de la classe virtuelle, grâce au module Note. Pour plus d'informations, voir [« Prise de notes pendant](#page-75-0)  [une réunion » à la page 72](#page-75-0).
- **7** Pour fermer la classe virtuelle, sélectionnez Réunion >Arrêter la réunion.

*Remarque : les administrateurs Adobe Connect peuvent modifier les modules, le partage et d'autres paramètres afin de se conformer aux normes réglementaires. Ces paramètres ont un impact sur les classes virtuelles et ce qu'il est possible d'y faire. Pour plus d'informations, voir [« Utilisation des paramètres de contrôle et de conformité » à la page 245.](#page-248-0)*

### **Voir aussi**

- [« A propos des classes virtuelles » à la page 121](#page-124-1)
- [« Création de classes virtuelles » à la page 121](#page-124-0)

# <span id="page-141-0"></span>**Participation aux réunions et aux sessions de formation**

# <span id="page-142-0"></span>**Communication avec les participants à la réunion ou formation**

Pour créer un sens de communauté au sein d'une réunion ou d'une session de formation et encourager les participants à participer, utilisez les émoticônes qui s'affichent dans le module Participants. Ces émoticônes permettent de faire passer des émotions (rires, applaudissements), de formuler des demandes à l'hôte (parler plus fort ou moins vite) ou d'afficher les mains levées.

Vous trouverez ci-après quelques conseils supplémentaires relatifs à la communication avec les participants :

- Expliquez aux participants comment combiner les émoticônes et la fonction audio, puis soyez à leur disposition lorsqu'ils essaient d'utiliser ces fonctions. Si les participants lèvent la main, prenez leur question et répondez-leur pour qu'ils puissent comprendre comment fonctionne le flux de communication.
- Utilisez activement les émoticônes. Lorsqu'un participant fait un commentaire, ayez recours aux émoticônes pour rire ou applaudir. Si vous êtes très pris par votre présentation, demandez le concours d'un autre hôte ou présentateur qui se chargera d'utiliser les émoticônes et de gérer le module Participants.
- Pour impliquer facilement les participants, vous pouvez poser des questions simples auxquelles ils peuvent répondre rapidement à l'aide des émoticônes Accepter ou Refuser.
- Si un participant a levé la main et que vous lui donnez la parole, vous pouvez également l'autoriser à partager son écran (placez le pointeur de la souris sur son nom dans le module Participants et sélectionnez Demander le partage d'écran **)**. Cette méthode peut s'avérer utile pour clarifier une question ou fournir des informations.
- Dans le module Participants, placez le curseur de la souris sur le nom d'un participant afin de couper ou de rétablir le son de son microphone, selon les besoins de la conférence audio en cours.

*Remarque : les administrateurs Adobe Connect peuvent modifier les modules, le partage et d'autres paramètres afin de se conformer aux normes réglementaires. Ces paramètres ont un impact sur les salles de réunion et les salles de classes virtuelles, et sur ce qu'il est possible d'y faire. Pour plus d'informations, voir [« Utilisation des paramètres de contrôle et](#page-248-0)  [de conformité » à la page 245.](#page-248-0)*

# **Voir aussi**

[« Partage de contenu dans le module Partage » à la page 51](#page-54-0)

# **Poser des questions aux étudiants et accepter leurs questions**

- **1** Un hôte peut poser une question à l'aide de la fonction audio ou du module Q & R.
- 2 Lorsque des participants cliquent sur le bouton Lever la main dans la barre de menus, le résultat est le suivant :
- Tout le monde voit les mains levées en regard des noms dans le module Participants. Si plusieurs participants lèvent la main, ceux qui ont levé la main en premier s'affichent en haut de la liste.
- Les hôtes reçoivent une notification dans l'angle supérieur droit de la salle de réunion avec des boutons Approuver et Refuser . Des notifications individuelles indiquent combien de personnes ont levé la main et leur position dans la file d'attente. Par exemple, 4/10 indique que le participant était le quatrième sur dix participants à lever la main.
- **3** Dans le module Participants, sélectionnez un ou plusieurs participants et choisissez Activer audio 望 dans le menu flottant. A droite du nom des participants concernés, l'icône de la main levée et remplacée par l'icône du microphone ...
- **4** Les participants reçoivent une notification leur indiquant qu'ils peuvent cliquer sur Parler maintenant. Si le participant souhaite partager son écran, placez le pointeur de la souris sur son nom dans le module Participants, puis sélectionnez Demander le partage d'écran.
- **5** Lorsque les participants ont fini de parler, placez le pointeur de la souris sur leurs noms dans le module Participants, puis sélectionnez Désactiver l'audio 豐. Cette pratique permet de réduire le bruit de fond.

## **Voir aussi**

- [« Affichage et modification de l'état d'un participant » à la page 90](#page-93-0)
- [« Animation d'une formation avec Adobe Connect » à la page 135](#page-138-1)

# **Participation à une formation en salle de classe virtuelle**

La participation à une classe virtuelle est une excellente occasion de recueillir des informations tout en participant interactivement au déroulement de la session.

- **1** Cliquez sur l'URL de classe virtuelle que vous avez reçue (par courrier électronique ou messagerie instantanée) de l'hôte de la session.
- **2** Entrez vos informations de connexion.
- **3** Participez à la classe virtuelle. Voici quelques suggestions :
- Si les participants utilisent le module Conversation pour se présenter, ajoutez à la conversation votre nom et éventuellement votre emplacement.
- Le module de partage du cours permet à l'hôte de partager son écran ou du contenu, tel qu'une présentation ou un document. Le module Partage est celui sur lequel les utilisateurs portent toute leur attention pendant la classe virtuelle. Si une présentation contient un questionnaire, l'hôte peut désynchroniser la présentation pour que chaque participant puisse y répondre de son côté. Le contenu SCORM de tierces parties peut présenter des problèmes de lecture dans le module Partage. Les types de contenu présentant des problèmes de lecture ne sont pas disponibles pour l'utilisateur lorsqu'il recherche du contenu à partager.

Vous pouvez sélectionner des cours Adobe Presenter à l'aide du flux Partager le cours et lire les cours dans le module Partage. Vous pouvez également lire des animations, des objets intégrés, des questionnaires et des interactions.

- Utilisez les émoticônes de la barre d'application pour interagir avec l'hôte et d'autres participants. Vous pouvez lever la main, exprimer un accord ou un désaccord, et même demander à l'hôte de parler plus fort ou plus doucement. Les émoticônes sont très pratiques ; elles permettent de commencer à participer à une classe virtuelle.
- Levez la main et, si l'hôte accepte votre demande, utilisez la barre d'outils VoIP pour faire entendre votre voix. Cette fonction est pratique si vous avez une question précise et détaillée à poser ou si vous souhaitez fournir des informations au reste de la classe.
- Si l'hôte ouvre le tableau blanc, collaborez avec les autres participants sur la tâche à effectuer. Les tableaux blancs permettent aux participants de répondre en groupe à une question. Ils s'avèrent aussi très utiles pour échanger des idées. Pour plus d'informations, voir [« Partage d'un tableau blanc » à la page 62.](#page-65-0)
- Tout au long de la session, utilisez le module Conversation pour communiquer avec les participants ou répondre à des questions. Les hôtes peuvent autoriser les conversations privées entre participants ou désactiver complètement cette fonction. Pour plus d'informations, voir [« Conversation dans des réunions » à la page 74.](#page-77-0)
- A la fin de la session, l'hôte peut effectuer un sondage. Il suffit de lire la question et de voter à l'aide des cases d'option proposées.
- **4** Lorsque la session est terminée, l'hôte ferme la classe virtuelle.

#### **Voir aussi**

[« Communication avec les participants à la réunion ou formation » à la page 139](#page-142-0)
## **Auto-inscription à des cours de formation**

Si les responsables de formation mettent des cours, des curriculums et d'autres éléments de formation à la disposition des utilisateurs par le biais du catalogue des formations, vous pouvez vous inscrire vous-même.

- **1** Dans la page d'accueil d'Adobe Connect, cliquez sur Catalogue des formations.
- **2** Dans la liste des cours, sélectionnez un cours, puis cliquez sur Inscrire.

Votre état pour ce cours devient En attente. Un message électronique vous est envoyé pour vous confirmer votre demande d'inscription ; un autre message parvient au directeur de formation pour qu'il approuve votre demande.

**3** Si le directeur de formation approuve votre demande d'inscription, vous recevez un message électronique indiquant votre nouvel état et un lien vers le cours. De En attente, votre état passe à Inscrit. Lorsque vous êtes prêt, cliquez sur le lien du cours dans le message électronique et suivez le cours.

#### **Voir aussi**

- [« Retrait de votre auto-inscription » à la page 128](#page-131-0)
- [« Communication avec les participants à la réunion ou formation » à la page 139](#page-142-0)
- [« Participation à une formation en salle de classe virtuelle » à la page 140](#page-143-0)

## **Création et gestion de séminaires**

## **A propos des séminaires**

Utilisez Adobe Connect Seminar pour créer un type de réunion particulier. Les séminaires rassemblent des participants dans une salle de réunion à une date spécifique, entre les heures de début et de fin qui ont été définies. Le séminaire ne dure que le temps prévu pour son déroulement. (A l'inverse, la *salle de réunion* dans laquelle se tient le séminaire peut être utilisée avant, pendant et après ce dernier).

Contrairement à une réunion qui rassemble généralement une dizaine de personnes au maximum et peut se reproduire, un séminaire compte au minimum 50 participants et constitue la plupart du temps un événement ponctuel ou occasionnel, n'impliquant qu'une faible participation du public. Au moins un hôte ou présentateur de séminaire doit se trouver dans la salle pour que les autres personnes puissent y entrer, même si le séminaire est public. La salle de séminaire par défaut est différente de la salle de réunion par défaut. De même, les séminaires ne peuvent être créés que dans des séminaires, alors que les réunions peuvent l'être aussi bien dans un dossier partagé que dans un dossier d'utilisateur.

*Remarque : les administrateurs Adobe Connect peuvent modifier les modules, le partage et d'autres paramètres afin de se conformer aux normes réglementaires. Ces paramètres ont un impact sur les salles de séminaires et ce qu'il est possible d'y faire. Pour plus d'informations, voir [« Utilisation des paramètres de contrôle et de conformité » à la page 245.](#page-248-0)*

#### **Séminaires de grande et de petite taille**

Un séminaire pouvant accueillir plus de 600 participants est considéré comme étant de grande taille. Tout séminaire pouvant recevoir moins de 600 participants est considéré comme étant un petit séminaire. seuls les séminaires de grande taille peuvent être planifiés lors d'une période de temps donnée. Vous pouvez également planifier plusieurs événements à l'aide d'un seul séminaire de taille normale.

La licence que vous achetez convient aussi bien aux petits séminaires, sous forme de réunions régulières, qu'aux grands séminaires, sous forme de grandes réunions. Lorsque vous planifiez une session de séminaire en utilisant une salle de séminaire, vous devez indiquer le nombre de participants.

#### **Salle de séminaire et session de séminaire**

Dans Adobe Connect, une licence de séminaire est disponible dans l'onglet Séminaires > Salles de séminaire. Chaque licence que vous achetez s'affiche sous forme de dossier dans l'onglet Salles de séminaire. Pour planifier un séminaire, vous créez le séminaire et choisissez une salle. Ces différentes instances des salles de séminaire sont appelées « sessions de séminaire ». Chaque session est un webinaire autonome auquel assistent les participants.

Les différents webinaires que vous animez sont des instances des salles de séminaire disponibles. Ces instances sont appelées sessions de séminaire et sont disponibles dans l'onglet Séminaires > Sessions de séminaire.

#### **Voir aussi**

- [« A propos des réunions » à la page 23](#page-26-0)
- [« Enregistrement d'une réunion » à la page 211](#page-214-0)

## <span id="page-145-0"></span>**Tâches préalables à un séminaire**

Une préparation minutieuse avant le séminaire permet à celui-ci de se dérouler sans problème et de rationaliser les activités de suivi.

#### **1. Déterminer le nombre de participants prévu pour vos séminaires**

Si votre société a acheté l'application Séminaires, elle a obtenu un nombre spécifique de licences de séminaires. Le nombre de participants aux séminaires ne peut pas excéder le nombre d'utilisateurs simultanés autorisés par votre licence. L'administrateur de vos séminaires dispose d'informations sur le nombre de licences que votre société a achetées, ainsi que sur le nombre de séminaires que vous pouvez diriger simultanément. Si vous pensez avoir besoin de davantage de licences, signalez-le à l'avance à l'administrateur. Le calendrier du séminaire répertorie le calendrier de toutes les licences de séminaire. Vous pouvez afficher votre plage horaire pour déterminer si une licence de séminaire est disponible pour cette période.

Pour les comptes disposant d'une licence de séminaire permettant des réunions de grande taille, sélectionnez l'une des options suivantes en fonction du nombre de participants prévu :

- Normal si le nombre de participants est inférieur ou égal à 600
- Grand si le nombre de participants est supérieur à 600

#### **2. Accédez à la bibliothèque des séminaires.**

Les fichiers et dossiers des séminaires sont stockés dans la bibliothèque des séminaires. Les utilisateurs bénéficiant des autorisations appropriées peuvent gérer et organiser ces fichiers et dossiers. Pour accéder à la bibliothèque des séminaires, allez dans l'onglet Salles de séminaire.

*Remarque : les séminaires auxquels vous devez assister s'affichent dans l'onglet Accueil de votre application Adobe Connect Central sous « Mes réunions », et non dans l'onglet Salles de séminaire.*

#### **3. Affectez les autorisations.**

Les *autorisations de participation* permettent de définir les rôles des personnes présentes à un séminaire, tels que participant, présentateur ou hôte. Ces autorisations sont attribuées lors de la création du séminaire. L'hôte du séminaire peut également les modifier pendant le séminaire et une fois le séminaire terminé en modifiant la liste des participants.

Les *autorisations associées à la bibliothèque des séminaires* déterminent les utilisateurs habilités à gérer les dossiers de la bibliothèque. Des six groupes prédéfinis, seuls les administrateurs ont l'autorisation de gestion du dossier Séminaire partagé. Une autorisation d'accès Refusé est attribuée par défaut aux groupes Auteurs, Gestionnaires de formation, Hôtes de réunion, Hôtes de séminaire et Gestionnaires d'événement. L'administrateur peut annuler ces autorisations par défaut et accorder à d'autres groupes l'accès au dossier Séminaire partagé. (Il n'existe aucune autorisation d'affichage ou de publication comme pour la bibliothèque de contenu.) Pour gérer des dossiers autres que le dossier Séminaire partagé, vous devez bénéficier d'autorisations de gestion pour ce dossier dans la bibliothèque des séminaires.

#### **4. Inscription et approbation des participants**

Selon le type et l'objet d'un séminaire donné, l'hôte du séminaire peut réclamer l'inscription des invités. Le cas échéant, l'application Adobe Connect Central de l'hôte doit disposer du module Adobe Connect Events ; l'inscription à toute réunion, formation, présentation ou séminaire ne peut s'effectuer que dans l'onglet Gestion des événements. Si cet onglet est disponible, l'hôte doit tout d'abord créer le séminaire à partir de l'onglet Salles de séminaire au moyen de l'Assistant Séminaire. Il doit ensuite créer un événement, puis sélectionner le séminaire créé comme étant cet événement.

#### **Voir aussi**

[« Utilisation des éléments de la bibliothèque de contenu » à la page 223](#page-226-0)

## **Créer un séminaire**

Après avoir obtenu les autorisations appropriées, créez des séminaires à l'aide de l'Assistant Séminaire.

#### **1. Démarrage de l'Assistant Séminaire**

Dans la bibliothèque des séminaires, créez une salle de séminaire ou recherchez celle qui contiendra le séminaire (vous devez disposer de l'autorisation requise pour accéder à ce dossier). Lorsque vous déterminez un emplacement, cliquez sur le bouton Nouveau séminaire pour ouvrir l'Assistant.

#### **2. Saisie d'informations sur le séminaire**

Dans la première page de l'Assistant de création de séminaires, entrez des informations générales sur le séminaire, telles que son nom et son résumé, et sélectionnez le modèle à utiliser. (Seuls le nom du séminaire et la langue sont obligatoires ; tous les autres champs sont facultatifs.) Ces informations peuvent être modifiées après la création du séminaire. Vous planifiez différentes sessions à l'aide d'une seule salle de séminaire en réutilisant l'URL d'un séminaire.

#### **3. Planification des sessions de séminaire**

Une salle de séminaire est un espace réservé pour toutes vos sessions futures. Après avoir créé une salle de séminaire, planifiez les différentes instances de votre séminaire sous forme de sessions. L'URL de votre séminaire reste la même, car la salle de séminaire de base ne change pas. Toutefois, le calendrier et la durée d'un séminaire peuvent varier à chaque session. Le nombre maximal de participants est déterminé par votre licence de séminaire.

*Remarque : en dehors d'une session de séminaire planifiée, tous les participants sont invités à quitter la session. Seulement cinq participants sont autorisés dans une salle de séminaire, dans l'ordre suivant : créateur de la session, hôtes par ordre alphabétique, présentateurs par ordre alphabétique.* 

#### **4. Sélection des participants au séminaire**

Si seuls des invités autorisés peuvent participer à votre séminaire, l'étape suivante consiste à sélectionner les participants au séminaire. Pour un séminaire réservé aux utilisateurs enregistrés et aux invités autorisés, sélectionnez des participants et des présentateurs parmi les utilisateurs et les groupes. Ces utilisateurs peuvent se connecter directement au séminaire. Les utilisateurs non conviés qui possèdent l'URL de la salle de réunion du séminaire peuvent tenter de se connecter comme visiteurs. Dans ce cas, en tant qu'hôte, vous pouvez les accepter individuellement en qualité d'invités.

#### **5. Envoi des invitations**

La dernière étape consiste à envoyer des invitations électroniques aux participants afin de les informer de la date, de l'heure, de la durée et du lieu du séminaire. Envoyez des invitations lors de la création du séminaire ou créez et envoyez les invitations ultérieurement.

#### **Voir aussi**

[« Tâches préalables à un séminaire » à la page 142](#page-145-0)

## **Programmer un séminaire**

Vous planifiez une session de séminaire en utilisant une salle de séminaire comme base. L'URL du séminaire, qui est issue de la salle de séminaire, reste identique, tandis que la durée et la planification changent pour chaque session de séminaire.

- **1** Dans Adobe Connect, cliquez sur Séminaires > Salles de séminaire.
- **2** Dans la liste appropriée des salles de séminaire, créez une salle.
- **3** Cliquez sur Séminaires > Séminaires et effectuez l'une des opérations suivantes :
- Cliquez sur Nouveau séminaire pour créer une session. Détaillez votre séminaire en fournissant notamment son nom, son heure de début, sa durée, son résumé. Sélectionnez une salle de séminaire dans le menu déroulant.
- Sélectionnez une session de séminaire existante et cliquez sur Séminaire en double. Indiquez les détails requis. Pour rechercher une session de séminaire existante, vous pouvez restreindre les résultats affichés à l'aide du filtre de date.

*Remarque : vous pouvez programmer plusieurs sessions de séminaire à l'avance.*

**4** Cliquez sur Créer pour créer une session spécifique en utilisant votre salle de séminaire.

Vos sessions de séminaire spécifiques sont créées à l'avance, avant le début de chaque session. Les URL de base des salles de séminaires respectives servent d'URL aux sessions. L'enregistrement et les rapports de chaque session sont disponibles lorsque vous ouvrez une session terminée dans l'onglet Séminaires.

Vous pouvez créer une session de séminaire adaptée depuis une salle de séminaire en cliquant sur l'icône Nouvelle session instantanée, dans le menu contextuel de notification situé dans l'angle supérieur droit. Vous pouvez également gérer vos salles de séminaire en cliquant sur le lien Gérer les salles de séminaire.

## **Résolution des conflits de planification de séminaire**

Lors de la création d'un séminaire, si sa planification chevauche un séminaire existant, Adobe Connect ne vous permet pas de créer le nouveau séminaire. Pour éviter les conflits, l'application suggère de consulter le calendrier des séminaires et de résoudre le conflit. Pour consulter le calendrier des séminaires :

**1** Accédez à Séminaires > Calendrier des séminaires. Toutes les licences de séminaire ont une entrée unique dans l'encadré de gauche.

- **2** Sélectionnez une date. La vue est actualisée et indique les instances de séminaire correspondant à la date sélectionnée dans la vue de calendrier.
- **3** Cliquez sur une session. Une boîte de dialogue s'affiche avec les détails d'un événement et les détails de la session.

Pour afficher la liste de toutes les sessions de séminaire planifiées sur une longue période, vous pouvez également procéder comme suit :

- **1** Accédez à Séminaires > Sessions de séminaire.
- **2** Réglez les dates de début et de fin. La liste répertorie toutes les sessions de séminaire planifiées dans toutes les salles de séminaire et avec toutes les licences.
- **3** Vérifiez l'heure de début et la durée de toutes les instances afin de repérer le conflit.

## **Prolongation d'un séminaire**

Une session de séminaire qui continue au-delà de l'horaire planifié est automatiquement prolongée deux fois, de 30 minutes à chaque fois. Une session de séminaire est prolongée uniquement si elle ne chevauche pas une autre session déjà planifiée. Si une session déjà planifiée est en conflit avec la prolongation du séminaire en cours, ce dernier prend fin après 10 minutes. Les hôtes reçoivent une notification en cours de réunion indiquant que la session en cours ne peut pas être prolongée et se termine dans 10 minutes.

Dans Adobe Connect 9.2, après deux prolongations de 30 minutes chacune, un message d'avertissement persistant s'affiche pour conclure la session au cours des 10 minutes suivantes et la session prolongée deux fois se termine au bout de 10 minutes. A partir d'Adobe Connect 9.3, si un séminaire se prolonge au-delà de la durée planifiée, il est automatiquement prolongé deux fois de 30 minutes à chaque fois. Ensuite, l'hôte reçoit une notification en cours de réunion pour prolonger manuellement le séminaire de 30 minutes à la fois. La session de séminaire en cours est étendue en l'absence de conflit avec un autre séminaire déjà planifié. L'hôte du séminaire est averti à chaque prolongation.

## **Mode de mise en veille et planification d'une session de séminaire instantanée**

Lorsque vous ouvrez une salle de séminaire en dehors d'une session de séminaire planifiée, la salle s'ouvre en mode de mise en veille. Le mode de mise en veille permet aux hôtes de préparer la salle pour les séminaires, de tester la salle et de se familiariser avec l'environnement de séminaire Adobe Connect. Seulement dix participants sont autorisés dans une salle de séminaire, dans l'ordre suivant : créateur de la session, hôtes par ordre alphabétique, présentateurs par ordre alphabétique.

Dans Adobe Connect 9.2, les participants ne peuvent pas entrer dans la salle de séminaire. Dans Adobe Connect 9.3, les hôtes de séminaires reçoivent une notification indiquant le nombre d'utilisateurs dont l'entrée dans la session en cours a été refusée en raison du quota imposé. Lorsque l'hôte a créé une session instantanée, les participants peuvent la rejoindre en ouvrant à nouveau la session de séminaire.

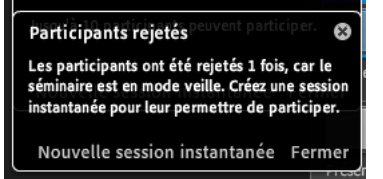

*Notification indiquant le nombre de participants refusés*

Suivez ces étapes pour créer une session de séminaire instantanée.

- **1** Ouvrez une salle de séminaire en dehors des sessions planifiées. Elle s'ouvre en mode de mise en veille.
- 2 Cliquez sur **d** dans le coin supérieur droit de la salle de séminaire pour ouvrir le notificateur.
- **3** Cliquez sur Nouvelle session instantanée.

*Remarque : Une session de séminaire instantanée est créée uniquement si elle ne chevauche aucune autre session planifiée.*

## **Envoi d'invitations au séminaire**

Vous pouvez envoyer des invitations par courrier électronique lorsque vous créez une session de séminaire. Une fois le séminaire commencé, vous pouvez contacter des invités en leur envoyant un courrier électronique depuis l'onglet Informations sur la session de séminaire ou depuis la salle de réunion. Pour plus d'informations sur ce thème, consultez la section « Contact d'invités à partir d'une réunion » dans [« Invitation de participants et accord ou refus](#page-39-0)  [d'accès » à la page 36](#page-39-0). Pour la première option, effectuez les opérations suivantes :

- **1** Dans la page d'informations sur la session de séminaire, sélectionnez Invitation.
- **2** Modifiez les champs Objet et Corps du message. Ces champs sont prérenseignés par les informations de participation.
- **3** Cliquez sur Envoyer un courrier électronique pour lancer le client local de messagerie et envoyer le courrier électronique.

*Remarque : le système peut générer un rapport individuel de participation pour les utilisateurs enregistrés. Les invités acceptés sont compris dans le nombre total de participants, mais aucun rapport individuel de participation n'est disponible.*

## **Affichage des informations sur un séminaire**

Pour afficher ou modifier un séminaire existant, vous devez bénéficier des deux types d'autorisation suivants :

**Autorisations de gestion de fichiers** Vous devez bénéficier des autorisations de gestion du dossier ou du fichier du séminaire, car toute modification apportée à un séminaire créé entraîne la modification du fichier ou dossier dans la bibliothèque des séminaires.

**Autorisations de participation** Vous devez jouer le rôle d'hôte du séminaire car vous modifiez également les paramètres du séminaire.

#### **Consultation du profil d'un séminaire**

- **1** Cliquez sur l'onglet Salles de séminaire dans la partie supérieure de la page d'accueil d'Adobe Connect Central.
- **2** Accédez au dossier contenant le séminaire et sélectionnez le nom du séminaire.

#### **Affichage de la liste des participants à un séminaire**

Si vous bénéficiez d'autorisations de gestion pour un séminaire, vous pouvez afficher la liste de tous les participants invités pour chaque salle de séminaire.

*Remarque : si ce séminaire est présenté comme un événement, vous affichez les informations dans l'onglet Gestion des événements. Pour plus d'informations, consultez la section [« Adobe Connect Events » à la page 150.](#page-153-0)*

- **1** Cliquez sur l'onglet Salles de séminaire dans la partie supérieure de la page d'accueil d'Adobe Connect Central.
- **2** Accédez au dossier contenant le séminaire et sélectionnez le nom du séminaire.

**3** Cliquez sur le lien Modifier les participants.

## **Affichage de la liste du contenu transféré d'un séminaire**

Si vous bénéficiez des autorisations de gestion pour un dossier de séminaire, vous pouvez consulter la liste de tout le contenu transféré depuis la salle de séminaire sur le serveur dans ce dossier.

- **1** Cliquez sur l'onglet Salles de séminaire dans la partie supérieure de la page d'accueil d'Adobe Connect Central.
- **2** Accédez au dossier contenant le séminaire et sélectionnez le nom du séminaire.
- **3** Cliquez sur le lien Contenu transféré. La liste des contenus transférés s'affiche.
- **4** Pour afficher des informations sur un élément, cliquez sur son nom.
- **5** Pour modifier le titre ou le résumé d'un élément du contenu transféré, cliquez sur Modifier, apportez vos modifications dans la page d'édition, puis cliquez sur Enregistrer.
- **6** Pour revenir à la liste de contenus transférés, cliquez sur Retour à la page du contenu transféré.

## **Affichage de la liste des enregistrements d'un séminaire**

Vous pouvez afficher la liste de tous les séminaires enregistrés.

- **1** Cliquez sur l'onglet Salles de séminaire dans la partie supérieure de la page d'accueil d'Adobe Connect Central.
- **2** Accédez au dossier contenant le séminaire et sélectionnez le nom du séminaire.
- **3** Cliquez sur le lien Enregistrements.
- **4** Pour afficher des informations sur un élément, cliquez sur son nom.
- **5** Pour modifier le titre ou le résumé d'un enregistrement spécifique, cliquez sur Modifier, effectuez vos modifications dans la page Modifier, puis cliquez sur Enregistrer.

#### **Affichage des enregistrements de sessions de séminaire spécifiques**

Vous créez des sessions de séminaire spécifiques en utilisant une salle de séminaire en tant que base. Les enregistrements de toutes les salles de séminaire sont disponibles, comme indiqué ci-dessus. Les enregistrements de sessions de séminaire spécifiques sont également accessibles séparément.

- **1** Cliquez sur l'onglet Salles de séminaire dans la partie supérieure de la page d'accueil d'Adobe Connect Central.
- **2** Cliquez sur Séminaires et ouvrez la session requise. Vous pouvez filtrer les sessions en fonction d'une plage de dates.
- **3** Cliquez sur le lien Enregistrements et accédez à l'enregistrement de la session.

#### **Affichage des informations de licence sur un dossier de séminaire**

Vous pouvez afficher le nombre de licences que votre société a acheté. Cela peut être utile pour prévoir le nombre d'invités à un séminaire.

- **1** Cliquez sur l'onglet Salles de séminaire dans la partie supérieure de la page d'accueil d'Adobe Connect Central.
- **2** Accédez au dossier du séminaire.
- **3** Cliquez sur Informations sur la licence.

*Remarque : si vous créez un séminaire dans un dossier de licence de séminaire dont la date de début est située ultérieurement, personne ne pourra pénétrer dans la salle de séminaire.*

## **Modification des séminaires**

En tant qu'administrateur ou utilisateur bénéficiant des autorisations de gestion pour un dossier de séminaire, vous pouvez ajouter ou supprimer des participants et modifier leur rôle (hôte, présentateur ou participant).

#### **Modification des informations sur les séminaires**

- **1** Cliquez sur l'onglet Salles de séminaire dans la partie supérieure de la page d'accueil d'Adobe Connect Central.
- **2** Accédez au dossier contenant le séminaire et sélectionnez le nom du séminaire.
- **3** Cliquez sur le lien Modifier les infos.
- **4** Modifiez les options suivant les besoins. Pour en savoir plus, consultez la section [« Modification des informations](#page-48-0)  [sur les réunions » à la page 45.](#page-48-0)
- **5** Cliquez sur Enregistrer.

### **Ajout ou suppression de participants à un séminaire**

Vous pouvez, à tout moment, ajouter ou supprimer des participants à un séminaire.

- **1** Cliquez sur l'onglet Salles de séminaire dans la partie supérieure de la page d'accueil d'Adobe Connect Central.
- **2** Accédez au dossier contenant le séminaire et sélectionnez le nom du séminaire.
- **3** Cliquez sur le lien Modifier les participants.
- **4** Pour ajouter des participants, effectuez l'une des opérations suivantes dans la liste Utilisateurs et groupes disponibles. Pour supprimer des participants, effectuez l'une des opérations suivantes dans la liste Participants actuels :
- Pour sélectionner plusieurs utilisateurs ou groupes, maintenez la touche Ctrl ou Maj enfoncée.
- Pour développer un groupe afin de pouvoir sélectionner des membres individuels, double-cliquez sur son nom.
- Pour rechercher un nom dans la liste, cliquez sur Rechercher dans la partie inférieure de la fenêtre, entrez le nom à afficher dans la liste, puis sélectionnez-le.
- **5** Cliquez sur Ajouter ou Supprimer suivant les besoins. (Si vous avez développé un groupe pour y sélectionner des individus, vous pouvez double-cliquer sur le Dossier parent dans la liste pour rétablir la liste initiale).
- **6** (Facultatif) Si vous avez ajouté des participants, définissez à présent des autorisations. Dans le menu Définir les rôles des utilisateurs situé au bas de la liste Participants actuels, attribuez un type d'autorisation (participant, hôte ou présentateur) à chaque utilisateur ou groupe ajouté.

## **Modification du rôle d'un participant à un séminaire**

Les rôles suivants peuvent être attribués aux participants du séminaire : présentateur, participant ou hôte.

- **1** Cliquez sur l'onglet Salles de séminaire dans la partie supérieure de la page d'accueil d'Adobe Connect Central.
- **2** Accédez au dossier contenant le séminaire et sélectionnez le nom du séminaire.
- **3** Cliquez sur Modifier les participants.
- **4** Effectuez l'une des opérations suivantes dans la liste Participants actuels.
- Pour sélectionner plusieurs utilisateurs ou groupes, maintenez la touche Ctrl ou Maj enfoncée.
- Pour rechercher un nom dans la liste, cliquez sur le bouton Rechercher en bas de la fenêtre, entrez le nom pour l'afficher dans la liste, puis sélectionnez-le.
- **5** Pour chaque nom, sélectionnez le nouveau rôle de l'utilisateur (présentateur, participant, hôte ou refusé) dans le menu contextuel Définir un rôle utilisateur au bas de la liste Participants actuels.

**6** Cliquez sur un lien dans la barre de navigation pour effectuer une autre tâche ou cliquez sur Informations relatives au séminaire pour afficher les détails du séminaire.

## **Afficher des données relatives aux séminaires**

Ce tableau de bord fournit une représentation graphique des données statistiques relatives à vos séminaires. Cliquez sur le lien Tableau de bord du séminaire sous la touche de tabulation, en haut de la fenêtre Séminaire.

Les données de tous les séminaires créés sont affichées dans trois graphiques à barres. Pour ouvrir le rapport résumé de ce séminaire, cliquez sur l'un de ces graphiques.

**Séminaires les plus actifs ces 30 derniers jours** Déterminé par le nombre de sessions.

**Séminaires les plus fréquentés ces 30 derniers jours** Déterminé par le nombre de participants.

**Enregistrements les plus consultés ces 30 derniers jours** Déterminé par le nombre de consultations (nombre de fois où chaque séminaire archivé a été consulté).

Vous pouvez cliquer sur un séminaire dans l'un des trois graphiques à barres pour obtenir des informations plus détaillées sur ce séminaire.

## **Rapports de séminaires**

La fonctionnalité Rapports d'Adobe Connect Central vous permet de créer des rapports qui résument les informations relatives à un séminaire de différents points de vue. Les rapports sont créés à partir du lien Rapports situé sur la page d'informations du séminaire.

Pour accéder aux rapports sur les salles de séminaire, accédez tout d'abord à une salle, puis cliquez sur Rapports. Les rapports sur les salles contiennent des données utilisateurs consolidées à propos des sessions et des invités. Les rapports sur les salles de séminaire sont disponibles en tant que synthèse d'ensemble et de rapports par participant, session et question.

Vous créez des sessions de séminaire spécifiques en utilisant les salles de séminaire comme base. Les rapports sur les sessions spécifiques sont également disponibles séparément. Pour accéder à une session, allez dans l'onglet Séminaires et cliquez sur Rapports. Vous affichez ainsi les rapports sur les participants et les questions liées au sondage.

#### **Voir aussi**

[« Génération de rapports dans Adobe Connect Central » à la page 284](#page-287-0)

## **Participation à un séminaire depuis Adobe Connect Central**

Si vous devez participer à un séminaire, le nom de celui-ci s'affiche dans la liste Mes réunions de l'onglet Accueil d'Adobe Connect Central. Par ailleurs, si vous possédez Outlook et avez accepté l'invitation à ce séminaire, ce dernier apparaît dans votre calendrier Outlook. (Les séminaires que vous créez sont répertoriés sous l'onglet Salles de séminaire.)

Vous pouvez déterminer si le séminaire auquel vous prenez part est déjà en cours en consultant la date et l'heure indiquées pour ce séminaire. Si la date est déjà dépassée, le séminaire apparaît dans les réunions expirées de votre liste de réunions. Cependant, vous avez toujours la possibilité de pénétrer dans sa salle pour afficher le contenu du séminaire.

- **1** Cliquez sur Mes réunions.
- **2** Cliquez sur Ouvrir en regard du séminaire auquel vous souhaitez participer.

# <span id="page-153-0"></span>**Chapitre 4 : Adobe Connect Events**

Adobe® Connect™ Events permet aux utilisateurs de gérer l'intégralité du cycle de vie des événements, courts ou longs, tels que l'inscription, les invitations, les rappels et les rapports. Le module Adobe Connect Events peut être utilisé pour des réunions, des séminaires, des présentations ou des formations. Les événements incluant généralement de nombreux participants, une attention toute particulière doit être apportée à leur gestion, préalable comme postérieure.

## **A propos d'Adobe Connect Events**

## <span id="page-153-1"></span>**Présentation des événements**

Un événement est une réunion, un séminaire, une présentation, un cours, un curriculum ou une salle de classe virtuelle comportant des fonctions de gestion d'avant-événement et d'après-événement. Les fonctions de gestion des événements comprennent l'inscription, les rappels, ainsi que les questionnaires de suivi d'événement et les rapports.

Vous pouvez créer un événement dans les situations suivantes :

- Vous voulez que les participants s'inscrivent. Vous voulez également avoir la possibilité de sélectionner les participants pour l'événement en fonction des informations relatives à leur inscription.
- Vous voulez concevoir des pages d'événements à votre marque, par exemple des listes et des descriptions qui assurent la promotion de cet événement, ainsi que des pages d'inscription et de connexion.
- Vous souhaitez personnaliser les données recueillies auprès des participants pour vos rapports. Ces données dépendant des informations d'inscription, elles complètent les rapports liés au contenu de l'événement, par exemple les réponses à des questionnaires d'un cours ou à des sondages d'une réunion.
- Vous voulez que des personnes extérieures à votre société puissent participer. La liste des événements étant souvent publiée sur des sites Web publics, de nombreux participants pourront les consulter et s'y inscrire.
- Vous voulez envoyer des messages générés automatiquement, par exemple des invitations, des rappels, des confirmations d'inscription et des notes de remerciement.
- Vous voulez effectuer le suivi de campagnes individuelles, telles que des offres électroniques, des campagnes de moteurs de recherche ou des campagnes de bandeaux publicitaires.

Un événement comprend trois phases :

- Les tâches préalables à l'événement comprennent la détermination du nombre de licences disponibles, la création du contenu, la définition des autorisations et l'envoi des invitations, l'inscription, et le rappel des participants.
- La phase correspondant au déroulement de l'événement requiert des participants. Elle nécessite la présence de présentateurs pour les événements à la demande ou lorsqu'un événement comprend une réunion ou un séminaire.
- Les tâches ultérieures à l'événement comprennent le renvoi du navigateur des participants vers une URL spécifique, la réponse aux questions en suspens des participants et la gestion des différentes activités de suivi des événements par le biais d'enquêtes et de rapports.

#### **Voir aussi**

- [« Recommandations relatives aux événements » à la page 153](#page-156-0)
- [« Création d'un événement » à la page 160](#page-163-0)

## <span id="page-154-0"></span>**Tâches préalables à l'événement**

Une planification soigneuse de la préparation de l'événement, associée à une bonne gestion des tâches, permet de garantir le bon déroulement des événements et une exécution rapide de leurs activités postérieures.

#### **1. Déterminez le nombre de licences en votre possession.**

Avant de configurer un événement, évaluez le nombre de licences que vous possédez. En fonction de la licence de votre compte, vous pouvez définir la limite d'enregistrement d'un événement lors de sa création. Vérifiez le nombre de licences disponibles auprès de votre administrateur Adobe Connect Central.

#### **2. Définissez le contenu de l'événement.**

Pour que vous puissiez créer un événement, son contenu doit déjà exister dans Adobe Connect Central. (Lors de la configuration de l'événement à l'aide de l'Assistant de création, vous devez désigner le contenu, la réunion, le cours, le curriculum, la classe virtuelle ou le séminaire qui constitue l'événement.) La liste suivante fournit plusieurs exemples :

- Pour créer un événement de formation à partir d'un cours ou d'un curriculum, ces derniers doivent exister dans la bibliothèque des formations.
- Pour présenter du contenu en tant qu'événement, stockez le contenu dans la bibliothèque de contenus.
- Pour utiliser une réunion ou un séminaire comme événement, ces deux éléments doivent exister dans la bibliothèque de réunions ou de séminaires.
- Pour que vous puissiez utiliser une classe virtuelle en tant qu'événement, cette classe virtuelle doit exister dans la bibliothèque des formations.

#### **3. Affectez les autorisations relatives à l'événement.**

Les autorisations jouent un rôle important car elles désignent les utilisateurs pouvant participer, consulter et gérer les événements. Les autorisations de participation déterminent les rôles et fonctions des participants. Le gestionnaire d'événements attribue des rôles aux participants lors de la configuration de l'événement dans l'onglet Gestion des participants.

Les rôles et autorisations suivants peuvent être attribués aux participants :

**Invité** Personnes ayant reçu une invitation à l'événement et qui sont invités à s'inscrire.

**Refusé** Toute personne s'étant inscrite, mais à laquelle l'hôte a refusé l'accès à l'événement.

**En attente d'autorisation** Personne dont l'inscription n'a pas encore été approuvée par le gestionnaire d'événements.

**Participant** Personne qui peut participer à l'événement en tant qu'invité ou utilisateur enregistré de votre société. Leurs autorisations sont limitées.

**Présentateur** Individu présentant le contenu aux personnes présentes. Les présentateurs se voient attribuer des autorisations Présentateur.

**Hôte** Personne disposant d'un contrôle complet sur la salle de réunion ou de séminaire utilisée pour l'événement. L'hôte bénéficie de toutes les autorisations Présentateur et Gestion et peut attribuer des autorisations aux autres.

*Remarque : les rôles Présentateur et Hôte ne sont utilisés que pour des événements qui ont lieu en direct (réunions et séminaires). Pour tous les autres événements, seuls les rôles Participant, Invité et Accès refusé sont utilisés.*

Les autorisations associées à la bibliothèque d'événements permettent de désigner les utilisateurs habilités à créer et modifier les événements et exécuter les tâches associées aux fichiers et dossiers de la bibliothèque d'événements, comme par exemple l'ajout et la suppression de fichiers. Les autorisations de gestion des fichiers sont Gérer et Accès refusé.

#### **4. Inscription et approbation des participants**

Une inscription est requise pour tous les événements, mais pas nécessairement une autorisation. Par défaut, un événement ne requiert aucune autorisation mais vous pouvez modifier ce paramètre au moment de sa création. Si aucune autorisation n'est requise, toute personne s'inscrivant est automatiquement autorisée. Dans ce cas, toutes les personnes inscrites peuvent assister à l'événement, sous réserve que vous possédiez une licence suffisante. (En tant qu'hôte d'événement, vous avez toujours la possibilité de refuser l'autorisation à toute personne avant le début de l'événement.) Le fait d'exiger une autorisation permet de contrôler les personnes assistant à l'événement. Vous pouvez également permettre à une personne d'entrer dans une réunion en direct immédiatement après son inscription.

#### **Voir aussi**

- [« Recommandations relatives aux événements » à la page 153](#page-156-0)
- [« Création d'un événement » à la page 160](#page-163-0)

## **Tâches intra-événement**

Les principales tâches qu'implique la création d'un événement sont exécutées lors de la création du contenu et des étapes préalables à l'événement. Si le contenu approprié existe et que vous avez accompli toutes les tâches préparatoires, l'événement se déroule sans problèmes. Cependant, certaines tâches doivent être effectuées pendant un événement, en particulier si ce dernier se déroule en direct.

**Evénements à la demande en différé** Evénements qui ne se déroulent pas en temps réel. Les participants cliquent sur un lien pour consulter une présentation ou bien un cours ou un curriculum adapté au rythme de chacun. Pour avertir les participants potentiels de l'événement, envoyez-leur une invitation par message électronique ou publiez l'événement dans la page contenant la liste des événements publics, sur le site Web de votre société. Ces deux méthodes d'information contiennent un lien qui ouvre un formulaire d'inscription pour l'événement. Dans la plupart des cas, les événements qui ne se produisent pas en direct ne demandent aucune tâche pendant leur déroulement.

**Evénements en direct** Evénements planifiés et se déroulant en temps réel. Pendant l'événement, vous devrez peut-être assurer la coordination des différents présentateurs ou accepter des participants.

#### **Voir aussi**

- [« Recommandations relatives aux événements » à la page 153](#page-156-0)
- [« Création d'un événement » à la page 160](#page-163-0)

## **Tâches postérieures à l'événement**

Au terme d'un événement, plusieurs tâches et activités administratives doivent être menées à bien.

**Remercier les participants** Envoyez un message de remerciement aux participants. Envisagez également d'envoyer un message électronique aux personnes qui n'ont pu participer.

**Lire les rapports** Consultez les rapports d'événement afin d'obtenir des données statistiques et des informations sur les participants. Ces rapports permettent d'évaluer le succès d'un événement et d'apporter des améliorations pour les futurs événements.

**Afficher le tableau de bord des événements** Reportez-vous au tableau de bord des événements afin d'obtenir une représentation graphique des données statistiques relatives aux dix derniers événements les plus actifs. Les données du tableau de bord reflètent les dix derniers événements les plus actifs au cours des six derniers mois, dans votre dossier Mes événements.

**Vérifier la bibliothèque** Classez les fichiers d'événement dans votre bibliothèque.

#### **Voir aussi**

- [« Tâches préalables à l'événement » à la page 151](#page-154-0)
- [« Création d'un événement » à la page 160](#page-163-0)

## <span id="page-156-0"></span>**Recommandations relatives aux événements**

Voici quelques conseils et astuces concernant les tâches à effectuer pendant les événements en direct, ainsi que les réunions et séminaires associés à ces événements :

- Créez une salle d'attente. Cette salle d'attente peut être un module de conversation où les participants se rencontrent et s'accueillent les uns les autres avant le début de l'événement.
- Utilisez des animations PowerPoint. L'utilisation adéquate d'animations PowerPoint peut donner vie à un événement grâce à des images et du son. Cependant, n'en abusez pas car les animations peuvent devenir une distraction.
- Intégrez des sondages dans votre événement. Les sondages fournissent des commentaires instantanés, si bien que vous savez si votre message est bien compris. Ils permettent au public de participer facilement et activement à l'événement.
- Tirez parti des vidéos. Si vous disposez de fichiers vidéo appropriés, ajoutez-les à vos événements.
- Coordonnez soigneusement les différents présentateurs. Choisissez la commande Réunion > Activer zone réservée aux présentateurs pour inclure des éléments tels qu'un ordre du jour avec notes et un module de Q & R modérées. Envisagez d'accorder aux présentateurs des « droits de participant améliorés » plutôt que des « droits de présentateur ».
- Lorsque le contenu est préchargé, faites un essai avant l'événement, à l'heure même à laquelle l'événement est prévu (le trafic réseau varie selon les moments de la journée). Servez-vous exactement des mêmes connexions réseau et du matériel que vous envisagez d'utiliser pour le véritable événement.

#### **Voir aussi**

- [« Présentation des événements » à la page 150](#page-153-1)
- [« Création d'un événement » à la page 160](#page-163-0)

## **Création et modification des événements**

## **Création et modification de modèles et du catalogue d'événements**

Les pages d'événement, le catalogue d'événements et les courriers électroniques Adobe Connect sont créés à l'aide de modèles prédéfinis. Pour créer une page d'événement, vous devez d'abord créer un modèle qui répondra à vos besoins. Plusieurs modèles peuvent être conçus à l'avance, stockés et partagés ; ils répondront aux différents besoins d'une organisation.

### **Création de modèles**

Grâce aux modèles, vous bénéficiez d'une plus grande souplesse dans la conception des pages, des catalogues et des courriers électroniques concernant les événements. Avant de créer un événement, vous pouvez créer un modèle regroupant les exigences de cet événement qui peuvent s'appliquer à d'autres événements. Vous pouvez créer et stocker plusieurs modèles au préalable afin de répondre aux différents besoins de votre société. Vous avez également la possibilité d'utiliser des modèles prédéfinis (et de les modifier par la suite si nécessaire) pour les pages et les catalogues d'événements, ainsi que pour les courriers électroniques.

Vous pouvez créer des modèles de page d'événement personnalisée avec une page d'accueil, une page d'informations sur le conférencier, une page d'enregistrement et une page de connexion. Grâce aux deux modèles de page d'événement, les gestionnaires et les administrateurs d'événements peuvent créer autant de modèles personnalisés aux couleurs de la marque que nécessaire. Ils peuvent y ajouter toute une série de composants enrichis : images, contenu Flash, tableaux, graphiques, listes, etc.

Les gestionnaires d'événements peuvent créer des modèles privés, tandis que les administrateurs d'événements peuvent créer des modèles partagés qui répondent aux divers besoins de votre organisation. En règle générale, les modèles partagés garantissent la cohérence et la valorisation de la marque pour les communications de l'ensemble de votre organisation.

- **1** Dans l'onglet Evénements, sélectionnez Modèles d'événement ou Modèles de courrier électronique.
- **2** Cliquez sur le lien Modifier des modèles situé à côté de l'option Modèle d'événement ou Modèle de courrier électronique.
- **3** Dans l'instance CQ lancée, cliquez sur le lien Modèles partagés dans Modèles d'événement ou Modèles de courrier électronique. Cliquez sur le bouton Créer un nouveau modèle dans l'angle supérieur droit de l'écran pour créer un modèle d'événement ou un modèle de courrier électronique, respectivement.
- **4** Indiquez un nom de modèle, sélectionnez le type d'accès, puis sélectionnez un modèle de base.
- **5** Cliquez sur Créer.

#### **Gestion des modèles**

Les administrateurs d'événements peuvent mettre à jour, renommer, supprimer ou copier des modèles existants. Les gestionnaires d'événements ne peuvent créer qu'une copie privée des modèles partagés.

- **1** Dans l'onglet Evénements, sélectionnez Modèles d'événement ou Modèles de courrier électronique.
- **2** Cliquez sur le lien Modifier des modèles situé à côté de l'option Modèle d'événement ou Modèle de courrier électronique.
- **3** Dans l'instance CQ lancée, cliquez sur une option dans la marge de gauche. Placez le pointeur au-dessus des modèles existants pour afficher les options Modifier le modèle, Créer une copie, Supprimer le modèle et Renommer le modèle pour les administrateurs d'événements. Les gestionnaires d'événements ne peuvent créer qu'une copie privée des modèles existants.

## **Composants CQ pour la conception de modèles Adobe Connect**

Adobe Connect utilise la technologie CQ pour la conception et la mise en page de modèles de courrier électronique et d'événement, et également pour le catalogue d'événements. Les modèles conçus peuvent être partagés et le contrôle d'accès régit leur utilisation. Adobe Connect offre également des composants CQ personnalisés pour ses utilisateurs et administrateurs. Vous pouvez faire glisser ces composants CQ et les déposer dans la zone de modèle, et également les configurer afin de concevoir les modèles et d'organiser rapidement leur disposition.

#### **Conteneur**

Un conteneur est une zone délimitée dans un modèle d'événement qui sert à stocker tous les composants. Le conteneur vous aide à délimiter une zone de la page ; vous pouvez personnaliser son arrière-plan et restreindre ses dimensions.

#### **Bannière d'événement petite**

Présente la petite bannière d'événement qui est téléchargée en tant qu'image dans les informations de l'événement, sur les différentes pages d'événement et dans les courriers électroniques. Vous pouvez personnaliser différentes propriétés de la bannière d'événement : taille, description, alignement et titre. La taille recommandée pour les petites images est de 560 x 230 pixels.

#### **Bannière d'événement large**

Présente la grande bannière d'événement qui est téléchargée en tant qu'image dans les informations de l'événement, sur les différentes pages d'événement et dans les courriers électroniques. Vous pouvez personnaliser différentes propriétés de la bannière d'événement : taille, description, alignement et titre. La taille recommandée pour les petites images est de 740 x 300 pixels.

#### **Liste d'événements**

Affiche dans une liste l'image chargée dans les informations d'événement en tant que grande image de bannière pour les événements proposés.

#### **Durée de l'événement**

Affiche la durée d'un événement. La durée est calculée à partir des chronomètres mentionnés dans les détails de l'événement dans Adobe Connect Central.

#### **Informations récapitulatives sur l'événement**

Affiche des informations récapitulatives sur un événement, saisies dans les informations d'événement sous la forme d'un champ Informations sur l'événement. Vous pouvez également personnaliser les propriétés de police de l'information.

#### **Informations détaillées sur l'événement**

Affiche des informations détaillées sur un événement, saisies sous la forme d'un champ Informations détaillées. Vous pouvez également personnaliser les propriétés de police de l'information.

#### **Liste des événements**

Affiche la liste des événements qui permet de créer un catalogue d'événements. Vous pouvez filtrer la liste des événements à l'aide des balises d'événements existantes et n'afficher que les événements sélectionnés. Vous pouvez présenter les événements avec un logo, contrôler leur alignement, afficher les prochains événements, contrôler la disposition du texte sur la page, etc. La liste suivante présente certains des principaux paramètres disponibles dans ce composant :

**Evénements par page** L'indication des différentes options numériques dans ce champ permet aux utilisateurs de personnaliser le nombre d'événements affichés par page. Afin de fournir aux utilisateurs plusieurs options, utilisez le lien Ajouter un élément pour ajouter d'autres valeurs.

**Position du panneau des balises** Indiquez si le panneau Balises les plus utilisées s'affiche au-dessus des composants, sur le côté droit des composants, ou s'il doit être masqué.

**Titre du panneau des balises** Modifie le titre du panneau des balises.

**Afficher toutes les balises** L'activation de cette case à cocher affiche les événements à venir sur la page du catalogue d'événements sans filtrage.

**Afficher uniquement les balises sélectionnées** Si l'option Afficher toutes les balises n'est pas sélectionnée, vous pouvez sélectionner certaines balises afin de n'afficher que les prochains événements correspondants.

**Logo de l'événement** Permet d'afficher/de masquer le logo de l'événement dans la page de catalogue d'événements. Vous pouvez également définir la largeur en pixels du logo. La largeur maximale est de 500 pixels.

**Affichage par date** Permet de définir le premier jour de la semaine.

**Afficher les prochains événements** Définit le nombre de jours par rapport à la date du jour pour lesquels les prochains événements doivent être affichés sur la page du catalogue.

**Balises de filtrage** Vous pouvez activer ou désactiver le filtrage basé sur les balises. Lorsque cette option est activée, vous pouvez sélectionner quelques balises et spécifier l'une des options suivantes :

- Afficher les événements comportant certaines des balises sélectionnées.
- Afficher les événements comportant toutes les balises sélectionnées.
- Afficher les événements ne comportant aucune des balises sélectionnées.

**Propriétés de texte** Dans cet onglet, vous pouvez régler les propriétés de texte de différents éléments de la page Catalogue d'événements tels que l'en-tête, le nom de l'événement et la liste des panneaux de balises.

**Propriétés de couleur** Dans cet onglet, vous pouvez définir les propriétés de couleur, le style de remplissage, la couleur de bordure, etc., de l'en-tête et de la section des balises les plus utilisées.

**Configuration des étiquettes** Dans cet onglet, vous pouvez modifier les valeurs par défaut des différentes étiquettes dans le composant de liste d'événement.

#### **Page de connexion à l'événement**

La procédure de connexion est disponible sur la page Connexion à l'événement ; ces informations sont destinées aux participants.

#### **Logo de l'événement**

Ajoute un logo de votre événement. Vous disposez de divers paramètres pour personnaliser l'affichage du logo de l'événement : taille, description, alignement et titre.

#### **Nom de l'événement**

Affiche le nom de l'événement tel qu'il est indiqué dans les informations d'événement. Vous pouvez personnaliser les propriétés de la police.

#### **Menu de la page d'événement**

Insère une barre à onglets contenant des liens vers différentes pages : Page d'informations de l'événement, Page d'informations du conférencier, Page d'inscription aux événements et Page de connexion à l'événement. Vous pouvez concevoir ces quatre pages et organiser leur disposition individuellement. Pour personnaliser une page d'événement, cliquez sur le lien de la page dans le menu de la page d'événement et utilisez les composants CQ disponibles pour créer la page. Modifiez les options du menu Page dans les paramètres de ce composant, afin d'afficher les pages d'événement et leur nom dans la barre à onglets.

#### **Page d'inscription aux événements**

Présente la procédure d'inscription à l'événement à partir du moment où l'utilisateur s'enregistre sur la page d'inscription à l'événement.

#### **Heure de début de l'événement**

Affiche l'heure de début de l'événement telle qu'elle est indiquée dans les informations sur l'événement dans Adobe Connect Central, sur la page de l'événement ou dans les courriers électroniques.

#### **Heure de l'événement**

Affiche l'heure de l'événement telle qu'elle est indiquée dans les informations sur l'événement dans Adobe Connect Central, sur la page de l'événement ou dans les courriers électroniques.

#### **En-tête**

Insère un en-tête sur la page d'événement qui affiche le logo transféré dans Adobe Connect Central. Vous pouvez également définir le fuseau horaire des différentes plages horaires affichées sur la page.

#### **Ligne horizontale**

Trace une ligne horizontale qui définit différentes sections dans la page de l'événement, à l'aide de ce composant. Vous pouvez contrôler l'espace vierge situé au-dessus de la ligne à l'aide du paramètre de hauteur.

#### **Séparateur horizontal**

Crée un séparateur horizontal avec l'espace vierge spécifié afin d'améliorer la lisibilité de la page de l'événement, à l'aide de ce composant. La hauteur de l'espace vierge est définie à l'aide du paramètre de hauteur.

#### **Bouton de lien**

Crée un bouton qui établit des liens vers les détails de l'événement, les pages d'enregistrement, du conférencier et du catalogue, ou de toute autre page Web de votre choix. Vous pouvez personnaliser le style de ce bouton. Les paramètres de ce composant permettent notamment de personnaliser les éléments suivants :

**Lien vers** Fournit le lien hypertexte de la destination du bouton de lien. Les options disponibles sont Détails de l'événement, Page d'enregistrement, Page des conférenciers, Page de catalogue et Hyperlien. Si vous sélectionnez l'option Hyperlien, indiquez le lien de destination dans le champ Hyperlien.

**Style** Permet de définir le style du bouton et de sélectionner Coins arrondis, Coin arrondi avec flèche, Bouton standard ou Image personnalisée. Si vous sélectionnez Image personnalisée, vous pouvez concevoir votre propre bouton en transférant des images dans les onglets Image à gauche, Centrer l'image et Image de droite.

**Hauteur** Définit la hauteur du bouton permettant d'afficher l'intitulé sur les images personnalisées téléchargées.

**Intitulé** Permet de personnaliser les diverses propriétés du bouton : intitulé, taille, couleur et famille de police, etc.

#### **Brève présentation du conférencier**

Affiche la présentation du conférencier telle qu'elle a été saisie dans les informations sur l'événement, dans Adobe Connect Central et dans vos modèles d'événement. Vous pouvez également spécifier les propriétés de la police.

#### **Présentation détaillée du conférencier**

Affiche la présentation détaillée du conférencier telle qu'elle a été saisie dans les informations sur l'événement, dans Adobe Connect Central et dans vos modèles d'événement. Vous pouvez également spécifier les propriétés de la police.

#### **Photo du conférencier**

Affiche la photo du conférencier qui a été chargée dans les informations sur l'événement, dans Adobe Connect Central et dans vos modèles d'événement. Vous pouvez également spécifier diverses propriétés pour cette photo : taille, description, alignement et titre.

#### **Nom du conférencier**

Affiche le nom du conférencier tel qu'il a été indiqué dans les informations sur l'événement, dans Adobe Connect Central et dans vos modèles d'événement. Vous pouvez également spécifier les propriétés de la police.

#### **Texte**

Insère du texte à l'aide de l'éditeur WYSIWYG. Vous pouvez également modifier les propriétés de la police du texte.

Le composant de texte disponible dans les modèles de courrier électronique fournit des champs d'exécution supplémentaires. Grâce à ces champs, vous pouvez insérer automatiquement les valeurs des variables suivantes dans vos courriers électroniques.

- Détails de la conférence audio
- Nom du créateur d'événement
- Description de l'événement
- Durée de l'événement
- URL de connexion à l'événement
- Nom de l'événement
- URL d'enregistrement de l'événement
- URL du site de l'événement
- Heure de début de l'événement
- Résumé des événements
- Heure de l'événement
- URL d'événement
- Prénom
- Nom
- Nom d'utilisateur
- Fuseau horaire
- E-mail de l'utilisateur
- Nom du conférencier
- Présentation du conférencier
- Présentation détaillée du conférencier
- URL d'informations sur le conférencier

#### **Texte et image**

Insère du texte et des images, puis formate leur style en une seule fois, à l'aide de ce composant. Vous pouvez saisir du texte en utilisant un éditeur WYSIWYG, définir les propriétés de la police, télécharger une image et formater les propriétés de l'image : texte de remplacement, description, taille, titre et alignement.

#### **Fuseau horaire**

Définit le fuseau horaire de tous les chronomètres affichés sur une page. Tout chronomètre affiché sur la page est converti dans le fuseau horaire spécifié. Vous pouvez ajuster le fuseau horaire vers la gauche, le centre ou la droite.

#### **Logo du compte**

Affiche le logo de votre société ; il est ajouté dans Adobe Connect Central, sur la page de l'événement ou dans le courrier électronique. Vous pouvez personnaliser ses propriétés : taille, description, alignement et titre.

#### **Titre**

Insère un titre à l'aide d'un éditeur WYSIWYG et définit son style d'affichage, à l'aide de ce composant.

#### **Outil d'association d'événement**

Le composant d'association d'événement associe une page Adobe CQ à un événement Adobe Connect. Vous pouvez créer un mappage un-un à un événement dans l'instance Adobe Connect associée. Vous pouvez modifier l'association d'événements à tout moment. Vous pouvez spécifier la page d'événement que représente une page CQ. Pour plus d'informations, voir [Intégration des webinaires AEM à Adobe Connect](http://helpx.adobe.com/adobe-connect/aem-webinars-integration.html#Event%20Associator).

#### **Evénement - Invitation de calendrier**

Ce composant est disponible à partir d'Adobe Connect 9.3. Il permet d'insérer un bouton d'invitation Télécharger le calendrier sur la page Confirmation de l'inscription. Vous pouvez personnaliser le texte du message électronique d'invitation à un événement et également modifier l'étiquette du bouton.

#### **Opérations effectuées sur la page CQ pour la gestion des modèles Adobe Connect**

L'instance CQ fournit différentes actions qui permettent de gérer les modèles que vous concevez.

#### **Créer un nouveau modèle**

Vous pouvez également sélectionner l'action de page Créer un nouveau modèle pour commencer la création d'un modèle. Sélectionnez un modèle de base et indiquez si vous souhaitez que le nouveau modèle soit partagé ou privé.

#### **Créer une copie**

Crée une copie d'un modèle existant, avec un nom différent. Vous pouvez également indiquer si le nouveau modèle peut être partagé avec d'autres personnes ou rester privé.

#### **Réinitialiser le modèle**

Réinitialise la conception et la disposition d'un modèle en fonction d'un autre modèle. Après avoir cliqué sur Réinitialiser le modèle, vous pouvez sélectionner un modèle de base dans une liste.

#### **Supprimer le modèle**

Cliquez sur cette option pour supprimer le modèle ouvert. Lorsque vous supprimez un modèle, les événements qui l'utilisent se basent de nouveau sur le modèle par défaut du système.

#### **Titre et arrière-plan de page**

Définit le titre de la page et les paramètres d'arrière-plan : image, couleur, etc.

#### **Activer le modèle**

Active un modèle que vous avez modifié pour que les modifications s'appliquent à l'instance de publication. Une fois que le modèle modifié est activé, toutes les pages publiées en direct à partir de ce modèle utilisent la version mise à jour. Vous devez activer les nouveaux modèles pour qu'ils puissent être utilisés.

## <span id="page-163-0"></span>**Création d'un événement**

Pour créer un événement, utilisez l'assistant de création d'événements. Il vous guide dans la création du nom, du résumé et des informations détaillées sur l'événement. Vous pouvez sélectionner une image à associer à l'événement. Vous pouvez également sélectionner le contenu, déterminer les participants et définir les différentes phases d'envoi de messages électroniques aux participants.

Les événements se composent de contenu, par exemple d'un cours ou d'un curriculum, d'une réunion, d'une salle de cours virtuelle ou d'un séminaire. Le contenu doit être présent dans la bibliothèque appropriée avant la création de l'événement. Vous ne pouvez pas le créer au moment de la création de l'événement. Vous pouvez utiliser tout fichier des bibliothèques de contenus, de réunions, de formations ou de séminaires.

#### **1. Ouverture de l'Assistant de création d'événements**

Pour démarrer l'assistant de création d'événements, cliquez sur l'onglet Gestion des événements d'Adobe Connect Central, accédez au dossier des événements, puis cliquez sur Nouvel événement.

*Pour copier rapidement les paramètres d'un événement existant, sélectionnez l'événement, puis cliquez sur le bouton Dupliquer événement. Saisissez ensuite un nom unique, une URL et les dates de début et de fin de l'événement.*

#### **2. Saisie des informations sur l'événement**

Dans la première page de l'assistant de création d'événements, sélectionnez le modèle d'événement. Saisissez ensuite des informations sur l'événement : nom, résumé et informations détaillées. Le modèle et le nom de l'événement, le fuseau horaire et la langue sont des informations obligatoires. Les autres champs sont facultatifs.

Les différentes pages d'événement sont créées en utilisant AEM. Le serveur AEM utilisé pour héberger vos pages est différent selon que vous utilisez Adobe Connect hébergé ou votre propre serveur Adobe Connect. Concernant le champ Héberger les URL d'événement sur, choisissez la destination des pages d'événement. Pour héberger les pages d'événement sur votre propre serveur AEM, sélectionnez l'option de serveur AEM externe. Cette option est disponible sur les comptes qui sont déjà liés à un serveur AEM externe.

Afin de simplifier l'inscription aux d'événements, vous pouvez créer des événements qui n'exigent pas de mot de passe. Les participants peuvent se connecter à ces événements en utilisant uniquement leur adresse de messagerie. Pour que les utilisateurs puissent s'inscrire à un événement sans avoir à fournir de mot de passe, sélectionnez l'option S'inscrire sans mot de passe lors de la création d'un événement. Cette option aide les utilisateurs invités, qui ne sont pas enregistrés, à se connecter facilement, en saisissant leur adresse électronique. Les utilisateurs qui sont enregistrés sur le serveur Adobe Connect, doivent se connecter à l'aide de leur nom d'utilisateur et mot de passe pour tous les événements.

Si les administrateurs de compte le permettent, vous pouvez sélectionner l'option S'enregistrer avec des profils de réseau social afin que les utilisateurs puissent s'inscrire à un événement à l'aide de leur compte Facebook ou Google+. L'utilisation des profils sociaux pour l'enregistrement et la connexion n'est disponible que sur l'offre hébergée d'Adobe Connect et non sur les déploiements sur site.

Lors de sa création, un événement peut être classé comme événement en direct ou comme événement à la demande. Dans un événement en direct, le présentateur mène la réunion ou le séminaire, ou anime la classe virtuelle. Dans un événement à la demande, les utilisateurs peuvent accéder à des cours de formation, au curriculum ou au contenu de la bibliothèque de contenus d'Adobe. En général, les événements en direct sont planifiés à l'avance et les participants sont présents pendant une durée indiquée. Les événements à la demande permettent de présenter des contenus préenregistrés : les utilisateurs peuvent se connecter aux événements à la demande au moment où ils le souhaitent. Si vous créez un événement à la demande, vous pouvez présenter le contenu à partir de la bibliothèque d'Adobe Connect, d'un cours ou d'un curriculum. Si vous créez un événement en direct, vous pouvez présenter une réunion, un séminaire ou une classe virtuelle Adobe Connect.

Vous pouvez utiliser des bannières sur les pages et les courriers électroniques d'événements pour rendre le contenu plus attrayant. Vous pouvez fournir des images de grande et de petite taille pour les bannières. Il est recommandé d'utiliser les tailles suivantes : 560 x 230 pixels pour les petites images et 740 x 300 pixels pour les grandes.

Vous pouvez fournir les informations suivantes sur le conférencier. Des informations sur le conférencier sont ajoutées aux courriers électroniques et aux pages d'événements.

- le nom du conférencier
- une image du conférencier ; il peut s'agir d'une photo du conférencier ou de toute autre image (le logo d'une entreprise par exemple)
- une brève présentation du conférencier
- une présentation détaillée du conférencier

Les administrateurs d'événements peuvent appliquer la balise Evénements présentés pour afficher un événement dans la section Evénements présentés du catalogue d'événements. Vous pouvez également ajouter un logo, des images de bannière, une image pour le conférencier, ainsi que des informations détaillées sur cet intervenant. Vous pouvez modifier les informations sur l'événement après la création de cet événement.

*Remarque : si vous repoussez le début de l'événement à une date ultérieure, les participants et les présentateurs auront malgré tout accès à la salle de réunion.*

#### **3. Sélection du contenu**

Le contenu d'un événement doit exister avant la création de l'événement. Une fois le type de contenu sélectionné, vous ne pouvez plus le modifier. Vous pouvez cependant le remplacer par un contenu du même type. Par exemple, si vous créez un événement à partir d'un séminaire, vous pouvez remplacer le séminaire choisi à la création de l'événement par un autre.

#### **4. Création d'une inscription**

Vous choisissez les questions auxquelles les participants doivent répondre dans le formulaire d'inscription. Ces informations permettent de créer un profil d'invité et de suivre le participant. Quatre questions obligatoires sont présélectionnées dans le formulaire Créer une inscription. Elles concernent les champs Adresse de messagerie, Mot de passe, Confirmer le mot de passe et Nom. Vous pouvez sélectionner les autres questions à votre convenance.

Pour les événements comprenant des invités (des personnes qui ont trouvé la liste des événements sur le site Web public de la société par exemple), vous pouvez obtenir le nom de l'entreprise et l'URL à des fins de vérification. Par exemple, si le candidat travaille pour un concurrent, vous pouvez lui refuser l'accès à l'événement. Sélectionnez l'option Activer le suivi de campagne pour faire état des inscriptions par source de campagne.

#### **5. Configuration de l'inscription**

Pour la conception d'une page d'inscription à un événement, un grand nombre de possibilités s'offrent à vous, y compris des questions personnalisées de type choix multiples, à réponse abrégée ou fermées (oui/non). Vous pouvez également modifier l'ordre des questions et en supprimer à tout moment.

A partir d'Adobe Connect 9.3, les administrateurs d'événements peuvent intégrer un bouton de participation au message de confirmation de l'inscription. La personne inscrite voit uniquement le bouton Rejoindre au lieu du long lien personnalisé permettant de rejoindre l'événement.

#### **6. Sélection des participants à un événement**

Dans le cas d'un événement réservé aux invités enregistrés et aux utilisateurs autorisés, sélectionnez les participants et les présentateurs parmi les utilisateurs et les groupes. Ces utilisateurs peuvent se connecter directement à l'événement. Les utilisateurs non conviés qui possèdent l'URL de la salle de réunion de l'événement peuvent tenter de se connecter comme visiteurs. En tant qu'hôte, vous pouvez les accepter individuellement en qualité d'invités.

#### **7. Options de messagerie**

L'avant-dernière étape de l'Assistant de création d'événements consiste à envoyer des invitations électroniques aux participants afin de les informer de la date, de l'heure, de la durée et de l'URL de l'événement. Vous pouvez rendre les courriers électroniques d'événement plus intéressants et attrayant en utilisant le format enrichi HTML. Vous pouvez créer plusieurs modèles pour différents types de courrier électronique. Par exemple, une invitation à un événement peut contenir des informations sur la date, l'heure, la durée et l'URL de l'événement. Vous pouvez envoyer des invitations lorsque vous créez l'événement. Sinon, vous pouvez créer les invitations et les envoyer ultérieurement.

Définissez des déclencheurs pour envoyer des notifications aux utilisateurs, par exemple des rappels concernant les événements et des notifications d'approbation d'inscription. Vous pouvez définir une date spécifique ou relative pour ces notifications.

Vous pouvez créer jusqu'à quatre déclencheurs personnalisés. Vous pouvez sélectionner un modèle de déclencheur personnalisé, et définir des groupes de destinataires et des alias de messagerie auxquels les utilisateurs peuvent envoyer des requêtes. Vous pouvez définir pour le déclencheur personnalisé une date précise ou liée à la date de création de l'événement.

Pour vérifier que vous avez configuré correctement les déclencheurs par courrier électronique, envoyez un message de test à votre ID de messagerie avant de publier l'événement.

#### **8. ID de campagne**

Vous pouvez également ajouter un ID de campagne à mentionner avec les options de messagerie électronique pour l'événement afin d'effectuer le suivi des campagnes par courrier électronique. Pour plus d'informations, reportez-vous à [« Utilisation du suivi de campagne avec un événement » à la page 177.](#page-180-0)

#### **Voir aussi**

- [« Modification d'un événement existant » à la page 165](#page-168-0)
- [« Recommandations relatives aux événements » à la page 153](#page-156-0)
- [« Utilisation du suivi de campagne avec un événement » à la page 177](#page-180-0)
- [« Définition des stratégies de nom d'utilisateur et de mot de passe » à la page 263](#page-266-0)

## <span id="page-165-0"></span>**Aperçu et modification des pages d'inscription et d'événement**

Vous pouvez prévisualiser les pages d'inscription et d'événement, les modifier (par exemple, en changeant leurs logos) et les rendre publiques.

#### **Voir aussi**

- [« Modification d'un événement existant » à la page 165](#page-168-0)
- [« Recommandations relatives aux événements » à la page 153](#page-156-0)

#### **Aperçu d'une page d'inscription ou d'événement**

**1** Cliquez sur l'onglet Gestion des événements d'Adobe Connect Central.

- **3** En regard de Vue des participants, sélectionnez une ou plusieurs des pages suivantes pour générer un aperçu :
- Page de connexion à l'événement
- Page d'accueil de l'événement
- Page d'inscription aux événements
- Page d'informations sur le conférencier

#### **Rendre publics un dossier et un catalogue**

La page de liste d'événements, qui peut être spécialement conçue à l'image de votre société, présente la liste des événements à venir en indiquant les éléments suivants pour chacun d'eux :

- Logo de l'événement
- Nom de l'événement
- Description (contenu des informations sur l'événement)
- Un bouton Enregistrer, qui dirige l'utilisateur vers un formulaire d'inscription.
- Un bouton Détails de l'événement, qui dirige l'utilisateur vers la page d'informations sur l'événement ; elle comporte le contenu des informations détaillées.

Le catalogue d'événements répertorie tous les événements créés dans Adobe Connect. En outre, si vous rendez le dossier public, les événements d'un même dossier s'affichent dans une seule page de liste.

- **1** Cliquez sur l'onglet Gestion des événements d'Adobe Connect Central.
- **2** Naviguez jusqu'au dossier désiré.
- **3** Cliquez sur Rendre ce dossier public.

Le dossier est désormais public et une URL est indiquée. L'URL peut être disponible et tout le monde peut voir la page répertoriant les événements dans les pages publiques hébergées.

#### **Aperçu de la page de liste d'événements d'un dossier spécifique**

- **1** Cliquez sur l'onglet Gestion des événements d'Adobe Connect Central.
- **2** Localisez le dossier contenant les événements dont vous souhaitez consulter la page de liste.
- **3** Au besoin, rendez le dossier public. Le bouton situé au-dessus de la liste des dossiers et des événements permet de basculer entre une définition privée et publique. Si le bouton indique Rendre ce dossier public, cliquez sur son entrée.
- **4** Cliquez sur l'URL de la liste des événements publics de ce dossier.

Les informations sur l'événement s'affichent exactement telles qu'elles apparaissent sur la page de liste d'événements.

**5** Pour fermer la fenêtre d'aperçu, cliquez sur le bouton Fermer dans le coin supérieur droit.

*Remarque : après avoir prévisualisé la page, n'oubliez pas de rendre ce dossier à nouveau privé si vous voulez qu'il ne soit plus public.*

#### **Aperçu de la liste d'événements pour un événement unique**

- **1** Cliquez sur l'onglet Gestion des événements d'Adobe Connect Central.
- **2** Localisez l'événement et cliquez sur son nom.

**3** En regard de Vue des participants, cliquez sur la page d'accueil d'aperçu de l'événement, d'inscription à l'événement ou d'informations sur le conférencier.

Les informations sur l'événement s'affichent exactement telles qu'elles apparaissent sur la page de liste d'événements.

**4** Pour fermer la fenêtre d'aperçu, cliquez sur le bouton Fermer dans le coin supérieur droit.

#### **Aperçu des e-mails d'événement**

- **1** Cliquez sur l'onglet Gestion des événements d'Adobe Connect Central.
- **2** Localisez l'événement et cliquez sur son nom.
- **3** Cliquez sur l'onglet Options de messagerie.
- **4** Cliquez sur Envoyer un courrier électronique de test. Affichez un aperçu des courriers électroniques de test qui sont envoyés à votre ID de courrier électronique en fonction des options de messagerie que vous avez sélectionnées.

#### **Modification du logo associé à l'événement**

- **1** Cliquez sur l'onglet Gestion des événements d'Adobe Connect Central.
- **2** Localisez l'événement et cliquez sur son nom.
- **3** Effectuez l'une des opérations suivantes :
- Cliquez sur le lien Modifier les infos situé au-dessus de la barre de titre.
- Cliquez sur le lien Modifier dans la barre de titre.
- **4** Cliquez sur Parcourir pour trouver un nouveau fichier image pour l'événement.
- **5** Sélectionnez le fichier image et cliquez sur Ouvrir.
- **6** Cliquez sur Enregistrer.

#### **Modification de la petite bannière associée à l'événement**

- **1** Cliquez sur l'onglet Gestion des événements d'Adobe Connect Central.
- **2** Localisez l'événement et cliquez sur son nom.
- **3** Effectuez l'une des opérations suivantes :
- Cliquez sur le lien Modifier les infos situé au-dessus de la barre de titre.
- Cliquez sur le lien Modifier dans la barre de titre.
- **4** Cliquez sur Parcourir pour trouver un nouveau fichier image de petite bannière pour l'événement.
- **5** Sélectionnez le fichier image et cliquez sur Ouvrir.
- **6** Cliquez sur Enregistrer.

#### **Modification de la grande bannière associée à l'événement**

- **1** Cliquez sur l'onglet Gestion des événements d'Adobe Connect Central.
- **2** Localisez l'événement et cliquez sur son nom.
- **3** Effectuez l'une des opérations suivantes :
- Cliquez sur le lien Modifier les infos situé au-dessus de la barre de titre.
- Cliquez sur le lien Modifier dans la barre de titre.
- **4** Cliquez sur Parcourir pour trouver un nouveau fichier image de grande bannière pour l'événement.
- **5** Sélectionnez le fichier image et cliquez sur Ouvrir.
- **6** Cliquez sur Enregistrer.

#### **Changement de l'image de l'intervenant pour l'événement**

- **1** Cliquez sur l'onglet Gestion des événements d'Adobe Connect Central.
- **2** Localisez l'événement et cliquez sur son nom.
- **3** Effectuez l'une des opérations suivantes :
- Cliquez sur le lien Modifier les infos situé au-dessus de la barre de titre.
- Cliquez sur le lien Modifier dans la barre de titre.
- **4** Cliquez sur Parcourir pour trouver un nouveau fichier image de conférencier pour l'événement.
- **5** Sélectionnez le fichier image et cliquez sur Ouvrir.
- **6** Cliquez sur Enregistrer.

## **Publication des événements**

La publication d'un événement entraîne les conséquences suivantes :

- Toutes les options de messagerie électronique sélectionnées deviennent actives. Par exemple, si vous avez sélectionné la première option, Envoyer des invitations par email, ces dernières sont envoyées automatiquement et vous n'avez plus la possibilité de les personnaliser. Vous pouvez cependant toujours personnaliser tous les autres messages électroniques sélectionnés. Vous pouvez également modifier le texte de l'invitation et inviter d'autres personnes.
- Le formulaire d'inscription, ainsi que l'URL qui lui est associée, deviennent disponibles et les éventuels participants peuvent commencer à s'inscrire à votre événement.
- **1** Cliquez sur l'onglet Gestion des événements d'Adobe Connect Central.
- **2** Localisez l'événement et cliquez sur son nom dans la liste.

La page d'informations sur l'événement s'affiche. Le message suivant apparaît à côté de l'état : « Cet événement n'a pas été publié et n'apparaît pas dans votre site. Les e-mails n'ont pas été envoyés. »

**3** Cliquez sur Publier.

Un message de confirmation s'affiche : « La publication de cet événement va entraîner l'envoi d'un e-mail en fonction de vos options e-mails sélectionnées ».

**4** Cliquez de nouveau sur Publier.

La page d'informations sur l'événement présente le message d'état suivant : « Cet événement a été publié. Les options e-mails sont actives. » Le bouton Publier disparaît.

#### **Voir aussi**

- [« Envoi d'invitations à un événement » à la page 175](#page-178-0)
- [« Recommandations relatives aux événements » à la page 153](#page-156-0)

## <span id="page-168-0"></span>**Modification d'un événement existant**

Avant qu'un événement ait lieu, vous pouvez modifier son heure de début, les autorisations des participants ou apporter d'autres modifications.

Consultez régulièrement la liste Participants actuels afin de vérifier que vous disposez d'un nombre de licences suffisant pour les participants répertoriés. Assurez-vous que ces participants répondent tous aux critères d'approbation.

Vérifiez également les rapports d'enregistrement les plus récents qui vous donnent des informations sur vos participants et vos invités. Si vous avez sélectionné ou personnalisé des questions pour identifier des participants potentiels, vous pouvez également consulter leurs réponses.

#### **Voir aussi**

- [« Affichage des informations sur un événement » à la page 179](#page-182-0)
- [« Recommandations relatives aux événements » à la page 153](#page-156-0)

#### **Notification d'une modification aux utilisateurs**

Si vous modifiez un événement existant, par exemple son heure de début, vous pouvez aisément avertir les utilisateurs par message électronique.

- **1** Cliquez sur l'onglet Gestion des événements d'Adobe Connect Central.
- **2** Naviguez jusqu'au dossier désiré.
- **3** Cliquez sur le nom de l'événement à modifier.
- **4** Ouvrez la page Options de messagerie et activez l'option Afficher un rappel lorsqu'une mise à jour doit être envoyée.
- **5** Cliquez sur Enregistrer.
- **6** Ouvrez la page d'informations sur l'événement et faites-la défiler jusqu'au champ Etat.
- **7** Cliquez sur Modifier/Envoyer des notifications, effectuez les modifications nécessaires puis cliquez sur Envoyer.

## **Modification des informations sur l'événement**

Vous pouvez modifier le texte de la page d'informations sur l'événement destinée aux participants. Si vous sélectionnez l'option de messagerie « Informer les utilisateurs de la mise à jour d'un événement », tous les invités précédemment informés de l'événement reçoivent automatiquement les informations mises à jour.

*Remarque : si vous n'avez pas sélectionné l'option de notification lors de la mise à jour d'un événement au moment d'envoyer des invitations, sélectionnez-la avant de modifier les informations du profil. En sélectionnant cette option, vous avez la garantie que les éventuels participants sont informés des changements.*

- **1** Cliquez sur l'onglet Gestion des événements d'Adobe Connect Central.
- **2** Naviguez jusqu'au dossier désiré.
- **3** Cliquez sur le nom de l'événement à modifier.
- **4** Effectuez l'une des opérations suivantes :
- Cliquez sur le lien Modifier accolé aux informations relatives à l'événement.
- Cliquez sur le lien Modifier les infos.
- **5** Effectuez l'une des modifications suivantes :
- Modifiez le nom de l'événement. Le nom s'affiche dans la liste des événements et dans les rapports. Ce champ est obligatoire.
- Modifiez les informations sur l'événement. Ces informations peuvent compter jusqu'à 254 caractères. Elles apparaissent sur la page Informations sur l'événement et dans les rapports d'événements.
- Modifiez les informations détaillées relatives à l'événement (4 000 caractères maximum).
- Activez (ou désactivez) l'enregistrement à l'aide de profils sociaux en sélectionnant ou désélectionnant la case à cocher S'enregistrer avec des profils de réseau social.
- Modifiez l'heure de début ou de fin de l'événement.
- Modifiez le fuseau horaire de l'événement.
- Modifiez la limite d'enregistrement des participants en fonction de la licence de votre compte.
- Modifiez la petite et la grande bannières, l'image du conférencier et le logo de l'événement. Le fichier du logo peut être au format BMP, GIF, JPG ou PNG. La taille la plus appropriée est 100x135 pixels.
- Modifiez la langue de l'événement. La langue sélectionnée correspond généralement à celle du présentateur ou de la plupart des participants à l'événement.
- Modifiez la stratégie d'événements utilisateur pour ajouter de nouveaux utilisateurs en tant qu'invités ou utilisateurs Adobe Connect complets. Les administrateurs Adobe Connect configurent la stratégie d'événements utilisateur appropriée pour le système.
- Modifiez l'option d'approbation des participants après leur inscription à l'événement. (Il est en général préférable de conserver cette option sélectionnée, car elle vous permet de contrôler l'accès des utilisateurs à l'événement.)
- Modifiez l'option pour que l'événement soit visible dans le catalogue des événements.
- Modifiez l'option pour autoriser les participants à participer à un événement en direct immédiatement après leur inscription.
- Modifiez les détails du conférencier et associez des balises à l'événement.
- Activez (ou désactivez) le suivi d'engagement des participants en sélectionnant ou désélectionnant la case à cocher d'exclusion du suivi des participants. L'administrateur de compte peut ne pas rendre cette option disponible.
- **6** Enregistrez vos modifications de l'une des manières suivantes :
- Cliquez sur Enregistrer.
- Cliquez sur Enregistrer et recréer.

## **Modification des questions d'inscription**

Vous pouvez modifier toutes les questions d'inscription, excepté les questions obligatoires (nom, prénom, adresse électronique et mot de passe) que le système utilise pour valider un utilisateur.

- **1** Cliquez sur l'onglet Gestion des événements d'Adobe Connect Central.
- **2** Naviguez jusqu'au dossier désiré.
- **3** Cliquez sur l'événement à modifier.
- **4** Cliquez sur Questions relatives à l'inscription.
- **5** Modifiez les questions d'inscription :
- Pour ajouter une question à la page d'inscription, activez la case à cocher située à sa gauche, puis cliquez sur Enregistrer.
- Pour retirer une question de la page d'inscription, désactivez la case à cocher située à sa gauche, puis cliquez sur Enregistrer.
- **6** Pour modifier, supprimer ou ajouter des questions personnalisées, cliquez sur Personnaliser.
- Pour modifier l'ordre des questions dans la liste, activez la case à cocher située à gauche de la question, puis cliquez sur Monter ou Descendre.
- Pour supprimer une question, activez la case à cocher située à sa gauche, puis cliquez sur Supprimer.
- Pour modifier une question personnalisée, cliquez sur son texte dans la fenêtre Personnaliser.
- Pour ajouter une question, cliquez sur le bouton correspondant au type de question personnalisée à ajouter : Nouveau choix multiple, Nouvelle réponse abrégée ou Nouveau Oui/Non.
- Lorsque vous avez terminé, cliquez sur Retour au menu Inscription.

#### **Ajout d'une question à choix multiples**

- Cliquez sur l'onglet Gestion des événements d'Adobe Connect Central.
- Naviguez jusqu'au dossier désiré.
- Cliquez sur l'événement à modifier.
- Cliquez sur Questions relatives à l'inscription.
- Cliquez sur Personnaliser.
- Cliquez sur Nouveau choix multiple.
- Dans la fenêtre Question, saisissez une question dans la zone de texte.
- Indiquez une réponse éventuelle pour Réponse 1. A tout moment, vous pouvez supprimer une réponse en cliquant sur le bouton Supprimer qui lui est accolé.
- Cliquez sur les boutons Ajouter au-dessus ou Ajouter en dessous pour ajouter une autre réponse au-dessus ou en dessous de la Réponse 1. Si vous cliquez sur Ajouter au-dessus, la Réponse 1 devient la Réponse 2.
- Indiquez une autre réponse possible.
- Recommencez la procédure pour 4 réponses maximum.
- A partir de la version Adobe Connect 9.3, vous pouvez fournir toutes les réponses en une seule étape. Sélectionnez Séparer les réponses par des virgules (format CSV) pour utiliser l'option qui permet de fournir toutes les réponses en une seule fois sous la forme de valeurs séparées par des virgules ou de valeurs séparées par une ligne.
- Pour obliger les utilisateurs à répondre, sélectionnez l'option Réponse obligatoire.

Cliquez sur Enregistrer. La fenêtre Personnaliser l'inscription qui s'affiche contient votre nouvelle question.

#### **Ajout d'une question à réponse abrégée**

- Cliquez sur l'onglet Gestion des événements d'Adobe Connect Central.
- Naviguez jusqu'au dossier désiré.
- Cliquez sur l'événement à modifier.
- Cliquez sur Questions relatives à l'inscription.
- Cliquez sur Personnaliser.
- Cliquez sur Nouvelle réponse abrégée.
- Saisissez une question dans la zone de texte.
- Choisissez un type de validation pour la question.
- Pour obliger les utilisateurs à répondre, sélectionnez l'option Réponse obligatoire.

Cliquez sur Enregistrer. La fenêtre Personnaliser l'inscription qui s'affiche contient votre nouvelle question.

#### **Ajout d'une question Oui/Non**

Cliquez sur l'onglet Gestion des événements d'Adobe Connect Central.

- **2** Naviguez jusqu'au dossier désiré.
- **3** Cliquez sur l'événement à modifier.
- **4** Cliquez sur Questions relatives à l'inscription.
- **5** Cliquez sur Personnaliser.
- **6** Cliquez sur Nouveau Oui/Non.
- **7** Saisissez une question dans la zone de texte.
- **8** Pour obliger les utilisateurs à répondre, sélectionnez l'option Réponse obligatoire.
- **9** Cliquez sur Enregistrer. La fenêtre Personnaliser l'inscription qui s'affiche contient votre nouvelle question.

#### **Modification du contenu d'un événement**

Vous pouvez uniquement remplacer le contenu d'un événement par un contenu de même type, par exemple remplacer une réunion par une autre réunion. Vous ne pouvez pas ajouter de contenu dans la bibliothèque de contenus depuis cet emplacement. Vous pouvez uniquement sélectionner du contenu existant pour votre événement.

Si vous avez fait l'acquisition d'Adobe Presenter, vous pouvez publier dans la bibliothèque de contenus des présentations PowerPoint pour votre événement. Afin d'utiliser une présentation existante pour un événement, publiez-la de nouveau dans un autre dossier. Sinon, les informations du rapport concernant la présentation d'origine sont fusionnées avec celles du rapport propre à l'événement. En outre, les données de l'événement sont également transférées dans les rapports ultérieurs de la présentation d'origine.

*Remarque : pour tout contenu autre que les cours et les curriculums, le système ne recherche que la consultation de l'événement par l'utilisateur. Par exemple, les utilisateurs qui n'ont affiché que la première diapositive d'une présentation sont considérés comme ayant tout de même assisté à l'événement. En revanche, les utilisateurs qui ne consultent que quelques diapositives d'un cours ou d'un curriculum ne sont pas considérés comme ayant assisté à cette intervention. En d'autres termes, les utilisateurs doivent suivre le cours et le renvoyer pour figurer dans le rapport en tant que participants. (Vous pouvez également voir les informations d'heures d'entrée et de sortie en affichant le rapport Par participant.)*

- **1** Cliquez sur l'onglet Gestion des événements d'Adobe Connect Central.
- **2** Naviguez jusqu'au dossier désiré.
- **3** Cliquez sur l'événement à modifier.
- **4** Dans la partie supérieure de la page Informations sur l'événement, cliquez sur le lien Sélectionner le contenu.
- **5** Si le contenu nécessaire ne figure pas dans la liste, accédez au fichier ou au dossier dans lequel il réside.
- Cliquez sur le lien approprié dans la partie supérieure de l'onglet (par exemple, Contenu partagé si vous remplacez du contenu).
- Localisez le dossier ou fichier qui vous intéresse. Sélectionnez la case située à sa gauche ou cliquez sur le dossier ou le fichier. Si vous vous trouvez dans la bibliothèque de contenu, cliquez sur Monter d'un niveau pour passer au répertoire supérieur.
- **6** Cliquez sur Enregistrer.

#### **Modification des modèles d'événements**

Vous pouvez remplacer un modèle de page d'accueil d'événements existant par un modèle CQ prédéfini. En outre, vous pouvez modifier un modèle prédéfini dans CQ et utiliser le modèle personnalisé pour votre page d'accueil d'événement.

Pour modifier un modèle d'événement :

**1** Cliquez sur l'onglet Gestion des événements d'Adobe Connect Central.

- **2** Cliquez sur Modèles d'événement.
- **3** Sélectionnez le modèle d'événement souhaité.

Pour modifier un modèle, cliquez sur Modifier le modèle et effectuez les changements nécessaires dans la vue de conception à l'aide des composants CQ.

## **Modification des modèles de courrier électronique**

Vous pouvez remplacer un modèle existant de notification par courrier électronique par un modèle CQ prédéfini. En outre, vous pouvez modifier un modèle prédéfini dans CQ et utiliser le modèle personnalisé de notification par courrier électronique.

Pour modifier un modèle de courrier électronique :

- **1** Cliquez sur l'onglet Gestion des événements d'Adobe Connect Central.
- **2** Cliquez sur Modèles de courrier électronique.
- **3** Sélectionnez le modèle de courrier électronique approprié.

Pour modifier un modèle, cliquez sur Modifier le modèle et effectuez les changements nécessaires dans la vue de conception à l'aide des composants CQ.

## **Modification des options de messagerie d'un événement**

Vous pouvez modifier les options de messagerie de toutes les notifications, rappels ou messages de suivi électroniques avant de les envoyer. (Certains messages sont sélectionnés par défaut.)

Vous pouvez personnaliser un message. Plusieurs types de messages vous permettent de joindre une entrée de calendrier Microsoft Outlook (iCal) pour mettre à jour le calendrier Outlook du destinataire. A partir de la version Adobe Connect 9.3, vous pouvez demander des réponses aux participants. Sélectionnez la case à cocher Demander une réponse lorsque vous personnalisez le message électronique. L'option est sélectionnée par défaut. Seuls les utilisateurs de Microsoft Outlook sous Windows peuvent renvoyer une réponse aux organisateurs de l'événement.

Si vous personnalisez un formulaire de message électronique, vous pouvez constater que le corps du message contient plusieurs champs entre accolades ({}). Dans la mesure du possible, évitez de modifier ces champs, sauf si vous avez une bonne raison de le faire. Les accolades contiennent des variables que le système remplace par des valeurs réelles, spécifiques à votre événement. Par exemple, le champ event-time affichera l'heure de début que vous aurez indiquée. Vous souhaiterez peut-être avancer l'heure de 15 minutes afin que l'événement commence bien à l'heure. Pour changer l'heure, entrez la nouvelle heure dans le champ correspondant.

*Remarque : vous pouvez, si vous le souhaitez, ajouter d'autres champs à insertion automatique au message électronique. Veuillez noter que {user-email} est l'adresse de messagerie du gestionnaire de l'événement, pas celle des participants invités. Pour l'ID de connexion du destinataire dans la notification d'événement, utilisez le champ {login}.*

- **1** Cliquez sur l'onglet Gestion des événements d'Adobe Connect Central.
- **2** Naviguez jusqu'au dossier désiré.
- **3** Cliquez sur l'événement.
- **4** Cliquez sur le lien Options e-mail dans la partie supérieure de l'onglet Evénements. Effectuez l'une des opérations suivantes :
- Activez la case à cocher située à gauche des messages à envoyer.
- Désélectionnez tous les messages électroniques que vous ne souhaitez pas envoyer.
- Cliquez sur Personnaliser en regard de tous les messages à modifier. Par exemple, vous pouvez remplacer le nom de l'auteur par le nom de l'hôte, ou l'heure par l'heure GMT (méridien de Greenwich).
- **5** Cliquez sur Enregistrer pour enregistrer vos modifications ou sur Annuler pour fermer le formulaire.
- **6** Cliquez sur Envoyer un courrier électronique de test pour afficher un aperçu de l'e-mail avant son envoi aux destinataires.

## **Modification de la liste de diffusion**

Vous pouvez ajouter et supprimer des utilisateurs, des groupes et des invités de la liste de diffusion.

*Remarque : chaque fois que vous créez un événement, le système crée un groupe nommé d'après cet événement et y place les utilisateurs invités. Ce système permet d'inviter très facilement les mêmes personnes à un événement de suivi. Pour inviter les mêmes personnes, sélectionnez le groupe de l'événement précédent dans la liste Utilisateurs et Groupes.*

- **1** Cliquez sur l'onglet Gestion des événements d'Adobe Connect Central.
- **2** Naviguez jusqu'au dossier désiré.
- **3** Cliquez sur l'événement.
- **4** Cliquez sur Gestion des participants.
- **5** Modifiez les utilisateurs ou les invités :
- Cliquez sur Ajouter un invité et saisissez ou collez les adresses de messagerie de tous vos invités ; séparez les différentes adresses par des virgules.
- Cliquez sur Ajouter un utilisateur/groupe et, dans la liste Utilisateurs et groupes disponibles, sélectionnez les utilisateurs et/ou les groupes que vous souhaitez inviter.
- Cliquez sur Groupes d'inscription et, dans la liste des Groupes potentiels, sélectionnez les groupes que vous souhaitez inviter. (Pour sélectionner des groupes d'inscription à un événement, vous devez être administrateur du compte).
- Cliquez sur Importer/Exporter la liste, puis sur Parcourir pour naviguer jusqu'à un fichier CSV (valeurs séparées par des virgules).
- Cliquez sur Modifier/Envoyer des invitations pour personnaliser et envoyer l'invitation à l'événement. (Vous pouvez modifier l'invitation, mais ne touchez pas aux éléments placés entre accolades ({}) dans le corps du message.)

*Remarque : vous pouvez, si vous le souhaitez, ajouter d'autres champs à insertion automatique au message électronique. Veuillez noter que {user-email} est l'adresse de messagerie du gestionnaire de l'événement, pas celle des participants invités. Pour l'ID de connexion du destinataire dans la notification d'événement, utilisez le champ {login}.*

## **Conseils pour la création de listes de diffusion d'un événement**

Tenez compte des points suivants lors de la création de listes de diffusion :

- Un *invité* est un utilisateur Adobe Connect disposant d'un accès limité. Les invités ne peuvent participer aux événements que s'ils y ont été acceptés. De même, les invités ne peuvent pas se connecter à Adobe Connect Central.
- Toute personne *disposant d'un compte Adobe Connect dans votre organisation est un utilisateur*.

*Remarque : Avant d'envoyer des invitations, vérifiez le nombre de licences disponibles auprès de votre administrateur Adobe Connect Central. Si vous ne disposez pas de suffisamment de licences pour le nombre de personnes inscrites à l'événement, certains participants ne pourront pas y accéder lors de leur tentative de connexion.*

Pour un nombre d'invités limité, vous pouvez saisir ou copier/coller leur adresses de messagerie à l'aide de la fonction Ajouter un invité. Si ce nombre est élevé, vous pouvez importer un fichier d'utilisateurs au format CSV. Si vous invitez des utilisateurs Adobe Connect, vous pouvez utiliser la page Sélectionner les participants pour ajouter des utilisateurs à la liste d'invitations de l'événement et leur attribuer des autorisations.

Une fois la liste créée, vous pouvez envoyer les invitations contenant un message par défaut ou bien des invitations personnalisées.

#### **Voir aussi**

- [« Ajout de participants à un événement à l'aide d'un fichier CSV » à la page 174](#page-177-0)
- [« Recommandations relatives aux événements » à la page 153](#page-156-0)

## **Ajout et gestion des participants à l'événement**

L'administrateur ou le présentateur de l'événement peuvent ajouter ou supprimer des participants à l'événement ; ils sont également en mesure de modifier les autorisations des participants ou des présentateurs. Vous pouvez ajouter des participants à un événement à tout moment après sa création. Les participants peuvent être ajoutés comme invités, utilisateurs ou groupes.

#### **Voir aussi**

- [« Modification d'un événement existant » à la page 165](#page-168-0)
- [« Affichage des informations sur un événement » à la page 179](#page-182-0)

#### **Ajout d'invités**

- **1** Cliquez sur l'onglet Gestion des événements d'Adobe Connect Central.
- **2** Naviguez jusqu'à l'événement désiré et sélectionnez-le.
- **3** Dans la page Informations sur l'événement, cliquez sur Gestion des participants dans la barre de navigation.
- **4** Cliquez sur Ajouter un invité.
- **5** Dans la zone de texte, entrez ou collez les adresses de messagerie des personnes à inviter. (Adresses électroniques séparées par des virgules.)
- **6** Lorsque vous avez terminé, cliquez sur Enregistrer.

#### **Ajout de participants**

- **1** Cliquez sur l'onglet Gestion des événements d'Adobe Connect Central.
- **2** Naviguez jusqu'à l'événement désiré et sélectionnez-le.
- **3** Dans la page Informations sur l'événement, cliquez sur Gestion des participants dans la barre de navigation.
- **4** Cliquez sur Ajouter un utilisateur/groupe.
- **5** Dans la liste Utilisateurs et groupes disponibles, sélectionnez un utilisateur ou un groupe et cliquez sur Ajouter. Vous pouvez également cliquer sur le bouton Rechercher pour rechercher un utilisateur ou un groupe non affiché.

A mesure que vous ajoutez des utilisateurs et des groupes, la liste Participants actuels située à droite se met à jour et reflète vos modifications.

*Remarque : chaque fois que vous créez un événement, le système crée un groupe nommé d'après cet événement et y place les utilisateurs invités. Ce système permet d'inviter très facilement les mêmes personnes à un événement de suivi. Pour inviter les mêmes personnes, sélectionnez le groupe de l'événement précédent dans la liste Utilisateurs et Groupes.*

**6** Une fois terminé, cliquez sur OK.

#### **Retrait de participants à un événement**

- **1** Cliquez sur l'onglet Gestion des événements d'Adobe Connect Central.
- **2** Naviguez jusqu'à l'événement désiré et sélectionnez-le.
- **3** Dans la page Informations sur l'événement, cliquez sur Gestion des participants dans la barre de navigation.
- **4** Sélectionnez les groupes ou les utilisateurs à supprimer dans la liste des participants.
- **5** Cliquez sur Supprimer.

*Remarque : les participants retirés de l'événement ne reçoivent pas d'invitation et ne peuvent pas accéder à l'événement, sauf si l'accès à l'événement est modifié et défini sur l'option Tout le monde.*

#### **Modification des autorisations d'accès des participants à l'événement**

Avec Adobe Connect 9.3, les utilisateurs peuvent choisir de pas recevoir les invitations par courrier électronique. Dans Gestion des participants, le statut de ces utilisateurs est Désinscription au lieu d'Autorisations. Les hôtes d'événement ou les gestionnaires d'événements ne peuvent pas modifier les autorisations des utilisateurs qui ont choisi de se désinscrire.

- **1** Cliquez sur l'onglet Gestion des événements d'Adobe Connect Central.
- **2** Naviguez jusqu'à l'événement désiré et sélectionnez-le.
- **3** Dans la page Informations sur l'événement, cliquez sur le lien Gestion des participants dans la barre de navigation.
- **4** Dans la liste des Utilisateurs et Groupes, sélectionnez l'utilisateur ou le groupe dont vous souhaitez modifier l'autorisation.
- **5** Cliquez sur Définir un rôle utilisateur. Dans le menu déroulant, sélectionnez le nouveau type d'autorisation à affecter. Les types d'autorisations disponibles sont : Refusé, Invité, Autorisation en attente, Participant, Présentateur et Hôte. (Les options Présentateur et Hôte ne sont disponibles que si l'événement est une réunion ou un séminaire.) Si vous êtes administrateur, vous pouvez accorder un accès spécifique à certains utilisateurs ou groupes afin qu'ils puissent effectuer des tâches de configuration des événements. Il peut s'agir de la modification de l'appartenance à un groupe, de la configuration d'analyses d'événements, de la création d'ID de campagne, ainsi que de la gestion des balises d'événement et des alias de messagerie.

#### **Désignation d'un groupe pour les personnes inscrites approuvées**

Vous pouvez désigner un groupe auquel les personnes inscrites sont automatiquement affectées lorsqu'elles sont acceptées pour l'événement. Ce système est utile lorsque l'événement fait l'objet d'un suivi, car les participants enregistrés sont réunis en un seul groupe.

*Remarque : seuls les administrateurs de compte peuvent sélectionner des groupes d'inscription à l'événement.*

- **1** Cliquez sur l'onglet Gestion des événements d'Adobe Connect Central.
- **2** Naviguez jusqu'à l'événement désiré et sélectionnez-le.
- **3** Dans la barre de navigation, cliquez sur le lien Gestion des participants.
- **4** Cliquez sur Groupes d'inscription.
- **5** Dans la liste Groupes potentiels, sélectionnez un groupe et cliquez sur Ajouter. Les noms des groupe sélectionnés apparaissent dans la liste Appartenance actuelle aux groupes.

#### **Conversion d'invités en utilisateurs complets**

Si vous êtes Administrateur, vous pouvez convertir les invités existants en utilisateurs complets. Cette distinction est importante, car seuls les utilisateurs complets peuvent se connecter au site d'administration d'Adobe Connect Central, et non les invités. Les utilisateurs complets apparaissent également dans les listes d'autorisation et d'inscription.

- **1** Cliquez sur l'onglet Administration dans Adobe Connect Central.
- **2** Sélectionnez Utilisateurs et groupes.
- **3** Cliquez sur Gérer les invités.
- **4** Dans la liste Invités actuels, sélectionnez un invité.
- **5** Cliquez sur Convertir en utilisateur.

A l'inverse, si vous souhaitez transformer un utilisateur complet en invité, sélectionnez-le dans la liste Utilisateurs actuels, puis cliquez sur Convertir en invité.

## <span id="page-177-0"></span>**Ajout de participants à un événement à l'aide d'un fichier CSV**

Si vous disposez d'un fichier CSV contenant des noms et des adresses de messagerie, vous pouvez l'importer pour ajouter des participants à un événement. Lorsque vous importez un fichier CSV, prenez en compte les exigences suivantes :

- Les lignes vides dans le fichier ne sont pas autorisées. Si le fichier CSV contient des lignes vides, l'importation échoue.
- Les noms qui contiennent une virgule doivent être placés entre guillemets. Par exemple, le nom John Doe, Jr., doit apparaître dans le fichier CSV sous la forme "John Doe, Jr." pour que le fichier soit correctement importé.
- N'insérez pas de ligne d'en-tête dans le fichier CSV.
- Le fichier CSV doit contenir, au minimum, des colonnes pour le prénom, le nom et l'adresse électronique. Par exemple :

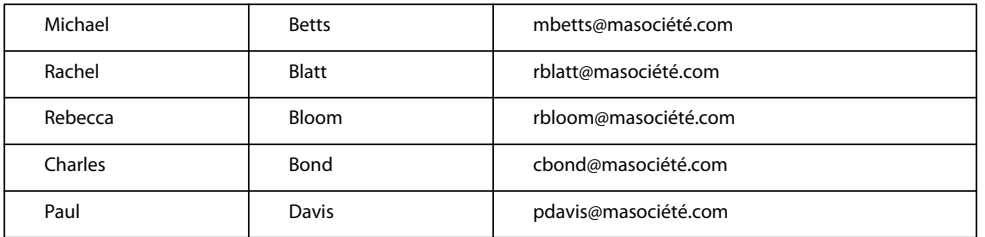

*Remarque : les utilisateurs invités qui ont été importés dans un fichier CSV dans Adobe Connect Enterprise 5.1 (Breeze 5.1) ne présentent pas de colonnes de nom et prénom, mais une seule colonne de nom. Ils sont donc exportés avec le nom complet dans la colonne prénom et la colonne du nom reste vide.*

- **1** Cliquez sur l'onglet Gestion des événements d'Adobe Connect Central.
- **2** Naviguez jusqu'à l'événement désiré et sélectionnez-le.
- **3** Dans la page Informations sur l'événement, cliquez sur Gestion des participants dans la barre de navigation.
- **4** Cliquez sur Importer/Exporter la liste.
- **5** Cliquez sur Parcourir pour naviguer vers le dossier CSV désiré.
- **6** Cliquez sur Transférer.

#### **Voir aussi**

[« Modification d'un événement existant » à la page 165](#page-168-0)

## <span id="page-178-0"></span>**Envoi d'invitations à un événement**

En tant qu'administrateur, hôte d'événements ou utilisateur autorisé à gérer le dossier concerné dans la bibliothèque d'événements, vous pouvez envoyer des invitations à un événement.

Ces invitations sont des messages électroniques transmis aux participants à l'événement pour les informer de la date, de l'heure, de la durée et de l'URL de l'événement. Le type d'événement définit la méthode d'envoi des invitations.

**Réservé exclusivement aux invités** Si votre événement est réservé aux utilisateurs enregistrés, il vous suffit de créer un message électronique personnalisé dans Adobe Connect Central. Vous avez le choix entre envoyer un message électronique à tous les participants et présentateurs inscrits ou l'envoyer à une seule de ces catégories : les présentateurs ou les participants. L'objet et le contenu du message sont tous les deux personnalisables. Vous pouvez également y joindre un fichier Microsoft Outlook Calendar iCal pour que les participants puissent ajouter l'événement dans leur calendrier Outlook.

**Tout le monde** Si l'accès à votre événement est libre pour toutes les personnes recevant l'URL pour s'y rendre, vous pouvez créer un nouveau courrier dans votre client de messagerie par défaut. Ce message comporte un objet prédéfini et un texte déjà rédigé (contenant la date, l'heure, la durée, l'emplacement et le résumé de l'événement) modifiables à votre convenance.

- **1** Cliquez sur l'onglet Gestion des événements d'Adobe Connect Central.
- **2** Naviguez jusqu'à l'événement désiré et sélectionnez-le.
- **3** Dans la page Informations sur l'événement, cliquez sur le lien Gestion des participants dans la barre de navigation.
- **4** Dans la barre de navigation, cliquez sur Modifier/Envoyer des invitations.
- **5** (Facultatif) Pour envoyer une copie cachée de l'invitation à d'autres personnes, ajoutez leurs adresses de messagerie dans la zone de texte Destinataires Cci. Cela peut se révéler très utile si, par exemple, vous souhaitez que vos collègues sachent que vous avez envoyé l'invitation.
- **6** Modifiez l'objet et le contenu du message.

Si vous modifiez le texte, notez la présence de plusieurs champs avec accolades ({}). Dans la mesure du possible, évitez de modifier ces champs, sauf si vous avez une bonne raison de le faire. Les accolades contiennent des variables que le système remplace par des valeurs réelles, spécifiques à votre événement.

*Remarque : si vous choisissez d'ajouter l'un des champs à insertion automatique supplémentaires au message électronique, notez que {user-email} correspond à l'adresse de messagerie du responsable de l'événement, pas des participants invités. Pour l'ID de connexion du destinataire dans la notification d'événement, utilisez le champ {login}.*

- **7** Pour joindre un fichier iCal, activez la case à cocher en regard de l'option Joindre un événement de calendrier Microsoft Outlook (iCal) au message.
- **8** Cliquez sur Envoyer.

#### **Voir aussi**

- [« Modification d'un événement existant » à la page 165](#page-168-0)
- [« Aperçu et modification des pages d'inscription et d'événement » à la page 162](#page-165-0)

## **Désinscription aux invitations à des événements**

A partir d'Adobe Connect 9.3, les administrateurs d'événements peuvent modifier un modèle d'événement pour fournir une option permettant aux invités de se désinscrire de toutes les invitations aux événements à venir.

Pour fournir cette option, ajoutez à un modèle le champ d'exécution URL de désinscription aux invitations. L'invitation contient un lien permettant de se désinscrire. En cliquant dessus, les utilisateurs reçoivent un message de confirmation comprenant un lien de désinscription.

Les administrateurs d'événements peuvent télécharger le rapport des désinscriptions pour vérifier l'état de chaque participant.

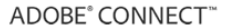

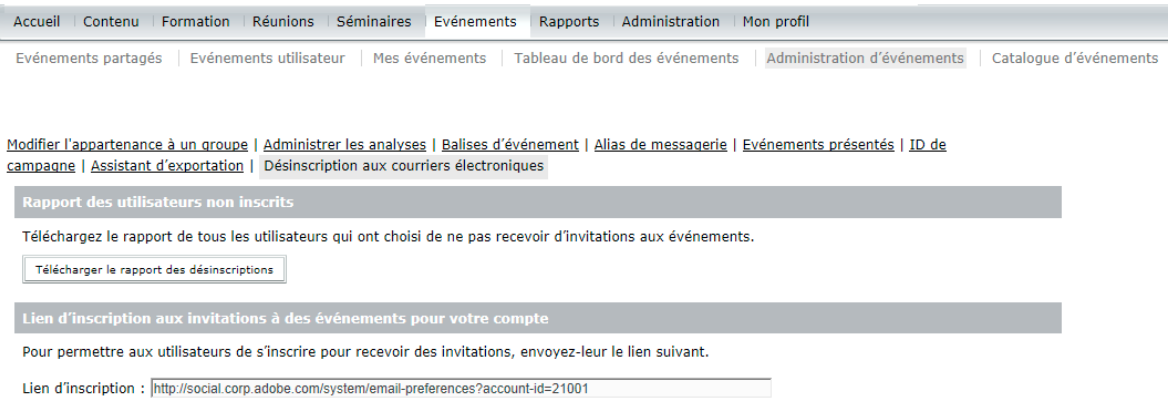

*Téléchargement du rapport des désinscriptions*

#### **Ajout de l'option de désinscription à un modèle**

Pour ajouter l'option permettant aux utilisateurs de se désinscrire des futures invitations aux événements, procédez comme suit :

- **1** Connectez-vous à Adobe Connect Central et accédez à la page Gestion des événements > Modèles de courrier électronique.
- **2** Sélectionnez le modèle d'invitation à un événement approprié et cliquez sur Modifier le modèle.
- **3** Insérez un composant texte depuis AEM Sidekick et ajoutez le champ à insertion automatique URL de désinscription aux invitations.

#### **Téléchargement du rapport des désinscriptions**

Pour télécharger le rapport des désinscriptions, procédez comme suit :

- **1** Connectez-vous à Adobe Connect Central et accédez à la page Gestion des événements > Administration d'événements > Désinscription aux courriers électroniques.
- **2** Cliquez sur Télécharger le rapport des désinscriptions et enregistrez le fichier CSV localement.

*Remarque : les utilisateurs qui s'inscrivent après s'être désinscrits ne sont pas répertoriés dans le rapport CSV.*
# **Faciliter l'inscription**

Pour faciliter l'inscription des utilisateurs intéressés, procédez comme suit :

- **1** Connectez-vous à Adobe Connect Central et accédez à la page Gestion des événements > Administration d'événements > Désinscription aux courriers électroniques.
- **2** Copiez le lien d'inscription depuis la section Lien d'inscription aux invitations à des événements pour votre compte.
- **3** Partagez le lien avec les utilisateurs qui souhaitent s'inscrire pour recevoir à nouveau les invitations aux événements.

# **Utilisation du suivi de campagne avec un événement**

L'option de suivi de campagne permet d'effectuer le suivi des utilisateurs enregistrés en fonction de la source de campagne. Les rapports sur la participation et les inscriptions aux événements récapitulent les sources de campagne et les noms des utilisateurs. Les campagnes courantes incluent des offres par messages électroniques, ainsi que des campagnes par moteurs de recherche ou par bannières publicitaires.

Par défaut, l'option Activer le suivi de campagne est sélectionnée sur la page ID de campagne lors de la création d'un événement. Vous pouvez sélectionner l'option de suivi de campagne après la publication de l'événement et l'envoi des invitations. Dans ce cas, les invités qui se sont déjà inscrits par l'intermédiaire de l'URL d'inscription figurant dans votre courrier électronique d'invitation d'origine ne sont pas suivis.

*Remarque : pour effectuer le suivi d'une campagne, modifiez l'URL d'inscription à l'événement. Vous ne pouvez modifier cette URL ni pour la page de la liste des événements, ni pour la page Informations sur l'événement. Si vous souhaitez utiliser la page de la liste des événements ou la page Informations sur l'événement, vous ne pouvez pas effectuer le suivi d'une campagne.*

#### **Voir aussi**

- [« Création d'un événement » à la page 160](#page-163-0)
- [« Modification d'un événement existant » à la page 165](#page-168-0)
- [« Aperçu et modification des pages d'inscription et d'événement » à la page 162](#page-165-0)

# <span id="page-180-0"></span>**Gérer les ID de campagne**

Lors de la création ou de la modification des événements, les créateurs d'événement peuvent ajouter des identifiants de campagne. Ils peuvent réutiliser des identifiants de campagne existants, depuis un onglet unique.

Les administrateurs d'événement créent des ID de campagne qui peuvent être utilisés pour tous les événements. Pour créer un identifiant de campagne, procédez comme suit :

- **1** Accédez à Evénements > Administration d'événements > ID de campagne.
- **2** Cliquez sur Créer.
- **3** Entrez l'ID de campagne et un alias. Si vous le souhaitez, vous pouvez ajouter des commentaires pour décrire l'ID de campagne.
- **4** Cliquez sur Enregistrer.

# **Ajout d'un suivi de campagne à un événement existant**

- **1** Ouvrez Adobe Connect Central et cliquez sur l'onglet Gestion des événements.
- **2** Ouvrez un événement. Cliquez sur ID de campagne.
- **3** Spécifiez l'ID de campagne dans le champ ID de campagne des courriers électroniques.
- **4** Si vous le souhaitez, sélectionnez ID de campagne et cliquez sur Obtenir des URL afin de générer les URL de page d'événement associées aux ID de campagne existants créés par un administrateur d'événement.
- **5** Cliquez sur Enregistrer.

L'ID de campagne s'affiche automatiquement dans les modèles d'e-mail que vous utilisez pour envoyer des notifications pour l'événement.

# **Ajout d'un ID de campagne aux URL d'événement**

Lorsque le suivi de campagne est activé, Adobe Connect effectue le suivi de l'origine des participants en utilisant l'identifiant de la campagne. Adobe Connect ajoute cet ID de campagne au courrier électronique d'invitation généré automatiquement. Si vous partagez l'URL d'événement par l'intermédiaire d'autres canaux, générez et utilisez l'URL contenant les ID de campagne. Suivez les étapes ci-dessous pour créer une URL avec l'identifiant de campagne.

- **1** Ouvrez Adobe Connect Central. Cliquez sur Gestion des événements.
- **2** Ouvrez l'événement et cliquez sur ID de campagne.
- **3** Sélectionnez un ou plusieurs identifiants de campagne, puis cliquez sur Obtenir des URL. Les administrateurs d'événements créent les identifiants de campagne.
- **4** Copiez les URL de page d'événement pour une utilisation hors connexion.

# **Test de l'URL avec l'ID de suivi de campagne**

Pour tester la nouvelle URL, désactivez les invitations électroniques, publiez l'événement, enregistrez-vous à l'événement, puis vérifiez le rapport d'inscription.

- **1** Ouvrez Adobe Connect Central et cliquez sur l'onglet Gestion des événements.
- **2** Sélectionnez l'événement pour afficher la page Informations sur l'événement.
- **3** Sélectionnez Options de messagerie.
- **4** Désactivez l'option Envoyer des invitations à un événement.
- **5** Cliquez sur Enregistrer.
- **6** Au bas de la page Informations sur l'événement, le message d'état indique « Cet événement n'a pas été publié et n'apparaît pas dans votre site. Les e-mails n'ont pas été envoyés. » Cliquez sur Publier.
- **7** Un message de confirmation s'affiche. Cliquez de nouveau sur Publier. La page Evénement apparaît et le message d'état indique désormais : « Cet événement a été publié. Les options e-mails sont actives. »
- **8** Pour tester l'URL d'inscription modifiée, inscrivez-vous à l'événement. Ouvrez un navigateur Web dans une nouvelle fenêtre.
- **9** Dans l'application de traitement de texte, copiez l'URL d'inscription modifiée (le paramètre d'ID de campagne et l'ID de campagne personnalisé ayant été ajoutés). Collez l'URL dans la nouvelle fenêtre du navigateur Web et appuyez sur Entrée.
- **10** Dans le formulaire d'inscription, renseignez les champs obligatoires à l'aide de votre nom et de votre adresse de messagerie.
- **11** Cliquez sur Envoyer.
- **12** Vérifiez l'arrivée d'un message de confirmation de l'événement dans votre programme de messagerie.
- **13** Maintenant que vous êtes inscrit(e) à l'événement, votre nom et l'ID de suivi de campagne apparaissent dans les rapports sur les inscriptions. Ouvrez Adobe Connect Central et cliquez sur l'onglet Gestion des événements.
- **14** Sélectionnez l'événement pour afficher la page Informations sur l'événement.
- **15** Sélectionnez Rapports.
- **16** Sélectionnez Rapport d'informations sur l'utilisateur.
- **17** Dans le Rapport sur les inscriptions, cliquez sur Télécharger les données. Dans la feuille de calcul Excel qui s'affiche, vérifiez que le bon numéro d'ID apparaisse dans la colonne ID de suivi de la campagne, à côté de votre nom.

# **Annulation d'événements**

Vous pouvez annuler un événement créé précédemment et envoyer aux participants un courrier électronique les informant de cette annulation. Seuls les hôtes d'événement peuvent annuler un événement.

- **1** Ouvrez Adobe Connect Central et cliquez sur l'onglet Gestion des événements.
- **2** Sélectionnez l'événement à annuler dans la liste des événements, puis cliquez sur Annuler.
- **3** Cliquez sur le lien Envoyer un courrier électronique pour envoyer aux participants cet e-mail d'annulation.

# **Gestion des événements**

# **Affichage des informations sur un événement**

Vous pouvez afficher différents types d'informations sur un événement depuis l'application Adobe Connect Central. Les administrateurs, les hôtes d'événement et l'utilisateur autorisé à gérer le dossier de la bibliothèque d'événements peuvent afficher les informations relatives aux événements.

#### **Voir aussi**

- [« Modification d'un événement existant » à la page 165](#page-168-0)
- [« Ajout et gestion des participants à l'événement » à la page 172](#page-175-0)

# **Affichage de la liste des participants**

- **1** Dans Adobe Connect Central, cliquez sur l'onglet Gestion des événements.
- **2** Localisez le dossier contenant l'événement désiré et sélectionnez-le.
- **3** Dans la page Informations sur l'événement, cliquez sur le lien Gestion des participants.

Les noms des groupes et des participants inscrits sont affichés.

# **Affichage de la liste du contenu transféré**

Vous pouvez afficher la liste des contenus qui ont été transférés sur Adobe Connect Server. Un administrateur, un hôte d'événement ou un utilisateur autorisé à gérer un dossier de bibliothèque d'événements peuvent afficher la liste des contenus.

- **1** Dans Adobe Connect Central, cliquez sur l'onglet Gestion des événements.
- **2** Localisez le dossier contenant l'événement désiré et sélectionnez-le.
- **3** Cliquez sur le lien Sélectionner du contenu.

La liste de tous les contenus transférés s'affiche.

# **Affichage des données relatives aux événements**

Le tableau de bord d'événement fournit une représentation graphique des données statistiques relatives aux événements. Pour afficher le tableau de bord, cliquez sur le lien Tableau de bord des événements sous la barre de séparation, en haut de la fenêtre Evénement.

Les données reflètent les événements de votre dossier Mes événements. Les données s'affichent sous forme de graphique à barres qui présente les événements les plus actifs au cours des six derniers mois (en fonction du nombre de sessions). Vous pouvez cliquer sur les différents événements du graphique pour obtenir des informations plus détaillées sur ces événements.

# **Affichage de l'état des courriers électroniques d'un événement**

Les gestionnaires d'événements peuvent suivre l'état des courriers électroniques envoyés pour un événement par rapport à tous les déclencheurs de courrier électronique. Cette option est disponible dans l'onglet Options de messagerie d'un événement.

Informations sur l'événement | Modifier les infos | Questions relatives à l'inscription | Gestion des participants | Sélectionner le contenu | Options de messagerie | ID de campagne | Rapports

Sélectionnez tous les messages électroniques que vous souhaitez envoyer dès la publication de l'événement:

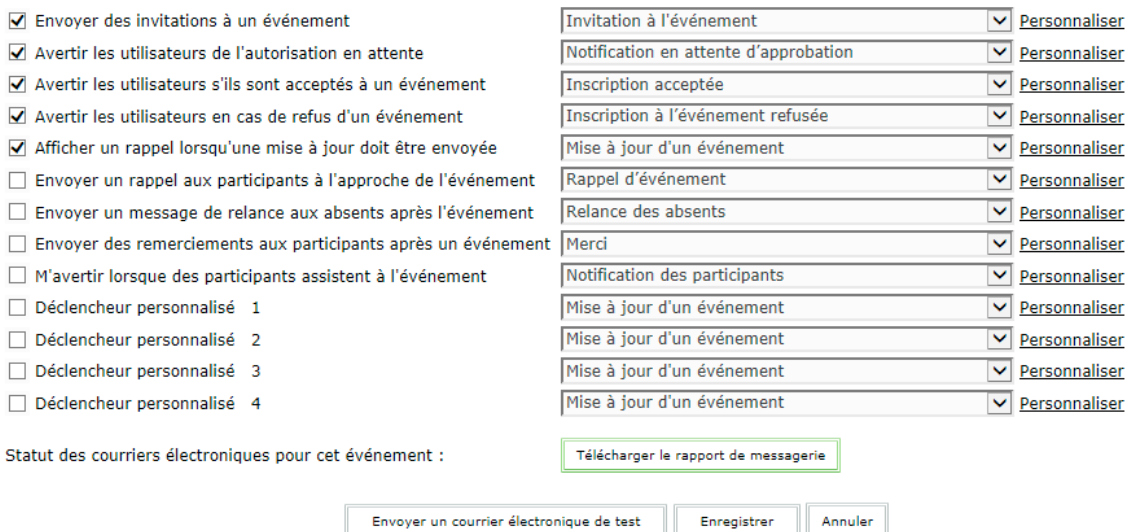

*Options de messagerie pour suivre l'état des courriers électroniques*

- **1** Connectez-vous à Adobe Connect Central et accédez à la page Gestion des événements > Mes événements.
- **2** Cliquez sur le nom de l'événement pour lequel vous souhaitez vérifier l'état des courriers électroniques.
- **3** Cliquez sur l'onglet Options de messagerie et cliquez sur Télécharger le rapport de messagerie.
- **4** Les champs répertoriés dans le rapport CSV téléchargé sont Type, Destinataires, Objet du courrier, Déclencheur du courrier, Modèle de courrier électronique, Date prévue, Date d'achèvement et Etat.

Valeurs des statuts et explications :

**Bloqué : non publié/annulé** Lorsqu'un événement n'est pas encore publié ou lorsqu'un événement publié est annulé.

**En file d'attente** Les messages électroniques sont mis en file d'attente pour être envoyés.

**Envoyés** Les messages électroniques ont été envoyés.

**Désinscription aux invitations par courrier électronique** Dans Adobe Connect 9.3, les utilisateurs peuvent choisir de ne pas recevoir d'invitations aux événements. C'est le cas lorsque vous voyez ce statut associé à un utilisateur.

**Rejeté/Erreur** Si pour une raison quelconque un message électronique ne peut pas être envoyé, par exemple, dans le cas d'une adresse électronique incorrecte.

# **Catalogue d'événements**

Afin d'améliorer la recherche des événements, Adobe Connect génère automatiquement un catalogue principal qui répertorie tous les événements publiés dans le catalogue. Le catalogue des événements peut être intégré dans un site Web à l'aide du code incorporé dans les paramètres. Il est également possible de créer plusieurs catalogues d'événement de niveau dossier dans l'onglet Gestion des événements. Le catalogue d'événements permet de classer les événements sous forme de liste ou par date.

Il répertorie tous les événements à venir pour un compte Adobe Connect sur une seule page. Vous pouvez également modifier la liste des événements et l'ordre d'affichage des événements dans le catalogue. Les événements peuvent être filtrés en fonction des balises et les événements présentés peuvent être sélectionnés dans une liste.

# **Accès au catalogue des événements**

Lorsque vous publiez des événements, vous pouvez les afficher sous forme de catalogue sur le site Web de votre entreprise. Vous pouvez également modifier cette liste et l'ordre d'affichage des événements.

- **1** Dans Adobe Connect Central, cliquez sur l'onglet Gestion des événements.
- **2** Cliquez sur Catalogue d'événements.
- **3** Effectuez l'une des opérations suivantes :
	- Cliquez sur Afficher pour afficher le catalogue d'événements.
	- Cliquez sur Modifier afin de modifier le catalogue d'événements.

Si vous avez ajouté la balise Evénements présentés à un événement lors de sa création, cet événement s'affiche dans la section Evénements présentés. La liste dans la section Evénements présentés affiche la bannière de grande taille de chaque événement présenté.

# **Afficher le catalogue des événements préfiltrés**

Pour mettre en surbrillance une catégorie d'événements spécifique, vous pouvez partager l'URL du catalogue d'événements préfiltré à l'aide d'une balise particulière. Vous pouvez élaborer cette URL l'aide de l'ID de la balise.

- **1** Dans Adobe Connect Central, cliquez sur l'onglet Gestion des événements.
- **2** Cliquez sur Catalogue d'événements.
- **3** Ouvrez cette URL dans un navigateur. Cliquez sur une balise dans la section Balises les plus utilisées.
- **4** L'URL se termine par une valeur numérique qui est l'ID de la balise. Copiez cette URL dans la barre d'adresse du navigateur.
- **5** A la fin de l'adresse URL copiée à l'étape 3, ajoutez #currentSearchTag= <ID de la balise>.

Vous pouvez maintenant partager cette URL construite. En consultant cette URL, les lecteurs peuvent afficher uniquement les événements de la catégorie spécifique.

*Remarque : seuls les administrateurs d'événements peuvent appliquer la balise Evénements présentés à un événement.*

# **Définition de la marque dans le catalogue d'événements**

Les administrateurs d'événements peuvent personnaliser la mise en page et la valorisation de la marque du catalogue d'événements. Pour personnaliser le catalogue d'événements :

- **1** Dans Adobe Connect Central, cliquez sur l'onglet Gestion des événements.
- **2** Sélectionnez Catalogue d'événements, puis cliquez sur Modifier.
- **3** Modifiez le modèle dans la vue de conception.

# **Administration des événements**

Les administrateurs d'événements gèrent les événements Adobe Connect à l'échelle de l'entreprise. Les administrateurs d'événements gèrent les autorisations attribuées aux utilisateurs et aux groupes, définissent des autorisations pour les gestionnaires d'événements, puis créent d'autres administrateurs et gestionnaires d'événements. Ils sont également chargés de gérer les membres du groupe pour les utilisateurs : balises d'événements, alias de courrier électronique, administration des analyses, catalogue d'événements et modèles partagés. Les administrateurs d'événements peuvent repérer un événement comme étant présenté.

# **Modification de l'appartenance à un groupe**

Les administrateurs d'événements peuvent ajouter ou supprimer des membres du groupe de gestionnaires d'événements. Ils peuvent utiliser l'option Modification de l'appartenance à un groupe pour attribuer le rôle du gestionnaire d'événements à un groupe ou une personne

Pour ajouter des membres à des groupes ou en supprimer :

- **1** Dans Adobe Connect Central, cliquez sur l'onglet Gestion des événements.
- **2** Sélectionnez Administration d'événements > Modifier l'appartenance à un groupe.
- **3** Effectuez l'une des opérations suivantes :
	- Dans Membres potentiels du groupe, sélectionnez un membre et cliquez sur Ajouter. Le membre est ajouté au groupe Gestionnaires d'événements en cours.
	- Dans Membres actuels du groupe, sélectionnez un membre et cliquez sur Supprimer. Le membre est supprimé du groupe Gestionnaires d'événements en cours.

# <span id="page-185-0"></span>**Activation des analyses**

Adobe Connect Central fournit des rapports d'événements à l'aide d'une application Web. Si vous disposez d'un compte Adobe SiteCatalyst, vous pouvez également accéder aux données d'événement dans votre compte Adobe SiteCatalyst.

Pour activer les analyses :

- **1** Dans Adobe Connect Central, cliquez sur l'onglet Gestion des événements.
- **2** Sélectionnez Administration d'événements > Administrer les analyses.
- **3** Pour accéder aux rapports sur les événements uniquement depuis l'application web d'Adobe, sélectionnez l'option Basic Reports (Rapports de base).
- **4** Si vous disposez d'un compte Adobe SiteCatalyst, indiquez vos informations d'identification, puis cliquez sur Enregistrer.
- **5** Si nécessaire, les administrateurs de compte peuvent activer la désinscription pour le compte. L'option « Activer l'exclusion du suivi pour les participants » est disponible lors de la création d'un événement. Pour plus de détails, voir [« Configuration du suivi d'engagement » à la page 249](#page-252-0).

Si cette option est activée, Adobe Connect exclut l'indice d'engagement et le nombre de messages de conversation privée lorsque les informations de la réunion sont communiquées aux hôtes de l'événement.

Une fois que vous avez activé les analyses, la base de données de rapports est synchronisée régulièrement. Cette opération peut prendre jusqu'à une journée avant que vous puissiez afficher des rapports d'événement.

# **Gestion des balises des événements**

Les balises permettent aux utilisateurs de filtrer les événements sur le site Web de votre société ou sur d'autres sites Web sur lesquels vous publiez l'événement. Si vous appliquez la balise Evénements présentés à un événement, ce dernier apparaît dans la section Evénements présentés du catalogue.

Pour ajouter des balises à un événement :

- **1** Dans Adobe Connect Central, cliquez sur l'onglet Gestion des événements.
- **2** Sélectionnez Administration d'événements > Gérer les balises d'événement.
- **3** Sélectionnez une balise dans la liste.

Vous pouvez ajouter une balise à la liste. Vous pouvez également modifier une balise existante ou la supprimer de la liste.

# **Gestion des alias de messagerie**

Adobe Connect Central vous permet de configurer les alias de messagerie auxquels les participants aux événements peuvent envoyer des requêtes par courrier électronique. Vous pouvez également envoyer des réponses depuis cet alias.

Pour ajouter un alias d'événement :

- **1** Dans Adobe Connect Central, cliquez sur l'onglet Gestion des événements.
- **2** Sélectionnez Administration d'événements > Gérer les alias de messagerie.
- **3** Sélectionnez un alias de messagerie dans la liste.

Vous pouvez ajouter un alias de messagerie à la liste. Vous pouvez également modifier un alias existant ou le supprimer de la liste.

#### **Gestion des ID de campagne**

Les administrateurs d'événement peuvent créer des ID de campagne utilisables dans toute l'organisation. L'utilisation d'ID de campagne homogènes uniformise et simplifie le suivi de campagne. Pour en savoir plus sur le mappage de campagnes et sur la gestion des ID, reportez-vous à [« Gérer les ID de campagne » à la page 177.](#page-180-0)

# <span id="page-186-0"></span>**Configuration du format du rapport d'informations sur l'utilisateur**

Les créateurs d'événement peuvent accéder au rapport d'événements standard qui est fourni et aux rapports personnalisés appelés rapports d'informations utilisateur. Les administrateurs d'événements peuvent créer un nouveau modèle d'exportation et définir les données qui s'affichent dans un fichier CSV exporté.

#### **Création d'un format d'exportation**

- **1** Dans Adobe Connect, cliquez sur Gestion des événements > Administration d'événements > Assistant d'exportation.
- **2** Cliquez sur Nouveau modèle à exporter.
- **3** Indiquez un nom pour le modèle. Ce nom s'affiche dans le menu déroulant Format, dans la section Rapport d'informations sur l'utilisateur.
- **4** (Facultatif) Cochez la case Ne pas inclure de ligne d'en-tête dans le rapport si vous ne souhaitez pas indiquer de ligne d'en-tête dans la feuille de calcul exportée.
- **5** Dans le menu contextuel Sélectionner un champ, sélectionnez les informations qui doivent figurer dans le rapport.
- **6** Spécifiez un nom personnalisé pour le champ sélectionné dans le champ Nom d'étiquette personnalisé pour le champ.
- **7** Pour que chaque cellule de la feuille de calcul exportée comprenne une valeur, indiquez une valeur par défaut dans le champ Préremplir le champ avec la valeur par défaut. Si aucune information n'est disponible pour une cellule, la valeur par défaut spécifiée est insérée.
- **8** Pour ajouter d'autres lignes, cliquez sur Ajouter. Lorsque vous avez terminé, cliquez sur Créer.

#### **Modification d'un rapport d'exportation existant**

- **1** Dans Adobe Connect, cliquez sur Gestion des événements > Administration d'événements > Assistant d'exportation.
- **2** Sélectionnez un modèle à modifier en cliquant sur sa case à cocher. Cliquez sur Modifier.
- **3** Ajoutez des colonnes au rapport en cliquant sur Ajouter et en définissant les valeurs de nouvelles lignes.
- **4** Supprimez des colonnes de rapport en réinitialisant la valeur de la colonne Sélectionner un champ sur l'entrée vide.
- **5** Effectuez les autres modifications nécessaires dans les autres champs et cliquez sur Enregistrer.

#### **Supprimer un rapport d'exportation existant**

- **1** Dans Adobe Connect, cliquez sur Gestion des événements > Administration d'événements > Assistant d'exportation.
- **2** Sélectionnez un ou plusieurs modèles à supprimer en cliquant sur leur case à cocher. Cliquez sur Supprimer.
- **3** Cliquez sur OK pour confirmer la suppression.

#### **Modifier le rapport d'exportation par défaut**

- **1** Dans Adobe Connect, cliquez sur Gestion des événements > Administration d'événements > Assistant d'exportation.
- **2** Sélectionnez un modèle en cliquant sur sa case à cocher. Cliquez sur Définir par défaut.

#### **Gestion des modèles partagés**

Les administrateurs d'événements bénéficient d'une grande souplesse pour la conception de pages, du catalogue et des courriers électroniques d'un événement. Avant de créer un événement, il est nécessaire d'utiliser un modèle pour gérer les conditions requises. Adobe Connect prend en charge les modèles partagés et privés. Les gestionnaires d'événements ne peuvent créer que des modèles privés et les administrateurs d'événements ne peuvent créer que des modèles partagés. Les administrateurs d'événements peuvent créer des modèles partagés qui répondent aux divers besoins de votre organisation. Ils sont les seuls à pouvoir peuvent modifier ces modèles. En règle générale, les modèles partagés garantissent la cohérence et la valorisation de la marque pour les communications de l'ensemble de votre organisation.

#### **Voir aussi**

[« Création et modification de modèles et du catalogue d'événements » à la page 153](#page-156-0)

# **Rapports sur les événements**

Adobe Connect envoie des données de suivi à Adobe SiteCatalyst à des fins de rapport. Adobe Connect utilise les outils de génération de rapports d'Adobe SiteCatalyst pour fournir des rapports d'événements sur la base de ces données. Les rapports affichent des statistiques d'événement sous différentes perspectives.

Vous pouvez accéder aux rapports d'événements en utilisant l'application Web d'Adobe. Avec l'application Web d'Adobe et un compte Adobe SiteCatalyst, vous pouvez accéder non seulement à des rapports, mais également aux données d'événement.

Un hôte, un administrateur ou un utilisateur d'événement autorisé à gérer un dossier spécifique de la bibliothèque d'événements peut configurer les rapports d'événements.

# **Voir aussi**

[« A propos des rapports Adobe Connect Central » à la page 284](#page-287-0)

# **Exclusion du suivi**

En activant l'option d'exclusion, vous permettez aux participants de ne pas fournir aux hôtes d'informations soumises de manière non explicite. Si les participants choisissent de désactiver le suivi, Adobe Connect exclut le décompte des conversations privées et l'index d'occupation des données sur la réunion qui sont communiquées aux hôtes. Adobe Connect continue à signaler d'autres informations génériques concernant les événements.

L'option d'exclusion, si elle est fournie par les hôtes, est disponible pour les participants des réunions, classes virtuelles, séminaires et événements Adobe Connect. Toutefois, si une réunion, une classe virtuelle ou une salle de séminaire est associée à un événement, les paramètres d'exclusion de l'événement sont prioritaires.

Si l'option de désinscription est activée, Adobe Connect l'indique dans chaque onglet de rapport. Seuls les administrateurs de compte peuvent activer la désinscription. Pour en savoir plus sur l'activation de la fonctionnalité Désélectionner le suivi, reportez-vous à [« Activation des analyses » à la page 182](#page-185-0). Pour plus d'informations, voir [« Configuration du suivi d'engagement » à la page 249.](#page-252-0)

# **Affichage de rapports sur les événements**

- **1** Connectez-vous à Adobe Connect Central.
- **2** Cliquez sur l'onglet Gestion des événements.
- **3** Dans la liste des événements, sélectionnez l'événement pour lequel vous souhaitez afficher les rapports. L'onglet Informations sur l'événement s'affiche.
- **4** Cliquez sur l'onglet Rapports. L'onglet Résumé s'affiche.

L'onglet Résumé contient les informations suivantes :

**Informations sur l'événement** Indique le nom de l'événement, ses heures de début et de fin, ainsi qu'une brève description.

**Données utilisateurs consolidées** Données consolidées d'inscription pour les participants de l'événement. Le rapport comporte les informations suivantes :

• **Invité** Nombre de personnes conviées à l'événement.

• **Enregistré** Nombre de personnes ayant rempli le formulaire d'inscription et ayant été acceptées par l'hôte de l'événement.

• **En attente** Nombre de personnes en attente d'une autorisation à assister à l'événement.

• **Autorisé** Nombre de personnes autorisées à assister à l'événement. Ce nombre inclut les personnes ayant rempli le formulaire d'inscription et dont l'inscription a été acceptée. Il inclut également les personnes directement autorisées, comme par exemple les présentateurs d'événement qui n'ont pas besoin de s'inscrire.

• **Refusé** Nombre de personnes ayant rempli le formulaire d'inscription mais dont l'inscription a été refusée. Par exemple, l'inscription peut être refusée si son URL est rendue publique sur un site Web ou par courrier électronique et que les personnes s'inscrivent à l'événement par erreur.

• **Présents** Nombre de personnes ayant participé à l'événement.

**Rapport d'informations sur l'utilisateur** Sélectionnez dans le menu contextuel le format de rapport souhaité et cliquez sur Télécharger les données de rapport pour télécharger un fichier CSV. Le rapport fournit des informations complètes sur l'événement, tout en respectant le filtrage et le tri appliqués aux rapports en ligne.

Le rapport par défaut Adobe\_Standard contient les informations affichées dans le rapport en ligne. Ce fichier contient des informations consolidées qui font l'objet d'un suivi depuis le démarrage de l'enregistrement jusqu'à la fin de l'événement. Ce fichier indique si un participant donné a pris part à l'événement. Pour les participants, le fichier contient différentes informations : nom de l'utilisateur, ID des campagnes, réponses aux questions sur l'inscription et réponses aux questions pendant l'événement. Le fichier contient également des informations sur les prospects qualifiés en fonction des critères définis dans la section de définition de ces prospects.

Pour plus d'informations sur la personnalisation de ces rapports au format CSV, reportez-vous à la section [« Configuration du format du rapport d'informations sur l'utilisateur » à la page 183](#page-186-0).

**Système de conversion** Données sur l'activité des utilisateurs depuis le moment où un utilisateur consulte la page de l'événement jusqu'à la fin de sa participation à l'événement. Ce rapport identifie les prospects qualifiés en fonction des critères définis dans la section de définition de ces prospects de l'onglet Enregistrement. Un prospect qualifié peut être un client potentiel évalué comme tel en fonction des informations qu'il fournit lors de l'inscription ou pendant l'événement.

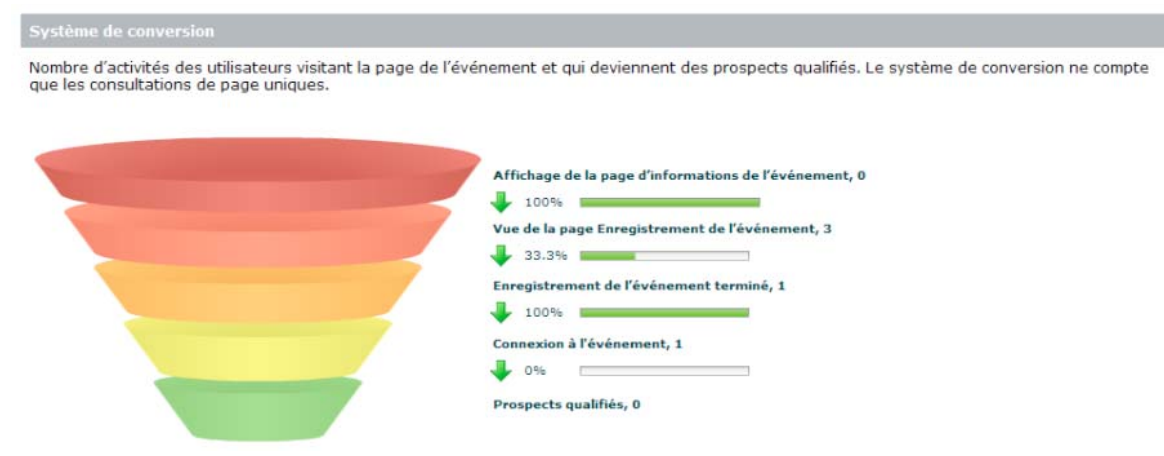

*Le système de conversion permet d'évaluer l'efficacité de la promotion et d'identifier les prospects qualifiés.*

**5** Cliquez sur l'onglet Enregistrement pour afficher les rapports relatifs à l'inscription à l'événement.

L'onglet Enregistrement affiche les éléments suivants :

**Définir un prospect qualifié** Vous permet de spécifier les critères permettant d'identifier les prospects qualifiés. Par exemple, temps passé par les participants à suivre l'événement, réponses aux questions d'inscription et réponses au sondage.

**Rapport d'informations sur l'utilisateur** Cliquez sur Télécharger les données pour télécharger un fichier CSV contenant des informations complètes sur l'événement. Ce fichier contient des informations consolidées qui font l'objet d'un suivi depuis le démarrage de l'enregistrement jusqu'à la fin de l'événement. Ce fichier indique si un participant donné a pris part à l'événement. Pour les participants, le fichier contient les informations suivantes : nom d'utilisateur, ID des campagnes et réponses qu'ils ont fournies aux questions pendant l'événement. En outre, le fichier contient des informations sur les conditions requises pour être analysé par l'hôte. Le fichier contient également des informations sur les prospects qualifiés en fonction des critères définis dans la section de définition de ces prospects.

**Rapport sur la campagne** Vous pouvez mesurer la réussite des différentes campagnes promotionnelles de votre événement à l'aide du rapport de campagne. Répertorie les informations agrégées des diverses campagnes (par réseaux sociaux et messagerie par exemple) que vous avez menées pour faire connaître un événement. Il détaille le nombre de participants qui ont visité les pages d'informations et d'enregistrement, ainsi que le nombre de ceux qui se sont enregistrés et connectés aux événements pour tous les identifiants de campagne. Pour chaque ID de suivi de campagne utilisé, le rapport affiche également le nombre de personnes qui se sont connectées à l'événement, ainsi que le nombre de prospects qualifiés. Pour activer ce rapport, sélectionnez Activer le suivi de campagne pendant la création ou la modification d'un événement.

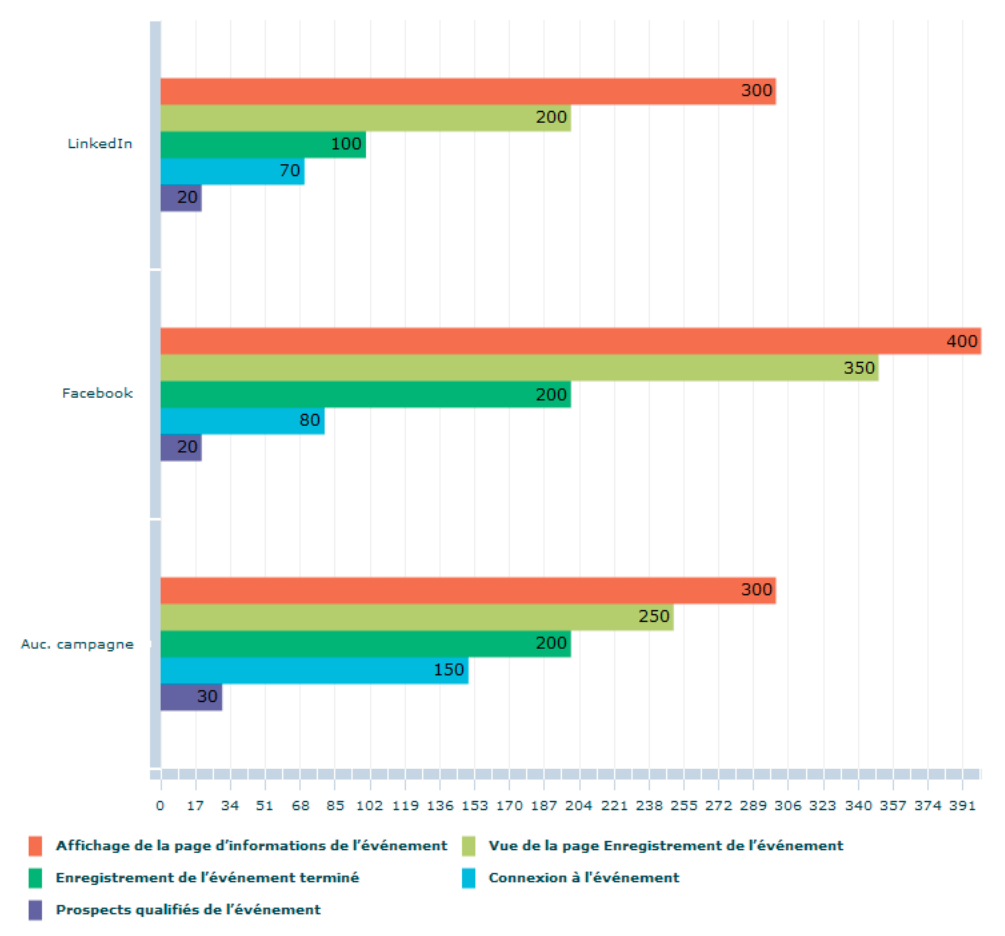

*Le rapport de campagne indique l'efficacité des différentes campagnes pour votre événement.*

**Questions relatives à l'inscription** Le rapport sur les questions relatives à l'inscription indique le nombre de réponses aux questions de ce type. Ce rapport peut être utile pour déterminer les taux d'abandon sur certaines questions.

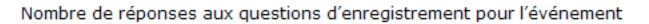

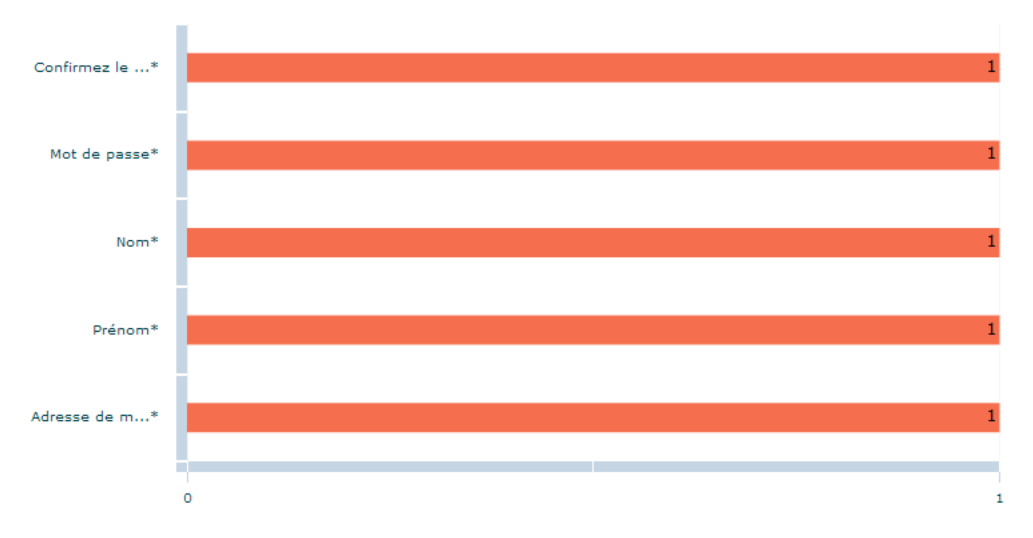

*Le rapport sur les questions relatives à l'inscription indique le nombre de réponses aux questions de ce type.*

- **6** Cliquez sur l'onglet Par réponses pour afficher la répartition des réponses aux questions d'inscription. En d'autres termes, utilisez cet onglet pour afficher le nombre de réponses fournies pour chaque question.
- **7** Cliquez sur l'onglet Contenu pour afficher les rapports appartenant au contenu de l'événement.

L'onglet Contenu affiche les informations suivantes :

**Rapport sur l'occupation** Le rapport sur l'occupation utilise les informations issues du compteur d'occupation d'un événement. Il indique la variation des niveaux d'engagement et de participation au cours de cet événement. Lorsque vous déplacez le pointeur sur le rapport, vous pouvez voir les nombres à différents moments d'une réunion.

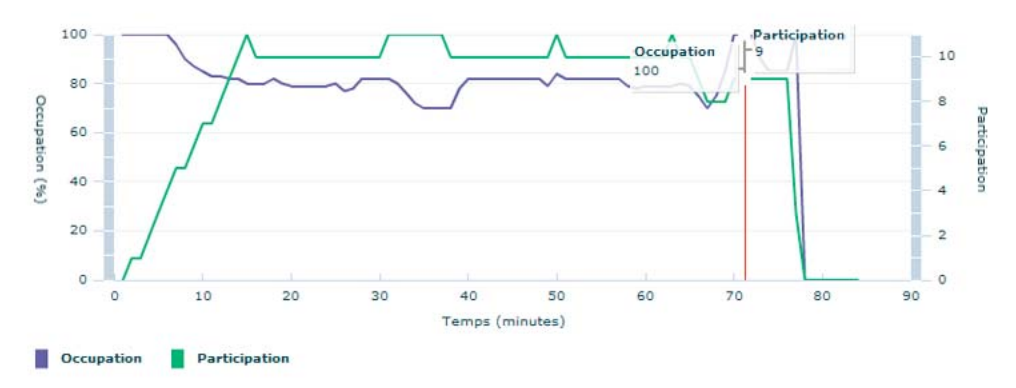

*Le rapport d'engagement indique la motivation globale de participants.*

**Utilisation des modules Conversation et Q & R** L'histogramme de ce rapport permet de voir immédiatement le nombre total de messages de conversation et de Q & R correspondant à un événement. Par exemple, il indique le nombre total de messages de conversation, ainsi que les nombres de messages publics et privés échangés.

Ce rapport affiche également le nombre total de questions posées pendant l'événement et le nombre de réponses fournies. Utilisez ces données pour calculer le nombre de questions sans réponse. Ce rapport n'indique pas le nombre des utilisateurs qui choisissent de s'exclure du suivi analytique.

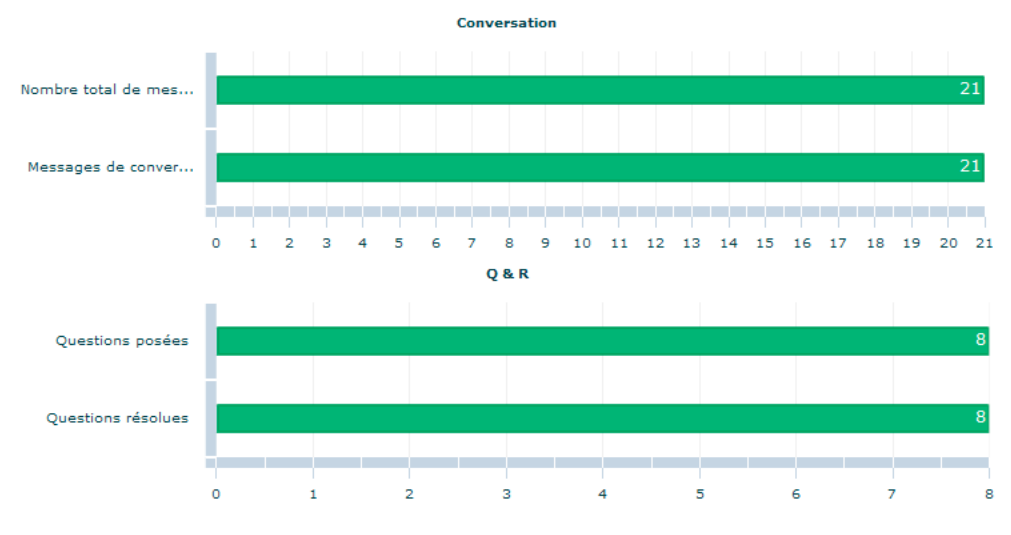

*Rapport d'utilisation des modules Conversation et Q & R*

**Activité de téléchargement de fichiers** Si un fichier peut être téléchargé pendant un événement, ce rapport indique le nombre de téléchargements par les participants. Pour chaque ressource téléchargée, affiche le nombre de personnes ayant téléchargé la ressource. Affiche également le nombre de participants à l'événement.

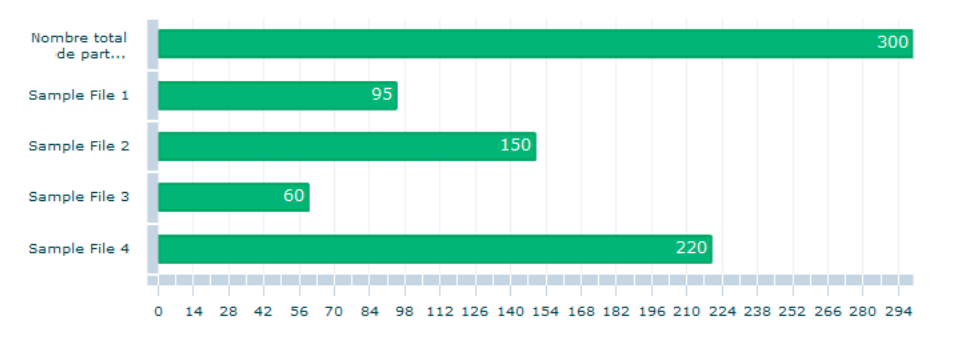

*L'activité de téléchargement de fichiers affiche les ressources téléchargées au cours d'un événement.*

**Activité de sondage** Ce rapport est semblable aux rapports d'utilisation des modules Conversation et Q & R ci-dessus. Il permet d'avoir une idée immédiate de l'activité relative aux sondages, à savoir le nombre de personnes interrogées à chaque question et la participation aux tests.

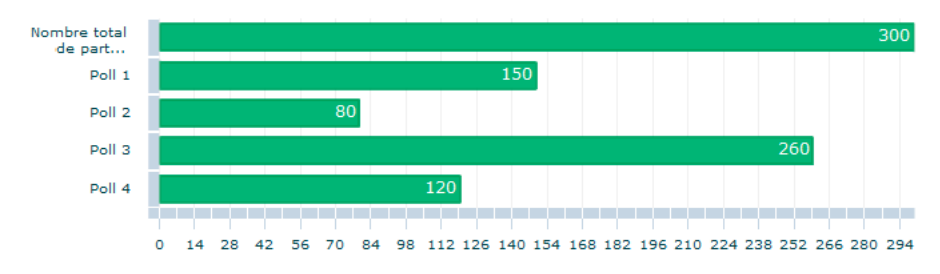

*L'activité de sondage indique le nombre de réponses au sondage.*

**Utilisation de l'état des participants** Graphique sectoriel représentant les changements d'état qui se sont produits lors de l'événement. Pour chaque état, affiche le nombre de personnes qui ont changé d'état pendant l'événement.

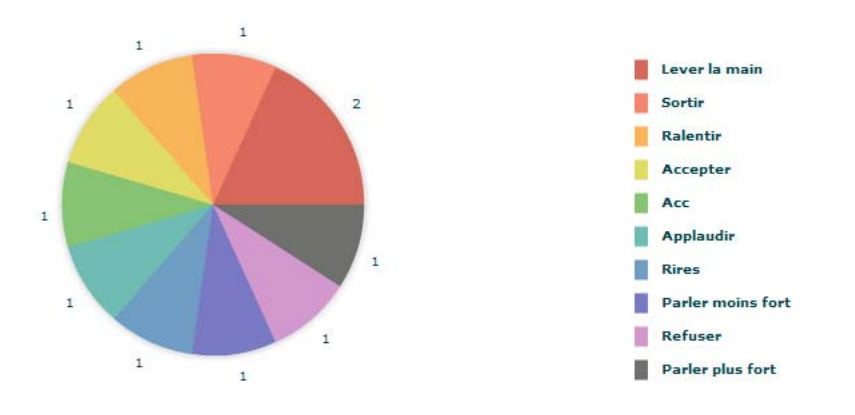

*Le rapport Utilisation de l'état des participants indique la participation des participants et, par conséquent, l'efficacité de l'événement.*

**Rapport sur les heures de début et de fin** Ce rapport permet de connaître exactement les heures auxquelles les participants accèdent à un événement et le quittent.

# **Données stockées par Adobe Connect**

Adobe Connect et Adobe SiteCatalyst capturent et traitent les données des hôtes, des participants et des événements pour générer les différents rapports et fournir des analyses détaillées. Lors de la réunion, Adobe Connect affiche également le niveau d'engagement de chaque individu dans le module Participants.

La liste suivante répertorie les différentes informations stockées concernant les participants et les événements.

- Les activités suivantes d'un individu sont capturées :
	- Réponses aux sondages
	- Activité Q & R
	- Heure de connexion
	- Réponses à l'enregistrement pour l'événement
	- Fichiers téléchargés
	- Connexion à l'événement
- ID de campagne utilisé pour accéder au formulaire d'inscription
- Lors d'une réunion, les activités suivantes sont capturées de manière anonyme, sans que l'identité du participant soit capturée :
	- Engagement dans la réunion par minute
	- Participation à la réunion par minute
	- Nombre total de conversations lors de la réunion
	- Nombre de modifications d'état des participants à la réunion
- Les activités suivantes d'inscription à un événement sont capturées :
	- Différentes réponses dans la page d'enregistrement
	- Enregistrement terminé
	- ID de campagne utilisé avec le formulaire d'inscription
- Les données suivantes d'un cours ou d'un curriculum sont capturées :
	- Interactions avec réponse dans les cours (données d'interrogation)
	- Données de suivi globales : scénario, état, durée, emplacement et quiz
	- Nombre de tentatives
	- Temps passé à consommer le contenu
	- Date et heure de suivi d'un cours
	- ID du curriculum, dans le cas où un cours est lancé à partir d'un curriculum

# **Participation aux événements Adobe Connect**

La participation à un événement Adobe Connect est semblable à la participation à une réunion, un séminaire ou une session de formation Adobe Connect. La principale différence réside dans le fait que les participants doivent s'inscrire avant de prendre part à l'événement.

# **Enregistrement à un événement et participation à un événement**

Les événements Adobe Connect exigent une inscription, mais toutes les inscriptions ne nécessitent pas d'approbation. Vous pouvez vous inscrire à un événement et y participer de l'une des façons suivantes :

- Lorsque l'hôte d'un événement vous envoie une invitation par message électronique, ce message contient des liens vers les différentes pages d'événement. Inscription et connexion à l'aide de ces liens. Si cette option est configurée, vous pouvez également vous enregistrer à l'aide de votre nom d'utilisateur Facebook ou Google+.
- Afin de simplifier l'inscription aux d'événements, vous pouvez créer des événements qui n'exigent pas de mot de passe. Les utilisateurs non enregistrés peuvent assister à ces événements en utilisant uniquement leur adresse électronique. Les utilisateurs déjà enregistrés sur le serveur Adobe Connect, doivent saisir leur nom d'utilisateur et leur mot de passe pour assister à l'événement. Pour activer cette fonction, lors de la création d'un événement, sélectionnez l'option S'inscrire sans mot de passe. Cette option aide les utilisateurs invités, qui ne sont pas enregistrés, à se connecter facilement, en saisissant leur adresse électronique.
- Un bouton de participation peut être intégré au modèle de courrier électronique de confirmation d'inscription par un administrateur d'événements. Lorsqu'un utilisateur s'inscrit à un événement, il reçoit un courrier électronique contenant un lien pour assister à l'événement. Un bouton de participation est fourni dans le courrier électronique. La personne inscrite voit un bouton de participation personnalisé au lieu du lien personnalisé complet. A partir d'Adobe Connect 9.3, le nom de connexion est automatiquement renseigné avec l'identifiant de messagerie lorsque le participant tente d'assister à l'événement.
- Si l'événement est répertorié sur un site Web public (généralement lorsqu'il est ouvert aux visiteurs du site Web), cliquez sur le lien d'inscription pour accéder au formulaire d'inscription. Pour vous enregistrer, saisissez les informations requises. Vous pouvez également utiliser votre nom d'utilisateur de réseau social (Facebook ou Google+), si les hôtes le permettent.

*Remarque : l'utilisation de profils de réseau social pour l'enregistrement et la connexion n'est disponible que sur l'offre hébergée d'Adobe Connect et non sur les déploiements sur site.*

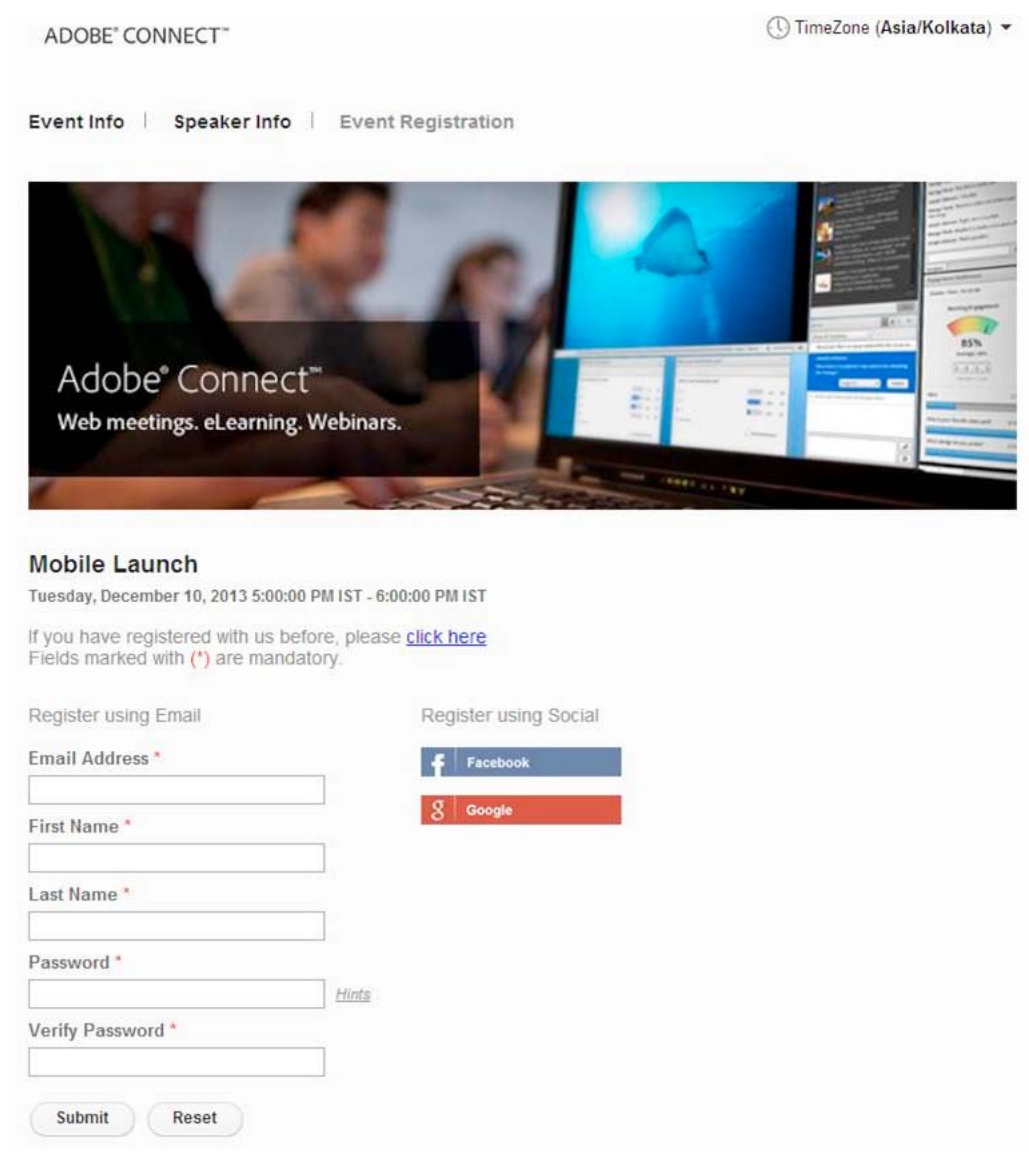

*Option d'enregistrement et de connexion à l'aide des comptes de réseaux sociaux*

Ensuite, en fonction de la manière dont l'événement a été créé, vous pouvez recevoir un message électronique de notification indiquant votre état (en attente, autorisé ou accès refusé) et comportant un lien permettant de participer à l'événement. A partir d'Adobe Connect 9.3, le lien de participation peut être personnalisé pour renseigner automatiquement le nom de connexion des participants avec l'identifiant de courrier électronique lorsqu'ils tentent d'assister à l'événement. Outre le lien, un courrier électronique peut également contenir un numéro de téléphone pour la connexion et un code de participant que vous utilisez pour appeler, le cas échéant.

En outre, l'invitation par message électronique peut contenir un calendrier au format iCal. Vous pouvez l'ajouter dans votre client de messagerie ou dans vos organiseurs s'ils prennent en charge le format iCal.

• Si vous êtes un utilisateur Adobe Connect et que l'événement a été créé dans le même compte Adobe Connect que le vôtre, l'événement s'affiche également dans Adobe Connect Central. Vous pouvez y participer depuis votre calendrier Adobe Connect. Pour plus d'informations, reportez-vous à la section [« Saisie d'un événement planifié à](#page-196-0)  [partir d'Adobe Connect Central » à la page 193.](#page-196-0)

# **Exclusion du suivi de l'engagement**

Lorsque les participants s'excluent du suivi de l'engagement, Adobe Connect ne fournit aux hôtes de l'événement aucune information implicite. L'indice d'engagement et le nombre de messages de conversation privée sont exclus lors de la génération du rapport d'informations de la réunion.

Les participants peuvent s'exclure pendant l'enregistrement. Les participants peuvent se désinscrire uniquement après avoir rejoint une session Adobe Connect (réunion, classe virtuelle, séminaire ou événement). L'option d'exclusion est disponible dans la notification en cours de réunion, dans le coin supérieur droit de la salle de réunion.

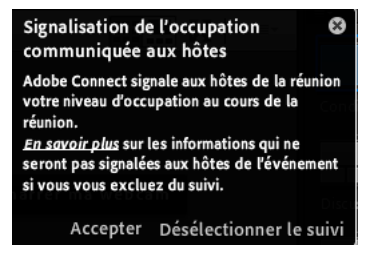

*Notification en cours de réunion avec option d'exclusion du suivi et lien permettant d'accéder à d'autres informations sur le suivi de l'engagement*

# <span id="page-196-0"></span>**Saisie d'un événement planifié à partir d'Adobe Connect Central**

Si vous utilisez Adobe Connect, un événement est créé dans le même compte Adobe Connect que le vôtre. Lorsque vous vous enregistrez à un événement, le lien permettant de rejoindre cet événement s'affiche également dans Adobe Connect Central. Pour vous inscrire à un tel événement :

- **1** Connectez-vous au compte Adobe Connect. Dans l'onglet Accueil, cliquez sur Mon calendrier.
- **2** Dans le calendrier, accédez à la date de l'événement et cliquez sur cette date.
- **3** Sous Détails, recherchez l'événement à entrer, puis cliquez sur Ouvrir.

Si vous n'êtes pas encore inscrit ou si vous devez obtenir une autorisation, vous devrez peut-être indiquer votre nom d'utilisateur et votre mot de passe, puis remplir le formulaire d'inscription.

# **Chapitre 5 : Conférence audio et visioconférence**

# <span id="page-197-0"></span>**Son dans les réunions**

# <span id="page-197-1"></span>**Options de conférence audio**

Adobe Connect prend en charge les solutions suivantes pour l'ajout de son à des réunions et à des sessions de formation. Contactez l'administrateur pour connaître les options de conférence disponibles pour votre compte.

# **VoIP intégré**

Avec Adobe Connect, le son des réunions ou des sessions de formation est diffusé par le biais du protocole VoIP et des microphones présents sur les systèmes informatiques des participants. Voir [« Son dans les réunions » à la page 194](#page-197-0).

# **Fournisseurs audio avec fonctionnalité de voix universelle**

Les fournisseurs audio avec fonctionnalité de voix universelle permettent à Adobe Connect de diffuser par VoIP tout le son provenant des téléphones d'une salle de réunion. Les administrateurs de compte comme les hôtes peuvent configurer des fournisseurs audio pour la fonctionnalité de voix universelle. Reportez-vous à la section [« Utilisation](#page-201-0)  [de la fonctionnalité de voix universelle » à la page 198.](#page-201-0)

# **Adaptateurs de téléphonie intégrés sans fonctionnalité de voix universelle**

Ces adaptateurs sont des extensions d'Adobe Connect en langage Java. Ils permettent d'établir la communication entre Adobe Connect et des fournisseurs spécifiques de conférence audio. Les adaptateurs intégrés disposent de fonctionnalités d'appel avancées qui permettent aux hôtes de contrôler la conférence audio depuis la réunion. Adobe fournit plusieurs adaptateurs de téléphonie intégrés pour les installations hébergées. Par exemple, MeetingOne, Arkadin, PGi et InterCall sont des adaptateurs de téléphonie intégrés. Les adaptateurs intégrés dans des installations sous licence peuvent également être configurés pour la fonctionnalité de voix universelle. Voir [« Utilisation](#page-198-0)  [d'adaptateurs intégrés » à la page 195.](#page-198-0)

Le tableau suivant compare les solutions intégrées de voix universelle et de téléphonie.

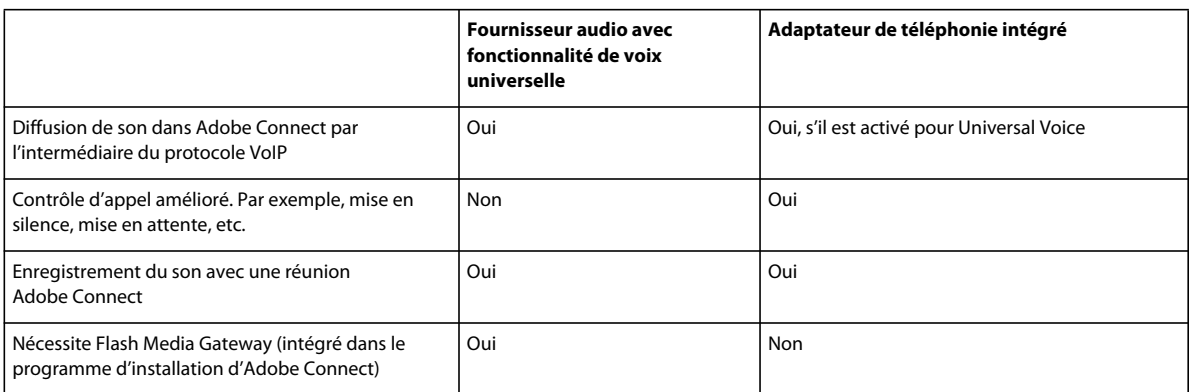

#### **Voir aussi**

- [« Création et organisation de réunions » à la page 29](#page-32-0)
- [« Lancement de réunions et participation » à la page 34](#page-37-0)
- [« Modification des informations sur les réunions » à la page 45](#page-48-0)
- [« Création de curriculums de formation » à la page 108](#page-111-0)
- [« Création de classes virtuelles » à la page 121](#page-124-0)

# <span id="page-198-0"></span>**Utilisation d'adaptateurs intégrés**

#### **Inclusion de participants à une téléconférence audio**

Les hôtes disposent de plusieurs options de numérotation sortante pour inclure des participants dans une conférence audio. Vous pouvez effectuer un appel sortant vers un participant enregistré en utilisant le numéro de téléphone mémorisé dans son profil ou en entrant un nouveau numéro. Pour inclure un participant non enregistré à la conférence audio uniquement, vous pouvez entrer un nom et un numéro.

# **Voir aussi**

- [« Options de conférence audio » à la page 194](#page-197-1)
- [« Création et organisation de réunions » à la page 29](#page-32-0)
- [« Lancement de réunions et participation » à la page 34](#page-37-0)
- [« Création de curriculums de formation » à la page 108](#page-111-0)
- [« Création de classes virtuelles » à la page 121](#page-124-0)

#### **A propos de l'état de la conférence audio**

Une fois les participants connectés à une conférence audio, des icônes d'état s'affichent en regard de leur nom.

*Remarque : les icônes d'état n'apparaissent pas pour les fournisseurs audio configurés par l'utilisateur.*

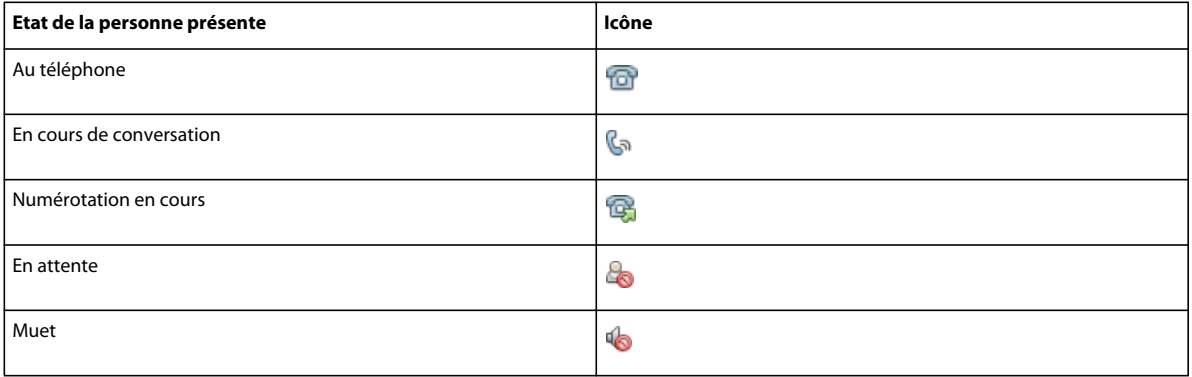

*Remarque : certains fournisseurs de conférence audio ne prennent pas en charge la fonction En attente.*

# **Voir aussi**

- [« Options de conférence audio » à la page 194](#page-197-1)
- [« Activation du microphone pour les participants utilisant un ordinateur » à la page 201](#page-204-0)

# <span id="page-199-0"></span>**Création et utilisation de profils audio**

Un *profil audio* est un ensemble de paramètres de conférence audio qui correspond à un fournisseur audio. Vous utilisez des profils audio dès que vous utilisez un fournisseur audio avec une réunion Adobe Connect. Les *fournisseurs audio* sont des entreprises qui proposent des services de conférence audio fonctionnant avec Adobe Connect. Pour plus d'informations sur les fournisseurs audio, consultez la section [« Options de conférence audio » à la page 194.](#page-197-1)

#### **Création d'un profil audio**

Tous les profils audio comprennent le fournisseur audio et le nom du profil. Les autres informations répertoriées sont les numéros et les codes d'accès que fournissent les hôtes pour les réunions. Les zones de texte qui apparaissent pour la saisie de ces informations dépendent du fournisseur. Pour les fournisseurs intégrés, les informations demandées sont issues de leur code de configuration. Pour les fournisseurs de la fonctionnalité de voix universelle, les informations requises proviennent des étapes définies par l'hôte dans la séquence de numérotation. Voir la section [« Définition d'une séquence de numérotation » à la page 256.](#page-259-0)

*Remarque : vous pouvez vérifier que les paramètres de conférence audio et les autres informations de profil démarrent correctement une conférence audio. Lancez le test de la page Entrer les informations sur le fournisseur (Administration > Fournisseurs audio ou Mon profil > Mes fournisseurs audio, puis sélectionnez un fournisseur et cliquez sur Modifier). Reportez-vous à la section [« Test d'une séquence de numérotation » à la page 258](#page-261-0).*

Les hôtes de réunion, les administrateurs limités et les administrateurs peuvent créer des profils audio

- **1** Dans Adobe Connect Central, cliquez sur Mon profil > Mes profils audio.
- **2** Cliquez sur Nouveau profil.
- **3** Sélectionnez un fournisseur audio et donnez un nom au profil.

**Fournisseur** Fournisseurs audio configurés pour la fonctionnalité de voix universelle par un administrateur de compte ou un hôte. La sélection d'un fournisseur relie le profil audio aux informations configurées pour le fournisseur.

**Nom du profil** Nom unique ayant un sens particulier pour vous. Il peut s'agir par exemple de l'objectif du profil audio.

Si l'administrateur de compte ou l'hôte a ajouté l'adresse URL du fournisseur, cette dernière apparaît dans la fenêtre Informations sur le profil. Cette adresse URL permet d'établir le lien à une page d'informations comportant la procédure détaillée de création du profil audio.

**4** Complétez les autres informations et cliquez sur Enregistrer. Une fois enregistré, le profil devient automatiquement disponible. Vous pouvez modifier la séquence des numéros locaux de conférence dans Informations sur le profil.

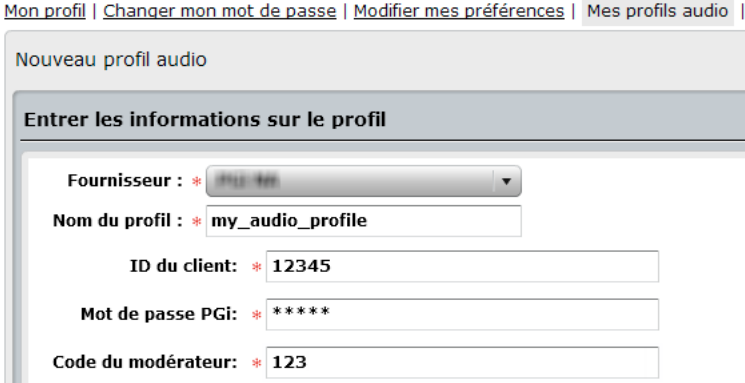

*Fenêtre Nouveau profil audio avec champs propres au fournisseur*

*Pour activer ou désactiver un profil audio existant, sélectionnez-le dans Mes profils audio, cliquez sur Modifier, modifiez le menu Etat du profil et cliquez sur Enregistrer.*

**5** Pour le fournisseur audio Arkadin, entrez le numéro d'accès SIP, s'il a été fourni par Arkadin. Si ce numéro n'est pas fourni, copiez le numéro d'accès gratuit figurant dans le champ de numéro d'accès SIP.

#### **Modification ou suppression d'un profil audio**

Vous pouvez changer le nom du profil et activer/désactiver un profil audio existant. Vous ne pouvez pas modifier le fournisseur audio. Vous ne spécifiez un fournisseur que lorsque vous créez un profil.

- **1** Dans Adobe Connect, cliquez sur Mon profil > Mes profils audio.
- **2** Sélectionnez un profil et cliquez sur Modifier.
- **3** Modifiez le nom ou l'état du profil, puis cliquez sur Enregistrer.
- **4** Pour supprimer un profil audio, sélectionnez-le, puis cliquez sur Supprimer.

#### <span id="page-200-0"></span>**Association d'un profil audio à une réunion**

Lorsque vous associez un profil audio à une réunion, vous incluez les paramètres de conférence audio définis pour le fournisseur audio.

- **1** Effectuez l'une des opérations suivantes :
	- Créez une réunion et saisissez les informations nécessaires (cliquez sur Réunions > Nouvelle réunion).
	- Ouvrez une réunion existante et cliquez sur l'onglet Modifier les infos.
- **2** Dans la section Paramètres de conférence audio, sélectionnez Inclure cette conférence audio dans cette réunion. Sélectionnez le profil dans le menu et cliquez sur Enregistrer.

Tous les profils que vous avez créés apparaissent dans le menu.

*Remarque : si vous modifiez le profil audio après avoir commencé la réunion, les nouveaux paramètres de conférence n'entrent en vigueur que lorsque vous avez mis fin à la réunion et l'avez redémarrée. Patientez quelques minutes pour voir les changements. Lorsqu'elles sont effectuées dans la boîte de dialogue des préférences de conférence audio, depuis une réunion, les modifications du profil audio sont appliquées immédiatement.*

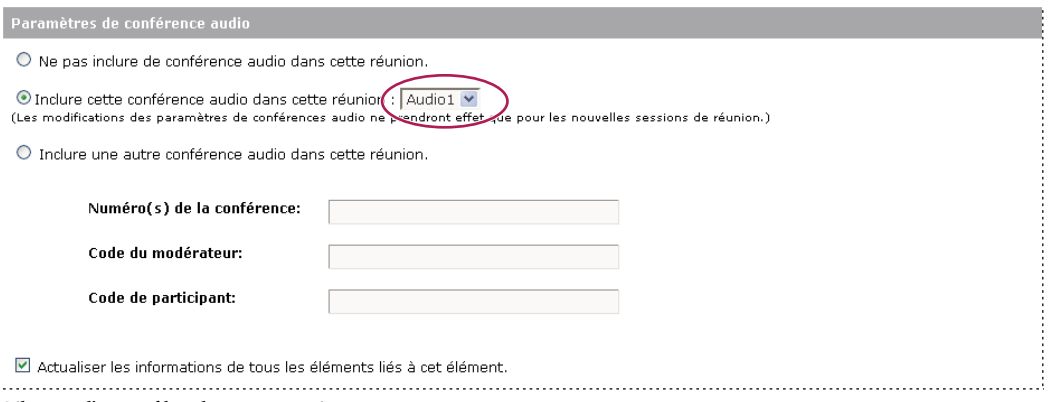

*Sélection d'un profil audio pour une réunion*

# <span id="page-201-0"></span>**Utilisation de la fonctionnalité de voix universelle**

La solution Universal Voice permet de mener une conférence audio en direct par VoIP. Les participants reçoivent les sons provenant de téléphones via les haut-parleurs de leur ordinateur et peuvent à leur tour diffuser leur voix par téléphone ou via le microphone de l'ordinateur. Les hôtes peuvent enregistrer la conférence audio avec la réunion Adobe Connect.

# **Configuration d'un fournisseur audio pour Universal Voice (administrateurs/hôtes)**

Les administrateurs configurent des fournisseurs audio pour tous les utilisateurs d'un compte. Les utilisateurs peuvent configurer les fournisseurs audio pour leur usage personnel dans les conférences audio.

# **1. Ajout ou modification d'un fournisseur audio.**

Vous pouvez configurer pratiquement n'importe quel fournisseur audio pour utiliser la fonctionnalité Universal Voice à condition que ce fournisseur dispose d'un compte. La première étape consiste à configurer les détails d'identification, notamment le nom du fournisseur et les numéros de téléphone permettant d'accéder à la réunion. Reportez-vous à la section [« Création ou modification de fournisseurs audio » à la page 254.](#page-257-0)

# **2. Ajout d'une séquence de numérotation.**

Pour les comptes hébergés, le serveur Adobe Connect utilise la séquence de numérotation afin de se connecter à la conférence audio lorsque l'hôte rejoint la conférence dans la salle de réunion. A cette étape, vous configurez le numéro de la conférence, les tonalités DTMF et les pauses dans la numérotation du numéro de connexion à une conférence audio. Voir la section [« Définition d'une séquence de numérotation » à la page 256](#page-259-0).

#### **3. Test de la séquence de numérotation.**

Pour vérifier que la séquence de numérotation fonctionne comme prévu, vous pouvez exécuter les différentes étapes, y compris celles définies par l'utilisateur, puis ajuster la séquence de numérotation en conséquence. Reportez-vous à la section [« Test d'une séquence de numérotation » à la page 258](#page-261-0).

# **Création et utilisation d'un profil audio (administrateurs/hôtes)**

# **1. Création d'un profil audio.**

Pour tout fournisseur audio de votre compte, vous pouvez créer un ou plusieurs profils audio afin de configurer les conférences audio. Reportez-vous à la section [« Création et utilisation de profils audio » à la page 196.](#page-199-0).

# **2. Création d'une réunion et sélection d'un profil audio.**

Vous créez une réunion à l'aide de l'Assistant de création de réunion mais au lieu de saisir les paramètres de la conférence audio manuellement, vous sélectionnez l'un de vos profils audio. Ces profils audio comprennent les paramètres de conférence du fournisseur audio. Reportez-vous à la section [« Association d'un profil audio à une](#page-200-0)  [réunion » à la page 197](#page-200-0).

# **Démarrage d'une conférence audio (hôtes)**

#### **1. Connexion à la salle de la réunion.**

Les hôtes commencent la réunion et les participants reçoivent un courrier électronique ou un message instantané les invitant à participer à la réunion. Reportez-vous à la section [« Participation à une réunion » à la page 39](#page-42-0).

#### **2. Démarrage de la conférence audio.**

Depuis la salle de réunion, les hôtes démarrent la conférence audio de manière à ce qu'Adobe Connect puisse participer à la conférence. Voir la section [« Démarrage du son de la réunion » à la page 200.](#page-203-0)

Les hôtes de la réunion peuvent configurer un profil audio pour démarrer automatiquement la réunion. Les hôtes n'ont pas à démarrer le profil audio manuellement. Pour plus d'informations, reportez-vous à [« Modification des](#page-208-0)  [paramètres de conférence audio depuis une réunion » à la page 205.](#page-208-0)

# **3. (Facultatif) Enregistrement de la conférence audio.**

Les hôtes peuvent enregistrer les sons provenant des téléphones avec la conférence Web. Le son est lu avec la conférence audio. Reportez-vous à la section [« Enregistrement d'une réunion » à la page 211](#page-214-0).

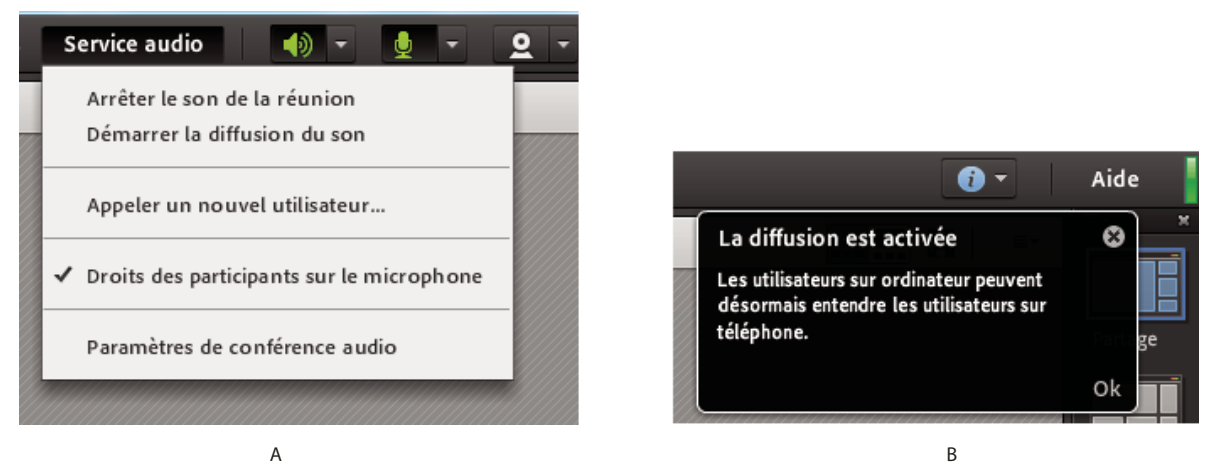

*A. Option Mettre en pause la diffusion audio dans le menu contextuel Audio B. Notification indiquant que la diffusion du son est interrompue* 

# <span id="page-202-0"></span>**Recommandations concernant le démarrage d'une conférence avec fonctionnalité de voix universelle**

Si un hôte commence une conférence audio en tant que *modérateur* et quitte la salle de réunion, la conférence se termine pour tous les participants. En revanche, si un hôte commence la conférence audio en tant que *participant* puis quitte la salle de réunion, la conférence se poursuit pour les autres participants. Selon le fournisseur audio, vous aurez peut-être besoin d'un code de modérateur ou d'un code secret du présentateur pour démarrer une conférence audio.

Pour éviter de mettre fin à la conférence audio lorsque vous quittez la salle de réunion, procédez comme suit :

**1** Créez un profil audio utilisant un code de participant pour démarrer la conférence audio. Reportez-vous à la section [« Création et utilisation de profils audio » à la page 196.](#page-199-0)

Pour les fournisseurs configurés par l'utilisateur, veillez à ce que la séquence de numérotation comprenne une zone de texte pour les participants. Cette zone de texte apparaît lorsque vous créez un profil audio fondé sur ce fournisseur.

- **2** Entrez dans la salle de réunion Adobe Connect et démarrez la conférence audio.
- **3** Utilisez un téléphone pour accéder à la réunion.

#### **Voir aussi**

- [« Options de conférence audio » à la page 194](#page-197-1)
- [« Définition d'une séquence de numérotation » à la page 256](#page-259-0)
- [« Rejoindre la conférence audio » à la page 200](#page-203-1)

# **Activation du son dans les réunions**

# <span id="page-203-0"></span>**Démarrage du son de la réunion**

Par défaut, le son des réunions n'est pas activé. Les hôtes de réunion peuvent configurer une conférence audio pour qu'elle commence automatiquement au premier lancement de la réunion. Selon la configuration, la conférence audio commence avec ou sans intervention de l'utilisateur. Si ces paramètres sont modifiés au cours d'une réunion, les modifications entrent en vigueur au prochain lancement de la réunion.

Pour démarrer une conférence audio et définir ses préférences, effectuez les opérations suivantes :

- **1** Naviguez jusqu'à la page Informations sur la réunion qui vous intéresse.
- **2** Cliquez sur Entrer dans la salle de réunion.
- **3** Dans le menu Audio, sélectionnez l'une des options suivantes :

**Droits des participants sur le microphone** Cette option s'affiche s'il n'existe aucun profil audio associé à la réunion. Choisissez cette option pour activer la conférence audio à l'aide du protocole VoIP.

**Démarrer le son de la réunion** Cette option s'affiche si un profil audio est rattaché à la réunion.

**4** Indiquez comment vous souhaitez que les participants rejoignent la conférence audio de la réunion. Vous pouvez spécifier une ou plusieurs des méthodes suivantes. La disponibilité des options dépend de la configuration du système et du son de la réunion.

Pour accéder aux différentes préférences de conférence audio, cliquez sur l'option Audio > Paramètres de conférence audio. Pour plus d'informations, reportez-vous à [« Modification des paramètres de conférence audio depuis une](#page-208-0)  [réunion » à la page 205](#page-208-0).

*Remarque : si la fonctionnalité de voix universelle est configurée, vous pouvez sélectionner ces deux options. Les participants peuvent soit participer à la conférence audio à l'aide du microphone de leur ordinateur, soit participer à la réunion à l'aide de leur téléphone. Démarrez la diffusion pour que les participants puissent entendre par les haut-parleurs de leur ordinateur les sons provenant de téléphones et également diffuser leur voix par l'intermédiaire du microphone pour les utilisateurs du téléphone. Lorsque vous arrêtez la diffusion, les utilisateurs du téléphone peuvent entendre les utilisateurs VoIP, mais les utilisateurs de la réunion ne les entendent pas.*

**5** Cliquez sur Démarrer.

Une fois le son de la réunion démarré, les participants rejoignent la conférence audio.

# <span id="page-203-1"></span>**Rejoindre la conférence audio**

Lorsqu'un hôte démarre une conférence audio, en fonction des paramètres de conférence audio, une fenêtre de notification peut apparaître à tous les participants. Les options suivantes sont possibles :

- Les informations de connexion et d'accès en cours de conférence sont présentées aux participants.
- La conférence audio prédéfinie par l'hôte démarre.
- En outre, la boîte de dialogue s'affiche pour les hôtes et leur permet de démarrer la conférence audio ainsi que de configurer les paramètres de conférence audio dans Préférences.

Après avoir choisi l'option appropriée si nécessaire, les participants peuvent alors diffuser leur voix via un téléphone ou via les microphones de l'ordinateur.

**Participation à la conférence audio depuis le menu Audio pendant la réunion** Vous pouvez rejoindre une conférence audio par l'intermédiaire des options du menu contextuel en suivant ces étapes :

- 1 Pour vous connecter à la conférence audio, cliquez sur le bouton Téléphone  $\Box$  de la barre de menus principale.
- **2** Dans la boîte de dialogue Rejoindre la conférence audio, sélectionnez l'une des options suivantes :

• **Accès en cours de conférence** Permet de recevoir un appel à partir de la réunion sur la ligne du numéro de téléphone que vous avez entré.

• **Connexion** Permet l'accès à distance à l'aide du numéro et des instructions fournies dans la zone de texte.

Avec une connexion par jeton, les hôtes peuvent mettre en silence certains participants. Sans connexion par jeton, les hôtes doivent d'abord fusionner les participants avec le numéro de téléphone correspondant dans le module Participants. (Voir la section [« Fusion de deux entrées d'un même appelant dans une téléconférence » à la](#page-206-0)  [page 203](#page-206-0).)

Si le son est diffusé lors d'une réunion, les utilisateurs de la réunion peuvent choisir d'écouter uniquement dans la boîte de dialogue qui s'affiche. Lorsque vous choisissez d'écouter uniquement, vous participez à la conférence audio, mais de façon passive. Pour plus d'informations, reportez-vous à [« Modification des paramètres de](#page-208-0)  [conférence audio depuis une réunion » à la page 205.](#page-208-0)

• **A l'aide d'un microphone (ordinateur/périphérique)** Pour vous connecter à l'aide du microphone et des hautparleurs de votre ordinateur. (Voir la section [« Diffusion de votre voix à l'aide du protocole VoIP » à la page 202](#page-205-0).)

**Participation à la conférence audio démarrée par défaut** Les hôtes peuvent configurer une conférence audio pour qu'elle démarre automatiquement lorsque les participants rejoignent une réunion.

# **Voir aussi**

- [« Démarrage du son de la réunion » à la page 200](#page-203-0)
- [« Options de conférence audio » à la page 194](#page-197-1)

# **Gestion du son dans les réunions**

#### <span id="page-204-0"></span>**Activation du microphone pour les participants utilisant un ordinateur**

Par défaut, seuls les hôtes et les présentateurs peuvent utiliser leurs microphones pour le son. Toutefois, les hôtes peuvent permettre aux participants d'en diffuser également en utilisant l'une des méthodes suivantes :

- Afin d'activer le son pour tous les participants, choisissez Audio > Droits des participants sur le microphone. L'icône  $\mathbb{E}$  s'affiche pour tous les participants dans le module Participants.
- Pour activer le son de certains participants, sélectionnez un ou plusieurs participants dans le module Participants. Choisissez ensuite l'une des options suivantes dans le menu déroulant : Activer le service audio, Définir en tant qu'hôte ou Définir en tant que présentateur. L'icône  $\frac{d}{dS}$  s'affiche en regard du participant dans le module Participants.

*A partir du même menu contextuel, les hôtes peuvent ultérieurement désactiver l'audio de certains participants afin de réduire le bruit de fond.*

# **Autorisation d'utilisation du microphone par un seul conférencier à la fois**

Les hôtes peuvent éviter le chevauchement des conversations en procédant comme suit :

❖ Choisissez Audio > Activer le mode un seul conférencier.

Un astérisque s'affiche en regard du bouton du microphone  $\mathbb{L}^*$  dans la barre de menus principale. Lorsqu'un intervenant clique sur le bouton, ce dernier est désactivé pour les autres utilisateurs jusqu'à ce que l'intervenant concerné clique à nouveau sur le bouton. Cette option est disponible uniquement lorsque l'audio utilise le protocole VoIP ; elle n'est pas disponible lorsque vous utilisez une combinaison de protocole VoIP et de téléphonie.

# **Activer le mode Lecture (MeetingOne uniquement)**

Dans les conférences audio MeetingOne, vous pouvez activer le mode Lecture. En mode Lecture, seuls l'hôte MeetingOne et les hôtes et présentateurs Adobe Connect peuvent prendre la parole. Tous les autres participants à la réunion ne peuvent pas transmettre le son, car ils sont mis en silence ou parce que les droits de leur microphone sont suspendus.

❖ Choisissez Audio > Activer le mode Lecture.

# <span id="page-205-0"></span>**Diffusion de votre voix à l'aide du protocole VoIP**

**1** Dans la barre de menus principale, cliquez sur le bouton du microphone  $\Phi$ .

Au fur et à mesure que vous parlez, les ondes sonores apparaissent dans l'icône en forme de bouton, indiquant le niveau sonore.

**2** (Facultatif) A la droite du bouton du microphone, cliquez sur le bouton de menu  $\cdot$ , puis choisissez Régler le volume du microphone, s'il est trop élevé ou trop bas. Ou choisissez Mettre en silence mon microphone pour arrêter temporairement la diffusion du son (en cas de toux ou autre interruption).

Si plusieurs microphones sont connectés, vous pouvez sélectionner celui à utiliser. Cliquez sur Audio, Sélectionner le microphone, puis choisissez un microphone dans la liste qui apparaît.

Lorsqu'un participant parle, l'icône de microphone actif  $\dot{B}$  s'affiche en regard de son nom dans le module Participants. S'ils sont configurés depuis le menu du module Participants  $\equiv \pm$ , les noms des intervenants actifs sont affichés dans le module.

# **Réglage du volume ou mise en silence**

Chaque participant peut régler le volume sonore de son système à sa convenance.

◆ Dans la barre de menus principale, sélectionnez l'un des éléments suivants dans le menu du du haut-parleur d :

**Mettre en silence mes haut-parleurs** Active ou désactive entièrement le son. (Cliquez sur l'icône du haut-parleur pour basculer rapidement entre les deux options.)

**Mise en silence du son de la conférence uniquement** Conserve toutes les données audio en cours de lecture dans les modules de partage et de téléphonie vidéo.

**Réglage du volume du haut-parleur** Affiche un curseur que les participants peuvent faire glisser pour régler le volume à leur convenance.

# **Appel sortant vers un nouvel utilisateur de téléphone**

- **1** Choisissez Audio > Appeler un nouvel utilisateur.
- **2** Saisissez le nom du participant, sélectionnez le pays, puis son numéro de téléphone.
- **3** Sélectionnez Appeler pour composer immédiatement le numéro de téléphone du participant.

Le participant est appelé au téléphone et l'icône Numérotation en cours <sup>en</sup> s'affiche à droite de son nom.

# **Appel sortant vers un participant connecté à Adobe Connect**

- **1** Dans le module Participants, sélectionnez le nom du participant à ajouter à la conférence audio.
- **2** Dans le menu du module , cliquez sur Options du participant > Appeler l'utilisateur sélectionné.

La boîte de dialogue Appel du téléphone de l'utilisateur s'affiche. Saisissez un numéro de téléphone dans cette boite de dialogue.

**3** Cliquez sur Appeler.

#### <span id="page-206-0"></span>**Fusion de deux entrées d'un même appelant dans une téléconférence**

Si les participants se connectent à une conférence audio sans jeton, ils apparaissent deux fois dans la liste des participants. Les participants apparaissent une fois avec leur nom et une seconde fois avec leur numéro de téléphone masqué. Les hôtes peuvent fusionner ces deux entrées.

- **1** Dans le module Participants, effectuez l'une des opérations suivantes :
- Faites glisser un numéro et déposez-le sur le nom du participant.
- Sélectionnez le nom d'un participant et un numéro, puis choisissez l'option de menu Fusionner.
- Sélectionnez un nom de participant et un numéro, puis sélectionnez le menu du module  $\equiv\,$  et l'option Fusionner les utilisateurs.
- **2** Cliquez sur le bouton de confirmation. Pour masquer ce bouton à l'avenir, cochez la case Ne plus demander.

*Remarque : pour que les fonctionnalités de conférence audio de la réunion ou de session de formation fonctionnent, activez l'adaptateur de conférence.*

# **Arrêt ou interruption de la diffusion du son**

Vous pouvez arrêter ou interrompre la diffusion du son au cours d'une session Adobe Connect. L'arrêt de la diffusion du son concerne non seulement l'intégration du son, mais également la ligne UV. L'option Mettre en pause la diffusion audio met en pause la diffusion du son sans interrompre la ligne UV. Lorsque la diffusion du son est arrêtée, les participants utilisant un téléphone peuvent continuer à parler, mais les autres participants ne les entendent pas. Toutefois, lorsque la diffusion du son est interrompue, les participants connectés par ligne téléphonique entendent les participants connectés par VoIP. En revanche, ceux qui utilisent la connexion VoIP n'entendent ceux qui utilisent une ligne téléphonique.

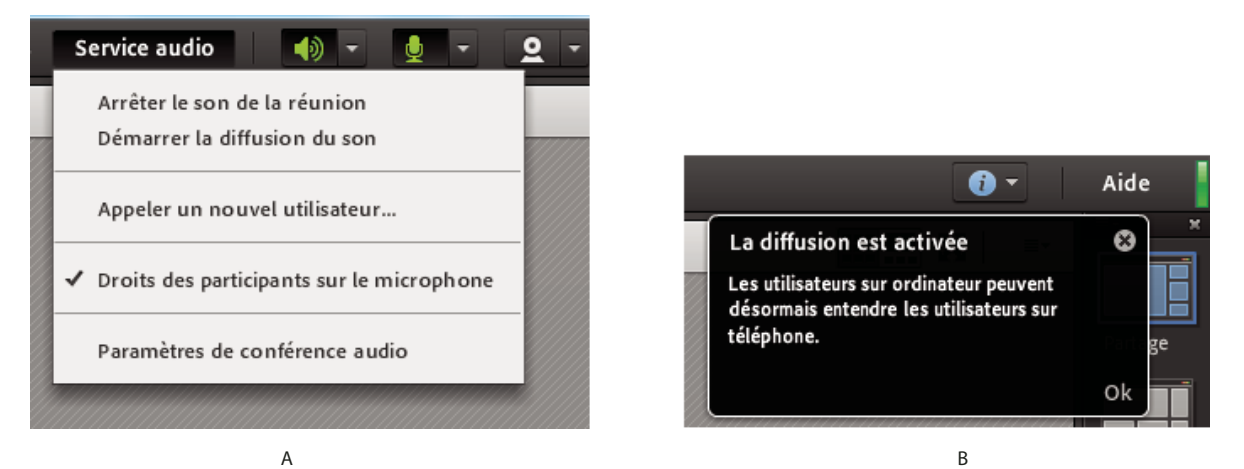

*A. Option Mettre en pause la diffusion audio dans le menu contextuel Audio B. Notification indiquant que la diffusion du son est interrompue* 

Ces options prennent en charge différents scénarios dans lesquels les hôtes souhaitent gérer la diffusion du son pendant une réunion. Par exemple, lorsque les réunions sont interrompues par de longues pauses, les hôtes peuvent arrêter la diffusion du son. Les participants connectés depuis un téléphone peuvent également mener une discussion sans que les autres participants les entendent.

- **1** Sélectionnez Audio > Arrêter la diffusion audio ou Audio > Mettre en pause la diffusion audio.
- **2** Pour reprendre la diffusion audio, cliquez sur Audio > Démarrer la diffusion audio.

*Remarque : les hôtes peuvent arrêter la diffusion du son pour tous les participants, mais pas pour un participant spécifique.*

# **Arrêt d'une conférence audio ou changement du mode de diffusion du son**

Effectuez l'une des opérations suivantes.

- Choisissez Audio > Arrêter le son de la réunion.
- Sélectionnez Audio > Changer le mode de diffusion du son de la réunion.

*Voir la section [« Recommandations concernant le démarrage d'une conférence avec fonctionnalité de voix](#page-202-0)  [universelle » à la page 199](#page-202-0) pour éviter de mettre fin à une conférence lorsque certains hôtes la quittent.*

# **Réglage de la qualité audio**

# **Optimisation rapide des paramètres avec l'Assistant Configuration audio**

- **1** Sélectionnez Réunion > Assistant Configuration audio.
- **2** Suivez les instructions à l'écran pour optimiser la qualité du son. Si un message s'affiche pour demander l'accès à votre caméra et à votre microphone, cliquez sur Autoriser.

# **Définition d'options audio avancées**

- **1** Choisissez Réunion > Préférences, puis cliquez sur Microphone dans le volet de gauche.
- **2** Sélectionnez Utilisation des données audio étendues pour annuler l'écho, contrôler le volume du microphone et supprimer le bruit automatiquement. Désélectionnez cette option si vous rencontrez des problèmes de qualité audio.
- **3** Sélectionnez le Contrôle automatique du gain pour permettre au volume de votre microphone de se régler automatiquement en fonction des changements de niveau voix. Désactivez cette option si le volume audio fluctue de manière imprévisible.
- **4** Pour passer en Mode d'annulation de l'écho acoustique, sélectionnez l'une des options suivantes :

*Remarque : installez Adobe Connect Add-in pour pouvoir utiliser ces options.*

**Duplex intégral** Permet à plusieurs utilisateurs de parler en même temps. Si cette option produit un écho, sélectionnez-en une autre (cette option convient à la plupart des systèmes).

**Semi-duplex** Les utilisateurs doivent parler chacun à leur tour, un seul à la fois. Choisissez cette option lorsque les microphones de votre système sont particulièrement sensibles (transmission indésirable de bruits de fond) ou si l'annulation de l'écho est faible.

**Casques** Optimise les paramètres audio pour une utilisation avec un casque. Cette option utilise le mode Duplex intégral, dans lequel plusieurs utilisateurs peuvent parler simultanément.

**5** Pour assurer la qualité du son, choisissez le paramètre qui ne dégrade pas le son :

**Rapide** Assure les meilleures performances en termes de rapidité, mais une faible qualité sonore. (Cette option est conseillée pour les systèmes équipés de processeurs faiblement cadencés.)

**Supérieure** Réduit les performances, mais assure la meilleure qualité sonore. (elle est conseillée dans le cas de systèmes équipés de processeurs rapides.)

**Personnaliser** Permet de sélectionner ses propres paramètres de qualité audio. Cette option peut être utilisée lorsque les paramètres standard ne donnent pas de résultats satisfaisants. Faites votre choix parmi les options suivantes :

- Pour le Chemin de l'écho, sélectionnez 128 (paramètre par défaut) ou 256. Plus ce paramètre est élevé, plus l'écho est atténué. Ce paramètre consomme davantage de ressources processeur et est recommandé dans le cas de systèmes n'utilisant pas de casque.
- Sélectionnez Suppression du bruit (sélectionné par défaut) pour réduire la quantité de bruit reçue par le microphone. Désactivez cette option pour augmenter la sensibilité du microphone.
- Sélectionnez l'option Traitement non linéaire (sélectionnée par défaut) pour utiliser un traitement non linéaire des données audio. Désactivez cette option pour utiliser le traitement standard (et consommer moins de ressources).
- **6** Sélectionnez l'option Utiliser codec Speex dans la salle de réunion pour tirer parti de cette technologie optimisée avec VoIP. (Les participants peuvent utiliser cette option à partir du navigateur.) Les options vont de Rapide, pour de bons résultats en termes de rapidité et une qualité médiocre, à Meilleur, pour des performances plus lentes et une meilleure qualité.

# **Modification du profil audio associé depuis une réunion**

Les hôtes peuvent modifier le profil audio associé depuis la salle de réunion.

- **1** Cliquez sur Audio > Arrêter le son de la réunion, si le son de la réunion a déjà été activé.
- **2** Effectuez l'une des opérations suivantes :
	- Cliquez sur Audio > Paramètres de conférence audio.
	- Cliquez sur Réunion > Préférences > Conférence audio.
- **3** Modifiez l'option Paramètres du profil audio dans la liste qui s'affiche.

*Remarque : vous pouvez également modifier vos profils audio en cliquant sur le lien Gérer les profils audio.*

**4** Vous pouvez également modifier d'autres paramètres de conférence audio.

*Remarque : les modifications apportées à la conférence audio prennent effet uniquement après que vous avez relancé la réunion.*

# <span id="page-208-0"></span>**Modification des paramètres de conférence audio depuis une réunion**

Les hôtes peuvent modifier les différents paramètres audio utilisés dans la salle de réunion, directement depuis la salle.

- **1** Cliquez sur Audio > Arrêter le son de la réunion, si le son de la réunion a déjà été activé.
- **2** Cliquez sur Réunion > Préférences > Conférence audio.
- **3** Vous pouvez définir les paramètres par défaut de conférence audio :
	- Sélectionnez l'option A l'aide d'un microphone (ordinateur/périphérique).
	- Sélectionnez Autoriser les participants à utiliser un microphone pour que tous les participants à la réunion puisse participer à la conversation orale.
	- Sélectionnez Utilisation du téléphone pour participer à la conférence audio à l'aide d'un téléphone.
- Si votre profil audio permet l'utilisation simultanée d'un micro et d'un téléphone, l'option Diffuser le son de la téléphonie s'affiche et est sélectionnée par défaut. Si vous utilisez ces deux options, l'option Diffuser le son de la téléphonie reste sélectionnée.
- Sélectionnez Fournir aux participants les informations détaillées de connexion pour afficher auprès des participants les options de connexion au début de la conférence audio.
- Sélectionnez Offrir aux participants la possibilité d'accéder à la conférence en cours afin d'afficher le champ Accès en cours de conférence. Les participants peuvent y indiquer le numéro de téléphone leur permettant d'accepter les appels provenant de la réunion.
- Cochez la case Démarrer la conférence audio automatiquement avec cette réunion pour démarrer la conférence audio lorsque la réunion commence.
- Cochez la case Afficher la boîte de dialogue Démarrer la conférence audio automatiquement avec cette réunion, pour que l'utilisateur soit invité à démarrer la conférence audio lorsque la réunion commence.

# **Vidéo dans des réunions**

*Remarque : les administrateurs Adobe Connect peuvent modifier les paramètres de module, de vidéo et d'audio afin de se conformer aux normes réglementaires. Pour plus d'informations, voir [« Utilisation des paramètres de contrôle et de](#page-248-0)  [conformité » à la page 245.](#page-248-0)*

# **Connexion aux flux de téléphonie vidéo**

Le module de téléphonie vidéo permet aux hôtes de partager avec les participants des flux vidéo avec leurs données audio. Lorsqu'une communication à sens unique est suffisante pour une présentation, un flux de téléphonie peut être préférable à une conférence bidirectionnelle.

- **1** Sélectionnez Modules > Téléphonie vidéo.
- **2** Cliquez sur le bouton Ouvrir flux.
- **3** Dans le menu déroulant, choisissez le périphérique approprié.

L'administrateur Adobe Connect établit la liste des périphériques disponibles. (Voir [« Configuration des](#page-261-1)  [périphériques de téléphonie vidéo » à la page 258](#page-261-1).)

**4** Cliquez sur le bouton Connexion.

Le module de téléphonie vidéo s'affiche à tous les participants. Lorsque les participants font glisser la souris sur le module, un bouton de réglage du volume s'affiche pour les flux audio.

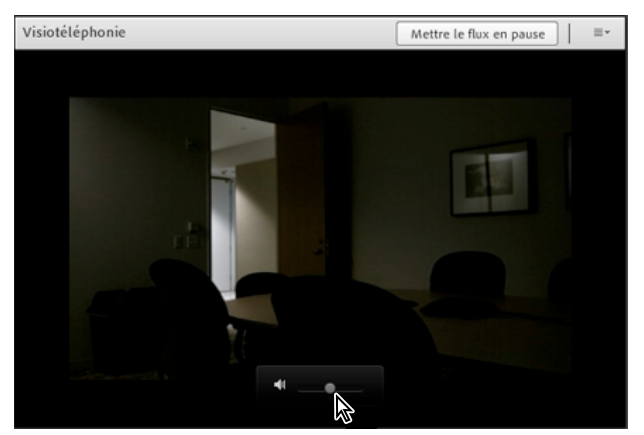

*Pour afficher le bouton de réglage du volume, faites glisser la souris sur le module de téléphonie vidéo.*

**5** Dans l'angle supérieur droit du module, les hôtes peuvent cliquer sur Pause ou sur le menu du module  $\equiv \pm$  pour accéder aux options Fermer le flux, Modifier le flux ou Mettre en silence.

# **Autorisation des participants à partager des vidéos via une webcam**

Par défaut, seuls les hôtes et les présentateurs peuvent diffuser des vidéos. Toutefois, les hôtes peuvent permettre aux participants d'en diffuser également en utilisant l'une des méthodes suivantes :

- Pour activer la vidéo pour tous les participants, cliquez sur le bouton de menu  $\mathbf{r}$  à droite du bouton du microphone, puis sélectionnez Activer vidéo pour les participants.
- Pour activer la vidéo pour certains participants, sélectionnez un ou plusieurs participants dans le module Participants. Choisissez ensuite l'une des options suivantes dans le menu déroulant : Activer la vidéo, Définir en tant qu'hôte ou Définir en tant que présentateur.

# **Partage de vidéos via une webcam**

Les hôtes, présentateurs et participants disposant de droits supplémentaires peuvent partager simultanément des vidéos depuis la webcam connectée à leur ordinateur.

Vous pouvez sélectionner le flux de webcam à diffuser si vous disposez de plusieurs webcams. Si un utilisateur modifie la sélection ou qu'une webcam connectée est débranchée, le changement se fait en temps réel. Adobe Connect mémorise également ce paramètre, quels que soient les paramètres Adobe Flash Player sur la machine locale.

#### **A propos des dispositions vidéo**

Pour afficher les flux vidéo lors d'une réunion, les dispositions Pellicule et Grille sont disponibles. Dans la disposition en pellicule, la vidéo principale occupe la majeure partie de la zone du module Vidéo. Les autres vidéos apparaissent sous forme de petites vignettes dans une pellicule. Les hôtes, présentateurs, et participants disposant de droits vidéo avancés peuvent définir l'un des flux vidéo comme flux principal.

En mode plein écran, la barre de titre est masquée et seuls les flux vidéo sont affichés. Placez le pointeur sur le bord supérieur de la vidéo en plein écran pour accéder aux options de menu et au bouton Quitter le mode plein écran.

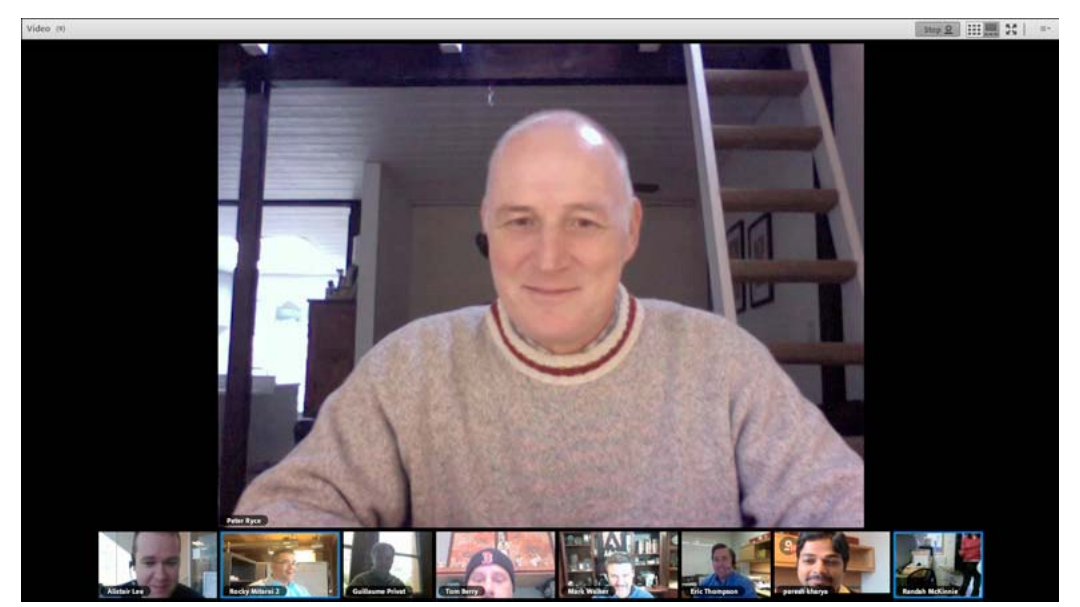

*Le mode Pellicule permet aux participants de se concentrer sur un intervenant.*

Lorsqu'un hôte de réunion passe à l'affichage Pellicule, la vidéo de l'hôte est la vidéo principale. Un hôte peut marquer n'importe quelle vidéo comme vidéo principale. Si un flux n'est pas visible dans la pellicule, une icône de défilement est disponible à la fin. Tout utilisateur peut faire défiler la pellicule de l'un des côtés pour afficher d'autres flux disponibles. Le défilement du flux n'a aucune incidence sur l'affichage des autres utilisateurs.

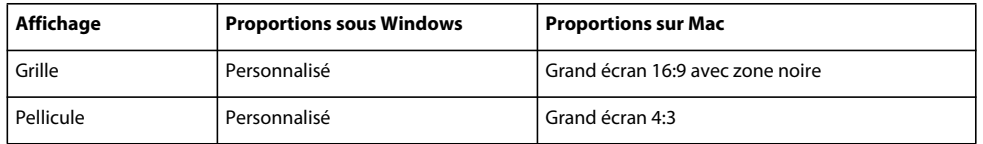

*Adobe Connect consomme généralement moins de bande passante et de ressources processeur en mode Pellicule qu'en mode Grille. La réunion est ainsi de meilleure qualité pour tous les participants.*

# **Partage de vidéos**

**1** Cliquez sur le bouton Démarrer ma webcam dans la barre de menus principale ou dans le module Vidéo.

Dans le module Vidéo, un aperçu de l'image s'affiche pour vous permettre d'ajuster la position de la caméra. Si vous souhaitez utiliser une autre caméra connectée, sélectionnez-la dans le menu du module Vidéo $\equiv \top$ .

*Pour annuler le partage de vidéos, cliquez à l'extérieur de la zone d'aperçu du module Vidéo.*

- **2** Cliquez sur Démarrer le partage pour diffuser votre vidéo à tous les participants.
- **3** Pour suspendre ou arrêter la vidéo, faites glisser la souris sur le module Vidéo, puis cliquez sur l'icône Pause ou Arrêt.

Lorsque la vidéo est interrompue, la dernière image diffusée par votre caméra demeure statique dans le module Vidéo jusqu'à ce que vous cliquiez sur le bouton Lecture  $\blacktriangleright$  pour reprendre la diffusion. Lorsque la vidéo est arrêtée, l'image disparaît complètement.

*Les hôtes peuvent suspendre ou arrêter la vidéo de n'importe quel participant.*

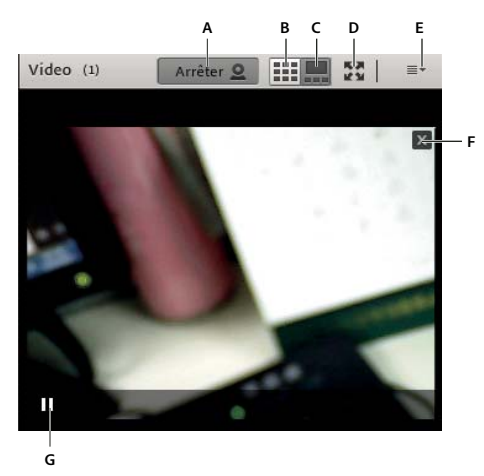

*Vidéos par webcam dans le module Vidéo et commandes disponibles*

*A. Arrêt du partage de la webcam B. Les hôtes peuvent passer à la disposition Grille lorsque plusieurs webcams sont utilisées. C. Les hôtes peuvent passer à la disposition Pellicule lorsque plusieurs webcams sont utilisées. D. Affichez le module Vidéo en mode plein écran. E. Icône de menu permettant d'accéder à toutes les options du module Vidéo. F. Fermer la vidéo (s'affiche lorsque l'hôte ou le présentateur de la réunion place le pointeur de la souris sur la vidéo). G. Mettre la vidéo en pause (s'affiche lorsqu'un utilisateur place le pointeur de la souris sur la vidéo).* 

Pour optimiser la consommation de bande passante, partagez votre vidéo à l'aide de l'add-in Adobe Connect. A partir d'Adobe Connect 9.3, une notification permanente pour l'utilisation de l'add-in s'affiche. Pour plus d'informations sur l'add-in, voir [« Partage d'un écran d'ordinateur, d'un document ou d'un tableau blanc » à la page 50](#page-53-0).

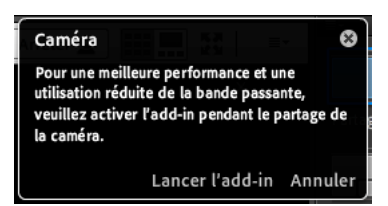

*Notification pour l'utilisation de l'add-in pour le partage de vidéos*

#### **Paramètres de partage des vidéos par webcam**

Vous pouvez accéder à diverses options depuis le menu du module Vidéo ou par l'intermédiaire des préférences d'accès au module Vidéo.

- En mode Pellicule, définissez une vidéo en tant que vidéo principale en plaçant le pointeur de la souris sur la vidéo et en cliquant sur Définir comme vidéo principale.
- Vous pouvez agrandir le module Vidéo dans la salle de réunion. Cliquez sur l'icône  $\equiv \pm$ , puis sur Agrandir.
- Vous pouvez sélectionner dans le module Vidéo la webcam à utiliser dans vos réunions. Cliquez sur l'icône de menu  $\equiv$   $\blacktriangleright$  et, dans l'option Sélectionnez une caméra, choisissez l'une des webcams connectées.
- Les hôtes peuvent sélectionner le mode Pellicule ou Grille. Vous pouvez également cliquer sur l'icône  $\blacksquare$  ou  $\blacksquare$  dans la barre de titre du module Vidéo.
- Vous pouvez afficher le module Vidéo en plein écran. En mode plein écran, la barre de titre n'est pas visible. Placez le pointeur sur le bord supérieur de la vidéo en plein écran pour accéder aux options de menu et au bouton Quitter le mode plein écran. Vous pouvez également appuyer sur la touche Echap pour désactiver le mode plein écran.

*Remarque : le mode plein écran est différent de l'option Agrandir. En mode plein écran, le module Vidéo occupe la totalité de l'écran ; avec l'option Agrandir, il occupe la salle de réunion.*

• Les hôtes et les présentateurs peuvent imposer leurs paramètres d'affichage à tous les participants en cliquant sur l'option Forcer la vue du présentateur.

*Remarque : l'option Forcer la vue du présentateur dans le module Vidéo n'est pas disponible dans les ateliers.*

- Dans les préférences, sélectionnez l'option Désactiver l'aperçu de la webcam pour désactiver l'aperçu lorsque vous démarrez votre webcam et commencez à partager la vidéo.
- Dans les préférences, sélectionnez Mettre en surbrillance les conférenciers actifs pour mettre en surbrillance la vidéo de la personne qui est en train d'intervenir. Plusieurs vidéos sont mises en surbrillance si plusieurs participants parlent simultanément.
- Vous avez le choix entre deux formats : Standard (16:9) et Grand écran). Ces modifications s'appliquent à tous les participants qui partagent leur webcam.
- Pour Adobe Connect 9.2, réglez le paramètre Qualité de la vidéo afin d'équilibrer au mieux la qualité de l'image et la bande passante utilisée. Par exemple, si la mise à jour des écrans partagés est lente, choisissez un paramètre de qualité vidéo inférieur. Les hôtes, présentateurs ou participants disposant de droits sur les vidéos peuvent régler la qualité de la vidéo de la webcam.

Ce paramètre interagit avec la bande passante réservée à la salle de réunion définie par l'hôte. (Voir la section [« Définition de la bande passante d'une salle de réunion » à la page 35](#page-38-0).)

# **Enregistrer et réécouter des réunions**

# **A propos de l'enregistrement de réunions**

Un hôte peut enregistrer une réunion ou une session de formation. Lorsque vous visionnez l'enregistrement, il reproduit fidèlement ce que les participants ont vu et entendu. Tout ce qui se passe dans la salle est enregistré, à l'exception de la zone réservée aux présentateurs et des ateliers. Vous pouvez démarrer et arrêter l'enregistrement à tout moment. Cela vous permet de contrôler le contenu à enregistrer. Un hôte peut créer une archive de référence des réunions et mettre les enregistrements à la disposition des participants qui veulent les consulter.

Lorsque vous enregistrez une réunion, prenez en compte les éléments suivants :

- Si vous utilisez le protocole VoIP et le module Vidéo pour diffuser des sons aux participants de la réunion, tout le contenu audio est enregistré automatiquement.
- Si vous utilisez la solution de voix universelle, vous enregistrez le son en même temps que la réunion. Tout le son provenant des téléphones est enregistré et peut être réécouté avec la conférence audio.
- Si vous n'utilisez pas la fonctionnalité de voix universelle, vous pouvez utiliser votre haut-parleur et le microphone de votre ordinateur en guise d'appareils d'enregistrement. Tous les sons qui pénètrent dans votre ordinateur sont capturés et enregistrés, mais pas diffusés aux participants. (Le son n'étant pas intégré directement dans la réunion, la qualité peut être inférieure à ce qu'elle est généralement avec la méthode directe.)
- Si vous utilisez un adaptateur de téléphonie intégré, commencez votre enregistrement depuis Adobe Connect ; n'utilisez pas la touche de commande de votre téléphone.
- L'enregistrement de la réunion reçoit une URL et est ajouté à la page Enregistrements associée à la salle de cette réunion dans Adobe Connect Central. Pour lire un enregistrement, vous devez disposer d'une connexion Internet, de son URL et être autorisé à le visionner.

*Remarque : les administrateurs Adobe Connect peuvent modifier les paramètres d'enregistrement afin de se conformer aux normes réglementaires. Ces paramètres ont un impact sur le mode d'enregistrement des réunions et des sessions de formation, et sur les éléments enregistrés. Pour plus d'informations, voir [« Utilisation des paramètres de contrôle et de](#page-248-0)  [conformité » à la page 245.](#page-248-0)*

# **Voir aussi**

- [« Modification d'une réunion enregistrée » à la page 212](#page-215-0)
- [« Création d'un enregistrement hors connexion » à la page 214](#page-217-0)

# <span id="page-214-0"></span>**Enregistrement d'une réunion**

#### **Démarrage de l'enregistrement d'une réunion**

- **1** Si vous avez associé un profil audio de voix universelle à la réunion, choisissez Audio > Rejoindre la conférence audio.
- **2** Choisissez Réunion > Enregistrer la réunion.
- **3** Dans la boîte de dialogue Enregistrer la réunion, saisissez le nom et un résumé de la réunion enregistrée.

Une icône d'enregistrement (cercle rouge) apparaît dans la barre de menus pour indiquer que la réunion est en cours d'enregistrement.

Vous pouvez interrompre un enregistrement en cours. Tout ce que vous effectuez dans la réunion en direct pendant la période où vous mettez l'enregistrement en pause n'est pas enregistré.

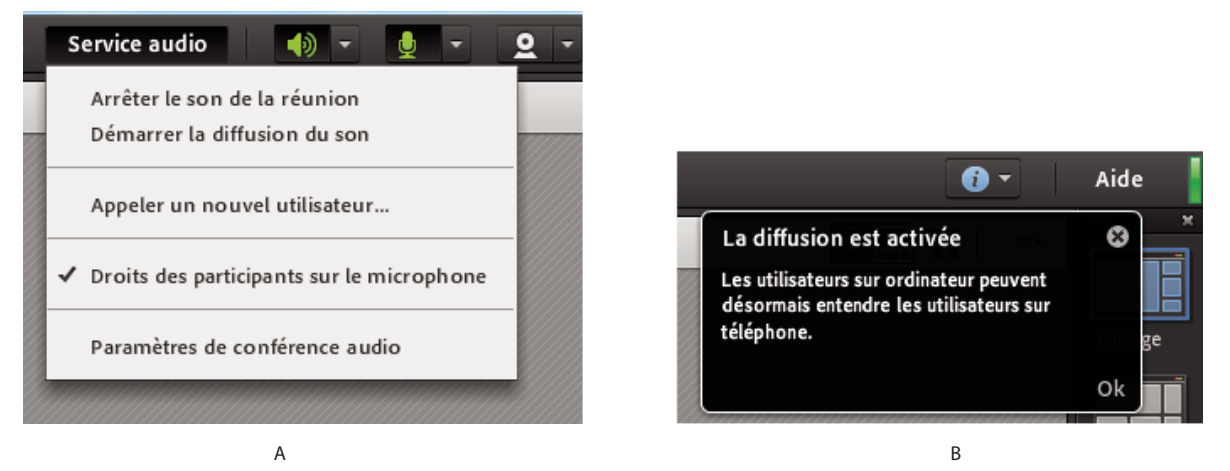

*A. Option Mettre en pause la diffusion audio dans le menu contextuel Audio B. Notification indiquant que la diffusion du son est interrompue* 

*Remarque : si un problème survient pendant l'enregistrement, un message d'erreur apparaît dans l'angle supérieur droit de la fenêtre. Vous pouvez essayer de vous reconnecter au son de la conférence, enregistrer la réunion sans son ou arrêter l'enregistrement de la réunion.*

#### **Arrêt de l'enregistrement d'une réunion**

❖ Dans le menu Réunion, désélectionnez l'option Enregistrer la réunion.

L'enregistrement de la réunion est sauvegardé et peut être réécouté à tout moment.

# **A propos de la modification des enregistrements de réunion**

Après avoir enregistré une réunion ou une session de formation, vous pouvez utiliser l'éditeur intégré pour supprimer certaines parties de l'enregistrement. L'éditeur est utile lorsque l'enregistrement contient des silences ou des informations non pertinentes. Voici quelques conseils relatifs à la modification des enregistrements :

- Pour modifier l'enregistrement d'une réunion ou d'une salle de classe virtuelle dans la bibliothèque de contenu, vous devez au moins disposer des autorisations de gestion sur l'enregistrement. Si vous avez créé la réunion ou la classe virtuelle, ses autorisations vous reviennent par défaut.
- Pour modifier un enregistrement via l'option Réunion > Enregistrements ou Formation > Enregistrements, vous devez disposer des autorisations d'hôte. Vous pouvez créer un index à l'aide des balises de temps pour permettre aux participants d'afficher facilement l'enregistrement et de le parcourir. Vous pouvez également modifier/supprimer les balises de temps générées automatiquement.

En outre, vous pouvez aussi créer des sections dans un enregistrement à l'aide des marques de chapitre. Vous pouvez masquer les noms des participants qui interviennent dans la conversation et conserver le contenu de ces interactions.

- La dernière version modifiée de l'enregistrement est enregistrée et contient toutes les informations relatives aux sessions de modification précédentes. Après une modification, le lien à votre enregistrement reste inchangé. Les utilisateurs qui reçoivent ce lien et les droits d'accès à l'enregistrement peuvent consulter la dernière version avec toutes les modifications apportées.
- Un enregistrement peut être ouvert en mode d'édition par plusieurs utilisateurs en même temps. Toutefois, lorsqu'un utilisateur enregistre ses modifications, si un autre tente à son tour d'enregistrer les siennes, il reçoit un message d'erreur.

*Remarque : les administrateurs Adobe Connect peuvent modifier les paramètres d'enregistrement afin de se conformer aux normes réglementaires. Ces paramètres ont un impact sur le mode d'enregistrement des réunions et des sessions de formation, et sur les éléments enregistrés. Pour plus d'informations, voir [« Utilisation des paramètres de contrôle et de](#page-248-0)  [conformité » à la page 245.](#page-248-0)*

# **Voir aussi**

- [« Enregistrement d'une réunion » à la page 211](#page-214-0)
- [« Création d'un enregistrement hors connexion » à la page 214](#page-217-0)
- [« Utilisation des éléments de la bibliothèque de contenu » à la page 223](#page-226-0)

# <span id="page-215-0"></span>**Modification d'une réunion enregistrée**

Il est utile de modifier un enregistrement lorsque celui-ci contient des silences ou des informations non pertinentes que vous souhaitez supprimer avant sa diffusion.

- **1** Dans la page d'accueil d'Adobe Connect Central, cliquez sur Réunions ou Formation, puis cliquez sur la réunion ou sur la salle de classe qui contient l'enregistrement.
- **2** Cliquez sur Enregistrements.
- **3** Cliquez sur Modifier l'enregistrement dans le menu contextuel Actions, en regard de l'enregistrement à modifier.
- **4** Il suffit de cliquer sur le bouton Lecture pour regarder l'enregistrement depuis le début ou de faire d'abord glisser la barre de progression à un emplacement spécifique.
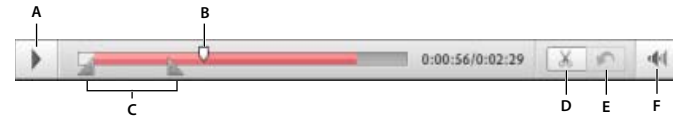

*Commandes pour les réunions enregistrées*

*A. Lecture (bouton) B. Barre de progression C. Marqueurs de sélection entourant la sélection D. Couper E. Annuler F. Contrôle du volume* 

- **5** Identifiez les zones de l'enregistrement à supprimer à l'aide des marqueurs de sélection puis cliquez sur le bouton Couper.
- **6** (Facultatif) Sur la gauche de la fenêtre de la réunion, cliquez sur le triangle afin d'afficher le volet Index des événements ; vous pouvez l'utiliser pour [« Accès à des événements spécifiques dans les enregistrements » à la](#page-219-0)  [page 216](#page-219-0).
- **7** (Facultatif) Pour supprimer des modifications, cliquez sur Annuler afin de supprimer les modifications apportées au cours du dernier enregistrement ou sur Revenir à l'original pour restaurer l'enregistrement à son état d'origine.
- **8** Suppression de toutes les sections supplémentaires. Lorsque vous avez terminé, cliquez sur Enregistrer.

*Remarque : les administrateurs Adobe Connect peuvent modifier les paramètres d'enregistrement afin de se conformer aux normes réglementaires. Ces paramètres ont un impact sur le mode d'enregistrement des réunions et des sessions de formation, et sur les éléments enregistrés. Pour plus d'informations, voir [« Utilisation des paramètres de contrôle et de](#page-248-0)  [conformité » à la page 245.](#page-248-0)*

#### **Voir aussi**

- [« Enregistrement d'une réunion » à la page 211](#page-214-0)
- [« Création d'un enregistrement hors connexion » à la page 214](#page-217-0)
- [« Utilisation des éléments de la bibliothèque de contenu » à la page 223](#page-226-0)

# **Conversion d'un enregistrement de réunion au format MP4**

Vous pouvez convertir les enregistrements de vos réunions, classes virtuelles et séminaires au format MP4.

Dans l'onglet Enregistrements d'une réunion, la nouvelle option Créer MP4 a été ajoutée aux options Modifier, Rendre disponible hors connexion et Afficher l'original. Vous pouvez télécharger l'enregistrement MP4, le lire sur les périphériques mobiles et configurer la fonction Type d'accès dans les enregistrements MP4. La conversion au format MP4 s'effectue sur un serveur et, lorsque vous cliquez sur Créer MP4, l'enregistrement est mis en file d'attente pour que le MP4 soit généré sur le serveur.

La création des enregistrements MP4 exige les conditions préalables suivantes :

- Adobe Connect a hébergé le compte.
- Achat de la licence permettant de créer des enregistrements MP4.
- Activation de l'option Créer MP4 afin qu'elle soit visible dans l'onglet Enregistrements. Les administrateurs Adobe Connect peuvent le faire dans les paramètres Conformité et contrôle.
- Ajout d'un utilisateur au groupe Hôtes de réunions (ou groupe Hôtes de séminaires dans le cas d'un séminaire). L'utilisateur doit avoir accès à une réunion, à une classe virtuelle ou à un séminaire. Si vous n'êtes pas le propriétaire de la réunion, accédez à la réunion et à ses enregistrements.

*Remarque : la résolution d'un enregistrement est de 1 024 x 768 pixels, indépendamment de la résolution de la webcam ou la taille de la fenêtre de la réunion.*

La post-conversion des enregistrements MP4 est chargée dans la réunion, dans l'onglet Enregistrements. Les hôtes de réunion et de séminaire peuvent y accéder à l'aide de l'URL ou le télécharger afin de l'utiliser hors connexion.

#### **Voir aussi**

- [« Personnalisation des paramètres de conformité et de contrôle » à la page 246](#page-249-0)
- [« Accès à la file d'attente de conversion en MP4 » à la page 259](#page-262-0)

### <span id="page-217-0"></span>**Création d'un enregistrement hors connexion**

Si vous souhaitez que des personnes qui n'ont pas accès à un serveur Adobe Connect puissent afficher l'enregistrement d'une réunion, créez une version hors ligne. L'enregistrement hors ligne est stocké sous la forme d'un fichier FLV, qui peut être affiché dans un lecteur FLV et transmis par courrier électronique, sur un CD ou sur un serveur.

*Remarque : la création d'un enregistrement hors connexion prend à peu près autant de temps que l'enregistrement de la réunion originale.*

Vous pouvez réduire la fenêtre d'enregistrement et afficher d'autres fenêtres au premier plan sans interférer avec l'enregistrement lui-même.

- **1** Dans la page d'accueil d'Adobe Connect Central, cliquez sur Réunions ou Formation, puis cliquez sur la réunion ou sur la salle de classe qui contient l'enregistrement.
- **2** Cliquez sur Enregistrements.
- **3** A côté de l'enregistrement qui vous intéresse, cliquez sur Rendre disponible hors connexion.
- **4** Si un message d'aide s'affiche, cliquez sur Procéder à l'enregistrement hors connexion. Spécifiez ensuite l'emplacement du fichier FLV ainsi créé.

La création du fichier hors ligne débute avec la lecture de la réunion.

- **5** Au besoin, cliquez sur les boutons Pause/Reprendre, Arrêter et sauvegarder et Démarrer nouveau :
- Le bouton Pause/Reprendre arrête momentanément l'enregistrement hors connexion. Cette fonctionnalité peut s'avérer utile si vous devez télécharger un fichier volumineux et ne souhaitez pas épuiser les ressources du système. Lorsque vous cliquez sur Reprendre, l'enregistrement redémarre à l'endroit où vous l'aviez arrêté. L'enregistrement terminé constitue un seul fichier continu, quel que soit le nombre de pauses effectuées.
- Le bouton Arrêter et sauvegarder met fin à la création de l'enregistrement. Il est utile si vous souhaitez enregistrer séparément quelques passages d'une réunion. Cliquez sur Démarrer nouveau pour reprendre l'enregistrement là où vous l'aviez laissé.
- **6** A la fin de la procédure d'enregistrement, fermez la fenêtre d'enregistrement hors connexion. (Si la fenêtre est réduite, elle se ferme automatiquement.)

*Remarque : les administrateurs Adobe Connect peuvent modifier les paramètres d'enregistrement afin de se conformer aux normes réglementaires. Ces paramètres ont un impact sur le mode d'enregistrement des réunions et des sessions de formation, et sur les éléments enregistrés. Pour plus d'informations, voir [« Utilisation des paramètres de contrôle et de](#page-248-0)  [conformité » à la page 245.](#page-248-0)*

#### **Voir aussi**

- [« Enregistrement d'une réunion » à la page 211](#page-214-0)
- [« Modification d'une réunion enregistrée » à la page 212](#page-215-0)
- [« Utilisation des éléments de la bibliothèque de contenu » à la page 223](#page-226-0)

# <span id="page-218-0"></span>**Lecture d'une réunion enregistrée**

Un hôte ou un présentateur met l'URL de l'enregistrement à la disposition des participants, qui peuvent le lire. Chaque enregistrement reçoit automatiquement une URL unique et est stocké dans l'onglet Enregistrements de la salle de réunion dans Adobe Connect Central.

Lorsque vous lisez un enregistrement, une barre de contrôles de lecture apparaît dans un espace situé sous la salle de réunion. Pour des performances optimales, une connexion Internet haut débit est conseillée pour la lecture des enregistrements.

|  | 0:00:10/0:00:36 |
|--|-----------------|
|  |                 |
|  |                 |

*Barre de commandes de lecture*

*A. Bouton Pause/Lecture B. Barre de progression C. Durée totale/écoulée* 

Vous pouvez contrôler l'accès des utilisateurs à l'enregistrement :

- Tout utilisateur invité à la réunion par le biais des onglets Invités ou Inscrits d'Adobe Connect Central peut visionner l'enregistrement s'il reçoit l'URL correspondante.
- Les hôtes peuvent afficher des informations, telles que les autorisations, s'ils bénéficient des droits nécessaires pour accéder au dossier Adobe Connect Central dans lequel l'enregistrement est stocké.
- Toute personne disposant d'un accès à Internet peut visionner l'enregistrement si vous le rendez public. Une autre solution consiste à placer l'enregistrement dans la bibliothèque de contenu et de définir des autorisations utilisateur spécifiques (le placement de l'enregistrement dans la bibliothèque de contenu est irréversible).

*Remarque : les administrateurs Adobe Connect peuvent modifier les modules, le partage et d'autres paramètres afin de se conformer aux normes réglementaires. Ces paramètres ont un impact sur les salles de réunion et ce qu'il est possible d'y faire. Pour plus d'informations, voir [« Utilisation des paramètres de contrôle et de conformité » à la page 245.](#page-248-0)*

#### **Voir aussi**

- [« Enregistrement d'une réunion » à la page 211](#page-214-0)
- [« Utilisation des éléments de la bibliothèque de contenu » à la page 223](#page-226-0)

#### **Lecture d'un enregistrement à partir d'Adobe Connect Central (hôtes et présentateurs)**

- **1** Dans la page d'accueil d'Adobe Connect Central, cliquez sur Réunions ou Formation, puis cliquez sur la réunion ou sur la salle de classe qui contient l'enregistrement.
- **2** Cliquez sur l'option Enregistrements.
- **3** Cliquez sur le nom de l'enregistrement
- **4** Effectuez l'une des opérations suivantes :
- Pour consulter la dernière version modifiée de l'enregistrement, cliquez sur le lien Adresse URL d'affichage.
- Pour afficher la version initiale, complète et non modifiée de l'enregistrement, cliquez sur Afficher l'original.

Vous pouvez consulter l'affichage de la version initiale de l'enregistrement ou de la dernière version modifiée ; une seule version modifiée de l'enregistrement est en effet conservée. (Si l'enregistrement n'a jamais été modifié, le lien Adresse URL d'affichage affiche la même version que l'option Afficher l'original.)

#### **Lecture d'un enregistrement depuis une adresse URL (participants)**

Les hôtes et présentateurs informent généralement les participants de l'existence d'un enregistrement en leur envoyant un courrier électronique contenant un lien vers l'URL de l'enregistrement.

❖ Cliquez sur l'URL de l'enregistrement que le présentateur vous a envoyée.

L'enregistrement s'ouvre dans votre navigateur. Vous pouvez démarrer la lecture. Si vous ne parvenez pas à ouvrir l'enregistrement, vérifiez si vous disposez des droits nécessaires pour y accéder.

# <span id="page-219-0"></span>**Accès à des événements spécifiques dans les enregistrements**

Lorsqu'une réunion est enregistrée, un nouvel événement indexé est systématiquement créé à chaque message de conversation, changement de mode d'affichage, modification de diapositive et démarrage/arrêt de la caméra. Chaque événement est répertorié dans un index des événements, avec la date et l'heure. Vous pouvez appliquer des filtres et parcourir l'index pour accéder rapidement à des événements spécifiques.

**1** A gauche de la fenêtre de la réunion enregistrée, cliquez sur le triangle pour afficher le volet Index des événements.

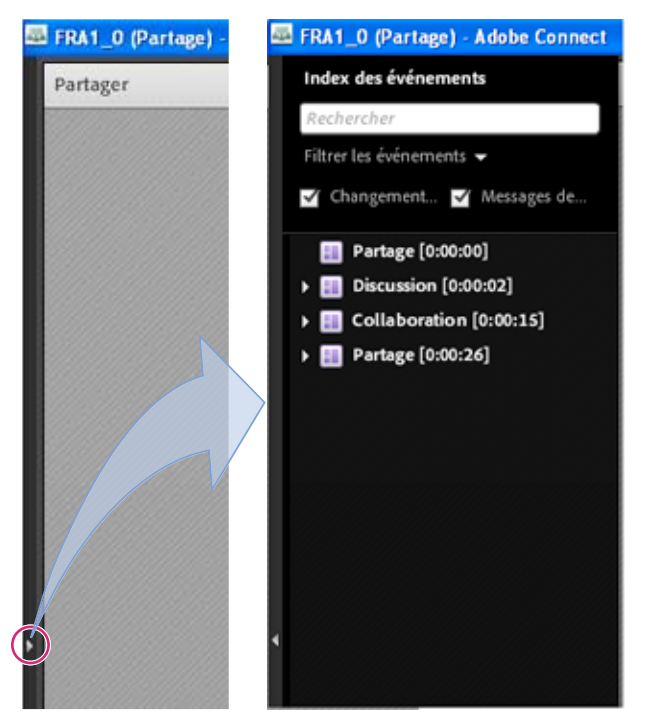

*Volet Index des événements (cliquez sur le triangle pour afficher ou masquer le contenu)*

- **2** Effectuez l'une des opérations suivantes :
- Cliquez sur le menu contextuel Filtre pour sélectionner les événements à afficher. Vous pouvez afficher tous les événements, un seul événement, certains types d'événements ou toute combinaison d'événements pouvant être indexés. Les événements qui peuvent être filtrés comprennent les changements de mode d'affichage, les messages de conversation, les changements de diapositives et l'accès ou la sortie d'utilisateurs du module Participants ou Vidéo.
- Recherchez des événements spécifiques : tapez des mots-clés dans la zone de recherche et cliquez sur Rechercher. Tous les événements contenant une correspondance sont mis en surbrillance. Vous pouvez rechercher les noms des participants à une réunion, ainsi que du texte dans tous les modules Notes, dans tous les modules Conversation et également dans les diapositives d'une réunion.

#### **Voir aussi**

[« Modification d'une réunion enregistrée » à la page 212](#page-215-0)

## **Gestion des réunions enregistrées**

Vous pouvez afficher tous les enregistrements d'une réunion donnée, modifier les autorisations, renommer ou déplacer un enregistrement ou afficher un rapport d'enregistrement. Une réunion enregistrée peut, en outre, être utilisée comme contenu pour une autre réunion. (Lorsque l'enregistrement est modifié, les modifications sont conservées si l'enregistrement est placé dans la bibliothèque de contenu.)

*Remarque : les administrateurs Adobe Connect peuvent modifier les modules, le partage et d'autres paramètres afin de se conformer aux normes réglementaires. Ces paramètres ont un impact sur les salles de réunion et ce qu'il est possible d'y faire. Pour plus d'informations, voir [« Utilisation des paramètres de contrôle et de conformité » à la page 245.](#page-248-0)*

#### **Voir aussi**

- [« Enregistrement d'une réunion » à la page 211](#page-214-0)
- [« Utilisation des éléments de la bibliothèque de contenu » à la page 223](#page-226-0)

#### **Affichage de la liste des réunions enregistrées**

Si vous êtes administrateur ou disposez d'autorisations de gestion sur un dossier de réunion, vous pouvez consulter les enregistrements créés depuis une salle de réunion.

- **1** Cliquez sur l'onglet Réunions dans la partie supérieure de la page d'accueil Adobe Connect Central.
- **2** S'il existe plusieurs dossiers de réunion, accédez à celui qui contient la réunion.
- **3** Cliquez sur le nom de la réunion dans la liste.
- **4** Dans la page Informations sur la réunion, cliquez sur le lien Enregistrements dans la barre de navigation.

```
Accueil | Contenu | Formation | Réunions | Séminaires | Evénements | Rapports | Administration | Mon profil
Réunions partagées | Réunions utilisateurs | Mes réunions | Tableau de bord des réunions
Réunions utilisateurs > all user@example.com > all Weekly Team Meeting
Informations sur la réunion | Modifier les infos | Modifier les participants | Invitations | Contenu transféré | Enregistrements | Rapports
 Nom:
                                     Weekly Team Meeting
```
Résumé:

*Accès aux enregistrements depuis l'onglet Enregistrements après avoir accédé à une réunion dans Adobe Connect Central*

#### **Déplacement d'enregistrements dans la bibliothèque de contenu**

Un administrateur ou un utilisateur autorisé à gérer le dossier de la bibliothèque des réunions peuvent placer dans la bibliothèque de contenu des enregistrements de réunion stockés dans ce dossier.

Le déplacement d'un enregistrement de réunion vers la bibliothèque de contenu s'avère particulièrement utile si vous souhaitez accorder l'accès à des personnes autres que les invités d'origine.

*Remarque : pour rendre un enregistrement accessible à toute personne disposant de l'URL correspondante, voir la section [« Lecture d'une réunion enregistrée » à la page 215](#page-218-0).*

- **1** Cliquez sur l'onglet Réunions dans la partie supérieure de la page d'accueil Adobe Connect Central.
- **2** Localisez la réunion dont vous voulez déplacer les enregistrements.
- **3** Cliquez sur le nom de la réunion dans la liste.
- **4** Dans la page Informations sur la réunion, cliquez sur le lien Enregistrements dans la barre de navigation.
- **5** Activez la case à cocher située à gauche de chaque enregistrement à déplacer.
- **6** Cliquez sur Déplacer vers le dossier dans la barre de navigation.
- **7** cmd (Au fur et à mesure que vous naviguez, la nouvelle destination s'affiche dans le coin supérieur droit de la fenêtre d'Adobe Connect Central.)
- **8** Cliquez sur Déplacer.

#### **Modifier l'enregistrement d'informations**

- **1** Dans la page d'accueil d'Adobe Connect Central, cliquez sur Réunions ou Formation. Cliquez ensuite sur la réunion ou sur la salle de classe qui contient l'enregistrement.
- **2** Cliquez sur l'option Enregistrements.
- **3** Cliquez sur le nom de l'enregistrement
- **4** Dans la barre d'information de l'enregistrement, cliquez sur le bouton Modifier.
- **5** Modifiez le titre, le résumé et la langue comme vous le souhaitez.
- **6** Pour mettre également à jour les éléments liés à l'enregistrement, sélectionnez Actualiser les informations de tous les éléments liés à cet élément.

#### **Suppression d'un enregistrement de réunion**

Seul un administrateur ou un utilisateur autorisé à gérer le dossier concerné dans la bibliothèque des réunions peut supprimer un enregistrement de réunion.

A partir d'Adobe Connect 9.3, si vous supprimez une salle de réunion, vous pouvez conserver les enregistrements de réunion associés. Vous êtes invité à déplacer tous les enregistrements vers la section Mon contenu. Vous pouvez choisir de ne pas déplacer les enregistrements et de les supprimer en même temps que la salle de réunion.

Vous avez choisi de supprimer le ou les éléments suivants :

Amit's Meeting\*

\* - Cet élément est lié à d'autres éléments. Si vous le supprimez, les liens qui y conduisent seront rompus. Vérifiez que telle est bien votre intention avant de continuer.

Pour supprimer définitivement un ou plusieurs éléments de la liste ci-dessus, cliquez sur le bouton « Supprimer ». La suppression d'un dossier entraîne la suppression définitive de tous les éléments qu'il contient et peut rompre les liens associés à ces éléments.

Déplacez les enregistrements associés (le cas échéant) vers le dossier de contenu.

*Invite à conserver les enregistrements lors de la suppression d'une salle de réunion*

Dans Adobe Connect 9.2, pour conserver un enregistrement tout en supprimant la réunion associée, déplacez l'enregistrement vers la bibliothèque de contenu avant de supprimer la réunion. Pour supprimer un enregistrement de réunion que vous avez déplacé dans la bibliothèque de contenu, voir la section [« Suppression d'un fichier ou dossier »](#page-225-0)  [à la page 222.](#page-225-0)

- **1** Cliquez sur l'onglet Réunions dans la partie supérieure de la page d'accueil Adobe Connect Central.
- **2** Localisez la réunion dont vous voulez supprimer les enregistrements.
- **3** Cliquez sur le nom de la réunion dans la liste.
- **4** Dans la page Informations sur la réunion, cliquez sur le lien Enregistrements dans la barre de navigation.
- **5** Dans la page Enregistrements, activez la case à cocher située à gauche de chaque enregistrement à supprimer.
- **6** Cliquez sur le bouton Supprimer situé au-dessus de la liste.
- **7** Cliquez sur Supprimer dans la page de confirmation.

# **Adobe Connect Webcast**

Adobe Connect Webcast est conçu pour prendre en charge la communication un à plusieurs et quelques-uns à plusieurs avec des publics nombreux et répartis. Ces événements peuvent être menés pour des programmes marketing, des initiatives de communication interne et externe, ainsi que des applications de formation continue. Chaque événement peut être personnalisé en fonction des particularités et des exigences de la politique de la marque de l'hôte ou du sponsor de l'événement.

L'interface d'Adobe Connect Webcast permet d'accéder à l'événement en direct, notamment au flux continu audio ou vidéo et au contenu des présentations. L'accès à la diffusion web s'effectue généralement par une URL d'inscription. Les participants enregistrés ont accès à l'événement en direct et à la lecture en différé à la demande (cette lecture reste associée à l'URL de l'événement en direct). Les diffusions web comprennent généralement les fonctionnalités suivantes destinées aux participants :

- Zone de soumission de question
- Utilisation d'hyperliens permettant d'informer un ami
- Options supplémentaires de téléchargement de contenu
- Questions et sondage
- Possibilité de participer par téléconférence

La communication audio et vidéo dans Adobe Connect Webcast est généralement unidirectionnelle. Les hôtes et les modérateurs présentent le contenu audio ou vidéo au public. Les fonctionnalités de soumission de question et de réponse aux sondages permettent aux participants de fournir des commentaires sur le contenu de l'événement. Ces événements constituent également pour les hôtes de la diffusion web des fonctions intéressantes de génération de rapports. Ils indiquent en effet le degré d'implication des participants et signalent si certaines questions soumises au cours d'un événement attendent une suite.

Chaque diffusion web peut avoir une apparence différente, en fonction de la nature de l'événement et des besoins du client. Pour accéder à une diffusion web Adobe Connect Webcast, les participants doivent disposer d'Adobe Flash Player 10 ou d'une version ultérieure, d'un navigateur et d'une connexion Internet.

Pour plus d'informations, voir [www.adobe.com/go/learn\\_on24\\_webcast\\_fr.](http://www.adobe.com/go/learn_on24_webcast_fr)

# **Chapitre 6 : Gestion du contenu**

Adobe Connect Central comprend quatre bibliothèques : Contenu, Formations, Réunions et Gestion des événements. La bibliothèque de contenu comprend les contenus utilisés dans les salles de réunion et les classes virtuelles. Il s'agit notamment de fichiers de présentation, SWF, image, audio et vidéo, entre autres. La bibliothèque des formations contient des curriculums, des cours et des classes virtuelles. La bibliothèque des réunions contient les salles de réunion. La bibliothèque de gestion des événements contient des événements.

# **Utilisation des fichiers et dossiers de la bibliothèque**

L'administrateur, les administrateurs limités et les utilisateurs disposant d'autorisations de gestion peuvent créer et explorer des hiérarchies de dossier dans des bibliothèques. Utilisez ces hiérarchies pour organiser le contenu dans les bibliothèques.

Les administrateurs, administrateurs limités et utilisateurs disposant d'autorisations de gestion peuvent également définir des autorisations afin de déterminer les tâches que chaque utilisateur peut exécuter dans les bibliothèques. Un gestionnaire peut, par exemple, configurer un dossier pour chaque service dont il est responsable et attribuer des autorisations de gestion à chaque directeur de service.

#### **Voir aussi**

- [« Bibliothèques » à la page 275](#page-278-0)
- [« Définition d'autorisations pour les fichiers et dossiers de la bibliothèque » à la page 274](#page-277-0)

## **Création d'un dossier**

Les administrateurs, administrateurs limités et utilisateurs disposant d'une autorisation de gestion sur un dossier spécifique peuvent y créer des sous-dossiers.

*Remarque : les administrateurs définissent des autorisations pour les administrateurs limités dans la section Administration > Utilisateurs et groupes d'Adobe Connect Central. Par défaut, les administrateurs limités peuvent définir des autorisations pour le contenu ; cependant, un administrateur peut, s'il le souhaite, leur refuser cette possibilité.*

**1** Cliquez sur l'onglet Contenu, Formations, Réunions ou Gestion des événements dans la partie supérieure de la fenêtre Adobe Connect Central.

*Remarque : personne ne peut créer de dossier dans la bibliothèque Séminaires.*

- **2** Localisez l'emplacement où vous souhaitez ajouter le nouveau dossier.
- **3** Dans la barre de menu située au-dessus de la liste des dossiers, cliquez sur Nouveau dossier.
- **4** Entrez le nom du nouveau dossier sur la nouvelle page qui s'affiche.
- **5** (Facultatif) Sous Résumé, entrez des informations sur le nouveau dossier.
- **6** Cliquez sur Enregistrer pour créer le dossier.

#### **Voir aussi**

- [« Suppression d'un fichier ou dossier » à la page 222](#page-225-1)
- [« Modification des informations sur un fichier ou dossier » à la page 223](#page-226-1)

## <span id="page-224-1"></span>**Ouverture d'un dossier**

- **1** Cliquez sur Contenu, Formations, Réunions, Salle de séminaire ou Gestion des événements dans la partie supérieure de la fenêtre Adobe Connect Central.
- **2** Cliquez sur le nom du dossier.

Les dossiers et fichiers contenus dans ce dossier s'affichent ; le nom du répertoire sélectionné est indiqué dans le chemin de navigation, en haut de la fenêtre du navigateur.

#### **Voir aussi**

- [« Suppression d'un fichier ou dossier » à la page 222](#page-225-1)
- [« Modification des informations sur un fichier ou dossier » à la page 223](#page-226-1)

# <span id="page-224-0"></span>**Déplacement d'un fichier ou d'un dossier**

Vous pouvez déplacer un dossier ou un fichier dans une bibliothèque. Lorsque vous déplacez un tel dossier, tout son contenu est également transféré vers le nouvel emplacement. Utilisez le bouton Déplacer pour transférer des dossiers et des fichiers dans les bibliothèques de contenu, de formation, de réunions ou d'événements. Utilisez le bouton Dossier parent pour déplacer des dossiers et des fichiers dans ces bibliothèques et dans les bibliothèques de salles de séminaires. Dans les bibliothèques de salles de séminaire, vous pouvez choisir de déplacer du contenu transféré ou des enregistrements sauvegardés avec un séminaire.

- **1** Cliquez sur Contenu, Formations, Réunions, Salle de séminaire ou Gestion des événements dans la partie supérieure de la fenêtre Adobe Connect Central.
- **2** Localisez le fichier ou dossier à déplacer.
- **3** Activez la case à cocher située à gauche de l'élément à déplacer. Pour un séminaire, sélectionnez Contenu transféré ou Enregistrements si vous souhaitez déplacer l'un de ces deux types d'éléments sauvegardés avec le séminaire.
- **4** Effectuez l'une des opérations suivantes :
- Cliquez sur Dossier parent pour déplacer l'élément d'un niveau vers le haut dans le répertoire de la bibliothèque.
- Cliquez sur Déplacer (cette option n'est pas disponible dans l'onglet Salles de séminaire). Sélectionnez un dossier dans l'arborescence de dossiers, ou cliquez sur Dossier parent. Cliquez sur Déplacer puis sur OK pour appliquer la modification.

#### **Voir aussi**

- [« Suppression d'un fichier ou dossier » à la page 222](#page-225-1)
- [« Modification des informations sur un fichier ou dossier » à la page 223](#page-226-1)

### **Déplacement d'un niveau vers le haut dans la hiérarchie des dossiers**

❖ Dans la barre de navigation de la liste des dossiers, cliquez sur le bouton Dossier parent.

Les dossiers et les fichiers contenus dans le dossier parent s'affichent. Le nom et l'emplacement du dossier parent s'affichent dans la liste des liens de navigation, située dans la partie supérieure de la fenêtre du navigateur.

#### **Voir aussi**

- [« Suppression d'un fichier ou dossier » à la page 222](#page-225-1)
- [« Modification des informations sur un fichier ou dossier » à la page 223](#page-226-1)

## **Retour à un dossier**

La liste des liens de navigation affichée au-dessus des liens fonctionnels s'appelle le chemin de navigation et indique votre emplacement actuel dans la structure de répertoires. Vous pouvez accéder à tout dossier parent (de niveau supérieur) présent dans le chemin de navigation.

❖ Cliquez sur le nom d'un dossier parent dans le chemin de navigation.

Les dossiers et fichiers du répertoire parent s'affichent. Le nom et l'emplacement du dossier parent s'affichent dans les liens de navigation, situés dans la partie supérieure de la fenêtre du navigateur.

#### **Voir aussi**

- [« Déplacement d'un fichier ou d'un dossier » à la page 221](#page-224-0)
- [« Modification des informations sur un fichier ou dossier » à la page 223](#page-226-1)

# <span id="page-225-1"></span><span id="page-225-0"></span>**Suppression d'un fichier ou dossier**

Lorsque vous supprimez un fichier ou un dossier de bibliothèque, il est supprimé définitivement de la bibliothèque et ne peut pas être récupéré. Veillez donc à ne supprimer que les éléments dont vous n'avez plus besoin. Si vous supprimez des éléments liés à des réunions, des événements, des séminaires ou des cours de la bibliothèque de contenu, vous ne pouvez pas accéder au contenu supprimé depuis ces derniers. Lorsque vous supprimez un élément, Adobe Connect Central indique s'il est lié et vous autorise à annuler sa suppression. Dans les bibliothèques de salles de séminaire, vous pouvez choisir de supprimer du contenu transféré ou des enregistrements sauvegardés avec un séminaire.

*Remarque : pour la bibliothèque des formations, si vous supprimez un dossier de formation contenant un cours faisant partie d'un curriculum, le cours supprimé est toujours cité comme élément de cours dans la page d'informations sur le curriculum. Cependant, le cours n'est plus disponible.*

- **1** Cliquez sur Contenu, Formations, Réunions, Salle de séminaire ou Gestion des événements dans la partie supérieure de la fenêtre Adobe Connect Central.
- **2** Recherchez le fichier ou le dossier.
- **3** Activez la case à cocher située à gauche de l'élément à supprimer. Pour un séminaire, sélectionnez Contenu transféré ou Enregistrements si vous souhaitez supprimer l'un de ces deux types d'éléments sauvegardés avec le séminaire.
- **4** Dans la barre de menu située au-dessus de la liste de contenu, cliquez sur Supprimer.
- **5** Cliquez à nouveau sur Supprimer pour effacer définitivement les éléments sélectionnés, ou cliquez sur Annuler pour annuler la suppression.

#### **Voir aussi**

[« Déplacement d'un fichier ou d'un dossier » à la page 221](#page-224-0)

# <span id="page-226-1"></span>**Modification des informations sur un fichier ou dossier**

Le bouton Modifier les infos vous permet de modifier le titre ou le nom d'un élément de bibliothèque et d'autres informations.

*Remarque : si vous modifiez un dossier de la bibliothèque des séminaires, vous pouvez consulter les informations sur la licence de séminaire correspondant à ce dossier afin de vérifier le nombre d'utilisateurs et de réunions disponibles. Dans la barre de navigation accolée au lien Editeur d'infos, cliquez sur Informations de licence. Les informations qui s'affichent incluent le titre, le résumé, la date de début, la date de fin, le nombre d'utilisateurs simultanés et le nombre de réunions simultanées.* 

- **1** Cliquez sur l'onglet Contenu, Formations, Réunions, Salle de séminaire ou Gestion des événements dans la partie supérieure de la fenêtre Adobe Connect Central.
- **2** Recherchez le fichier ou le dossier.
- **3** Cliquez sur le dossier ou fichier.
- **4** Dans la barre de navigation située sous le chemin de navigation, cliquez sur le lien Modifier les infos.
- **5** Modifiez le titre, le nom ou toutes les autres propriétés à modifier.
- **6** Cliquez sur Enregistrer.

#### **Voir aussi**

- [« Ouverture d'un dossier » à la page 221](#page-224-1)
- [« Déplacement d'un fichier ou d'un dossier » à la page 221](#page-224-0)

## **Modification des descriptions ou des noms de dossiers de séminaires**

- **1** Cliquez sur l'onglet Salles de séminaire dans la partie supérieure de la fenêtre Adobe Connect Central.
- **2** Recherchez le dossier et cliquez sur son nom.
- **3** Cliquez sur le lien Modifier les infos, situé au-dessus de la liste des séminaires.
- **4** Saisissez un nom pour le dossier et éventuellement une description dans la zone de texte Résumé.
- **5** Cliquez sur Enregistrer.

#### **Voir aussi**

[« Création et gestion de séminaires » à la page 141](#page-144-0)

# <span id="page-226-0"></span>**Utilisation des éléments de la bibliothèque de contenu**

# <span id="page-226-2"></span>**Types de fichier pris en charge dans la bibliothèque de contenu**

Le contenu de la bibliothèque doit correspondre à l'un des types d'élément suivants:

- Un fichier PDF unique
- Un fichier PPT ou PPTX unique
- Un fichier SWF unique
- Un fichier HTML unique
- Un fichier SWF Adobe Captivate unique
- Contenu Acrobat Captivate publié via l'application Adobe Captivate
- Contenu Adobe Presenter publié via le plug-in Presenter
- Contenu Presenter compressé en tant que fichier ZIP
- Un fichier ZIP qui contient plusieurs fichiers SWF et des fichiers supplémentaires (images, fichiers XML, etc.), ainsi qu'un fichier index.swf qui est chargé en premier
- Un fichier ZIP qui contient plusieurs fichiers HTM ou HTML et des fichiers supplémentaires (images, SWF, etc.) et un fichier index.htm ou index.html
- Un fichier ZIP contenant un seul fichier PDF
- Un fichier FLV
- Une image unique (JPEG, GIF ou PNG)
- Un fichier audio unique (MP3)
- Un seul fichier vidéo (MP4 ou F4V)
- Enregistrement MP4 des réunions, classes virtuelles et séminaires pouvant être lu sur les périphériques mobiles pris en charge.

*Remarque : Vous pouvez également publier du contenu tiers SCORM dans la bibliothèque de contenu. Le nom du fichier de lancement SCORM ou les références ne peuvent pas contenir le caractère « + » ni commencer par un chiffre.*

#### **Voir aussi**

- [« Affichage du contenu » à la page 228](#page-231-0)
- [« Affichage des données relatives à tout le contenu » à la page 229](#page-232-0)

## <span id="page-227-0"></span>**Transfert du contenu**

Seuls les membres du groupe prédéfini Auteurs disposant des autorisations de publication requises pour un dossier spécifique de la bibliothèque de contenu peuvent transférer des fichiers dans ce dossier.

Vous pouvez transférer de nouvelles versions du contenu figurant dans la bibliothèque de contenu.

*Remarque : si les applications Adobe Presenter ou Adobe Captivate sont installées sur votre ordinateur, vous pouvez également utiliser l'option Publier disponibles dans ces applications pour transférer du contenu dans la bibliothèque de contenu. Vous pouvez également transférer du contenu à partir d'une salle de réunion.*

#### **Voir aussi**

- [« Affichage du contenu » à la page 228](#page-231-0)
- [« Affichage des données relatives à tout le contenu » à la page 229](#page-232-0)

#### **Transfert de fichiers vers la bibliothèque de contenu**

- **1** Dans Adobe Connect Central, effectuez l'une des opérations suivantes :
- Dans l'onglet Accueil, sélectionnez Contenu dans le menu Nouveau.
- Dans l'onglet Contenu, cliquez sur le bouton Nouveau contenu.
- **2** Sous Sélectionner le fichier de contenu, cliquez sur Parcourir pour rechercher le fichier, cliquez sur son nom, puis sur Ouvrir.
- **3** Entrez un titre pour le nouveau fichier (requis) et un résumé (facultatif) dans les zones de texte Informations sur contenu.
- **4** (Facultatif) Entrez une URL personnalisée (si vous n'attribuez pas une URL personnalisée, le système en attribue une automatiquement).
- **5** (Facultatif) Sous Résumé, entrez des informations sur le nouveau contenu.
- **6** Cliquez sur Enregistrer.

Le fichier est transféré dans le serveur et apparaît dans le dossier de contenu.

*Remarque : si vous tentez de transférer un type de fichier non pris en charge, la page Entrer du contenu apparaît à nouveau et affiche le message « Format de fichier sélectionné invalide ».* 

#### **Transfert d'une nouvelle version d'un fichier vers la bibliothèque de contenu**

- **1** Dans l'onglet Accueil, cliquez sur Contenu.
- **2** Dans la liste Contenu, cliquez sur le fichier de contenu à modifier.
- **3** Cliquez sur Transférer le contenu.
- **4** Cliquez sur Parcourir pour rechercher un fichier au format spécifié dans le message, cliquez sur son nom, puis sur Ouvrir.
- **5** Cliquez sur Enregistrer.

La nouvelle version du contenu est transférée dans la bibliothèque de contenu. Pour vérifier le bon fonctionnement du processus, recherchez le fichier dans la liste du contenu et contrôlez la date de modification. Vous pouvez également consulter la page Informations sur le contenu, cliquer sur l'URL et afficher la nouvelle version du contenu.

### **Transfert de contenu AICC**

Pour qu'Adobe Connect puisse effectuer le suivi des notes de questionnaires et des données, le contenu doit être au format AICC. Pour transférer du contenu AICC dans la bibliothèque des contenus, stockez les fichiers dans une archive ZIP et transférez l'archive à partir d'Adobe Connect Central. Ne chargez pas le contenu à partir d'une salle de réunion.

Tenez compte des points suivants lors de la création de transfert AICC :

- Le package de contenu doit comprendre un fichier index.htm ou index.html, à partir duquel le serveur peut lancer le contenu.
- Le message « Incomplet » doit pouvoir être transmis par le contenu dans toutes ses communications jusqu'à ce que l'utilisateur ait fini d'interagir avec le contenu.
- Le message « terminé » ou « réussi » doit pouvoir être transmis par le contenu, de manière à indiquer que l'utilisateur a fini d'interagir avec le contenu.

# **Téléchargement de fichiers depuis la bibliothèque de contenu**

Les utilisateurs autorisés peuvent télécharger des fichiers de la bibliothèque de contenu sur leurs ordinateurs. Si le contenu se compose de plusieurs fichiers, il est compressé en un fichier ZIP.

- **1** Cliquez sur l'onglet Contenu.
- **2** Localisez le fichier de contenu à télécharger.
- **3** Cliquez sur son nom.

**4** Dans la barre de navigation, cliquez sur le lien Télécharger contenu.

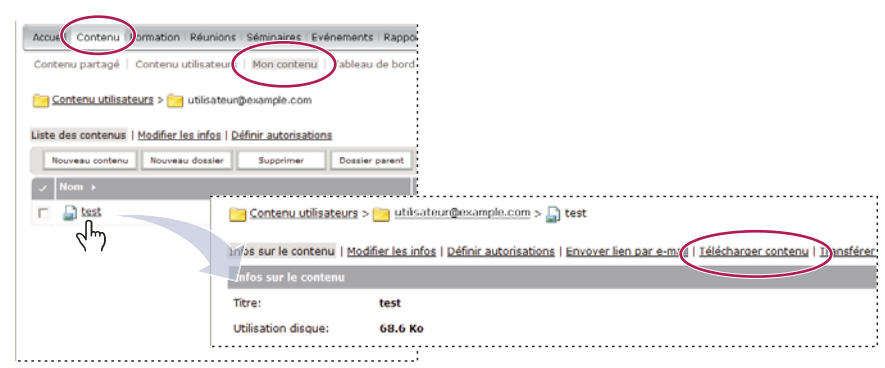

*Le lien Télécharger contenu se trouve sur la page d'information de l'élément.*

**5** Dans Télécharger le(s) fichier(s) de sortie, cliquez sur le nom du fichier de contenu.

Les utilisateurs disposant d'une autorisation de gestion peuvent télécharger une présentation afin de la diffuser sur Internet ou de la distribuer sur un CD. Pour une présentation, vous pouvez télécharger les fichiers sources PPT ou les fichiers de sortie. Pour déployer une présentation, téléchargez les fichiers de sortie et extrayez-les.

**6** Enregistrez le fichier sur votre disque.

#### **Voir aussi**

- [« Affichage du contenu » à la page 228](#page-231-0)
- [« Affichage des données relatives à tout le contenu » à la page 229](#page-232-0)

# **Téléchargement des fichiers sources d'une présentation depuis la bibliothèque de contenu**

Télécharger les fichiers sources peut être utile si vous ne disposez plus des fichiers sources d'une présentation Adobe Presenter. (Il est impératif de ne pas remplacer l'extension de fichier PPT par l'extension de fichier PPC ; sinon, le fichier peut devenir inutilisable.)

*Remarque : les seuls fichiers sources disponibles pour le téléchargement sont ceux qui ont été transférés. Par exemple, Adobe Presenter et Adobe Captivate disposent d'une option permettant aux utilisateurs de transférer ou non des fichiers sources. Si l'option de transfert de fichiers sources n'est pas sélectionnée, les fichiers ne seront pas disponibles pour un téléchargement ultérieur.*

- **1** Cliquez sur l'onglet Contenu.
- **2** Recherchez la présentation et cliquez sur son nom.
- **3** Dans la barre de navigation, cliquez sur le lien Télécharger contenu.
- **4** Sous Télécharger le(s) fichier(s) source, cliquez sur un fichier.
- **5** Enregistrez le fichier sur votre disque.
- **6** (Facultatif) Sous Télécharger le(s) fichier(s) de sortie, cliquez sur le fichier zip et enregistrez-le sur votre disque.

#### **Voir aussi**

- [« Affichage du contenu » à la page 228](#page-231-0)
- [« Affichage des données relatives à tout le contenu » à la page 229](#page-232-0)

# <span id="page-230-0"></span>**Création d'URL personnalisées**

Lorsque vous ajoutez un élément de contenu, une nouvelle réunion, un nouveau cours ou curriculum, un nouveau séminaire ou un nouvel événement, vous pouvez créer une URL personnalisée pour le contenu. Cette URL est unique dans tout le compte Adobe Connect et doit identifier le contenu.

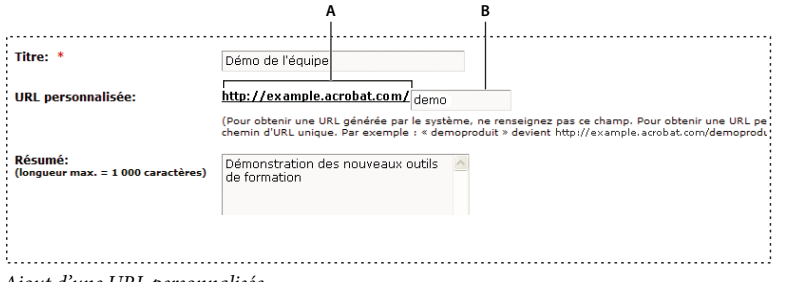

*Ajout d'une URL personnalisée*

*A. Partie non modifiable de l'URL définie par votre administrateur B. Partie personnalisable de l'URL* 

Une adresse URL personnalisée peut être utilisée avec un élément de contenu à la fois. Par exemple, si vous affectez l'URL personnalisée */votrenom* à un élément de contenu, vous ne pouvez pas l'affecter à un autre élément de contenu ou à une réunion, de même qu'un autre utilisateur partageant votre compte ne pourra pas affecter cette URL à un élément quelconque. Si vous supprimez le contenu qui utilise l'URL personnalisée, celle-ci devient réutilisable.

Si l'URL personnalisée est déjà utilisée par un autre utilisateur, vous recevez un message d'erreur lorsque vous la tapez. Si vous le souhaitez, vous pouvez contacter votre administrateur pour savoir qui utilise cette URL.

Règles relatives aux URL personnalisées :

- Vous ne pouvez pas modifier une URL personnalisée une fois créée.
- Une URL personnalisée ne peut pas commencer par un chiffre (0 à 9).
- Après le premier caractère, les autres caractères peuvent être alphanumériques, un caractère de soulignement ou un tiret.
- L'URL peut avoir un maximum de 60 caractères, y compris les deux barres obliques (/) de début et de fin.
- Si vous tapez des lettres majuscules, elles sont automatiquement converties en lettres minuscules pour respecter les conventions de casse appliquées aux URL.
- N'utilisez jamais l'un des mots clés réservés suivants dans votre URL personnalisée.

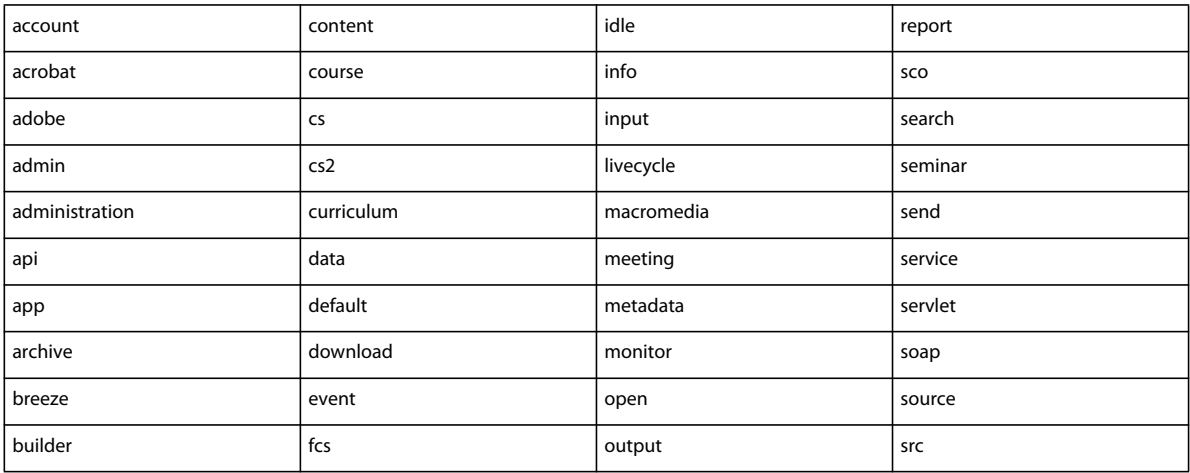

#### UTILISATION D'ADOBE CONNECT 9 **228 Gestion du contenu**

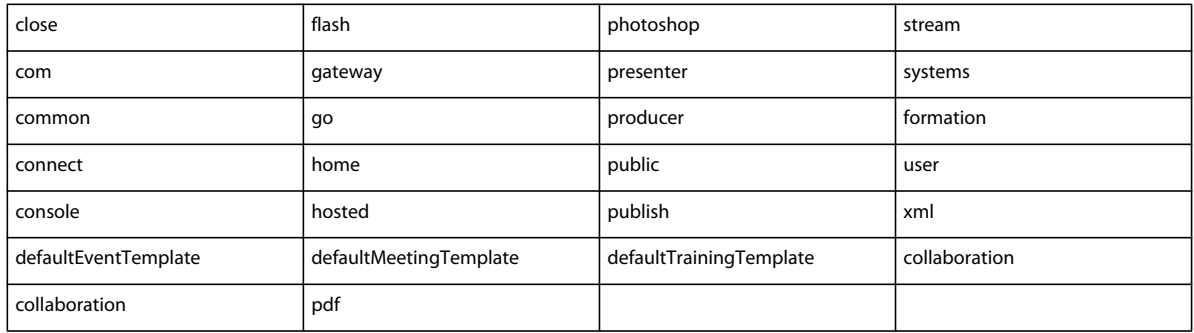

#### **Voir aussi**

- [« Transfert du contenu » à la page 224](#page-227-0)
- [« Affichage des données relatives à tout le contenu » à la page 229](#page-232-0)

# <span id="page-231-0"></span>**Affichage du contenu**

Vous pouvez ouvrir le contenu à visualiser à partir de la bibliothèque de contenu. Si vous connaissez son adresse URL, vous pouvez y accéder directement à l'aide d'un navigateur.

#### **Voir aussi**

- [« Transfert du contenu » à la page 224](#page-227-0)
- [« Affichage des données relatives à tout le contenu » à la page 229](#page-232-0)

#### **Affichage du contenu de la bibliothèque de contenu**

- **1** Cliquez sur l'onglet Contenu dans la partie supérieure de la fenêtre Adobe Connect Central.
- **2** Recherchez dans la bibliothèque de contenu, et cliquez sur un nom de fichier pour afficher la page Informations sur le contenu associée.
- **3** Cliquez sur le lien Adresse URL d'affichage.

Une nouvelle fenêtre de navigateur affiche le fichier ou la présentation sélectionné.

#### **Affichage du contenu dans un navigateur Web**

- **1** Ouvrez une fenêtre de navigateur.
- **2** Entrez l'adresse URL du contenu dans le champ d'adresse du navigateur ou cliquez sur un lien contenu dans un message électronique.

# **Envoi de l'URL d'un contenu par courrier électronique**

Chaque fichier de la bibliothèque de contenu possède une adresse URL unique qui permet aux utilisateurs d'afficher son contenu. Vous pouvez envoyer cette URL à d'autres personnes par courrier électronique à partir d'Adobe Connect Central.

Adobe Connect crée une version unique de l'URL pour chaque destinataire du message. Par rapport au copier-coller de l'URL dans un message, cette fonction d'Adobe Connect Central présente les avantages suivants :

- Adobe Connect peut vous envoyer un accusé de réception lorsque l'un des destinataires clique sur le lien. Vous pouvez suivre les utilisateurs qui ont consulté le contenu puisqu'une URL unique a été créée pour chaque destinataire.
- Les destinataires peuvent consulter le contenu sans se connecter à Adobe Connect. C'est le cas même si les autorisations associées au fichier de contenu dans la bibliothèque des contenus ne prévoient pas un affichage public.
- **1** Cliquez sur l'onglet Contenu dans la partie supérieure de la fenêtre Adobe Connect Central.
- **2** Recherchez le fichier de contenu et cliquez sur son nom.
- **3** Dans la barre de navigation, cliquez sur Envoyer le lien par message électronique.
- **4** Dans la page Envoyer le lien par message électronique, entrez les adresses de messagerie de tous les destinataires dans le champ A.

Si nécessaire, séparez les adresses de messagerie par des virgules pour créer une adresse URL unique pour chaque destinataire de courrier électronique.

**5** Modifiez les champs Objet et Corps du message selon vos besoins.

*Remarque : ne supprimez pas les informations placées entre accolades (« {tracking-url} ») dans le corps du message. Il s'agit d'un espace réservé remplacé automatiquement par l'adresse URL du contenu dans le message électronique généré.*

- **6** Sélectionnez Envoyer un accusé de réception à l'ouverture du message pour recevoir une notification par courrier électronique lorsqu'un destinataire consulte le fichier de contenu ; sinon, désactivez cette case à cocher.
- **7** Cliquez sur Envoyer.

#### **Voir aussi**

- [« Création d'URL personnalisées » à la page 227](#page-230-0)
- [« Transfert du contenu » à la page 224](#page-227-0)

# **Affichage des données relatives au contenu**

## <span id="page-232-0"></span>**Affichage des données relatives à tout le contenu**

**1** Dans Adobe Connect Central, cliquez sur Contenu > Tableau de bord du contenu.

Le tableau de bord de contenu fournit une représentation graphique des données statistiques relatives à votre contenu. Les données reflètent l'ensemble du contenu de votre dossier Mon contenu et elles sont générées dans les catégories suivantes :

**Contenu le plus consulté ces 30 derniers jours** Nombre de consultations.

**Présentations les plus efficaces ces 30 derniers jours** Déterminé par le pourcentage de diapositives consultées par tous les participants.

**Contenu affiché le plus récemment ces 30 derniers jours** Sous forme de liste, affiche le nom, le type de contenu, le nombre de consultations et la date de la dernière consultation du contenu. Le contenu affiché le plus récemment est listé en premier.

**Classement chronologique du contenu** Sous forme de liste, affiche le nom, le type de contenu et la date de la dernière consultation du contenu. Le contenu affiché le plus récemment est listé en dernier.

Cliquez sur un élément quelconque pour afficher la page Informations sur les contenus correspondante.

**2** Pour imprimer les données, cliquez sur Version imprimable.

#### **Voir aussi**

- [« Types de fichier pris en charge dans la bibliothèque de contenu » à la page 223](#page-226-2)
- [« Transfert du contenu » à la page 224](#page-227-0)

# **Affichage de rapports sur chaque élément de contenu**

*Remarque : dans Adobe Connect 7 et ultérieur, vous pouvez recueillir des données sur différents éléments de contenu à partir du nouvel Assistant Rapports (dans Adobe Connect Central, cliquez sur Rapports > Contenu). Cette section de la documentation décrit une ancienne version de l'interface permettant de consulter les données relatives aux différents éléments de contenu. Cette interface demeure dans le produit pour permettre la compatibilité avec les versions antérieures. Le nouvel Assistant Rapports est un outil plus performant.*

Vous pouvez télécharger des rapports lorsque cela s'avère nécessaire pour analyser des informations sur le mode d'utilisation du contenu.

Le cas échéant, vous pouvez limiter les informations à afficher dans un rapport particulier en lui affectant des filtres. Lorsque les filtres sont appliqués à un rapport donné, le lien Filtres de rapport apparaît au-dessus de l'affichage du rapport.

Les filtres que vous définissez s'appliquent à *tous les rapports* créés, tant au rapport en question qu'à toute autre fonctionnalité d'Adobe Connect. Par exemple, si vous créez un rapport de formation après avoir défini des filtres destinés à un rapport de contenu, ces filtres s'appliquent également au rapport de formation. Cette règle s'applique à toutes les plages de dates spécifiées. Si vous n'effacez pas un filtre de date défini pour un rapport, il s'applique à tous les rapports.

*Remarque : les filtres de rapport ne sont enregistrés que pour la session en cours. Si vous avez défini des filtres de rapport, cliquez sur Enregistrer, puis déconnectez-vous d'Adobe Connect ; lors de votre prochaine connexion, les filtres de rapport précédemment définis ne sont pas conservés. En revanche, l'Assistant Rapports permet d'enregistrer les filtres d'une session à l'autre.*

#### **Voir aussi**

- [« A propos des rapports Adobe Connect Central » à la page 284](#page-287-0)
- [« Types de fichier pris en charge dans la bibliothèque de contenu » à la page 223](#page-226-2)
- [« Transfert du contenu » à la page 224](#page-227-0)

#### **Définition de filtres de rapport**

- **1** Accédez à la page d'informations (par exemple, la page d'informations sur le contenu, sur les réunions ou sur les cours) du fichier pour lequel vous souhaitez définir des filtres de rapport.
- **2** Dans la page d'informations, cliquez sur le lien Rapports situé au-dessus de la barre de titre Informations sur le contenu.

Un ensemble de liens de rapports apparaît au-dessus de la barre de titre. Résumé est mis en surbrillance et le rapport de synthèse de cette réunion apparaît sous l'en-tête Informations.

**3** Cliquez sur le type de rapport pour lequel vous souhaitez définir des filtres.

Les données du type de rapport que vous avez sélectionné apparaissent dans la fenêtre Adobe Connect Central.

**4** Cliquez sur le lien Filtres de rapport, situé à droite de l'étiquette Aucun filtre n'a été défini.

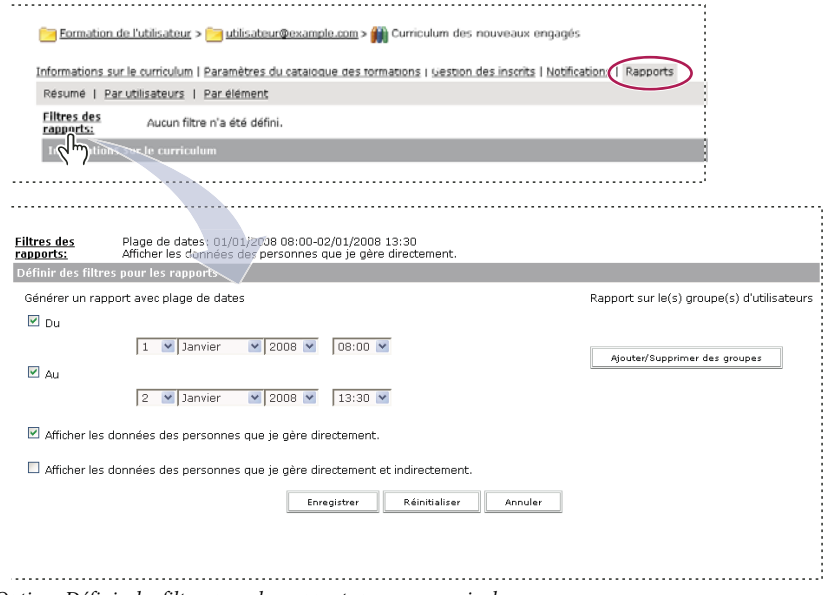

*Options Définir des filtres pour les rapports pour un curriculum*

- **5** Définissez un ou plusieurs des filtres suivants :
- Pour définir les filtres de plage de dates, cochez les cases Du et Au, et les dates et heures de début et de fin. Par exemple, si vous sélectionnez une plage de dates pour le rapport Par diapositives, il affiche uniquement les diapositives visualisées au cours des dates spécifiées.
- Pour définir des filtres pour des groupes, cliquez sur le lien Ajouter/Supprimer des groupes et cochez la case des groupes dont vous souhaitez assurer le suivi dans votre rapport. Les données contenues dans le rapport concernent uniquement les membres d'un groupe spécifique ayant participé à un événement. Vous pouvez sélectionner plusieurs groupes, puis désélectionner n'importe quel groupe.
- Pour sélectionner des membres de l'équipe (gestionnaires uniquement), cliquez soit sur Afficher les données des personnes que je gère directement, soit sur Afficher les données des personnes que je gère directement et indirectement.

Pour supprimer les filtres que vous avez définis, cliquez sur Réinitialiser sur la page Définir des filtres pour les rapports.

**6** Cliquez sur Enregistrer au bas de la page Définir des filtres pour les rapports.

La page des rapports s'affiche à nouveau et contient les filtres définis, au-dessus de la barre d'affichage.

#### **Téléchargement de rapports**

- **1** Accédez à la page d'informations (par exemple, la page d'informations sur le contenu, sur les réunions ou sur les cours) du fichier dont vous souhaitez télécharger le rapport.
- **2** Dans la page d'informations, cliquez sur le lien Rapports situé au-dessus de la barre de titre Informations sur le contenu.
- **3** Cliquez sur un type de rapport, par exemple Par diapositives ou Par questions.

**Résumé** Le résumé fournit le nom du contenu, la date de dernière modification du contenu et le nombre de consultations de ce contenu.

**Par utilisateurs** Ce rapport disponible pour les enregistrements de réunions et de classes virtuelles répertorie les utilisateurs enregistrés qui consultent un enregistrement. Semblable au rapport de réunion par participants, il

comporte les mêmes colonnes, ainsi qu'une colonne supplémentaire indiquant la durée totale d'affichage. Ce rapport est également utilisable pour l'enregistrement public. Toutefois, les invités ne sont pas signalés, car Adobe Connect ne demande pas aux invités de fournir leurs détails lorsqu'ils consultent un enregistrement.

**Par diapositives ou Par pages (PDF)** S'applique aux présentations uniquement. Un graphique à barres répertorie chaque diapositive de la présentation par son numéro et son nombre de consultations. Un tableau contenant les mêmes informations est affiché sous le graphique et inclut également la date de la dernière consultation de chaque diapositive.

Par questions Un graphique à barres présente chaque question, codifiée par couleur comme correcte ou incorrecte, et le nombre de personnes y ayant répondu. Cliquez sur une question dans la barre pour afficher un graphique à secteurs accompagné d'un tableau contenant la clé et la distribution de réponse. La clé de réponse répertorie toutes les réponses possibles pour la question sélectionnée et leur numéro ou lettre de réponse correspondant(e). La distribution des réponses répertorie tous les choix de réponses sélectionnés pour cette question, signale la bonne réponse et indique le nombre d'utilisateurs qui ont sélectionné chaque réponse, ainsi que le pourcentage qu'ils représentent par rapport au nombre total d'utilisateurs. Enfin, le graphique répertorie tous les utilisateurs par leur nombre et leur pourcentage. Un tableau fournissant un aperçu de toutes les questions est affiché sous le graphique et répertorie chaque question par numéro, nom, nombre de réponses correctes, nombre de réponses incorrectes, pourcentage de réponses correctes, pourcentage de réponses incorrectes, ainsi que la note.

**Par réponses** Un tableau présente la note maximale, la note d'admissibilité, la note moyenne et la note la plus élevée pour le questionnaire. Pour chaque question, le tableau indique également le numéro de la question, la question ellemême et la distribution de la réponse ; c'est-à-dire les réponses obtenues pour chaque question, le cas échéant. Cliquez sur le lien Afficher les réponses pour afficher un graphique à secteurs accompagné d'un tableau contenant la clé et la distribution de réponse. La clé de réponse répertorie toutes les réponses possibles pour la question sélectionnée et leur numéro ou lettre de réponse correspondant(e). La distribution des réponses répertorie tous les choix de réponses sélectionnés pour cette question, signale la bonne réponse et indique le nombre d'utilisateurs qui ont sélectionné chaque réponse, ainsi que le pourcentage qu'ils représentent par rapport au nombre total d'utilisateurs. Enfin, le graphique répertorie tous les utilisateurs par leur nombre et leur pourcentage.

*Remarque : Adobe Connect réinitialise les notes des questionnaires et des sondages chaque fois que l'utilisateur extrait le contenu. Cela signifie que si un utilisateur ferme le questionnaire sans l'avoir terminé, puis y revient ultérieurement, toutes les réponses précédentes seront perdues. Si vous ne souhaitez pas réinitialiser la note, et si vous avez accès à l'onglet Formation, vous pouvez créer un autre cours et sélectionner le contenu en question comme contenu du cours. Ainsi, vous avez transformé le contenu en un cours.*

Le bouton Masquer la distribution de réponse/Afficher la distribution de réponse est une option de permutation permettant d'afficher ou de masquer la distribution des réponses pour chaque question.

**4** Cliquez sur le bouton Télécharger les données.

Il permet d'exporter toutes les données de rapport dans un fichier CSV. Vous pouvez enregistrer ou ouvrir le rapport. Si vous exécutez Adobe Connect Central dans le navigateur Internet Explorer et que vous choisissez d'ouvrir le rapport, Windows l'ouvre automatiquement dans Microsoft Excel. Dans ce cas, double-cliquez dans chaque cellule pour afficher ses informations.

Une autre possibilité consiste à enregistrer le fichier CSV sur votre bureau, à sélectionner le Bloc-notes dans le menu Accessoires et à ouvrir le fichier dans ce dernier, facilitant ainsi sa lecture.

En outre, si le bouton Version imprimable apparaît pour un rapport, vous pouvez cliquer sur son entrée pour exporter le rapport dans une fenêtre de navigateur et l'imprimer.

#### **Suppression de filtres de rapport**

- **1** Accédez à la page d'informations (par exemple, la page d'informations sur le contenu, sur les réunions, sur les cours, etc.) du fichier dont vous souhaitez supprimer le filtre de rapport.
- **2** Dans la page d'informations, cliquez sur le lien Rapports situé au-dessus de la barre de titre Informations sur le contenu.
- **3** Cliquez sur un type de rapport, soit Par diapositives, Par questions ou Par réponses.
- **4** Cliquez sur le lien Filtres de rapport.
- **5** Dans la page Définir les filtres, utilisez l'une des méthodes suivantes :
- Pour supprimer tous les filtres, cliquez sur Réinitialiser.
- Pour supprimer un filtre spécifique, décochez la case et cliquez sur Enregistrer ; s'il s'agit d'un groupe, cliquez sur Ajouter/Supprimer des groupes, décochez la case du groupe concerné, puis cliquez sur Enregistrer.

# **Chapitre 7 : Administration d'Adobe Connect**

# **Prise en main - Administration de comptes**

# **Utilisation d'Adobe Connect Central**

Adobe Connect Central est une application Web qui permet d'utiliser des comptes Adobe Connect. Les administrateurs utilisent Adobe Connect Central pour gérer un compte et les utilisateurs associés. Les hôtes de réunion l'utilisent quant à eux pour créer et planifier des réunions. Pour les gestionnaires de formation, Adobe Connect Central sert à créer des cours et y inscrire des participants.

### **Connectez-vous à Adobe Connect Central**

- **1** Dans une fenêtre de navigateur, entrez l'adresse URL du compte indiquée dans le courrier de bienvenue.
- **2** Dans la page de connexion, entrez votre nom d'utilisateur et votre mot de passe.

*Remarque : les informations d'identification sont enregistrées si vous cochez la case Se souvenir de moi. Vous pouvez supprimer les données enregistrées en supprimant manuellement les cookies du navigateur.*

**3** Cliquez sur Connexion.

#### **Modification de votre profil**

- **1** Cliquez sur Mon profil dans Adobe Connect Central.
- **2** Effectuez l'une des opérations suivantes :
- Cliquez sur Mon profil pour afficher les informations utilisateur qui vous concernent.
- Cliquez sur Changer mon mot de passe pour modifier le mot de passe que vous utilisez.
- Cliquez sur Modifier mes préférences pour modifier le fuseau horaire et la langue que vous utilisez.
- Cliquez sur Mes profils audio pour sélectionner ou créer un profil audio pour une conférence audio.
- Cliquez sur Mes fournisseurs audio pour sélectionner ou créer vos propres fournisseurs audio. Ces fournisseurs ne sont pas disponibles pour les autres utilisateurs du compte.
- Cliquez sur Appartenance au groupe pour consulter vos appartenances aux groupes.
- Cliquez sur Organisation pour afficher le directeur dont vous dépendez et les informations relatives aux membres de l'équipe.

#### **Détermination du numéro de version d'Adobe Connect**

Connaître votre numéro de version peut s'avérer utile, en particulier si vous contactez l'équipe d'assistance Adobe Connect ou si vous signalez des problèmes avec une application.

- ❖ Effectuez l'une des opérations suivantes :
- A la page de connexion d'Adobe Connect Central, placez le curseur sur le lien Aide. Le numéro de version apparaît.
- Dans le champ d'adresse du navigateur, tapez **http://<URL\_Adobe Connect>/version.txt** et cliquez ensuite sur Aller à.

#### **Recherche de contenu**

- **1** Ouvrez Adobe Connect Central.
- **2** Effectuez l'une des opérations suivantes pour rechercher du contenu auquel vous êtes autorisé à accéder :
- Tapez directement les mots-clés dans la zone de texte Rechercher de la page d'accueil pour effectuer une recherche dans le contenu.
- Cliquez sur le bouton de recherche avancée.

Mon profil | Aide | Déconnexion: John D. Smith

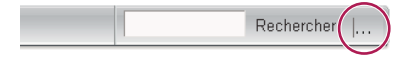

- **3** Si vous avez sélectionné Recherche avancée à l'étape 2, effectuez l'une des opérations suivantes :
- Sélectionnez Rechercher dans le contenu pour effectuer une recherche dans les enregistrements, les cours, les présentations ou dans tous ces éléments. Si nécessaire, utilisez le menu Afficher pour préciser votre recherche.
- Sélectionnez Rechercher dans les titres et les descriptions pour effectuer une recherche dans le contenu, les réunions, les séminaires, le dossier ou dans tous ces éléments. Si nécessaire, utilisez le menu Afficher, le menu Champ et les champs Date de création pour affiner davantage votre recherche.
- **4** Tapez des mots-clés dans le champ de recherche et cliquez sur Aller à.

Des résultats détaillés apparaissent dans le volet inférieur. Cliquez sur un en-tête de colonne pour trier les résultats.

**5** (Facultatif) Cliquez sur le nom d'un élément pour afficher ce dernier. Cliquez sur un dossier parent pour ouvrir le dossier contenant l'élément.

*Remarque : il est possible d'avoir accès à un objet, mais pas au dossier dans lequel il se trouve.*

#### **Icônes d'Adobe Connect Central**

Adobe Connect Central utilise des icônes pour représenter les réunions, séminaires, présentations, cours et curriculums.

**Cours** Présentation associée à un groupe de stagiaires inscrits et pour lequel un suivi individuel est assuré. Le cours peut être utilisé indépendamment ou en tant que partie intégrante d'un curriculum.

**Curriculum** Groupe de cours et autre contenu pédagogique qui accompagne les étudiants dans leur propre cursus de formation. Un curriculum peut inclure du contenu, des présentations, des réunions, des séminaires Adobe Connect et du contenu externe, comme des sessions en salle et des listes d'ouvrages recommandés.

**Formation externe** Dans un curriculum, formation se déroulant à l'extérieur d'Adobe Connect ; formation en salle, par exemple.

**Evénement** Un événement Adobe Connect inclut l'inscription, les invitations, les rappels et la création de rapports. Les événements impliquent généralement de nombreux participants et sont basés sur une réunion, un séminaire, une présentation ou une formation Adobe Connect.

**Réunion** Réunion se déroulant en ligne et en temps réel, au sein de laquelle un présentateur ou un hôte peut montrer des diapositives ou des présentations multimédia, partager son écran, converser et diffuser du contenu audio et vidéo en direct.

Salle de cours virtuelle **<sup>2</sup>Classe en ligne avec dispositions personnalisables et contenu archivé réutilisable. Les salles** de cours virtuelles ont des fonctions audio et vidéo, ainsi que des ateliers destinés à l'apprentissage en collaboration.

**Séminaire** Réunion planifiée concernant au moins 50 participants, dont l'interaction et la participation restent minimales.

**Archive** Enregistrement d'une réunion ou d'un séminaire que les utilisateurs peuvent consulter à leur convenance.

**Contenu Authorware** Fichiers créés dans Macromedia Authorware, un produit Adobe. Authorware est un outil visuel permettant de créer des applications d'e-learning.

**Présentation** Présentation créée avec Adobe Presenter, un module externe pour Microsoft PowerPoint qui permet aux utilisateurs d'ajouter des fichiers audio, des questionnaires et des fonctionnalités visuelles à une présentation PowerPoint. Les fichiers PPT et PPTX sont convertis en présentations lors de leur transfert dans Adobe Connect.

**Fichier Image (JPEG, GIF, PNG, BMP)** Les fichiers Image peuvent être des dessins, des photographies, des diagrammes, des graphiques, des icônes ou tout autre type de graphiques.

**Fichier FLV** Fichier vidéo.

Fichier HTML <sup>a</sup>l Fichier définissant la structure et la disposition d'un document Web à l'aide de différentes balises.

**Fichier MP3** Fichier audio.

**Fichier PDF** Un fichier PDF Adobe.

**Fichier SWF** Fichier multimédia lisible dans Flash Player.

# **Création d'administrateurs**

Les administrateurs sont des utilisateurs chargés de gérer Adobe Connect à l'échelle de l'entreprise. Les administrateurs créent, suppriment et gèrent les comptes d'utilisateurs. Les administrateurs gèrent également les autorisations attribuées aux utilisateurs et aux groupes. Les administrateurs effectuent ces tâches à l'aide d'une application Web appelée Adobe Connect Central.

Il existe deux niveaux d'administrateur Adobe Connect, à savoir : administrateur et administrateur limité. Les administrateurs disposent de tous les privilèges d'administration, tandis que les administrateurs limités ne bénéficient que de certains privilèges. Les administrateurs ont la possibilité de définir les autorisations des administrateurs limités.

Le premier administrateur est créé lors de l'installation d'Adobe Connect ou lors de la création du compte. L'administrateur peut à son tour créer d'autres administrateurs et administrateurs limités. Ainsi, un administrateur peut créer des comptes d'administrateurs limités destinés aux employés de l'assistance technique, qui viennent en aide aux utilisateurs d'Adobe Connect.

#### **Création d'un administrateur**

- **1** Connectez-vous à Adobe Connect Central.
- **2** Cliquez sur Administration > Utilisateurs et groupes.
- **3** Sélectionnez un utilisateur et cliquez sur Informations.
- **4** Cliquez sur Modifier l'appartenance à un groupe.
- **5** Sélectionnez le groupe Administrateurs et cliquez sur Ajouter.

#### **Création d'un administrateur limité**

- **1** Connectez-vous à Adobe Connect Central.
- **2** Cliquez sur Administration > Utilisateurs et groupes.
- **3** Sélectionnez un utilisateur et cliquez sur Informations.
- **4** Cliquez sur Modifier l'appartenance à un groupe.
- **5** Sélectionnez le groupe Administrateurs Limités et cliquez sur Ajouter.

#### **Définition d'autorisations pour le groupe des administrateurs limités**

- **1** Connectez-vous à Adobe Connect Central.
- **2** Cliquez sur Administration > Utilisateurs et groupes.
- **3** Sélectionnez Administrateurs Limités et cliquez sur Informations.
- **4** Cliquez sur Modifier les autorisations d'administrateurs limités.
- **5** Cochez les cases en regard des autorisations que vous souhaitez accorder dans les sections suivantes, puis cliquez sur Enregistrer.

**Utilisateurs et groupes** L'option Afficher les données d'utilisateurs permet aux administrateurs limités d'afficher les informations sur les utilisateurs et les groupes dans l'onglet Administrateur > Utilisateurs et groupes.

L'option Réinitialiser le mot de passe permet aux administrateurs limités de créer un mot de passe temporaire pour un utilisateur. Voir [« Modification des informations sur l'utilisateur » à la page 269](#page-272-0).

L'option Modifier les utilisateurs et groupes actuels permet aux administrateurs limités de modifier les informations relatives aux utilisateurs et aux groupes. Voir [« Gestion des utilisateurs et des groupes » à la page 269.](#page-272-1)

L'option Ajouter des utilisateurs et des groupes à l'aide de l'interface Web permet aux administrateurs limités d'utiliser l'interface Administration > Utilisateurs et groupes. L'option Ajouter des utilisateurs et des groupes à l'aide de la méthode d'importation CSV permet aux administrateurs limités d'importer des utilisateurs et des groupes à partir d'un fichier CSV (valeurs séparées par des virgules). Voir [« Création et importation d'utilisateurs et de groupes » à la](#page-263-0)  [page 260](#page-263-0).

L'option Supprimer des utilisateurs et des groupes permet aux administrateurs limités de supprimer des utilisateurs et des groupes. Voir [« Gestion des utilisateurs et des groupes » à la page 269.](#page-272-1)

L'option Modifier les champs du profil d'utilisateur permet aux administrateurs limités d'accéder à l'onglet Administrateur > Utilisateurs et groupes > Personnaliser le profil utilisateur. Voir [« Personnalisation des champs du](#page-264-0)  [profil utilisateur » à la page 261.](#page-264-0)

L'option Modifier les stratégies de nom de connexion et de mot de passe permet aux administrateurs limités d'accéder à l'onglet Administration > Utilisateurs et groupes > Modifier les stratégies de nom d'utilisateur et de mot de passe. Voir [« Définition des stratégies de nom d'utilisateur et de mot de passe » à la page 263.](#page-266-0)

L'option Centres de coûts permet aux administrateurs limités d'accéder à l'onglet Administrateur > Utilisateurs et groupes > Centres de coûts. Voir [« Affectation de minutes de réunion à des centres de coûts » à la page 244](#page-247-0).

**Gestion des comptes** L'option Modifier les informations sur le compte permet aux administrateurs limités d'accéder à l'onglet Administration > Compte > Modifier les infos dans le but de modifier la langue, le fuseau horaire et la stratégie d'événements utilisateur par défaut des comptes. Les administrateurs limités peuvent également modifier les informations de contact principales des comptes.

L'option Recevoir des notifications sur la capacité et l'expiration du compte permet aux administrateurs limités d'accéder à l'onglet Administration > Compte > Notifications. Voir [« Modification des paramètres de notification » à](#page-243-0)  [la page 240](#page-243-0).

**Personnalisation** Permet aux administrateurs limités d'accéder à l'onglet Administration > Personnalisation si la fonction de personnalisation est activée pour leur compte. Voir [« Personnalisation de la conception d'un compte » à](#page-244-0)  [la page 241](#page-244-0).

**Rapports** En cochant l'option Afficher l'utilisation du disque et les rapports, les administrateurs disposant de droits limités peuvent afficher des rapports dans les sections suivantes d'Adobe Connect Central :

- Administration > Compte > Utilisation disque
- Administration > Compte > Rapports

L'option Afficher les rapports sur l'utilisation du système permet aux administrateurs limités de consulter des rapports sur l'utilisation du système dans l'Assistant Rapports (cliquez sur l'onglet Rapports d'Adobe Connect Central). Voir [« Génération de rapports dans Adobe Connect Central » à la page 284](#page-287-1).

**Conformité et contrôle** Permet aux administrateurs limités d'accéder à l'onglet Administration > Conformité et contrôle afin de s'assurer que le compte respecte bien les normes gouvernementales en matière de confidentialité, de communication et d'archivage. Voir [« Utilisation des paramètres de contrôle et de conformité » à la page 245](#page-248-1).

**Autorisations** Permet aux administrateurs limités de définir des autorisations relatives au contenu dans les bibliothèques Contenu, Formation, Réunions, Salles de séminaire et Gestion des événements d'Adobe Connect Central. Sélectionnez Définir autorisations dans la bibliothèque. Voir [« Définition d'autorisations](#page-285-0)  [pour les fichiers et dossiers de contenu » à la page 282](#page-285-0).

**6** Cliquez sur Rétablir les valeurs par défaut pour rétablir les autorisations par défaut des administrateurs limités.

# **Affichage et modification d'informations sur le compte**

La page Résumé du compte s'affiche lorsque vous cliquez sur l'onglet Administration. Elle décrit les applications et les produits activés pour le compte en question.

La plupart des informations de compte de la page Résumé du compte ne peuvent pas être modifiées via Adobe Connect Central. Vous pouvez modifier les paramètres de compte suivants dans Adobe Connect Central :

- Fuseau horaire par défaut
- Langue par défaut
- Stratégie d'événements utilisateur (si votre compte inclut la fonction Evénements)
- Informations principales sur les contacts

Les informations modifiées ici s'appliquent à tout le compte. (Pour modifier les informations de profil de votre propre compte utilisateur, cliquez sur Mon profil > Modifier mes préférences dans Adobe Connect Central.)

### **Affichage des informations sur le compte**

- **1** Connectez-vous à Adobe Connect Central
- **2** Cliquez sur l'onglet Administration.

Le résumé du compte affiche des informations sur votre compte et ses fonctionnalités.

Les informations relatives à votre compte sont affichées sous les en-têtes Fonctions et Fonctions avancées. La coche en regard du nom de l'application signifie que celle-ci est activée.

**Fonctionnalités du système** L'option Bande passante mensuelle indique le volume mensuel de données transitant par votre compte par rapport à la bande passante que vous êtes autorisé à utiliser. Utilisation disque (Mo) indique l'espace disque utilisé pour votre compte par rapport à l'espace disque que vous êtes autorisé à utiliser.

**Présentation** Nombre d'auteurs que possède actuellement votre installation par rapport au nombre autorisé.

**Formation** Modèle de tarification utilisé par votre société pour les formations. Gestionnaires de formation indique le nombre de gestionnaires que possède actuellement votre installation par rapport au nombre autorisé. Formation des stagiaires indique le nombre de stagiaires placés dans le groupe de stagiaires par rapport au nombre autorisé. (Seuls les membres de ce groupe peuvent afficher le contenu des formations.) Limite de licences d'apprentissage simultanées indique le nombre d'utilisateurs pouvant afficher le contenu de la formation simultanément.

**Réunion** Modèle de tarification utilisé par votre société pour les participants. Hôtes de réunions indique le nombre d'hôtes que possède actuellement votre installation par rapport au nombre autorisé. Nbre max. de participants à une réunion indique le nombre d'utilisateurs pouvant participer à des réunions simultanément. (La Limite logicielle correspond au quota acheté et la Limite matérielle au quota imposé.) Utilisateurs simultanés par réunion correspond au nombre d'utilisateurs pouvant participer simultanément à une même réunion. Minutes Burst Pack correspond au nombre moyen de minutes prépayées. Un Burst Pack contient 5 000 minutes.

**Salles de séminaire** Nombre d'hôtes de séminaire que compte actuellement votre installation par rapport au nombre autorisé.

**Gestion des événements** Nombre de responsables d'événement que compte actuellement votre installation par rapport au nombre autorisé.

**Activation de FlashPaper** Ce produit Adobe permet de convertir des fichiers HTML, Microsoft Word et PowerPoint en documents Flash pour le Web. Adobe a arrêté le développement de nouvelles fonctionnalités pour FlashPaper. Adobe recommande l'utilisation d'un fichier PDF pour présenter et partager les documents dans Adobe Connect.

**Personnalisation et changement de conception** Cette fonctionnalité permet de personnaliser votre compte et d'y appliquer votre marque.

**Connexion SSL requise** Cette fonctionnalité permet de déterminer si votre compte utilise ou non le protocole SSL pour crypter toutes les communications entre le serveur et les utilisateurs connectés.

**Rapports** Fonctionnalité qui vous donne accès à l'Assistant Rapports.

#### **Modification des informations du compte**

- **1** Connectez-vous à Adobe Connect Central.
- **2** Cliquez sur l'onglet Administration.
- **3** Cliquez sur Modifier les infos.
- **4** Effectuez l'une des opérations suivantes :
- Pour changer la langue par défaut, sélectionnez la langue voulue dans le menu déroulant Langue par défaut.
- Pour modifier le fuseau horaire par défaut, sélectionnez celui qui convient dans le menu contextuel Fuseau horaire par défaut.
- Pour modifier les règles d'inscription aux événements, sélectionnez une option dans le menu contextuel Stratégie d'événements utilisateur.
- Pour modifier les informations de contact, indiquez un prénom, un nom et une adresse de messagerie dans les zones de texte Contact principal.
- **5** Cliquez sur Enregistrer.

#### **Modèles de tarification**

Le modèle de tarification détermine le montant payé votre société pour son utilisation. Il est associé aux informations de quota et d'utilisation disponibles dans Fonctions système. Il existe plusieurs modèles pour les formations et les réunions.

Il existe un modèle de tarification pour la formation :

**Modèle de tarification des stagiaires simultanés** Ce modèle limite le nombre de stagiaires pouvant être actifs dans tous les cours ou curriculums au même moment.

Il existe deux modèles de tarification pour les réunions. Vous pouvez afficher les informations associées au modèle que votre société a acheté :

**Organisateur nommé** Ce modèle limite le nombre d'utilisateurs qui peuvent lancer des réunions. Chaque organisateur peut démarrer une seule réunion active à la fois. Si une réunion commence sans organisateur nommé, tous les participants disposent des privilèges de participant jusqu'à ce que l'organisateur nommé arrive dans la réunion. Lorsque le premier organisateur nommé rejoint la réunion, les privilèges de tous les autres participants sont restaurés sur les valeurs définies avant la réunion.

Chaque réunion est limitée au nombre de participants défini dans le fichier de licence. Un organisateur doit être présent pour lancer la réunion. Ensuite, cinq minutes après le départ du dernier organisateur de la salle de réunion, tous les participants prennent automatiquement le niveau de participant. Les rôles et autorisations des utilisateurs sont restaurés dès qu'un organisateur nommé réintègre la réunion. L'organisateur nommé doit être membre du groupe Administrateurs de réunions.

*Remarque : un organisateur peut assister à un maximum de deux réunions simultanées. Quels que soient les privilèges de cet utilisateur dans les réunions en cours, le fait qu'il tente d'assister à une troisième réunion génère un message d'erreur.*

**Modèle de tarification des participants** Ce modèle limite le nombre de participants pouvant être actifs dans une réunion au même moment. Cette limite ne s'applique pas aux personnes participant aux séminaires.

*Remarque : vous ne pouvez pas avoir de quotas pour les organisateurs nommés et les participants simultanés en même temps.*

Les quotas des salles de séminaire n'ont aucune incidence sur les autres quotas. La limite de participation à un séminaire détermine le nombre de participants qui peuvent être actifs simultanément dans un séminaire. Cette limite s'applique à chaque salle de séminaire.

Les modèles de tarification d'organisateur nommé et de participants simultanés affichent les mêmes champs. Toutefois, selon le modèle de tarification dont votre société a fait l'acquisition, certains champs ne sont pas pertinents :

- Si votre société utilise le modèle de participants simultanés, le champ Utilisateurs simultanés par réunion n'est pas pertinent, car le compte est lié aux informations du champ Nbre max. de participants à une réunion. Si le champ Utilisateurs simultanés par réunion affiche la valeur Illimité, Adobe Connect ne limite pas la taille d'une salle. Une limite supérieure indique néanmoins le nombre d'utilisateurs simultanés que le compte peut prendre en charge.
- Si votre société utilise le modèle d'organisateur nommé, Adobe Connect indique la capacité maximale de la salle. Cette valeur s'affiche dans le champ Utilisateurs simultanés par réunion. Le champ Nbre max. de participants à une réunion n'est pas pertinent en cas d'utilisation du modèle d'organisateur nommé. Adobe Connect limite en effet le nombre d'organisateurs à l'aide du champ Utilisateurs simultanés par réunion. Le nombre est généralement défini sur 100 utilisateurs.

# <span id="page-243-0"></span>**Modification des paramètres de notification**

Adobe Connect avise l'administrateur des comptes (et éventuellement d'autres utilisateurs) lorsque la licence d'un compte est sur le point d'expirer. Adobe Connect avise également l'administrateur lorsqu'un compte est sur le point d'atteindre ses différentes limites de capacité.

- **1** Connectez-vous à Adobe Connect Central.
- **2** Cliquez sur l'onglet Administration.
- **3** L'option Compte étant sélectionnée, cliquez sur Notifications, puis choisissez les paramètres voulus.

# **Configuration de plusieurs notifications sur les produits**

Pour informer les utilisateurs des fréquentes mises à jour, les administrateurs envoient simultanément plusieurs notifications de maintenance du système, ainsi que des notifications sur les produits basées sur les comptes. Par exemple, un administrateur peut vouloir envoyer une notification breakfix à tous les utilisateurs, en plus des notifications régulières de mise à niveau d'Adobe Connect basée sur les comptes.

Les comptes d'utilisateur sont préconfigurés pour recevoir les notifications de maintenance. Vous pouvez configurer des comptes utilisateur spécifiques afin de recevoir les notifications concernant le produit en suivant ces étapes :

- **1** Choisissez Administration > Compte > Notifications.
- **2** Sous Paramètres de la notification de produit, sélectionnez les dates de début et de fin pour les notifications.
- **3** Dans la boîte de message, tapez le message de notification et cliquez sur Enregistrer. Lorsque l'utilisateur ouvre une réunion, le message de notification sur le produit s'affiche dans le module Notifications.

Vous pouvez configurer un compte d'utilisateur afin de pouvoir recevoir simultanément trois notifications maximum. En général, vous envoyez deux notifications de maintenance et une seule notification sur le produit. Toutefois, en fonction des exigences, vous pouvez configurer un compte d'utilisateur spécifique afin qu'il puisse recevoir trois notifications de maintenance. Les notifications de maintenance ont une priorité supérieure à celles des notifications sur les produits. Par conséquent, les notifications de maintenance apparaissent en premier dans le module Notifications. Si un utilisateur ferme une notification, la notification réapparaît dans le module Notifications lorsque l'utilisateur rouvre la réunion. Sinon, l'utilisateur peut choisir Ne plus afficher ce message afin que la notification ne s'affiche plus lorsque la réunion est rouverte.

# **Affichage des informations sur l'utilisation du compte**

- **1** Connectez-vous à Adobe Connect Central et cliquez sur l'onglet Administration.
- **2** Cliquez sur Tableau de bord administratif pour afficher la représentation graphique de l'utilisation de votre quota dans le système.
- **3** Placez le pointeur sur n'importe quelle barre pour afficher la valeur maximale correspondante.

La barre grise représente votre utilisation actuelle et la barre vert foncé votre limite.

**4** Cliquez sur n'importe quelle barre d'un graphique de quota de groupe pour afficher une page d'informations sur le groupe.

La page d'informations sur le groupe indique le nom et la description du groupe. Cliquez sur le bouton Voir les membres du groupe pour afficher les membres actuels du groupe et ajouter de nouveaux membres.

# <span id="page-244-0"></span>**Personnalisation de la conception d'un compte**

Si votre société a acheté les fonctionnalités de personnalisation, le lien Personnalisation de l'onglet Administration est activé. Cette fonction vous permet de mettre Adobe Connect aux couleurs de votre société.

Pour visualiser l'effet de la personnalisation, déconnectez-vous d'Adobe Connect Central, reconnectez-vous, puis actualisez l'affichage du navigateur.

### **Personnalisation de l'interface utilisateur d'Adobe Connect Central**

Le lien de personnalisation de la bannière vous permet de personnaliser les éléments suivants de l'interface utilisateur d'Adobe Connect Central :

- la couleur d'arrière-plan ;
- la couleur du texte des liens situés en haut (dans le cas des liens Aide et Déconnexion, dans le coin supérieur droit) ;
- la couleur du texte de navigation (pour les liens situés sous la barre d'onglet) ;
- la couleur de surbrillance de la sélection ;
- la couleur des en-têtes de tableau (pour les barres qui identifient les titres des pages ou les colonnes dans les pages de liste) ;
- le logo de la bannière, l'image qui apparaît dans le coin supérieur gauche d'Adobe Connect Central. Cette image doit être un fichier JPEG, PNG, GIF ou BMP et sa taille doit être de 360 x 50 pixels.

*Remarque : Utilisez une image avec un arrière-plan blanc plutôt qu'une image transparente.*

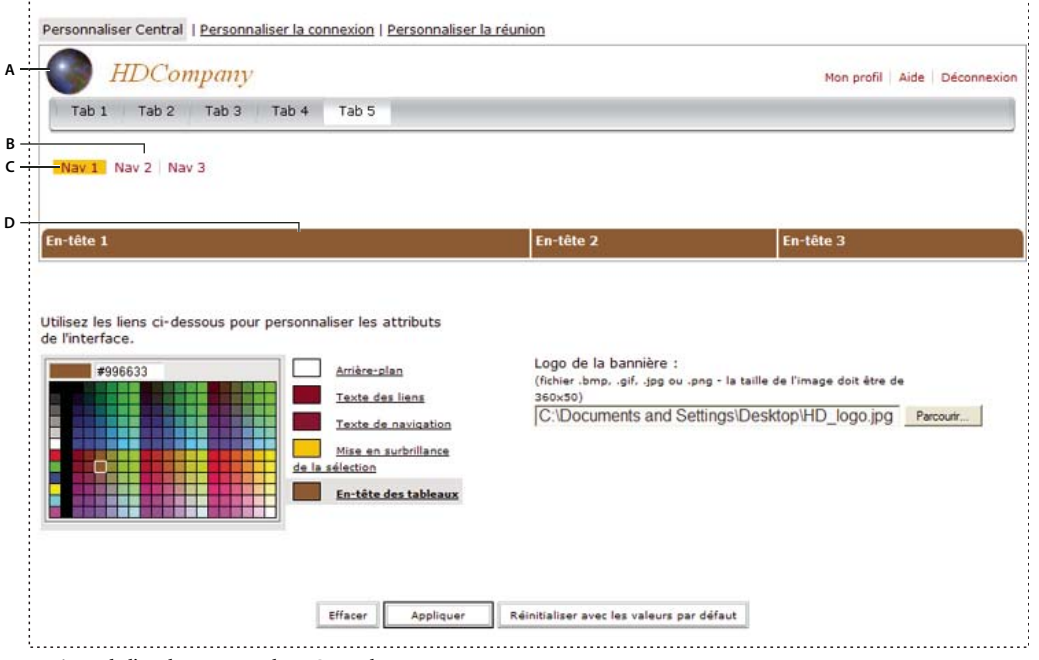

*Paramètres de l'onglet Personnaliser Central*

*A. Logo de la bannière B. Texte de navigation C. Sélections D. En-tête des tableaux* 

- **1** Cliquez sur l'onglet Administration.
- **2** Cliquez sur Personnalisation.
- **3** Dans la liste située à droite de la palette de couleurs, cliquez sur l'élément dont vous souhaitez modifier la couleur.
- **4** Effectuez l'une des opérations suivantes :
- Cliquez sur l'une des couleurs de la palette.
- Entrez le code de la couleur, par exemple #33CC66 dans la zone de texte.
- **5** Pour rétablir les précédents paramètres de l'échantillon, cliquez sur Effacer. Pour rétablir toutes les couleurs et le logo de la bannière par défaut, cliquez sur Réinitialiser avec les valeurs par défaut.
- **6** Pour sélectionner un logo de bannière, cliquez sur Parcourir sous Logo de bannière et localisez l'image voulue (fichier JPEG, PNG, GIF ou BMP). Si vous ne sélectionnez aucun logo, c'est celui d'Adobe Connect qui apparaît dans la bannière.
- **7** Cliquez sur Appliquer pour enregistrer les modifications.

L'affichage des modifications demande 5 à 10 secondes. Si rien ne se passe, actualisez la page.

*Remarque : une fois le logo de bannière sélectionné, il apparaît dans la zone d'aperçu. Lorsque vous cliquez sur Appliquer pour enregistrer les changements, la zone d'aperçu de la bannière affiche parfois l'ancienne bannière. En revanche, le nouveau logo s'affiche bien pour les utilisateurs. Pour voir la bannière correcte, vous devez vous déconnecter d'Adobe Connect Central, vous reconnecter et actualiser le navigateur.*

#### **Personnalisation de la page de connexion**

Le lien Personnaliser la connexion permet de personnaliser la page de connexion. Vous pouvez modifier l'un des attributs suivants :

- Couleur du titre de la réunion
- Couleur du nom de connexion
- Couleur d'arrière-plan (couleur de la zone de connexion)
- Image du logo principal ; il doit s'agir d'un fichier JPEG, PNG, GIF ou BMP et sa taille doit être de 410 x 310 pixels.

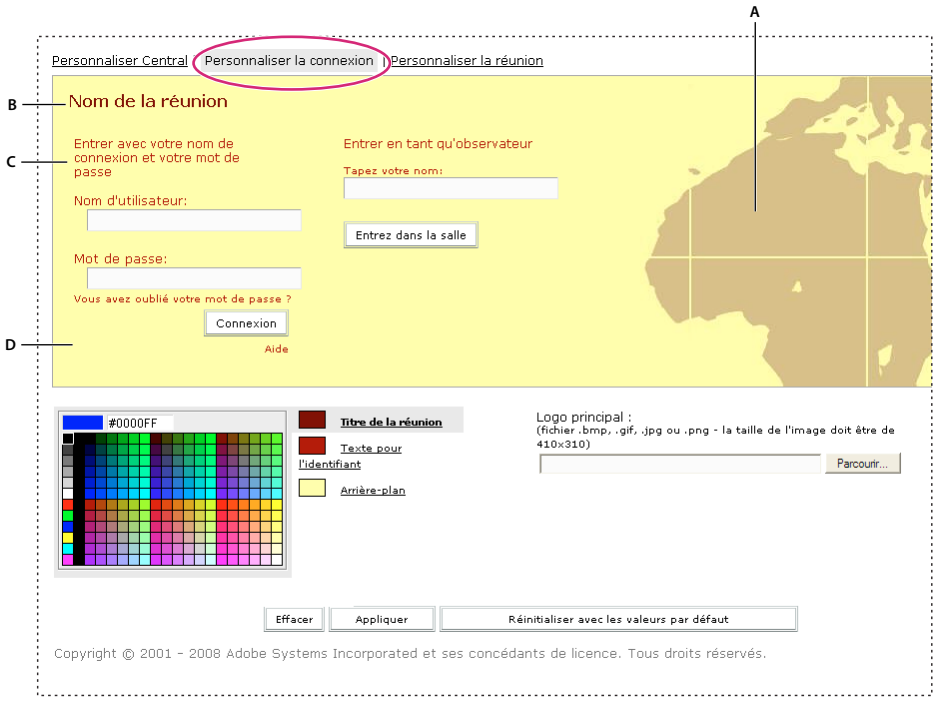

*Paramètres de l'onglet Personnaliser la connexion*

*A. Logo principal B. Titre de la réunion C. Texte pour l'identifiant D. Arrière-plan* 

- **1** Cliquez sur l'onglet Administration.
- **2** Cliquez sur Personnalisation.
- **3** Cliquez sur Personnaliser la connexion.
- **4** Dans la liste située à droite de la palette de couleurs, cliquez sur l'élément dont vous souhaitez modifier la couleur.
- **5** Cliquez sur l'une des couleurs de la palette.
- **6** Pour rétablir les précédents paramètres de l'échantillon, cliquez sur Effacer. Pour rétablir le réglage d'origine, cliquez sur Réinitialiser avec les valeurs par défaut.
- **7** Pour sélectionner un logo principal, cliquez sur Parcourir sous l'en-tête Logo principal et localisez l'image désirée (fichier JPEG, PNG, GIF ou BMP). Si vous ne sélectionnez aucun logo, c'est celui d'Adobe Connect qui apparaît comme logo principal.
- **8** Cliquez sur Appliquer pour enregistrer les modifications.

L'affichage des modifications demande 5 à 10 secondes. Si rien ne se passe, actualisez la page.

*Remarque : une fois le logo sélectionné, il apparaît dans la zone d'aperçu. Lorsque vous cliquez sur Appliquer pour enregistrer les changements, la zone d'aperçu de la bannière affiche parfois l'ancien logo. En revanche, le nouveau logo s'affiche bien pour les utilisateurs. Pour voir le logo correct, vous devez vous déconnecter d'Adobe Connect Central, vous reconnecter et actualiser le navigateur.*

### **Personnalisation de l'aspect des réunions Adobe Connect**

L'option Personnaliser la réunion permet de modifier l'aspect des réunions Adobe Connect. Les paramètres définis ici s'appliquent à chaque réunion créée à partir de votre compte. (Ces paramètres n'ont pas d'incidence sur la disposition des réunions.)

- **1** Cliquez sur l'onglet Administration.
- **2** Cliquez sur Personnalisation.
- **3** Cliquez sur Personnaliser la réunion.
- **4** Dans la liste située à droite de la palette de couleurs, cliquez sur l'une des options suivantes :
- Couleur en surbrillance des menus
- Couleur de survol des boutons (couleur du contour d'un bouton lorsque vous le survolez avec la souris)
- Couleur d'arrière-plan
- Couleur de la barre d'application (couleur de la barre d'application supérieure)
- Texte de la barre d'application (couleur du texte du menu)
- **5** Cliquez sur l'une des couleurs de la palette.
- **6** Pour rétablir les précédents paramètres de l'échantillon, cliquez sur Effacer. Pour rétablir le réglage d'origine, cliquez sur Réinitialiser avec les valeurs par défaut.
- **7** Pour sélectionner un logo de réunion, cliquez sur le bouton Parcourir, puis choisissez un fichier JPEG, PNG, GIF ou BMP de 50 x 31 pixels (les autres tailles sont mises à l'échelle en fonction). Si vous ne sélectionnez aucun logo, c'est celui d'Adobe Connect qui apparaît par défaut.
- **8** Pour lier le logo à un site Web, entrez un chemin d'accès dans la zone de l'URL du logo.
- **9** Cliquez sur Appliquer pour enregistrer les modifications.

L'affichage des modifications demande 5 à 10 secondes. Si rien ne se passe, actualisez la page.

# <span id="page-247-0"></span>**Affectation de minutes de réunion à des centres de coûts**

Lorsque vous importez des utilisateurs dans Adobe Connect, vous pouvez associer chacun d'eux à un centre de coûts. Si des utilisateurs sont associés à des centres de coûts, vous pouvez activer la génération de rapports du centre de coûts afin de déterminer dans quelle proportion chaque centre utilise Adobe Connect.

La méthode la plus simple pour associer des utilisateurs à des centres de coûts consiste à importer les utilisateurs dans un fichier CSV ou à effectuer une synchronisation avec un service d'annuaire LDAP. Si vous n'utilisez aucune de ces méthodes, vous pouvez également associer manuellement un utilisateur à un centre de coûts.

Si la génération de rapports du centre de coûts est désactivée, aucun suivi des réunions n'est effectué à des fins de rapport. Si les utilisateurs ne sont pas affectés à des centres de coûts et si les réunions sont facturées par participant, Adobe Connect n'effectue pas le suivi des données pour ces utilisateurs.

#### **Voir aussi**

[« Importation d'utilisateurs et de groupes à partir de fichiers CSV » à la page 264](#page-267-0)

#### **Association manuelle d'utilisateurs à des centres de coûts**

- **1** Connectez-vous à Adobe Connect Central.
- **2** Cliquez sur l'onglet Administration, puis sur Utilisateurs et groupes.
- **3** Sélectionnez un utilisateur dans la liste et cliquez sur Informations.
- **4** Cliquez sur Modifier les infos.
- **5** Cliquez sur le bouton Choisir en regard de la zone Centre de coûts.
- **6** Sélectionnez un centre de coûts dans la liste. Si le centre de coûts ne figure pas dans la liste, cliquez sur le signe plus (+) pour l'ajouter.
- **7** Cliquez sur Enregistrer.

#### **Activation de la génération de rapports du centre de coûts**

- **1** Connectez-vous à Adobe Connect Central.
- **2** Cliquez sur l'onglet Administration.
- **3** Cliquez sur Utilisateurs et groupes, puis sur Centres de coûts.
- **4** Sélectionnez une case d'option pour déterminer le mode d'affectation des minutes.

Si vous sélectionnez l'option Autoriser chaque hôte de réunion à définir le mode d'affectation des minutes, l'hôte peut faire son choix dans un menu déroulant Centre de coûts lors de la création d'une réunion.

- **5** Pour rechercher, ajouter ou modifier un centre de coûts, cliquez sur Gérer les centres de coûts.
- **6** Cliquez sur Enregistrer.

#### **Désactivation de la génération de rapports du centre de coûts**

- **1** Connectez-vous à Adobe Connect Central.
- **2** Cliquez sur l'onglet Administration.
- **3** Cliquez sur Utilisateurs et groupes, puis sur Centres de coûts.
- **4** Désactivez l'option Activer la génération de rapports du centre de coûts.
- **5** Cliquez sur Enregistrer.

## <span id="page-248-1"></span><span id="page-248-0"></span>**Utilisation des paramètres de contrôle et de conformité**

Dans certains secteurs réglementés, les sociétés doivent se conformer à des normes gouvernementales. Ces normes indiquent quand et comment les employés sont autorisés à communiquer et si la société est tenue de consigner et d'archiver les communications. Par exemple, certaines sociétés doivent consigner toutes les communications effectuées sur leurs réseaux.

Les sociétés peuvent aussi choisir de conserver les communications au sein du personnel et celles effectuées entre les employés et les utilisateurs externes afin de répondre aux normes de contrôle interne. Les paramètres de conformité et de contrôle permettent de se conformer aux normes et de contrôler le déroulement général des réunions.

Les paramètres de conformité et de contrôle s'appliquent globalement à l'ensemble du compte Adobe Connect. Les valeurs définies s'appliquent immédiatement à toutes les réunions commençant après l'enregistrement des paramètres. Les paramètres ne s'appliquent pas aux réunions en cours au moment de l'enregistrement. Ils s'appliquent aux réunions récentes, jusqu'à 10 minutes après la fin de la réunion.

*Remarque : certaines fonctions de conformité ne s'appliquent pas aux clients hébergés.*

#### **Voir aussi**

[« Partage de votre écran » à la page 53](#page-56-0)

#### <span id="page-249-0"></span>**Personnalisation des paramètres de conformité et de contrôle**

- **1** Connectez-vous à Adobe Connect Central.
- **2** Cliquez sur l'onglet Administration.
- **3** Cliquez sur Conformité et contrôle.
- **4** Cliquez sur Gestion des modules et effectuez ensuite l'une des opérations suivantes :
- Choisissez l'option de menu Désactiver la modification de mes infos pour empêcher les participants de mettre à jour leur nom dans le cadre d'une réunion ou un événement. Si cette option est activée, seuls les hôtes peuvent mettre à jour les informations d'un participant.
- Sélectionnez les modules que vous souhaitez désactiver dans les salles de réunion et les classes virtuelles. Si vous désactivez un module, ce module et toutes les informations qu'il contient sont effacés dans chaque salle de réunion à laquelle le module était associé. La désactivation de modules permet de libérer de l'espace dans les dispositions de salles de réunion. Mettez à jour vos modèles de réunion et redimensionnez les modules afin d'occuper tout l'espace.
- Choisissez Désactiver les paramètres d'affichage des participants dans la boîte de dialogue Préférences dans une réunion afin de désactiver les paramètres d'affichage des participants.
- Indiquez si vous souhaitez désactiver le son interactif entre le protocole VoIP et le pont de conférence.
- Indiquez si vous souhaitez désactiver la diffusion depuis le pont de conférence. Le son provenant du pont est utilisé uniquement pour l'enregistrement.
- Indiquez si vous souhaitez désactiver la téléphonie vidéo.
- **5** Cliquez sur Partager les paramètres et effectuez ensuite l'une des opérations suivantes :
- Choisissez l'option Désactiver le partage du Bureau, Désactiver le partage de Windows ou Désactiver le partage d'applications. Les différents modes de partage d'écran permettent de désactiver le partage d'écran et d'empêcher les utilisateurs de partager le contenu non autorisé. Pour plus d'informations sur les modes de partage d'écran, voir [« Options de partage d'écran » à la page 54.](#page-57-0)
- Sélectionnez l'option Désactiver la demande de prise de contrôle pour empêcher les utilisateurs de demander la prise de contrôle de l'écran partagé d'un autre utilisateur.
- Sélectionnez l'option Désactiver le mode Pause et annotation du partage d'écran pour désactiver le tableau blanc superposé sur le module Partage.
- Sélectionnez l'option Limiter le partage d'écran à des processus spécifiques pour indiquer les applications que les utilisateurs peuvent partager. Voir la section [« Spécifiez des applications à partager ou à bloquer » à la page 248.](#page-251-0)
- Dans Paramètres de partage de document, choisissez une ou plusieurs des options suivantes. Si vous sélectionnez toutes les options, l'option Partager le document est supprimés du module Partage.

Choisissez l'option Module Partage : désactive le transfert des documents dans la réunion afin d'empêcher les utilisateurs de partager des documents sur leurs ordinateurs.

Choisissez l'option Module Partage : désactive le partage des documents des bibliothèques de contenus et de cours afin d'empêcher les utilisateurs de partager des documents publiés dans les bibliothèques de contenu et de cours. Ce paramètre empêche les utilisateurs de transférer du contenu directement dans la salle de réunion. Un hôte ou un présentateur peut uniquement partager des contenus préalablement transférés dans Adobe Connect Central.

Choisissez l'option Désactiver Tableau blanc afin de désactiver le tableau blanc du module Partage.

• A partir d'Adobe Connect 9.3, sous Paramètres de bande passante de la salle, définissez ce qui suit pour gérer la bande passante de la salle.

Définissez les valeurs par défaut pour l'utilisation de la bande passante et la qualité de la vidéo à l'aide des curseurs.

Les administrateurs peuvent également empêcher les hôtes de réunion de modifier ces paramètres depuis les préférences de réunion.

*Remarque : lorsque les Paramètres de bande passante de la salle sont des mises à jour, les paramètres des réunions existantes sont conservés, sauf si un administrateur remplace tous les paramètres. Dans ce cas, les nouvelles réunions et celles existantes sont modifiées.*

- Choisissez l'option Désactiver le module Partage de fichiers afin de supprimer le module Partage de fichiers depuis toutes les réunions.
- Sélectionnez l'option Désactiver les ateliers afin d'empêcher la création d'ateliers.
- Sélectionnez l'option Désactiver afin d'ouvrir le lien Web à la fin de la réunion.
- **6** Cliquez sur Enregistrement et avis, puis effectuez l'une des opérations suivantes :

*Remarque : seul le paramètre Activer l'avis de conformité est accessible aux clients hébergés. Les clients hébergés ne peuvent ni forcer les paramètres d'enregistrement, ni activer les transcriptions de conversation.*

- Pour enregistrer toutes les réunions, sélectionnez les options Verrouiller les paramètres d'enregistrement pour toutes les réunions et Toujours enregistrer toutes les réunions (activé). Personne ne peut alors arrêter l'enregistrement, pas même l'hôte de la réunion. Seuls les administrateurs peuvent accéder aux enregistrements forcés, sauf si vous sélectionnez l'option Publier des liens d'enregistrement dans des dossiers de réunion. Dans ce cas, l'hôte de la réunion peut accéder à l'enregistrement grâce au lien proposé dans le dossier de la réunion. L'hôte de la réunion peut modifier l'enregistrement forcé, mais les administrateurs conservent un accès à l'enregistrement original, si nécessaire. La zone réservée aux présentateurs et les ateliers ne font l'objet d'aucun enregistrement. Si vous enregistrez toutes les activités de réunion, sélectionnez Désactiver les ateliers dans la page Partager les paramètres. Sélectionnez Ne jamais enregistrer de réunion (désactivé) afin de désactiver la commande Réunion > Enregistrer la réunion dans toutes les salles de réunion.
- Sélectionnez l'option Activer le codage MP4 pour que l'option Créer MP4 soit visible dans le menu contextuel Actions, dans l'onglet Enregistrements des réunions, classes virtuelles et séminaires. Les hôtes des réunions et des séminaires ne peuvent déclencher la conversion de leurs enregistrements au format MP4 que si cette option est sélectionnée.

*Remarque : Le codage MP4 des réunions enregistrées est une fonctionnalité de l'hôte. Elle n'est pas disponible pour les clients sur site.*

- Sélectionnez Activer les transcriptions de conversation pour consigner tous les messages de conversation sur le serveur. Les transcriptions contiennent le nom de la salle, le nom de l'expéditeur, le nom du destinataire, la date, l'heure et le corps de chaque message de la conversation. Les transcriptions sont stockées sur le serveur Adobe Connect à l'emplacement suivant : *dossier d'installation*\content\*id\_compte*\*id-sco*-*version*\output\ (par exemple, C:\breeze\content\7\21838-1\output). Le nom du fichier se présente comme suit : *nomsalle*\_*date*\_*heure*.xml. Les transcriptions de conversion ne permettent pas de consigner le texte saisi dans le module Note ni les conversations tenues dans les ateliers. Pour enregistrer l'intégralité du texte des conversations, désactivez le module Note et les ateliers.
- Sélectionnez Activer l'avis de conformité et entrez un texte contraignant tous les utilisateurs à accepter les conditions stipulées avant de rejoindre la salle de réunion. Chaque acceptation est consignée dans le journal du serveur. Par exemple, les clients bénéficiaires d'une licence peuvent utiliser cet avis pour informer les utilisateurs que la réunion est enregistrée ou non.
- Dans Enregistrer le son de la réunion sur le pont des fournisseurs de téléphonie, sélectionnez les fournisseurs audio pour lesquels l'enregistrement doit être effectué sur le pont audio du fournisseur. Par défaut, l'enregistrement est effectué à l'aide de la fonctionnalité de voix universelle pour les fournisseurs audio.
- **7** Cliquez sur Paramètres de formation et indiquez si vous souhaitez activer l'inscription ouverte.
- **8** Cliquez sur Enregistrer pour enregistrer vos changements.

#### <span id="page-251-0"></span>**Spécifiez des applications à partager ou à bloquer**

Pour empêcher les utilisateurs de partager des applications ou des processus non autorisés, vous pouvez utiliser l'une des méthodes suivantes :

- Créer une liste blanche répertoriant les applications autorisées
- Créer une liste noire des applications ou des processus qui ne peuvent pas être partagés

Ces deux options s'excluent mutuellement : vous pouvez spécifier une liste blanche ou une liste noire. Les applications répertoriées dans la liste noire ne peuvent pas être partagées par les participants, les présentateurs et les hôtes. Pour empêcher les utilisateurs de partager des applications ou des processus non autorisés, entrez les différentes applications Windows et Mac OS dans les zones de texte. La liste des éléments disponibles apparaît lorsque les utilisateurs sélectionnent Windows ou Applications dans la fenêtre Démarrer le partage d'écran.

- **1** Sélectionnez l'option l'écran de restriction partage à des processus spécifiques (cette option pour définir les listes de processus) l'option.
- **2** Pour déterminer le nom de l'exécutable de l'application :

**Windows** Effectuez l'une des opérations suivantes :

- Accédez au dossier des applications (il s'agit en général du dossier de programmes C:\Program Files\*dossier de l'application*) et lisez le nom du fichier exécutable de l'application. Par exemple, le nom du fichier exécutable de Microsoft Office PowerPoint est POWERPNT.EXE.
- Démarrez le Gestionnaire des tâches Windows (cliquez avec le bouton droit de la souris sur une zone vide de la barre des tâches Windows et sélectionnez Gestionnaire des tâches dans le menu contextuel). Sélectionnez ensuite l'onglet Processus pour afficher la liste de tous les processus en cours d'exécution.

**Mac OS** Effectuez l'une des opérations suivantes :

- Accédez au dossier des applications et lisez le nom du fichier exécutable de l'application.
- Ouvrez le Moniteur d'activité (Mac OS X 10.3 ou versions ultérieures) ou le Visualiseur de processus (Mac OS X 10.0 et 10.2). Dans le menu contextuel Afficher, sélectionnez Toutes les opérations pour répertorier tous les processus en cours d'exécution.
- **3** Sélectionnez l'une des options suivantes :
- Autoriser uniquement le partage des processus suivants.
- Empêcher le partage des processus suivants.
- **4** Entrez la liste des noms d'exécutable sous forme de valeurs séparées par des signes deux-points pour Windows et Mac. Par exemple,

**Windows** powerpnt.exe:winword.exe:notepad.exe

**Mac OS** iTunes:iPhoto:iChat

**5** Cliquez sur Enregistrer.

### **Affichage des enregistrements forcés**

- **1** Dans Adobe Connect Central, les administrateurs peuvent cliquer sur Contenu > Enregistrements forcés pour afficher tous les enregistrements forcés liés à un compte.
- **2** Cliquez sur le nom d'un enregistrement pour en afficher les détails.
- **3** Effectuez l'une des opérations suivantes :
- Cliquez sur Modifier afin de modifier le titre, le résumé ou la langue de l'enregistrement.
- Cliquez sur Adresse URL d'affichage pour afficher l'enregistrement.

#### **Création d'un lien vers un enregistrement forcé**

Les liens pointent vers la plus récente version de l'enregistrement. Si l'enregistrement est modifié d'une quelconque manière (soit directement, soit par le biais d'un lien), les modifications se répercutent dans tous les liens menant à l'enregistrement.

- **1** Dans Adobe Connect Central, les administrateurs peuvent cliquer sur Contenu > Enregistrements forcés pour afficher tous les enregistrements forcés liés à un compte.
- **2** Sélectionnez la case correspondant à la réunion pour laquelle vous souhaitez créer un lien.
- **3** Cliquez sur Créer un lien.
- **4** Localisez le dossier de contenu dans lequel vous souhaitez ajouter le lien.
- **5** Cliquez sur Créer un lien.

#### **Suppression d'un enregistrement forcé**

Seuls les administrateurs sont en mesure de supprimer des enregistrements forcés.

- **1** Dans Adobe Connect Central, cliquez sur Contenu > Enregistrements forcés afin d'afficher tous les enregistrements forcés d'un compte.
- **2** Sélectionnez la case correspondant à la réunion pour laquelle vous souhaitez effectuer la suppression.
- **3** Cliquez sur Supprimer.

#### **Configuration du suivi d'engagement**

L'engagement est mesuré par le biais du tableau de bord de l'engagement dans les séminaires, réunions, classes virtuelles et événements. Une fois la configuration terminée, les participants peuvent choisir de s'exclure du suivi de l'occupation. Si les participants choisissent de désactiver le suivi, Adobe Connect exclut le décompte des conversations privées et l'index d'occupation des données sur la réunion qui sont communiquées aux hôtes de l'événement.

Les administrateurs de compte contrôlent différents paramètres d'exclusion du suivi de l'engagement et fournissent aux administrateurs d'événements un contrôle limité sur cette option.

- **1** Accédez à Administration > Conformité et contrôle > Suivi de l'engagement dans Adobe Connect.
- **2** Effectuez les sélections souhaitées pour configurer le suivi de l'engagement. Les paramètres suivants sont disponibles séparément pour les événements, les réunions, les classes virtuelles et les salles de séminaire.

**Activer l'exclusion du suivi pour les participants** Vous devez impérativement permettre aux participants de s'exclure du suivi en leur fournissant l'option correspondante.

**Autoriser le remplacement des paramètres d'administration par l'hôte** Lors de la création d'une session Adobe Connect, les hôtes peuvent remplacer les paramètres par défaut des administrateurs de compte. Une autre option permet également d'activer l'exclusion du suivi pour les participants.

*Remarque : si des réunions, classes virtuelles ou séminaires sont associés à un événement, les paramètres de l'événement sont prioritaires.*

**3** Cliquez sur Enregistrer.

Les changements ci-dessus les paramètres entrent en vigueur immédiatement pour toutes les nouvelles sessions Adobe Connect.

#### **Voir aussi**

[« Activation des analyses » à la page 182](#page-185-0)

# **Configuration du catalogue des formations**

Par défaut, seuls les administrateurs ont accès au catalogue des formations. Un administrateur doit définir les autorisations concernant le catalogue des formations pour que les gestionnaires de formation puissent l'utiliser. Les administrateurs sont en mesure de créer tout type de structure de dossiers et d'autorisations. Par exemple, un administrateur peut accorder à l'ensemble du groupe des gestionnaires de formation l'autorisation de gérer le dossier racine du catalogue des formations. Autre exemple : un administrateur pourrait créer des dossiers pour chaque gestionnaire de formation.

## **Création d'un nom et d'une URL personnalisés pour le catalogue des formations**

La création d'une URL personnalisée est facultative. Si vous n'en créez pas, le système en génère une, mais il est cependant plus simple d'utiliser une URL que vous créez.

- **1** Connectez-vous à Adobe Connect Central.
- **2** Cliquez sur Formation > Catalogue des formations > Modifier les informations.
- **3** Entrez le nom du dossier de niveau supérieur.
- **4** Entrez une adresse URL personnalisée.

Tous les signets de contenu définis dans le catalogue des formations utilisent cette URL personnalisée. Si vous modifiez l'URL personnalisée, les signets existants sont rompus.

**5** (Facultatif) Entrez la description du dossier dans le champ Résumé.

#### **Création d'une structure de dossiers et définition d'autorisations**

- **1** Connectez-vous à Adobe Connect Central.
- **2** Cliquez sur Formation > Catalogue des formations.
- **3** Si vous souhaitez que les gestionnaires de formation créent leurs propres dossiers et définissent les autorisations correspondantes, ouvrez le dossier racine, puis cliquez sur Définir autorisations.
- **4** Sélectionnez Directeurs de formation, puis cliquez sur Ajouter pour leur attribuer les autorisations concernant le dossier racine.
- **5** Si vous souhaitez créer une structure de dossiers, placez-vous dans le dossier racine, cliquez sur Nouveau dossier, puis attribuez-lui un nom et, éventuellement, une description.
- **6** Cliquez sur Définir autorisations afin de configurer les autorisations du nouveau dossier.
- **7** Sélectionnez tous les groupes et utilisateurs auxquels vous souhaitez attribuer les autorisations, puis cliquez sur Ajouter.
- **8** Vous pouvez recommencer cette procédure pour créer toutes les structures de dossier et les autorisations nécessaires.

# **Autorisation de l'accès aux pages locales d'aide et d'assistance**

A partir de la version Adobe Connect 9.3, les utilisateurs sur site peuvent désormais accéder à l'aide et à la documentation correspondant à leur environnement à l'aide des liens d'aide intégrés aux produits, et ne sont plus redirigés vers adobe.com. Les administrateurs d'Adobe Connect et le service informatique de l'entreprise peuvent fournir du contenu et des informations de dépannage locaux et ciblés aux utilisateurs avant que ces derniers ne soient redirigés vers le contenu du site adobe.com. La page d'accueil à laquelle l'utilisateur accède via le système d'aide intégré doit être disponible à l'adresse suivante http://www.example.com/system/help/support/.

# **Rubriques Procédures pour Adobe Connect Central**

## **Contenu**

- [« Utilisation des éléments de la bibliothèque de contenu » à la page 223](#page-226-0)
- [« Transfert du contenu » à la page 224](#page-227-0)
- [« Affichage des données relatives au contenu » à la page 229](#page-232-0)

# **Formation**

- [« A propos d'Adobe Connect Training » à la page 93](#page-96-0)
- [« Création de cours de formation » à la page 100](#page-103-0)
- [« Création de curriculums de formation » à la page 108](#page-111-0)
- [« Création de classes virtuelles » à la page 121](#page-124-0)
- [« Contrôle de la formation avec des rapports » à la page 128](#page-131-0)
- [« Gestion du catalogue des formations » à la page 135](#page-138-0)

## **Réunions**

- [« Notions de base de Meeting » à la page 23](#page-26-0)
- [« Création de réunions » à la page 29](#page-32-0)
- [« Démarrage de réunions » à la page 34](#page-37-0)
- [« Démarrage du son de la réunion » à la page 200](#page-203-0)
- [« Modèles et dispositions de salles de réunion » à la page 30](#page-33-0)
- [« Partage d'un document ou d'un fichier PDF » à la page 58](#page-61-0)
- [« Partage d'une présentation » à la page 60](#page-63-0)
- [« Transfert et gestion de fichiers à l'aide du module Partage de fichiers » à la page 70](#page-73-0)
- [« Mise à jour des réunions » à la page 41](#page-44-0)
- [« Affichage des données relatives aux réunions » à la page 48](#page-51-0)

## **Salles de séminaire**

- [« A propos des séminaires » à la page 141](#page-144-0)
- [« Créer un séminaire » à la page 143](#page-146-0)
- [« Rapports de séminaires » à la page 149](#page-152-0)

## **Gestion des événements**

- [« Création d'un événement » à la page 160](#page-163-0)
- [« Modification d'un événement existant » à la page 165](#page-168-0)

## **Rapports**

- [« Génération de rapports dans Adobe Connect Central » à la page 284](#page-287-0)
- [« Affichage des données relatives aux réunions » à la page 48](#page-51-0)

# **Administration**

- [« Affichage et modification d'informations sur le compte » à la page 238](#page-241-0)
- [« Modification des paramètres de notification » à la page 240](#page-243-0)
- [« Utilisation des paramètres de contrôle et de conformité » à la page 245](#page-248-0)
- [« Configuration des fournisseurs audio pour la fonctionnalité de voix universelle » à la page 253](#page-256-0)
- [« Configuration des périphériques de téléphonie vidéo » à la page 258](#page-261-0)
- [« Affectation de minutes de réunion à des centres de coûts » à la page 244](#page-247-0)
- [« Création d'administrateurs » à la page 236](#page-239-0)
- [« Création et importation d'utilisateurs et de groupes » à la page 260](#page-263-0)
- [« Définition d'autorisations pour les fichiers et dossiers de la bibliothèque » à la page 274](#page-277-0)
- [« Gestion des utilisateurs et des groupes » à la page 269](#page-272-0)
- [« Génération de rapports dans Adobe Connect Central » à la page 284](#page-287-0)

# <span id="page-256-0"></span>**Configuration des fournisseurs audio pour la fonctionnalité de voix universelle**

# **A propos des fournisseurs audio avec fonctionnalité de voix universelle**

Les *fournisseurs audio* sont des entreprises qui proposent des services de conférence audio fonctionnant avec Adobe Connect. Les administrateurs configurent les fournisseurs audio que peuvent utiliser tous les utilisateurs d'un compte. Les hôtes configurent les fournisseurs pour une utilisation particulière, une réunion par exemple. Les administrateurs de compte comme les hôtes peuvent configurer un fournisseur audio pour la fonctionnalité de voix universelle.

La configuration d'un *fournisseur audio avec fonctionnalité Universal Voice* comprend les détails nécessaires pour que les hôtes et les participants rejoignent une conférence audio. Il s'agit notamment des numéros de téléphone et des étapes nécessaires à la connexion à la conférence audio. La configuration indique également les options définies par l'hôte. Par exemple, les administrateurs configurent les tonalités et les pauses de la numérotation de connexion à une réunion. Les hôtes fournissent l'ID de réunion et les mots de passe qu'utilisent les participants pour se joindre à la configuration audio.

Lorsque vous configurez un fournisseur audio avec fonctionnalité de voix universelle, les hôtes de la réunion peuvent créer des profils audio qui correspondent au fournisseur. Les profils audio contiennent les paramètres de conférence audio utilisés pour démarrer une conférence audio.

Les fournisseurs audio avec fonctionnalité de voix universelle comprennent les types suivants :

- Fournisseurs de téléphonie intégrés qui ont été activés pour la fonctionnalité de voix universelle.
- Fournisseurs configurés par l'utilisateur, par l'hôte d'une réunion ou l'administrateur de compte.

Pour plus d'informations sur les fournisseurs audio Adobe Connect, consultez la section [« Options de conférence](#page-197-0)  [audio » à la page 194.](#page-197-0) Adobe Connect accepte soit les numéros de téléphone gratuits au Royaume-Uni, commençant par 0800 ou 0808, soit les numéros gratuits internationaux au format 00800.

# **Affichage de fournisseurs audio**

Tous les fournisseurs audio disponibles pour un compte apparaissent dans la fenêtre Informations sur le fournisseur. Chaque fournisseur audio est configuré à l'aide d'informations descriptives et d'une séquence de numérotation permettant d'établir la connexion à une conférence audio. Vous pouvez afficher les informations associées à un fournisseur audio sur le compte. Seuls les fournisseurs activés peuvent être modifiés.

*Remarque : les administrateurs, les administrateurs limités et les hôtes peuvent accéder à cette fenêtre.*

**1** Effectuez l'une des opérations suivantes pour afficher la liste des fournisseurs :

- (Administrateurs) Cliquez sur l'onglet Administration dans la partie supérieure de la fenêtre Adobe Connect Central, puis cliquez sur Fournisseurs audio.
- (Hôtes) Cliquez sur Mon profil dans la fenêtre Adobe Connect, puis sur Mes fournisseurs audio.
- **2** Pour afficher les informations concernant un fournisseur, sélectionnez le fournisseur dans la liste.

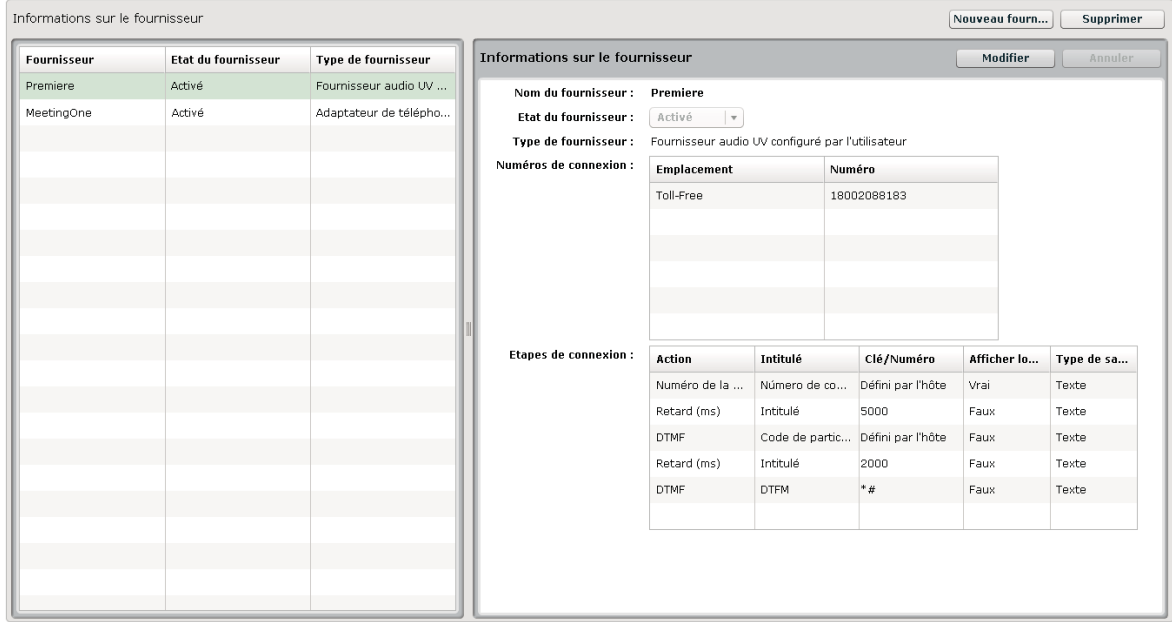

*Fournisseurs audio disponibles et informations sur les conférences audio d'un fournisseur*

## **Voir aussi**

- [« Utilisation de la fonctionnalité de voix universelle » à la page 198](#page-201-0)
- [« Création et utilisation de profils audio » à la page 196](#page-199-0)

# **Création ou modification de fournisseurs audio**

Utilisez la fenêtre Nouveau fournisseur audio/Modifier le fournisseur audio pour configurer les fournisseurs audio avec fonctionnalité de voix universelle. Les champs de la boîte de dialogue Nouveau fournisseur audio/Modifier le fournisseur audio comportant un astérisque rouge sont obligatoires.

Lorsque vous ajoutez un fournisseur audio à un compte, le fournisseur apparaît dans la fenêtre Informations sur le fournisseur (Administration > Fournisseurs audio ou Mon profil > Mes fournisseurs audio).

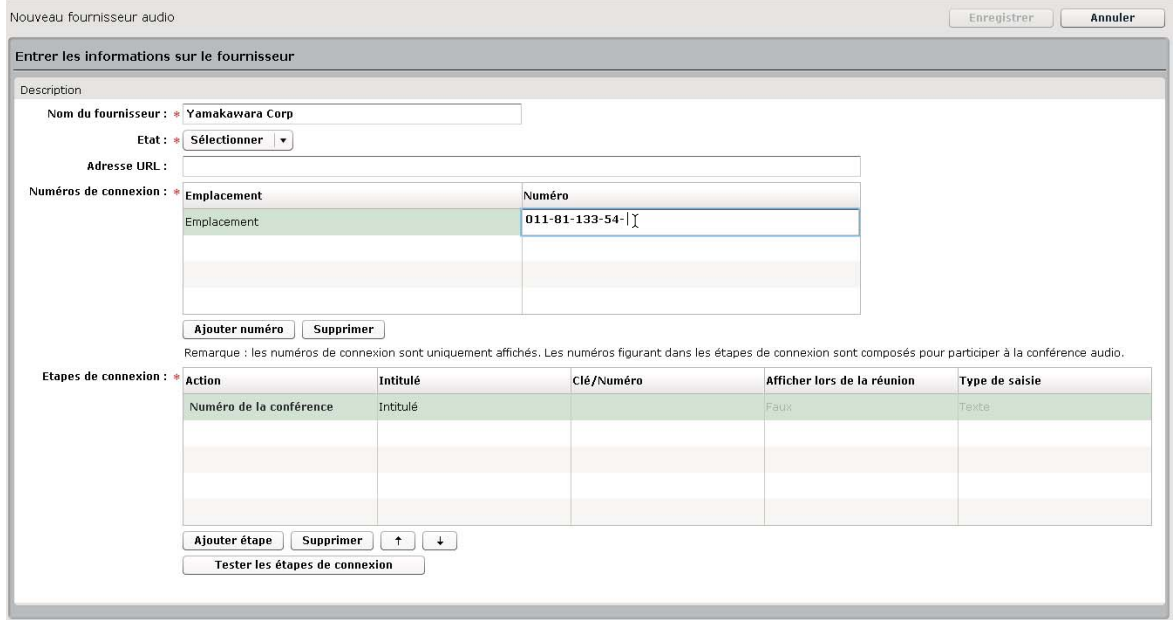

*Fenêtre Nouveau fournisseur audio* 

**1** Effectuez l'une des opérations suivantes pour afficher la liste des fournisseurs :

- (Administrateurs) Cliquez sur l'onglet Administration dans la partie supérieure de la fenêtre Adobe Connect Central, puis cliquez sur Fournisseurs audio.
- (Hôtes) Cliquez sur Mon profil dans la fenêtre Adobe Connect, puis sur Mes fournisseurs audio.
- **2** Effectuez l'une des opérations suivantes pour ajouter des détails sur la conférence pour un fournisseur :
	- Pour ajouter un fournisseur, cliquez sur Nouveau fournisseur.
	- Pour modifier un fournisseur configuré par l'utilisateur, sélectionnez le fournisseur dans le volet de gauche et cliquez sur Modifier.
- **3** Ajoutez ou modifiez les informations détaillées d'identification de la conférence, puis cliquez sur Enregistrer.

**Nom du fournisseur** Nom du fournisseur audio, MeetingPlace par exemple.

**Etat du fournisseur (Activé/Désactivé)** Seuls les fournisseurs activés peuvent être modifiés. Lorsque les hôtes configurent un profil audio pour une conférence audio, ils ne voient que les fournisseurs activés. Vous pouvez activer plusieurs fournisseurs pour un compte.

### *Important : La désactivation d'un fournisseur désactive également tous les profils audio en cours pour ce fournisseur et dissocie les profils des réunions.*

**URL** Lien vers une page d'informations. Par exemple, cette page peut contenir des informations détaillées sur le compte de la conférence que les hôtes peuvent utiliser lorsqu'ils configurent leur profil audio. La page d'informations peut également être une page d'inscription pour l'achat d'un compte de conférence auprès d'un fournisseur audio. Les administrateurs de compte se chargent généralement de la création de ces pages d'informations.

**Numéros de connexion** Numéros permettant d'établir la connexion à une réunion. Pour ajouter des numéros de connexion, cliquez sur Ajouter numéro, sélectionnez le mot Emplacement, puis saisissez un nom, par exemple

**Interne** ou le nom du pays. Cliquez sur le mot Numéro et saisissez le numéro de connexion. Les numéros de connexion apparaissent dans le coin supérieur droit de la salle de réunion.

*Remarque : Vous devez fournir soit un numéro de téléphone gratuit au Royaume-Uni, commençant par 0800 ou 0808, soit un numéro gratuit international au format 00800.*

**Etapes de connexion** Séquence de tonalités DTMF et de pauses qui permet d'établir la connexion à une conférence audio. La séquence de numérotation comprend également le numéro de conférence en tant que première étape.

# **Définition d'une séquence de numérotation**

La *séquence de numérotation*, ou *étapes de numérotation*, est une série de tonalités DTMF et de pauses qui permet d'établir la connexion à une conférence audio. Dans les comptes hébergés, le serveur Adobe Connect utilise la séquence de numérotation pour se connecter en arrière-plan à la conférence audio lorsque l'hôte rejoint la conférence dans la salle de réunion. Certaines tonalités DTMF peuvent être des options définies par l'hôte, des codes de participant par exemple. Vous élaborez une séquence de numérotation pour un fournisseur en plaçant ces éléments dans l'ordre dans un tableau.

*Une séquence de numérotation correctement définie peut nécessiter des réglages plus ou moins importants des étapes de numérotation. Vous pouvez créer la série des étapes en vous connectant au service de conférence audio avec un téléphone, puis en la notant. Par exemple, vous pouvez vous connecter en tant que modérateur et commencer la conférence audio. Utilisez un autre téléphone pour vous connecter en tant que participant, puis notez les étapes permettant d'entrer dans la conférence.*

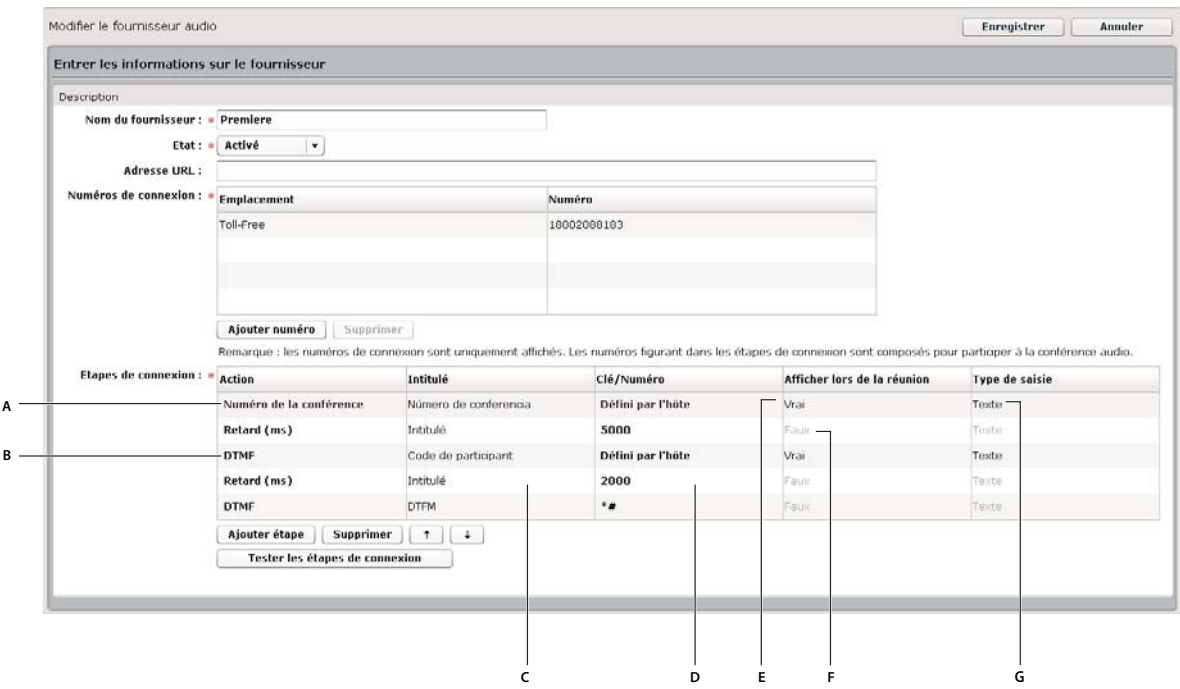

*Exemple de séquence de numérotation*

*A. Numéro de téléphone permettant de rejoindre la conférence audio B. Tonalités DTMF et pauses entre les actions C. Nom de l'étape D. Valeurs saisies pour programmer l'étape E. Informations affichées dans la réunion F. Informations non affichées dans la réunion G. Affiche les informations sous forme de zone de texte* 

La plupart des options apparaissent dans les menus contextuels. Pour afficher un menu contextuel, cliquez sur les informations de chaque ligne.

| :Afficher lors de la réunion | <b>Type de</b> |
|------------------------------|----------------|
| iVrai                        | Texte          |
| :Faux                        | Texte          |
| Faux                         | Texte          |
| Faux                         | .<br>xte       |
| Vrai                         | Texte          |

*Options disponibles dans la colonne Afficher lors de la réunion*

- **1** Dans la section Etapes de connexion de la fenêtre Nouveau fournisseur audio/Modifier le fournisseur audio, cliquez sur Ajouter étape.
- **2** Dans la colonne Action, cliquez sur les informations de la première ligne et sélectionnez Numéro de la conférence dans le menu contextuel. Saisissez le numéro de connexion à la salle de réunion et indiquez les autres informations de cette étape.
- **3** Pour chaque étape restante de la séquence de numérotation, indiquez les tonalités DTMF et les pauses.
- **4** Pour déplacer une étape vers le haut ou vers le bas de la séquence, sélectionnez l'étape et utilisez les flèches vers le haut ou vers le bas.
- **5** Pour supprimer une étape, sélectionnez-la, puis cliquez sur Supprimer.
- **6** Lorsque vous avez terminé, cliquez sur Enregistrer.

# **Options de séquence de numérotation**

#### **Colonne Action**

**Numéro de la conférence** Numéro de téléphone permettant de rejoindre la conférence audio. Le numéro de conférence doit être la première étape de la séquence de numérotation. Les *comptes hébergés*, pour lesquels Adobe fournit le serveur du compte, nécessitent un numéro de téléphone gratuit aux Etats-Unis pour que les utilisateurs puissent rejoindre une conférence audio. Les comptes *internes* ou *sous licence* peuvent utiliser n'importe quel numéro. Un seul numéro de conférence est autorisé.

**DTMF** Touches d'un clavier téléphonique, touche dièse (#) par exemple.

**Retard (ms)** Durée en millisecondes entre chaque action. Ces durées déterminent des pauses avant lesquelles le participant à une réunion saisit des informations. Par exemple, les utilisateurs attendent un message de bienvenue avant de saisir un code de participant. Vous indiquez cette durée dans la colonne Clé/Numéro.

#### **Colonne Intitulé**

**Intitulé** Identifiant de l'action. Par exemple, pour programmer une action DTMF demandant la saisie de l'identifiant d'une réunion, remplacez le mot Intitulé dans la colonne par l'identifiant de la réunion. Seuls les intitulés des actions Défini par l'hôte apparaissent dans le programme. Dans l'exemple ID réunion, une zone de texte intitulée ID réunion apparaît lorsque les hôtes créent un profil audio pour ce fournisseur.

#### **Colonne Clé/Numéro**

Dans cette colonne, vous sélectionnez les étapes que doit définir un hôte. Les étapes définies par l'hôte apparaissent lorsque l'hôte d'une réunion configure un profil audio pour une conférence audio.

**(vierge)** Numéros ou symboles d'un clavier de téléphone nécessaires à la réalisation de l'étape. Par exemple, pour programmer une pause de 5 000 millisecondes pendant laquelle les utilisateurs attendent un message de bienvenue, cliquez sur l'option vierge et saisissez 5 000.

**Défini par l'hôte** Les administrateurs de compte choisissent cette option lorsqu'ils souhaitent que les hôtes saisissent des informations lors de la configuration d'un profil audio pour une conférence audio. Par exemple, pour une action DTMF définie par l'hôte avec le libellé ID réunion, l'hôte doit saisir l'ID de la réunion lors de la configuration du profil audio.

#### **Colonne Afficher lors de la réunion**

Le menu contextuel de cette colonne n'est disponible que pour les étapes Défini par l'hôte.

**Faux/Vrai** Détermine si les informations de cette action apparaissent dans l'invitation à la réunion et dans le coin supérieur droit de la fenêtre de la salle de réunion.

#### **Colonne Type de saisie**

Le menu contextuel de cette colonne n'est disponible que pour les étapes Défini par l'hôte. Les options définissent la façon dont les informations apparaissent lorsque les hôtes configurent leur profil audio. Ces options déterminent également la façon dont les informations apparaissent dans les pages en lecture seule, par exemple dans la section Informations sur la conférence audio d'une salle de réunion.

**Texte** Affiche une zone de texte d'une seule ligne dans le profil audio et une seule ligne d'informations dans les pages en lecture seule.

**Mot de passe** Affiche les informations sous forme d'astérisques (\*).

# **Test d'une séquence de numérotation**

Il est recommandé de tester la séquence de numérotation avant de l'utiliser pour démarrer une conférence audio. Avec ce test, vous pouvez vous assurer d'avoir effectué toutes les étapes nécessaires et défini des durées suffisantes entre les étapes. Si vous avez ajouté à la séquence de numérotation des étapes définies par l'hôte, vous allez saisir ces informations dans la boîte de dialogue Tester les étapes de connexion. Par exemple, pour qu'Adobe Connect se connecte à la conférence audio en tant que participant, saisissez le code de participant dans la boîte de dialogue.

- **1** Cliquez sur l'option Tester les étapes de connexion située au bas de la séquence de numérotation.
- **2** Complétez les zones de texte définies par l'hôte.
- **3** Cliquez sur Adobe Connect dans la boîte de dialogue Tester les étapes de connexion.

Dès que l'appel reçoit une réponse, vous pouvez entendre si le son est diffusé.

**4** Ecoutez le son et ajustez la séquence de numérotation si nécessaire.

*Remarque : Si les numéros de téléphone gratuits fournis ne correspondent pas aux types recommandés ci-dessus, la conférence échoue.*

# **Suppression d'un fournisseur audio**

- **1** Cliquez sur l'onglet Administration dans la partie supérieure de la fenêtre Adobe Connect Central.
- **2** Cliquez sur Fournisseurs audio.
- **3** Sélectionnez le fournisseur dans la liste Fournisseurs audio et cliquez sur Supprimer.

# <span id="page-261-0"></span>**Configuration des périphériques de téléphonie vidéo**

Adobe Connect prend officiellement en charge les appareils de visioconférence Tandberg 990MXP et Edge 95, mais d'autres périphériques Tandberg H.264 fonctionnent également correctement.

Pour plus d'informations, voir [le site Web de Tandberg.](http://www.tandberg.com/video-conferencing-products/hd-video-conferencing.jsp)

- **1** Dans la partie supérieure de la fenêtre Adobe Connect Central, cliquez sur Administration.
- **2** Cliquez sur Périphériques de téléphonie vidéo.
- **3** Dans le champ Nom du périphérique, saisissez le nom que vous souhaitez que les utilisateurs voient dans le client de réunion.
- **4** Entrez l'adresse du protocole SIP (Session Initiation Protocol) définie pour le périphérique dans le serveur Flash Media Gateway. (Pour plus d'informations, contactez votre administrateur système.)
- **5** Cliquez sur Enregistrer.

# **Modification de la période avant expiration**

Pour garantir la sécurité d'Adobe Connect Central, vous pouvez modifier la durée pendant laquelle une session reste ouverte sans activité. Lorsque cette période arrive à échéance, toutes les données qui n'ont pas été enregistrées sont perdues.

- **1** Dans la partie supérieure de la fenêtre Adobe Connect Central, cliquez sur Administration.
- **2** Cliquez sur Compte.
- **3** Cliquez sur Paramètres de la session.
- **4** Saisissez un délai en minutes.
- **5** Cliquez sur Enregistrer.

# **Accès à la file d'attente de conversion en MP4**

Les hôtes de réunion et de séminaire peuvent convertir les enregistrements de réunion, de classe virtuelle et de séminaire au format MP4. Pour plus d'informations, reportez-vous à [« Conversion d'un enregistrement de réunion au](#page-216-0)  [format MP4 » à la page 213.](#page-216-0)

La conversion en MP4 s'effectue sur le serveur. Les hôtes de réunion et de séminaire peuvent déclencher des conversions qui sont ensuite mises en file d'attente sur le serveur Adobe Connect. Les administrateurs Adobe Connect ont accès à la file d'attente depuis Administrations > Compte > File d'attente du codage MP4.

*Remarque : Les administrateurs Adobe Connect activent cet onglet dans les paramètres Conformité et contrôle. Cet onglet apparaît alors dans l'interface utilisateur.*

La file d'attente affiche les trois types suivants de travaux mis dans la file d'attente :

- Les travaux de conversion qui viennent d'être ajoutés à la file d'attente et qui ne sont pas encore traités par le serveur.
- Les travaux de conversion en cours de traitement par le serveur.
- Les travaux de conversion dont la conversion a échoué.

*Remarque : les travaux de conversion terminés ne figurent pas dans la file d'attente du codage MP4.*

Dans la file d'attente de conversion, les administrateurs Adobe Connect peuvent effectuer les opérations suivantes :

• Informer les propriétaires de tous les travaux de conversion, avec n'importe quel message.

- Accéder à l'identifiant de courrier électronique des propriétaires du travail.
- Annuler une requête d'enregistrement dans la file d'attente.

*Remarque : les propriétaires de travaux d'enregistrement peuvent également annuler les requêtes mises en file d'attente.*

*Remarque : vous ne pouvez pas annuler un travail de conversion en cours.*

## **Voir aussi**

- [« Personnalisation des paramètres de conformité et de contrôle » à la page 246](#page-249-0)
- [« Conversion d'un enregistrement de réunion au format MP4 » à la page 213](#page-216-0)

# **Amélioration de la sécurité des comptes Adobe Connect**

Les administrateurs d'Adobe Connect peuvent améliorer la sécurité de leur compte depuis l'onglet Administration.

- **1** Cliquez sur Administration > Compte > Autres paramètres.
- **2** Sélectionnez Connexion SSL requise pour qu'Adobe Connect impose l'utilisation du protocole RTMPS.
- **3** Cochez la case Activer la sécurité améliorée afin de forcer l'API des services Web à utiliser la connexion sécurisée (HTTPS) et à générer le nouvel identifiant de session après l'établissement de la connexion.

*Remarque : il est conseillé de cocher cette option.*

# <span id="page-263-0"></span>**Création et importation d'utilisateurs et de groupes**

# **Flux de travaux pour la création et l'importation d'utilisateurs et de groupes**

La présentation suivante résume l'ensemble des tâches impliquées dans la configuration des comptes d'utilisateurs.

## **1. (Facultatif) Personnalisez les champs de profil utilisateur.**

Un champ de profil utilisateur est un attribut du profil utilisateur Adobe Connect de votre société. Les champs Prénom, Nom et E-mail sont obligatoires et ne peuvent pas être modifiés. Vous pouvez cependant ajouter des champs prédéfinis, créer des champs et modifier l'ordre des champs dans le profil utilisateur. Voir [« Personnalisation des](#page-264-0)  [champs du profil utilisateur » à la page 261.](#page-264-0)

## **2. (Facultatif) Définissez les stratégies de nom d'utilisateur et de mot de passe.**

Vous pouvez définir des stratégies de nom d'utilisateur et de mot de passe, l'expiration, le format et la longueur du mot de passe. Voir [« Définition des stratégies de nom d'utilisateur et de mot de passe » à la page 263](#page-266-0).

## **3. Créez des groupes personnalisés.**

Adobe Connect comprend plusieurs groupes prédéfinis ; reportez-vous à [« Groupes d'autorisations prédéfinis » à la](#page-280-0)  [page 277](#page-280-0). Vous pouvez également importer des groupes. Si vous avez besoin de groupes supplémentaires, vous pouvez créer des groupes personnalisés dans Adobe Connect Central. Il est judicieux de commencer par créer des groupes personnalisés de manière à y ajouter des utilisateurs à mesure que vous les importez dans le compte. Voir [« Création](#page-270-0)  [manuelle d'un groupe personnalisé » à la page 267.](#page-270-0)

#### **4. Ajoutez des utilisateurs et des groupes.**

Pour ajouter des utilisateurs et des groupes dans Adobe Connect, utilisez le protocole LDAP, un fichier CSV (valeurs séparées par des virgules) ou procédez manuellement.

**Utilisation des utilisateurs et groupes acquis par le biais du protocole LDAP** Dans les sociétés utilisant le protocole LDAP, Adobe Connect peut acquérir toutes les données utilisateur directement depuis l'annuaire d'utilisateurs de la société. Ces données incluent des informations telles que l'identifiant de connexion, le nom et le numéro de téléphone. Vous ne serez sans doute pas chargé d'ajouter des utilisateurs ou des groupes au système, car ce processus s'effectue en dehors d'Adobe Connect Central. Une fois l'intégration LDAP configurée, assignez manuellement les utilisateurs ou les groupes acquis par le biais de ce protocole au groupe prédéfini correspondant à leur fonction dans l'entreprise. Pour plus d'informations, reportez-vous au guide *Migration, installation et configuration d'Adobe Connect*, disponible en ligne à l'adresse [www.adobe.com/go/connect\\_documentation\\_fr](http://www.adobe.com/go/connect_documentation_fr).

**Importation d'utilisateurs et de groupes à l'aide de fichiers CSV** Vous pouvez importer un grand nombre d'utilisateurs et de groupes par l'intermédiaire d'un fichier CSV. L'annuaire de la société peut disposer d'un utilitaire d'exportation d'utilisateurs et de groupes au format CSV. A défaut, vous pouvez vous-même créer un fichier CSV. Les fichiers CSV que vous créez doivent respecter un format spécifique. Vous pouvez modifier les utilisateurs et les groupes importés de la même manière que tout utilisateur ou groupe créé manuellement. Voir [« Importation](#page-267-0)  [d'utilisateurs et de groupes à partir de fichiers CSV » à la page 264](#page-267-0).

**Ajout manuel d'utilisateurs et de groupes** Vous pouvez affecter de nouveaux utilisateurs à un groupe prédéfini ou créer des groupes personnalisés spécifiques à votre société. Il est préférable de créer ces groupes avant de créer les utilisateurs manuellement. Voir [« Création manuelle d'un utilisateur » à la page 268](#page-271-0) et [« Création manuelle d'un](#page-270-0)  [groupe personnalisé » à la page 267.](#page-270-0)

#### **5. Affectez des utilisateurs aux groupes.**

Une fois que vous avez importé ou créé les utilisateurs et les groupes, définissez les autorisations nécessaires pour que les utilisateurs puissent accéder au contenu et créer des réunions, des formations, des événements ou des séminaires. Des autorisations par défaut sont associées aux groupes prédéfinis. L'assignation d'utilisateurs et de groupes aux groupes prédéfinis est donc une méthode simple de définir des autorisations. L'administration des comptes d'utilisateurs est également plus simple lorsque vous gérez des groupes plutôt que des utilisateurs individuels. Voir [« Ajout ou retrait de membres dans un groupe » à la page 273](#page-276-0).

# <span id="page-264-0"></span>**Personnalisation des champs du profil utilisateur**

Ajoutez des champs de profil utilisateur afin de respecter les champs de profil utilisés dans le répertoire de votre société.

Lorsque vous personnalisez les champs de profils utilisateurs, vous pouvez ajouter des champs prédéfinis, créer des champs personnalisés et supprimer des champs. Pour modifier un champ, vous pouvez changer n'importe lequel de ses attributs. Vous pouvez également désigner des champs obligatoires ou ajouter un commentaire décrivant le champ.

*Remarque : ne créez pas plusieurs champs personnalisés du même nom.* 

## **Insertion de champs de profil utilisateur**

- **1** Cliquez sur l'onglet Administration dans la partie supérieure de la fenêtre Adobe Connect Central.
- **2** Cliquez sur Utilisateurs et groupes.
- **3** Cliquez sur le lien Personnaliser le profil utilisateur situé au-dessus de la liste Utilisateurs et groupes.

La liste des champs du profil utilisateur s'affiche ; les champs Prénom, Nom et E-mail comportent des astérisques rouges (\*) indiquant qu'ils sont obligatoires.

- **4** Cochez tous les champs de cette page que vous voulez inclure dans le profil utilisateur du compte.
- **5** Pour déplacer un élément vers le haut ou le bas de la liste, activez sa case à cocher, puis cliquez sur Monter ou Descendre.

Les informations contenues dans les champs du profil utilisateur sont reprises dans les rapports. Les rapports affichent les champs obligatoires ainsi que les dix premiers champs répertoriés à l'écran Personnaliser le profil utilisateur. A l'aide des boutons Monter et Descendre, placez les champs dans l'ordre voulu.

## **Ajout de champs prédéfinis**

- **1** Cliquez sur l'onglet Administration dans la partie supérieure de la fenêtre Adobe Connect Central.
- **2** Cliquez sur Utilisateurs et groupes.
- **3** Cliquez sur le lien Personnaliser le profil utilisateur situé au-dessus de la liste Utilisateurs et groupes.
- **4** Cliquez sur le bouton Ajouter un champ prédéfini.
- **5** Activez la case à cocher de tous les champs à ajouter.
- **6** Cliquez sur Enregistrer.
- **7** Pour déplacer un élément vers le haut ou le bas de la liste, activez sa case à cocher, puis cliquez sur Monter ou Descendre.

## **Création de champs personnalisés**

- **1** Cliquez sur l'onglet Administration dans la partie supérieure de la fenêtre Adobe Connect Central.
- **2** Cliquez sur Utilisateurs et groupes.
- **3** Cliquez sur le lien Personnaliser le profil utilisateur situé au-dessus de la liste Utilisateurs et groupes.
- **4** Cliquez sur le bouton Nouveau champ.
- **5** Indiquez un nom pour ce champ.

Si vous le souhaitez, vous pouvez ajouter un commentaire dans la zone de saisie de texte Commentaire. Vous pouvez également cocher la case Obligatoire pour le Type de champ si vous souhaitez que ce champ soit obligatoire.

- **6** Cliquez sur Enregistrer.
- **7** Pour déplacer un élément vers le haut ou le bas de la liste, activez sa case à cocher, puis cliquez sur Monter ou Descendre.

## **Modification de champs de profil utilisateur**

- **1** Cliquez sur l'onglet Administration dans la partie supérieure de la fenêtre Adobe Connect Central.
- **2** Cliquez sur Utilisateurs et groupes.
- **3** Cliquez sur le lien Personnaliser le profil utilisateur situé au-dessus de la liste Utilisateurs et groupes.
- **4** Cliquez sur le nom du champ à modifier pour l'ouvrir.
- **5** Effectuez l'une des opérations suivantes :
- Changer le nom du champ. (Vous pouvez le modifier, mais pas le supprimer.)
- Inscrire, modifier ou supprimer un commentaire dans la zone de saisie de texte Commentaire.
- Activer ou désactiver la case à cocher Obligatoire pour le Type de champ.
- **6** Cliquez sur Enregistrer.

### **Suppression de champs de profil utilisateur**

- **1** Cliquez sur l'onglet Administration dans la partie supérieure de la fenêtre Adobe Connect Central.
- **2** Cliquez sur Utilisateurs et groupes.
- **3** Cliquez sur le lien Personnaliser le profil utilisateur situé au-dessus de la liste Utilisateurs et groupes.
- **4** Activez les cases à cocher des champs à supprimer.
- **5** Cliquez sur Supprimer.
- **6** Dans la page de confirmation, cliquez sur Supprimer pour retirer ces champs, ou sur Annuler pour abandonner l'opération.

## <span id="page-266-0"></span>**Définition des stratégies de nom d'utilisateur et de mot de passe**

Adaptez les stratégies de nom d'utilisateur et de mot de passe d'Adobe Connect en fonction des stratégies propres à votre société. Toutes les stratégies que vous définissez s'appliquent à l'ensemble des applications Adobe Connect.

- **1** Cliquez sur l'onglet Administration dans la partie supérieure de la fenêtre Adobe Connect Central.
- **2** Cliquez sur Utilisateurs et groupes.
- **3** Cliquez sur Modifier les stratégies de nom d'utilisateur et de mot de passe.
- **4** Cliquez sur Enregistrer.

#### **Stratégie de connexion**

Les administrateurs peuvent permettre aux utilisateurs d'utiliser leur adresse de messagerie comme nom d'utilisateur. Les informations de connexion doivent être uniques pour tous les utilisateurs.

#### **Stratégies de mot de passe**

Utilisez les paramètres de cette section pour autoriser les stratégies de gestion de mot de passe de votre organisation. Les administrateurs peuvent imposer un certain nombre de critères pour les mots de passe : expiration après une période prédéfinie, caractères spécifiques à utiliser, longueurs minimale et maximale à respecter et utilisation des mots de passe non utilisés précédemment.

Par défaut, l'option empêchant la réutilisation des anciens mots de passe n'est pas sélectionnée. Les administrateurs peuvent l'activer et limiter le nombre d'anciens mots de passe faisant l'objet d'un suivi. Si les utilisateurs tentent de réutiliser leurs anciens mots de passe, ils reçoivent un message dans l'interface utilisateur.

#### **Mot de passe de la salle**

Si l'option Autoriser les hôtes de la réunion à imposer un mot de passe est activée, les hôtes de la réunion peuvent imposer un mot de passe alphanumérique pour accéder à une salle de réunion. (Voir [« Modification des informations](#page-48-0)  [sur les réunions » à la page 45.](#page-48-0))

#### **Connexion aux événements à l'aide du nom d'utilisateur de réseau social**

Sélectionnez les options applicables pour permettre aux utilisateurs de s'inscrire et de se connecter à l'événement à l'aide de leur profil de réseau social. Lorsqu'ils y sont autorisés, les hôtes de l'événement contrôlent ces options de réseau social pour les différents événements. Cette option est disponible uniquement sur l'offre hébergée d'Adobe Connect et non sur les déploiements sur site.

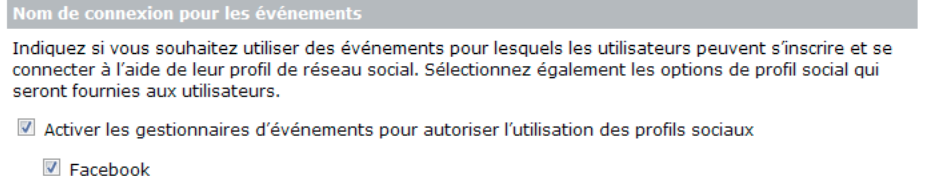

**V** Google

*L'option d'enregistrement et de connexion à l'aide des comptes de réseaux sociaux peut être activée par un administrateur*

*Remarque : si l'administrateur de compte désactive l'enregistrement au moyen des comptes de réseaux sociaux, les participants déjà enregistrés au moyen de leurs profils de réseau social peuvent continuer à s'authentifier de cette manière. Les nouvelles inscriptions à l'aide d'un profil de réseau social sont désactivées.*

# <span id="page-267-0"></span>**Importation d'utilisateurs et de groupes à partir de fichiers CSV**

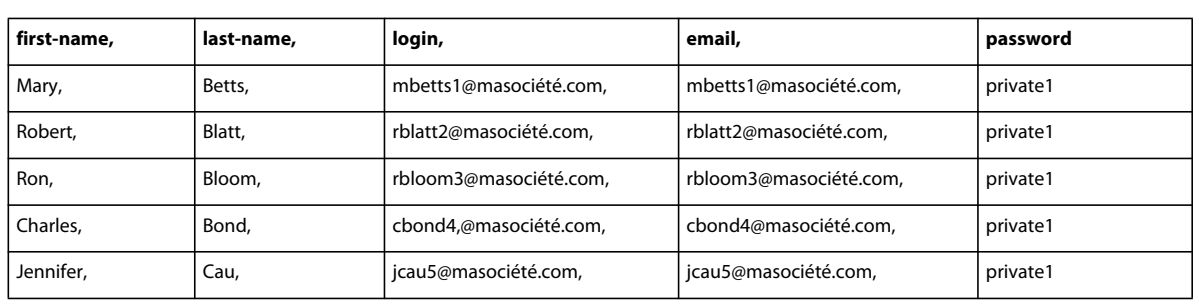

Avant d'importer des utilisateurs, créez un fichier CSV contenant les utilisateurs que vous souhaitez ajouter à Adobe Connect. Le fichier CSV que vous créez doit inclure les informations sur les utilisateurs au format suivant.

Voici des astuces liées à l'utilisation des fichiers CSV :

- Les capacités des navigateurs étant limitées, il est conseillé, si vous avez un grand nombre d'utilisateurs à ajouter, de créer plusieurs petits fichiers CSV au lieu d'un seul volumineux.
- Si le fichier contient des lignes vides, l'importation échoue.
- Les noms qui contiennent une virgule doivent être placés entre guillemets. Par exemple, le nom John Doe, Jr., doit apparaître dans le fichier CSV sous la forme « John Doe, Jr. ».
- Pour les champs personnalisés, le format d'en-tête est le suivant : x- *field-id* (par exemple, x-45704960). Pour déterminer l'ID d'un champ : dans Adobe Connect Central, choisissez Administration > Utilisateurs et groupes > Personnaliser le profil utilisateur. Cliquez sur le nom du champ. Dans la barre d'adresse du navigateur, localisez le paramètre filter-field-id au sein de l'URL. La valeur de filter-field-id correspond à *field-id*. Par exemple, pour le champ personnalisé Centre de coûts, filter-field-id=cost-center ; le format de l'en-tête est donc x-cost-centre.

## *Remarque : vous pouvez également obtenir l'ID de champ à partir des appels d'API XML custom-fields ou aclfield-list.*

• Les informations sur les utilisateurs du fichier CSV doivent prendre en considération les stratégies de nom d'utilisateur et de mot de passe. Par exemple, si une adresse électronique est utilisée comme nom d'utilisateur, les valeurs Nom d'utilisateur et Adresse électronique doivent être identiques dans le fichier CSV. S'il existe des stratégies de mot de passe (longueur définie, format, caractères spéciaux, etc.), le fichier CSV doit également les respecter.

#### **Voir aussi**

- [« Définition des stratégies de nom d'utilisateur et de mot de passe » à la page 263](#page-266-0)
- [« Création manuelle d'un groupe personnalisé » à la page 267](#page-270-0)
- [« Définition d'autorisations pour les fichiers et dossiers de la bibliothèque » à la page 274](#page-277-0)

## **Création d'utilisateurs**

- **1** Cliquez sur l'onglet Administration dans la partie supérieure de la fenêtre Adobe Connect Central.
- **2** Cliquez sur Utilisateurs et groupes, puis sur Importer.
- **3** Sélectionnez Créer de nouveaux utilisateurs.
- **4** Sous la barre Sélectionnez le fichier à importer, localisez le fichier CSV que vous souhaitez importer.
- **5** Cliquez sur le bouton Transférer.

En cas d'erreurs, les dix premières erreurs sont affichées en rouge. (Les erreurs portant sur les doublons de nom d'utilisateur ou d'adresse électronique ne sont pas signalées.) Effectuez les corrections nécessaires, réimportez le fichier, puis reprenez les étapes de cette procédure.

## **Importation d'utilisateurs d'un fichier CSV non codé au format UTF-8**

Vous pouvez importer des utilisateurs d'un fichier CSV qui n'est pas codé au format UTF-8. Dans ce cas, ajoutez le paramètre de codage approprié à l'URL d'importation.

- **1** Cliquez sur l'onglet Administration dans la partie supérieure de la fenêtre Adobe Connect Central.
- **2** Cliquez sur Utilisateurs et groupes, puis sur Importer.
- **3** Vérifiez l'URL dans la ligne d'adresse de votre navigateur. Elle est du type http://<Serveur Adobe Connect>/admin/administration/user/import.
- **4** Cliquez à la fin de l'URL dans la barre d'adresse du navigateur, puis ajoutez « ?encoding=<encode> » à l'adresse. Elle se présente alors ainsi : http://<Serveur
- Adobe Connect>/admin/administration/user/import?encoding=<encode>. Voici quelques exemples :
- http://<Serveur Adobe Connect>/admin/administration/user/import?encoding=sjis
- http://<Serveur Adobe Connect>/admin/administration/user/import?encoding=euc\_kr
- **5** Après la modification de l'adresse URL, cliquez sur Entrer.
- **6** Sélectionnez Créer de nouveaux utilisateurs.
- **7** Sous la barre Sélectionnez le fichier à importer, localisez le fichier CSV que vous souhaitez importer.
- **8** Cliquez sur le bouton Transférer.

En cas d'erreurs, les dix premières erreurs sont affichées en rouge. (Les erreurs portant sur les doublons de nom d'utilisateur ou d'adresse électronique ne sont pas signalées.) Procédez aux corrections nécessaires, puis réimportez le fichier.

#### **Importation de groupes d'un fichier CSV**

Utilisez l'option d'importation de groupes pour importer des groupes dans la base de données d'Adobe Connect. Une fois le fichier CSV de groupes importé, vous pouvez affecter de nouveaux utilisateurs à ces groupes.

Lorsque vous créez le fichier CSV, veillez à utiliser un format compatible avec Adobe Connect. Les en-têtes de colonne obligatoires dans le fichier CSV sont le nom et la description. Voici un exemple de fichier CSV de groupes adapté à Adobe Connect :

name, description group1, test1 group2, test2

- **1** Cliquez sur l'onglet Administration dans la partie supérieure de la fenêtre Adobe Connect Central.
- **2** Cliquez sur Utilisateurs et groupes.
- **3** Cliquez sur le bouton Importer situé au-dessus de la liste.
- **4** Dans la barre Sélectionner le type d'importation, sélectionnez l'option Créer de nouveaux groupes.
- **5** Sous la barre Sélectionnez le fichier à importer, localisez le fichier CSV que vous souhaitez importer.
- **6** Cliquez sur le bouton Transférer.

En cas d'erreurs, les dix premières erreurs sont affichées en rouge. Effectuez les corrections nécessaires, réimportez le fichier, puis reprenez les étapes 3 à 6.

**7** Si vous affectez des utilisateurs à des groupes personnalisés, définissez des autorisations de bibliothèque pour ces groupes. Pour plus d'informations, voir la section [« Définition d'autorisations pour les fichiers et dossiers de la](#page-277-0)  [bibliothèque » à la page 274](#page-277-0).

## **Importation d'utilisateurs et ajout à un groupe**

Utilisez cette option pour importer de nouveaux utilisateurs et les ajouter à un groupe prédéfini ou déjà créé. Les noms des groupes prédéfinis s'affichent dans le menu permettant de sélectionner les groupes par défaut. Lorsque vous créez un groupe manuellement, son nom s'affiche aussi dans le menu de sélection des groupes. L'option d'importation vous permet d'assigner un grand nombre d'utilisateurs à plusieurs groupes.

Vous ne pouvez sélectionner qu'un seul groupe pour les utilisateurs que vous importez à partir d'un même fichier CSV. Créez un fichier CSV pour chaque série d'utilisateurs que vous souhaitez importer vers un groupe particulier. Une fois ces utilisateurs importés, vous pouvez les assigner un à un à d'autres groupes ou assigner le groupe entier à un autre groupe.

L'exemple suivant présente les informations indispensables que doit contenir le fichier CSV d'utilisateurs. Vous pouvez y ajouter d'autres informations afin de prérenseigner d'autres propriétés d'utilisateurs. Le fichier CSV que vous créez doit inclure les informations sur les utilisateurs au format suivant.

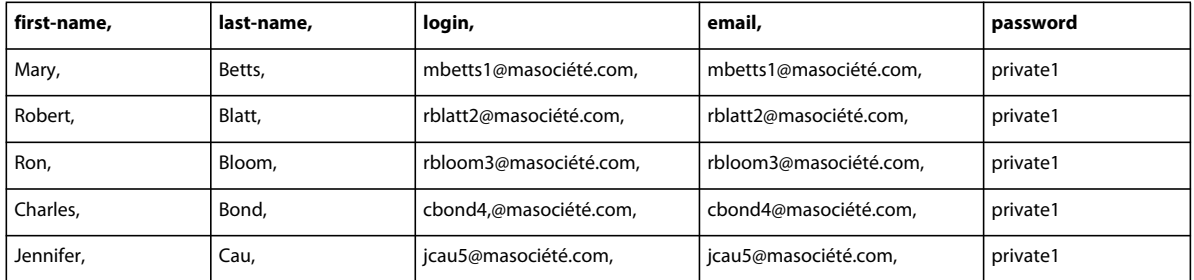

- **1** Cliquez sur l'onglet Administration dans la partie supérieure de la fenêtre Adobe Connect Central.
- **2** Cliquez sur Utilisateurs et groupes.
- **3** Cliquez sur le lien Importer situé au-dessus de la liste Utilisateurs et groupes.
- **4** Sous la barre Sélectionner un type d'importation, choisissez Créer de nouveaux utilisateurs et les ajouter à un groupe.
- **5** Sous la barre Sélectionnez le fichier à importer, localisez le fichier CSV que vous souhaitez importer.
- **6** Cliquez sur le bouton Transférer.

Adobe Connect consigne un message si les groupes du fichier CSV existent déjà dans l'application.

- **7** Ajoutez de nouveaux utilisateurs à un groupe. Pour plus d'informations, consultez la section [« Ajout ou retrait de](#page-276-0)  [membres dans un groupe » à la page 273.](#page-276-0)
- **8** Définissez les autorisations de ces utilisateurs. Pour plus d'informations, voir la section [« Définition d'autorisations](#page-277-0)  [pour les fichiers et dossiers de la bibliothèque » à la page 274](#page-277-0).

## **Ajout d'utilisateurs existants à un groupe**

- **1** Cliquez sur l'onglet Administration dans la partie supérieure de la fenêtre Adobe Connect Central.
- **2** Cliquez sur Utilisateurs et groupes.
- **3** Cliquez sur le bouton Importer situé au-dessus de la liste.
- **4** Sous Sélectionner un type d'importation, cliquez sur Ajouter des utilisateurs existants à un groupe.
- **5** Sélectionnez un groupe dans le menu déroulant accolé à l'option Ajouter des utilisateurs existants à un groupe.
- **6** Sous la barre Sélectionnez le fichier à importer, localisez le fichier CSV que vous souhaitez importer.
- **7** Cliquez sur le bouton Transférer.

# <span id="page-270-0"></span>**Création manuelle d'un groupe personnalisé**

Les groupes créés manuellement sont appelés groupes personnalisés.

Un groupe peut contenir des utilisateurs, ainsi que d'autres groupes.

- **1** Cliquez sur l'onglet Administration dans la partie supérieure de la fenêtre Adobe Connect Central.
- **2** Cliquez sur Utilisateurs et groupes.
- **3** (Facultatif) Pour vérifier que ce groupe n'existe pas déjà, tapez son nom dans la zone de texte Rechercher au bas de la liste.
- **4** Cliquez sur le bouton Nouveau groupe en bas de la liste.
- **5** Entrez le nom et la description du nouveau groupe.
- **6** Effectuez l'une des opérations suivantes :
- Pour ajouter ce groupe sans ajouter de membres, cliquez sur Terminer.
- Pour ajouter des membres, cliquez sur Suivant.
- **7** Dans la liste Membres potentiels du groupe, sélectionnez chaque utilisateur et groupe que vous voulez assigner à ce groupe en procédant comme suit :
- Pour sélectionner plusieurs utilisateurs ou groupes, cliquez sur les différents noms tout en maintenant la touche Ctrl ou Maj enfoncée.
- Pour sélectionner des noms spécifiques, double-cliquez sur le nom du groupe. Double-cliquez sur Monter d'un niveau dans la liste pour revenir à la liste d'origine.
- Pour trouver un nom particulier dans la liste, cliquez sur Rechercher au bas de la liste et entrez ce nom.
- **8** Cliquez sur Ajouter.

Pour retirer un nom ajouté, sélectionnez-le, puis cliquez sur Supprimer.

- **9** Recommencez les étapes 3 à 8 pour chaque groupe à ajouter.
- **10** Cliquez sur Terminer.
- **11** Cliquez sur le bouton Voir les membres du groupe pour contrôler les membres du groupe et procéder aux réglages.

#### **Voir aussi**

[« Importation d'utilisateurs et de groupes à partir de fichiers CSV » à la page 264](#page-267-0)

# <span id="page-271-0"></span>**Création manuelle d'un utilisateur**

Lorsque vous ajoutez de nouveaux utilisateurs, entrez le nouveau mot de passe qu'ils pourront utiliser pour se connecter à Adobe Connect. Ce mot de passe est envoyé à l'utilisateur par message électronique. Par défaut, les utilisateurs sont invités à modifier leur mot de passe lors de leur première connexion. Vous pouvez également ajouter des paramètres de conférence audio pour les utilisateurs.

Après avoir créé un utilisateur, vous pouvez choisir un gestionnaire pour lui. Chaque utilisateur ne peut posséder qu'un seul gestionnaire. Si l'utilisateur ajouté est un directeur, vous pouvez lui assigner une équipe d'utilisateurs. Le gestionnaire peut alors consulter les données du rapport des membres de l'équipe via l'option Rapports pour les responsables de l'onglet Accueil.

## **Voir aussi**

[« Importation d'utilisateurs et de groupes à partir de fichiers CSV » à la page 264](#page-267-0)

## **Création d'un utilisateur**

- **1** Cliquez sur l'onglet Administration dans la partie supérieure de la fenêtre Adobe Connect Central.
- **2** Cliquez sur Utilisateurs et groupes.
- **3** Cliquez sur le bouton Nouvel utilisateur en bas de la liste.
- **4** Entrez le nom, le prénom et l'adresse électronique de l'utilisateur. Ajoutez éventuellement des renseignements facultatifs, tels que le nom ou l'adresse de sa société.
- **5** Dans la zone de texte Nouveau mot de passe, tapez le nouveau mot de passe pour l'envoyer par email à son utilisateur, puis retapez-le pour confirmation. Si l'utilisateur possède une adresse électronique, laissez la case à cocher Envoyer par messagerie électronique les informations sur le compte, le nom d'utilisateur et le mot de passe activée. Si l'utilisateur ne possède pas d'adresse électronique, désactivez cette case à cocher.
- **6** (Facultatif) A l'étape 5, vous fournissez un mot de passe aux utilisateurs qui se connectent pour la première fois.
- **7** (Facultatif) Saisissez les paramètres de conférence audio dans les zones de texte appropriées.
- **8** Pour affecter cet utilisateur à un ou plusieurs groupes, cliquez sur Suivant.

Si vous ne souhaitez affecter cet utilisateur à aucun groupe, passez à l'étape 11.

- **9** Dans la liste Groupes possibles, sélectionnez chaque groupe auquel vous voulez affecter cet utilisateur en procédant de l'une des méthodes suivantes :
- Pour sélectionner plusieurs groupes, maintenez la touche Ctrl ou Maj enfoncée tout en cliquant sur leurs entrées.
- Pour sélectionner des noms spécifiques, double-cliquez sur le nom du groupe. Double-cliquez sur Dossier parent pour revenir à la liste d'origine.
- Pour trouver un nom particulier dans la liste, cliquez sur Rechercher au bas de la fenêtre et entrez ce nom.
- **10** Cliquez sur Ajouter.
- **11** Cliquez sur Terminer.

## **Ajout de membres à l'équipe d'un utilisateur**

- **1** Cliquez sur l'onglet Administration dans la partie supérieure de la fenêtre Adobe Connect Central.
- **2** Cliquez sur Utilisateurs et groupes.

**3** Sélectionnez le nom de l'utilisateur, puis cliquez sur Informations en bas de la liste.

Le cas échéant, cliquez sur Rechercher, puis indiquez le nom de l'utilisateur dans la zone de texte Rechercher pour trouver ce nom dans la liste.

- **4** Cliquez sur le lien Modifier les membres de l'équipe pour sélectionner des membres d'équipe pour cet utilisateur.
- **5** Dans la liste Utilisateurs possibles, sélectionnez chaque membre à affecter à cet utilisateur en procédant de l'une des manières suivantes :
- Pour sélectionner plusieurs utilisateurs, maintenez la touche Ctrl ou Maj enfoncée tout en cliquant sur leurs entrées.
- Pour trouver un nom particulier dans la liste, cliquez sur Rechercher au bas de la fenêtre et entrez ce nom.
- **6** Cliquez sur Ajouter.

Pour retirer un membre ajouté, sélectionnez-le, puis cliquez sur Supprimer. Pour ajouter davantage de membres, répétez les étapes 5 et 6.

# <span id="page-272-0"></span>**Gestion des utilisateurs et des groupes**

# **Modification des informations sur l'utilisateur**

En tant qu'administrateur, vous pouvez modifier les composants d'un compte d'utilisateur. Vous pouvez modifier toutes les informations que vous avez ajoutées dans les champs de profil utilisateur personnalisés.

L'administrateur ne peut pas modifier le mot de passe d'un utilisateur. Vous pouvez affecter un mot de passe temporaire à un nouvel utilisateur lors de la création de son compte ; cependant, vous ne pourrez pas le modifier par la suite. Même si un utilisateur oublie son mot de passe, vous ne pourrez pas le modifier. L'utilisateur doit cliquer sur le lien « Avez-vous oublié votre mot de passe ? Cliquez ici » lors de la connexion à Adobe Connect. Nul ne peut modifier le mot de passe d'un autre utilisateur. Vous pouvez uniquement changer le vôtre.

## **Modification des informations sur l'utilisateur**

- **1** Cliquez sur l'onglet Administration dans la partie supérieure de la fenêtre Adobe Connect Central.
- **2** Cliquez sur Utilisateurs et groupes.
- **3** Sélectionnez le nom de l'utilisateur, puis cliquez sur Informations en bas de la liste.

Le cas échéant, cliquez sur Rechercher, puis indiquez le nom de l'utilisateur dans la zone de texte Rechercher pour trouver ce nom dans la liste.

- **4** Dans la zone Nom d'utilisateur et mot de passe, vous pouvez utiliser ces options :
- Pour envoyer un lien permettant à l'utilisateur de redéfinir son mot de passe, cliquez sur le lien « Envoyer un lien pour réinitialiser le mot de passe de cet utilisateur ». Un message s'affiche, vous informant que le message électronique a été envoyé. Cliquez sur OK pour revenir à la page Informations sur l'utilisateur.
- Pour définir un mot de passe utilisateur temporaire que vous pouvez fournir directement (par exemple par téléphone), cliquez sur l'option Définir un mot de passe temporaire pour cet utilisateur. La page des mots de passe temporaires qui s'affiche contient un mot de passe généré par le système pour l'utilisateur. Cliquez sur Enregistrer pour revenir à la page Informations sur l'utilisateur.

*Un identifiant utilisateur est suspendu après cinq tentatives consécutives de connexion infructueuses dans un délai de 15 minutes. Grâce à ces options, les administrateurs peuvent aider les utilisateurs bloqués à réinitialiser leur mot de passe et à accéder à leur compte.*

- **5** Cliquez sur le lien Modifier les infos.
- **6** Modifiez tous les champs à modifier.
- **7** Cliquez sur Enregistrer.

#### **Déblocage de comptes utilisateur suspendus**

Un identifiant utilisateur est suspendu après cinq tentatives consécutives de connexion infructueuses dans un délai de 15 minutes. Lorsqu'un compte est suspendu, le propriétaire de ce compte reçoit une notification par courrier électronique. Les utilisateurs peuvent accéder à leur compte suspendu par eux-mêmes ou à l'aide d'un administrateur

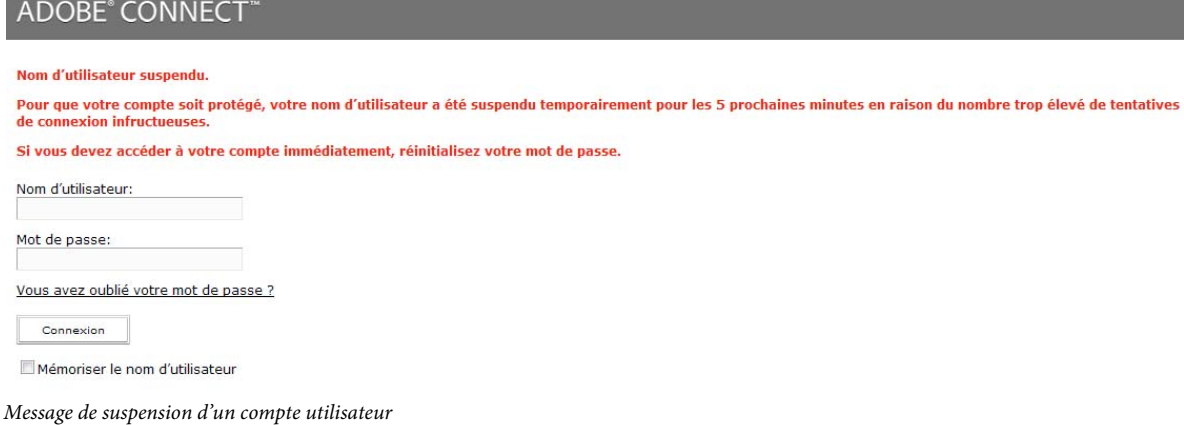

- La notification par courrier électronique contient les coordonnées de l'administrateur du compte. Les administrateurs de compte peuvent réinitialiser le mot de passe d'un compte et fournir un mot de passe temporaire.
- Les propriétaires du compte peuvent réinitialiser leur mot de passe par eux-mêmes en cliquant sur l'option Mot de passe oublié et en utilisant le lien figurant dans le courrier électronique qu'ils reçoivent.
- Les propriétaires de compte peuvent également réinitialiser le mot de passe en utilisant le lien de réinitialisation figurant dans le courrier électronique de notification de l'interruption.

#### **Assignation d'un directeur à un utilisateur**

- **1** Cliquez sur l'onglet Administration dans la partie supérieure de la fenêtre Adobe Connect Central.
- **2** Cliquez sur Utilisateurs et groupes.
- **3** Sélectionnez le nom de l'utilisateur, puis cliquez sur Informations en bas de la liste.

Le cas échéant, cliquez sur Rechercher, puis indiquez le nom de l'utilisateur dans la zone de texte Rechercher pour trouver ce nom dans la liste.

- **4** Cliquez sur le lien Sélectionner un responsable.
- **5** Dans la liste Gestionnaires possibles, sélectionnez le gestionnaire auquel vous voulez affecter cet utilisateur.

Pour trouver un nom particulier dans la liste, cliquez sur Rechercher au bas de la fenêtre et entrez ce nom.

**6** Cliquez sur le bouton Définir le gestionnaire.

Pour retirer ce responsable de la liste, sélectionnez son nom, puis cliquez sur Supprimer le responsable. Pour remplacer le responsable, répétez les étapes 5 et 6.

## **Affectation d'un utilisateur à un groupe**

- **1** Cliquez sur l'onglet Administration dans la partie supérieure de la fenêtre Adobe Connect Central.
- **2** Cliquez sur Utilisateurs et groupes.
- **3** Sélectionnez le nom de l'utilisateur, puis cliquez sur Informations en bas de la liste.

Le cas échéant, cliquez sur Rechercher, puis indiquez le nom de l'utilisateur dans la zone de texte Rechercher pour trouver ce nom dans la liste.

- **4** Cliquez sur le lien Modifier l'appartenance à un groupe.
- **5** Dans la liste Groupes possibles, sélectionnez chaque groupe auquel vous voulez affecter cet utilisateur en procédant de l'une des méthodes suivantes :
- Pour sélectionner plusieurs groupes, maintenez la touche Ctrl ou Maj enfoncée tout en cliquant sur leurs entrées.
- Pour développer un groupe et y sélectionner des membres individuels, double-cliquez sur son nom. Double-cliquez sur Monter d'un niveau dans la liste pour revenir à la liste d'origine.
- Pour trouver un nom particulier dans la liste, cliquez sur Rechercher au bas de la fenêtre et entrez ce nom.
- **6** Cliquez sur Ajouter.

Pour retirer un nom de cette fenêtre, sélectionnez-le, puis cliquez sur Supprimer.

#### **Retrait d'un utilisateur d'un groupe**

- **1** Cliquez sur l'onglet Administration dans la partie supérieure de la fenêtre Adobe Connect Central.
- **2** Cliquez sur Utilisateurs et groupes.
- **3** Sélectionnez le nom de l'utilisateur, puis cliquez sur Informations en bas de la liste.

Le cas échéant, cliquez sur Rechercher, puis indiquez le nom de l'utilisateur dans la zone de texte Rechercher pour trouver ce nom dans la liste.

- **4** Cliquez sur le lien Modifier l'appartenance à un groupe.
- **5** Dans la fenêtre Appartenance actuelle à un groupe, sélectionnez le groupe duquel vous voulez retirer cet utilisateur en procédant de l'une des méthodes suivantes :
- Pour sélectionner plusieurs groupes, maintenez la touche Ctrl ou Maj enfoncée tout en cliquant sur leurs entrées.
- Pour trouver un nom particulier dans la liste, cliquez sur Rechercher au bas de la fenêtre et entrez ce nom.
- **6** Cliquez sur Supprimer.

#### **Conversion d'invités en utilisateurs complets ou d'utilisateurs complets en invités**

Vous pouvez convertir des invités en utilisateurs complets ou des utilisateurs complets en invités. Les utilisateurs complets peuvent se connecter à Adobe Connect Central. Les invités, quant à eux, ne peuvent pas se connecter à Adobe Connect Central. Les utilisateurs complets apparaissent également dans les listes d'autorisation et d'inscription. Vous pouvez convertir des invités en utilisateurs complets. Un événement auquel de nombreux invités se sont inscrits et que vous aimeriez convertir en utilisateurs complets est un exemple type de cette fonctionnalité.

- **1** Cliquez sur l'onglet Administration dans Adobe Connect Central.
- **2** Sélectionnez Utilisateurs et groupes.
- **3** Cliquez sur Gérer les invités.
- **4** Sélectionnez un invité dans la liste des invités actuels ou un utilisateur dans la liste des utilisateurs actuels.
- **5** Cliquez sur Convertir en utilisateur ou sur Convertir en invité.

# <span id="page-275-1"></span>**Suppression d'un compte d'utilisateur**

En tant qu'administrateur, vous pouvez supprimer tous les comptes d'utilisateurs. Après la suppression de son compte, l'utilisateur est définitivement retiré du système avec les conséquences suivantes :

- Cet utilisateur est retiré de toutes les listes de groupe.
- Il est retiré de toutes les listes d'inscription à tous les cours.
- Il ne peut plus accéder aux rapports.
- Si l'utilisateur supprimé était un directeur, le champ Directeur des utilisateurs qui dépendait de lui est vide.
- Si l'utilisateur supprimé avait créé des contenus, désignez un autre utilisateur pour la gestion de ces contenus.

Si l'utilisateur est membre d'un groupe prédéfini, ce dernier est crédité d'un membre. Par exemple, si l'utilisateur supprimé appartenait au groupe des auteurs, ce groupe peut maintenant accueillir un autre membre.

- **1** Cliquez sur l'onglet Administration dans la partie supérieure de la fenêtre Adobe Connect Central.
- **2** Cliquez sur Utilisateurs et groupes.
- **3** Le cas échéant, cliquez sur Rechercher, puis indiquez le nom de l'utilisateur dans la zone de texte Rechercher pour trouver ce nom dans la liste.
- **4** Sélectionnez le nom de l'utilisateur. (Vous pouvez sélectionner plusieurs utilisateurs en maintenant la touche Ctrl ou Maj. enfoncée pour tous les supprimer simultanément.)
- **5** Cliquez sur Supprimer en bas de la liste.
- **6** Dans la page de confirmation, cliquez sur Supprimer pour retirer l'utilisateur, ou cliquez sur Annuler pour abandonner l'opération.

#### **Voir aussi**

[« Suppression d'un groupe » à la page 274](#page-277-1)

# **Affichage des informations sur un groupe**

- **1** Cliquez sur l'onglet Administration dans la partie supérieure de la fenêtre Adobe Connect Central.
- **2** Cliquez sur Utilisateurs et groupes.
- **3** Sélectionnez le nom du groupe, puis cliquez sur Informations en bas de la liste.

Le cas échéant, cliquez sur Rechercher, puis indiquez le nom du groupe dans la zone de texte Rechercher pour le repérer dans la liste.

**4** Cliquez sur le bouton Afficher les membres du groupe.

## **Voir aussi**

[« Modification du nom ou de la description d'un groupe » à la page 272](#page-275-0)

[« Ajout ou retrait de membres dans un groupe » à la page 273](#page-276-0)

# <span id="page-275-0"></span>**Modification du nom ou de la description d'un groupe**

En tant qu'administrateur, vous pouvez modifier le nom ou la description de tous les groupes, y compris les groupes prédéfinis, même si Adobe le déconseille.

**1** Cliquez sur l'onglet Administration dans la partie supérieure de la fenêtre Adobe Connect Central.

- **2** Cliquez sur Utilisateurs et groupes.
- **3** Sélectionnez le nom du groupe, puis cliquez sur Informations au bas de la liste.

Le cas échéant, cliquez sur Rechercher et entrez le nom du groupe dans la zone de texte de recherche.

- **4** Cliquez sur le lien Modifier les infos.
- **5** Modifiez les champs appropriés.
- **6** Cliquez sur le bouton Enregistrer.

# <span id="page-276-0"></span>**Ajout ou retrait de membres dans un groupe**

En tant qu'administrateur, vous pouvez ajouter des utilisateurs et des groupes à un groupe. Vous pouvez également les supprimer.

### **Ajout de membres à un groupe**

- **1** Cliquez sur l'onglet Administration dans la partie supérieure de la fenêtre Adobe Connect Central.
- **2** Cliquez sur Utilisateurs et groupes.
- **3** Sélectionnez le nom du groupe, puis cliquez sur Informations au bas de la liste.

Le cas échéant, cliquez sur Rechercher, puis indiquez le nom du groupe dans la zone de texte Rechercher pour trouver ce nom dans la liste.

- **4** Cliquez sur le bouton Afficher les membres du groupe.
- **5** Dans la liste Membres éventuels du groupe, sélectionnez chaque utilisateur ou groupe à affecter à ce groupe en procédant comme suit :
- Pour sélectionner plusieurs groupes, maintenez la touche Ctrl ou Maj enfoncée tout en cliquant sur leurs entrées.
- Pour développer un groupe et y sélectionner des membres individuels, double-cliquez sur son nom. Double-cliquez sur Monter d'un niveau dans la liste pour revenir à la liste d'origine.
- Pour trouver un nom particulier dans la liste, cliquez sur Rechercher au bas de la fenêtre et entrez ce nom.
- **6** Cliquez sur Ajouter.

Pour supprimer un utilisateur ou un groupe de cette fenêtre, sélectionnez-le et cliquez sur Supprimer.

#### **Suppression des membres d'un groupe**

- **1** Cliquez sur l'onglet Administration dans la partie supérieure de la fenêtre Adobe Connect Central.
- **2** Cliquez sur Utilisateurs et groupes.
- **3** Sélectionnez le nom du groupe, puis cliquez sur Informations au bas de la liste.

Le cas échéant, cliquez sur Rechercher, puis indiquez le nom du groupe dans la zone de texte Rechercher pour trouver ce nom dans la liste.

- **4** Cliquez sur le bouton Afficher les membres du groupe.
- **5** Dans la fenêtre Appartenance actuelle à un groupe, sélectionnez chaque utilisateur et groupe à retirer de ce groupe en procédant de l'une des méthodes suivantes :
- Pour sélectionner plusieurs utilisateurs ou groupes, cliquez sur les différents noms tout en maintenant la touche Ctrl ou Maj enfoncée.
- Pour trouver un nom particulier dans la liste, cliquez sur Rechercher au bas de la fenêtre et entrez ce nom.
- **6** Cliquez sur Supprimer.

# <span id="page-277-1"></span>**Suppression d'un groupe**

En tant qu'administrateur, vous pouvez supprimer tous les groupes, à l'exception des prédéfinis. La suppression d'un groupe n'entraîne pas la suppression des membres qui le constituent.

Avant de supprimer un groupe, tenez compte des conséquences de cette opération sur les autorisations des membres et des autres groupes. Si le groupe avait des autorisations d'accès aux fichiers ou aux dossiers d'une bibliothèque, les membres de ce groupe ne peuvent plus accéder à ces fichiers et dossiers. En revanche, les membres peuvent toujours accéder aux fichiers et aux dossiers s'ils appartiennent à un autre groupe disposant d'autorisations sur ces fichiers et dossiers.

- **1** Cliquez sur l'onglet Administration dans la partie supérieure de la fenêtre Adobe Connect Central.
- **2** Cliquez sur Utilisateurs et groupes.
- **3** Sélectionnez le nom du groupe. (Vous pouvez sélectionner plusieurs groupes en maintenant la touche Ctrl ou Maj. enfoncée pour tous les supprimer simultanément.)

Le cas échéant, cliquez sur Rechercher, puis indiquez le nom du groupe dans la zone de texte Rechercher pour trouver ce nom dans la liste.

- **4** Cliquez sur Supprimer en bas de la liste.
- **5** Dans la page de confirmation, cliquez sur Supprimer pour retirer le groupe, ou cliquez sur Annuler pour abandonner l'opération.

#### **Voir aussi**

[« Suppression d'un compte d'utilisateur » à la page 272](#page-275-1)

# <span id="page-277-0"></span>**Définition d'autorisations pour les fichiers et dossiers de la bibliothèque**

Les administrateurs, les administrateurs limités et les utilisateurs bénéficiant d'autorisations de gestion sur un dossier peuvent définir des autorisations d'utilisation du contenu des bibliothèques d'Adobe Connect. C'est à l'administrateur qu'il revient de concevoir la structure d'autorisations d'un compte. Une fois cette structure créée, les utilisateurs bénéficiant des autorisations de gestion sur les dossiers de la bibliothèque peuvent définir les autorisations concernant ces dossiers.

#### **Voir aussi**

- [« Utilisation des fichiers et dossiers de la bibliothèque » à la page 220](#page-223-0)
- [« Utilisation des éléments de la bibliothèque de contenu » à la page 223](#page-226-0)

# **Procédure de définition d'autorisations**

Pour éviter la gestion et l'énumération de très nombreux utilisateurs dans le profil d'autorisations d'un fichier ou d'un dossier, privilégiez l'affectation des autorisations au niveau des groupes. Créez votre système de la manière suivante :

#### **1. Concevez un système d'autorisations utilisant les groupes.**

Vous pouvez autoriser l'accès de certains groupes à des parties du système, selon vos besoins. Pour concevoir ce système, il convient de se familiariser avec les bibliothèques, les groupes et les priorités d'autorisations. Voir [« Bibliothèques » à la page 275,](#page-278-0) [« Groupes d'autorisations prédéfinis » à la page 277](#page-280-0) et [« Ordre de priorité des](#page-284-0)  [autorisations multiples » à la page 281](#page-284-0).

#### **2. Créez des dossiers au nom évocateur.**

Choisissez des noms qui décrivent clairement le contenu des dossiers, par exemple Contenu ressources humaines, Contenu assistance produit, etc. Voir [« Définition d'autorisations pour les fichiers et dossiers de contenu » à la](#page-285-0)  [page 282](#page-285-0).

#### **3. Créez des groupes personnalisés au nom évocateur.**

Choisissez des noms qui décrivent clairement les autorisations du groupe, par exemple Gestionnaires du contenu des ressources humaines, Utilisateurs du contenu partagé, etc. Voir [« Création manuelle d'un groupe personnalisé » à la](#page-270-0)  [page 267](#page-270-0).

#### **4. Affectez les autorisation pour certains dossiers ou fichiers.**

Par exemple, autorisez le groupe Gestionnaires du contenu des ressources humaines à gérer le dossier Ressources humaines situé dans le dossier Contenu partagé. Voir [« Définition d'autorisations pour les fichiers et dossiers de](#page-285-0)  [contenu » à la page 282](#page-285-0).

#### **5. Ajoutez des utilisateurs aux groupes.**

Il est plus facile de commencer par créer des groupes, puis d'y ajouter des utilisateurs afin de leur accorder les autorisations nécessaires. Voir [« Ajout ou retrait de membres dans un groupe » à la page 273](#page-276-0).

Les autorisations attribuées aux utilisateurs ont priorité sur les autorisations accordées aux groupes. Si vous souhaitez refuser l'accès d'un utilisateur à certains dossiers, vous pouvez définir des autorisations au cas par cas.

# <span id="page-278-0"></span>**Bibliothèques**

Les onglets Contenu, Formation, Réunions, Séminaires et Evénements d'Adobe Connect Central contiennent chacun une bibliothèque des fichiers organisée en dossiers. Les fichiers stockés dans les bibliothèques des formations, réunions, séminaires et événements sont uniquement utilisables avec les activités présentées sous les onglets respectifs. Les fichiers de la bibliothèque des contenus sont accessibles depuis tous les onglets d'Adobe Connect Central.

Les administrateurs, administrateurs limités et utilisateurs disposant d'autorisations de gestion peuvent définir des autorisations déterminant les tâches que chaque utilisateur peut exécuter dans les bibliothèques.

*Remarque : Les administrateurs définissent des autorisations pour les administrateurs limités dans la section Administration > Utilisateurs et groupes d'Adobe Connect Central. Par défaut, les administrateurs limités peuvent définir des autorisations pour le contenu ; cependant, un administrateur peut, s'il le souhaite, leur refuser cette possibilité.*

A l'exception de la bibliothèque des séminaires, chaque bibliothèque présente les deux dossiers supérieurs suivants :

**Contenu partagé** Lorsqu'Adobe Connect est installé, seul l'administrateur possède les privilèges d'accès aux dossiers partagés. Les administrateurs peuvent attribuer toutes les autorisations requises pour les dossiers partagés. Seuls les membres du groupe prédéfini associé à cette bibliothèque peuvent créer de nouvelles fonctions (réunions, événements, etc.) dans ce dossier. Toutefois, les autorisations de gestion d'un dossier partagé peuvent être attribuées à tout

utilisateur. Par exemple, dans la bibliothèque des réunions, tout utilisateur disposant des autorisations de gestion sur un dossier peut gérer le dossier en question. Seuls les hôtes de réunion peuvent créer des réunions dans un dossier.

**Contenu utilisateurs** Dès qu'un utilisateur est affecté à un groupe prédéfini, Adobe Connect crée un dossier pour cet utilisateur dans la bibliothèque associée. Ainsi, tout utilisateur affecté au groupe Hôtes de réunion dispose automatiquement de son dossier personnel dans le dossier Réunions utilisateurs de la bibliothèque des réunions. C'est le contenu de ce dossier que voit l'utilisateur lorsqu'il active l'onglet Réunions. Les utilisateurs peuvent gérer leurs propres dossiers utilisateur, ainsi que les autorisations correspondantes pour offrir à d'autres utilisateurs un accès à ces dossiers.

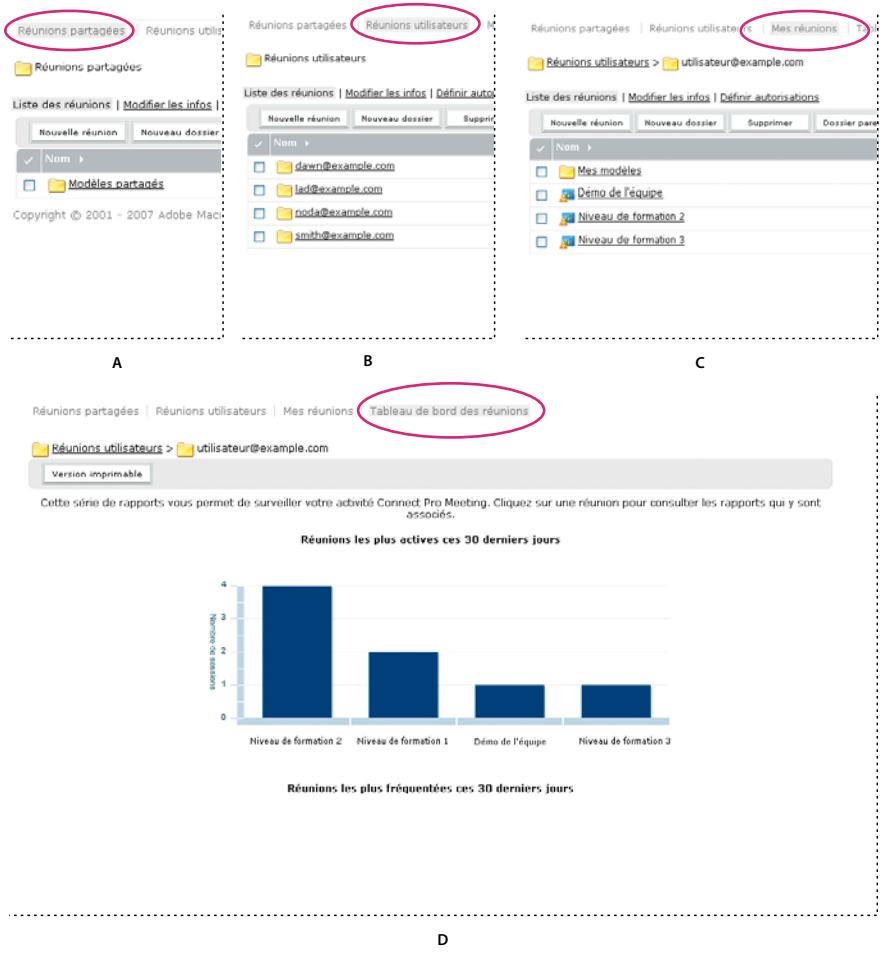

*Bibliothèques*

*A. Partagées B. Utilisateur C. Mes éléments D. Tableau de bord* 

La structure des dossiers de la bibliothèque des séminaires est différente. Cette bibliothèque ne contient pas de dossiers utilisateur ; en revanche, chaque dossier correspond à une licence de séminaire différente achetée par votre société. Les utilisateurs assignés au groupe Hôtes de séminaires disposent des autorisations de gestion pour tous les dossiers Séminaires. Les hôtes de séminaire peuvent ajouter et supprimer des séminaires, attribuer des autorisations de gestion à d'autres utilisateurs et créer des séminaires.

# <span id="page-280-0"></span>**Groupes d'autorisations prédéfinis**

Adobe Connect comprend huit groupes d'autorisations prédéfinis, chacun associé à une bibliothèque différente. Chaque membre d'un groupe prédéfini dispose d'un dossier utilisateur dans la bibliothèque correspondante. Pour les groupes Hôtes de réunions et Gestionnaires de formation, chaque membre bénéficie en outre d'un dossier utilisateur dans la bibliothèque de contenu, et peut y créer des contenus.

Vous ne pouvez pas modifier les autorisations de ces groupes, mais vous pouvez les étendre en affectant des individus ou des groupes à plusieurs groupes prédéfinis. En outre, l'administrateur peut créer des groupes personnalisés et leur affecter les autorisations d'accès à des dossiers de bibliothèque spécifiques.

Il existe huit groupes prédéfinis :

- Administrateurs
- Administrateurs Limités
- Hôtes de réunions
- Gestionnaires de formation
- Hôtes de séminaires
- Gestionnaires d'événements
- Administrateurs d'événements
- Auteurs
- Stagiaires

Chacun de ces groupes correspond à un ensemble spécifique d'accès dans toutes les bibliothèques. Il existe des groupes pour chaque fonction de compte achetée. Par exemple, le groupe Gestionnaires d'événement n'existe que si la fonction Evénements est comprise dans votre compte.

Les administrateurs assignent les utilisateurs et les groupes aux groupes prédéfinis appropriés. Les membres d'un groupe prédéfini peuvent créer des instances de la fonction associée à la bibliothèque. Par exemple, si vous assumez la fonction d'hôte de réunion, vous pouvez créer des réunions.

Les membres des groupes prédéfinis ne peuvent pas accéder au dossier partagé de la bibliothèque du groupe, sauf si vous leur attribuez les autorisations de gestion. Vous pouvez également attribuer des autorisations de gestion pour un sous-dossier du répertoire de dossier partagé à des utilisateurs ne faisant pas partie du groupe prédéfini. Toutefois, s'ils sont en mesure de créer des dossiers, ils ne peuvent rien créer dans la bibliothèque correspondante parce qu'ils ne font pas partie du groupe prédéfini.

Le tableau ci-après récapitule les autorisations dont dispose chaque groupe prédéfini pour chaque bibliothèque.

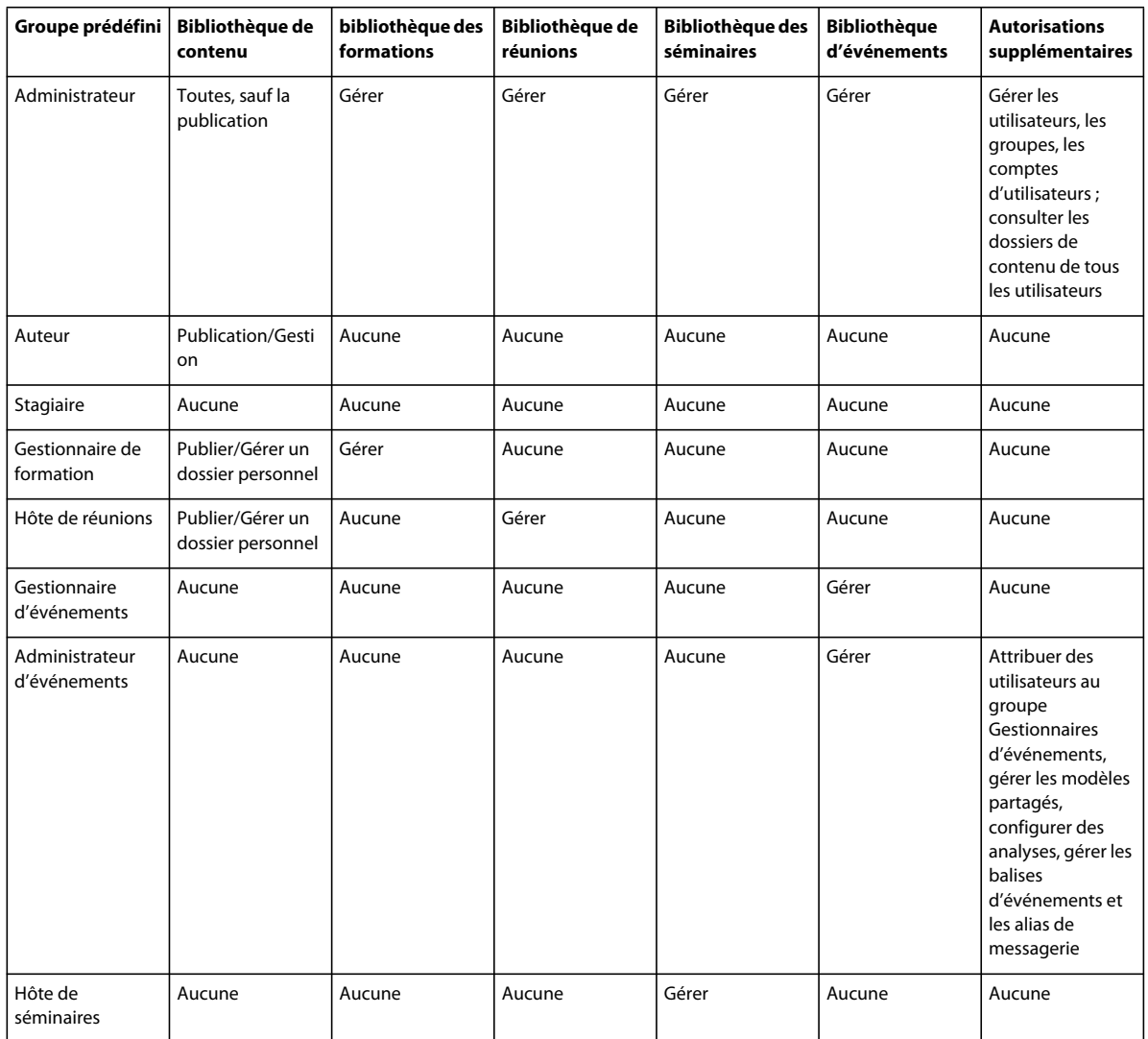

#### **Administrateurs, groupe**

Les administrateurs ont un contrôle total sur l'ensemble du système Adobe Connect. Lorsque vous ajoutez un utilisateur quelconque à ce groupe, il devient lui-même administrateur. Une autorisation concernant une personne ou un groupe ne peut pas remplacer les autorisations destinées aux membres du groupe Administrateur.

Les administrateurs peuvent exécuter les actions suivantes :

- Gérer les utilisateurs et les groupes du compte, c'est-à-dire les créer, les supprimer et les modifier.
- Gérer les bibliothèques de contenu, c'est-à-dire afficher, supprimer, déplacer et modifier les fichiers ou dossiers. Afficher des rapports sur les fichiers. Définir les autorisations liées aux fichiers ou dossiers. Créer des sous-dossiers.
- Gérer la bibliothèque de formation, c'est-à-dire afficher, supprimer, déplacer et modifier les fichiers ou dossiers. Afficher des rapports sur les fichiers. Définir les autorisations liées aux fichiers ou dossiers. Créer des sous-dossiers. Inscrire des utilisateurs, envoyer des notifications aux utilisateurs réalisant les inscriptions et définir des rappels concernant les cours et les curriculums.
- Gérer la bibliothèque des réunions, c'est-à-dire afficher, supprimer, déplacer et modifier les fichiers ou dossiers. Afficher des rapports sur les fichiers. Définir les autorisations liées aux fichiers ou dossiers. Créer des sous-dossiers.
- Gérer la bibliothèque des événements, c'est-à-dire afficher, supprimer, déplacer et modifier les fichiers ou dossiers. Afficher des rapports sur les fichiers. Définir les autorisations liées aux fichiers ou dossiers. Créer des sous-dossiers. Envoyer des invitations et modifier les options de contenu et de message électronique.
- Gérer la bibliothèque des séminaires, c'est-à-dire afficher, supprimer, déplacer et modifier les fichiers ou dossiers. Afficher des rapports sur les fichiers. Définir les autorisations liées aux fichiers ou dossiers. Créer des sous-dossiers.
- Afficher les informations sur le compte et les fonctions, quotas et rapports du compte. Si votre société a acheté l'option nécessaire, personnaliser la présentation d'Adobe Connect.

#### **Groupes Administrateurs - Limités**

Les administrateurs limités ont des capacités de contrôle limitées sur le système Adobe Connect. Tout utilisateur peut devenir un administrateur limité ; il suffit pour cela de l'ajouter à ce groupe. Les administrateurs peuvent déterminer les autorisations dont bénéficient les administrateurs limités.

#### **Groupe Auteurs**

Si vous affectez un utilisateur à ce groupe, Adobe Connect crée automatiquement un dossier correspondant dans le dossier Utilisateurs de la bibliothèque des contenus. (Le raccourci Mon contenu pointe vers ce dossier.) Par défaut, chaque membre du groupe Auteurs bénéficie des autorisations de publication et de gestion uniquement sur le dossier Mon contenu.

Votre compte restreint le nombre d'utilisateurs pouvant être ajoutés au groupe Auteurs.

Les membres du groupe Auteurs autorisés à publier dans le dossier spécifié peuvent exécuter toutes les opérations suivantes :

- Afficher les fichiers et les dossiers de contenu.
- Publier et mettre à jour le contenu.
- Envoyer des messages électroniques contenant des liens qui renvoient une notification à l'auteur dès que le destinataire y accède.

#### **Groupe de directeurs de formation**

Les membres du groupe Gestionnaires de formation sont chargés d'organiser et de coordonner les formations.

Si vous affectez un utilisateur à ce groupe, Adobe Connect crée automatiquement un dossier correspondant dans le dossier Utilisateurs de la bibliothèque des formations. (Le raccourci Ma formation pointe vers ce dossier.) Par défaut, les gestionnaires de formation disposent d'autorisations de gestion uniquement pour leur dossier individuel placé dans le dossier Formation de l'utilisateur.

Un gestionnaire de formation peut exécuter les actions suivantes :

- Gérer son propre dossier utilisateur dans la bibliothèque des formations en assurant toutes les fonctions de gestion des fichiers, mais aussi créer et gérer des cours et des curriculums, inscrire des utilisateurs, envoyer des notifications d'inscription et configurer des rappels.
- Accéder aux dossiers de la bibliothèque de contenu.
- Afficher les rapports de formation pour les cours ou curriculums qu'il a créés.

#### **Groupe de gestionnaires d'événements**

Si vous affectez un utilisateur à ce groupe, Adobe Connect crée automatiquement un dossier correspondant dans le dossier Utilisateurs de la bibliothèque des événements. Un gestionnaire d'événements peut exécuter les actions suivantes :

- Gérer les événements des dossiers partagés s'il est hôte de l'événement et s'il bénéficie des autorisations de gestion sur le dossier contenant cet événement.
- Gérer son propre dossier d'utilisateur dans la bibliothèque des événements en assurant toutes les fonctions de gestion de fichiers, mais aussi créer et gérer tous les aspects d'un événement figurant dans ce dossier.
- Afficher les rapports sur les événements.
- Créer des événements et leurs propres dossiers dans la bibliothèque d'événements.
- Créer des modèles privés ou des copies privées des modèles partagés existants.
- Attribuer des rôles aux participants lors de la configuration de l'événement dans l'onglet Gestion des participants.

## **Groupe Administrateurs d'événements**

Les membres du groupe Administrateurs d'événements peuvent attribuer des utilisateurs au groupe Gestionnaires d'événements et effectuer l'administration globale d'un événement. Un administrateur d'événements peut exécuter les actions suivantes :

- Attribuer le rôle de gestionnaire d'événements aux utilisateurs enregistrés.
- Créer des motifs d'événement personnalisé et gérer des modèles partagés existants. Mettre à jour, renommer, supprimer ou copier des motifs existants.
- Créer et gérer les balises dans le catalogue d'événements. Les balises d'événement permettent de filtrer les événements dans le catalogue.
- Appliquer la balise Evénements présentés pour afficher un événement dans la section Evénements présentés du catalogue d'événements.
- Créer des options de réponse pour les déclencheurs de courrier électronique.
- Configurer les analyses générales en fournissant les informations d'identification d'Adobe SiteCatalyst.

Grâce aux balises et aux modèles, les administrateurs d'événements contrôlent intégralement la mise en page du catalogue d'événements et l'ajout d'une marque.

## **Groupe d'hôtes de réunions**

Les membres du groupe Hôtes de réunions créent les réunions.

Si vous affectez un utilisateur à ce groupe, Adobe Connect crée automatiquement un dossier correspondant dans le dossier Utilisateurs de la bibliothèque des réunions. Les hôtes de réunions ne peuvent gérer que leur dossier Mes réunions dans le dossier Réunions utilisateurs. Ils peuvent également gérer les réunions des dossiers partagés s'ils sont hôte de la réunion et s'ils bénéficient des autorisations de gestion pour le dossier contenant cette réunion.

Un hôte de réunion peut exécuter les actions suivantes :

- Gérer son propre dossier Réunions utilisateurs en assurant toutes les fonctions de gestion des fichiers, mais aussi créer et gérer des réunions, c'est-à-dire ajouter, supprimer et attribuer des autorisations de participation aux présentateurs et aux participants. Créer et organiser les salles de réunion. Modifier une réunion ou la liste des participants à une réunion.
- Afficher des rapports sur les réunions.
- Créer du contenu.
- Afficher les fichiers et dossiers de contenu auxquels il est autorisé à accéder.
- Publier et mettre à jour le contenu.

#### **Groupe d'hôtes de séminaires**

La manière dont les licences de séminaire sont accordées implique que les autorisations des hôtes de séminaires sont différentes des autres groupes.

Contrairement aux autres bibliothèques, la bibliothèque des séminaires ne contient pas de dossier utilisateur. Elle comprend uniquement le dossier partagé, dont chaque sous-dossier correspond à une licence de séminaire achetée par votre société. Seuls les hôtes de séminaires et les administrateurs peuvent gérer ces dossiers. Un hôte de séminaire peut gérer tous les dossiers de la bibliothèque des séminaires.

Les hôtes de séminaires peuvent exécuter les actions suivantes :

- Gérer tous les dossiers de la bibliothèque des séminaires, y compris les fonctions de gestion de fichiers, ainsi que la création et la gestion de séminaires (ajout, suppression et affectation des autorisations de participation aux présentateurs et aux participants ; création et organisation des salles de séminaire et modification d'un séminaire ou de la liste des participants.
- Afficher des rapports sur les séminaires.

#### **Présentation des groupes personnalisés**

Les groupes personnalisés sont des groupes que vous créez vous-même. Vous pouvez définir des autorisations de fichiers et de dossiers spécifiques pour ce groupe dans les différentes bibliothèques. Pour attribuer des autorisations à un groupe personnalisé, vous pouvez assigner ce groupe au groupe prédéfini approprié.

Vous pouvez par exemple créer un groupe intitulé Monde, qui contiendra un groupe pour chaque pays dans lequel votre société possède une filiale (par exemple, Etats-unis et Allemagne). Chaque groupe de pays peut à son tour contenir un groupe pour chaque agence du pays (San Francisco et Boston par exemple). Dans chacun de ces bureaux, vous pouvez définir des groupes supplémentaires par poste de travail, puis affecter à chacun d'eux les groupes prédéfinis appropriés.

Dans cet exemple, vous avez créé un ensemble hiérarchique de groupes, appelé groupes imbriqués, chaque groupe faisant partie du groupe situé au-dessus de lui dans la hiérarchie. Par défaut, les groupes imbriqués bénéficient des autorisations du groupe parent. Vous pouvez étendre ou restreindre ces autorisations en personnalisant les autorisations des groupes dans les bibliothèques concernées.

# <span id="page-284-0"></span>**Ordre de priorité des autorisations multiples**

Si un utilisateur appartient à plusieurs groupes, il est possible qu'il dispose de nombreuses autorisations différentes pour un même fichier ou dossier. Dans ce cas, les conflits entre ces autorisations sont résolus de la manière suivante (entre deux niveaux, la priorité est donnée au niveau supérieur).

**Niveau 1** Si l'utilisateur a obtenu des droits de gestion, de publication et d'affichage par l'intermédiaire d'autorisations de groupe, il bénéficie de l'accès le plus large possible aux fonctionnalités. Ces trois autorisations de groupe sont cumulables.

**Niveau 2** Si l'utilisateur a obtenu un refus d'accès quelconque par l'intermédiaire d'autorisations de groupe, toutes ses autorisations de gestion, publication et affichage acquises par le biais du groupe sont supprimées et l'accès ne lui est plus autorisé.

**Niveau 3** Si l'utilisateur dispose de droits de gestion, de publication et d'affichage par le biais d'autorisations individuelles, ces autorisations sont cumulables et viennent s'ajouter à celles acquises au niveau du groupe. En outre, elles annulent tous les refus d'accès définis au niveau du groupe.

**Niveau 4** Si l'utilisateur a personnellement reçu un paramètre d'accès refusé par l'intermédiaire d'autorisations individuelles, il sera interdit d'accès quels que soient les droits qu'il a obtenus au niveau des groupes.

**Niveau 5** Si l'utilisateur est membre du groupe Administrateur, toutes les autorisations accordées automatiquement aux administrateurs s'appliquent, quels que soient les autres paramètres individuels ou de groupe.

**Niveau 6** Si aucune autorisation n'est appliquée par le biais de l'utilisateur ou du groupe (et aucune n'est héritée d'un dossier parent), l'utilisateur ne peut ni accéder au dossier ou au fichier, ni exécuter la moindre opération.

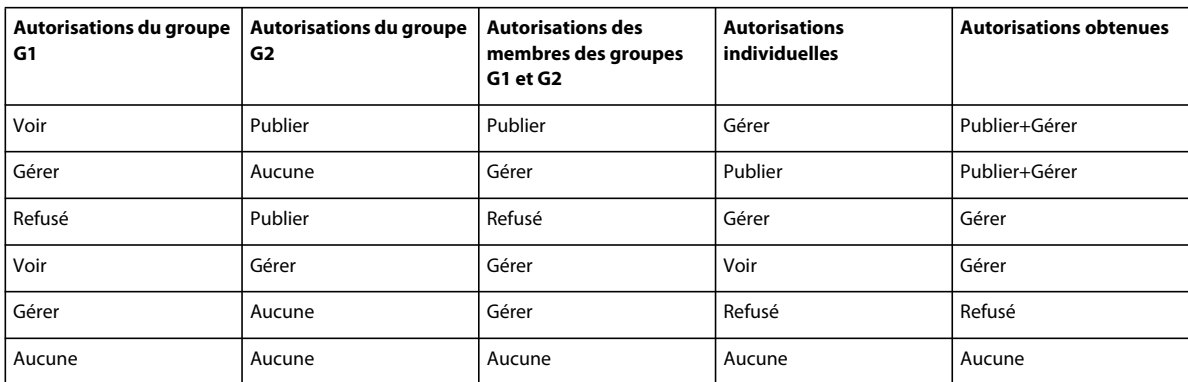

Le tableau suivant présente l'application des autorisations de groupe et d'utilisateur.

# <span id="page-285-0"></span>**Définition d'autorisations pour les fichiers et dossiers de contenu**

L'administrateur, l'administrateur limité ou l'utilisateur autorisé à gérer le fichier ou le dossier de bibliothèque sont les seules personnes à pouvoir personnaliser la liste des autorisations d'un fichier ou d'un dossier.

*Remarque : Les administrateurs définissent des autorisations pour les administrateurs limités dans la section Administration > Utilisateurs et groupes d'Adobe Connect Central. Par défaut, les administrateurs limités peuvent définir des autorisations pour le contenu ; cependant, un administrateur peut, s'il le souhaite, leur refuser cette possibilité.*

- **1** Cliquez sur l'onglet Contenu, Formation, Réunions, Séminaires ou Evénements d'Adobe Connect Central.
- **2** Recherchez le dossier ou le fichier et cliquez sur son nom pour l'ouvrir.
- **3** Cliquez sur Configurer les autorisations dans la barre de navigation.
- **4** Cliquez sur Personnalisation. (Si les autorisations de cet élément ont été modifiées auparavant, le bouton Personnalisation ne s'affiche pas. Passez à l'étape suivante.)

Le volet Utilisateurs et groupes disponibles affiche les utilisateurs et groupes pour lesquels vous pouvez définir des autorisations pour l'élément concerné dans la bibliothèque. Le volet Autorisations actuelles affiche les utilisateurs et groupes bénéficiant déjà des autorisations requises pour l'élément concerné dans la bibliothèque. Vous pouvez modifier les autorisations existantes, si vous le désirez.

**5** Pour ajouter un utilisateur ou un groupe au volet Autorisations actuelles, sélectionnez le nom dans la liste Utilisateurs et groupes disponibles puis cliquez sur Ajouter.

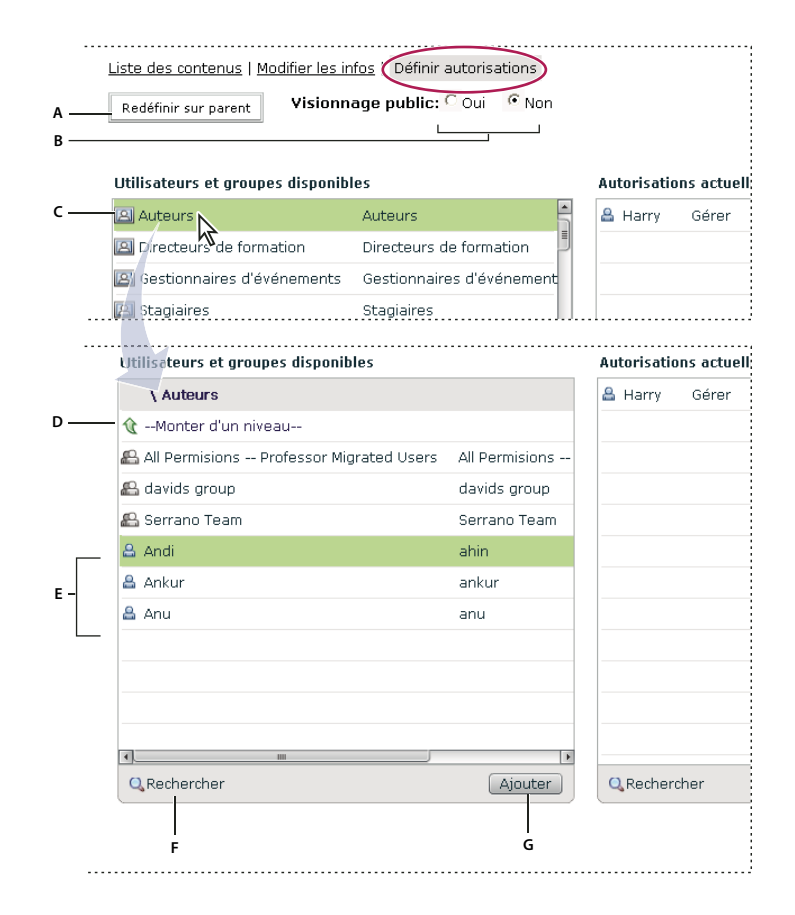

*Définition des autorisations et de la navigation dans la liste Utilisateurs et groupes disponibles*

*A. Cliquez ici pour appliquer les mêmes autorisations de fichiers ou de dossiers que celles du dossier parent B. Choisissez une autorisation d'affichage C. Double-cliquez sur le nom d'un groupe pour afficher ses utilisateurs D. Double-cliquez sur cette icône pour accéder au dossier du niveau supérieur E. Utilisateurs F. Cliquez sur ce bouton pour ouvrir une zone de texte pour la recherche G. Cliquez sur ce bouton pour déplacer un utilisateur ou un groupe dans la liste des Autorisations actuelles* 

- **6** Pour définir des autorisations pour un utilisateur ou un groupe, sélectionnez son nom dans la liste Autorisations actuelles, puis cliquez sur Autorisations.
- **7** Sélectionnez l'une des autorisations suivantes dans le menu déroulant :

**Gérer** Les utilisateurs et les groupes bénéficiant de cette autorisation pour un dossier ou un fichier peuvent afficher, supprimer, déplacer et modifier le fichier ou le dossier, afficher des rapports sur les fichiers du dossier, configurer des autorisations pour le fichier ou le dossier et créer des dossiers. Cependant, ils ne peuvent pas publier dans ce dossier.

**Refusé** Les utilisateurs ou les groupes dont l'accès à un dossier ou un fichier a été refusé ne peuvent ni le consulter, ni y publier du contenu, ni le gérer.

**Publier** Les utilisateurs et les groupes bénéficiant de cette autorisation pour un dossier ou une présentation peuvent publier, mettre à jour et consulter les présentations, et afficher des rapports concernant les fichiers de ce dossier. Toutefois, ces utilisateurs doivent être également membres du groupe Auteurs prédéfini, et disposer de l'autorisation de publication pour publier du contenu dans ce dossier.

**Voir** Les utilisateurs ou les groupes bénéficiant de cette autorisation pour un dossier ou un fichier peuvent consulter tout le contenu de ce dossier, ou consulter le fichier individuel.

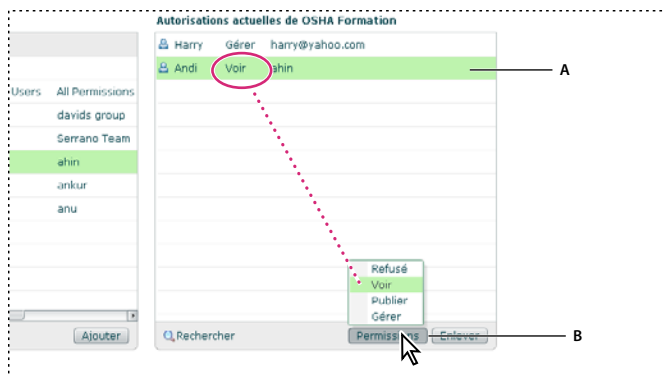

#### *Paramètres d'autorisation actuels*

*A. Nom sélectionné B. Cliquez sur le bouton Autorisations pour sélectionner un paramètre d'autorisation. Le paramètre est affiché en regard du nom.* 

- **8** Pour supprimer un utilisateur ou un groupe de la liste Autorisations actuelles, sélectionnez-le et cliquez sur Supprimer.
- **9** Pour rétablir les autorisations du dossier parent pour tout le dossier ou le fichier de bibliothèque, cliquez sur Redéfinir sur parent.
- **10** cmd Sélectionnez Non pour rendre ce dossier inaccessible au public. Seuls les utilisateurs Adobe Connect bénéficiant des autorisations Afficher, Gérer ou Publier peuvent consulter du contenu privé. Pour cela, ils doivent d'abord se connecter en entrant leur nom d'utilisateur et leur mot de passe Adobe Connect.

# <span id="page-287-0"></span>**Génération de rapports dans Adobe Connect Central**

## **A propos des rapports Adobe Connect Central**

La fonction de création de rapports dans Adobe Connect vous permet d'obtenir facilement et rapidement un large éventail de données utiles sur votre installation Adobe Connect

L'interface de l'assistant vous permet de sélectionner un type de rapport général, puis de faire des choix pour préciser exactement les informations dont vous avez besoin. Par exemple, supposons que vous choisissiez de créer un rapport sur le cours. Après avoir sélectionné un cours, vous affichez les informations sur l'inscription en cours ou tout l'historique de l'inscription au cours. Autre exemple : lors de la création d'un rapport sur les réunions, vous affichez le résumé d'activité d'une salle au cours d'une période. A l'inverse, vous pouvez afficher les informations d'une réunion précise.

Les informations fournies dans les rapports sur l'utilisation du système vous permettent d'adapter l'installation et les coûts d'Adobe Connect. Par exemple, vous pouvez obtenir des informations sur l'activité du système d'un centre de coûts particulier.

Informations générales essentielles sur les rapports

• Si vous avez des personnes sous votre responsabilité, vous pouvez cliquer sur Rapports pour les responsables afin d'afficher les données concernant les formations que chacun de vos subordonnés a terminées, et les réunions et événements auxquels il a participé. Cliquez sur le nom d'un subordonné pour afficher la liste de ses propres subordonnés.
- Les groupes ne peuvent pas être utilisés comme option de tri. La colonne des groupes contient plusieurs valeurs si un utilisateur est membre de plusieurs groupes. Quand un utilisateur appartient à plusieurs groupes et que vous triez par groupe, le tri utilise uniquement le premier groupe de la liste. Pour les informations rassemblées par groupe, utilisez l'option de Rapport de groupe quand elle est disponible, par exemple, dans les rapports Stagiaire et utilisateur.
- L'ordre de tri par défaut de tous les rapports contenant des noms d'utilisateur se fait par nom de famille.
- Triez les informations de la colonne par ordre croissant ou décroissant en cliquant sur les en-têtes de colonne (à l'exception de l'en-tête de la colonne des groupes).
- Ajoutez ou supprimez des en-têtes de colonne de manière dynamique en activant ou désactivant la case « Sélectionner les champs » dans l'Assistant Rapport.

*Remarque : en cas de mise à niveau de la version Adobe Connect Entreprise Server 6 vers la version Adobe Connect Server 7, les documents de formation existants migrent vers le nouveau serveur. Toutefois, l'Assistant Rapports d'Adobe Connect Server 7 prend en charge de nouveaux champs de données qui ne sont pas renseignés pour les documents de formation existants. Ces nouveaux champs apparaissent donc vides. De plus, les définitions de certains champs dans les nouveaux rapports peuvent être légèrement différentes des champs proposés dans les anciens rapports. Par exemple, dans les nouveaux rapports, le champ « inscrit » comprend tous les utilisateurs inscrits mais dans les anciens*  rapports, il comprend uniquement les utilisateurs inscrits actifs. Pour obtenir des informations sur les champs des *rapports, consultez les descriptions des rapports dans ce document.*

# **Travailler avec des rapports**

Après avoir créé un rapport, utilisez l'Assistant Rapports pour réaliser l'une des actions suivantes :

- Cliquez sur Nouveau ou Annuler pour revenir à la page d'accueil de l'Assistant Rapports.
- Cliquez sur Modifier la requête ou sur Précédent pour modifier les paramètres de filtre et de champs.
- Cliquez sur Enregistrer le rapport, puis attribuez-lui un nom évocateur de manière à pouvoir y accéder à partir du module Requêtes enregistrées.
- Cliquez sur Imprimer pour imprimer le rapport.
- Cliquez sur Télécharger le rapport pour enregistrer le rapport au format CSV.

# **Accéder aux rapports**

Votre accès aux rapports dépend des groupes auxquels vous appartenez.

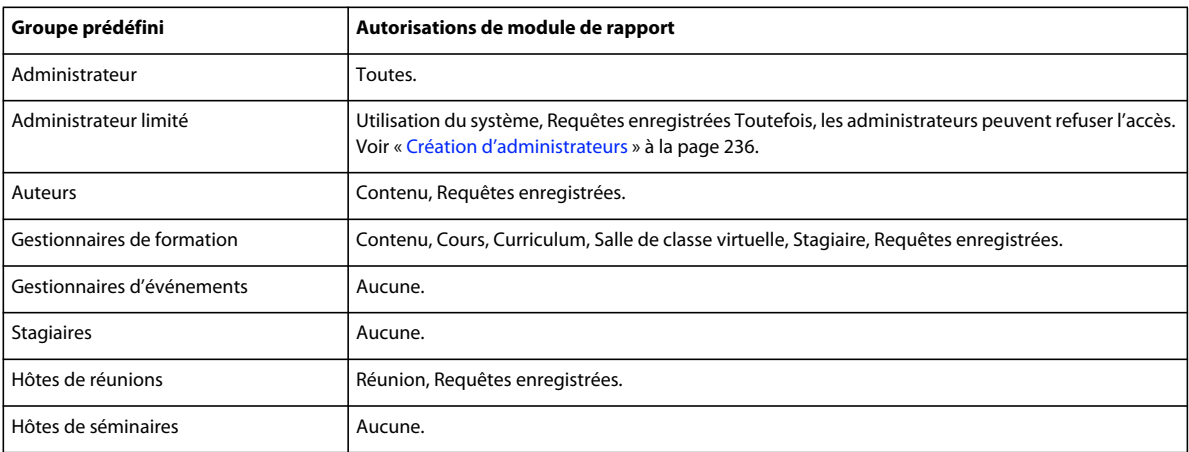

# **Création de champs personnalisés dans les rapports**

Adobe Connect vous offre la possibilité de personnaliser des rapports. Grâce à la personnalisation, vous créez des rapports qui affichent uniquement les informations que vous désirez voir. Vous pouvez supprimer les colonnes contenant des informations dont vous n'avez pas besoin et ajouter des colonnes qui vous donnent les données dont vous avez besoin. Peaufiner les rapports réduit la taille de vos rapports et les rend plus utiles.

Lorsque vous personnalisez un profil utilisateur, les 20 premiers champs apparaissent et vous pouvez attribuer des priorités aux champs personnalisés. Il est essentiel de classer les champs personnalisés par ordre d'importance ; les rapports comprennent uniquement les dix premiers champs, notamment le champ personnalisé de courrier électronique.

Pour obtenir des informations sur la création de champs personnalisés, consultez « Personnalisation des champs du [profil utilisateur » à la page 261.](#page-264-0)

# **Analyser un exemple de rapport**

Pour créer l'exemple de rapport, suivez les étapes suivantes :

- **1** Cliquez sur l'onglet Rapports dans la partie supérieure de la fenêtre d'Adobe Connect Central.
- **2** Cliquez sur Curriculum.
- **3** Naviguez vers un curriculum spécifique, sélectionnez-le et cliquez sur Suivant.
- **4** Dans la partie gauche, cliquez sur Spécifier les filtres du rapport.
- **5** Sélectionnez Filtrer à l'aide d'une plage de dates et saisissez des dates.
- **6** Sélectionnez Filtrer par groupes d'utilisateurs et sélectionnez un groupe.
- **7** Dans la partie gauche, sélectionnez Ajouter ou supprimer des champs.
- **8** Sélectionnez d'autres champs au besoin.
- **9** Dans la partie gauche, cliquez sur Options.
- **10** Sous Choisir les options du rapport, sélectionnez Rapport sur le curriculum.
- **11** Cliquez sur Créer un rapport.

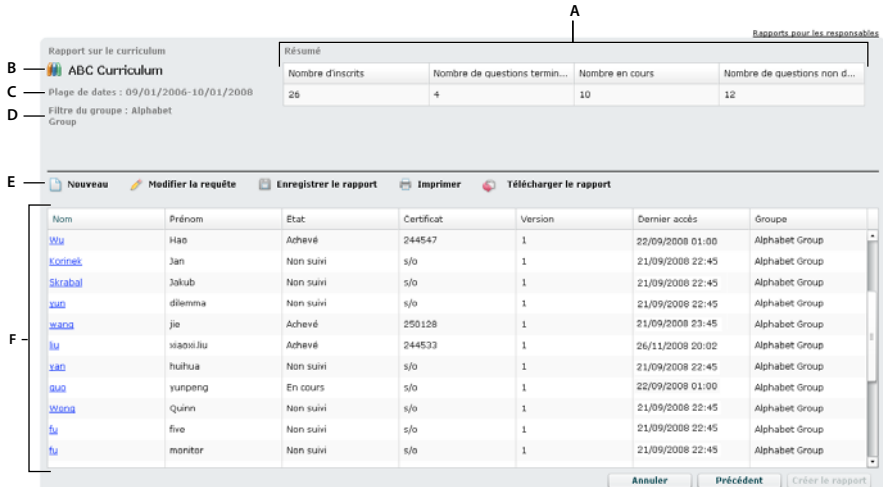

*Exemple de rapport*

*A. Section Résumé B. Nom du curriculum C. Filtre Date D. Filtre Groupe E. Options du rapport F. Informations détaillées sur les membres du groupe spécifié* 

L'exemple de rapport affiche les informations suivantes :

- Le nom du curriculum est Curriculum ABC.
- Un filtre a été appliqué au rapport pour qu'il affiche uniquement les données entre le 1er septembre 2006 et le 1er octobre 2008.
- Un filtre a été appliqué au rapport pour qu'il affiche uniquement les membres du groupe intitulé Groupe Alphabet.
- Les informations suivantes s'affichent dans la Section Résumé :
	- Dans le groupe sélectionné, 26 stagiaires sont inscrits au curriculum.
	- Sur les 26 stagiaires inscrits, 4 ont fini le curriculum.
	- Sur les 26 stagiaires inscrits, 10 ont fini une partie du curriculum. Ils sont indiqués dans le champ « Nombre en cours ».
	- Sur les 26 stagiaires inscrits, 12 n'ont pas commencé le curriculum. Ils sont indiqués dans le champ « Nombre non commencés ».
- Les informations détaillées suivantes s'affichent sous la Section Résumé :
	- Le nom de famille de chaque stagiaire du groupe spécifié inscrit au curriculum.
	- Prénom du stagiaire.
	- Etat du stagiaire, comme Non suivi, En cours ou Achevé.
	- Le numéro de certificat du stagiaire le cas échéant. (Le numéro de certificat est un numéro généré par le système et un ID unique qui prouve que le stagiaire a terminé le curriculum.)
	- La version du curriculum que le stagiaire a utilisée. (Mettez à jour les curriculums en ajoutant des stagiaires ou en modifiant le contenu. Certains créateurs ne mettent jamais à jour leurs curriculums, il n'existe donc qu'une seule version.)
	- La date et l'heure auxquelles le stagiaire a accédé au curriculum pour la dernière fois.
	- Le nom du groupe auquel le stagiaire est affecté. Pour ce rapport, il est indiqué que seules les informations sur les stagiaires du Groupe Alphabet sont affichées. Un seul nom de groupe est répertorié.

Après avoir affiché le rapport, plusieurs options sont disponibles : Pour trier les informations de manières différentes, cliquez sur les en-têtes de colonne. Par exemple, dans l'exemple de rapport, cliquez sur Dernier accès pour voir les stagiaires ayant récemment accédé au curriculum. Vous pouvez également enregistrer, imprimer ou télécharger le rapport.

## **Utilisation des rapports sur les cours**

Les rapports sur les cours fournissent des informations sur les cours individuels que vous avez créés et les stagiaires inscrits au cours. Le rapport sur le cours présente l'utilisation d'un cours. Le rapport montre si le cours est suivi, à quelle fréquence et si les utilisateurs réussissent, ne réussissent pas ou finissent le cours. Les rapports sur les cours affichant des stagiaires individuels qui suivent un cours spécifique vous permettent de voir qui a suivi le cours, le statut des stagiaires et leur note.

Le rapport historique sur les cours comprend les informations sur les utilisateurs non inscrits et supprimés. Afficher les données sur les stagiaires non inscrits et supprimés vous permet d'analyser comment le cours a été utilisé au cours d'une période. Par exemple, vous pouvez voir combien de stagiaires n'ont pas fini le cours et si ce nombre augmente ou diminue.

#### **Créer des rapports sur les cours**

**1** Connectez-vous à Adobe Connect Central, puis cliquez sur Rapports.

- **2** Cliquez sur Cours.
- **3** Sélectionnez un cours dans la Bibliothèque des formations et cliquez sur Suivant.
- **4** Cliquez sur Spécifier les filtres du rapport. (Facultatif) Saisissez une étendue de dates et/ou sélectionnez un groupe d'utilisateurs spécifique.
- **5** Cliquez sur Ajouter ou supprimer des champs. Sélectionnez et désélectionnez les champs à afficher dans le rapport.
- **6** Cliquez sur Options. Sélectionnez le rapport sur le cours à créer : le Rapport sur le cours ou le Rapport historique sur les cours qui comprend tous les utilisateurs non inscrits et supprimés
- **7** Cliquez sur Créer un rapport.

#### **Consulter les rapports sur les cours**

Le tableau affiche les informations spécifiques qui apparaissent dans les colonnes au sein des rapports sur les cours. Les en-têtes de colonne n'apparaissent pas tous dans tous les rapports sur les cours.

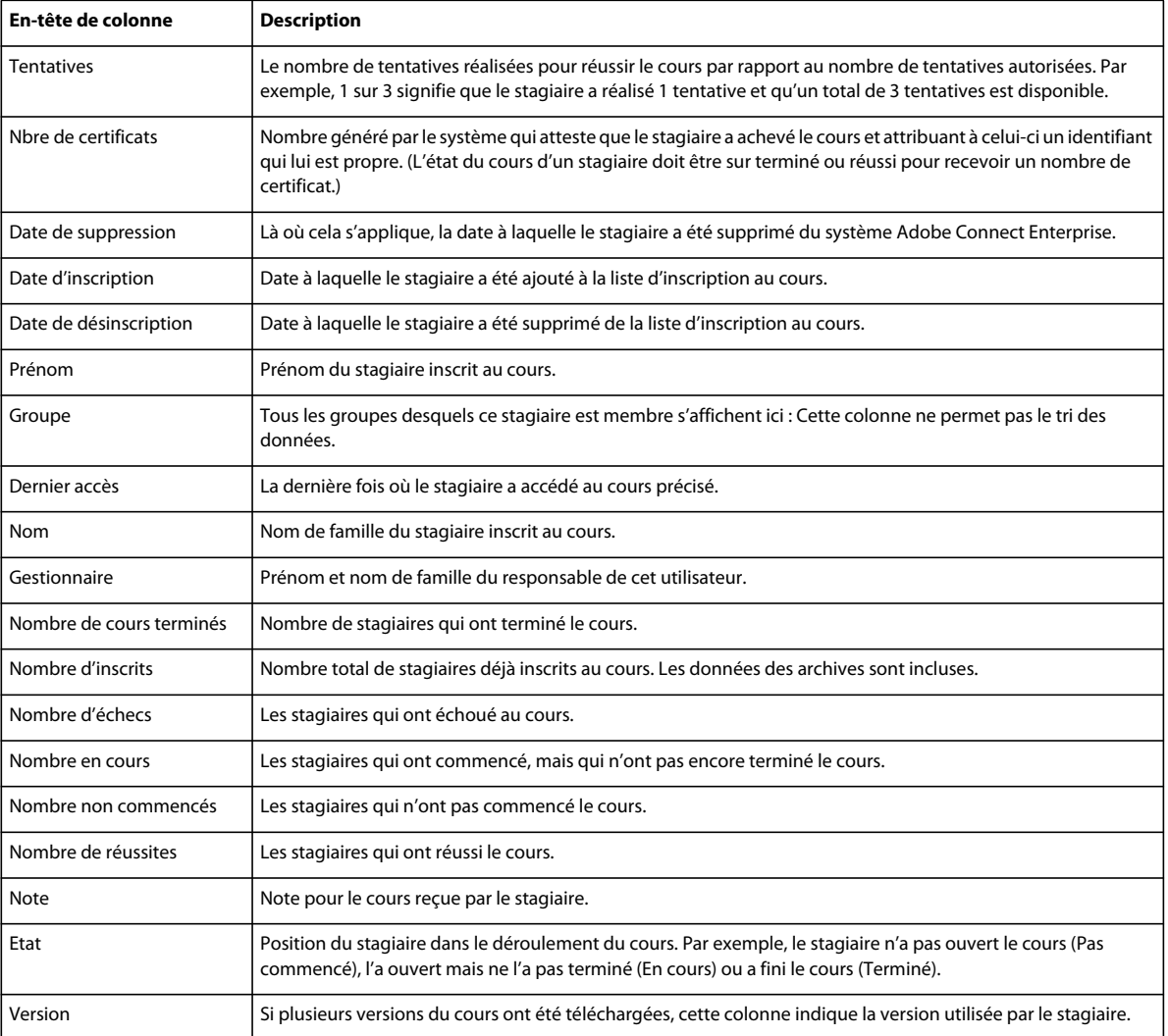

# **Utilisation de rapports sur les curriculums**

Les rapports sur les curriculums affichent comment les stagiaires utilisent un curriculum ainsi que les cours et les classes virtuelles du curriculum. Le rapport sur le curriculum affiche les informations récapitulatives, comme le nombre de stagiaires inscrits et le nombre de stagiaires en cours. Le rapport affiche également les informations sur les stagiaires inscrits au curriculum, avec leur nom, leur état et la dernière fois où ils ont accédé au curriculum.

Le rapport des objets du curriculum affiche les informations par objet de formation, généralement un cours ou une classe virtuelle. Vous pouvez voir des informations comme le nom de l'objet de formation, la note moyenne du stagiaire pour l'objet et vous pouvez voir si des prérequis sont définis. Afficher les données sur les objets du curriculum vous permet d'analyser comment les stagiaires utilisent les objets spécifiques à un curriculum.

## **Créer des rapports sur les curriculums**

- **1** Connectez-vous à Adobe Connect Central, puis cliquez sur Rapports.
- **2** Cliquez sur Curriculum.
- **3** Sélectionnez un curriculum dans la Bibliothèque de formation et cliquez sur Suivant.
- **4** Cliquez sur Spécifier les filtres du rapport. (Facultatif) Saisissez une étendue de dates et/ou sélectionnez un groupe d'utilisateurs spécifique.
- **5** Cliquez sur Ajouter ou supprimer des champs. Sélectionnez et désélectionnez les champs à afficher dans le rapport.
- **6** Cliquez sur Options. Sélectionnez le rapport sur le curriculum à créer : Rapport sur le curriculum ou Rapport sur le curriculum contenant des objets du curriculum.
- **7** Cliquez sur Créer un rapport.
- **8** (Facultatif) Si vous avez sélectionné Rapport sur le curriculum contenant des objets du curriculum lors de l'étape 6, cliquez sur le nom d'un objet de formation dans le rapport généré. Cliquer sur un nom crée un rapport sur l'objet de formation spécifique.

## **Consulter des rapports sur les curriculums**

Le tableau affiche les informations spécifiques qui apparaissent dans les colonnes au sein des rapports sur les curriculums. Les en-têtes de colonne n'apparaissent pas tous dans tous les rapports sur les curriculums.

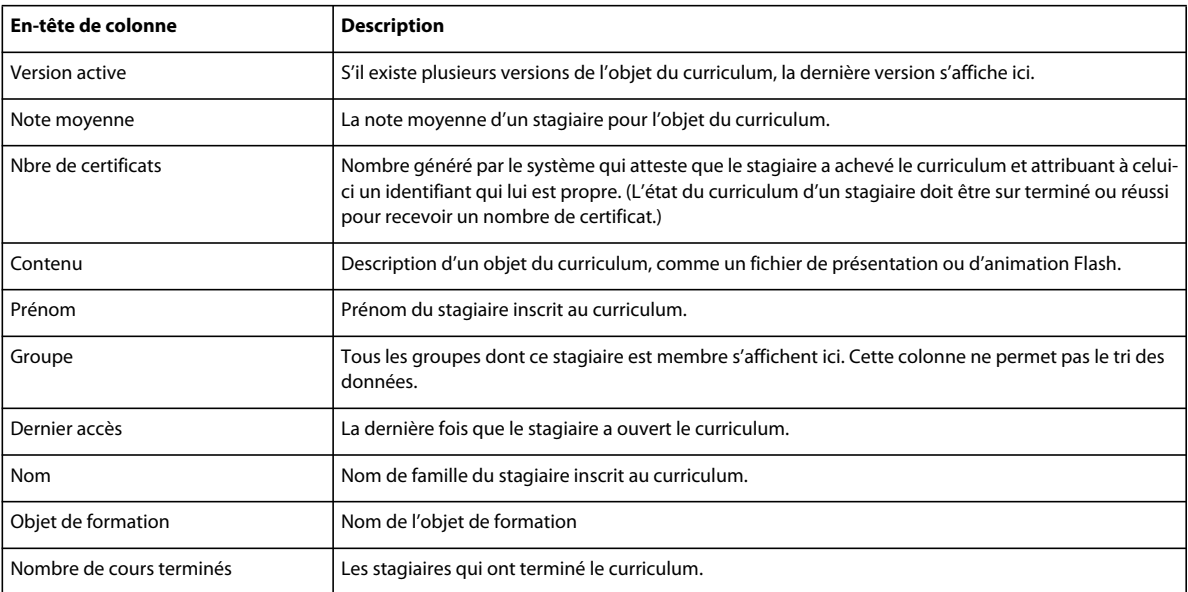

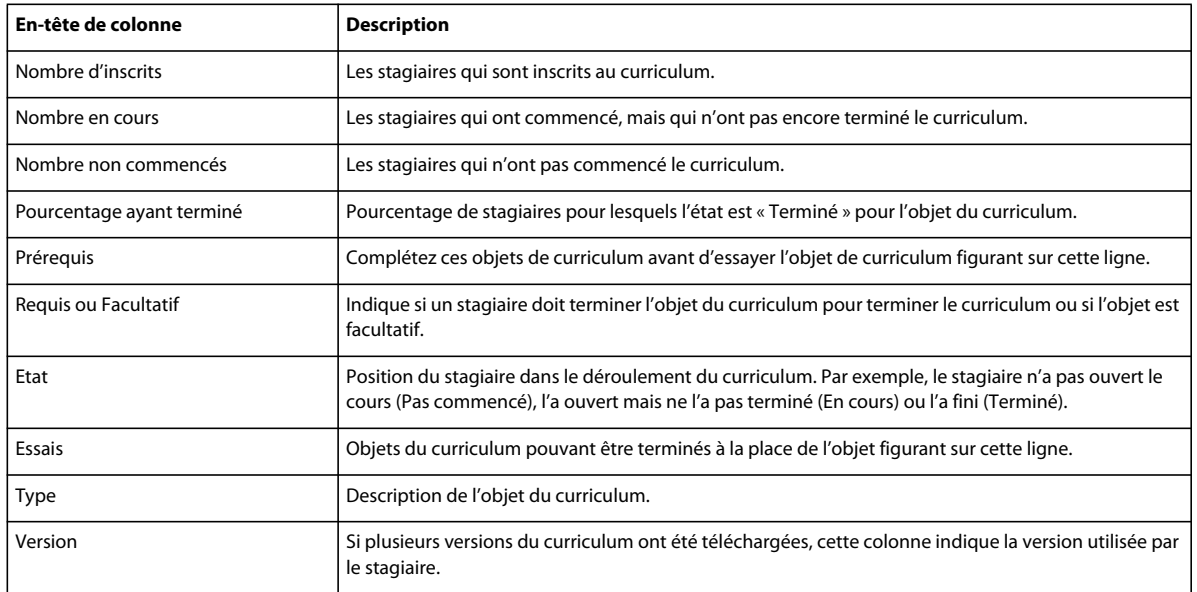

# **Utilisation des rapports du stagiaire**

Les rapports sur les stagiaires affichent toute l'activité de cours, des classes virtuelles et de curriculum d'une personne ou d'un groupe. Le rapport sur le stagiaire individuel vous permet de voir la progression d'un stagiaire tout au long d'une formation. Les informations détaillées du rapport incluent le nombre de tâches attribuées au stagiaire, le nombre de tâches qui sont terminés, le nombre de tâches en cours et le nombre de tâches non commencées. Le rapport sur le groupe de stagiaires affiche des informations similaires, mais pour un groupe entier au lieu d'un seul stagiaire.

Les rapports sur les stagiaires sont utiles car ils donnent des informations sur la façon dont les personnes et les groupes utilisent vos cours et vos curriculums. Vous pouvez déterminer si les stagiaires suivent et terminent leurs tâches de formation, la vitesse à laquelle ils travaillent et les notes qu'ils obtiennent.

## **Créer des rapports sur les stagiaires**

- **1** Connectez-vous à Adobe Connect Central, puis cliquez sur Rapports.
- **2** Cliquez sur Stagiaire.
- **3** Dans le menu, sélectionnez un type de rapport sur le stagiaire : Stagiaire individuel ou Groupe.
- **4** Sélectionnez un stagiaire individuel ou un groupe puis cliquez sur Suivant.
- **5** Cliquez sur Spécifier les filtres du rapport. (Facultatif) Saisissez une étendue de dates.
- **6** Cliquez sur Ajouter ou supprimer des champs. Sélectionnez et désélectionnez les champs à afficher dans le rapport.
- **7** Cliquez sur Créer un rapport.
- **8** (Facultatif) Si vous avez sélectionné le rapport Stagiaire individuel à l'étape 3, cliquez sur le nom d'un objet de formation dans le rapport généré. Cliquer sur un nom crée un rapport sur l'objet de formation spécifique.

## **Consulter les rapports sur les stagiaires**

Le tableau affiche les informations spécifiques qui apparaissent dans les colonnes au sein des rapports sur les stagiaires. Les en-têtes de colonne n'apparaissent pas tous dans tous les rapports sur les stagiaires.

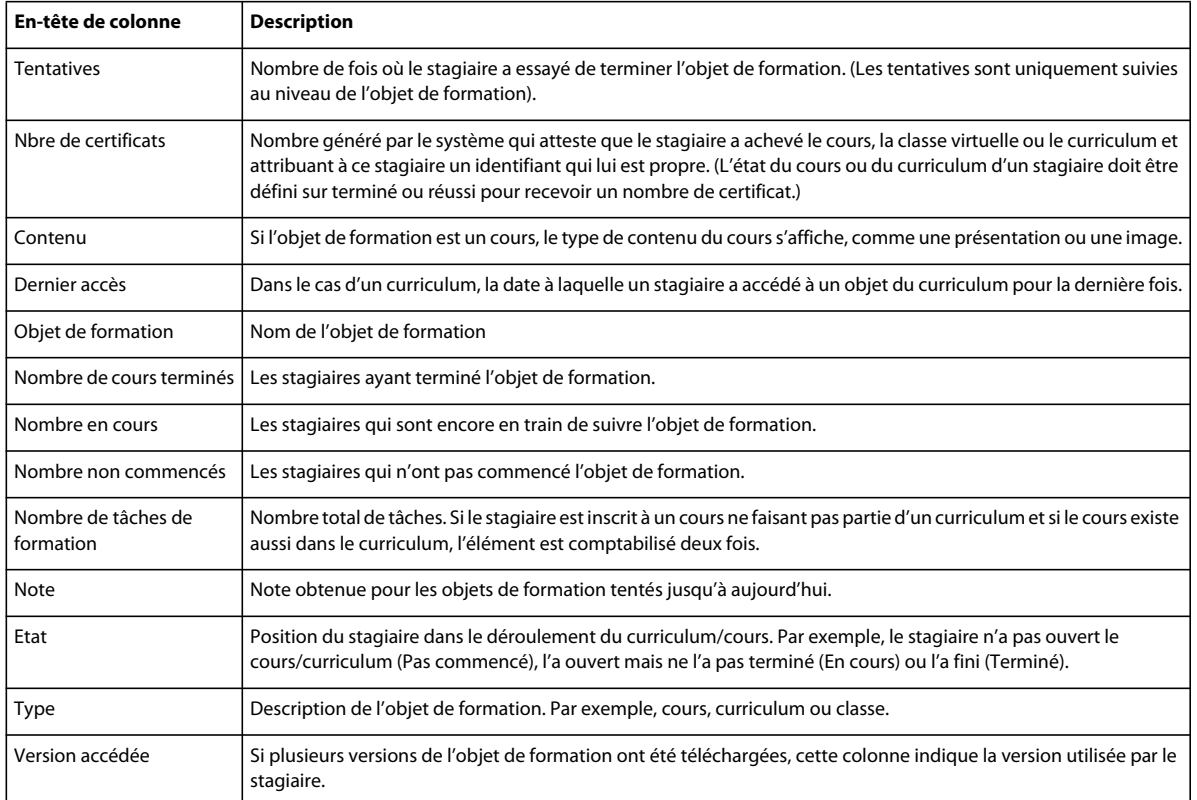

# **Utilisation des rapports sur le contenu**

Les rapports sur le contenu fournissent des informations détaillées sur le contenu que vous avez transféré à Adobe Connect. (Le contenu peut correspondre à tous les types de fichiers suivants : PPT, PPTX, FLV, SWF, PDF, GIF, JPG, PNG, mp3, HTML ou ZIP.) Par exemple, un rapport sur le contenu sur un PDF affiche le nom de la page, le nombre de fois où chaque page a été consultée et la dernière date de consultation de chaque page.

Un rapport sur le contenu affichant des informations sur les questions vous permet d'afficher des informations sur les questions d'une présentation (fichier PPT ou PPTX). Par exemple, vous pouvez sélectionner une présentation contenant une question à cinq choix multiples. Lancer un rapport sur le contenu affichant des informations sur les questions vous permet de voir le nombre de stagiaires ayant choisi l'une des cinq réponses possibles. Ce rapport permet d'affiner les questions de vos présentations. Si vous pensez que trop de stagiaires réussissent ou ratent une présentation, utilisez ce rapport pour déterminer les questions à retravailler.

## **Créer des rapports sur le contenu**

- **1** Connectez-vous à Adobe Connect Central, puis cliquez sur Rapports.
- **2** Cliquez sur Contenu.
- **3** Sélectionnez un contenu dans la bibliothèque et cliquez sur Suivant.
- **4** Cliquez sur Spécifier les filtres du rapport. (Facultatif) Saisissez une étendue de dates et/ou sélectionnez un groupe d'utilisateurs spécifique.
- **5** Cliquez sur Ajouter ou supprimer des champs. Sélectionnez et désélectionnez les champs à afficher dans le rapport.
- **6** Cliquez sur Options. Sélectionnez le type de rapport sur le contenu à créer : Rapport sur le contenu ou Rapport sur le contenu indiquant des détails sur les questions.

#### **7** Cliquez sur Créer un rapport.

#### **Consulter des rapports sur le contenu**

Le tableau affiche les informations spécifiques qui apparaissent dans les colonnes au sein des rapports sur le contenu. Les en-têtes de colonne n'apparaissent pas tous dans tous les rapports sur le contenu.

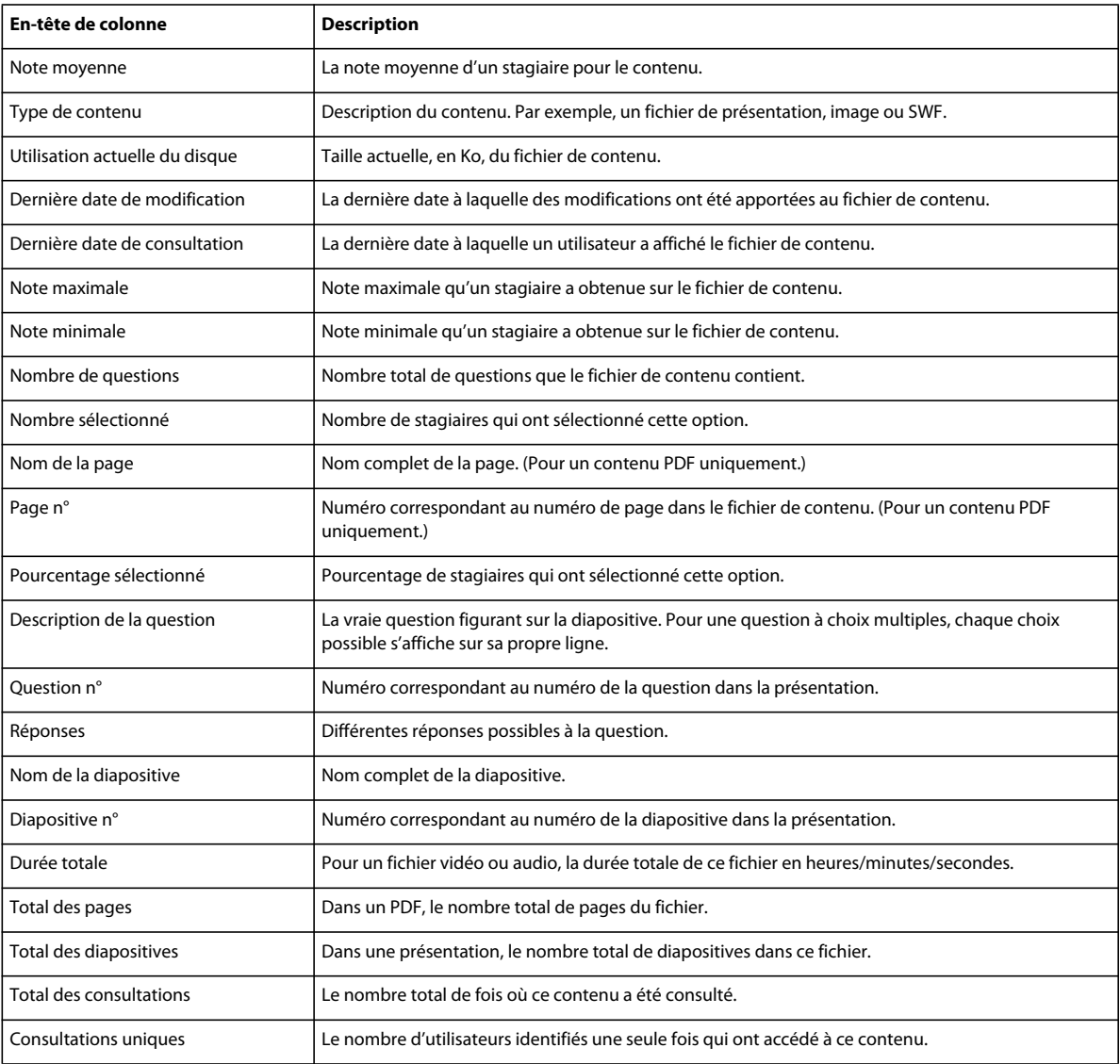

# **Utilisation de rapports sur la classe virtuelle**

Les rapports sur les classes virtuelles fournissent des informations sur l'utilisation des classes virtuelles au cours d'une période. Utilisez le Rapport sur la classe virtuelle pour voir les noms, les dates d'inscription et l'état d'accomplissement des stagiaires de la classe.

Servez-vous du Rapport sur la participation à la session de classe virtuelle pour afficher les données d'une session spécifique de classe virtuelle. Vous pouvez afficher des informations comme la durée de la session, le nombre total de participants, le nom des participants et les heures auxquelles les participants sont arrivés et sont partis. Les informations contenues dans ce rapport vous permettent de déterminer si ce sont les bonnes personnes qui ont participé à une session et combien de temps elles sont restées dans la classe. Vous pouvez aussi comparer des sessions différentes. Par exemple, supposez que le même cours de formation est proposé dans la même classe virtuelle à deux horaires distincts. En exécutant un rapport de session à chaque fois, vous pouvez déterminer laquelle a détenu une participation plus élevée.

#### **Créer des rapports sur la classe virtuelle**

- **1** Connectez-vous à Adobe Connect Central, puis cliquez sur Rapports.
- **2** Cliquez sur Classe virtuelle.
- **3** Dans le menu, sélectionnez un type de rapport sur la classe virtuelle : Rapport sur les cours de la classe virtuelle ou Rapport sur la participation à la session de classe virtuelle.
- **4** Sélectionnez une classe virtuelle dans la Bibliothèque des formations et cliquez sur Suivant.
- **5** Cliquez sur Spécifier les filtres du rapport. (Facultatif) Saisissez une étendue de dates et/ou sélectionnez un groupe d'utilisateurs spécifique.
- **6** Cliquez sur Ajouter ou supprimer des champs. Sélectionnez et désélectionnez les champs à afficher dans le rapport.
- **7** Cliquez sur Créer un rapport.

#### **Consulter des rapports sur la classe virtuelle**

Le tableau affiche les informations spécifiques qui apparaissent dans les colonnes au sein des rapports sur la classe virtuelle. Les en-têtes de colonne n'apparaissent pas tous dans tous les rapports sur la classe virtuelle.

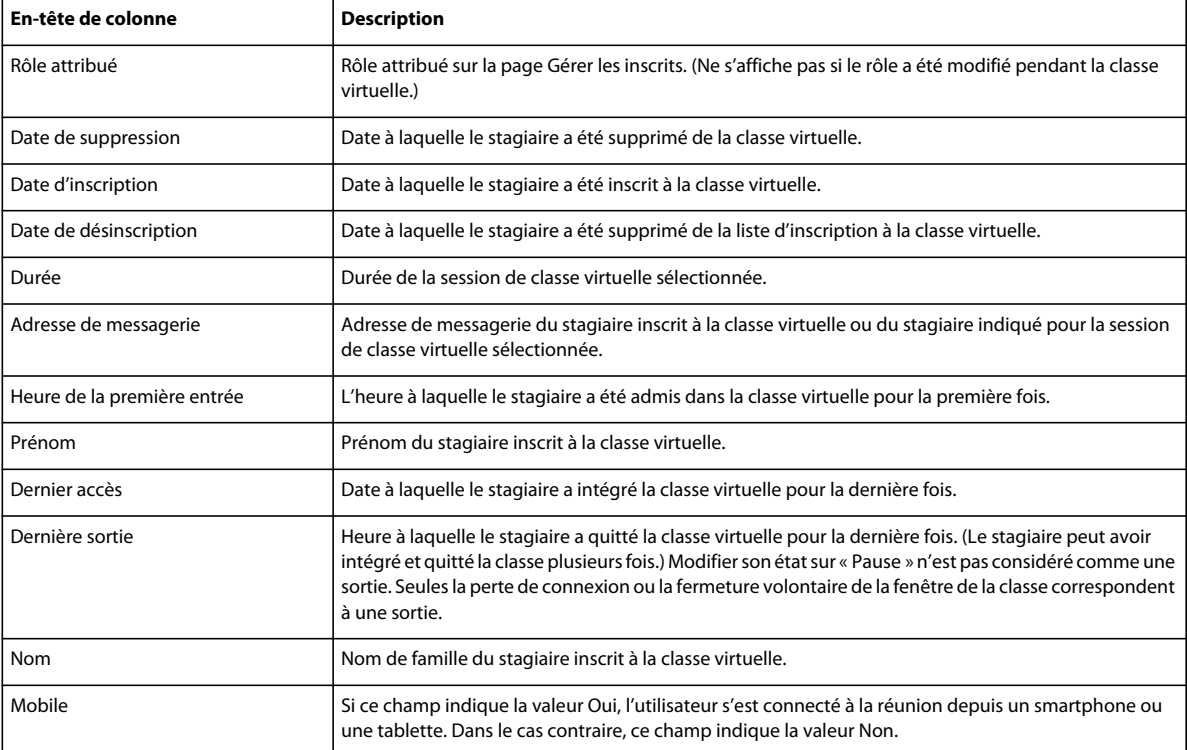

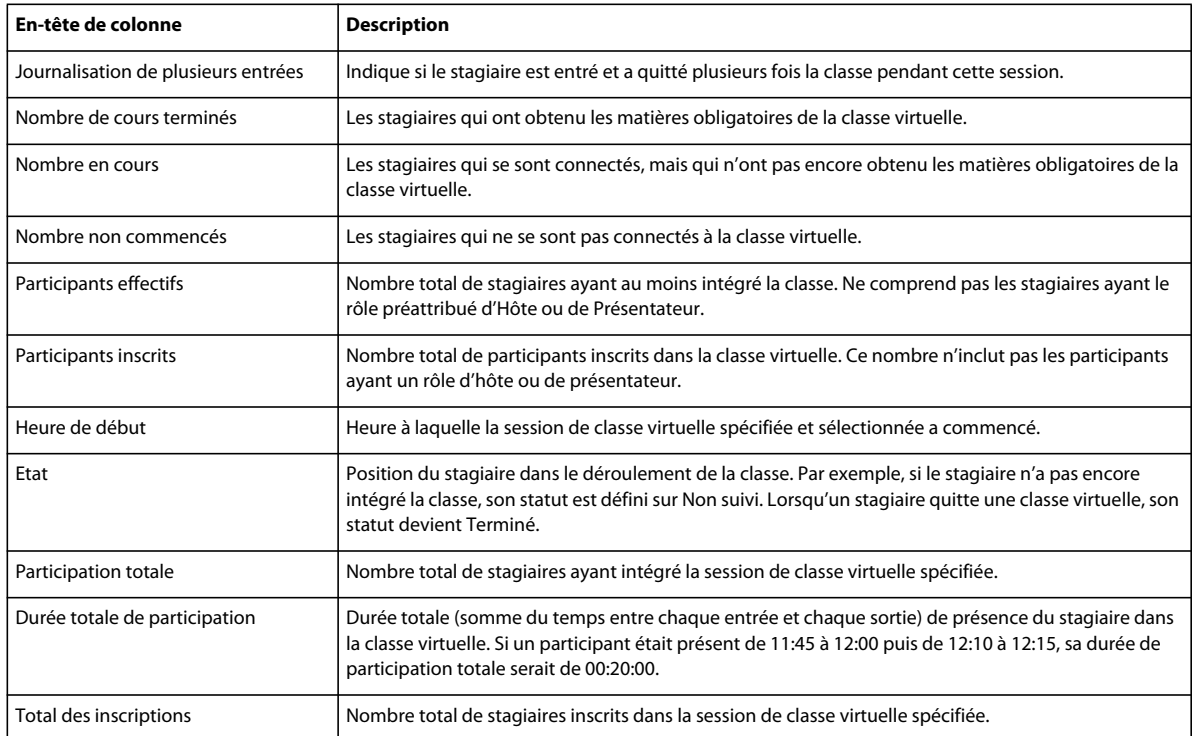

# **Utilisation des rapports sur les réunions**

Les rapports sur les salles de réunion montrent comment les salles de réunion sont utilisées. Le rapport de synthèse sur les salles de réunion vous permet d'obtenir des données sur une salle de réunion individuelle au cours d'une période et au cours de plusieurs sessions. Vous pouvez obtenir des informations comme le nombre unique total de participants, le nombre de sessions uniques et la durée moyenne d'une réunion. Ces informations vous permettent de déterminer si l'activité d'une salle de réunion est faible. A l'inverse, si le rapport indique qu'une salle de réunion est très souvent réservée, vous pouvez créer plus de salles de réunion pour mieux gérer la charge de travail.

Le rapport de session d'une réunion individuelle vous permet d'afficher des informations sur une session spécifique ayant eu lieu dans une salle de réunion. Vous voyez des informations comme le nombre total de participants, le nombre total d'invités et les noms de tous les participants. En comparant la durée planifiée à la durée réelle de la session, vous déterminez si une réunion s'est terminée plus tôt ou plus tard que prévu. Les informations contenues dans ce rapport vous permettent de déterminer si ce sont les bonnes personnes qui ont participé à une réunion précise et combien de temps elles sont restées dans la salle.

## **Créer des rapports sur les réunions**

- **1** Connectez-vous à Adobe Connect Central, puis cliquez sur Rapports.
- **2** Cliquez sur Réunion.
- **3** Dans le menu, sélectionnez un type de rapport sur les réunions : Rapport sommaire sur la salle ou Rapport sur une session de réunion.
- **4** Sélectionnez une réunion dans la Bibliothèque et cliquez sur Suivant.
- **5** Cliquez sur Spécifier les filtres du rapport. (Facultatif) Saisissez une étendue de dates et/ou sélectionnez un groupe d'utilisateurs spécifique.
- **6** Cliquez sur Ajouter ou supprimer des champs. Sélectionnez et désélectionnez les champs à afficher dans le rapport.

#### **7** Cliquez sur Créer un rapport.

## **Consulter des rapports sur les réunions**

Le tableau affiche les informations spécifiques qui apparaissent dans les colonnes au sein des rapports sur les réunions. Les en-têtes de colonne n'apparaissent pas tous dans tous les rapports sur les réunions.

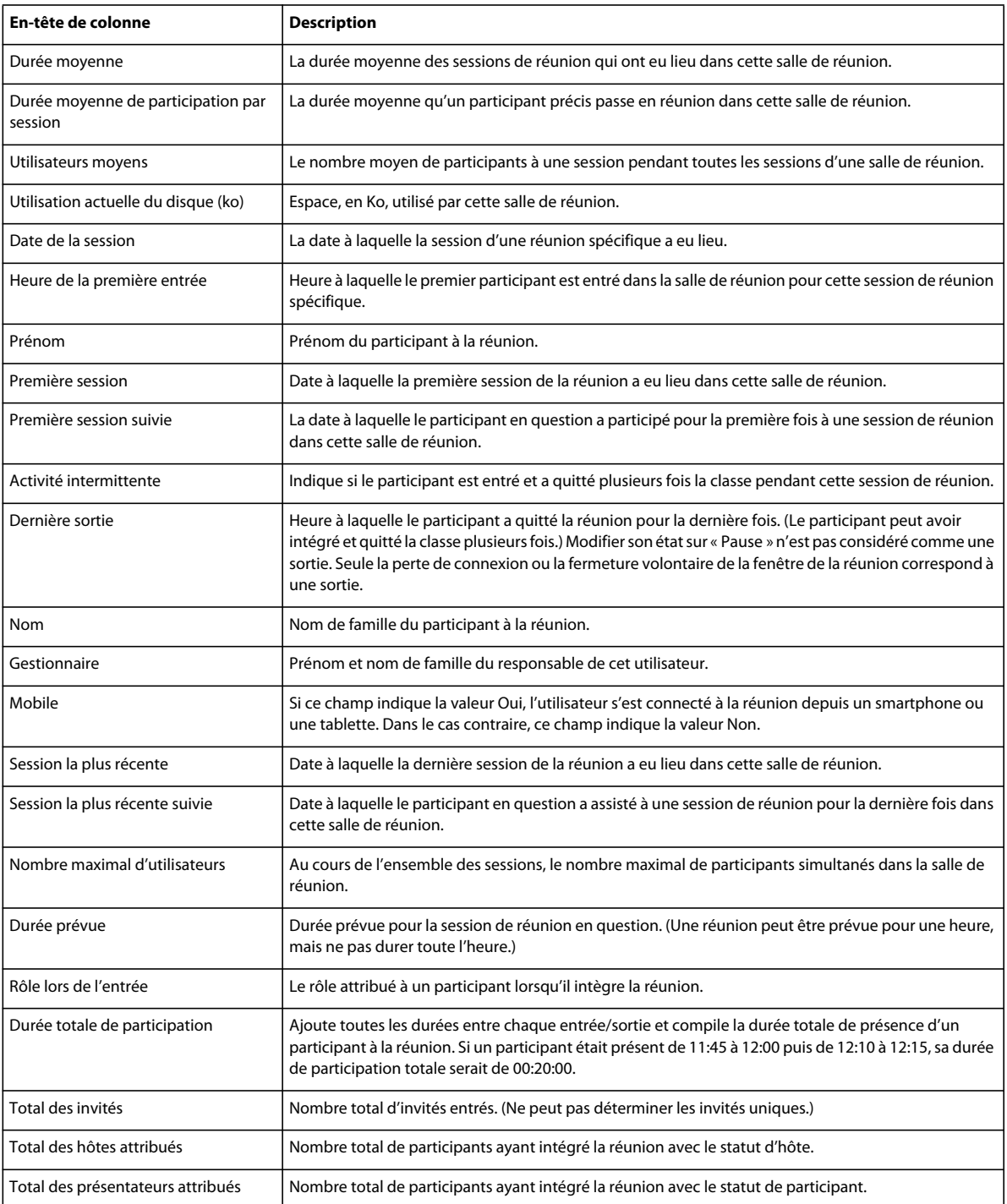

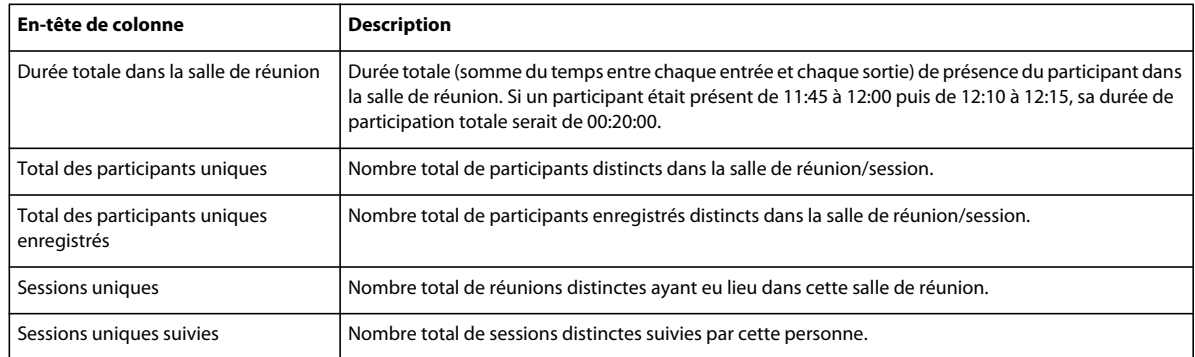

# **Utilisation de rapports sur l'utilisation du système**

Les rapports sur l'utilisation du système présentent, à partir de différents points de vue, l'utilisation d'Adobe Connect par votre entreprise. Tous les rapports peuvent être filtrés par étendue de dates. Normalement, les administrateurs système d'Adobe Connect créent et utilisent des rapports système.

Les rapports système sont tous différents et fournissent des données distinctes. Sélectionnez d'abord un type de rapport système : Utilisation individuelle, Utilisation du groupe, Utilisation du centre de coûts, Utilisation complète du système, Utilisation de Burst Pack ou Résumé de l'utilisation de périphériques mobiles. Vous recevez ensuite des options propres au rapport que vous avez sélectionné.

Le rapport Utilisation individuelle fournit des informations sur l'interaction d'un seul utilisateur avec Adobe Connect. Le rapport indique le nombre de minutes total de la réunion, le nombre total de formations réalisées et la consommation de stockage totale. Le rapport vous permet de déterminer le nombre de réunions et de sessions de formation auxquelles un utilisateur a participé. Le numéro de la consommation de stockage vous indique les personnes ayant envoyé le plus de contenu.

Le rapport Utilisation du groupe affiche de nombreuses informations sur un groupe d'utilisateurs. La partie supérieure du rapport affiche des informations récapitulatives sur le groupe, comme le nombre total de membres, le nombre de minutes total de la réunion et la consommation totale. La deuxième partie du rapport affiche les membres individuels et les données concernant chacun d'entre eux, comme le nombre de minutes total, l'état de connexion et le nom du responsable. Lancez des rapports Utilisation du groupe pour comparer différents groupes et voir, par exemple, lesquels utilisent le plus et le moins Adobe Connect.

Le rapport d'utilisation du centre de coûts montre l'utilisation d'un centre de coûts spécifique par les membres utilisant Adobe Connect. Une section du rapport affiche les membres individuels du centre de coûts et leur utilisation du système. Une autre section répertorie les réunions facturées au centre de coûts et leurs informations, comme le nombre total de participants et le nom de l'administrateur de la réunion. Le rapport d'utilisation du centre de coûts vous permet de suivre les comptes rendus et les coûts d'Adobe Connect. Créez des rapports distincts pour chaque centre de coûts afin de comparer les statistiques. Pour obtenir les mêmes informations que ce rapport, mais pour tous les centres de coûts au lieu d'un seul, générez un rapport consolidé sur l'utilisation du centre de coûts.

Le rapport sur l'utilisation complète du système fournit une synthèse de haut niveau sur l'utilisation d'Adobe Connect. (Facultatif) Filtrez le rapport par groupe et/ou par étendue de date. Les résumés du système, des réunions et des formations s'affichent sur une seule page. Ce rapport sert à indiquer à la direction et aux autres services comment votre entreprise utilise Adobe Connect.

Le rapport de synthèse d'utilisation des paquets indique le nombre de minutes de paquet utilisé par votre entreprise. (Les entreprises achètent des minutes par paquet lorsqu'elles requièrent plus de minutes au cours d'une période précise.) Le rapport affiche également le nombre de salles actives et le nombre maximal d'utilisateurs. Utilisez ce rapport pour contrôler l'utilisation et les coûts d'Adobe Connect.

Le rapport d'utilisation depuis un périphérique mobile fournit des informations concernant les utilisateurs qui accèdent à Adobe Connect depuis un smartphone ou une tablette. Vous avez à disposition deux rapports concernant l'utilisation depuis un appareil mobile : Rapport d'utilisation de périphériques mobiles et Rapport d'informations sur le périphérique mobile. Ces rapports indiquent les types de périphérique, le nombre total d'utilisateurs uniques qui se sont connectés à des sessions depuis un périphérique mobile, le nombre total de minutes de connexion depuis un périphérique mobile et le nombre maximal de connexions simultanées depuis un périphérique mobile. Il est possible de faire la distinction entre les minutes de connexion à une réunion, un séminaire et une classe virtuelle. Des filtres peuvent également être appliqués aux plages de dates, de façon à ce que les administrateurs soient en mesure de voir l'évolution des tendances dans le temps.

### **Créer des rapports sur l'utilisation du système**

- **1** Connectez-vous à Adobe Connect Central, puis cliquez sur Rapports.
- **2** Cliquez sur Utilisation du système.
- **3** Dans le menu, sélectionnez un type de rapport d'utilisation : Utilisation individuelle, Utilisation du groupe, Utilisation du centre de coûts, Rapport consolidé sur l'utilisation du centre de coûts, Utilisation complète du système, Utilisation de Burst Pack ou Résumé de l'utilisation de périphériques mobiles.
- **4** Sélectionnez une personne, un groupe ou un centre de coûts et cliquez sur Suivant.
- **5** Cliquez sur Spécifier les filtres du rapport. (Facultatif) Saisissez une étendue de dates.
- **6** Pour les rapports Utilisation individuelle, Utilisation du groupe, Utilisation du centre de coûts ou Résumé de l'utilisation de périphériques mobiles, cliquez sur Ajouter ou supprimer des champs. Sélectionnez et désélectionnez les champs à afficher dans le rapport.
- **7** Cliquez sur Créer un rapport.
- **8** (Facultatif) Si vous avez sélectionné l'utilisation du centre de coûts à l'étape 3, cliquez sur Télécharger le rapport et choisissez un rapport à télécharger comme feuille de calcul.
- **9** (Facultatif) Si vous avez sélectionné l'utilisation par paquet à l'étape 3, vous pouvez afficher le rapport par heure ou par jour.

## **Consulter les rapports sur l'utilisation du système**

Le tableau affiche les informations spécifiques qui apparaissent dans les colonnes au sein des rapports sur l'utilisation du système. Les en-têtes de colonne n'apparaissent pas tous dans tous les rapports système.

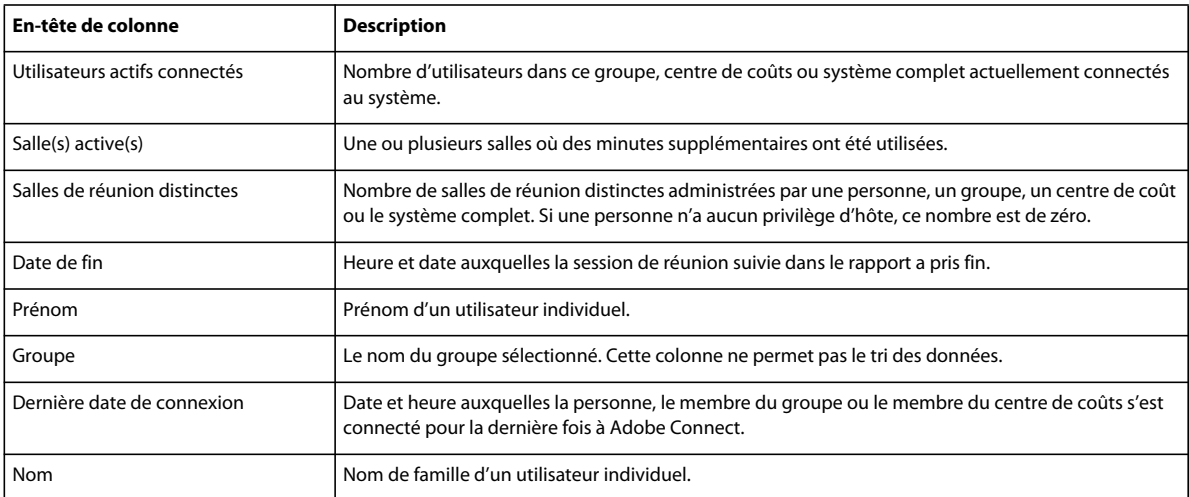

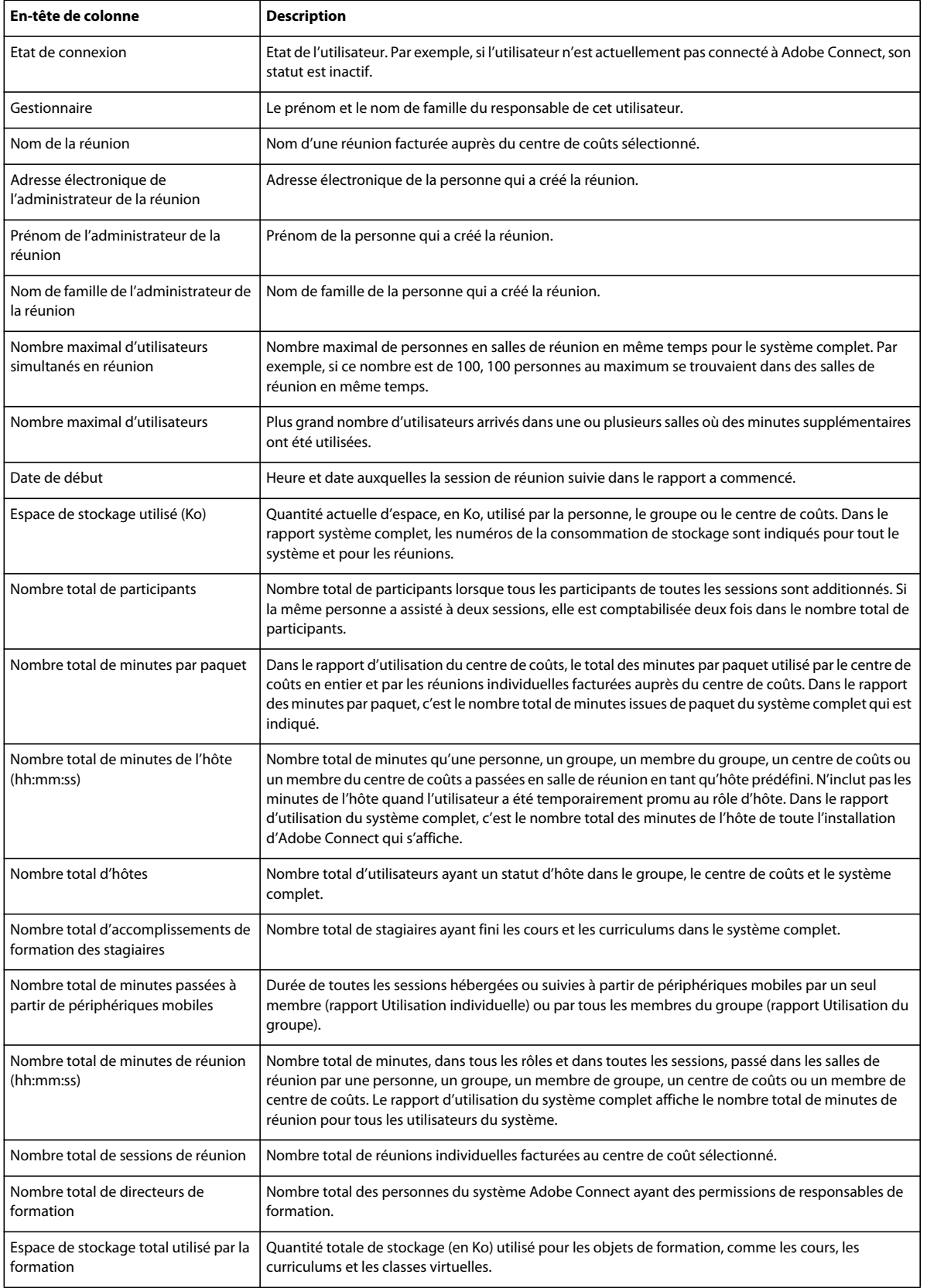

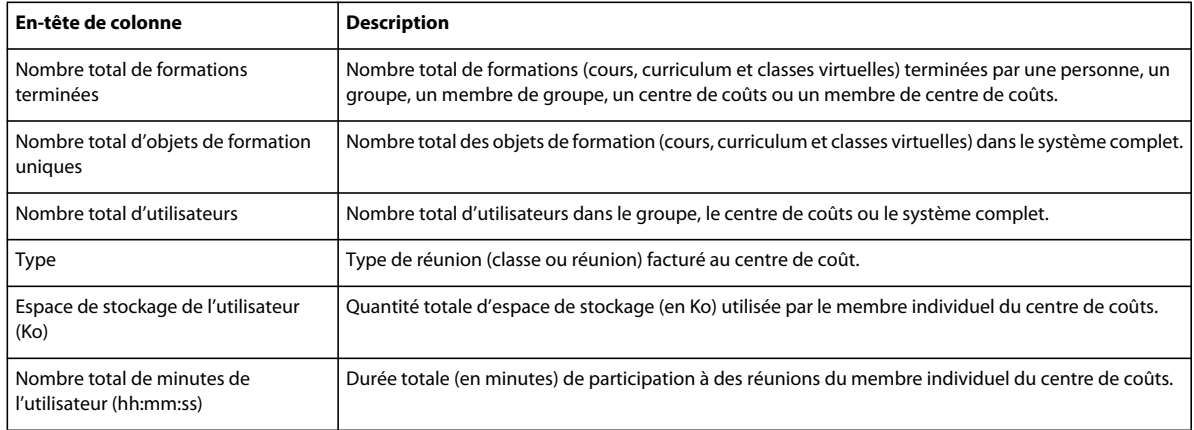

# **Affichage et téléchargement de rapports sommaires sur les comptes**

La page Résumé du compte s'affiche lorsque vous cliquez sur l'onglet Administration. Sur cette page, vous pouvez cliquer sur le lien Rapports afin d'accéder aux nombreux rapports qui récapitulent les informations relatives au compte. Certains de ces rapports sont téléchargeables, d'autres non.

## **Affichage des rapports sur l'utilisation depuis un périphérique mobile**

- **1** Connectez-vous à Adobe Connect Central.
- **2** Cliquez sur l'onglet Administration.
- **3** L'option Compte étant sélectionnée, choisissez Rapports.
- **4** Cliquez sur Affichage des rapports sur l'utilisation depuis un périphérique mobile.

Ce rapport résume l'utilisation d'Adobe Connect depuis des tablettes et des smartphones.

## **Affichage de rapports sur les formations**

Ce rapport résume les informations relatives aux quotas des stagiaires (nombre effectif de stagiaires comparé au nombre autorisé).

A partir d'Adobe Connect 9.3, de nouveaux rapports sont ajoutés pour les comptes avec la configuration d'apprentissage simultané. Ces rapports permettent aux administrateurs de compte d'afficher les informations relatives à l'utilisation et à l'exploitation des licences.

- **1** Connectez-vous à Adobe Connect Central.
- **2** Cliquez sur l'onglet Administration.
- **3** L'option Compte étant sélectionnée, choisissez Rapports.
- **4** Cliquez sur Voir les rapports sur les formations.

Les informations suivantes sont disponibles dans le rapport, pour une durée déterminée :

- nombre maximum de stagiaires simultanés qui utilisent le compte pendant la période donnée ;
- nombres d'utilisateurs refusés, pendant une période donnée, en raison du quota imposé d'utilisateurs simultanés.

Résumé du compte | Modifier les infos | Utilisation disque | Rapports | Notifications | Paramètres de session | File d'attente d paramètres

**Rapports de formation** 

Stagiaires simultanés: 0/1000

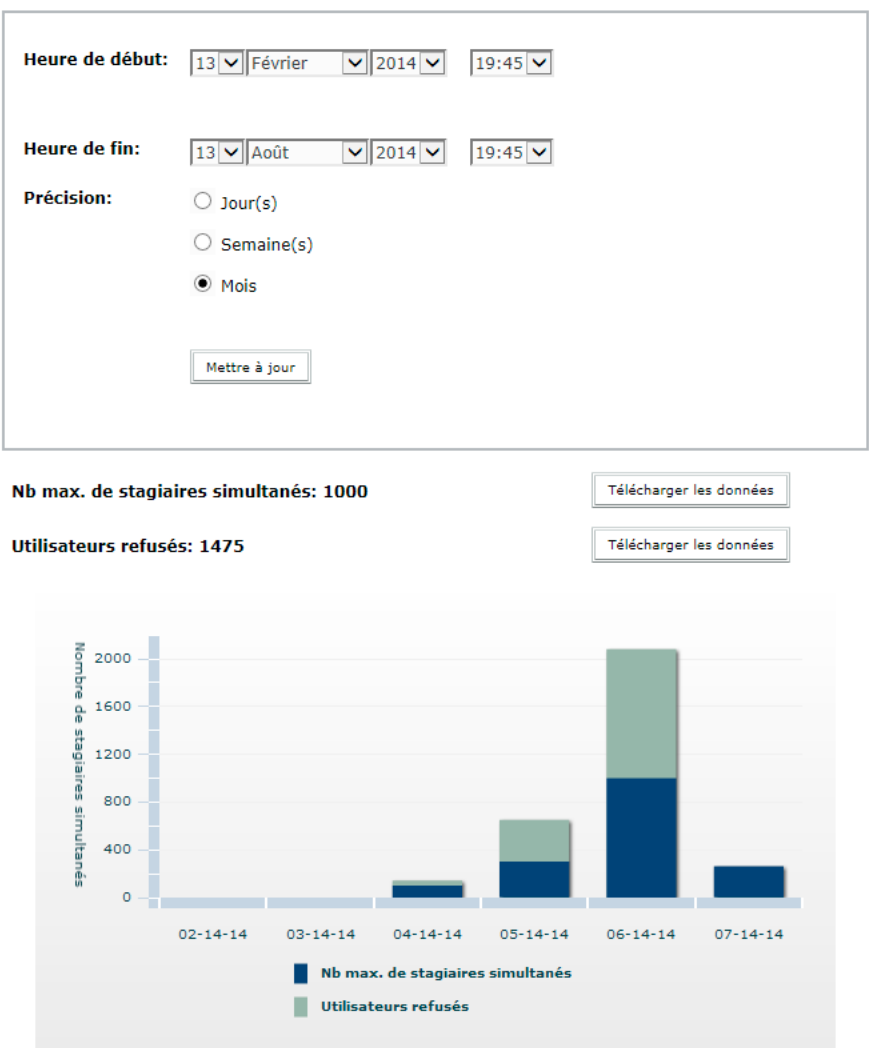

*Rapports de formation de stagiaires simultanés*

Ces deux rapports peuvent être affichés par jours, semaines ou mois. Les rapports peuvent également être téléchargés au format CSV.

#### **Affichage de rapports sur les réunions**

- **1** Connectez-vous à Adobe Connect Central.
- **2** Cliquez sur l'onglet Administration.
- **3** L'option Compte étant sélectionnée, choisissez Rapports.
- **4** Cliquez sur Voir les rapports sur les réunions.

Ce rapport affiche le nombre maximal de participants acceptés à un moment donné (le pic de participation simultanée) pour le mois courant comparé au quota autorisé.

 Il indique aussi le nombre d'utilisateurs participant actuellement à des réunions, qu'elles soient en direct ou enregistrées. Cette liste vous permet de surveiller les réunions et d'intervenir en cliquant sur le nom de l'une d'elles. Par exemple, pour libérer de l'espace pour une autre réunion, rejoignez une réunion active et envoyez un message à l'hôte de la réunion pour demander que des participants se retirent.

### **Affichage et téléchargement de rapports disponibles en téléchargement**

- **1** Connectez-vous à Adobe Connect Central.
- **2** Cliquez sur l'onglet Administration.
- **3** L'option Compte étant sélectionnée, choisissez Rapports.
- **4** Cliquez sur Afficher les rapports disponibles en téléchargement.
- **5** Cliquez sur Filtres des rapports et choisissez la méthode de filtrage des données que le rapport doit renvoyer.
- **6** Cliquez sur l'un des boutons Télécharger les données.

Vous pouvez télécharger au format CSV cinq types de rapport différents, à exporter vers des systèmes externes.

*Remarque : chaque rapport téléchargé que vous enregistrez est nommé par défaut « data.csv ». Lorsque vous enregistrez le fichier, attribuez-lui un nom d'identification unique ; par exemple, « interactionsMars06.csv ».*

#### **Données du rapport téléchargeable sur les interactions**

Ce rapport résume les accès des utilisateurs. Un ID de transaction unique est généré chaque fois qu'un utilisateur participe à une réunion ou à un séminaire, affiche du contenu, suit un cours ou accède à un curriculum. Le rapport sur les interactions présente les données suivantes.

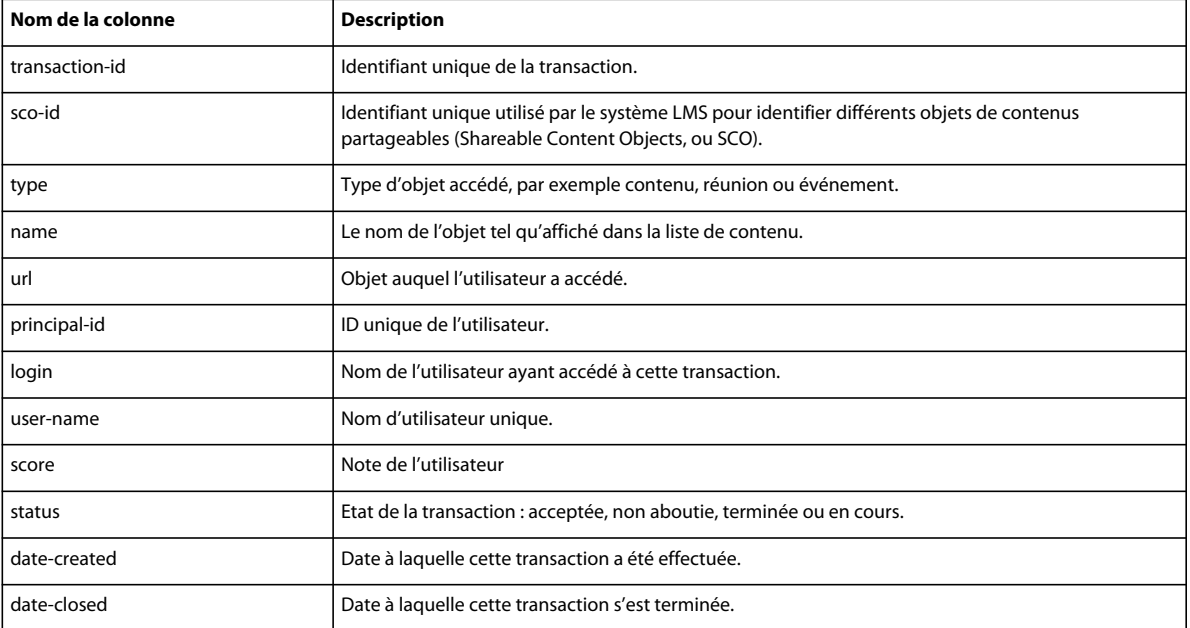

Le rapport sur les interactions n'indique pas les numéros de certification ni les notes maximales.

### **Données du rapport téléchargeable sur les utilisateurs**

Ce rapport téléchargeable répertorie les utilisateurs et les attributs de profil associés en utilisant les données du tableau suivant.

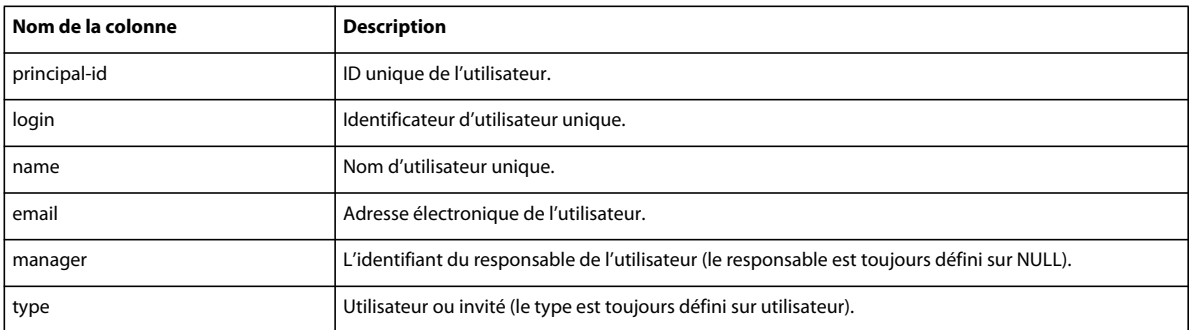

Les données sont générées dans cette vue chaque fois qu'un utilisateur est créé, mis à jour ou supprimé.

Si vous activez l'option Inclure les champs personnalisés, les informations personnalisées des profils des utilisateurs sont ajoutées au rapport. En cas de personnalisation des profils utilisateur, trois champs sont obligatoires (prénom, nom et adresse électronique) ; vous pouvez ajouter jusqu'à huit champs personnalisés. Pour personnaliser les profils utilisateur, choisissez Administration > Utilisateurs et Groupes > Personnaliser le profil utilisateur. Placez en tête de la liste les huit champs que vous souhaitez ajouter.

Le rapport sur les utilisateurs exclut les renseignements suivants :

- Mot de passe, qui n'est pas enregistré en texte standard.
- Fuseau horaire et langue, qui ne sont pas disponibles en clair ; par exemple, PST correspond à 323.

*Remarque : les utilisateurs supprimés ne sont pas affichés dans le rapport sur les utilisateurs, mais figurent toujours dans le rapport sur les interactions.*

## **Données du rapport téléchargeable sur les ressources**

Des données sont générées dans un rapport sur les ressources chaque fois qu'un utilisateur crée une réunion, un événement, un séminaire, un curriculum ou un cours ou charge du contenu. Le rapport répertorie les données suivantes sur les objets du système (comme les réunions, le contenu et les cours).

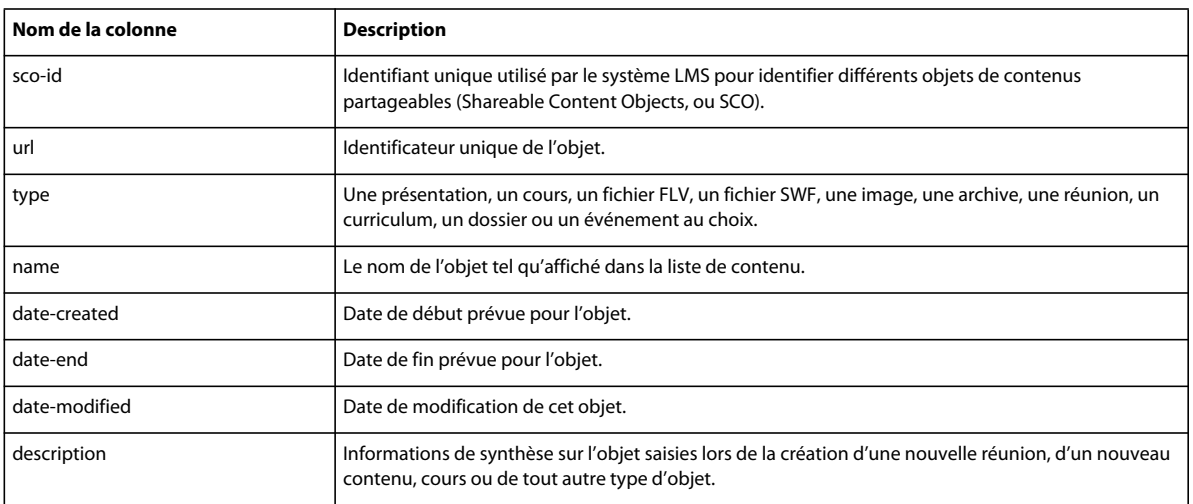

### **Données du rapport téléchargeable sur les questions**

Le rapport sur les questions répertorie les réponses apportées aux questions et questionnaires de toutes les applications Adobe Connect. Les données sont générées dans ce rapport chaque fois qu'un utilisateur répond à un questionnaire dans un cours ou un curriculum, répond à une question d'inscription, répond à un sondage dans le cadre d'une réunion ou d'un séminaire ou ajoute un formulaire personnalisé à une réunion, un séminaire, un cours ou un curriculum. Le rapport fournit les renseignements suivants.

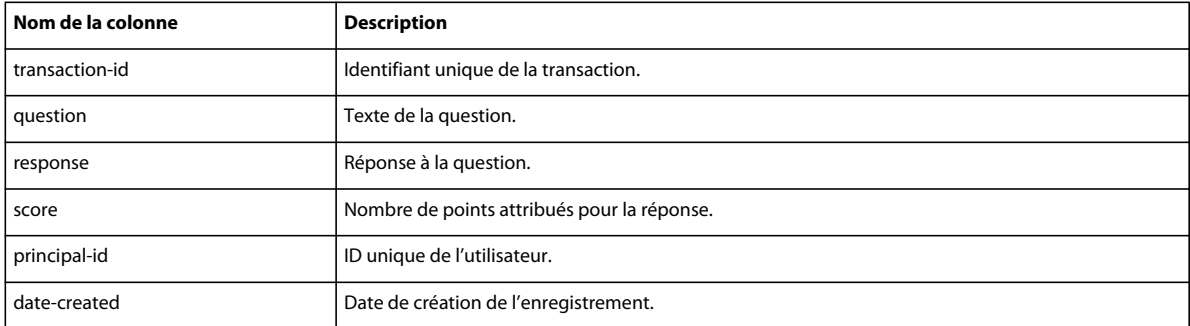

Lorsqu'une question présente plusieurs réponses, chacune apparaît sur sa propre ligne.

Le rapport sur les questions exclut les renseignements suivants :

- Correct ou Incorrect, qui peut être déterminé en vérifiant que la note est non nulle.
- Date de réponse, qui n'existe pas dans le schéma de la version 410.

#### **Données du rapport téléchargeable sur l'affichage des diapositives**

Le rapport sur l'affichage des diapositives décrit les diapositives ou les pages consultées par les utilisateurs d'Adobe Connect. Les données du rapport sont générées chaque fois qu'un utilisateur consulte du contenu, un cours ou un curriculum. Le rapport fournit les données suivantes.

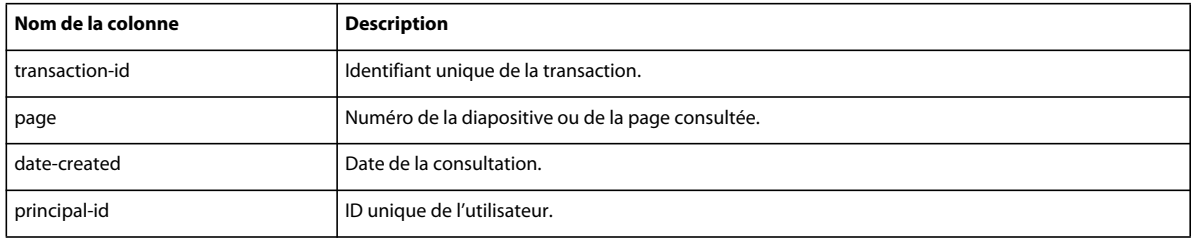